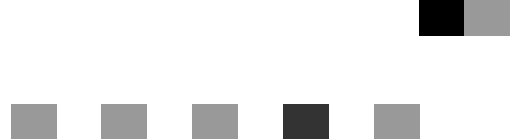

## **Operating Instructions General Settings Guide**

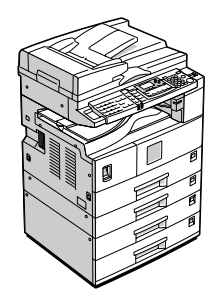

- 1 [Getting Started](#page-22-0)
- 2 [Combined Function Operations](#page-30-0)
- **3** [User Tools \(System Settings\)](#page-34-0)
- $\boxed{4}$  [Troubleshooting](#page-94-0)
- 5 [Other Functions](#page-104-0)
- 6 [Entering Text](#page-106-0)
- 7 [Security](#page-108-0)
- **8** [Specifications](#page-112-0)

#### **Introduction**

This manual describes detailed instructions on the operation and notes about the use of this machine. To get maximum versatility from this machine all operators are requested to read this manual carefully and follow the instructions. Please keep this manual in a handy place near the machine.

#### **Important**

Contents of this manual are subject to change without prior notice. In no event will the company be liable for direct, indirect, special, incidental, or consequential damages as a result of handling or operating the machine.

 $\ddot{\phantom{a}}$ 

#### **Notes:**

Some illustrations in this manual might be slightly different from the machine.

Certain options might not be available in some countries. For details, please contact your local dealer. 

**Laser Safety:**

This machine is considered a class 1 laser device, safe for office/EDP use. The machine contains a 5 milliwatt, 760-800 nanometer wavelength, GaAIAs laser diode. Direct (or indirect reflected ) eye contact with the laser beam might cause serious eye damage. Safety precautions and interlock mechanisms have been designed to prevent any possible laser beam exposure to the operator.

The following label is attached on the back side of the machine.

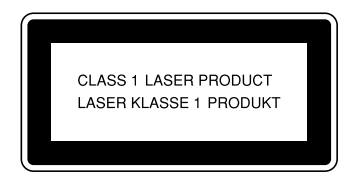

#### **Warning:**

Use of controls or adjustment or performance of procedures other than those specified in this manual might result in hazardous radiation exposure.

#### **Notes:**

The model names of the machines do not appear in the following pages. Check the type of your machine before reading this manual.

- Type 1: 15 copies/minute  $(A4\Box, 8^{1}/2'' \times 11''\Box)$
- Type 2: 18 copies/minute  $(A4\Box, 8^{1}/2'' \times 11''\Box)$
- Type 3: 18 copies/minute with duplex unit (A4 $\mathbb{D}$ , 8<sup>1</sup>/<sub>2</sub>"  $\times$  11" $\mathbb{D}$ )

Certain types might not be available in some countries. For details, please contact your local dealer.

Two kinds of size notation are employed in this manual. With this machine refer to the metric version.

For good copy quality, the supplier recommends that you use genuine toner from the supplier.

The supplier shall not be responsible for any damage or expense that might result from the use of parts other than genuine parts from the supplier with your office products.

#### **Power Source**

220 - 240V, 50/60Hz, 7A or more

Please be sure to connect the power cord to a power source as above. For details about power source, see "Power Connection" in the Copy Reference.

## <span id="page-2-0"></span>**Manuals for This Machine**

The following manuals describe the operational procedures of this machine. For particular functions, see the relevant parts of the manual.

## *A* Note

- ❒ Manuals provided are specific to machine type.
- ❒ Adobe Acrobat Reader is necessary to view the manuals as a PDF file.
- ❒ Three CD-ROMs are provided:
	- CD-ROM 1 "Operating Instructions for Printer/Scanner"
	- CD-ROM 2 "Scanner Driver & Document Management Utilities"
	- CD-ROM 3 "Operating Instructions for General Settings and Facsimile"

#### ❖ **General Settings Guide (PDF file - CD-ROM3) (this manual)**

Provides an overview of the machine and describes System Settings (paper trays, Key Operator Tools, etc.), and troubleshooting.

Refer to this manual for Address Book procedures such as registering fax numbers, e-mail addresses, and user codes.

#### ❖ **Network Guide (PDF file - CD-ROM1)**

Describes procedures for configuring the machine and computers in a network environment.

#### ❖ **Copy Reference**

Describes operations, functions, and troubleshooting for the machine's copier function.

#### ❖ **Facsimile Reference <Basic Features>**

Describes operations, functions, and troubleshooting for the machine's facsimile function.

#### ❖ **Facsimile Reference <Advanced Features> (PDF file - CD-ROM3)**

Describes advanced functions and settings for key operators.

#### ❖ **Printer Reference 1**

Describes system settings and operations for the machine's printer function.

#### ❖ **Printer Reference 2 (PDF file - CD-ROM1)**

Describes operations, functions, and troubleshooting for the machine's printer function.

#### ❖ **Scanner Reference (PDF file - CD-ROM1)**

Describes operations, functions, and troubleshooting for the machine's scanner function.

#### ❖ **Manuals for DeskTopBinder V2 Lite**

DeskTopBinder V2 Lite is a utility included on the CD-ROM labeled "Scanner Driver & Document Management Utilities".

- DeskTopBinder V2 Lite Setup Guide (PDF file CD-ROM2) Describes the installation of, and the operating environment for DeskTop-Binder V2 Lite in detail. This guide can be displayed from the **[Setup]** dialog box when DeskTopBinder V2 Lite is installed.
- DeskTopBinder V2 Lite Introduction Guide (PDF file CD-ROM2) Describes operations of DeskTopBinder V2 Lite and provides an overview of its functions. This guide is added to the **[Start]** menu when DeskTop-Binder V2 Lite is installed.
- Auto Document Link Guide (PDF file CD-ROM2) Describes operations and functions of Auto Document Link installed with DeskTopBinder V2 Lite. This guide is added to the **[Start]** menu when DeskTopBinder V2 Lite is installed.

#### ❖ **Manuals for ScanRouter V2 Lite**

ScanRouter V2 Lite is a utility included on the CD-ROM labeled "Scanner Driver & Document Management Utilities".

- ScanRouter V2 Lite Setup Guide (PDF file CD-ROM2) Describes the installation of, settings, and the operating environment for ScanRouter V2 Lite in detail. This guide can be displayed from the **[Setup]** dialog box when ScanRouter V2 Lite is installed.
- ScanRouter V2 Lite Management Guide (PDF file CD-ROM2) Describes delivery server management and operations, and provides an overview of ScanRouter V2 Lite functions. This guide is added to the **[Start]** menu when ScanRouter V2 Lite is installed.

#### ❖ **Other manuals**

- PostScript3 Supplement (PDF file CD-ROM1)
- Unix Supplement (available from an authorized dealer, or as a PDF file on our Web site)

## <span id="page-4-0"></span>**Machine Types**

This machine comes in three models which vary by copy speed and available options.

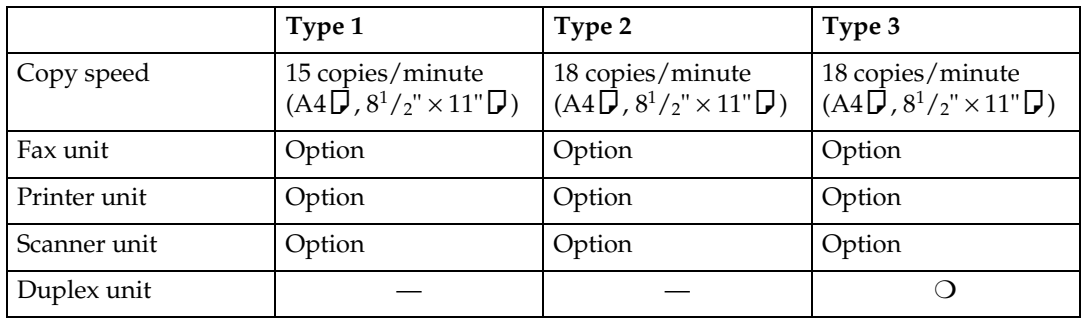

❍: Can be used with this type

—: Cannot be used with this type

## <span id="page-5-0"></span>**What You Can Do with This Machine**

The following introduces the functions of this machine, and the relevant manuals containing detailed information about them.

Products marked with \* are optional. For details about optional products, see [p.13 "Options",](#page-24-0) or contact your local dealer.

## <span id="page-5-1"></span>**Copier, Facsimile, Printer, and Scanner Functions**

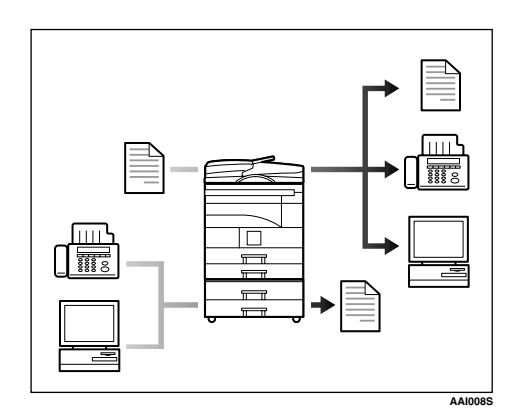

This machine provides copier, facsimile\*, printer\*, and scanner\* functions.

- You can make copies of originals. See *Copy Reference*.
- You can send originals by fax or email, and receive faxes from other parties. See *Facsimile Reference <Basic Features>,* and *Facsimile Reference <Advanced Features>*.
- You can print documents created in computer applications. See *Printer Reference 1,* and *Printer Reference 2*.
- You can scan originals and send scan files to a computer. See *Scanner Reference*.

## <span id="page-5-2"></span>**Paperless Fax Transmission**

#### **Transmission**

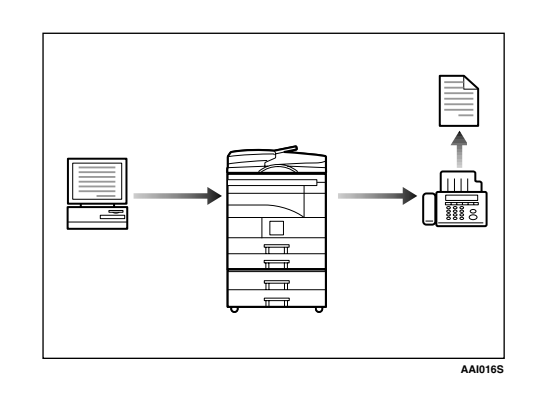

You can send documents created in computer applications to another party's fax machine directly, without printing (Sending fax documents from computers). See *Facsimile Reference <Advanced Features>*.

## <span id="page-6-0"></span>**Fax Transmission and Reception through the Internet**

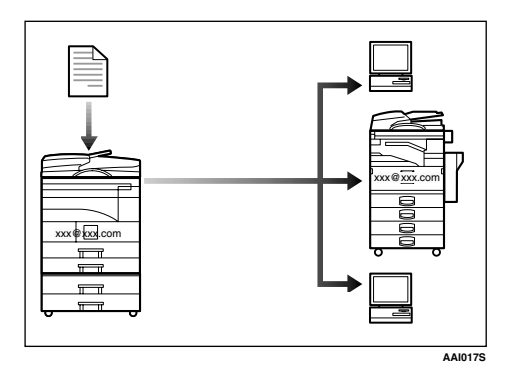

• You can send fax documents through e-mail by specifying the recipient's e-mail address (Transmitting Internet Fax).

You can receive sent documents via Internet Fax, or from computers (Receiving Internet Fax).

See *Facsimile Reference<Basic Features>*.

## <span id="page-6-1"></span>**Using the Scanner in a Network Environment**

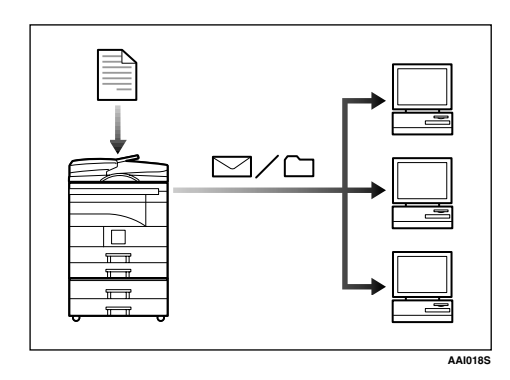

• You can send scan files to a specified destination using e-mail (Sending scan file by e-mail). See *Scanner Reference*.

• With ScanRouter V2 Professional\*/Lite, you can save scan files in specified destinations on network computers (Using the network delivery scanner function). See *Scanner Reference*.

## <span id="page-6-2"></span>**Administrating the Machine (Security Functions)**

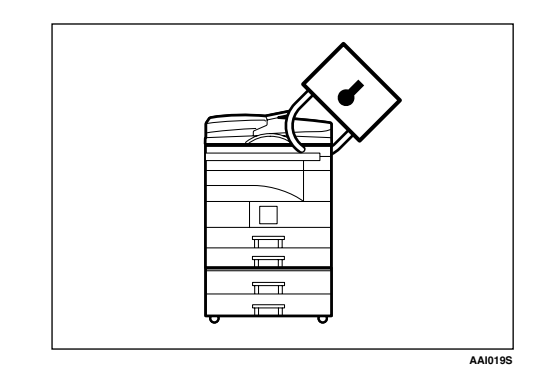

The security functions protect documents from being copied without permission or unauthorized access via the network. See [p.97 "Security".](#page-108-1)

#### *A* Note

❒ This function is only available when the printer/scanner and fax units are installed.

## ❖ **Security Functions**

- Protecting against unauthorized access via phone lines
- Authenticating administrator (setting the key operator code) See [p.34 "Key Operator Code".](#page-45-0)

## <span id="page-7-0"></span>**Monitoring the Machine Using a Computer**

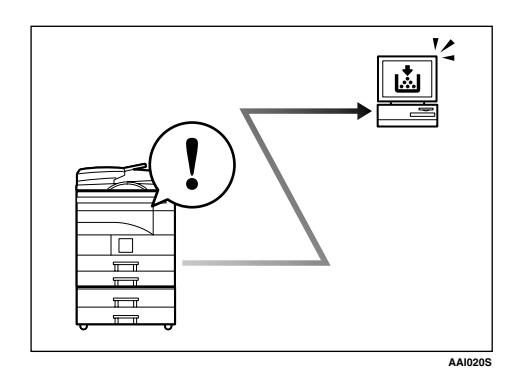

You can monitor machine status and change settings using a computer.

- Using SmartDeviceMonitor for Admin, SmartDeviceMonitor for Client, or a Web browser, you can use a computer to view the machine's status, such as to check on paper quantities, or misfeeds, etc. See *Network Guide*.
- You can use a Web browser to make network settings. See *Network Guide*.
- You can also use a Web browser to register and manage items such as user codes, fax numbers, and email addresses in the Address Book. See the Web browser's Help.

## *<u>*∂</u> Note

❒ Monitoring and management using a Web browser are only available when the expansion board is installed.

## **TABLE OF CONTENTS**

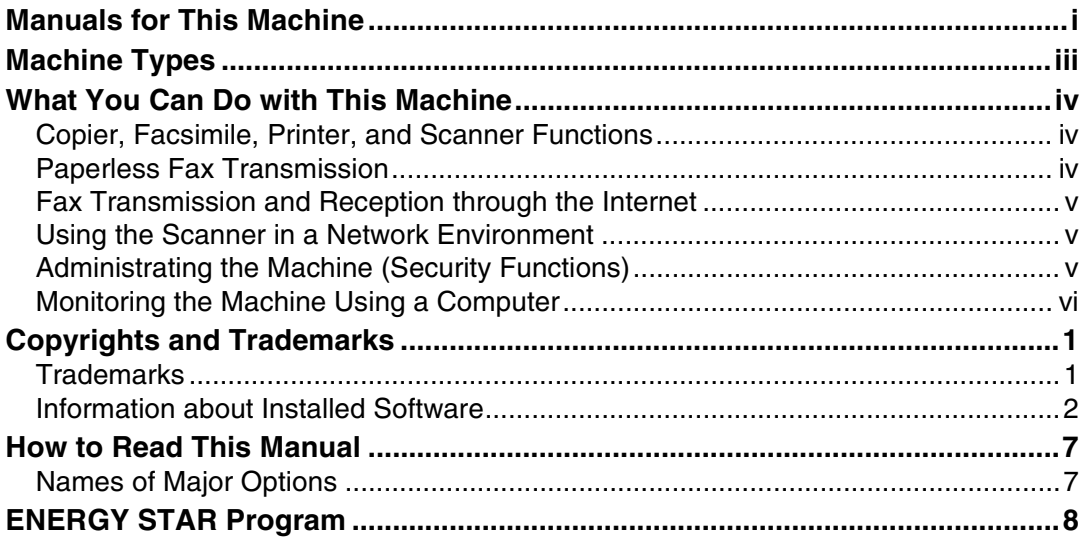

## 1. Getting Started

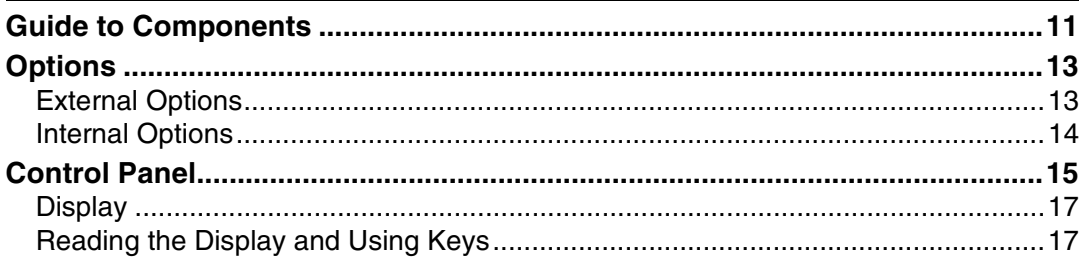

## 2. Combined Function Operations

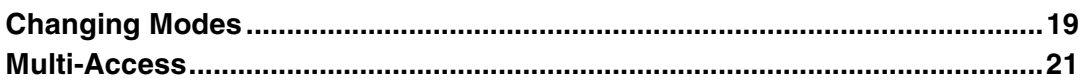

## 3. User Tools (System Settings)

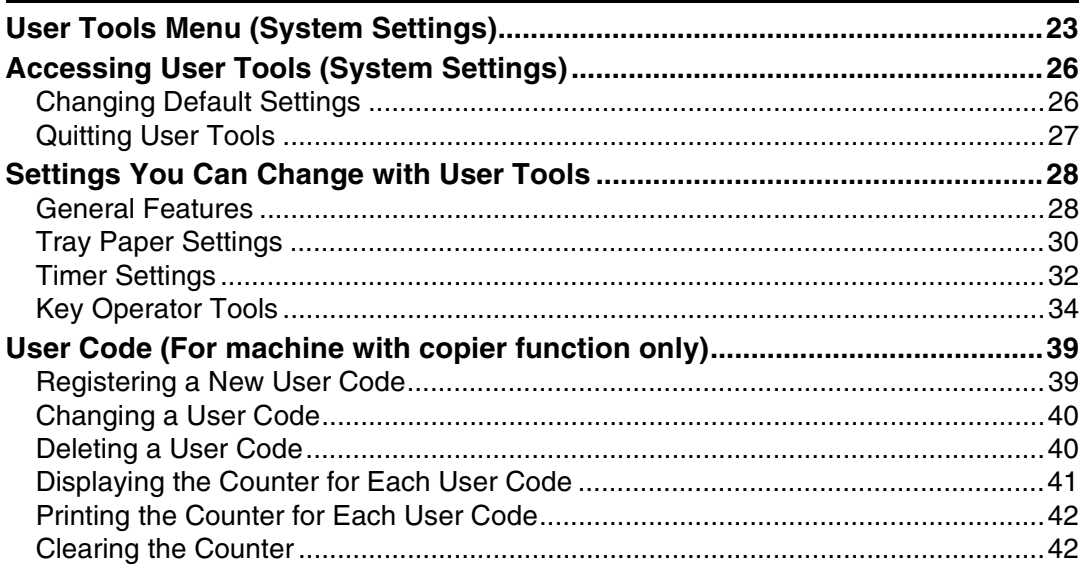

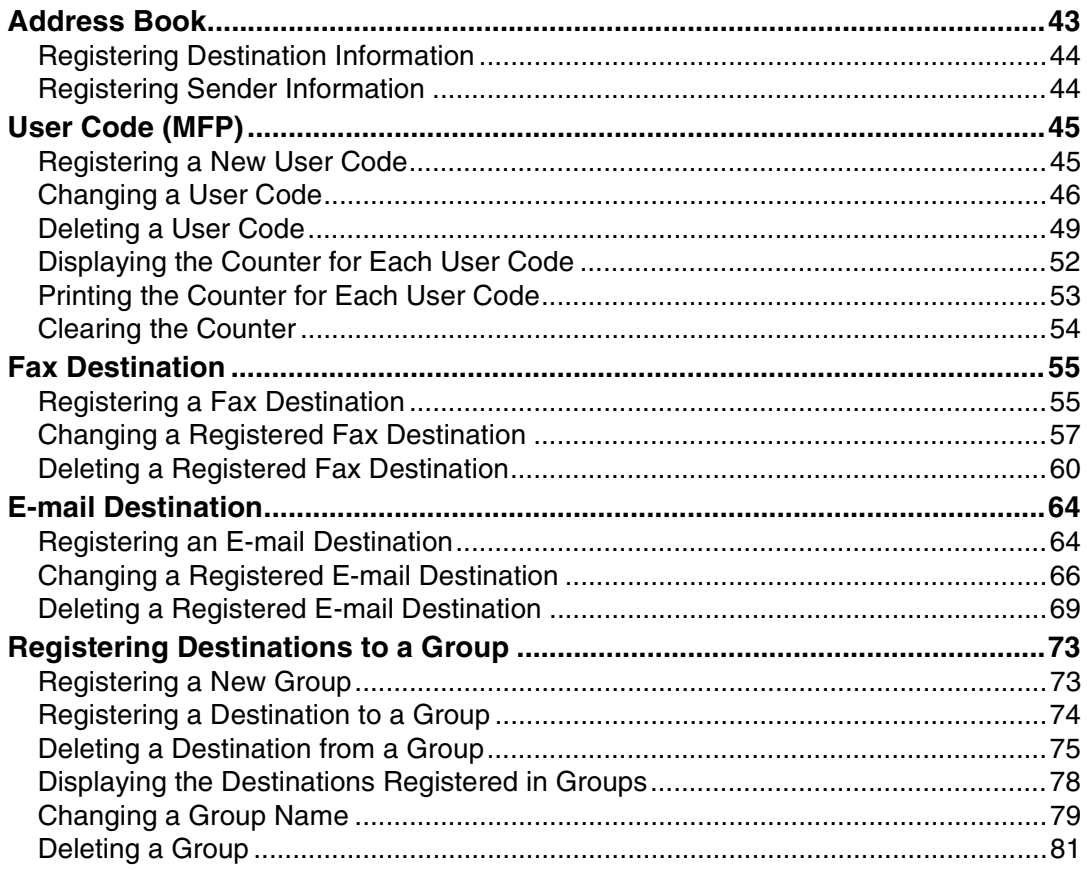

## 4. Troubleshooting

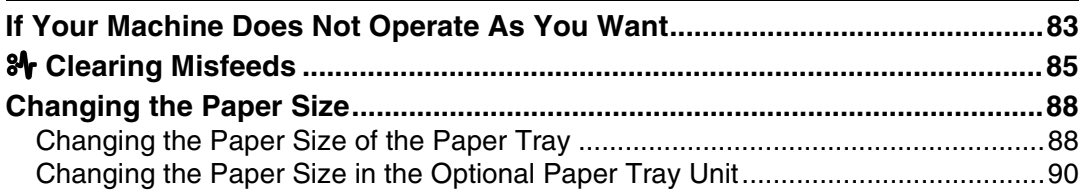

## 5. Other Functions

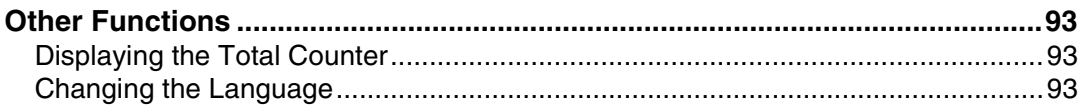

## 6. Entering Text

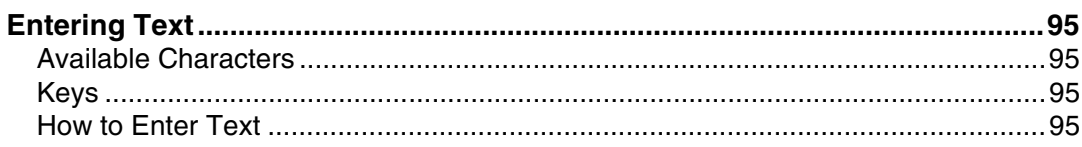

## 7. Security

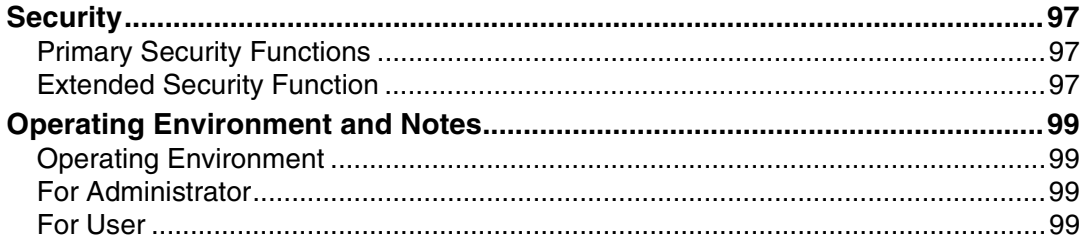

## 8. Specifications

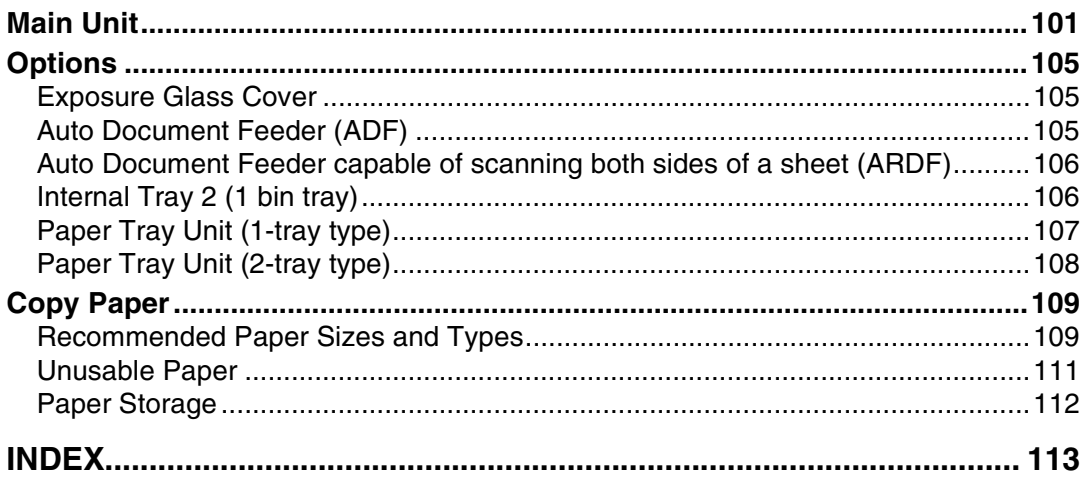

## <span id="page-12-0"></span>**Copyrights and Trademarks**

## <span id="page-12-1"></span>**Trademarks**

Microsoft<sup>®</sup>, Windows<sup>®</sup> and Windows NT<sup>®</sup> are registered trademarks of Microsoft Corporation in the United States and/or other countries.

PostScript<sup>®</sup> and Acrobat<sup>®</sup> are a registered trademark of Adobe Systems Incorporated.

Bluetooth™ is a trademark of the Bluetooth SIG, Inc. (Special Interest Group) and is used by RICOH Company Limited under license.

Copyright ©2001 Bluetooth SIG, Inc.

The Bluetooth Trademarks are owned by Bluetooth SIG, Inc. USA.

Other product names used herein are for identification purposes only and might be trademarks of their respective companies. We disclaim any and all rights in those marks.

The proper names of the Windows operating systems are as follows:

- The product name of Windows® 95 is Microsoft® Windows® 95
- The product name of Windows® 98 is Microsoft<sup>®</sup> Windows® 98
- The product name of Windows® Me is Microsoft<sup>®</sup> Windows<sup>®</sup> Millennium Edition (Windows Me)
- The product names of Windows® 2000 are as follows: Microsoft® Windows® 2000 Professional Microsoft® Windows® 2000 Server Microsoft® Windows® 2000 Advanced Server
- The product names of Windows® XP are as follows: Microsoft® Windows® XP Home Edition Microsoft® Windows® XP Professional
- The product names of Windows Server™ 2003 are as follows: Microsoft® Windows Server™ 2003 Standard Edition Microsoft® Windows Server™ 2003 Enterprise Edition Microsoft® Windows Server™ 2003 Web Edition
- The product names of Windows  $NT^{\circledR}$  4.0 are as follows: Microsoft® Windows NT® Workstation 4.0 Microsoft® Windows NT® Server 4.0

## <span id="page-13-0"></span>**Information about Installed Software**

#### **expat**

- The software including controller, etc. (hereinafter "software") installed on this product uses the expat Version 1.95.2 (hereinafter "expat") under the conditions mentioned below.
- The product manufacturer provides warranty and support to the software of the product including the expat, and the product manufacturer makes the initial developer and copyright holder of the expat, free from these obligations.
- Information relating to the expat is available at: http://expat.sourceforge.net/

Copyright (c) 1998, 1999, 2000 Thai Open Source Software Centre, Ltd. and Clark Cooper.

Permission is hereby granted, free of charge, to any person obtaining a copy of this software and associated documentation files (the "Software"), to deal in the Software without restriction, including without limitation the rights to use, copy, modify, merge, publish, distribute, sublicense, and/or sell copies of the Software, and to permit persons to whom the Software is furnished to do so, subject to the following conditions:

The above copyright notice and this permission notice shall be included in all copies or substantial portions of the Software.

THE SOFTWARE IS PROVIDED "AS IS", WITHOUT WARRANTY OF ANY KIND, EXPRESS OR IMPLIED, INCLUDING BUT NOT LIMITED TO THE WARRANTIES OF MERCHANTABILITY, FITNESS FOR A PARTICULAR PURPOSE AND NONINFRINGEMENT. IN NO EVENT SHALL THE AU-THORS OR COPYRIGHT HOLDERS BE LIABLE FOR ANY CLAIM, DAMAG-ES OR OTHER LIABILITY, WHETHER IN AN ACTION OF CONTRACT, TORT OR OTHERWISE, ARISING FROM, OUT OF OR IN CONNECTION WITH THE SOFTWARE OR THE USE OR OTHER DEALINGS IN THE SOFT-WARE.

#### **NetBSD**

1. Copyright Notice of NetBSD

For all users to use this product:

This product contains NetBSD operating system:

For the most part, the software constituting the NetBSD operating system is not in the public domain; its authors retain their copyright.

The following text shows the copyright notice used for many of the NetBSD source code. For exact copyright notice applicable for each of the files/binaries, the source code tree must be consulted.

A full source code can be found at http://www.netbsd.org/.

Copyright © 1999, 2000 The NetBSD Foundation, Inc. All rights reserved.

Redistribution and use in source and binary forms, with or without modification, are permitted provided that the following conditions are met:

- $\circled{1}$  Redistributions of source code must retain the above copyright notice, this list of conditions and the following disclaimer.
- $\odot$  Redistributions in binary form must reproduce the above copyright notice, this list of conditions and the following disclaimer in the documentation and/or other materials provided with the distribution.
- C All advertising materials mentioning features or use of this software must display the following acknowledgment: This product includes software developed by The NetBSD Foundation, Inc. and its contributors.
- D Neither the name of The NetBSD Foundation nor the names of its contributors may be used to endorse or promote products derived from this software without specific prior written permission.

THIS SOFTWARE IS PROVIDED BY THE NETBSD FOUNDATION, INC. AND CONTRIBUTORS ''AS IS'' AND ANY EXPRESS OR IMPLIED WARRANTIES, INCLUDING, BUT NOT LIMITED TO, THE IMPLIED WARRANTIES OF MER-CHANTABILITY AND FITNESS FOR A PARTICULAR PURPOSE ARE DIS-CLAIMED. IN NO EVENT SHALL THE FOUNDATION OR CONTRIBUTORS BE LIABLE FOR ANY DIRECT, INDIRECT, INCIDENTAL, SPECIAL, EXEM-PLARY, OR CONSEQUENTIAL DAMAGES (INCLUDING, BUT NOT LIMIT-ED TO, PROCUREMENT OF SUBSTITUTE GOODS OR SERVICES; LOSS OF USE, DATA, OR PROFITS; OR BUSINESS INTERRUPTION) HOWEVER CAUSED AND ON ANY THEORY OF LIABILITY, WHETHER IN CON-TRACT, STRICT LIABILITY, OR TORT (INCLUDING NEGLIGENCE OR OTH-ERWISE) ARISING IN ANY WAY OUT OF THE USE OF THIS SOFTWARE, EVEN IF ADVISED OF THE POSSIBILITY OF SUCH DAMAGE.

#### 2. Authors Name List

All product names mentioned herein are trademarks of their respective owners.

The following notices are required to satisfy the license terms of the software that we have mentioned in this document:

- This product includes software developed by the University of California, Berkeley and its contributors.
- This product includes software developed by Jonathan R. Stone for the NetB-SD Project.
- This product includes software developed by the NetBSD Foundation, Inc. and its contributors.
- This product includes software developed by Manuel Bouyer.
- This product includes software developed by Charles Hannum.
- This product includes software developed by Charles M. Hannum.
- This product includes software developed by Christopher G. Demetriou.
- This product includes software developed by TooLs GmbH.
- This product includes software developed by Terrence R. Lambert.
- This product includes software developed by Adam Glass and Charles Hannum.
- This product includes software developed by Theo de Raadt.
- This product includes software developed by Jonathan Stone and Jason R. Thorpe for the NetBSD Project.
- This product includes software developed by the University of California, Lawrence Berkeley Laboratory and its contributors.
- This product includes software developed by Christos Zoulas.
- This product includes software developed by Christopher G. Demetriou for the NetBSD Project.
- This product includes software developed by Paul Kranenburg.
- This product includes software developed by Adam Glass.
- This product includes software developed by Jonathan Stone.
- This product includes software developed by Jonathan Stone for the NetBSD Project.
- This product includes software developed by Winning Strategies, Inc.
- This product includes software developed by Frank van der Linden for the NetBSD Project.
- This product includes software developed for the NetBSD Project by Frank van der Linden.
- This product includes software developed for the NetBSD Project by Jason R. Thorpe.
- The software was developed by the University of California, Berkeley.
- This product includes software developed by Chris Provenzano, the University of California, Berkeley, and contributors.

#### **Sablotron**

Sablotron (Version 0.82) Copyright (c) 2000 Ginger Alliance Ltd. All Rights Reserve

a) The application software installed on this product includes the Sablotron software Version 0.82 (hereinafter, "Sablotron 0.82"), with modifications made by the product manufacturer. The original code of the Sablotron 0.82 is provided by Ginger Alliance Ltd., the initial developer, and the modified code of the Sablotron 0.82 has been derived from such original code provided by Ginger Alliance Ltd.

b) The product manufacturer provides warranty and support to the application software of this product including the Sablotron 0.82 as modified, and the product manufacturer makes Ginger Alliance Ltd., the initial developer of the Sablotron 0.82, free from these obligations.

c) The Sablotron 0.82 and the modifications thereof are made available under the terms of Mozilla Public License Version 1.1 (hereinafter, "MPL 1.1"), and the application software of this product constitutes the "Larger Work" as defined in MPL 1.1. The application software of this product except for the Sablotron 0.82 as modified is licensed by the product manufacturer under separate agreement(s).

d) The source code of the modified code of the Sablotron 0.82 is available at: http://support-download.com/services/device/sablot/notice082.html.

e) The source code of the Sablotron software is available at: http://www.gingerall.com.

f) MPL 1.1 is available at: http://www.mozilla.org/MPL/MPL-1.1.html.

#### **JPEG LIBRARY**

• The software installed on this product is based in part on the work of the Independent JPEG Group.

#### **SASL**

CMU libsasl

Tim Martin

Rob Earhart

Rob Siemborski

Copyright (c) 2001 Carnegie Mellon University. All rights reserved.

Redistribution and use in source and binary forms, with or without modification, are permitted provided that the following conditions are met:

- $\circled{1}$  Redistributions of source code must retain the above copyright notice, this list of conditions and the following disclaimer.
- $\oslash$  Redistributions in binary form must reproduce the above copyright notice, this list of conditions and the following disclaimer in the documentation and/or other materials provided with the distribution.
- C The name "Carnegie Mellon University" must not be used to endorse or promote products derived from this software without prior written permission. For permission or any other legal details, please contact:

Office of Technology Transfer Carnegie Mellon University 5000 Forbes Avenue Pittsburgh, PA 15213-3890 (412) 268-4387, fax: (412) 268-7395 tech-transfer@andrew.cmu.edu

D Redistributions of any form whatsoever must retain the following acknowledgment:

"This product includes software developed by Computing Services at Carnegie Mellon University (http://www.cmu.edu/computing/)."

CARNEGIE MELLON UNIVERSITY DISCLAIMS ALL WARRANTIES WITH REGARD TO THIS SOFTWARE, INCLUDING ALL IMPLIED WARRANTIES OF MERCHANTABILITY AND FITNESS, IN NO EVENT SHALL CARNEGIE MELLON UNIVERSITY BE LIABLE FOR ANY SPECIAL, INDIRECT OR CON-SEQUENTIAL DAMAGES OR ANY DAMAGES WHATSOEVER RESULTING FROM LOSS OF USE, DATA OR PROFITS, WHETHER IN AN ACTION OF CONTRACT, NEGLIGENCE OR OTHER TORTIOUS ACTION, ARISING OUT OF OR IN CONNECTION WITH THE USE OR PERFORMANCE OF THIS SOFTWARE.

#### **MD4**

Copyright (C) 1990-2, RSA Data Security, Inc. All rights reserved.

License to copy and use this software is granted provided that it is identified as the "RSA Data Security, Inc. MD4 Message-Digest Algorithm" in all material mentioning or referencing this software or this function.

License is also granted to make and use derivative works provided that such works are identified as "derived from the RSA Data Security, Inc. MD4 Message-Digest Algorithm" in all material mentioning or referencing the derived work.

RSA Data Security, Inc. makes no representations concerning either the merchantability of this software or the suitability of this software for any particular purpose. It is provided "as is" without express or implied warranty of any kind.

These notices must be retained in any copies of any part of this documentation and/or software.

#### **MD5**

Copyright (C) 1991-2, RSA Data Security, Inc. Created 1991. All rights reserved.

License to copy and use this software is granted provided that it is identified as the "RSA Data Security, Inc. MD5 Message-Digest Algorithm" in all material mentioning or referencing this software or this function.

License is also granted to make and use derivative works provided that such works are identified as "derived from the RSA Data Security, Inc. MD5 Message-Digest Algorithm" in all material mentioning or referencing the derived work.

RSA Data Security, Inc. makes no representations concerning either the merchantability of this software or the suitability of this software for any particular purpose. It is provided "as is" without express or implied warranty of any kind.

These notices must be retained in any copies of any part of this documentation and/or software.

## <span id="page-18-0"></span>**How to Read This Manual**

#### **Symbols**

The following set of symbols is used in this manual.

#### R *WARNING:*

This symbol indicates a potentially hazardous situation that might result in death or serious injury when you misuse the machine without following the instructions under this symbol. Be sure to read the instructions, all of which are described in the Safety Information section.

#### R *CAUTION:*

This symbol indicates a potentially hazardous situation that might result in minor or moderate injury or property damage that does not involve personal injury when you misuse the machine without following the instructions under this symbol. Be sure to read the instructions, all of which are described in the Safety Information section.

\* The statements above are notes for your safety.

## important

If this instruction is not followed, paper might be misfed, originals might be damaged, or data might be lost. Be sure to read this.

#### **Preparation**

This symbol indicates information or preparations required prior to operating.

## *A* Note

This symbol indicates precautions for operation, or actions to take after abnormal operation.

## **Limitation**

This symbol indicates numerical limits, functions that cannot be used together, or conditions in which a particular function cannot be used.

## **Reference**

This symbol indicates a reference.

#### **[ ]**

Keys that appear on the machine's display panel.

## $\begin{bmatrix} \end{bmatrix}$

Keys built into the machine's control panel.

## <span id="page-18-1"></span>**Names of Major Options**

Major options of this machine are referred to as follows in this manual:

- Auto Document Feeder  $\rightarrow$  ADF
- Auto Document Feeder capable of scanning both sides of a sheet  $\rightarrow$  ARDF

## <span id="page-19-0"></span>**ENERGY STAR Program**

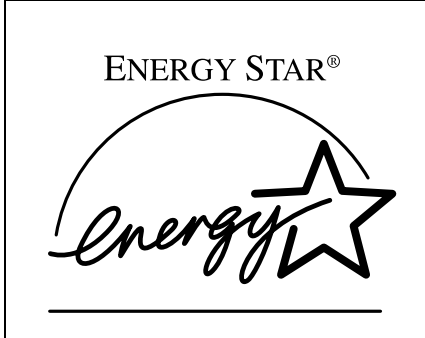

As an ENERGY STAR Partner, we have determined that this machine model meets the ENERGY STAR Guidelines for energy efficiency.

The ENERGY STAR Guidelines intend to establish an international energy-saving system for developing and introducing energy-efficient office equipment to deal with environmental issues, such as global warming.

When a product meets the ENERGY STAR Guidelines for energy efficiency, the Partner shall place the ENERGY STAR logo onto the machine model.

This product was designed to reduce the environmental impact associated with office equipment by means of energy-saving features, such as Low-power mode.

• Low Power mode

This product automatically lowers its power consumption 1 minute after finishing the last copy or print job. Fax reception and printing is still possible in Low Power mode, but to make copies, you have to press the operation switch first.

For details about how to change the interval between last job and Low Power mode, see [p.32 "Energy Saver Timer".](#page-43-1)

• Off mode (Copier only)

To conserve energy, this product automatically turns off 1 minute after finishing the last copy or print job. In this manual, the Off mode is called the Auto Off mode.

For details about how to change the interval between last job and Auto Off mode, see [p.32 "Auto Off Timer"](#page-43-2).

• Sleep mode (Fax, printer, or scanner installed)

If there is a fax, printer, or scanner unit installed, this product automatically lowers its power consumption even further 1 minute after finishing the last copy or print job. Fax reception and printing is still possible in Sleep mode, but to make copies, you have to press the operation switch first.

For details about how to change the interval between last job and Sleep mode, see [p.32 "Auto Off Timer".](#page-43-2)

## *A* Note

❒ If you want to operate this product while it is in either of these modes, do one of the following:

- Turn on the operation switch.
- Place originals in the ADF or ARDF.
- Lift the exposure glass cover, ADF, or ARDF.

• Duplex Priority (Type 3 only)

To conserve paper, the Duplex function (1-Sided  $\rightarrow$  2-Sided) can be selected preferentially when you turn on the operation switch or the main power switch, press the {**Clear Modes**} key, or the machine resets itself automatically. To change Duplex Priority mode, see *Copy Reference*.

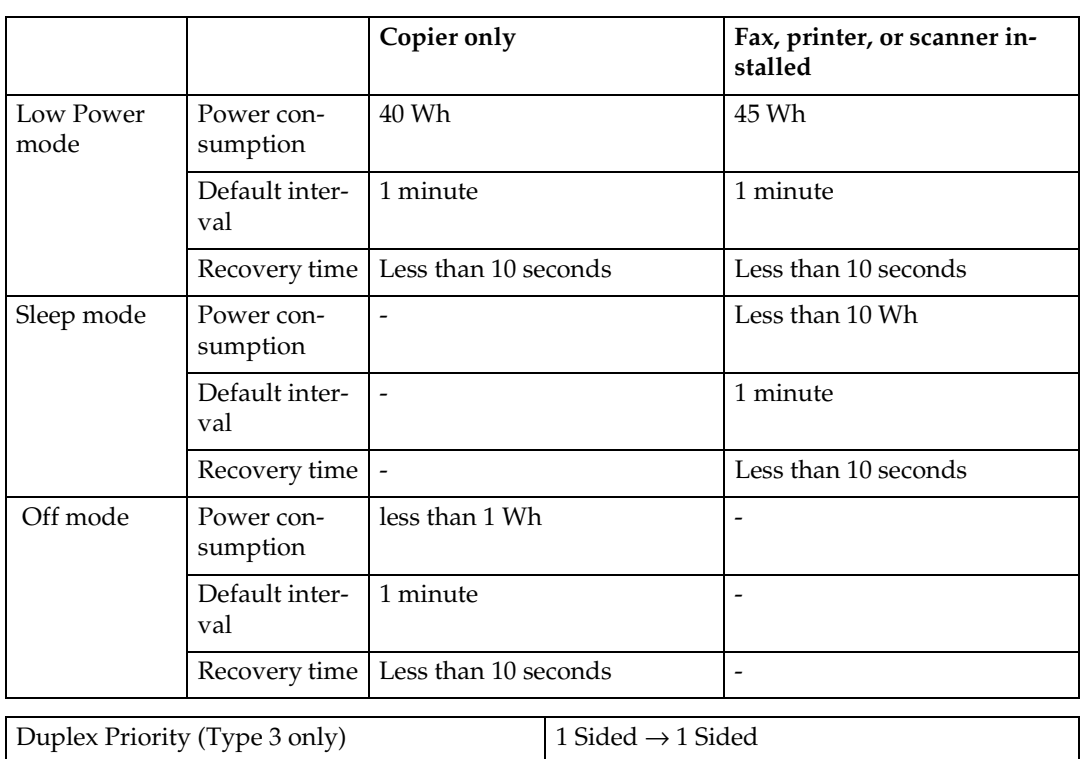

#### **Specifications**

#### **Recycled Paper**

In accordance with the ENERGY STAR Program, we recommend use of recycled paper which is environmentally friendly. Please contact your sales representative for recommended paper.

# <span id="page-22-0"></span>**1. Getting Started**

## <span id="page-22-1"></span>**Guide to Components**

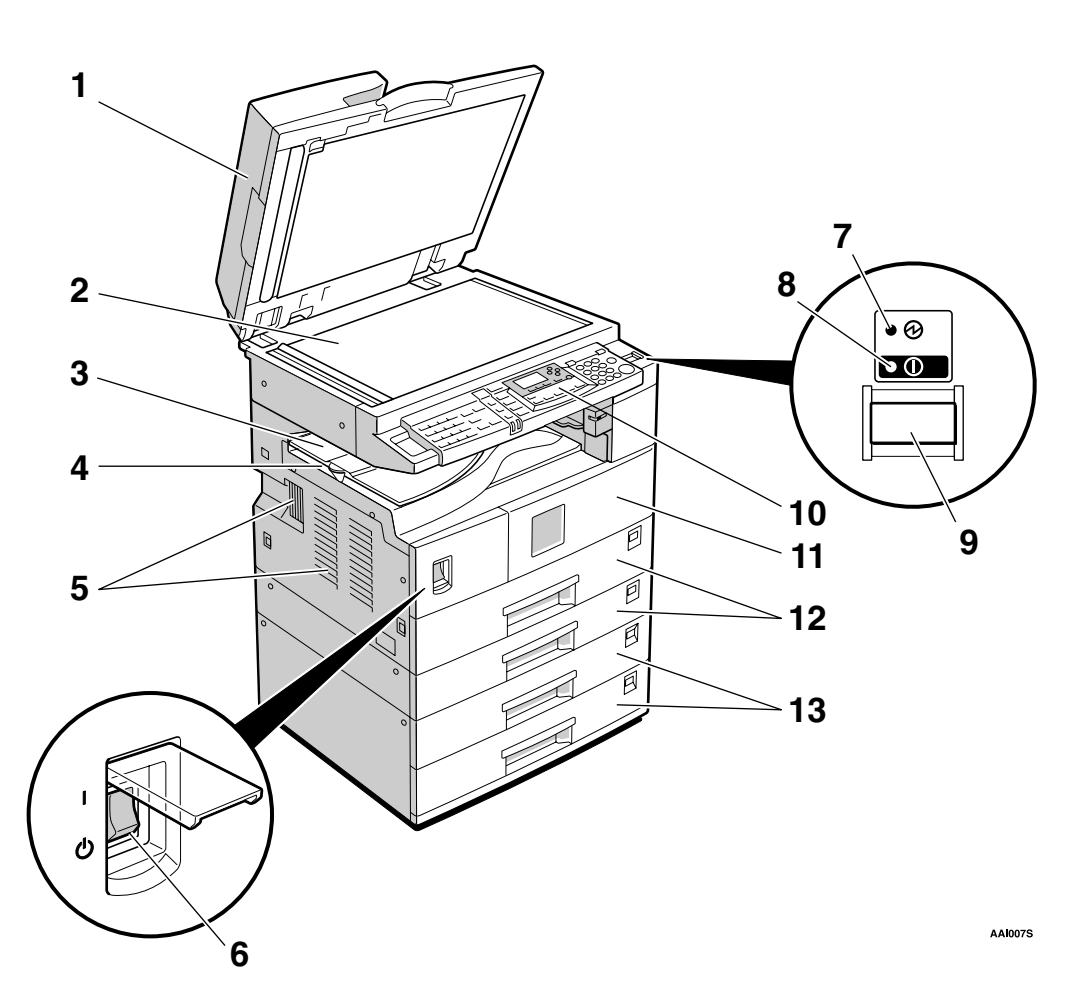

#### *1.* **Exposure glass cover (optional), ADF (optional), or ARDF (optional).**

See [p.13 "External Options"](#page-24-2) (The illustration shows the ARDF.)

#### *2.* **Exposure glass**

Place originals here face down.

#### *3.* **Internal tray 2 (1 bin tray) (optional)**

The indicator lights when paper is delivered to internal tray 2. If internal tray 2 has not been installed, the indicator does not light. See [p.13 "External Options"](#page-24-2).

## **Note**

❒ When paper lager than A3 is delivered, release the 1 bin tray stand, and then pull out the tray extension.

#### *4.* **Internal tray**

Copied, printed paper or fax messages are delivered here.

## *5.* **Ventilation holes**

Prevents overheating. Do not obstruct the ventilation holes by placing objects near them or leaning things against them. If the machine overheats, a fault might occur.

#### *6.* **Main power switch**

If the machine does not operate after turning on the operation switch, check the main power switch is turned on. If it is off, turn it on.

#### *7.* **Main power indicator**

Lights when the main power switch is turned on, and goes off when the switch is turned off.

#### *8.* **On indicator**

Lights when the operation switch is turned on, and goes off when the switch is turned off.

#### *9.* **Operation switch**

Press to turn the power on (the On indicator lights). To turn the power off, press again (the On indicator goes off).

#### *10.* **Control panel**

See [p.15 "Control Panel".](#page-26-1)

#### *11.* **Front cover**

Open to access the inside of the machine.

#### *12.* **Paper tray**

Load paper here.

#### *13.* **Paper tray unit (optional)**

See [p.13 "External Options"](#page-24-2).

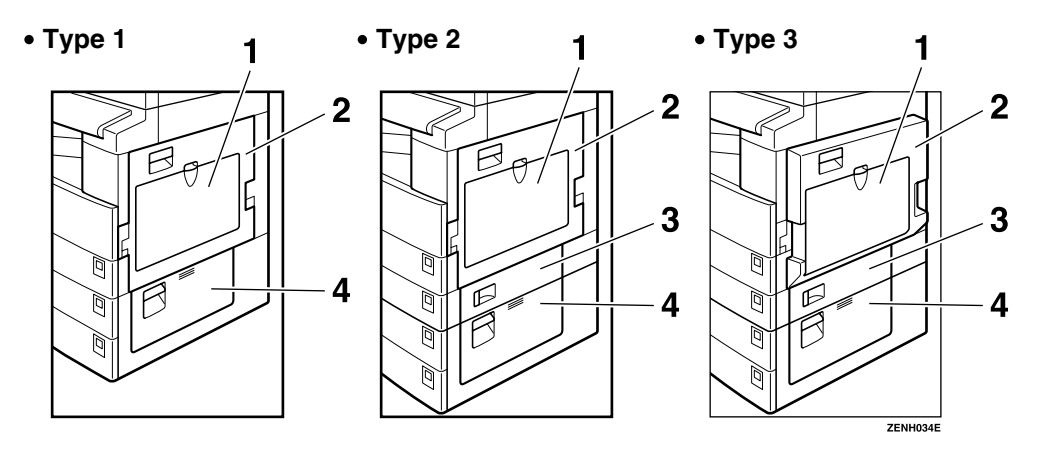

#### *1.* **Bypass tray**

Use to copy onto OHP transparencies, adhesive labels, translucent paper, envelopes and custom size paper.

#### *2.* **Right cover**

Open this cover to remove jammed paper fed from the paper tray.

#### *3.* **Lower right cover (Type 2 or 3 only)**

Open this cover to remove jammed paper fed from the paper tray unit.

#### *4.* **Lower right cover**

Open this cover to remove jammed paper from the optional paper tray unit.

## *∜* Note

 $\Box$  This tray is for reversing paper when using the duplex function (Type 3 only). Do not pull the paper out from here.

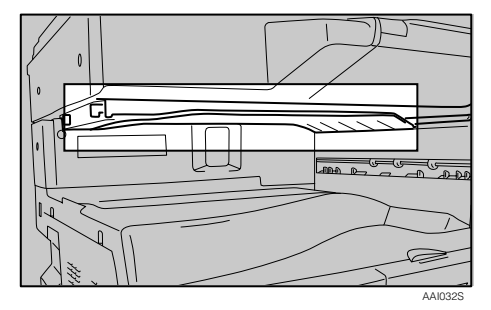

**1**

## <span id="page-24-0"></span>**Options**

## <span id="page-24-2"></span><span id="page-24-1"></span>**External Options**

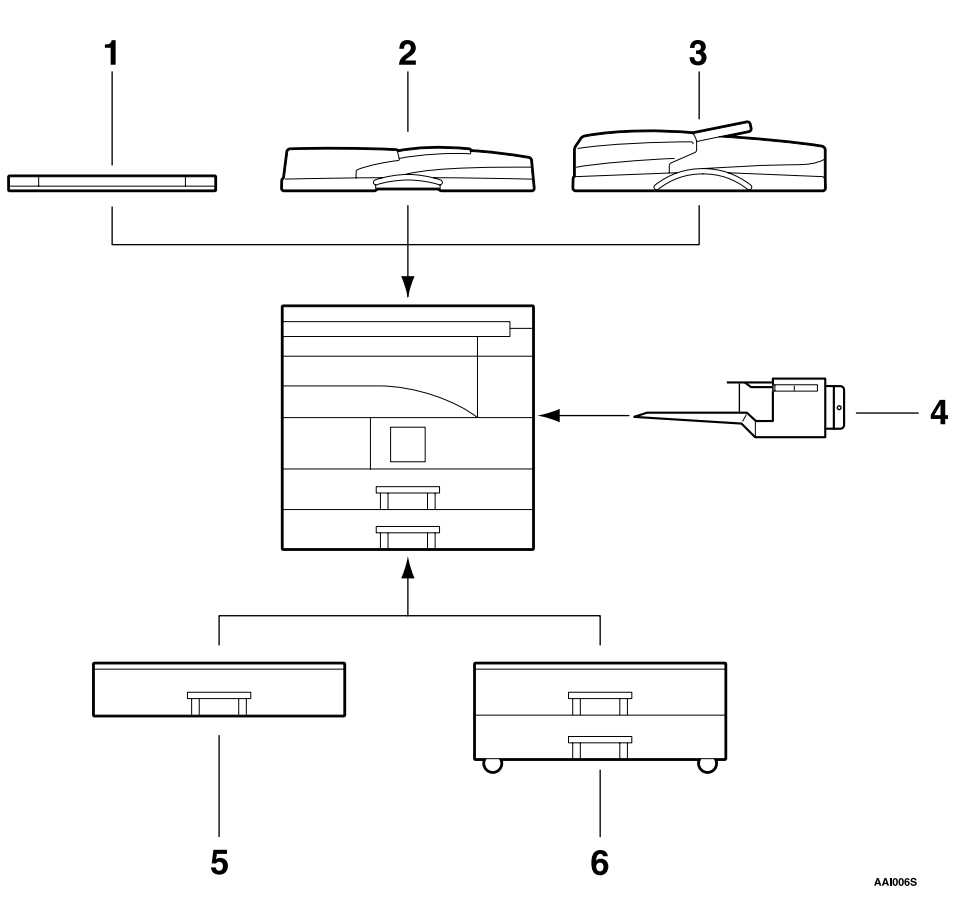

## *1.* **Exposure glass cover**

Lower this cover over originals.

## *2.* **ADF**

Place stacks of originals here. They will feed in automatically.

## *3.* **ARDF**

Place stacks of originals here.

They will feed in automatically. This document feeder can be used for two-sided originals.

## *4.* **Internal tray 2 (1 bin tray)**

If you select this as the output tray, copied paper is delivered here face down.

## *A* Note

❒ Internal tray 2 can only be installed for Type 2 and 3 (MFP).

*5.* **Paper tray unit (1–tray type)** Holds 500 sheets.

#### *6.* **Paper tray unit (2–tray type)**

Holds up to 1,000 sheets of paper. Each paper tray holds 500 sheets.

## <span id="page-25-0"></span>**Internal Options**

- A Fax unit Allows you to use the facsimile function.
- B Printer/Scanner unit Allows you to use the printer and scanner functions.
- C Parallel port IEEE 1284 interface board Allows you to connect to an IEEE 1284 cable.
- D IEEE 1394 interface board Allows you to connect to an IEEE 1394 cable.
- E IEEE 802.11b wireless LAN board Allows you to install a wireless LAN interface.
- 6 Bluetooth unit Allows you to expand the interface.
- G PostScript3 unit Allows you to use PostScript3.

## *A* Note

❒ You cannot install two or more of the options below: Parallel port IEEE 1284 interface board, IEEE 1394 interface board, IEEE 802.11b wireless LAN board, Bluetooth unit.

**1**

## <span id="page-26-1"></span><span id="page-26-0"></span>**Control Panel**

This illustration shows the control panel of the machine with options fully installed.

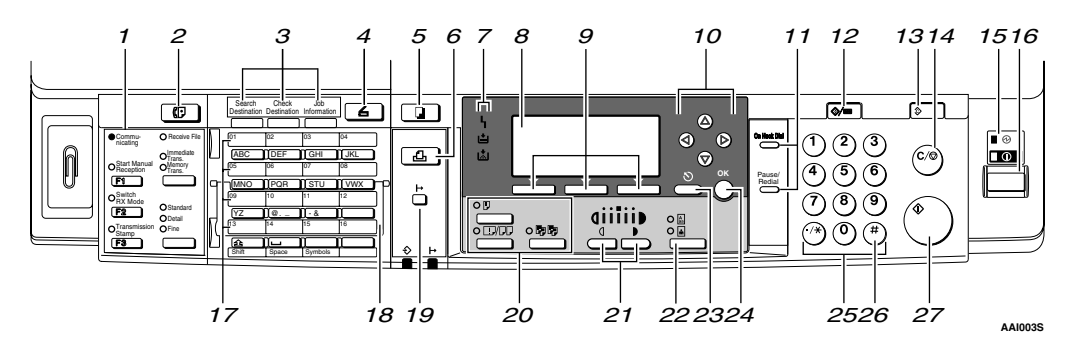

#### *1.* **Fax function keys**

#### **Reference**

*Facsimile Reference <Basic Features>* and *Facsimile Reference <Advanced Features>*

#### *2.* {**Facsimile**} **key**

Press to activate the facsimile function.

#### *3.* **Scanner/Fax function keys**

## **Reference**

*Scanner Reference*, *Facsimile Reference <Basic Features>* , and *Facsimile Reference <Advanced Features>*

## *4.* {**Scanner**} **key**

Press to activate the scanner function.

#### *5.* {**Copy**} **key**

Press to activate the copy function.

#### *6.* {**Printer**} **key**

Press to activate the printer function.

#### *7.* **Indicators**

Display errors and machine status.

h: Error indicator. See *Network Guide* and see p.85 "<sup>9</sup> [Clearing Misfeeds".](#page-96-0)

B: Load Paper indicator. See *Copy Reference*.

D: Add Toner indicator. See *Copy Reference*.

#### *8.* **Display**

Displays operation status and messages.

#### *9.* **Selection keys**

Correspond to items on the display. Press to select the corresponding item.

#### *10.* **Scroll keys**

Press to select an item.

- {U}: scroll upward
- {T}: scroll downward
- $[\triangleright]$ : scroll right
- $\Box$ : scroll left
- *11.* **Dial function keys**

## **Reference**

*Facsimile Reference <Basic Features>* and *Facsimile Reference <Advanced Features>*

#### *12.* {**User Tools/Counter**} **key**

- User Tools Press to change default or operation parameters according to requirement. See [p.26 "Accessing User Tools \(Sys](#page-37-0)[tem Settings\)".](#page-37-0)
- Counter Press to check or print the counter value. See [p.93 "Other Functions".](#page-104-1)

#### *13.* {**Clear Modes**} **key**

Press to clear the current settings.

#### *14.* {**Clear/Stop**} **key.**

- Clear: Clears an entered numeric value.
- Stop: Stops a job in progress, such as scanning, faxing, or printing.

#### *15.* **Main power indicator and On indicator**

The main power indicator lights when the main power switch is turned on. The On indicator lights when the operation switch is on.

## **important**

❒ Do not turn off the main power switch while the On indicator is lit or blinking. Doing so may damage the memory.

#### *16.* **Operation switch**

Press to turn the power on. The On indicator lights. To turn the power off, press again.

#### *17.* **Quick Dial keys**

Press to select the registered destination at a single touch, or to enter letters and symbols.

#### *18.* **Quick Dial Flip Plate**

Flip this plate down to access Quick Dial keys 01 through 16; flip it up to access keys 17 through 32.

## *19.* {**On Line**} **key**

## **Reference**

*Printer Reference 1* and *Printer Reference 2*

#### *20.* **Copier function keys**

#### **Reference**

*Copy Reference*

## *21.* {**Lighter**} **and** {**Darker**} **keys**

Press to change the image density setting. Select the image density in five increments, Lighter to Darker.

#### *22.* {**Original Type**} **key**

Press to select the original type registered in **[Original Type 1 (Text)]** or **[Original Type 2 (Photo)]**. When the original type is selected, the corresponding indicator lights.

#### *23.* {**Cancel**} **key**

Press to cancel an operation or return to the previous display.

#### *24.* {**OK**} **key**

Press to set a selected item or an entered numeric value.

#### *25.* **Number keys**

Press to enter numeric values.

## *26.* {**#**} **key**

Press to set a selected item or an entered numeric value.

## *27.* {**Start**} **key**

Press to start copying, printing, or scanning or sending.

**1**

## <span id="page-28-0"></span>**Display**

The display panel shows machine status, error messages, and function menus.

## **important**

 $\Box$  A force or impact of more than 30 N (about 3 kgf) will damage the display. The copy display is set as the default screen when the machine is turned on.

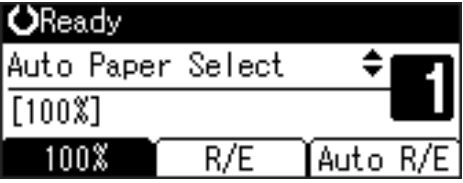

When you select or specify an item on the display, it is highlighted like **Auto R/E**.

## <span id="page-28-1"></span>**Reading the Display and Using Keys**

This section explains how to read the display and use the Selection keys.

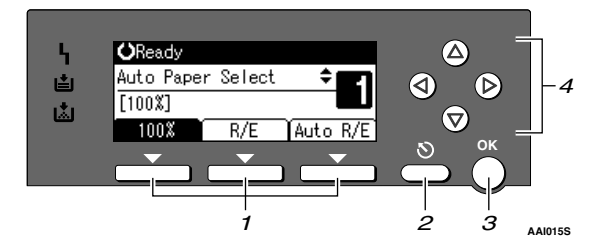

## *1.* **Selection keys**

Correspond to items at the bottom line on the display.

Example: The Copy display

- When the instruction "press **[100%]**" appears in this manual, press the left selection key.
- When the instruction "press **[R/E]**" appears in this manual, press the centre selection key.
- When the instruction "press **[Auto R/E]**" appears in this manual, press the right selection key.

## *2.* {**Cancel**} **key**

Press to cancel an operation or return to the previous display.

## *3.* {**OK**} **key**

Press to set a selected item or an entered numeric value.

#### *4.* **Scroll keys**

Press to move the cursor in each direction, step by step.

When the  $[\triangle]$ ,  $[\triangledown]$ ,  $[\triangle]$ , or  $[\triangleright]$  key appears in this manual, press the scroll key of the same direction.

## **Common key operations**

The following keys are common to all screens:

## ❖ **Key list**

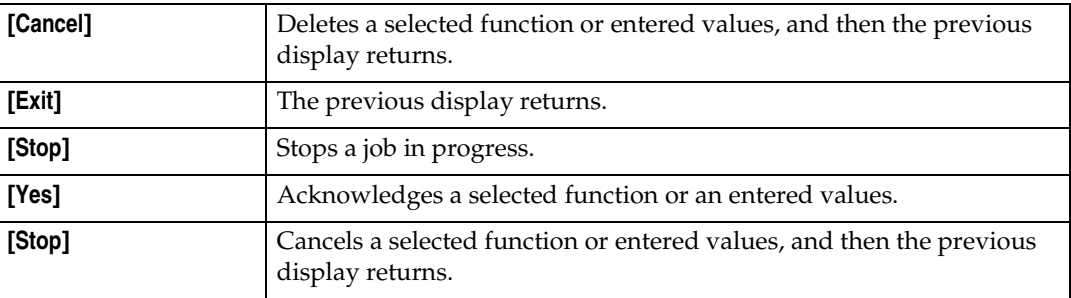

# <span id="page-30-0"></span>**2. Combined Function Operations**

## <span id="page-30-1"></span>**Changing Modes**

## **Note**

❒ You cannot switch modes in any of the following situations:

- When scanning a fax message for transmission
- During immediate transmission
- When accessing User Tools
- During On hook dialing for fax transmission
- While scanning an original

❒ The copying screen is displayed as default when the power is turned on. You can change this default setting. See [p.28 "Function Priority"](#page-39-2).

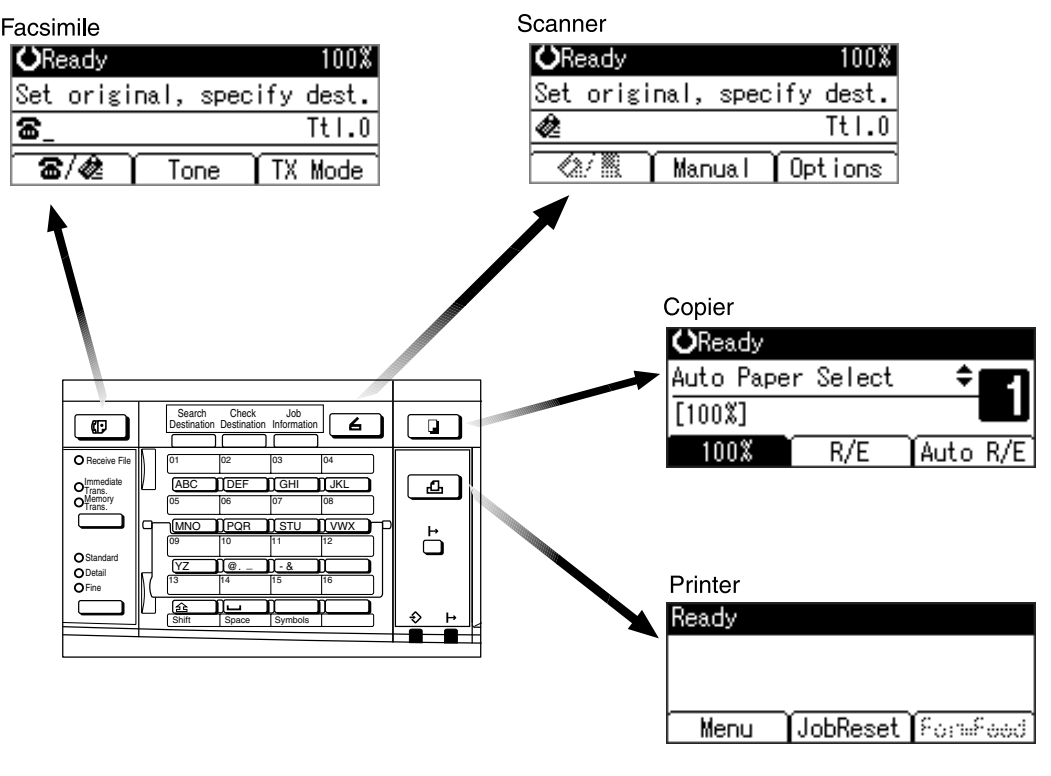

**AAI009S**

## -**System Reset**

The machine returns automatically to its initial condition when the job is finished, after a certain period of time has elapsed. This function is called "System Reset".

## **Note**

❒ You can change the System Reset time. See [p.32 "System Auto Reset Timer"](#page-43-3).

## <span id="page-32-0"></span>**Multi-Access**

You can carry out another job using a different function while the current job is being performed. Performing multiple functions simultaneously like this is called "Multi-accessing".

This allows you to handle jobs efficiently, regardless of how the machine is being used. For example:

- You can make copies while receiving fax data.
- While printing, you can make operations for copying.

## *A* Note

- ❒ See [p.28 "Print Priority"](#page-39-3) for setting function priority. As default, **[Display mode]** is set to first priority.
- ❒ You can specify the output tray where documents are delivered. For details about how to specify the output tray for each function, see the following descriptions:
	- [p.29 "Output: Copier \(copier\)"](#page-40-0)
	- [p.29 "Output: Facsimile \(facsimile\)"](#page-40-1)
	- [p.29 "Output: Printer \(printer\)"](#page-40-2)

## -**Function compatibility**

The chart shows function compatibility when print priority is set to "Interleave". See [p.28 "Print Priority".](#page-39-3)

. . . . . . . . . . .

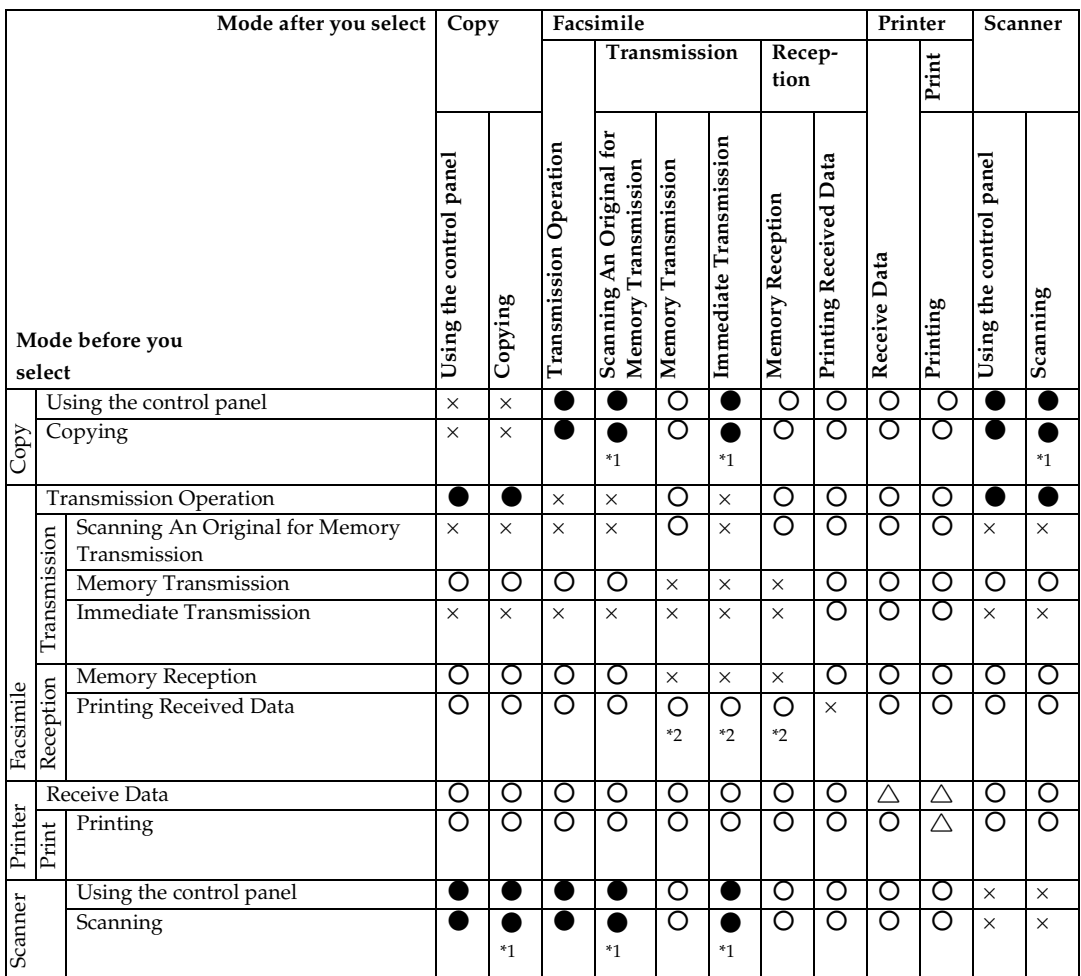

b…means that these functions can be used together.

. . . . . . . . . . .

... means that you can interrupt the current job with Function keys to proceed to a subsequent job.

 $\triangle$ ... means that another job will automatically start after the current job is finished.

×…means that you must manually start another job after the current job is finished (i.e., these functions cannot be used together).

- <span id="page-33-0"></span>
- <span id="page-33-1"></span><sup>\*1</sup> You can scan a document once the preceding job documents are all scanned.<br><sup>\*2</sup> During parallel reception, any subsequent job is suspended until reception is completed.

# <span id="page-34-0"></span>**3. User Tools (System Settings)**

## <span id="page-34-1"></span>**User Tools Menu (System Settings)**

## **Reference**

For details about Interface Settings and File Transfer, see *Network Guide*. For details about parallel interface, see *Printer Reference 2*.

#### ❖ **General Features (See [p.28 "General Features".](#page-39-4))**

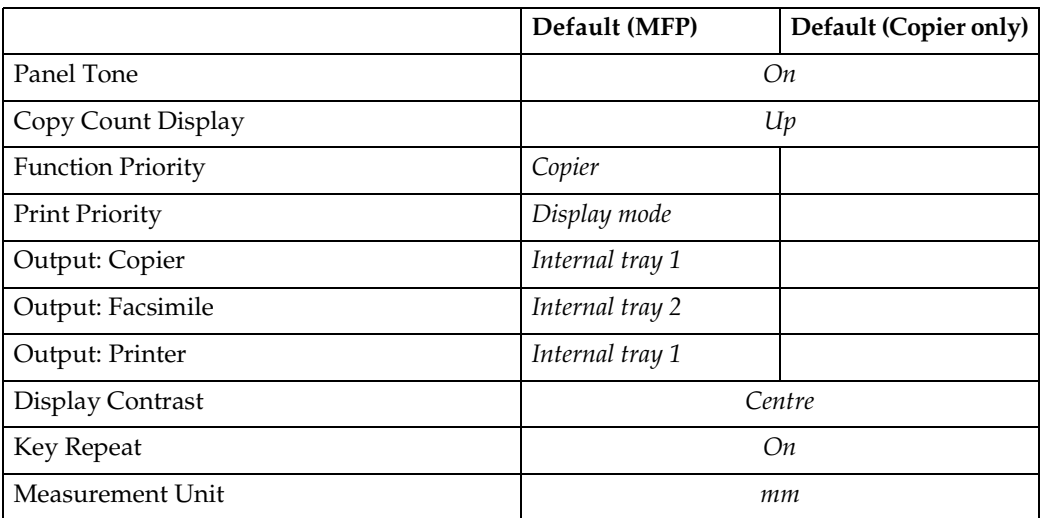

#### ❖ **Tray Paper Settings (See [p.30 "Tray Paper Settings".](#page-41-1))**

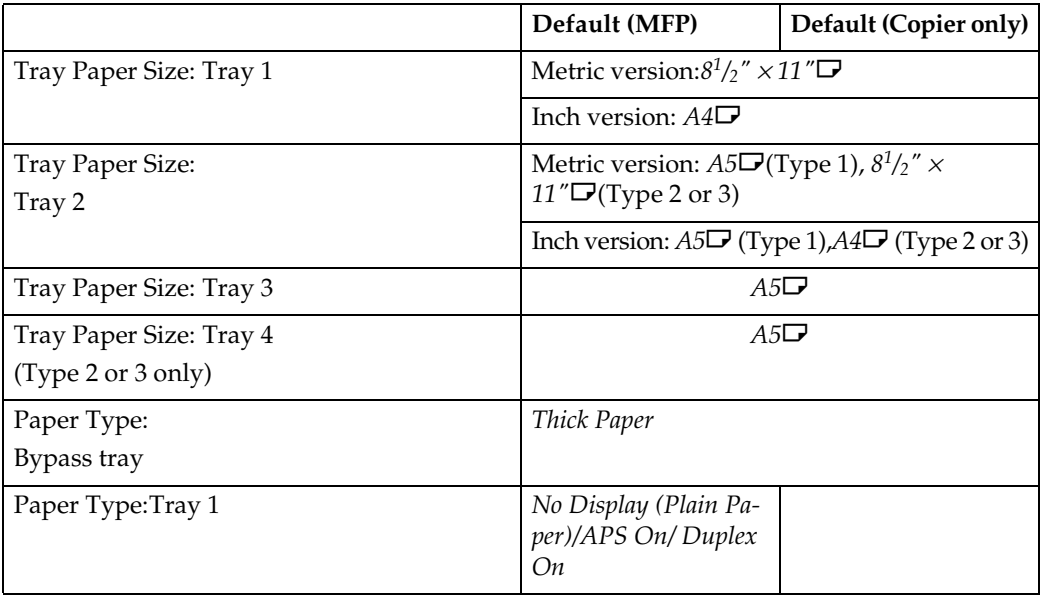

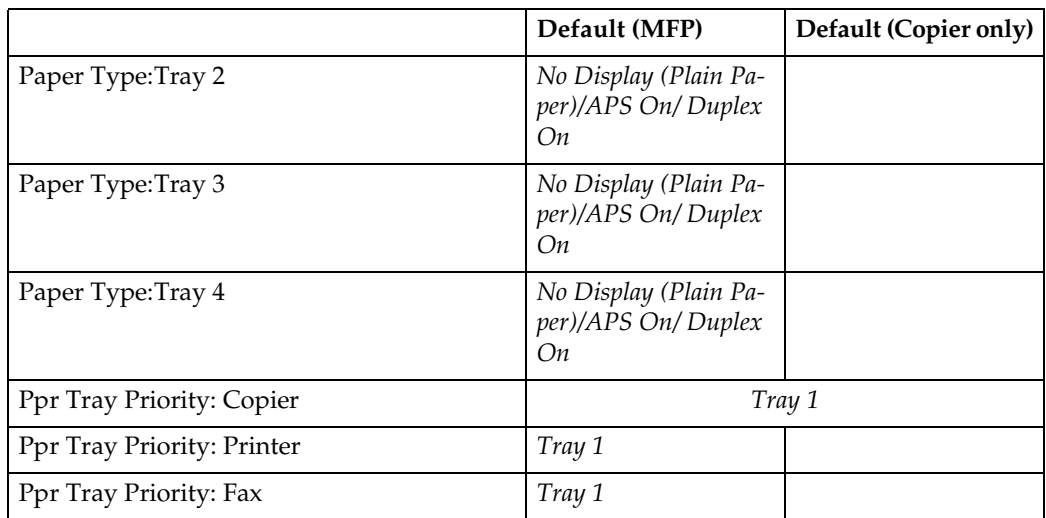

#### ❖ **Timer Settings (See [p.32 "Timer Settings".](#page-43-4))**

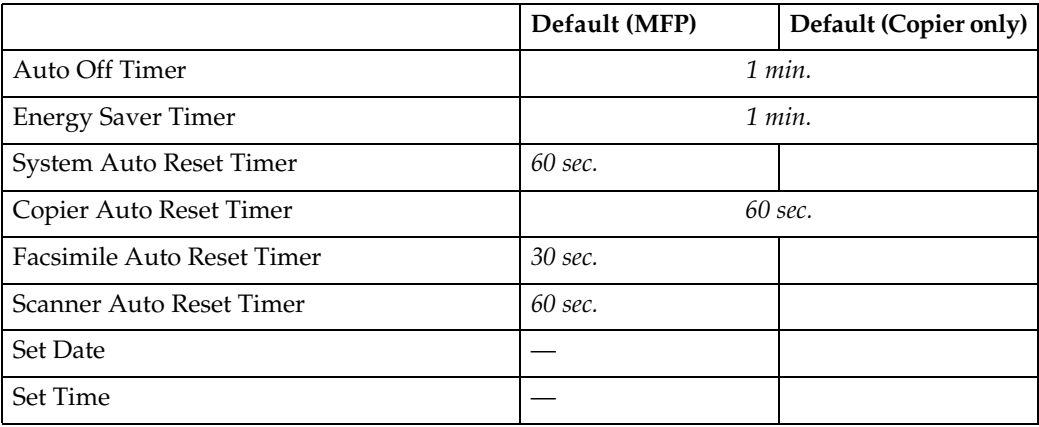

#### ❖ **Interface Settings**

- For details about network settings, see *Network Guide*.
- For details about parallel interface, see *Printer Reference 2*.

#### ❖ **File Transfer**

See *Network Guide*.
# ❖ **Key Operator Tools (See [p.34 "Key Operator Tools"](#page-45-0).)**

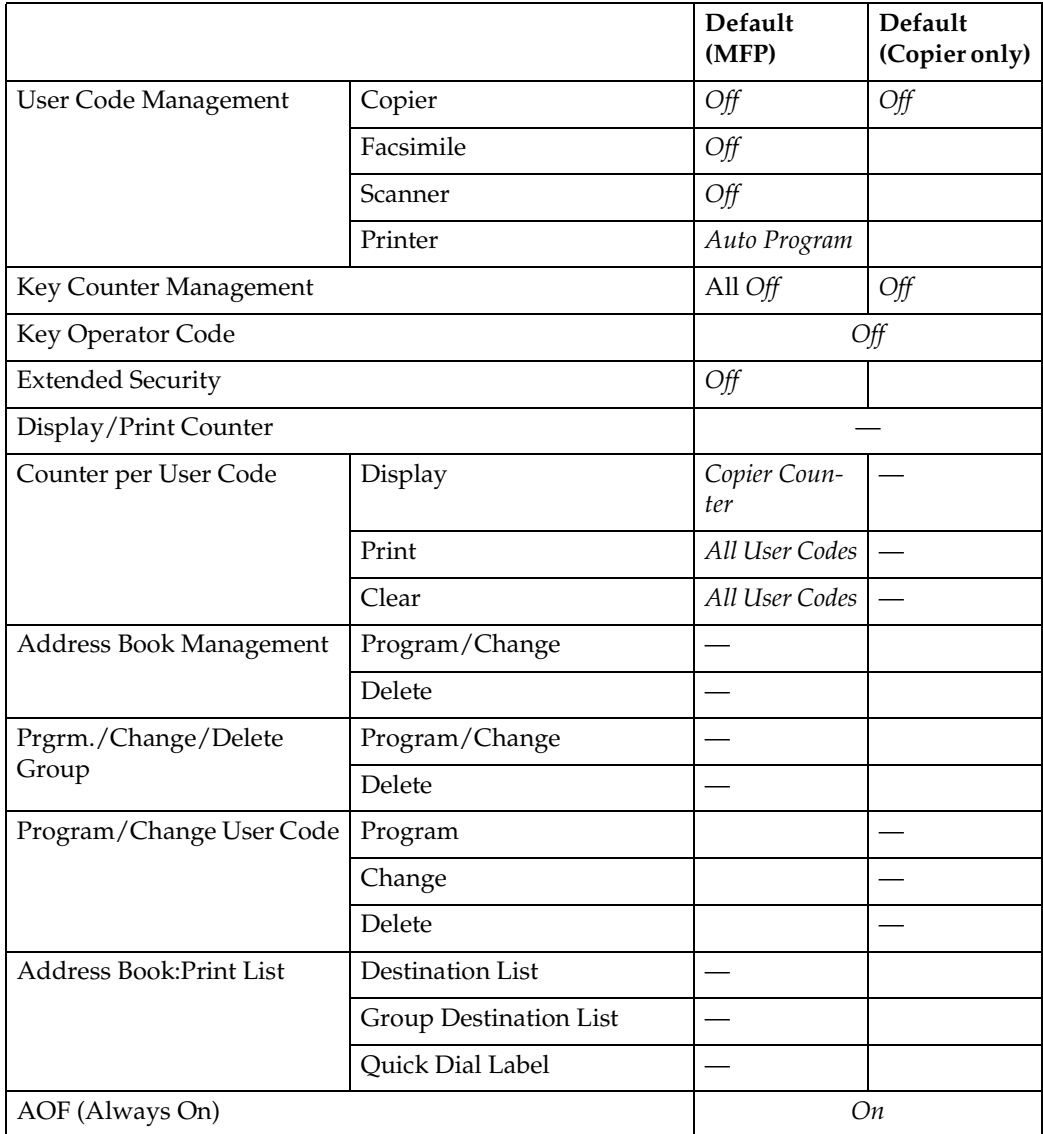

# <span id="page-37-0"></span>**Accessing User Tools (System Settings)**

This section is for key operators in charge of this machine.

User Tools allow you to change or set defaults.

## **Note**

- ❒ Operations for system settings differ from normal operations. Always quit User Tools when you have finished. See [p.27 "Quitting](#page-38-0) [User Tools".](#page-38-0)
- ❒ Any changes you make with User Tools remain in effect even if the main power switch or operation switch is turned off, or the {**Clear Modes**} key is pressed.

# **Changing Default Settings**

### **Note**

 $\Box$  If a key operator code is already set, the key operator code entry display appears. Enter the key operator code, and then press the {**OK**} key. See [p.34 "Key Operator](#page-45-1) [Code"](#page-45-1).

A**Press the** {**User Tools/Counter**} **key.**

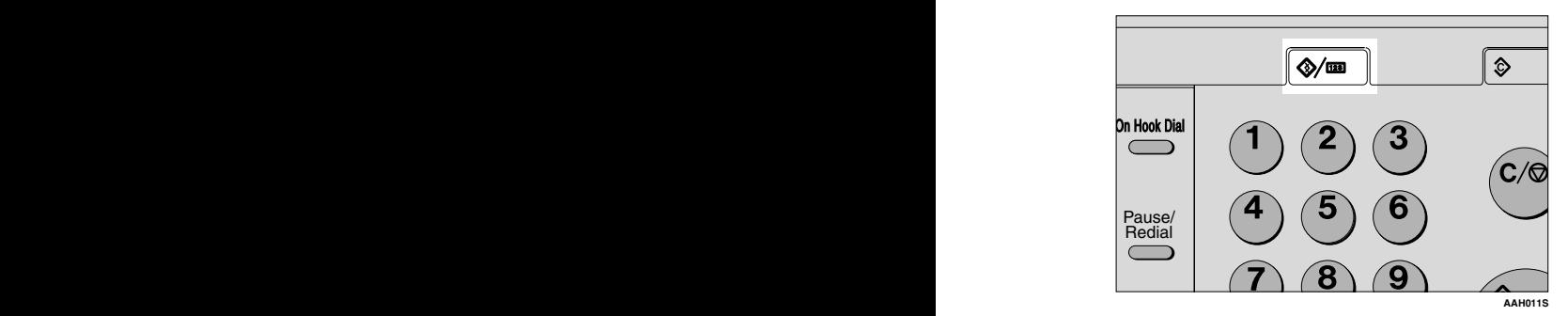

B **Select [System Settings] using** {U} **or**  $\left[\nabla\right]$ , and then press the  $\left[OK\right]$ **key.**

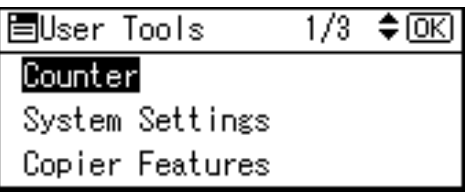

 $\mathbf{E}$  Select the menu using  $[\triangle]$  or  $[\triangledown]$ , **and then press the** {**OK**} **key.**

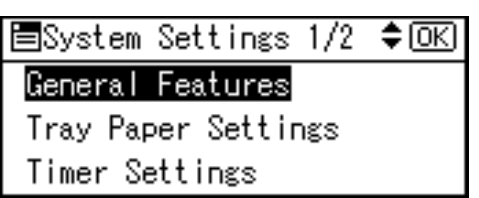

# **Reference**

[p.23 "User Tools Menu \(System](#page-34-0) [Settings\)"](#page-34-0).

 $\blacksquare$  Select the item using  $\blacksquare$  or  $\blacksquare$ **and then press the** {**OK**} **key.**

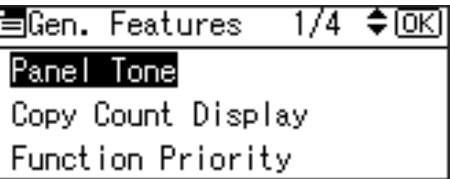

E **Change settings by following instructions on the display, and then press the** {**OK**} **key.**

## **Note**

❒ To cancel changes made to settings and return to the initial display, press the {**User Tools/Counter**} key.

# <span id="page-38-0"></span>**Quitting User Tools**

A**Press the** {**User Tools/Counter**} **key.**

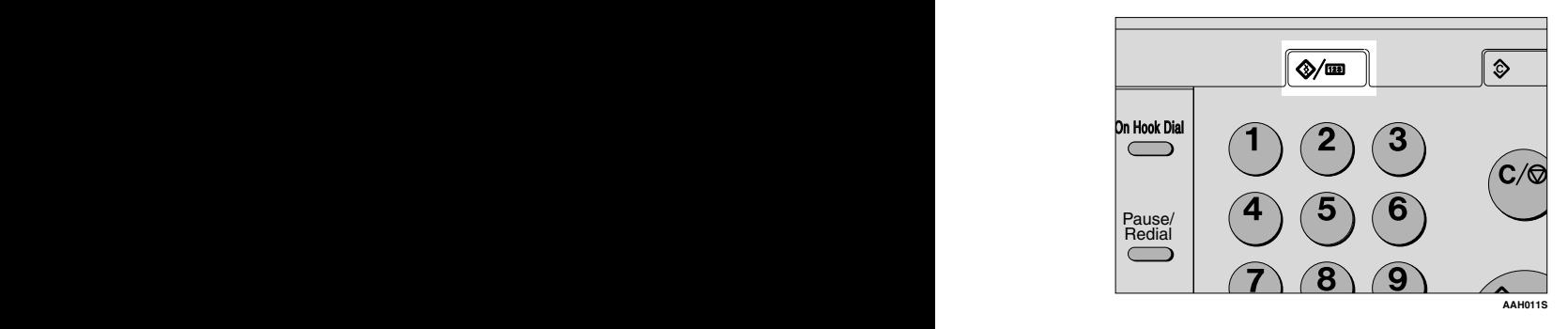

# **Settings You Can Change with User Tools**

### **Reference**

To access User Tools, see [p.26 "Accessing User Tools \(System Settings\)"](#page-37-0).

# **General Features**

### ❖ **Panel Tone**

The beeper (key tone) sounds when a key is pressed.

### *A* Note

❒ Default: *On*

### ❖ **Copy Count Display**

The copy counter can be set to show the number of copies made (count up), or the number of copies yet to be made (count down).

### *A* Note

❒ Default: *Up (count up)*

#### <span id="page-39-0"></span>❖ **Function Priority**

You can specify the mode to be displayed immediately after the operation switch is turned on, or when System Reset mode is turned on.

### *A* Note

❒ Default: *Copier*

#### ❖ **Print Priority**

Set the print priority for each mode.

#### **Reference**

[p.21 "Multi-Access"](#page-32-0)

### *A* Note

- ❒ Default: *Display mode*
- ❒ When **[Interleave]** is selected, the current print job will be interrupted after a maximum of five sheets.
- $\Box$  When the optional Internal tray 2 is installed on the machine, you can specify an output tray for document. For details about how to specify an output tray for each function, see the following sections:
	- [p.29 "Output: Copier \(copier\)"](#page-40-0)
	- [p.29 "Output: Facsimile \(facsimile\)"](#page-40-1)
	- [p.29 "Output: Printer \(printer\)"](#page-40-2)

### <span id="page-40-0"></span>❖ **Output: Copier (copier)**

You can specify a tray to which documents are delivered.

# *A* Note

❒ Default: *Internal tray 1*

### <span id="page-40-1"></span>❖ **Output: Facsimile (facsimile)**

You can specify a tray to which documents are delivered.

### *A* Note

❒ Default: *Internal tray 2*

### <span id="page-40-2"></span>❖ **Output: Printer (printer)**

You can specify a tray to which documents are delivered.

### *A* Note

❒ Default: *Internal tray 1*

 $\Box$  The output trays set on the printer driver have priority over the output tray specified above.

### ❖ **Display Contrast**

You can adjust the brightness of the display.

### ❖ **Key Repeat**

You can select whether or not to use the key repeat function.

# *A* Note

❒ Default: *On*

#### ❖ **Measurement Unit**

You can switch the measurement between "mm" and "inch".

*A* Note ❒ Default: *mm*

### **Output tray settings**

# **Limitation**

 $\Box$  You cannot use the Internal tray 2 as the output tray when copying from the bypass tray.

# **Tray Paper Settings**

#### ❖ **Tray Paper Size: Tray 1–4**

Select the size of the paper loaded in the paper tray.

- Type 1
- The paper sizes you can set for Tray 1 are as follows: A3 $\Box$ , B4JIS (Japanese Industrial Standard) $\Box$ , A4 $\Box$  $\Box$ , B5JIS $\Box$  $\Box$ , A5 $\Box$ ,  $11" \times 17"$ d,  $8^1/\sqrt{2}" \times 14"$ d,  $8^1/\sqrt{2}" \times 13"$ d,  $8^1/\sqrt{4}" \times 14"$ d,  $8^1/\sqrt{4}" \times 13"$ d,  $8" \times$ 13" $\nabla$ ,  $8^{1}/2$ "  $\times$  11" $\nabla$  $\nabla$ ,  $7^{1}/4$ " $\times$  10<sup>1</sup>/<sub>2</sub>" $\nabla$ ,  $5^{1}/2$ " $\times$   $8^{1}/2$ " $\nabla$ , 8K $\nabla$ , 16K $\nabla$  $\nabla$
- The paper sizes you can set for Tray 2, 3 are as follows: A3 $\Box$ , B4JIS $\Box$ , A4 $\Box$  $\Box$ , B5JIS $\Box$  $\Box$ , A5 $\Box$ , 11"  $\times$  17" $\Box$ ,  $8^{1}/_{2}$ " $\times$  14" $\Box$ ,  $8^{1}/_{2}$ " $\times$ 13" $\bm{\Box}$ ,  $8^{1}/_{4}$ " $\times$ 14" $\bm{\Box}$ ,  $8^{1}/_{4}$ " $\times$ 13" $\bm{\Box}$ ,  $8^{1}$  $\times$ 13" $\bm{\Box}$ ,  $8^{1}/_{2}$ " $\times$ 11" $\bm{\Box}$   $\bm{\Box}$ , 7 $^{1}/_{4}$ "  $\times 10^{1}/2$ " $\Box$ ,  $5^{1}/2$ " $\times 8^{1}/2$ " $\Box$ ,  $8K\Box$ ,  $16K\Box$  $\Box$
- Type 2 or 3
- The paper sizes you can set for Tray 1, 2 are as follows: A3 $\neg$ , B4JIS (Japanese Industrial Standard) $\neg$ , A4 $\neg$  $\neg$ , B5JIS $\neg$  $\neg$ , A5 $\neg$ ,  $11" \times 17"$ d,  $8^1/\sqrt{2}" \times 14"$ d,  $8^1/\sqrt{2}" \times 13"$ d,  $8^1/\sqrt{4}" \times 14"$ d,  $8^1/\sqrt{4}" \times 13"$ d,  $8" \times$ 13" $\nabla$ ,  $8^{1}/2$ "  $\times$  11" $\nabla$ ,  $7^{1}/4$ "  $\times$  10<sup>1</sup>/ $2$ " $\nabla$ ,  $5^{1}/2$ " $\times$   $8^{1}/2$ " $\nabla$ , 8K $\nabla$ , 16K $\nabla$  $\nabla$
- The paper sizes you can set for Tray 3, 4 are as follows: A3 $\vec{D}$ , B4JIS $\vec{D}$ , A4 $\vec{D}$  $\vec{D}$ , B5JIS $\vec{D}$  $\vec{D}$ , A5 $\vec{D}$ , 11"  $\times$  17" $\vec{D}$ ,  $8^{1}/_{2}$ " $\times$  14" $\vec{D}$ ,  $8^{1}/_{2}$ " $\times$ 13" $\bm{\Box}$ ,  $8^{1}/_{4}$ " $\times$ 14" $\bm{\Box}$ ,  $8^{1}/_{4}$ " $\times$ 13" $\bm{\Box}$ ,  $8^{1}$  $\times$ 13" $\bm{\Box}$ ,  $8^{1}/_{2}$ " $\times$ 11" $\bm{\Box}$   $\bm{\Box}$ , 7 $^{1}/_{4}$ "  $\times 10^{1}/2$ "  $\Box$ ,  $5^{1}/2$ " $\times 8^{1}/2$ " $\Box$ ,  $8K\Box$ ,  $16K\Box$  $\Box$

### important

❒ If the specified paper size differs from the actual size of the paper loaded in the paper tray, a misfeed might occur because the correct paper size was not detected.

### *M* Note

❒ Default:

- Tray 1
	- Metric version:  $8^{1}/2$ " × 11" $\Box$
	- Inch version:  $A4\Box$
- Tray 2
	- Metric version: A5 $\Box$  (Type 1),  $8^1/z'' \times 11'' \Box$  (Type 2 or 3)
	- Inch version:  $A5\Box$  (Type 1),  $A4\Box$  (Type 2 or 3)
- Tray 3:  $A5\Box$
- Tray 4 (Type 2 or 3 only):  $A5\Box$
- $\Box$  If the paper size set for the selector in the paper tray is different from the paper size for this setting, the paper size of the selector has priority.
- ❒ If you load paper of a size not indicated on the paper size selector in the paper tray, set the selector to " $\mathbf{\mathsf{\hat{H}}}'$ ".

# **Reference**

[p.88 "Changing the Paper Size"](#page-99-0)

### ❖ **Paper Type:Bypass tray**

Set the display so you can see what type of paper is loaded in the bypass tray.

- The paper types you can set for the bypass tray are as follows:
	- recycled paper, special paper, colour paper, letterhead, prepunched paper, label paper, bond paper, thick paper, OHP, cardstock

# *A* Note

❒ Default: *Thick Paper*

❒ Paper types you can set in the bypass tray for machines with the copy function only are plain paper, thick paper and OHP.

### ❖ **Paper Type:Tray 1– 4**

Set the display so you can see what type of paper is loaded in each paper tray. The print function uses this information to automatically select the paper tray.

- The paper types you can set are as follows:
	- recycled paper, special paper, colour paper, letterhead, preprinted paper, prepunched paper, bond paper, cardstock

# *A* Note

❒ Default:

- Paper Type: *No Display (Plain Paper)*
- Duplex (Type 3 only): *On*
- APS: *On*

### ❖ **Paper Tray Priority: Copier (copier)**

You can specify the tray to supply paper for output.

*A* Note

❒ Default: *Tray 1*

### ❖ **Paper Tray Priority: Facsimile (facsimile)**

You can specify the tray to supply paper for output.

*A* Note ❒ Default: *Tray 1*

### ❖ **Paper Tray Priority: Printer (printer)**

You can specify the tray to supply paper for output.

*A* Note

❒ Default: *Tray 1*

# **Timer Settings**

#### ❖ **Auto Off Timer**

After a specified period has passed, following job completion, the machine automatically turns off, in order to conserve energy. This function is called "Auto Off".

The machine status after the Auto Off operation is referred to as "Off mode", or "Sleep mode". For the Auto Off Timer, specify the time to elapse before Auto Off.

## **Note**

- ❒ Default: *1 min.*
- $\Box$  The time can be set from 1 to 240 minutes, using the number keys.
- ❒ From "Off mode" or "Sleep mode", the machine is ready to use within 10 seconds.
- ❒ Auto Off may not work when error messages appear.

#### ❖ **Energy Saver Timer**

The machine automatically enters Low Power mode automatically after a job is finished, and the selected time elapsed.

### *M* Note

- ❒ Default: *1 min.*
- ❒ The time can be set from 1 to 240 minutes, using the number key.
- ❒ Energy Saver may not work when error messages appear.
- $\Box$  The machine automatically prints any fax or printer data received while in Energy Saver mode.

#### ❖ **System Auto Reset Timer**

The System Reset setting automatically switches the screen to that of the function set in Function Priority when no operations are in progress, or when an interrupted job is cleared. This setting determines the system reset interval. See [p.28 "Function Priority".](#page-39-0)

### *A* Note

- ❒ Default: *On*, *60 sec.*
- ❒ The time can be set from 10 to 999 seconds in 1 second increments, using the number keys.

#### ❖ **Copier Auto Reset Timer**

Specify the time to elapse before copier modes reset.

### *A* Note

- ❒ If **[Off]** is selected, the machine does not automatically switch to the user code entry screen.
- ❒ Default: *On*, *60 sec.*
- ❒ The time can be set from 10 to 999 seconds, using the number keys.

#### ❖ **Facsimile Auto Reset Timer (facsimile)**

Specify the time to elapse before the facsimile mode resets.

### *A* Note

- ❒ Default: *30 sec.*
- ❒ The time can be set from 30 to 999 seconds, using the number keys.

#### ❖ **Scanner Auto Reset Timer (scanner)**

Specifies the time to elapse before the scanner function resets.

### *A* Note

- ❒ If **[Off]** is selected, the machine will not automatically switch to the user code entry screen.
- ❒ Default: *On*, *60 sec.*
- ❒ The time can be set from 10 to 999 seconds, using the number keys.

### ❖ **Set Date**

Set the date for the machine's internal clock using the number keys.

### ❖ **Set Time**

Set the time for the machine's internal clock using the number keys.

### **Note**

❒ Enter the time using the number keys.

 $\Box$  When the summer time function is set, you cannot make the time setting if the current time falls on the transition time zone. Try to set the time again after a while, or contact your service representative.

**3**

# <span id="page-45-0"></span>**Key Operator Tools**

The key operator must set the following items. For settings or more information, contact the key operator.

It is recommended that the key operator program a key operator code when performing the settings. See [p.34 "Key Operator Code".](#page-45-1)

#### <span id="page-45-2"></span>❖ **User Code Management**

Allows you to control who uses the machine by setting codes for users. User codes must be registered for user code management. See [p.45 "User](#page-56-0) [Code \(MFP\)".](#page-56-0)

### *A* Note

❒ Default: *Copier/Off, Facsimile/Off, Scanner/Off, Printer/Auto Program*

❒ By using **[Auto Program]** for the printer, you can keep a print log for each user code entered from the driver.

#### ❖ **Key Counter Management**

Use the key counter to specify whether users are restricted or not.

### **Note**

- ❒ Default: *Copier/Off, Facsimile/Off, Scanner/Off, Printer/Off*
- ❒ **[Key Counter Management]** will only be displayed when the key counter is set.

### <span id="page-45-1"></span>❖ **Key Operator Code**

Specify whether or not to use passwords (max. eight digits) to control Key Operator Tools settings for key operator code.

### *A* Note

❒ Default: *Off*

❒ If you select **[On]**, enter the key operator code (max. eight digits) using the number keys, and then select **[On: Partial]** or **[On: All]** to set the access limit.

• If you selected **[On: Partial]**

A key operator code is only required for the Timer Settings, Key Operator Tools for System Settings, and Key Operator Tools for Fax Features. **[Menu Protect]** can be set for **[Maintenance]** in Printer Features. If you set **[Menu Protect]**, you can set the key operator code for some Printer Features. See "Printer Features Parameters", *Printer Reference 2*.

- If you selected **[On: All]** A key operator code is required to access all items in System Settings, Copier Features, Fax Features, Printer Features, and Scanner Features.
- ❒ If you select **[On: All]**, you must enter a key operator code to access the Key Operator Code display.

### ❖ **Extended Security**

Specify whether or not to use the security function.

### *A* Note

- ❒ Default : *Off*
- ❒ You have to set a 6-digit key operator code to enable Extended Security. See [p.34 "Key Operator Code"](#page-45-1).

## **Reference**

For details about security, see [p.97 "Security"](#page-108-0).

### ❖ **Display/Print Counter**

Allows you to view and print the number of prints.

- Display/Print Counter Displays the number of prints for each function (Total, Copier, Facsimile, Printer, A3/DLT, and Duplex).
- Print Counter List Prints out a list of the number of prints made under each function.
- To print the counter list
	- <sup>A</sup> Press the {**User Tools/Counter**} key.

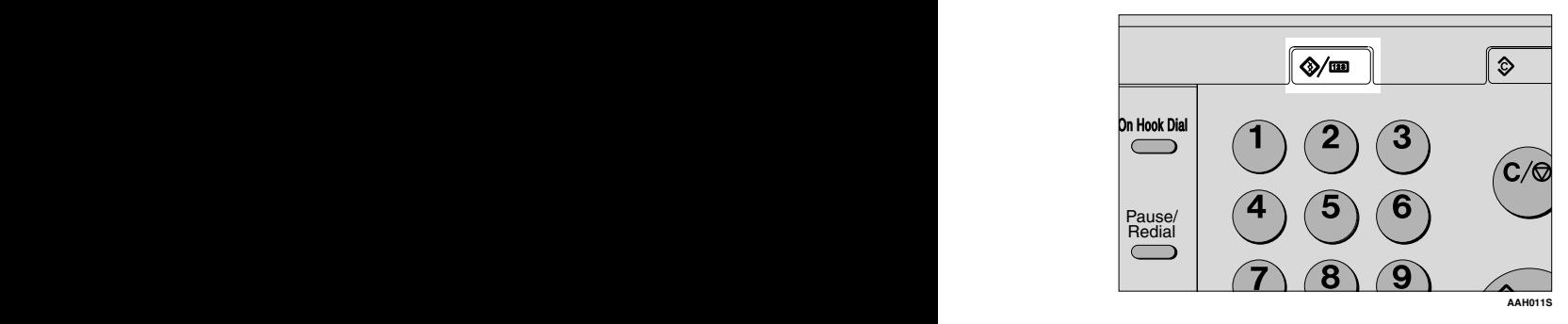

<sup>B</sup> Select **[System Settings]** using {U} or {T}, and then press the {**OK**} key.

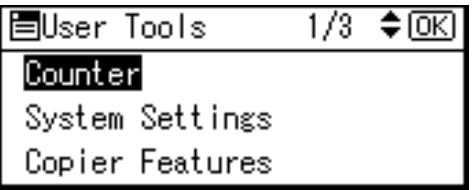

<sup>C</sup> Select **[Key Operator Tools]** using {U} or {T}, and then press the {**OK**} key.

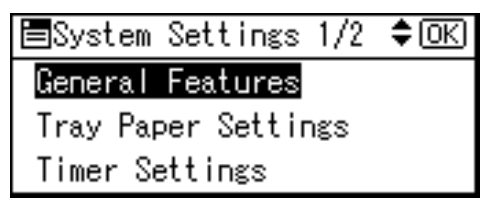

<sup>D</sup> Select **[Display/Print Counter]** using {U} or {T}, and then press the {**OK**} key.

1/4 ♦ OKI 围Key Op. Tools User Code Management Key Counter Management Key Operator Code

E Press **[Print]**.

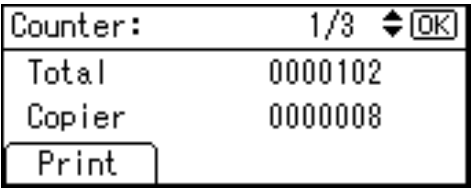

<sup>F</sup> Press the {**Start**} key.

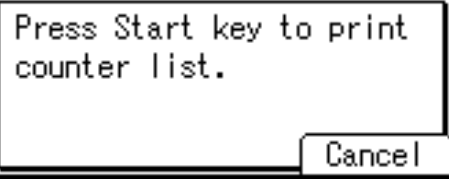

<sup>G</sup> Press the {**User Tools/Counter**} key.

### ❖ **Counter per User Code**

Allows you to view and print the numbers of prints accessed with user codes, and to set those values to 0.

# *A* Note

 $\Box$  Press  $[\triangle]$  and  $[\triangledown]$  to show all the numbers of prints.

- ❒ The number of prints may differ from the counter value shown in Display/Print Counter.
	- Print counter per user code Prints the number of prints made under each user code.
	- Clear counter per user code Sets the number of prints made under each user code to 0.
- ❒ Print list for each user code, see [p.42 "Printing the Counter for Each User](#page-53-0) [Code"](#page-53-0).
	- Print counter for all user codes Prints the number of prints made under all user codes.
	- Clear counter for all user codes Sets the number of prints made under all user codes to 0.

### ❖ **Address Book Management**

You can add, change, or delete user information in the Address Book, and facsimile/scanner functions destinations.

For details about these operations, see [p.45 "User Code \(MFP\)"](#page-56-0), [p.55 "Fax](#page-66-0) [Destination",](#page-66-0) and [p.64 "E-mail Destination".](#page-75-0)

### • **[Program/Change]**

This registers new user information, or registers and changes the items below:

- User (destination) name
- Destination Facsimile number, Internal TX Mode, Label Insertion, e-mail address, sender's password, Program Group
- User code User code, available functions
- Registration number
- **[Delete]** Deletes a user information.

### *M* Note

❒ You can register up to 150 users.

- ❒ You can also register and manage data in the Address Book, using Smart-DeviceMonitor for Admin (printer option required).
- ❒ You can also register and manage data in the Address Book using a Web browser. See the Web browser's Help.

#### ❖ **Program/Change User Code (For machine with copier function only)**

You can register, change, and delete user codes. For details about these operations, see [p.39 "User Code \(For machine with copier function only\)"](#page-50-0).

### *A* Note

❒ You can register up to 50 user codes.

#### ❖ **Address Book: Program/Change/Delete Group**

You can register multiple users in a group.

This allows you to easily control registered users in each group. For details about operations, see [p.73 "Registering Destinations to a Group"](#page-84-0).

• **[Program/Change]**

This registers new groups, or changes the group name or registration number.

• **[Delete]** Deletes a group.

# *A* Note

 $\Box$  You can register up to 10 groups.

- ❒ You can also register and manage data in the Address Book, using Smart-DeviceMonitor for Admin (printer option required).
- ❒ You can also group users (destinations) using a Web browser. See the Web browser's Help.

#### ❖ **Address Book: Print List**

You can print the destination list registered in the Address Book.

- Destination List Prints the destination list registered in the Address Book.
- Group Destination List Prints the group destination list registered in the Address Book.
- Quick Dial Label To print the Quick Dial label:
	- <sup>A</sup> Select the item using {U} or {T}, and then press the {**OK**} key.
	- *A* Note
		- ❒ If you have installed the optional ARDF when selecting **[Destination List]** or **[Group Destination List]**, you can print the list on two-sided pages. Select **[Duplex]** on the display.
	- <sup>B</sup> Press the {**Start**} key. The list prints out.

### ❖ **AOF (Always On)**

Specify whether or not to use Auto Off.

### *A* Note

❒ Default: *On*

# <span id="page-50-0"></span>**User Code (For machine with copier function only)**

Register user codes to restrict copier functions to certain users, and check on their use of copier functions:

# **Registering a New User Code**

A**Press the** {**User Tools/Counter**} **key.**

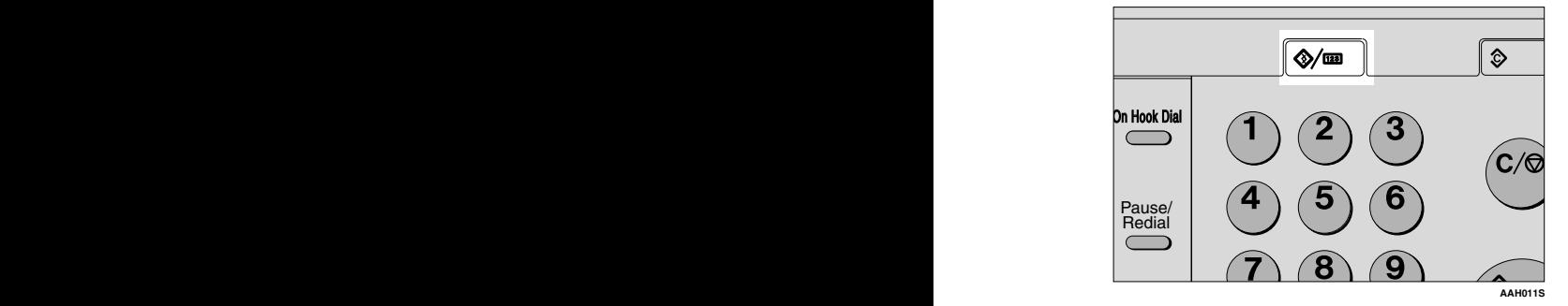

B**Select [System Settings] using** {U} **or**  $\left[\nabla\right]$ , and then press the  $\left[OK\right]$ **key.**

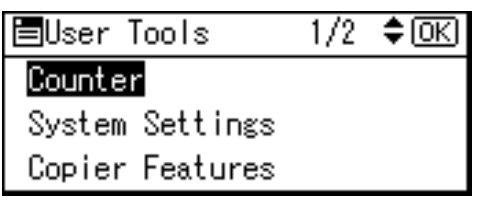

C**Select [Key Operator Tools] using** {U} **or** {T}**, and then press the** {**OK**} **key.**

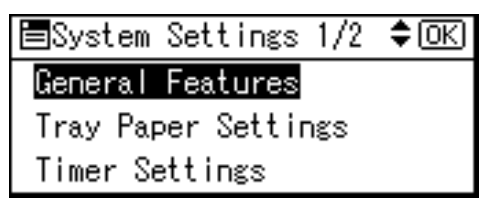

D **Select [Program/Change User Code] using**  $[4]$  **or**  $[T]$ **, and then press the** {**OK**} **key.**

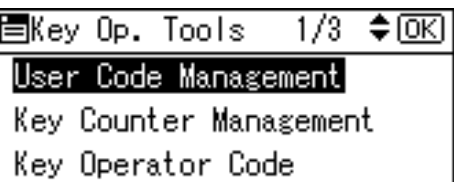

 $\bullet$  Select [Program] using  $\bullet$   $\bullet$  or  $\bullet$   $\bullet$  ], **and then press the** {**OK**} **key.**

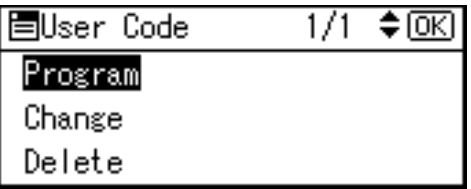

F **Enter the user code using the number keys, and then press the** {**OK**} **or** {**#**} **key.**

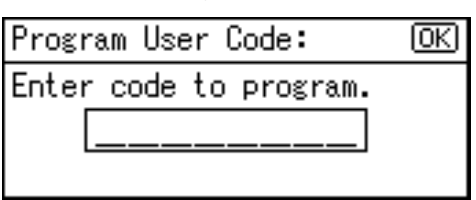

The "Programmed" message appears, and then the "User Code" display returns.

### G **Press the** {**User Tools/Counter**} **key.**

# **Changing a User Code**

### *A* Note

❒ Even if you change a user code, the counter value will not be cleared.

A**Press the** {**User Tools/Counter**} **key.**

- B**Select [System Settings] using** {U} **or**  $[T]$ , and then press the  $[OK]$ **key.**
- C**Select [Key Operator Tools] using** {U} **or** {T}**, and then press the** {**OK**} **key.**
- $L$  Select [Program/Change User Code] **using**  $[4]$  **or**  $[T]$ **, and then press the** {**OK**} **key.**
- $\blacksquare$  Select [Change] using  $\blacksquare$  or  $\blacksquare$ **and then press the** {**OK**} **key.**
- F**Enter the registered user code you want to change using the number keys, and then press the** {**OK**} **or** {**#**} **key.**

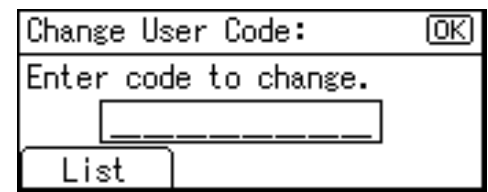

# *A* Note

❒ When you select the user code from the User Code List, press **[List]**. Select the user code you want to change using  $[4]$  or {T}, and then press the {**OK**} key twice.

G **Enter the new user code using the number keys, and then press the** {**OK**} **or** {**#**} **key.**

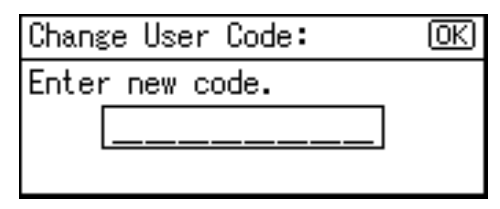

The "Programmed" message appears, and then the "User Code" display returns.

H **Press the** {**User Tools/Counter**} **key.**

# **Deleting a User Code**

#### **1980** Important

- ❒ This operation also deletes user codes registered to multiple functions. User control via the deleted user code is no longer possible.
- A **Press the** {**User Tools/Counter**} **key.**
- B **Select [System Settings] using** {U} **or**  $\left[\nabla\right]$ , and then press the  $\left[OK\right]$ **key.**
- C **Select [Key Operator Tools] using** {U} **or** {T}**, and then press the** {**OK**} **key.**
- D **Select [Program/Change User Code] using**  $[4]$  **or**  $[T]$ **, and then press the** {**OK**} **key.**
- E **Select [Delete] using** {U} **or** {T}**, and then press the** {**OK**} **key.**

#### F**Select [Per User Code] or [All User Codes] using** {U} **or** {T}**, and then press the** {**OK**} **key.**

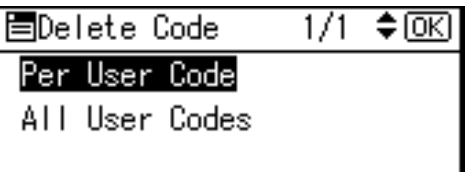

When selecting **[All User Codes]**, a confirmation message appears. Press **[Yes]**, and then proceed to step  $\boldsymbol{\mathsf{p}}$ .

G**Enter the registered user code you want to delete using the number keys, and then press the** {**OK**} **or** {**#**} **key.**

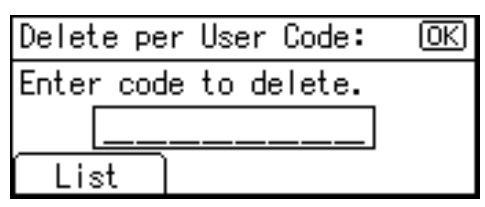

# *A* Note

❒ When you select the user code from the User Code List, press **[List]**. Select the user codes you want to delete using  $[\blacktriangleright]$ , and then press the {**OK**} key.

A confirmation message appears.

# H**Press [Yes].**

The "Deleted." message appears, and then the "User Code" display returns.

# <span id="page-52-0"></span>I**Press the** {**User Tools/Counter**} **key.**

# **Displaying the Counter for Each User Code**

You can check the counter for each user code.

- A **Press the** {**User Tools/Counter**} **key.**
- B **Select [System Settings] using** {U} **or**  $[\nabla]$ , and then press the  $[OK]$ **key.**
- C **Select [Key Operator Tools] using** {U} **or** {T}**, and then press the** {**OK**} **key.**
- D **Select [Counter per User Code] using** {U} **or** {T}**, and then press the** {**OK**} **key.**
- E **Select [Display] using** {U} **or** {T}**, and then press the** {**OK**} **key.**

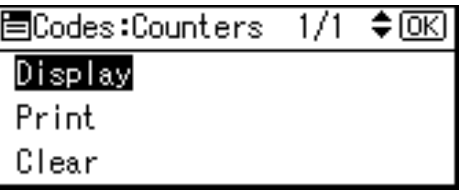

The counter for each user code will be displayed.

# F **Press the** {**User Tools/Counter**} **key.**

# <span id="page-53-0"></span>**Printing the Counter for Each User Code**

You can print out the counter for each user code.

- A**Press the** {**User Tools/Counter**} **key.**
- B**Select [System Settings] using** {U} **or**  $[\nabla]$ , and then press the  $[OK]$ **key.**
- C**Select [Key Operator Tools] using** {U} **or** {T}**, and then press the** {**OK**} **key.**
- D**Select [Counter per User Code] using** {U} **or** {T}**, and then press the** {**OK**} **key.**
- E**Select [Print] using** {U} **or** {T} **and then press the** {**OK**} **key.**
- F**Press the** {**Start**} **key.**

The counter list prints out.

G**Press the** {**Uesr Tools/Counter**} **key.**

# **Clearing the Counter**

- A **Press the** {**User Tools/Counter**} **key.**
- B **Select [System Settings] using** {U} **or**  $[\nabla]$ , and then press the  $[OK]$ **key.**
- C **Select [Key Operator Tools] using** {U} **or** {T}**, and then press the** {**OK**} **key.**
- D **Select [Counter per User Code] using**  $[\triangle]$  or  $[\triangledown]$ , and then press the {**OK**} **key.**
- $\blacksquare$  Select [Clear] using  $\blacksquare$  or  $\blacksquare$ , **and then press the** {**OK**} **key.**

A confirmation message appears.

# F **Press [Yes].**

The "Counter has been cleared." message appears, and then the "Codes:Counters" display returns.

# G **Press the** {**User Tools/Counter**} **key.**

# **Address Book**

Registering user information, such as fax numbers and e-mail addresses, in the Address Book allows you to manage them together.

### important

❒ Address Book data is stored in memory. It can be lost if there is some kind of memory failure. The manufacturer shall not be responsible for any damage resulting from data loss.

# *A* Note

❒ You can backup Address Book data using **[Address Management Tool]** in SmartDeviceMonitor for Admin. We recommend backing up data when using the Address Book.

# **Reference**

For details about SmartDevice-Monitor for Admin and how to install it, see *Printer Reference 1*.

For operating instructions, see SmartDeviceMonitor for Admin Help.

You can register and manage the following items in the Address Book:

### ❖ **To manage registered items**

• User Code

Register user codes to restrict particular functions to certain users, and check their use of each function.

### **Reference**

[p.45 "User Code \(MFP\)"](#page-56-0)

- Sender's Password
	- $\mathscr P$ Reference

[p.44 "When using the scan](#page-55-0)[ner function"](#page-55-0)

[p.44 "Registering Sender In](#page-55-1)[formation"](#page-55-1)

• Program Group Use this to display the group the selected user (destination) belongs to.

You can group registered fax destinations and e-mail destinations to manage them better. For details about operations, see [p.73 "Registering Destinations](#page-84-0) [to a Group".](#page-84-0)

### ❖ **Items to register**

• User Name

### **Reference**

[p.44 "Registering the desti](#page-55-2)[nation name"](#page-55-2)

[p.44 "Registering Sender In](#page-55-1)[formation"](#page-55-1)

• Fax Settings

### **Reference**

[p.44 "When using the fax](#page-55-3) [function"](#page-55-3)

• E-mail Settings

### $\mathscr P$ Reference

[p.44 "When using the fax](#page-55-3) [function"](#page-55-3)

[p.44 "When using the scan](#page-55-0)[ner function"](#page-55-0)

[p.44 "Registering Sender In](#page-55-1)[formation"](#page-55-1)

# **Registering Destination Information**

#### <span id="page-55-2"></span>❖ **Registering the destination name**

• User Name

Register the destination name. This is the basic information required for managing destinations.

### **Reference**

[p.45 "User Code \(MFP\)"](#page-56-0)

#### <span id="page-55-3"></span>❖ **When using the fax function**

• Fax Settings

Register fax numbers in the Address Book. To send a fax, select the destination from the Destination List, so you can specify the fax number. When you set Label Insertion to **[On]**, the registered destination name, preceded by "To:", is printed at the top of the page when it is received at the other end.

### **Reference**

[p.55 "Fax Destination"](#page-66-0)

• E-mail Settings

Register e-mail addresses in the Address Book. To send an Internet Fax document, select the destination from the Destination List, so you can specify the e-mail address.

### **Reference**

[p.64 "E-mail Destination"](#page-75-0)

#### <span id="page-55-0"></span>❖ **When using the scanner function**

#### • E-mail

Register e-mail addresses in the Address Book. To send scan files by e-mail, select the destination from the Destination List, so you can specify the email address.

#### $\mathscr P$ Reference

[p.64 "E-mail Destination"](#page-75-0)

# <span id="page-55-1"></span>**Registering Sender Information**

#### ❖ **When using the scanner function**

You can set Register as Sender to **[On]** for an e-mail address. If you do this, you can use it as the sender address when sending scan files by e-mail.

• User Name

Register the user name. This is useful when selecting the sender from the Destination List. Also, the user name automatically appears in the From field of the e-mail.

### **Reference**

[p.45 "User Code \(MFP\)"](#page-56-0)

• E-mail Settings

Register the e-mail address. You can use it as the sender address when sending scan files by email using the scanner function. Also, the sender address automatically appears in the From field of the e-mail.

### **Reference**

[p.64 "E-mail Destination"](#page-75-0) You can prevent misuse of sender name by setting sender's password on the e-mail address.

# <span id="page-56-0"></span>**User Code (MFP)**

Register user codes to restrict the following functions to certain users, and check their use of each function:

- Copier
- Facsimile
- Scanner
- **Printer**

### **Note**

- ❒ The number of copies scanned in using the scanner function is counted for each user code. This allows you to check each user's usage.
	- ❒ To automatically register the printer driver user code, select **[Auto Program]** for the printer in User Code Management. To use the user code set in User Tools, select **[On]**. Set the user codes registered in User Tools for the printer driver. See [p.34 "User Code Management".](#page-45-2)

# **Reference**

For details about setting user codes for the printer driver, see *Printer Reference 1* or the printer driver Help.

### important

❒ The functions associated with each user code are the same. If you change or delete user codes, management data and limits associated with that code become invalid.

# **Registering a New User Code**

A **Press the** {**User Tools/Counter**} **key.**

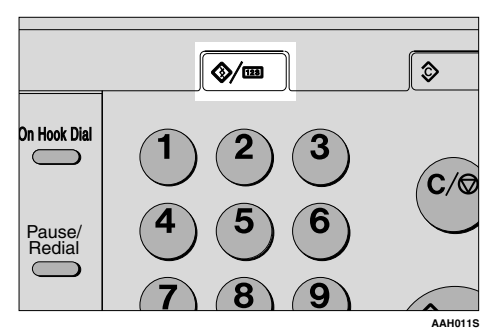

B **Select [System Settings] using** {U} **or**  $[\nabla]$ , and then press the  $[OK]$ **key.**

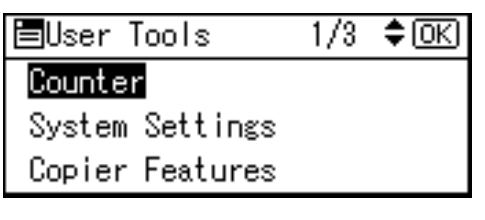

C **Select [Key Operator Tools] using** {U} **or** {T}**, and then press the** {**OK**} **key.**

圖System Settings 1/2 ≑™ General Features Tray Paper Settings Timer Settings

D **Select [Address Book Management] using**  $[4]$  **or**  $[T]$ **, and then press the** {**OK**} **key.**

≑® l目Key Op. Tools  $1/4$ User Code Management Key Counter Management Key Operator Code

#### E**Select [Program/Change] using** {U} **or**  $[T]$ , and then press the  $[OK]$ **key.**

圉Address Book  $1/1$ 

ا⊠≑

Program/Change

Delete

**3**

F**Enter the registration number you want to program using the number keys or the Quick Dial keys, and then press the** {**OK**} **key.**

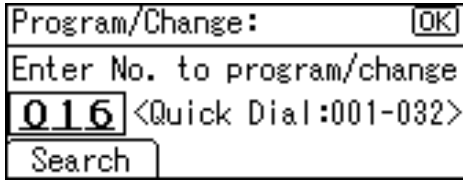

G**Enter the user (destination) name using the number keys and the Quick Dial keys, and then press the** {**OK**} **key.**

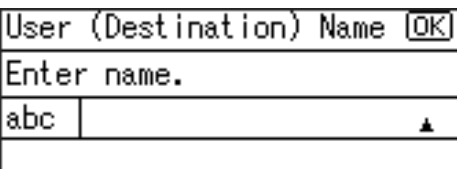

### **Reference**

For details about entering text, see [p.95 "Entering Text".](#page-106-0)

# H**Press [UserCode].**

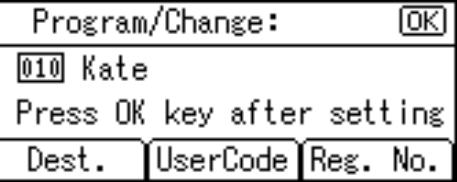

I **Enter the user code using the number keys, and then press the** {**OK**} **key.**

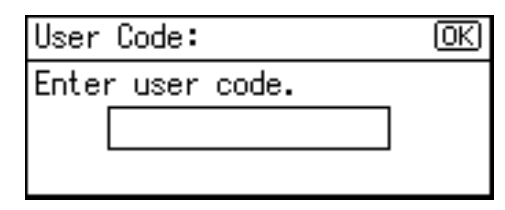

J **Select the function you want to** set the user code for using  $[\blacktriangleright]$ , **and then press the** {**OK**} **key.**

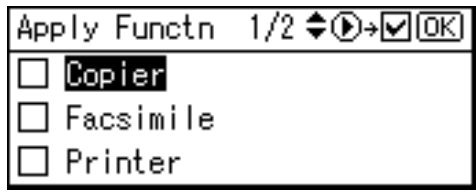

# K **Press the** {**OK**} **key.**

The "Programmed" message appears, and then the "Address Book" display returns.

L **Press the** {**User Tools/Counter**} **key.**

# **Changing a User Code**

- A **Press the** {**User Tools/Counter**} **key.**
- B **Select [System Settings] using** {U} **or**  $\left[\nabla\right]$ , and then press the  $\left[OK\right]$ **key.**
- C **Select [Key Operator Tools] using** {U} **or** {T}**, and then press the** {**OK**} **key.**
- D **Select [Address Book Management] using**  $[4]$  **or**  $[T]$ **, and then press the** {**OK**} **key.**
- E **Select [Program/Change] using** {U} **or**  $\left[\nabla \right]$ , and then press the  $\left[\nabla \times \right]$ **key.**

F**Enter the registration number of the destination you want to change using the number keys or the Quick Dial keys, and then press the** {**OK**} **key.**

Searching to select a registered user code by name

### A **Press [Search].**

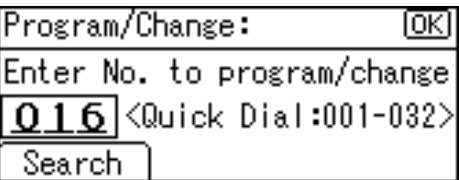

B **Select [Search by Name] using** {U} **or** {T}**, and then press the** {**OK**} **key.**

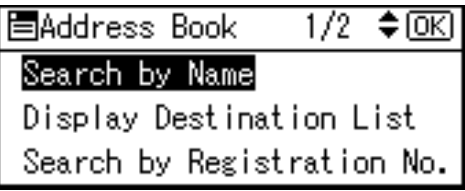

C **Enter the characters of the destination you want to change using the number keys and the Quick Dial keys, and then press the** {**OK**} **key.**

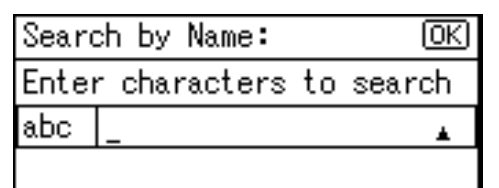

### **Reference**

For details about entering text, see [p.95 "Entering](#page-106-0) [Text".](#page-106-0)

D **Press the** {**OK**} **key.**

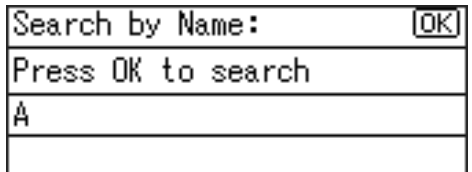

E **Select the destination you want to change using [4] or** {T}**, and then press the** {**OK**} **key.**

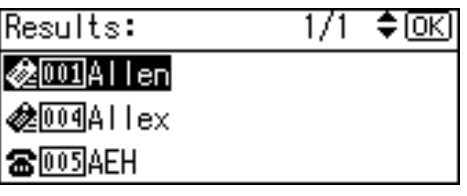

Searching to select a registered user code from Destination List

- A **Press [Search].**
- B **Select [Display Destination List] using**  $[4]$  **or**  $[T]$ **, and then press the** {**OK**} **key.**
- **e** Select the destination you **want to change using [4] or** {T}**, and then press the** {**OK**} **key.**

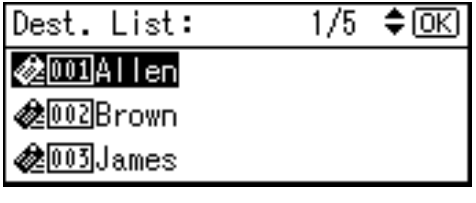

Searching to select a registered user code by registration number

- A **Press [Search].**
- B **Select [Search by Registration No.] using**  $[4]$  **or**  $[T]$ **, and then press the** {**OK**} **key.**

 $\Theta$  Enter the registration number **of the destination you want to change using the number keys, and then press the** {**OK**} **or** {**#**} **key.**

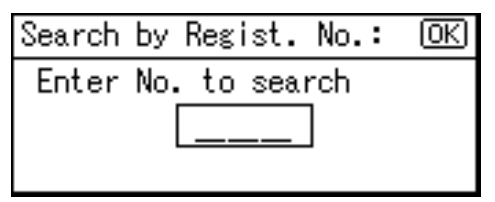

D **Press the** {**OK**} **key.**

Searching to select a registered user code by user code

A **Press [Search].**

- B **Select [Search by User Code] us-** $\{M\}$  or  $\{\nabla\}$ , and then press **the** {**OK**} **key.**
- C **Enter the user code of the destination you want to change using the number keys, and then press the** {**OK**} **or** {**#**} **key.**

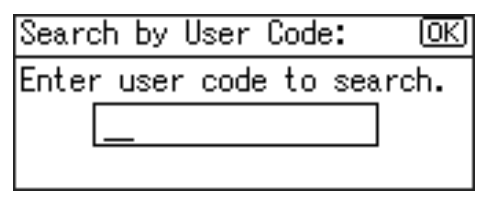

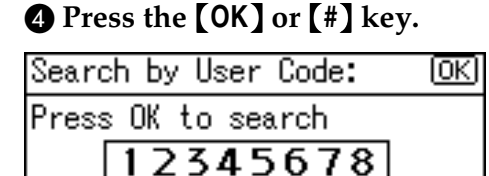

E **Press the** {**OK**} **key.**

Searching to select a registered user code by fax number

#### A **Press [Search].**

- B **Select [Search by Fax No.] using** {U} **or** {T}**, and then press the** {**OK**} **key.**
- **e** Enter the fax number of the **destination you want to change using the number keys, and then press the** {**OK**} **key.**

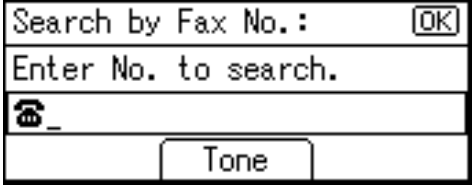

#### D **Press the** {**OK**} **key.**

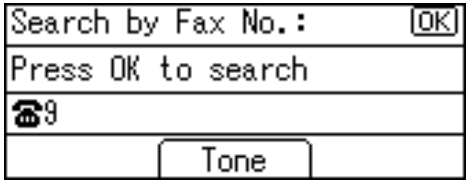

E **Select the destination you want to change using [4] or** {T}**, and then press the** {**OK**} **key.**

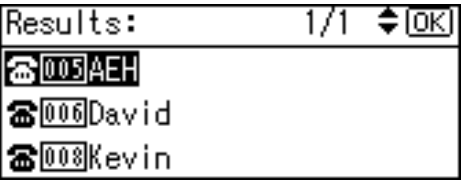

Searching to select a registered user code by e-mail address

- A **Press [Search].**
- B **Select [Search by E-mail Address] using**  $[4]$  **or**  $[\nabla]$ **, and then press the** {**OK**} **key.**

**3**

C **Enter the e-mail address of the destination you want to change using the number keys and the Quick Dial keys, and then press the** {**OK**} **key.**

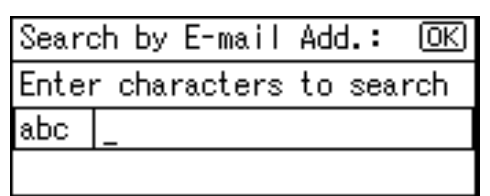

# **Reference**

For details about entering text, see [p.95 "Entering](#page-106-0) [Text".](#page-106-0)

### D **Press the** {**OK**} **key.**

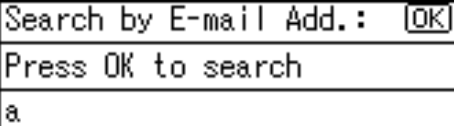

E **Select the destination you want to change using [4] or** {T}**, and then press the** {**OK**} **key.**

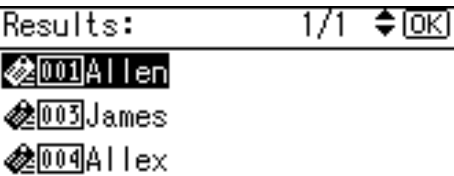

G**Press the** {**OK**} **key.**

# H**Press [UserCode].**

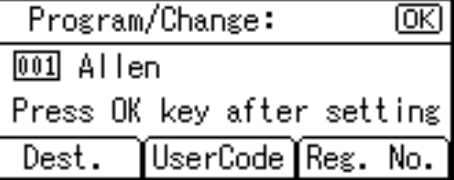

I **Enter the new user code using the number keys, and then press the** {**OK**} **key.**

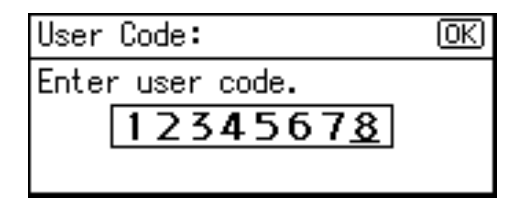

J **Select the function you want to change the user code for using** {V} **, and then press the** {**OK**} **key.**

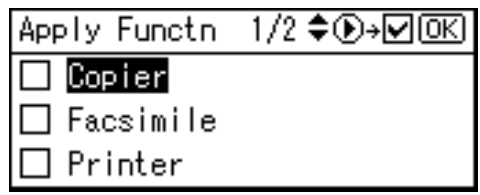

# K **Press the** {**OK**} **key.**

The "Programmed" message appears, and then the "Address Book" display returns.

L **Press the** {**User Tools/Counter**} **key.**

# **Deleting a User Code**

- A **Press the** {**User Tools/Counter**} **key.**
- B **Select [System Settings] using** {U} **or**  $\left[\nabla\right]$ , and then press the  $\left[OK\right]$ **key.**
- C **Select [Key Operator Tools] using** {U} **or** {T}**, and then press the** {**OK**} **key.**
- D **Select [Address Book Management] using**  $[4]$  **or**  $[T]$ **, and then press the** {**OK**} **key.**
- E **Select [Program/Change] using** {U} **or**  $\left[\nabla\right]$ , and then press the  $\left[OK\right]$ **key.**

F**Enter the registration number you want to delete using the number keys or the Quick Dial keys, and then press the** {**OK**} **key.**

Searching to select a registered user code by name

A **Press [Search].**

- B **Select [Search by Name] using** {U} **or** {T}**, and then press the** {**OK**} **key.**
- C **Enter the characters of the destination you want to delete using the number keys and the Quick Dial keys, and then press the** {**OK**} **key.**

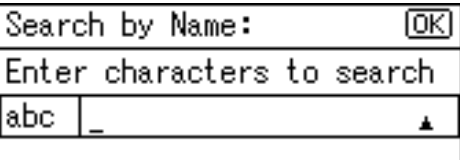

# **Reference**

For details about entering text, see [p.95 "Entering](#page-106-0) [Text".](#page-106-0)

### D **Press the** {**OK**} **key.**

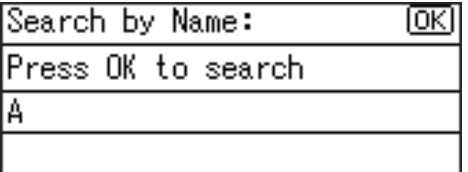

E **Select the destination you want to delete using** {U} **or** {T}**, and then press the** {**OK**} **key.**

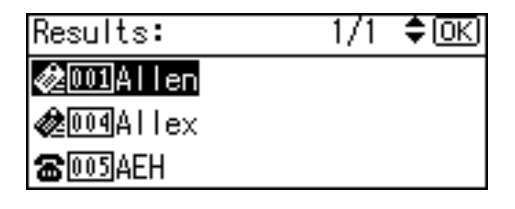

Searching to select a registered user code from Destination List

#### A **Press [Search].**

- B **Select [Display Destination List]** using  $[\triangle]$  or  $[\triangledown]$ , and then **press the** {**OK**} **key.**
- **e** Select the destination you **want to delete using \mathbf{[} \mathbf{[} and then press the** {**OK**} **key.**

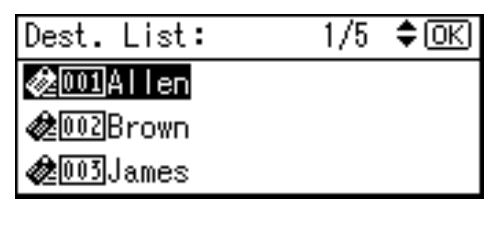

Searching to select a registered user code by registration number

- A **Press [Search].**
- B **Select [Search by Registration No.]**  $using [A] or [$ , and then press **the** {**OK**} **key.**
- $\Theta$  Enter the registration number **of the destination you want to delete using the number keys, and then press the** {**OK**} **or** {**#**} **key.**

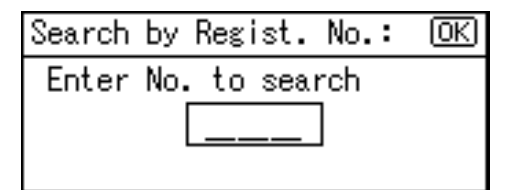

D **Press the** {**OK**} **key.**

Searching to select a registered user code by user code

- A **Press [Search].**
- B **Select [Search by User Code] us-** $\{M\}$  or  $\{\nabla\}$ , and then press **the** {**OK**} **key.**

C **Enter the user code of the destination you want delete using the number keys, and then press the** {**OK**} **or** {**#**} **key.**

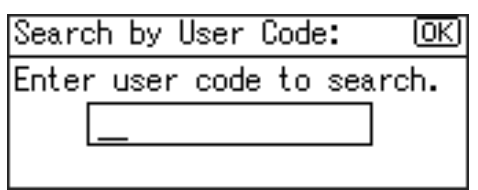

### D **Press the**{**OK**} **or** {**#**}**key.**

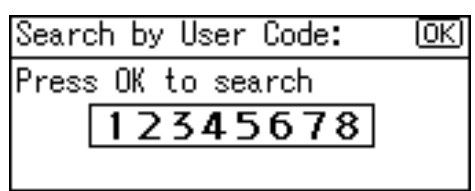

E **Press the** {**OK**} **key.**

Searching to select a registered user code by fax number

- A **Press [Search].**
- B **Select [Search by Fax No.] using** {U} **or** {T}**, and then press the** {**OK**} **key.**
- $\Theta$  Enter the fax number of the **destination you want to delete using the number keys, and then press the** {**OK**} **key.**

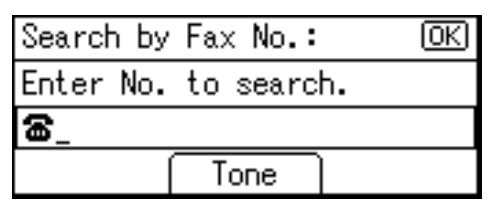

### D **Press the** {**OK**} **key.**

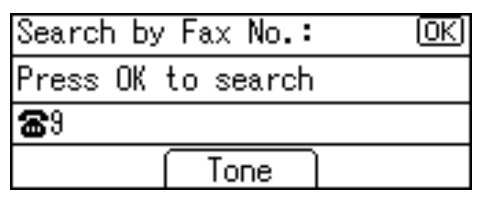

E **Select the destination you want to delete using** {U} **or** {T}**, and then press the** {**OK**} **key.**

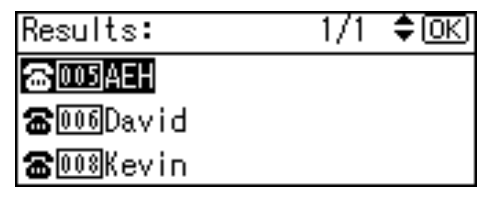

Searching to select a registered user code by e-mail address

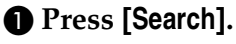

- B **Select [Search by E-mail Address] using**  $[4]$  **or**  $[T]$ **, and then press the** {**OK**} **key.**
- C **Enter the e-mail address of the destination you want to delete using the number keys and the Quick Dial keys, and then press the** {**OK**} **key.**

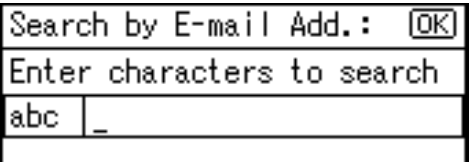

### **Reference**

For details about entering text, see [p.95 "Entering](#page-106-0) [Text"](#page-106-0).

### D **Press the** {**OK**} **key.**

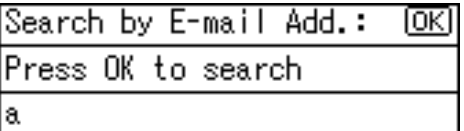

E **Select the destination you want to delete using** {U} **or** {U}**, and then press the** {**OK**} **key.**

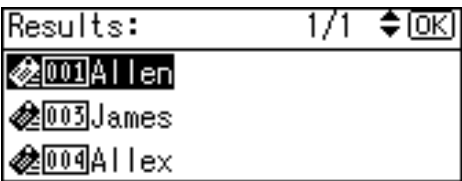

**3**

# G**Press the** {**OK**} **key.**

H**Press [UserCode].**

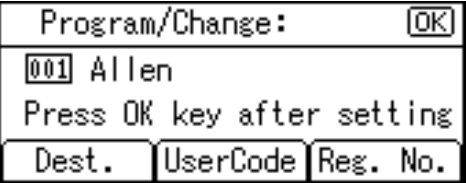

I**Press the** {**Clear/Stop**} **key, and then press the** {**OK**} **key.**

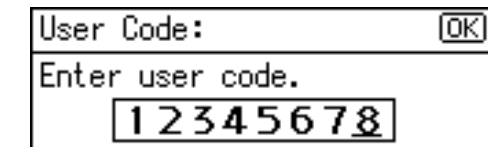

J**Press the** {**OK**} **key.**

The "Programmed" message appears, and then the "Address Book" display returns.

K**Press the** {**User Tools/Counter**} **key.**

# **Displaying the Counter for Each User Code**

You can check the counter made under each function's user code.

- A **Press the** {**User Tools/Counter**} **key.**
- B **Select [System Settings] using** {U} **or**  $[\nabla]$ , and then press the  $[OK]$ **key.**
- C **Select [Key Operator Tools] using** {U} **or** {T}**, and then press the** {**OK**} **key.**
- D **Select [Counter per User Code] using** {U} **or** {T}**, and then press the** {**OK**} **key.**
- E **Select [Display] using** {U} **or** {T}**, and then press the** {**OK**} **key.**

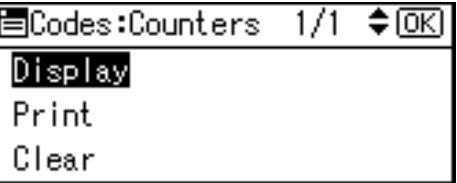

F **Select the function you want to** display the counter for using  $[4]$ **or**  $\left[\nabla\right]$ , and then press the  $\left[OK\right]$ **key.**

|■Display Counter 1/2 ◆ OK]| Copier Counter Printer Counter Facsimile Print

The counter for each user code will be displayed.

G **Press the** {**User Tools/Counter**} **key.**

# **Printing the Counter for Each User Code**

You can print out the counter made under each user code using **[Print Counter]**, **[Transmission Counter]**, or **[Scanner Counter]**.

A**Press the** {**User Tools/Counter**} **key.**

- B**Select [System Settings] using** {U} **or**  $\left[\nabla\right]$ , and then press the  $\left[OK\right]$ **key.**
- C**Select [Key Operator Tools] using** {U} **or** {T}**, and then press the** {**OK**} **key.**
- D**Select [Counter per User Code] using** {U} **or** {T}**, and then press the** {**OK**} **key.**
- $\bullet$  Select [Print] using  $\left[\begin{matrix} 4 \end{matrix}\right]$  or  $\left[\begin{matrix} 7 \end{matrix}\right]$ , **and then press the** {**OK**} **key.**

To print the counter for all user codes

A **Select [All User Codes] using** {U}  $\mathbf{or}$   $\mathbf{[} \nabla$  , and then press the  $\mathbf{[} \nabla \mathbf{K} \mathbf{]}$ **key.**

 $\div$   $\circ$ 僵Print Counter  $1/1$ 

All User Codes

Per User Code

B **Select the function you want to print the counter for using**  $[\blacktriangleright]$ , **and then press the** {**OK**} **key.**

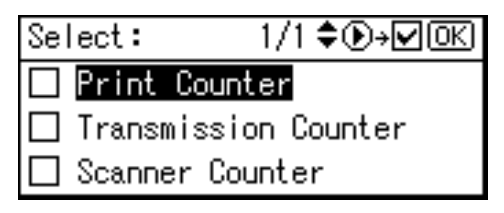

### C **Press the** {**Start**} **key.**

The counter list prints out.

To print the counter for each user code

- A **Select [Per User Code] using** {U}  $\mathbf{or}$   $\mathbf{[} \mathbf{\nabla} \mathbf{]}$ , and then press the  $\mathbf{[} \mathsf{OK} \mathbf{]}$ **key.**
- B **Enter the user code you want to print the counter for, and then press the** {**OK**} **key.**

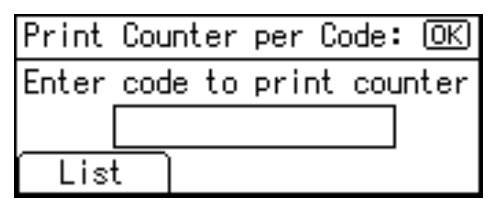

# **Note**

- ❒ When you select the user code from the User Code List, press **[List]**. Select the user code you want to print the counter for using  $[\blacktriangleright]$ , and then press the {**OK**} key.
- C **Select the function you want to print the counter for using**  $[\blacktriangleright]$ , **and then press the** {**OK**} **key.**

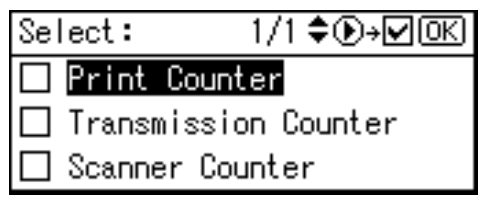

D **Press the** {**Start**} **key.**

The counter list prints out.

# F **Press the** {**User Tools/Counter**} **key.**

# **Clearing the Counter**

- A**Press the** {**User Tools/Counter**} **key.**
- B**Select [System Settings] using** {U} **or**  $[\nabla]$ , and then press the  $[OK]$ **key.**
- C**Select [Key Operator Tools] using** {U} **or** {T}**, and then press the** {**OK**} **key.**
- D**Select [Counter per User Code] using** {U} **or** {T}**, and then press the** {**OK**} **key.**
- $\blacksquare$  Select [Clear] using  $\blacksquare$  or  $\blacksquare$ , **and then press the** {**OK**} **key.**

To clear the counter for all use codes

A **Select [All User Codes] using** {U}  $\mathbf{or}$   $\mathbf{\nabla}$ , and then press the  $\mathbf{O}(\mathbf{X})$ **key.**

国Clear Counter 1/1 ♦ OKI

**All User Codes** 

Per User Code

B **Select the function you want to** clear the counter for using  $[\blacktriangleright]$ , **and then press the** {**OK**} **key.**

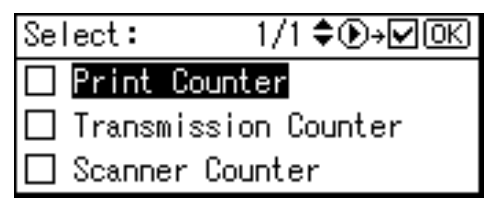

A confirmation message appears.

### C **Press [Yes].**

The "Counter has been cleared." message appears, and then the "Codes:Counters" display returns.

To clear the counter for each user code

- A **Select [Per User Code] using** {U}  $\alpha$   $\left\{\nabla\right\}$ , and then press the  $\left[OK\right]$ **key.**
- B **Enter the user code you want to clear the counter for, and then press the** {**OK**} **key.**

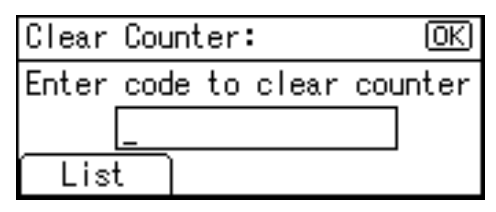

### *A* Note

- ❒ When you select the user code from the User Code List, press **[List]**. Select the user code you want to clear the counter for using  $[\blacktriangleright]$ , and then press the {**OK**} key.
- C **Select the function you want to** clear the counter using  $[\blacktriangleright]$ , **and then press the** {**OK**} **key.**

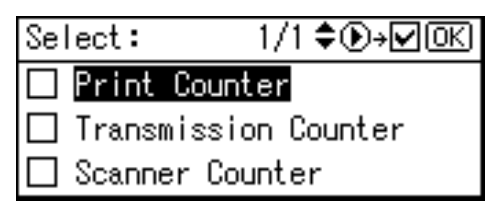

A confirmation message appears.

### D **Press [Yes].**

The "Counter has been cleared." message appears, and then the "Codes:Counters" display returns.

# F **Press the** {**User Tools/Counter**} **key.**

# <span id="page-66-0"></span>**Fax Destination**

Register fax destinations, so you do not need to enter them each time, and can send documents scanned in using the fax function.

- It is easy to select the fax destination if you register a "User (Destination) Name" for the fax destination.
- You can register fax destinations as a group.

You can program the following items in a fax destination:

### ❖ **Fax number**

Registers the destination's fax number. You can enter a fax number using up to 128 digits. You must include every digit in the number. In addition to numbers, symbols are available for entering a fax number.

#### ❖ **Label Insertion**

With this function you can have the receiver's name printed on the message when it is received at the other end. The name is printed at the top of the page and will be preceded by "To:".

# *A* Note

❒ Label insertions are also printed when sending by e-mail using fax functions.

#### ❖ **International TX mode**

When setting the International TX mode to **[On]**, the machine transmits more carefully by reducing transmission speed. However, communication time increases.

# **Registering a Fax Destination**

A **Press the** {**User Tools/Counter**} **key.**

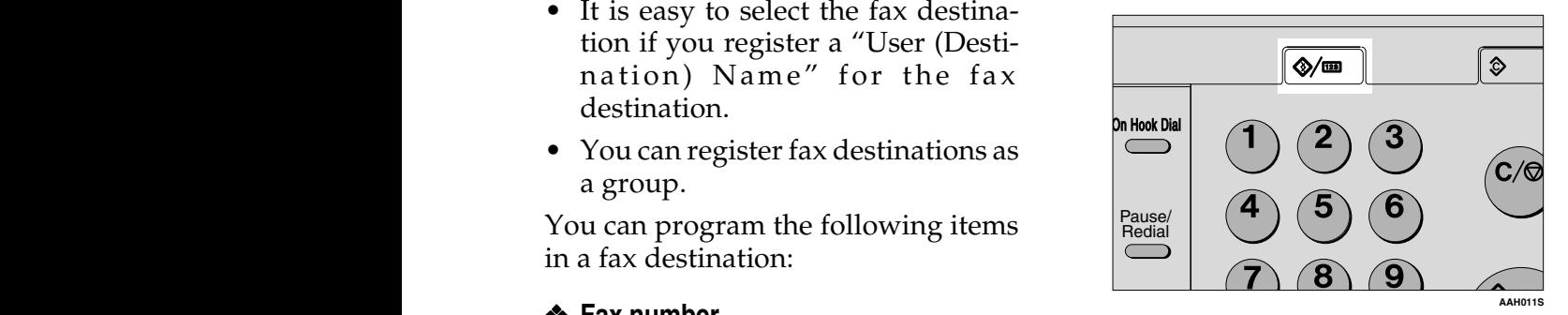

B **Select [System Settings] using** {U} **or**  $[\nabla]$ , and then press the  $[OK]$ **key.**

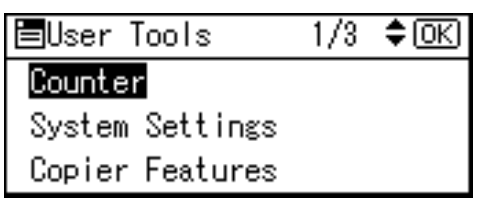

C **Select [Key Operator Tools] using** {U} **or** {T}**, and then press the** {**OK**} **key.**

圖System Settings 1/2 ≑™ General Features Tray Paper Settings Timer Settings

D **Select [Address Book Management] using**  $[4]$  **or**  $[T]$ **, and then press the** {**OK**} **key.**

l目Key Op. Tools 174 ≑ তিব User Code Management Key Counter Management Key Operator Code

#### E**Select [Program/Change] using** {U} or  $[T]$ , and then press the  $[OK]$ **key.**

圉Address Book  $1/1$ ⊠≑ Program/Change

Delete

**3**

F**Enter the registration number you want to program using the number keys or the Quick Dial keys, and then press the** {**OK**} **key.**

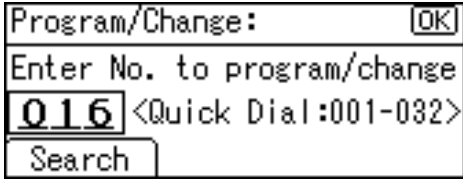

G**Enter the user (destination) name using the number keys and the Quick Dial keys, and then press the** {**OK**} **key.**

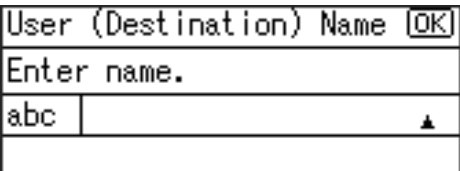

# **Note**

- ❒ You can use the user name when selecting a fax destination.
- ❒ You can register the user code after the user name. For details, see [p.45 "User Code \(MFP\)"](#page-56-0).

### **Reference**

For details about entering text, see [p.95 "Entering Text".](#page-106-0)

# H **Press [Dest.].**

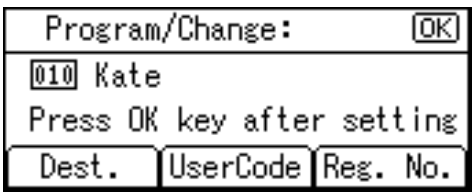

I **Select [Fax Settings] using** {U} **or** {T}**, and then press the** {**OK**} **key.**

 $1/1$   $\div$   $\circ$   $\circ$   $\circ$ 圍Dest. Settings Fax Settings E-mail Settings Program Group

### To set the International TX mode

### A **Press [Option].**

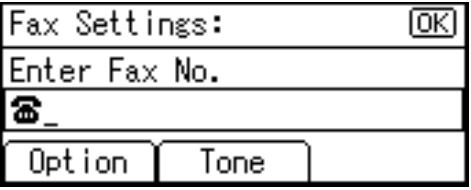

B **Select [On] or [Off] using** {U} **or** {T}**, and then press the** {**OK**} **key.**

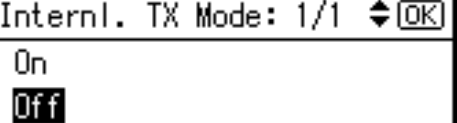

#### To set label insertion

When Label Insertion is set to On, the receiver's name is printed on the fax message when it is received at the other end.

A **Select [On] or [Off] using** {U} **or** {T}**, and then press the** {**OK**} **key.**

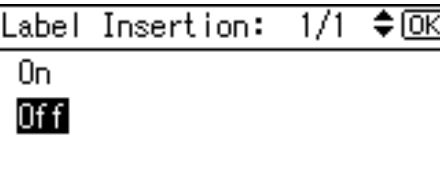

**W** Enter the fax number using the **number keys, and then press the** {**OK**} **key.**

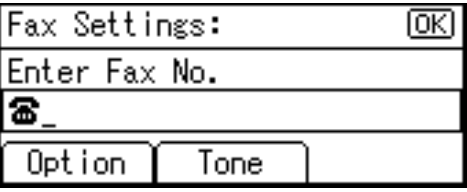

To use the Tone function

This function allows the machine to send tonal signals when it is connected to a pulse dialing line (for example: to use a special service on a tone dialing line).

### A **Press [Tone].**

**2** Enter the number you want to **tone dial using the number keys.**

A tone is shown as a " $\bullet$  " on the display.

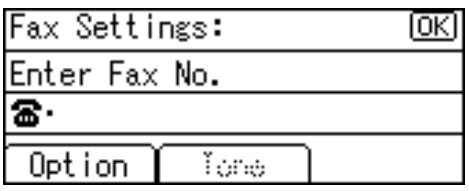

C **Press the** {**OK**} **key.**

K **Press the** {**Cancel**} **key.**

# L **Press the** {**OK**} **key.**

The "Programmed" message appears, and then the "Address Book" display returns.

M **Press the** {**User Tools/Counter**} **key.**

# **Changing a Registered Fax Destination**

- A **Press the** {**User Tools/Counter**} **key.**
- B **Select [System Settings] using** {U} **or**  $\left[\nabla\right]$ , and then press the  $\left[OK\right]$ **key.**

C **Select [Key Operator Tools] using** {U} **or** {T}**, and then press the** {**OK**} **key.**

- D **Select [Address Book Management] using**  $[4]$  **or**  $[T]$ **, and then press the** {**OK**} **key.**
- E **Select [Program/Change] using** {U} **or**  $\left[\nabla\right]$ , and then press the  $\left[OK\right]$ **key.**
- F **Enter the registration number you want to change using the number keys or the Quick Dial keys, and then press the** {**OK**} **key.**

Searching to select a registered fax destination by name

A **Press [Search].**

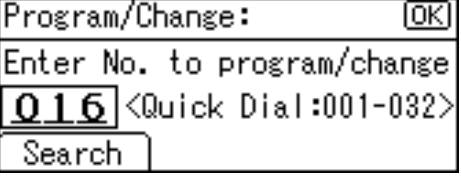

#### B **Select [Search by Name] using** {U} **or** {T}**, and then press the** {**OK**} **key.**

圉Address Book  $1/2$   $\div$  <del>⊙</del>  $\odot$ Search by Name Display Destination List Search by Registration No.

 $\bullet$  Enter the characters of the des**tination you want to change using the number keys and the Quick Dial keys, and then press the** {**OK**} **key.**

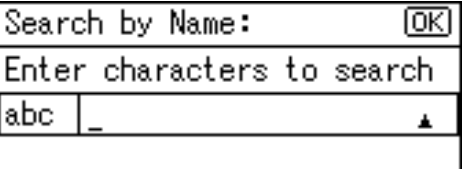

# **Reference**

For details about entering text, see [p.95 "Entering](#page-106-0) [Text".](#page-106-0)

### D **Press the** {**OK**} **key.**

Search by Name: 顾 Press OK to search A

 $\bigcirc$  Select the destination you **want to change using [** $\blacktriangle$ **] or** {T}**, and then press the** {**OK**} **key.**

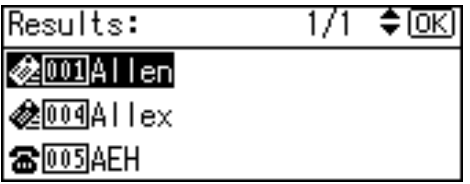

Searching to select a registered fax destination from Destination List

#### A **Press [Search].**

- B **Select [Display Destination List] using**  $[4]$  **or**  $[T]$ **, and then press the** {**OK**} **key.**
- **e** Select the destination you **want to change using**  $[4]$  **or** {T}**, and then press the** {**OK**} **key.**

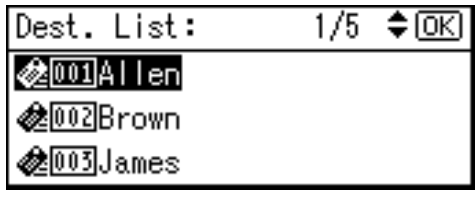

Searching to select a registered fax destination by registration number

A **Press [Search].**

- B **Select [Search by Registration No.] using**  $[4]$  **or**  $[T]$ **, and then press the** {**OK**} **key.**
- C **Enter the registration number of the destination you want to change using the number keys, and then press the** {**OK**} **or** {**#**} **key.**

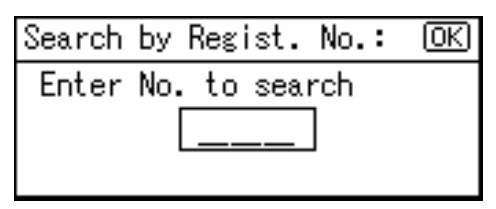

### D **Press the** {**OK**} **key.**

Searching to select a registered fax destination by user code

#### A **Press [Search].**

- B **Select [Search by User Code] us-** $\{M\}$  or  $\{\nabla\}$ , and then press **the** {**OK**} **key.**
- C **Enter the user code of the destination you want to change using the number keys, and then press the** {**OK**} **or** {**#**} **key.**

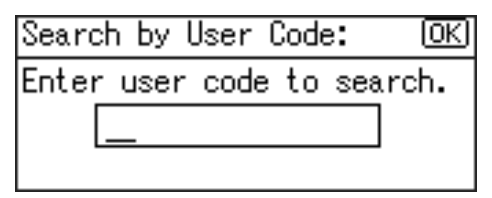

### D **Press the** {**OK**} **or** {**#**} **key.**

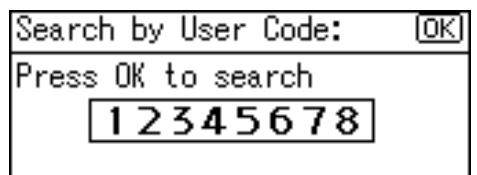

E **Press the** {**OK**} **key.**

Searching to select a registered fax destination by fax number

#### A **Press [Search].**

- B **Select [Search by Fax No.] using**  $[\triangle]$  or  $[\triangledown]$ , and then press the {**OK**} **key.**
- $\bigcirc$  Enter the fax number of the **destination you want to change using the number keys, and then press the** {**OK**} **key.**

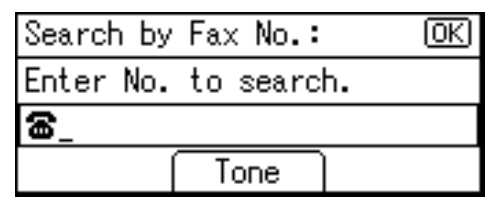

D **Press the** {**OK**} **key.**

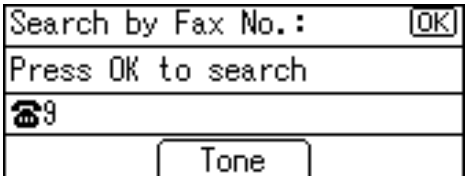

E **Select the destination you want to change using [4] or** {T}**, and then press the** {**OK**} **key.**

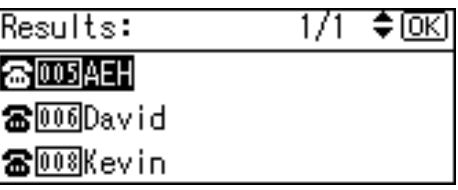

Searching to select a registered fax destination by e-mail address

- A **Press [Search].**
- B **Select [Search by E-mail Address] using**  $[4]$  **or**  $[\nabla]$ **, and then press the** {**OK**} **key.**
- C **Enter the e-mail address of the destination you want to change using the number keys and the Quick Dial keys, and then press the** {**OK**} **key.**

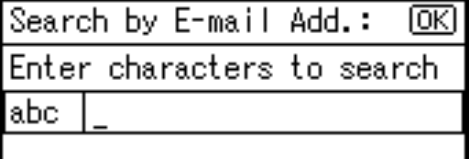

# **Reference**

For details about entering text, see [p.95 "Entering](#page-106-0) [Text"](#page-106-0).

# D **Press the** {**OK**} **key.**

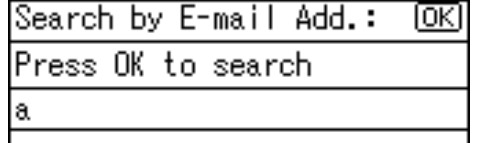

E **Select the destination you want to change, and then press the** {**OK**} **key.**

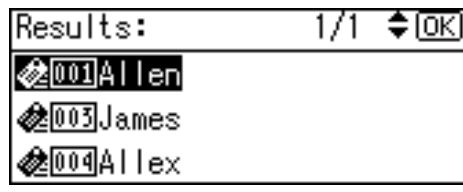

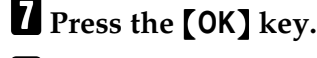

H**Press [Dest.].**

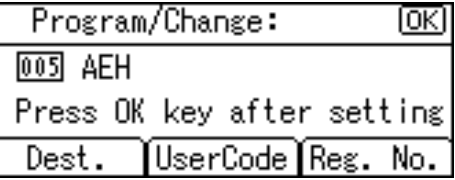

I**Select [Fax Settings] using** {U} **or** {T}**, and then press the** {**OK**} **key.**

> 圍Dest. Settings  $1/1$ ≑ਿ⊼ Fax Settings E-mail Settings Program Group

J**Enter the new fax number using the number keys, and then press the** {**OK**} **key.**

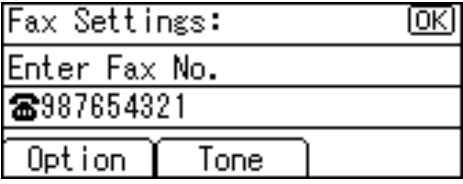

K**Press the** {**Cancel**} **key.**

# L **Press the** {**OK**} **key.**

The "Programmed" message appears, and then the "Address Book" display returns.

M **Press the** {**User Tools/Counter**} **key.**

# **Deleting a Registered Fax Destination**

- A **Press the** {**User Tools/Counter**} **key.**
- B **Select [System Settings] using** {U} **or**  $\left[\nabla\right]$ , and then press the  $\left[OK\right]$ **key.**
- C **Select [Key Operator Tools] using** {U} **or** {T}**, and then press the** {**OK**} **key.**
- D **Select [Address Book Management] using**  $[4]$  **or**  $[T]$ **, and then press the** {**OK**} **key.**
- E **Select [Program/Change] using** {U} **or**  $\left[\nabla\right]$ , and then press the  $\left[OK\right]$ **key.**
- F **Enter the registration number you want to delete using the number keys or the Quick Dial keys, and then press the** {**OK**} **key.**

Searching to select a registered fax destination by name

A **Press [Search].**

B **Select [Search by Name] using** {U} **or** {T}**, and then press the** {**OK**} **key.**
$\bigcirc$  Enter the characters of the des**tination you want to delete using the number keys and the Quick Dial keys, and then press the** {**OK**} **key.**

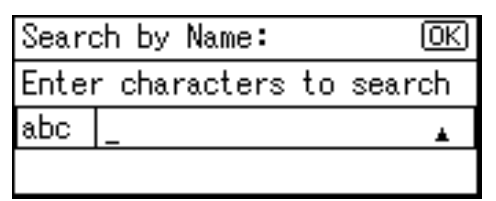

## **Reference**

D **Press the** {**OK**} **key.**

For details about entering text, see [p.95 "Entering](#page-106-0) [Text".](#page-106-0)

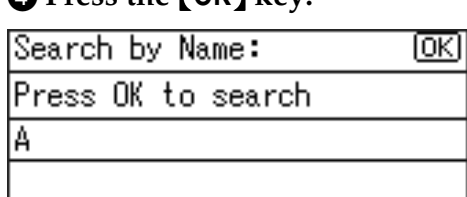

E **Select the destination you want to delete using** {U} **or** {T}**, and then press the** {**OK**} **key.**

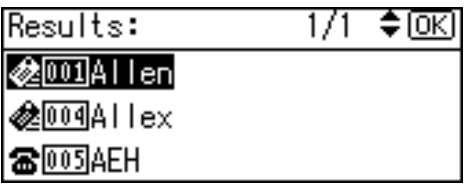

Searching to select a registered fax destination from Destination List

A **Press [Search].**

B **Select [Display Destination List] using**  $[4]$  **or**  $[T]$ **, and then press the** {**OK**} **key.**

**@** Select the destination you **want to delete using** {U} **or** {T}**, and then press the** {**OK**} **key.**

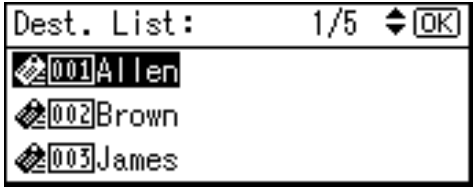

Searching to select a registered fax destination by registration number

#### A **Press [Search].**

- B **Select [Search by Registration No.] using**  $[4]$  **or**  $[T]$ **, and then press the** {**OK**} **key.**
- $\Theta$  Enter the registration number **of the destination you want to delete using the number keys, and then press the** {**OK**} **key.**

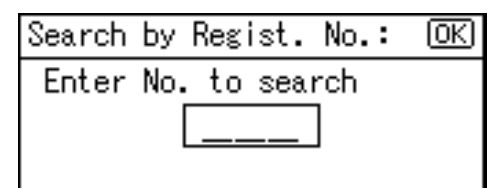

D **Press the** {**OK**} **key.**

Searching to select a registered fax destination by user code

A **Press [Search].**

B **Select [Search by User Code] us-** $\text{ing } [\triangle]$  or  $[\triangledown]$ , and then press **the** {**OK**} **key.**

C **Enter the user code of the destination you want delete using the number keys, and then press the** {**OK**} **or** {**#**} **key.**

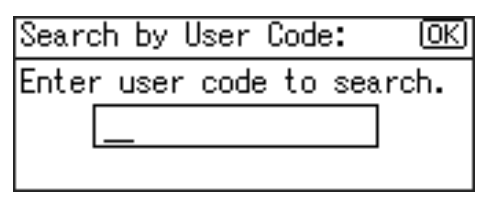

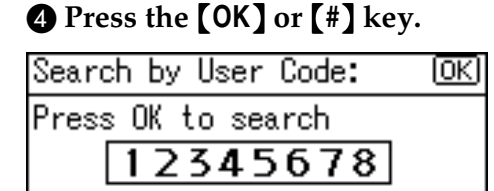

## E **Press the** {**OK**} **key.**

Searching to select a registered fax destination by fax number

- A **Press [Search].**
- B **Select [Search by Fax No.] using** {U} **or** {T}**, and then press the** {**OK**} **key.**
- $\Theta$  Enter the fax number of the **destination you want to delete using the number keys, and then press the** {**OK**} **key.**

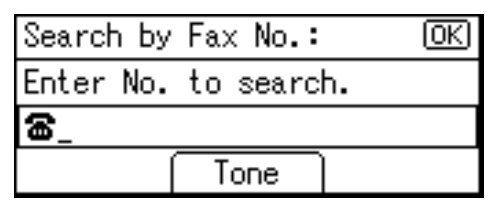

#### D **Press the** {**OK**} **key.**

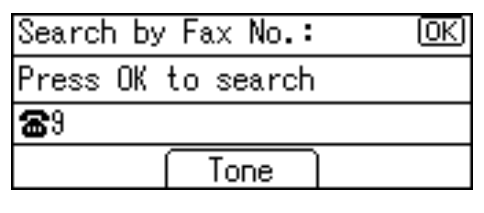

E **Select the destination you want to delete using** {U} **or** {T}**, and then press the** {**OK**} **key.**

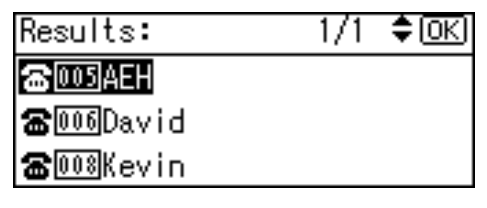

Searching to select a registered fax destination by e-mail address

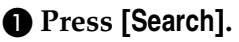

- B **Select [Search by E-mail Address] using**  $[4]$  **or**  $[T]$ **, and then press the** {**OK**} **key.**
- C **Enter the e-mail address of the destination you want to delete using the number keys and the Quick Dial key, and then press the** {**OK**} **key.**

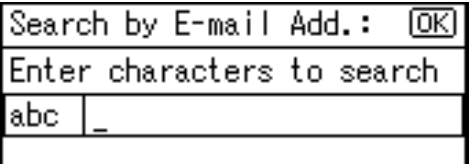

#### **Reference**

For details about entering text, see [p.95 "Entering](#page-106-0) [Text"](#page-106-0).

#### D **Press the** {**OK**} **key.**

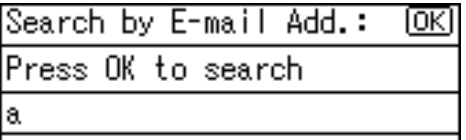

E **Select the destination you want to delete using** {U} **or** {T}**, and then press the** {**OK**} **key.**

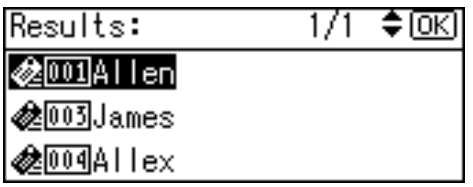

## G**Press the** {**OK**} **key.**

## H**Press [Dest.].**

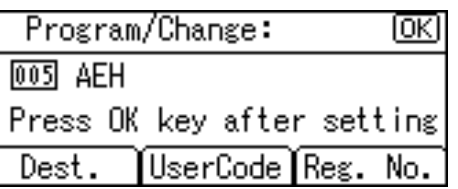

### I**Select [Fax Settings] using** {U} **or** {T}**, and then press the** {**OK**} **key.**

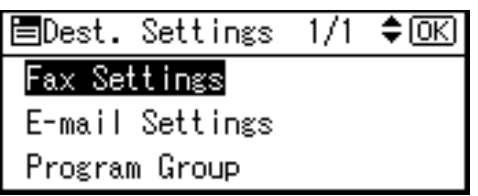

#### J**Press the** {**Clear/Stop**} **key, and then press the** {**OK**} **key.**

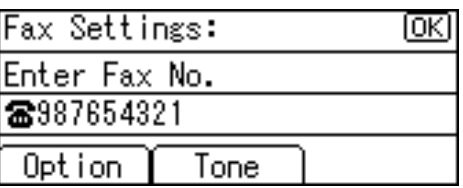

## K**Press the** {**Cancel**} **key.**

## L**Press the** {**OK**} **key.**

The "Programmed" message appears, and then the "Address Book" display returns.

M**Press the** {**User Tools/Counter**} **key.**

# **E-mail Destination**

Register e-mail destinations, so you do not need to enter e-mail addresses every time, and can send scan files by e-mail, or send fax documents by Internet Fax.

- It is easy to select the e-mail destination if you register "User (Destination) Name" for the e-mail destination.
- You can register e-mail destinations as a group.
- You can use the e-mail address as the sender address when sending scan files in scanner mode. If you do this, set a sender's password on the sender address to prevent use by other people.

## **Registering an E-mail Destination**

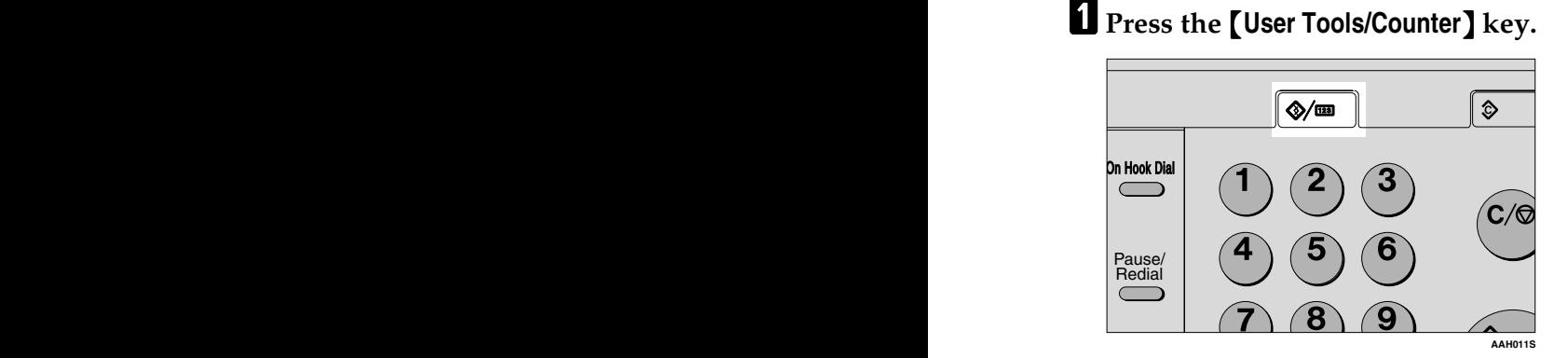

B**Select [System Settings] using** {U} **or**  $\left[\nabla\right]$ , and then press the  $\left[OK\right]$ **key.**

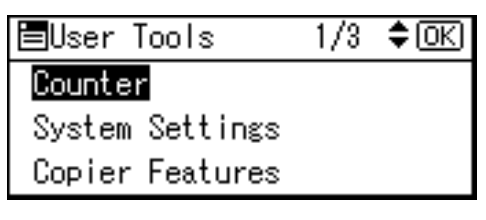

C **Select [Key Operator Tools] using** {U} **or** {T}**, and then press the** {**OK**} **key.**

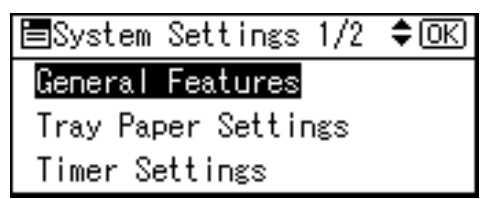

D **Select [Address Book Management] using** {U} **or** {T}**, and then press the** {**OK**} **key.**

圖key Op. Tools 1/4 ♦ OKI User Code Management

Key Counter Management Key Operator Code

E **Select [Program/Change] using** {U} **or**  $\left[\nabla\right]$ , and then press the  $\left[OK\right]$ **key.**

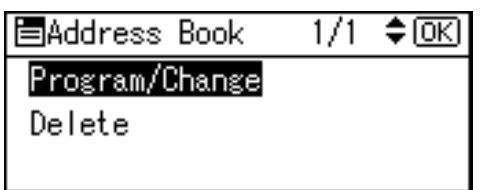

F **Enter the registration number you want to program using the number keys or the Quick Dial keys, and then press the** {**OK**} **key.**

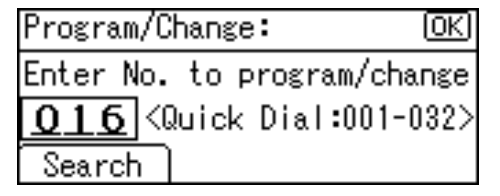

G**Enter the user (destination) name using the number keys and the Quick Dial keys, and then press the** {**OK**} **key.**

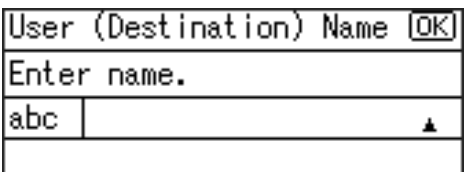

## **Note**

- ❒ You can use the user name when selecting an address to send to.
- ❒ You can register the user code after the user name. For details, see [p.45 "User Code \(MFP\)"](#page-56-0).

## **Reference**

For details about entering text, see [p.95 "Entering Text".](#page-106-0)

## H**Press [Dest.].**

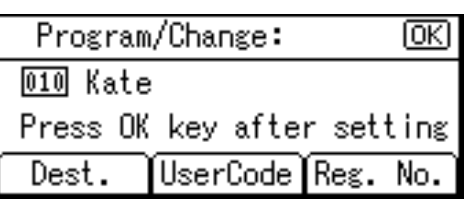

I**Select [E-mail Settings] using** {U} **or** {T}**, and then press the** {**OK**} **key.**

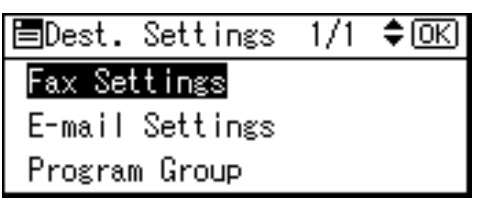

J **Enter the e-mail address using the number keys and the Quick Dial keys, and then press the** {**OK**} **key.**

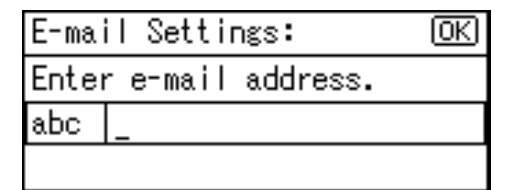

## **Note**

- ❒ You can register the e-mail address up to 128 characters.
- ❒ When a group is registered, other e-mail destinations can be added to the group. See [p.74](#page-85-0) ["Registering a Destination to a](#page-85-0) [Group"](#page-85-0)

Using the e-mail address as the sender

 $\bullet$  Select [On] using  $\bullet$  or  $\bullet$ , **and then press the** {**OK**} **key.**

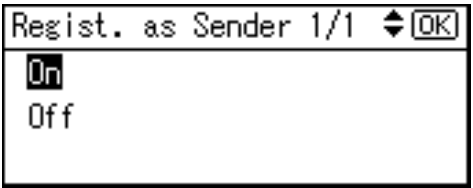

Registering a sender's password

#### *A* Note

- ❒ You can stop sender's names being accessed by setting a sender's password.
- ❒ This function is not available when using Internet Fax to send e-mails.

#### $\bullet$  Select [On] using  $\{\blacktriangle\}$  or  $\{\blacktriangledown\}$ , **and then press the** {**OK**} **key.**

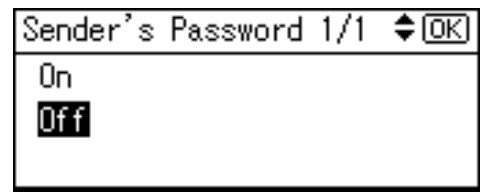

B **Enter the sender's password using the number keys, and then press the** {**OK**} **key.**

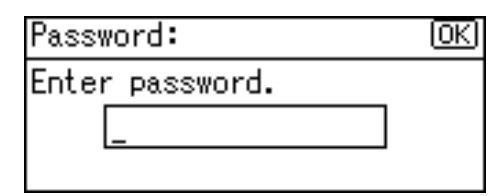

## **Note**

❒ You can enter up to eight digits.

K**Press the** {**Cancel**} **key.**

## L**Press the** {**OK**} **key.**

The "Programmed" message appears, and then the "Address Book" display returns.

M**Press the** {**User Tools/Counter**} **key.**

## **Changing a Registered E-mail Destination**

- A**Press the** {**User Tools/Counter**} **key.**
- B**Select [System Settings] using** {U} **or**  $[\nabla]$ , and then press the  $[OK]$ **key.**
- C**Select [Key Operator Tools] using** {U} **or** {T}**, and then press the** {**OK**} **key.**
- $L$  Select [Address Book Management] **using**  $[4]$  **or**  $[T]$ **, and then press the** {**OK**} **key.**
- E **Select [Program/Change] using** {U} **or**  $[\nabla]$ , and then press the  $[OK]$ **key.**
- F **Enter the registration number you want to change using the number keys or the Quick Dial keys, and then press the** {**OK**} **key.**

Searching to select a registered e-mail destination by name

#### A **Press [Search].**

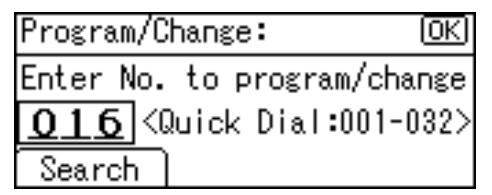

B **Select [Search by Name] using**  $[\triangle]$  or  $[\triangledown]$ , and then press the {**OK**} **key.**

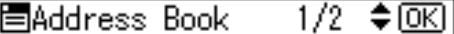

#### Search by Name

Display Destination List Search by Registration No.

 $\bigcirc$  Enter the characters of the des**tination you want to change using the number keys and the Quick Dial keys, and then press the** {**OK**} **key.**

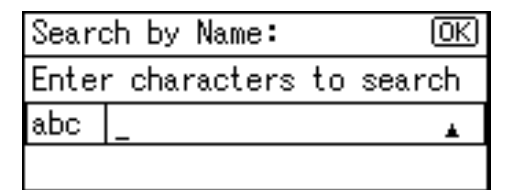

#### **Reference**

For details about entering text, see [p.95 "Entering](#page-106-0) [Text"](#page-106-0).

## D **Press the** {**OK**} **key.**

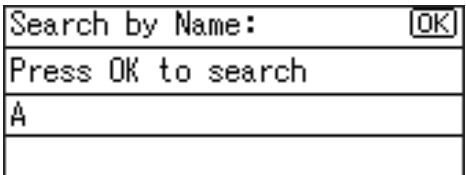

E **Select the destination you want to change using [** $\blacktriangle$ **] or** {T}**, and then press the** {**OK**} **key.**

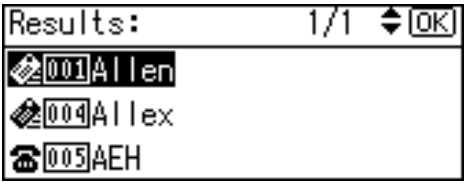

Searching to select a registered e-mail destination from Destination List

- A **Press [Search].**
- B **Select [Display Destination List] using**  $[4]$  **or**  $[T]$ **, and then press the** {**OK**} **key.**
- **e** Select the destination you **want to change using [** $\blacktriangle$ **] or** {T}**, and then press the** {**OK**} **key.**

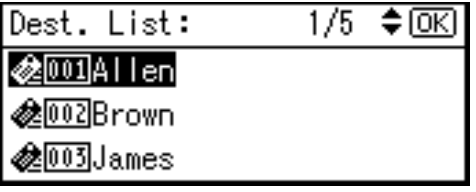

Searching to select a registered e-mail destination by registration number.

A **Press [Search].**

B **Select [Search by Registration No.] using**  $[4]$  **or**  $[T]$ **, and then press the** {**OK**} **key.**

 $\Theta$  Enter the registration number **of the destination you want to change using the number keys, and then press the** {**OK**} **or** {**#**} **key.**

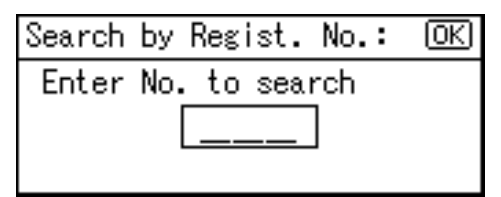

D **Press the** {**OK**} **key.**

Searching to select a registered e-mail destination by user code

- A **Press [Search].**
- B **Select [Search by User Code] us-** $\text{ing } [\triangle]$  or  $[\triangledown]$ , and then press **the** {**OK**} **key.**
- C **Enter the user code of the destination you want change using the number keys, and then press the** {**OK**} **or** {**#**} **key.**

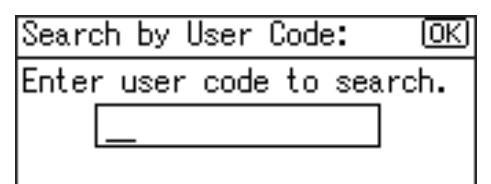

## D **Press the** {**OK**} **or** {**#**} **key.**

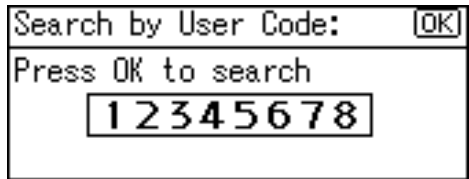

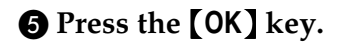

Searching to select a registered e-mail destination by fax number

#### A **Press [Search].**

- B **Select [Search by Fax No.] using** {U} **or** {T}**, and then press the** {**OK**} **key.**
- $\bigcirc$  Enter the fax number of the **destination you want to change using the number keys, and then press the** {**OK**} **key.**

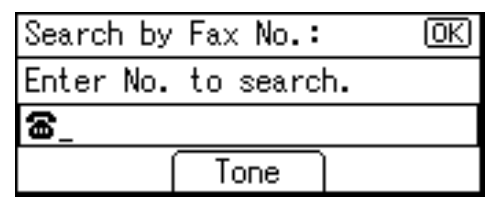

#### D **Press the** {**OK**} **key.**

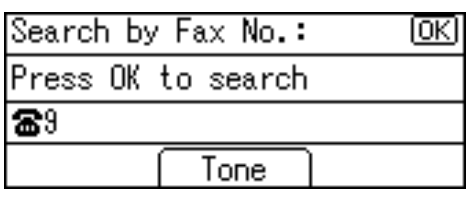

E **Select the destination you want to change using [4] or** {T}**, and then press the** {**OK**} **key.**

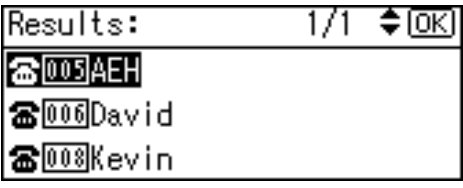

Searching to select a registered e-mail destination by e-mail address

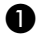

A **Press [Search].**

B **Select [Search by E-mail Address] using**  $[4]$  **or**  $[T]$ **, and then press the** {**OK**} **key.**

C **Enter the e-mail address of the destination you want to change using the number keys and the Quick Dial keys, and then press the** {**OK**} **key.**

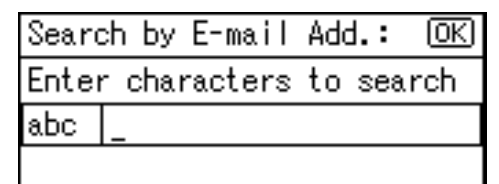

## $\mathscr P$ Reference

For details about entering text, see [p.95 "Entering](#page-106-0) [Text"](#page-106-0).

#### D **Press the** {**OK**} **key.**

Search by E-mail Add.: ſОКI

Press OK to search

E **Select the destination you want to change using [4] or** {T}**, and then press the** {**OK**} **key.**

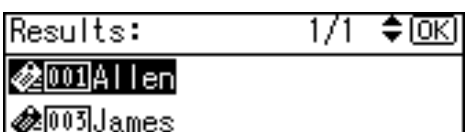

**⊗**<del>000</del>4Hex

a.

G **Press the** {**OK**} **key.**

## H **Press [Dest.].**

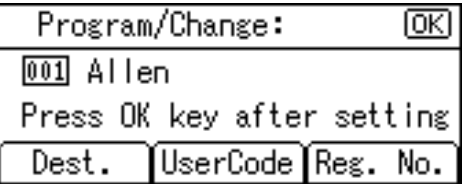

#### I**Select [E-mail Settings] using** {U} **or** {T}**, and then press the** {**OK**} **key.**

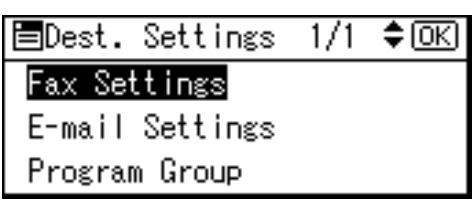

- J**Enter the new e-mail address using the number keys and the Quick Dial keys, and then press the** {**OK**} **key.**
- K **When using the e-mail address as a sender, select [On] using** {U} **or** {T}**, and then press the** {**OK**} **key.**

When **[Off]** is selected, proceeded to step  $\mathbb{R}$ .

Regist, as Sender 1/1 ♦ OK Oπ 0f f

L **When using a sender's password,**  $\text{select}$  [On]  $\text{using}$   $[4]$  or  $[T]$ , and **then press the** {**OK**} **key.**

When **[Off]** is selected, proceeded to step  $\mathbb{R}$ .

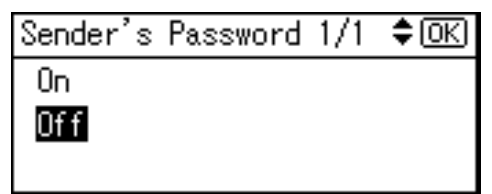

M**Enter the sender's password using the number keys, and then press the** {**OK**} **key.**

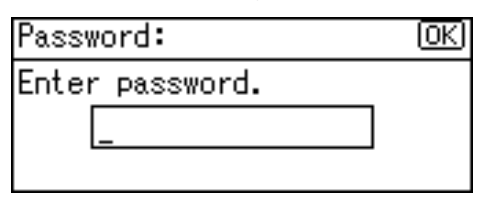

<span id="page-80-0"></span>N **Press the** {**Cancel**} **key.**

## O **Press the** {**OK**} **key.**

The "Programmed" message appears, and then the "Address Book" display returns.

P **Press the** {**User Tools/Counter**} **key.**

## **Deleting a Registered E-mail Destination**

- A **Press the** {**User Tools/Counter**} **key.**
- B **Select [System Settings] using** {U} **or**  $\left[\nabla\right]$ , and then press the  $\left[OK\right]$ **key.**

C **Select [Key Operator Tools] using** {U} **or** {T}**, and then press the** {**OK**} **key.**

- D **Select [Address Book Management] using**  $[4]$  **or**  $[T]$ **, and then press the** {**OK**} **key.**
- E **Select [Program/Change] using** {U} **or**  $\left[\nabla\right]$ , and then press the  $\left[OK\right]$ **key.**
- F **Enter the registration number you want to delete using the number keys or the Quick Dial keys, and then press the** {**OK**} **key.**

Searching to select a registered e-mail destination by name

- A **Press [Search].**
- B **Select [Search by Name] using** {U} **or** {T}**, and then press the** {**OK**} **key.**

C **Enter the characters of the destination you want to delete using the number keys and the Quick Dial keys, and then press the** {**OK**} **key.**

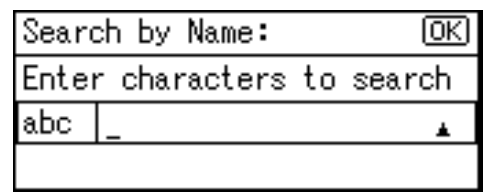

#### $\mathscr P$ Reference

 $\sum_{k=1}^{\infty}$  **Press the**  $\sum_{k=1}^{\infty}$ 

For details about entering text, see [p.95 "Entering](#page-106-0) [Text".](#page-106-0)

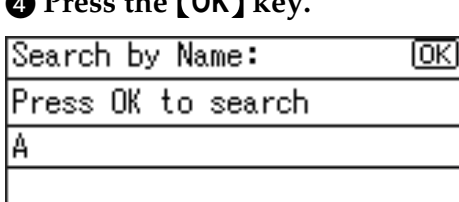

E **Select the destination you want to delete using** {U} **or** {T}**, and then press the** {**OK**} **key.**

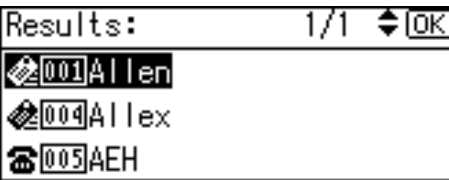

Searching to select a registered e-mail destination from Destination List

#### A **Press [Search].**

- B **Select [Display Destination List] using**  $[4]$  **or**  $[T]$ **, and then press the** {**OK**} **key.**
- **@** Select the destination you **want to delete using** {U} **or** {T}**, and then press the** {**OK**} **key.**

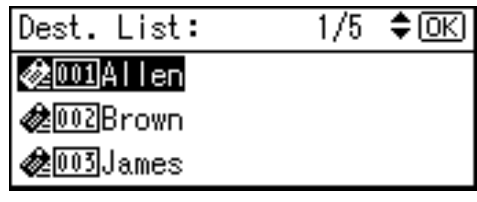

Searching to select a registered e-mail destination by registration number

A **Press [Search].**

- B **Select [Search by Registration No.] using**  $[4]$  **or**  $[T]$ **, and then press the** {**OK**} **key.**
- C **Enter the registration number of the destination you want to delete using the number keys, and then press the** {**OK**} **or** {**#**} **key.**

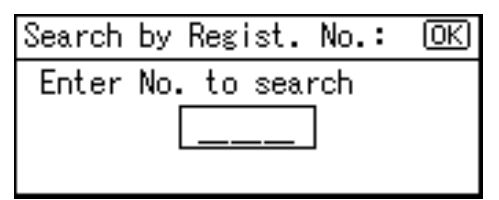

D **Press the** {**OK**} **key.**

Searching to select a registered e-mail destination by user code

#### A **Press [Search].**

- B **Select [Search by User Code] us-** $\{M\}$  or  $\{\nabla\}$ , and then press **the** {**OK**} **key.**
- C **Enter the user code of the destination you want delete using the number keys, and then press the** {**OK**} **or** {**#**} **key.**

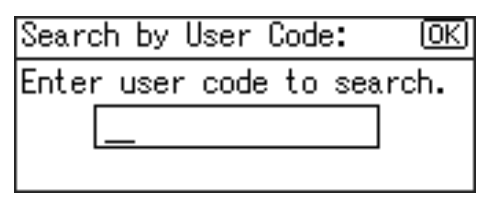

## D **Press the** {**OK**} **or** {**#**} **key.**

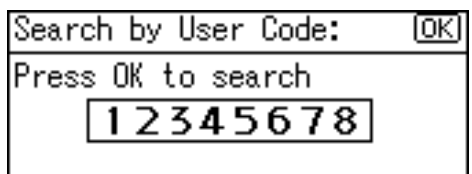

E **Press the** {**OK**} **key.**

Searching to select a registered e-mail destination by fax number

#### A **Press [Search].**

- B **Select [Search by Fax No.] using**  $[\triangle]$  or  $[\triangledown]$ , and then press the {**OK**} **key.**
- $\bigcirc$  Enter the fax number of the **destination you want to delete using the number keys, and then press the** {**OK**} **key.**

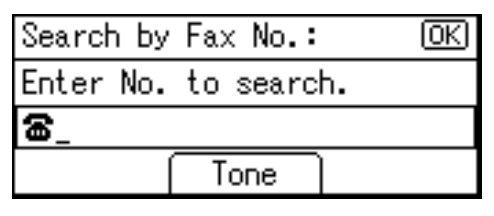

D **Press the** {**OK**} **key.**

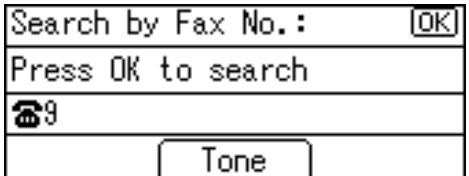

E **Select the destination you want to delete using** {U} **or** {T}**, and then press the** {**OK**} **key.**

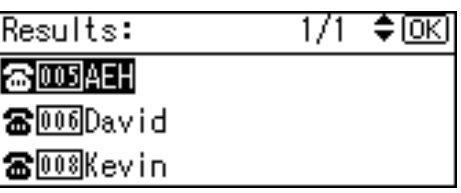

Searching to select a registered e-mail destination by e-mail address

- A **Press [Search].**
- B **Select [Search by E-mail Address]**  $using [4]$  or  $[T]$ , and then **press the** {**OK**} **key.**
- C **Enter the e-mail address of the destination you want to delete using the number keys and the Quick Dial keys, and then press the** {**OK**} **key.**

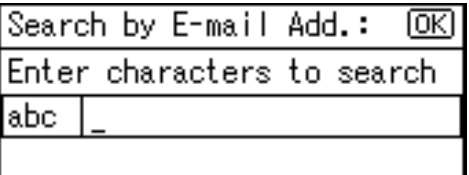

## **Reference**

For details about entering text, see [p.95 "Entering](#page-106-0) [Text"](#page-106-0).

## D **Press the** {**OK**} **key.**

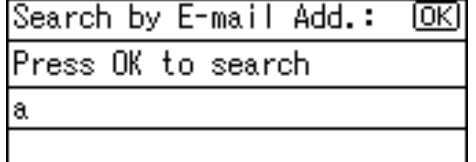

E **Select the destination you want to delete using [** $\blacktriangle$ **] or** {T}**, and then press the** {**OK**} **key.**

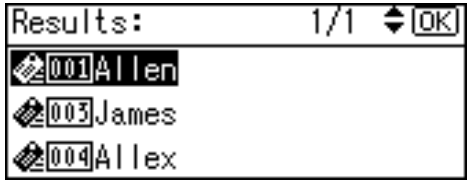

- G**Press the** {**OK**} **key.**
- H**Press [Dest.].**

Program/Change:  $\overline{\text{OK}}$ 001 Allen Press OK key after setting ∐serCode∫Reg. No. Dest.

I**Select [E-mail Settings] using** {U} **or** {T}**, and then press the** {**OK**} **key.**

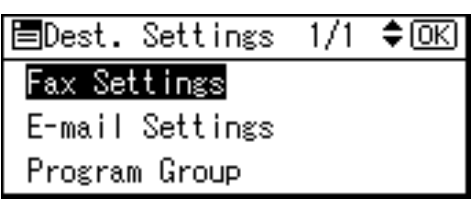

- J**Press the** {**Clear/Stop**} **key, and then press the** {**OK**} **key .**
- K**Select [Off] using** {U} **or** {T}**, and then press the** {**OK**} **key.**

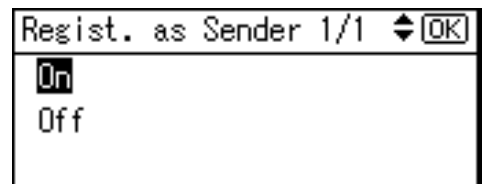

L **Press the** {**Cancel**} **key.**

## M **Press the** {**OK**} **key.**

The "Programmed" message appears, and then the "Address Book" display returns.

N **Press the** {**User Tools/Counter**} **key.**

# **Registering Destinations to a Group**

Register destinations to a group to easily control registered fax, e-mail and folders for each group.

To group destinations, the groups must be registered beforehand.

## *A* Note

 $\Box$  You can register up to 10 groups.

## **Registering a New Group**

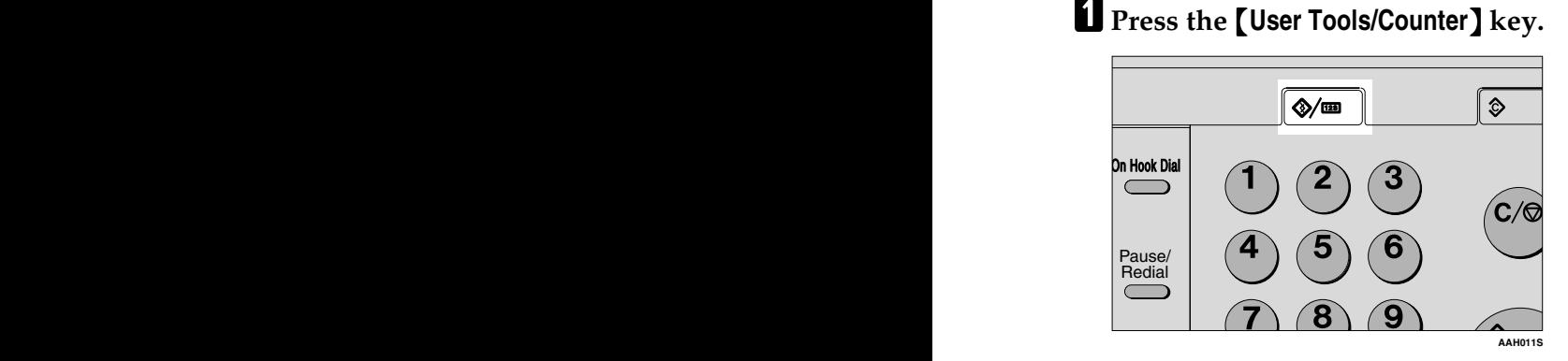

B**Select [System Settings] using** {U} **or**  $\left[\nabla\right]$ , and then press the  $\left[OK\right]$ **key.**

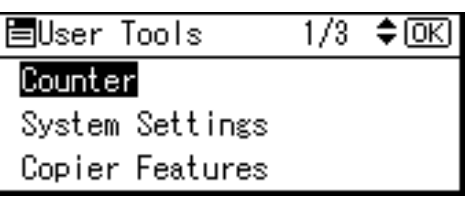

C**Select [Key Operator Tools] using** {U} **or** {T}**, and then press the** {**OK**} **key.**

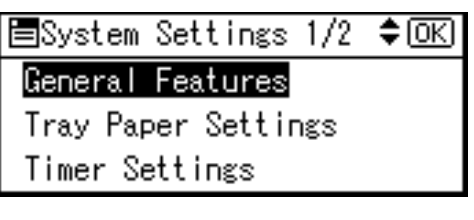

D **Select [Prgrm./Change/Delete Group] using**  $[4]$  **or**  $[T]$ **, and then press the** {**OK**} **key.**

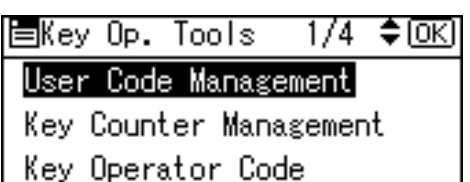

E **Select [Program/Change] using** {U} **or**  $\left[\nabla\right]$ , and then press the  $\left[OK\right]$ **key.**

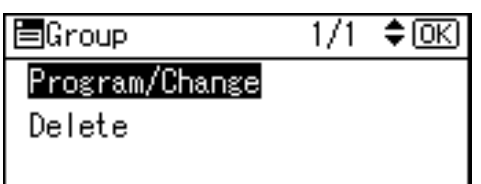

F **Enter the registration number you want to program using the number keys or the Quick Dial keys, and then press the** {**OK**} **key.**

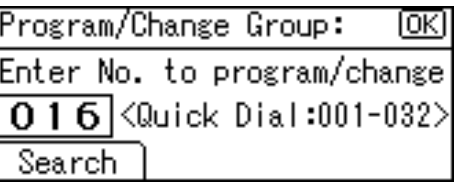

G **Enter the group name using the number keys and the Quick Dial keys, and then press the** {**OK**} **key.**

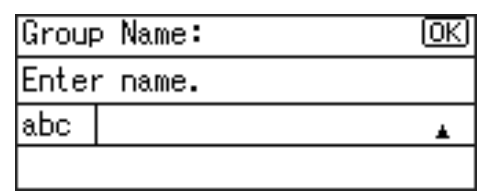

## **Reference**

For details about entering text, see [p.95 "Entering Text".](#page-106-0)

**3**

## $\cdot$ **B** Press the [OK] key.

The "Programmed" message appears, and then the "Group" display returns.

I**Press the** {**User Tools/Counter**} **key.**

## <span id="page-85-0"></span>**Registering a Destination to a Group**

- A**Press the** {**User Tools/Counter**} **key.**
- B**Select [System Settings] using** {U} **or**  $\left[\nabla\right]$ , and then press the  $\left[OK\right]$ **key.**
- C**Select [Key Operator Tools] using** {U} **or** {T}**, and then press the** {**OK**} **key.**
- $L$  Select [Address Book Management] **using** {U} **or** {T}**, and then press the** {**OK**} **key.**
- E**Select [Program/Change] using** {U} **or**  $\left[\nabla\right]$ , and then press the  $\left[OK\right]$ **key.**

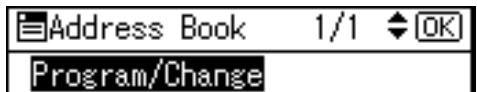

Delete

F**Enter the registration number you want to program using the number keys or the Quick Dial keys, and then press the** {**OK**} **key.**

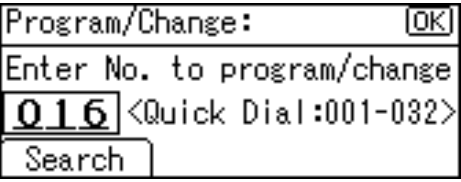

G **Enter the user (destination) name using the number keys and the Quick Dial keys, and then press the** {**OK**} **key.**

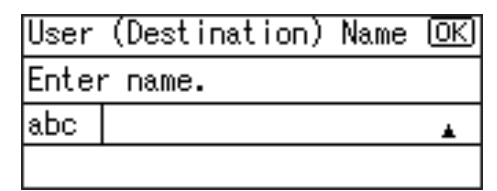

## **Reference**

For details about entering text, see [p.95 "Entering Text".](#page-106-0)

H **Press [Dest.].**

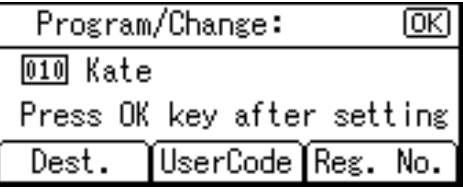

I **Select [Program Group] using** {U} **or**  $\left[\nabla\right]$ , and then press the  $\left[OK\right]$ **key.**

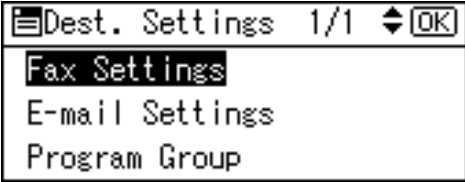

J **Select the group name to which you want to register using**  $[\blacktriangleright]$ , **and then press the** {**OK**} **key.**

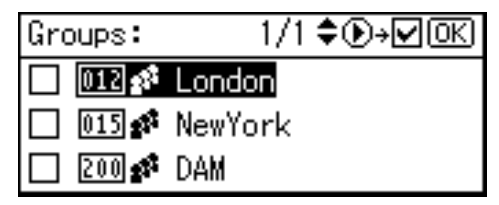

**K** Press the **[Cancel]** key.

## L**Press the** {**OK**} **key.**

The "Programmed" message appears, and then the "Address Book" display returns.

M**Press the** {**User Tools/Counter**} **key.**

## **Deleting a Destination from a Group**

- A**Press the** {**User Tools/Counter**} **key.**
- B**Select [System Settings] using** {U} **or**  $\left[\nabla\right]$ , and then press the  $\left[OK\right]$ **key.**
- C**Select [Key Operator Tools] using** {U} **or** {T}**, and then press the** {**OK**} **key.**
- $L$  Select [Address Book Management] **using**  $[4]$  **or**  $[T]$ **, and then press the** {**OK**} **key.**
- E**Select [Program/Change] using** {U} **or**  $\left[\nabla \right]$ , and then press the  $\left[\nabla \times \right]$ **key.**
- F**Enter the registration number you want to delete using the number keys or the Quick Dial keys, and then press the** {**OK**} **key.**

Searching to select a destination registered in a group by name

## A **Press [Search].**

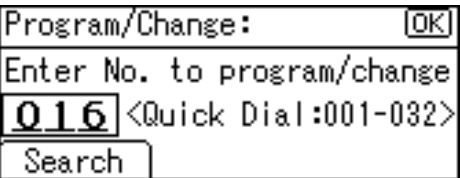

#### B **Select [Search by Name] using** {U} **or** {T}**, and then press the** {**OK**} **key.**

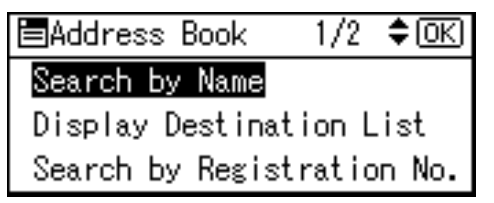

C **Enter the characters of the destination you want to delete using the number keys and the Quick Dial keys, and then press the** {**OK**} **key.**

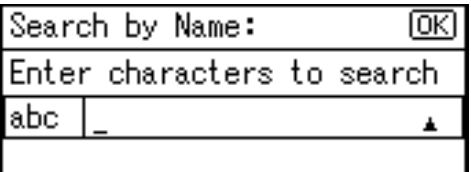

## **Reference**

For details about entering text, see [p.95 "Entering](#page-106-0) [Text"](#page-106-0).

## D **Press the** {**OK**} **key.**

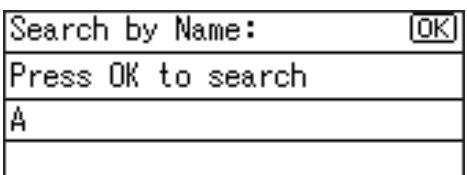

E **Select the destination you want to delete using** {U} **or** {T}**, and then press the** {**OK**} **key.**

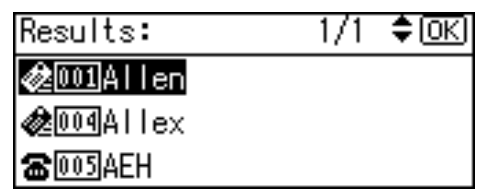

Searching to select a destination registered in a group from Destination List

A **Press [Search].**

- B **Select [Display Destination List] using**  $[4]$  **or**  $[T]$ **, and then press the** {**OK**} **key.**
- **e** Select the destination you **want to delete using [** $\triangle$ **] or** {T}**, and then press the** {**OK**} **key.**

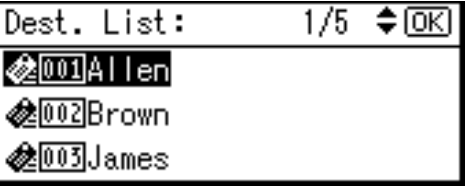

Searching to select a destination registered in a group by registration number

A **Press [Search].**

- B **Select [Search by Registration No.]** using  $[4]$  or  $[T]$ , and **then press the** {**OK**} **key.**
- **Q** Enter the registration **number of the destination you want to delete using the number keys, and then press the** {**OK**} **or** {**#**} **key.**

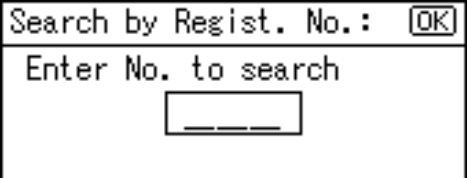

D **Press the** {**OK**} **key.**

Searching to select a destination registered in a group by user code

#### A **Press [Search].**

- B **Select [Search by User Code] using**  $[4]$  **or**  $[T]$ **, and then press the** {**OK**} **key.**
- $\Theta$  Enter the user code of the **destination you want to delete using the number keys, and then press the** {**OK**} **or** {**#**} **key.**

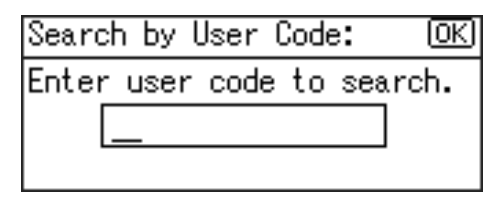

#### D **Press the** {**OK**} **key.**

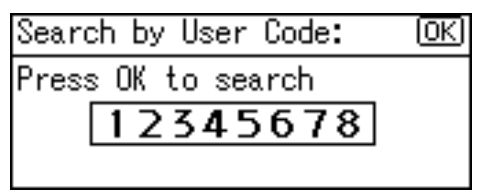

E **Press the** {**OK**} **key.**

Searching to select a destination registered in a group by fax number

A **Press [Search].**

- B **Select [Search by Fax No.] us**ing  $[4]$  or  $[T]$ , and then **press the** {**OK**} **key.**
- C **Enter the fax number of the destination you want to delete using the number keys, and then press the** {**OK**} **key.**

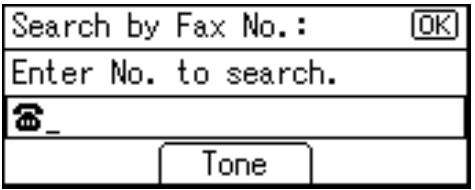

## D **Press the** {**OK**} **key.**

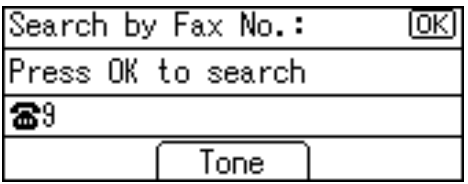

 $\Theta$  Select the destination you **want to delete using [** $\blacktriangle$ **] or** {T}**, and then press the** {**OK**} **key.**

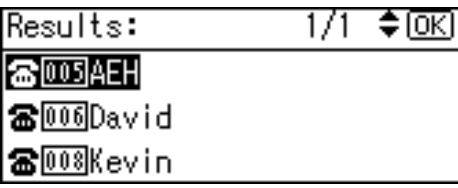

Searching to select a destination registered in a group by e-mail address

- A **Press [Search].**
- **2** Select [Search by E-mail Ad**dress] using** {U} **or** {T}**, and then press the** {**OK**} **key.**
- C **Enter the e-mail address of the destination you want to delete using the number keys and the Quick Dial keys, and then press the** {**OK**} **key.**

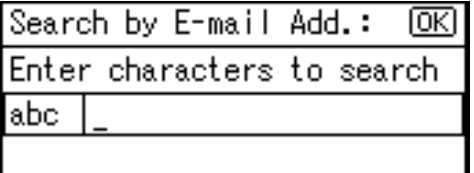

## **Reference**

For details about entering text, see [p.95 "Entering](#page-106-0) [Text".](#page-106-0)

#### D **Press the** {**OK**} **key.**

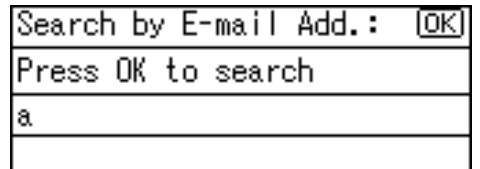

 $\Theta$  Select the destination you **want to delete using [** $\blacktriangle$ **] or** {T}**, and then press** {**OK**} **key.**

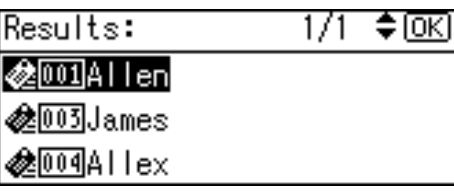

- G **Press the** {**OK**} **key.**
- H **Press [Dest.].**

Program/Change: ſσκι  $[001]$  Allen Press OK key after setting UserCode Reg. No. Dest.

I **Select [Program Group] using** {U} **or**  $\left[\nabla\right]$ , and then press the  $\left[OK\right]$ **key.**

≑ळि 圍Dest. Settings  $1/1$ Fax Settings E-mail Settings Program Group

- J **Select the group name from which you want to delete using** {W}**, and then press the** {**OK**} **key.**
- **K** Press the **[Cancel]** key.

## L **Press the** {**OK**} **key.**

The "Programmed" message appears, and then the "Address Book" display returns.

M **Press the** {**User Tools/Counter**} **key.**

## **Displaying the Destinations Registered in Groups**

- A**Press the** {**User Tools/Counter**} **key.**
- B**Select [System Settings] using** {U} or  $[\nabla]$ , and then press the  $[\nabla]$ **key.**
- C**Select [Key Operator Tools] using** {U} **or** {T}**, and then press the** {**OK**} **key.**
- D**Select [Prgrm./Change/Delete Group] using**  $[4]$  **or**  $[T]$ **, and then press the** {**OK**} **key.**
- E**Select [Program/Change] using** {U} **or**  $[\nabla]$ , and then press the  $[OK]$ **key.**
- F**Enter the registration number you want to display using the number keys or the Quick Dial keys, and then press the** {**OK**} **key.**

Searching to select a registered group by name

#### A **Press [Search].**

Program/Change Group: ſσκι Enter No. to program/change  $016$   $\langle$ Quick Dial:001-032> Search

B **Select [Search by Name] using** {U} **or** {T}**, and then press the** {**OK**} **key.**

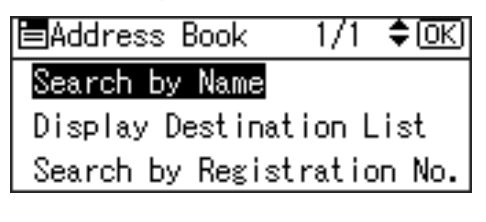

C **Enter the characters of the destination you want to display using the number keys and the Quick Dial keys, and then press the** {**OK**} **key.**

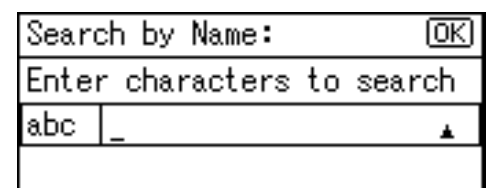

## $\mathscr P$ Reference

For details about entering text, see [p.95 "Entering](#page-106-0) [Text"](#page-106-0).

#### D **Press the** {**OK**} **key.**

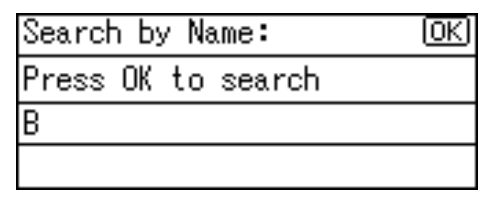

E **Select the group you want to** display using  $[\triangle]$  or  $[\triangledown]$ , and **then press the** {**OK**} **key.**

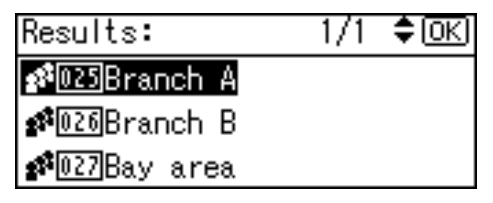

Searching to select a registered group from Destination List

A **Press [Search].**

B **Select [Display Destination List] using**  $[4]$  **or**  $[T]$ **, and then press the** {**OK**} **key.**

C **Select the group you want to display using** {U} **or** {T}**, and then press the** {**OK**} **key.**

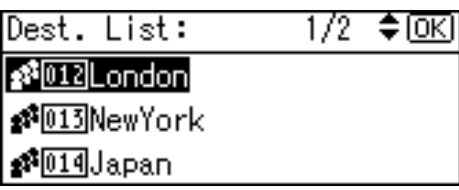

Searching to select a registered group by registration number

- A **Press [Search].**
- B **Select [Search by Registration No.]**  $using **[4]** or **[7]**, and then$ **press the** {**OK**} **key.**
- C **Enter the registration number of the group you want to display using the number keys, and then press the** {**OK**} **or** {**#**} **key.**

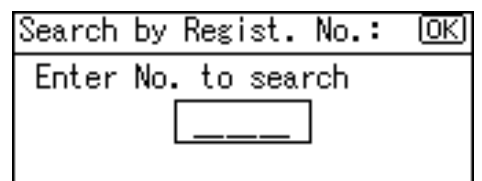

D **Press the** {**OK**} **key.**

G**Press the** {**OK**} **key.**

H**Press [Users].**

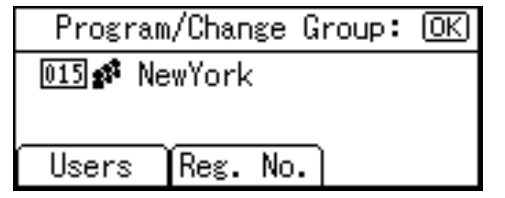

All the user (destination) names in the specified group appear.

I**Press the** {**User Tools/Counter**} **key.**

## **Changing a Group Name**

- A **Press the** {**User Tools/Counter**} **key.**
- B **Select [System Settings] using** {U} **or**  $[T]$ , and then press the  $[OK]$ **key.**
- C **Select [Key Operator Tools] using** {U} **or** {T}**, and then press the** {**OK**} **key.**
- D **Select [Prgrm./Change/Delete Group] using**  $[4]$  **or**  $[T]$ **, and then press the** {**OK**} **key.**
- E **Select [Program/Change] using** {U} **or**  $[T]$ , and then press the  $[OK]$ **key.**
- F **Enter the registration number you want to change using the number keys and the Quick Dial keys, and then press the** {**OK**} **key.**

Searching to select a registered group by name

A **Press [Search].**

Program/Change Group: **JOKI** Enter No. to program/change 0 1 6  $\langle$ Quick Dial:001-032> Search

B **Select [Search by Name] using**  $[\triangle]$  or  $[\triangledown]$ , and then press the {**OK**} **key.**

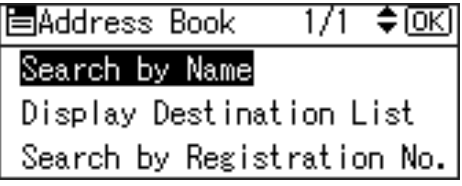

C **Enter the characters of the destination you want to change using the number keys and the Quick Dial keys, and then press the** {**OK**} **key.**

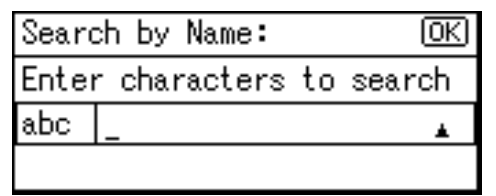

#### $\mathscr P$ Reference

For details about entering text, see [p.95 "Entering](#page-106-0) [Text".](#page-106-0)

## D **Press the** {**OK**} **key.**

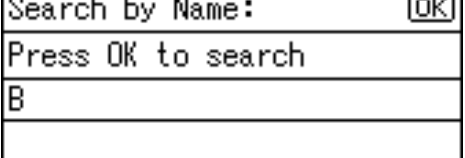

E **Select the group you want to** change using  $[\triangle]$  or  $[\triangledown]$ , and **then press the** {**OK**} **key.**

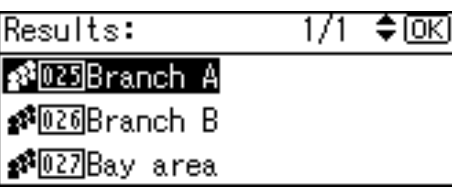

Searching to select a registered group from Destination List

A **Press [Search].**

B **Select [Display Destination List] using**  $[4]$  **or**  $[T]$ **, and then press the** {**OK**} **key.**

C **Select the group you want to** change using  $[\hat{A}]$  or  $[\nabla]$ , and **then press the** {**OK**} **key.**

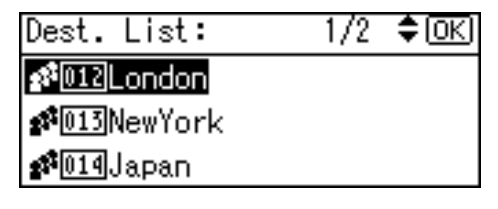

Searching to select a registered group by registration number

- A **Press [Search].**
- B **Select [Search by Registration No.] using**  $[4]$  **or**  $[T]$ **, and then press the** {**OK**} **key.**
- **<sup>8</sup>** Enter the registration number **of the group you want to change using the number keys, and then press the** {**OK**} **or** {**#**} **key.**

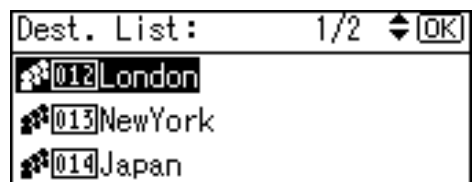

D **Press the** {**OK**} **key.**

G **Enter the new group name using the number keys and the Quick Dial keys , and then press the** {**OK**} **key.**

## **Reference**

For details about entering text, see [p.95 "Entering Text".](#page-106-0)

## $\ddot{\cdot}$ **Press the [OK] key.**

The "Programmed" message appears, and then the "Group" display returns.

I **Press the** {**User Tools/Counter**} **key.**

## **Deleting a Group**

- A**Press the** {**User Tools/Counter**} **key.**
- B**Select [System Settings] using** {U} or  $[T]$ , and then press the  $[OK]$ **key.**
- C**Select [Key Operator Tools] using** {U} **or** {T}**, and then press the** {**OK**} **key.**
- D**Select [Prgrm./Change/Delete Group] using**  $[4]$  **or**  $[T]$ **, and then press the** {**OK**} **key.**
- $\bullet$  Select [Delete] using  $[4]$  or  $[\nabla]$ , **and then press the** {**OK**} **key.**
- F**Enter the registration number you want to delete using the number keys or the Quick Dial keys, and then press the** {**OK**} **key.**

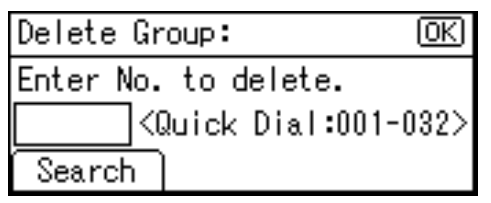

Searching to select a registered group by name

A **Press [Search].**

B **Select [Search by Name] using** {U} **or** {T}**, and then press the** {**OK**} **key.**

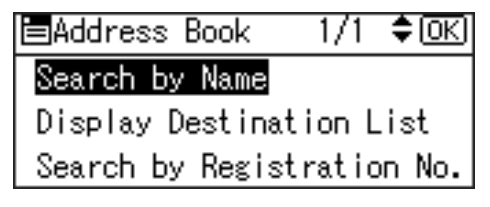

C **Enter the characters of the destination you want to delete using the number keys and the Quick Dial keys, and then press the** {**OK**} **key.**

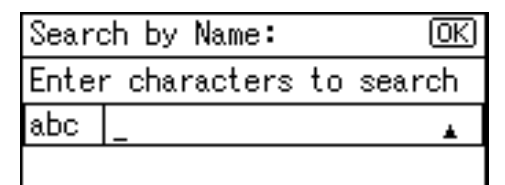

## **Reference**

For details about entering text, see [p.95 "Entering](#page-106-0) [Text"](#page-106-0).

#### D **Press the** {**OK**} **key.**

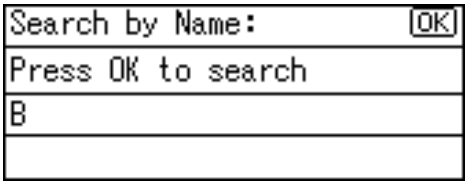

E **Select the group you want to** delete using  $[\triangle]$  or  $[\triangledown]$ , and **then press the** {**OK**} **key.**

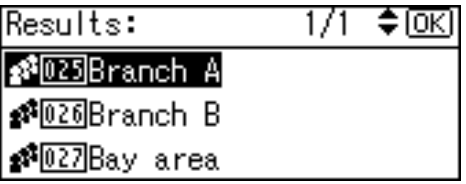

Searching to select a registered group from Destination List

A **Press [Search].**

B **Select [Display Destination List] using**  $[4]$  **or**  $[T]$ **, and then press the** {**OK**} **key.**

#### C **Select the group you want to delete using** {U} **or** {T}**, and then press the** {**OK**} **key.**

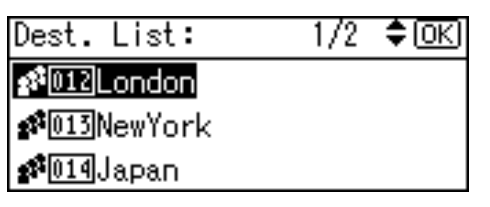

Searching to select a registered group by registration number

- A **Press [Search].**
- B **Select [Search by Registration No.]**  $using **[4]** or **[7]**, and then$ **press the** {**OK**} **key.**
- $\Theta$  Enter the registration number **of the group you want to delete using the number keys, and then press the** {**OK**} **or** {**#**} **key.**

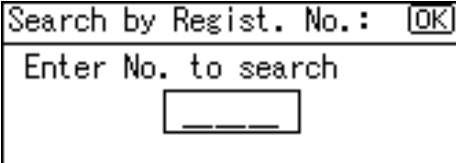

## D **Press the** {**OK**} **key.**

A confirmation message appears.

## G**Press [Yes].**

The "Deleted." message appears, and then the "Group" display returns.

## H**Press the** {**User Tools/Counter**} **key.**

# **4. Troubleshooting**

# **If Your Machine Does Not Operate As You Want**

The following chart gives explanations of common problems and messages. If other messages appear, follow the instructions displayed.

## **Note**

 $\Box$  For further "Troubleshooting", refer to the other manuals for this machine. See [p.i "Manuals for This Machine".](#page-2-0)

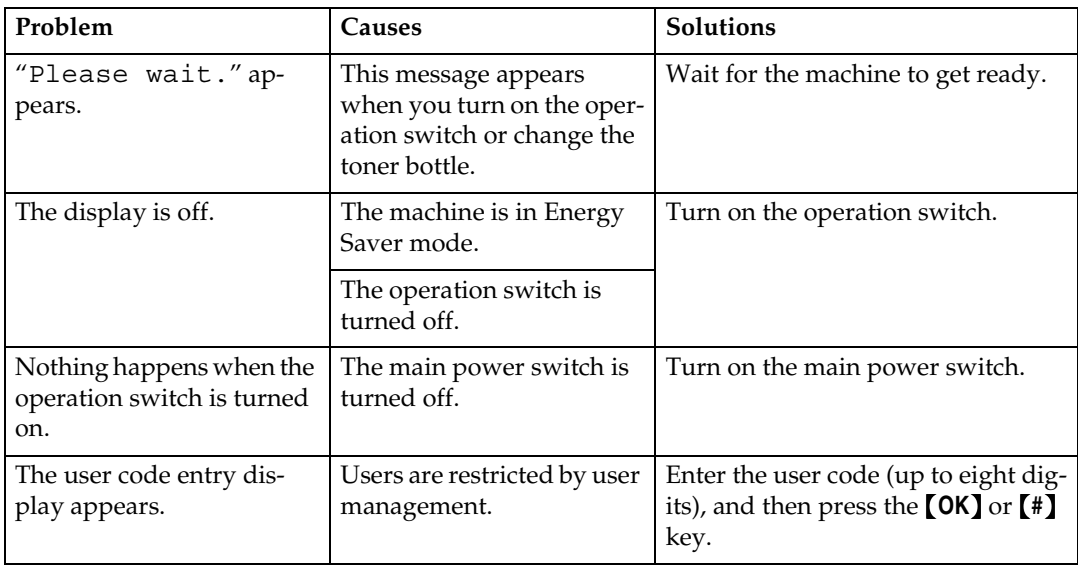

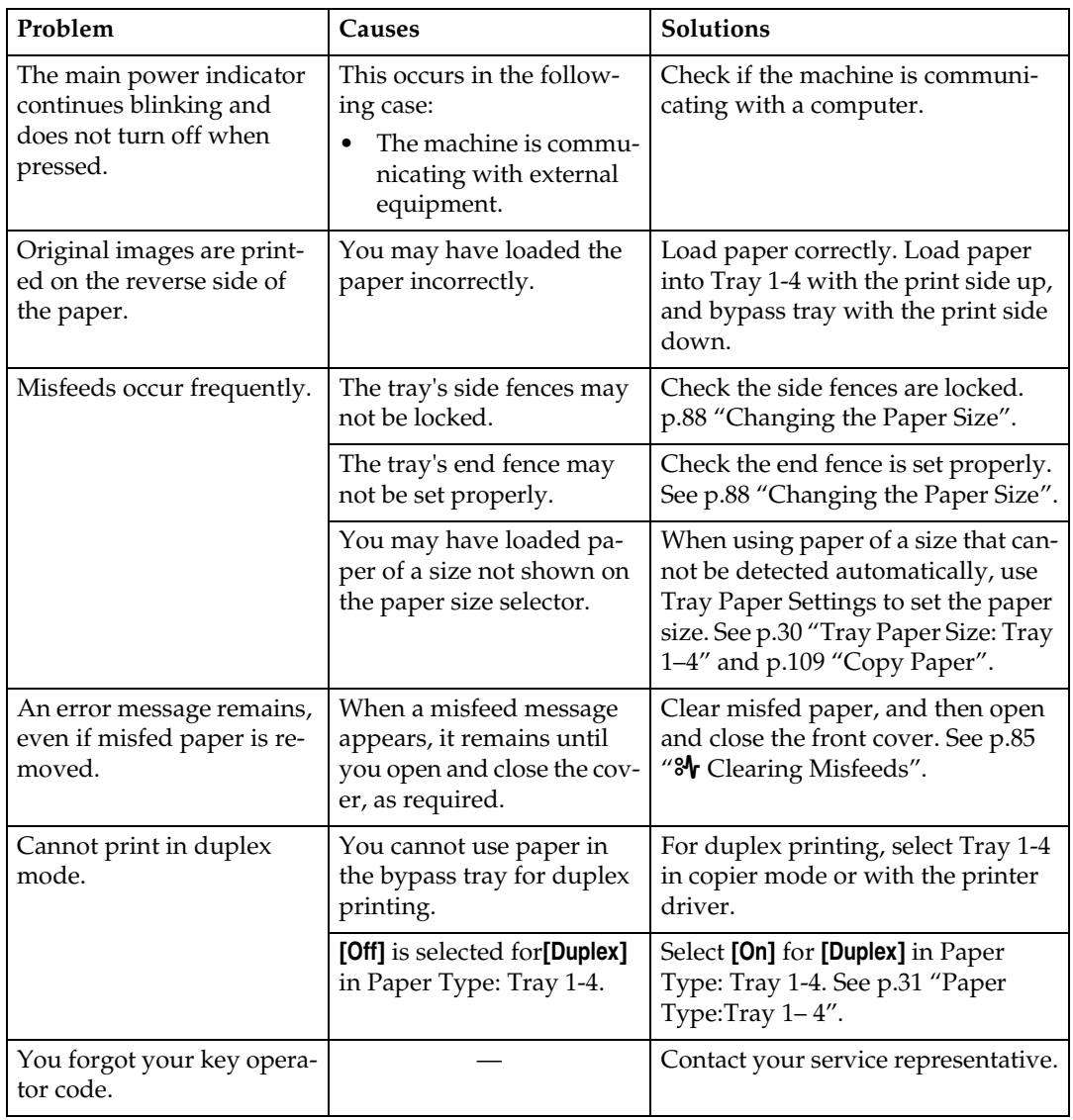

# <span id="page-96-0"></span>x **Clearing Misfeeds**

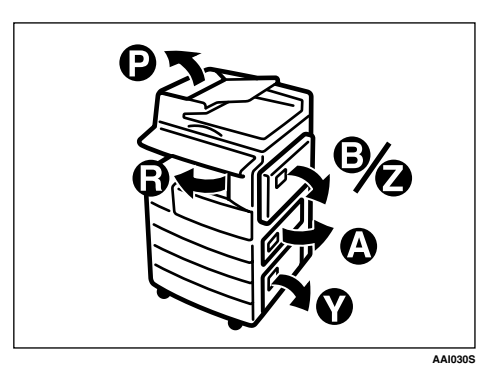

#### R *CAUTION:*

• *The fusing section of this machine might be very hot. Caution should be taken when removing misfed paper.*

#### important

- ❒ When clearing misfeeds, do not turn off the power switch. If you do, your copy settings are cleared.
- ❒ To prevent misfeeds, do not leave any torn scraps of paper inside the machine.
- ❒ If paper misfeeds occur repeatedly, contact your service representative.

## *A* Note

- ❒ More than one misfeed area may be indicated. If this is the case, check every applicable area. Refer to the following charts: A, B, P, R, Y, Z.
- ❒ You can find a sticker explaining how to remove misfed paper inside the right cover.
- $\Box$  When the machine instructs you to reset originals, reset them in the feeding position. The display will show you the number of originals to return.

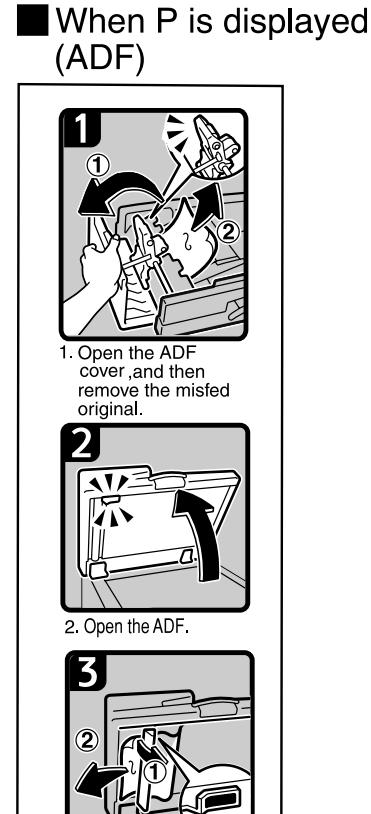

3 Pull the green lever in the upper left corner, and then remove the misfed<br>original

## When P is displayed (ARDF)

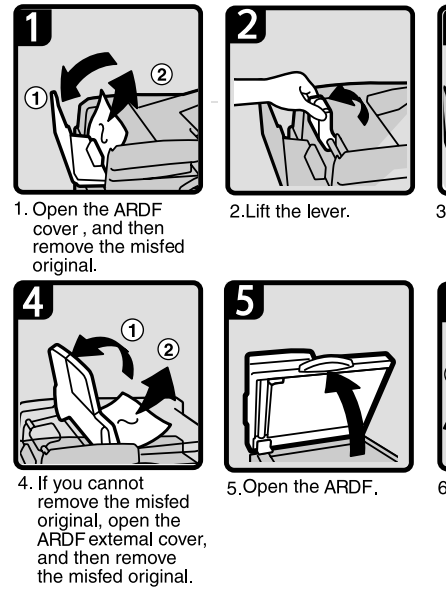

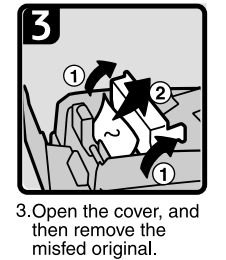

 $6$ 

6 Pull the green lever in the upper left corner, and then<br>remove the misfed original.

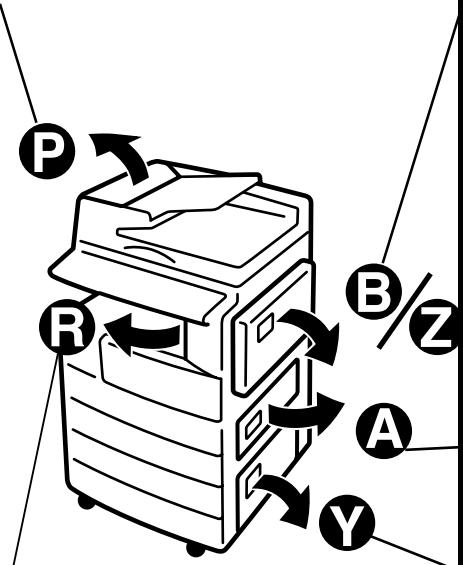

## When R is displayed

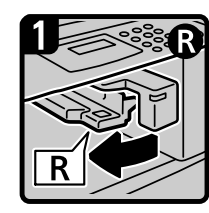

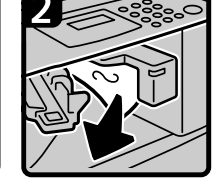

1. Open the right cover<br>of the bridge unit to<br>the left

2. Remove the misfed paper

3 Close the right cover

## When B is displayed

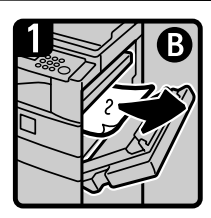

1 Open the right cover and remove the misfed paper.

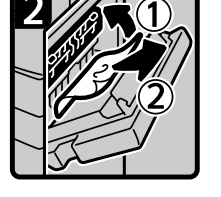

2. Remove the misfed paper.

3 Close the right cover.

## When Z is displayed

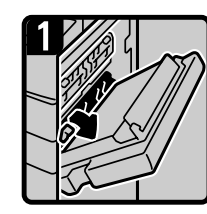

1. Open the right cover and remove the misfed paper.

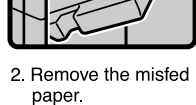

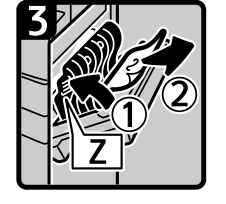

3. Open the Z cover and remove the misfed paper

4. Close the right cover.

## When A is displayed

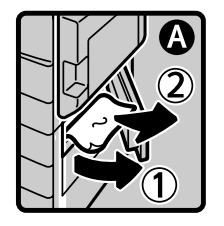

1. Open the lower right cover and remove the misfed paper.

2. Close the cover.

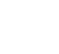

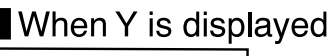

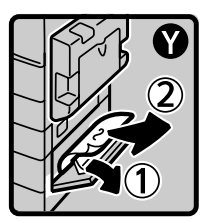

1 Open the lower right cover of the optional paper tray unit and remove the misfed paper.

2 Close the cover.

## <span id="page-99-0"></span>**Changing the Paper Size**

#### **Preparation**

Be sure to select the paper size with User Tools and the paper size selector. If you do not, misfeeds might occur. See [p.30 "Tray Paper](#page-41-0) [Size: Tray 1–4"](#page-41-0).

## **Reference**

For details about paper sizes and types, see [p.109 "Copy Paper".](#page-120-0)

## **Changing the Paper Size of the Paper Tray**

- A **Make sure the paper tray is not in use.**
- B**Pull the paper tray out slowly until it stops.**

#### *<u>*∂</u> Note

- ❒ Remove any remaining copy paper.
- C **While pressing the release lever, adjust the back fence.**

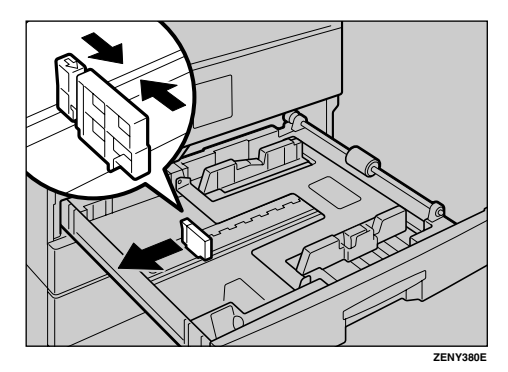

When using  $11" \times 17"$ size paper

A **Pull the back fence off from the tray.**

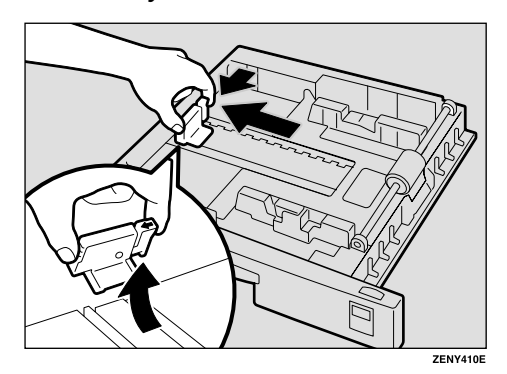

**2** Place it in the corner pocket on **the left.**

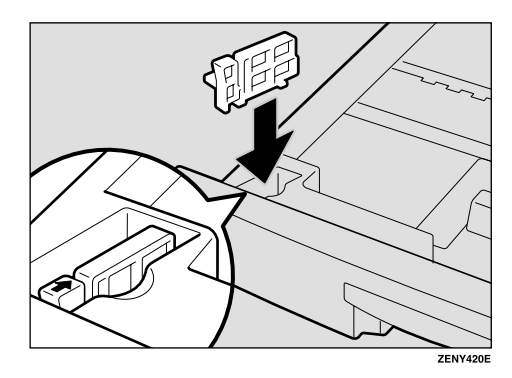

 $\blacksquare$  Press down the release button.

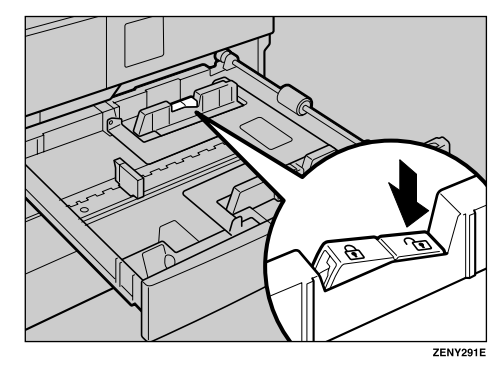

E **While pressing the release lever, adjust the side fences.**

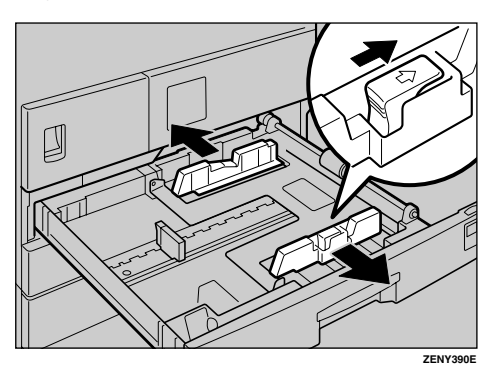

F**Push the metal plate down.**

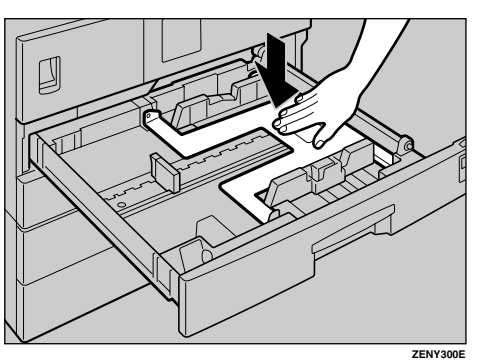

G**Square the paper and set it in the tray.**

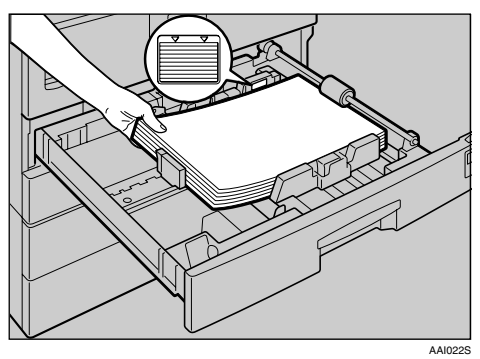

## **Important**

- ❒ Be sure to set the paper under the roller.
- ❒ Do not stack paper over the limit mark.

 $\overline{\textbf{B}}$  While pressing the release lever, **adjust the side and back fences to the new paper size.**

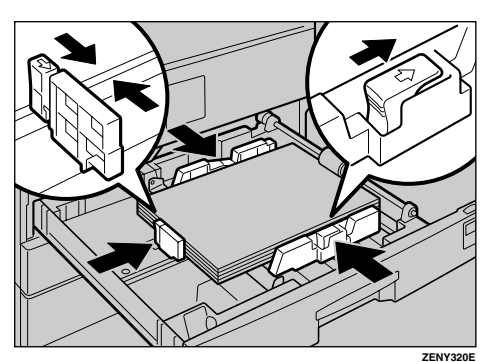

## **Important**

- ❒ When setting small quantities of copy paper, be careful not to squeeze in the side fence too much or paper will not feed in properly.
- I **Press down the lock button.**
- **I** Adjust the tray size to the new pa**per size using the paper size selector.**

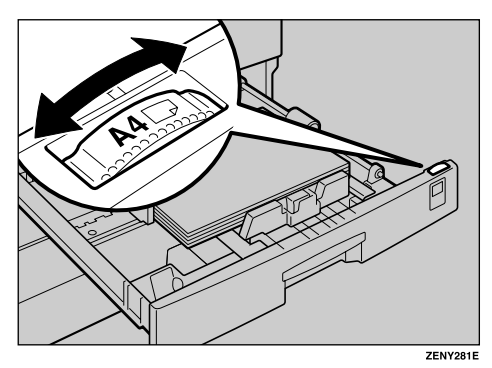

## **Note**

- ❒ Be sure to set the correct size, otherwise a paper jam might occur.
- K **Push the paper tray in until it stops.**

## **Changing the Paper Size in the Optional Paper Tray Unit**

- A **Make sure the paper tray is not in use.**
- B**Pull out the paper tray until it stops.**

## *A* Note

- ❒ Remove any remaining copy paper.
- C **While pinching the release lever, adjust the back fence.**

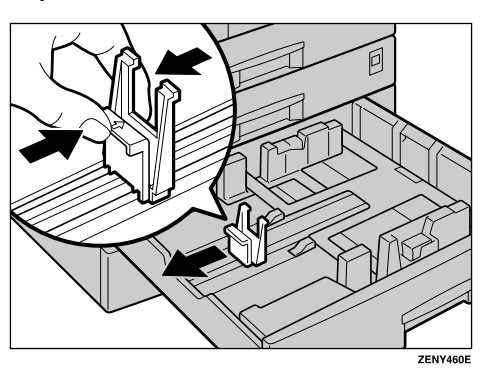

 $\Omega$  Press down the release button.

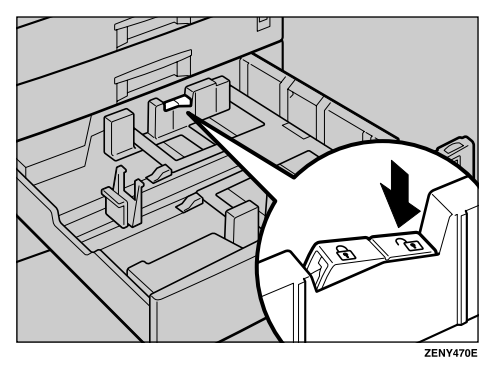

E **While pressing the release lever, adjust the side fences.**

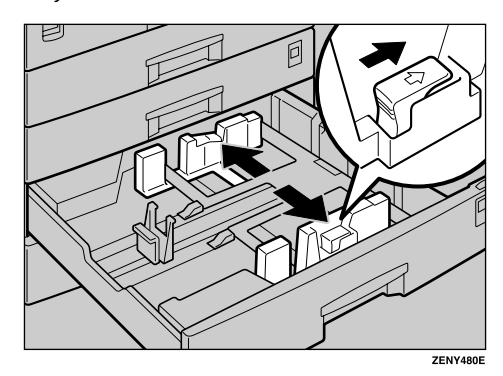

F **Square the paper and set it in the tray.**

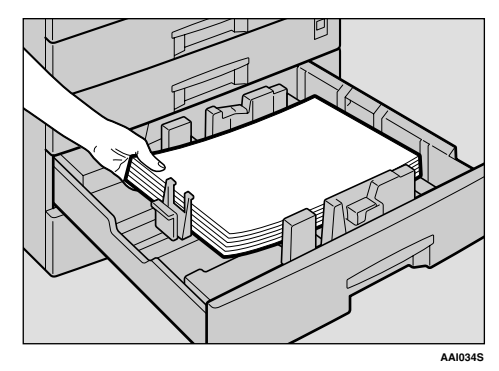

## **Important**

- ❒ Do not stack paper over the limit mark.
- G **While pinching the release lever, adjust the side and back fences to the new paper size.**

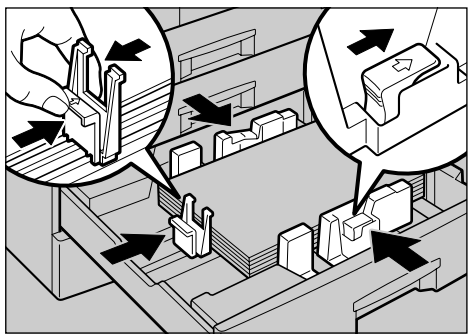

ZENY500E

## important

❒ When setting small quantities of copy paper, be careful not to squeeze in the side fence too much or paper will not feed in properly.

 $\mathbf{B}$  Press down the lock button.

I **Adjust the tray size to the new paper size using the paper size selector.**

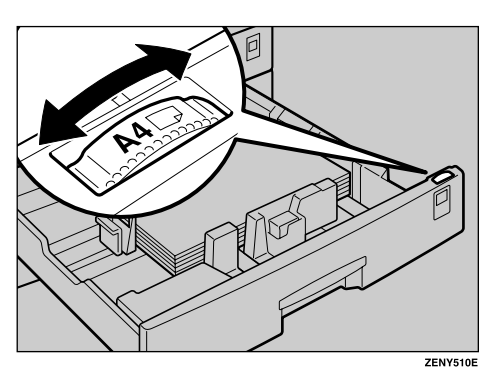

## **Note**

- ❒ Be sure to set the correct size, otherwise a paper jam might occur.
- J**Push the paper tray in until it stops.**

# **5. Other Functions**

# **Other Functions**

## **Displaying the Total Counter**

You can display the total counter value used for all functions.

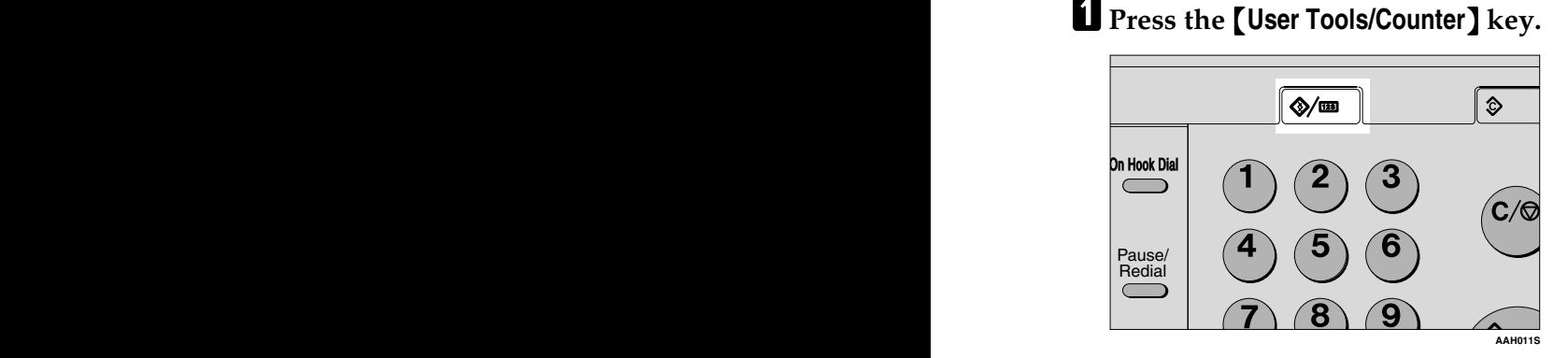

 $\mathbf{Z}$  Select [Counter] using  $\mathbf{Z}$  or  $\mathbf{Z}$ , and then press the **[OK]** key.

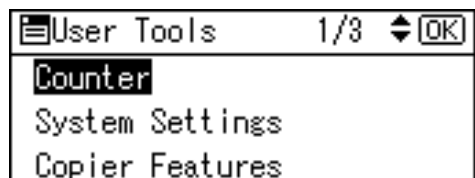

C **To print the counter list, press [Print].**

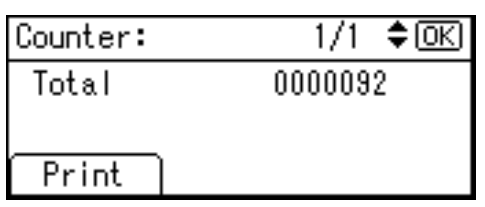

## **Note**

❒ To print the counter list, set the paper size to larger than A4 or  $8^{1}/_{2}$ " × 11".

D**Press the** {**Start**} **key.**

A counter list prints out.

## E **Press the** {**User Tools/Counter**} **key.**

## **Changing the Language**

You can change the language used on the display. English is set as default.

## A **Press the** {**User Tools/Counter**} **key.**

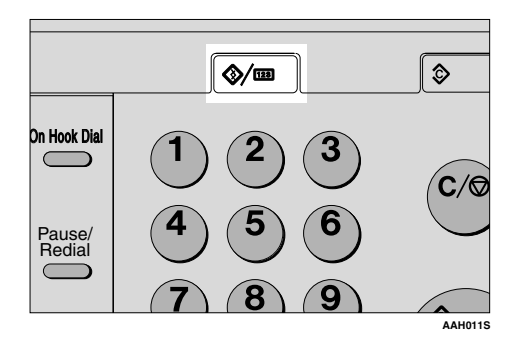

B **Select [Language] using** {U} **or** {T}**, and then press the** {**OK**} **key.**

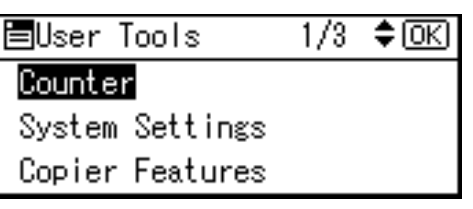

C **Select the language using** {U} **or** {T}**, and then press the** {**OK**} **key.**

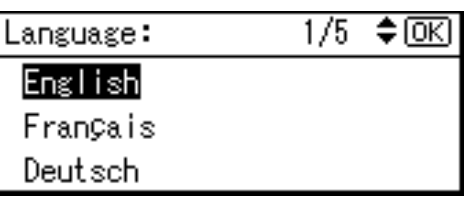

The "Programmed" message appears, and then the "User Tools" display returns.

D **Press the** {**User Tools/Counter**} **key.**

# <span id="page-106-0"></span>**6. Entering Text**

# **Entering Text**

This section describes how to enter characters. When you enter a character, it appears at the cursor position. If there is a character already at the cursor position, the newly entered character appears before it.

## **Available Characters**

- Alphabetic characters ABCDEFGHIJKLMNOPQRSTU-VWXYZabcdefghijklmnopqrstuvwxyz
- Symbols
- Numerals 0123456789

## **Keys**

- ❖ **Number keys** Use to enter numbers.
- ❖ **Quick Dial 01/17 to Quick Dial 09/25 (A to Z)**

Press these to enter upper and lower case letters.

#### ❖ {**Shift**} **key (Quick Dial 13/29)**

Use to switch between uppercase and lowercase.

❖ {**Space**} **key (Quick Dial 14/30)** Press to enter a space.

## ❖ {**Clear/Stop**} **key**

Deletes a character at the cursor position. You can delete a character at the right end of a line even if the cursor is placed to the right of the character.

## ❖ {W} **or** {V}

Use to move the cursor left or right.

#### **Note**

❒ To enter symbols, press the {**Symbols**} key.

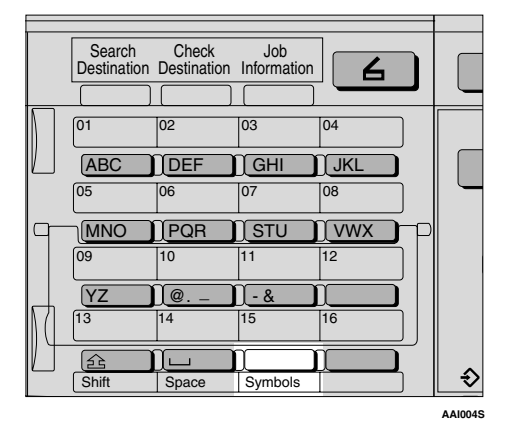

## **How to Enter Text**

Use the Quick Dial keys 01/17 to 09/25 for entering letters.

To enter letter, press the key again until it appears.

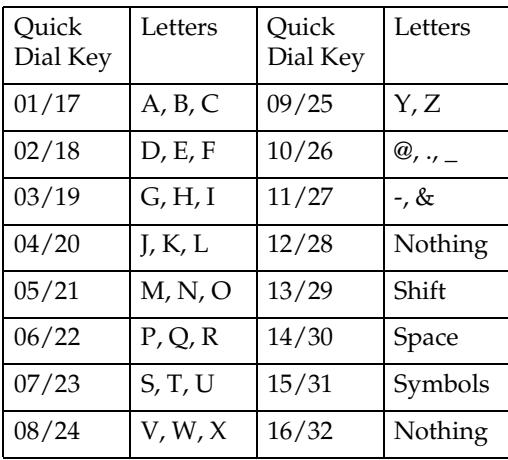

#### **Entering letters**

**L** Press the [Shift] key to switch be**tween uppercase and lowercase.**

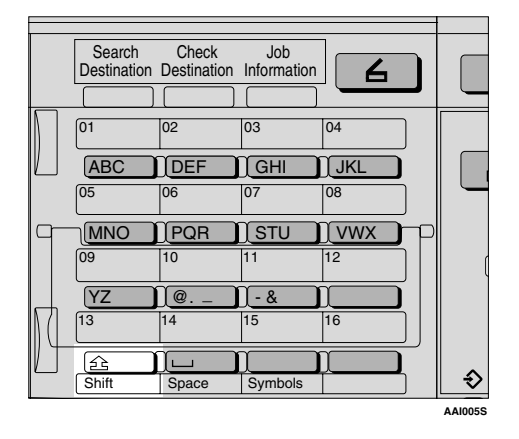

## **2** Press a Quick Dial keys.

A letter is entered and the cursor moves along one space.

#### *A* Note

- ❒ To enter a character repeatedly, repeat step  $\mathbf{Z}$ .
- $\Box$  To insert a character, press  $\Box$ or  $[{\blacktriangleright}]$  to move the cursor to the character you want to enter.

#### **Entering symbols**

## A**Press the** {**Symbols**} **key.**

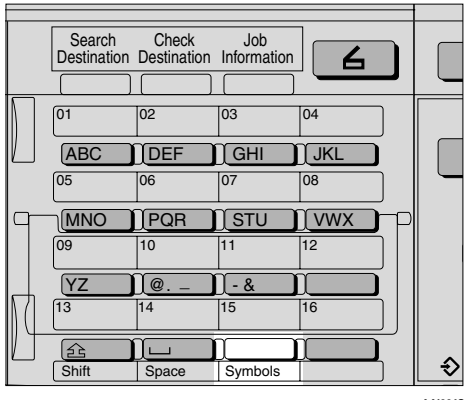

**AAI004S**

B **Select the desired symbol using the cursor keys, and then press the** {**OK**} **key.**

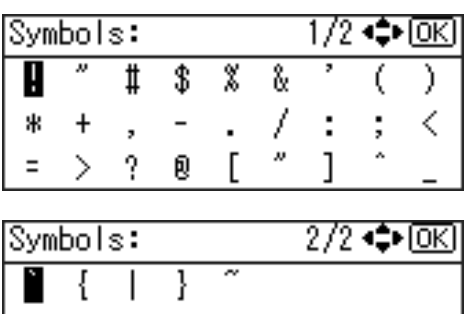

#### **Note**

❒ To enter another symbol, repeat steps  $\mathbf{I}$  to  $\mathbf{Z}$ .

#### **Entering numbers**

## A **Press a number key.**

The numeral is entered and the cursor moves.

#### *A* Note

 $\Box$  To insert a character, press  $\Box$ or  $[{\blacktriangleright}]$  to move the cursor to the character you want to enter.

#### **Deleting characters**

A **Move the cursor to the character you want to delete using** {W} **or** {V}**.**

### B **Press the** {**Clear/Stop**} **key.**

The character at the cursor position is deleted .

#### *∜* Note

❒ To delete another character, repeat steps  $\mathbf I$  and  $\mathbf Z$ .
# <span id="page-108-3"></span>**7. Security**

# **Security**

Confidential information is always at risk of being copied without permission or subject to unauthorized access through the network. To protect documents from such intrusion, not only can passwords be set, but also the Extended Security function can be used to strengthen security.

For those who require increased document protection, we recommend the Extended Security function.

# <span id="page-108-2"></span>**Primary Security Functions**

- ❖ **Protecting Image Data Remaining in Memory** Protects image data remaining in memory. When a copy or print job is completed, or a job is canceled, the data is secure.
- ❖ **Protecting against Unauthorized Access via Phone Line** Accepts only facsimile calls.
- ❖ **Authenticating Administrator**

<span id="page-108-1"></span>Protects essential functions for administrating document security using an access code. See [p.34 "Key Operator Code".](#page-45-0)

# **Extended Security Function**

### *A* Note

❒ When the Extended Security function is on, delivery server settings cannot be changed. Turn the function off to change the settings.

### <span id="page-108-0"></span>**Setting Extended Security**

### **Preparation**

The Extended Security setting is not available unless the key operator code set in the Key Operator Code settings of the System Settings has six or more digits. See [p.34 "Key Operator Code".](#page-45-0)

### *A* Note

❒ To ensure increased document protection under the Extended Security setting, we recommend you select **[On: All]** when programming a key operator code.

A**Press the** {**User Tools/Counter**} **key.**

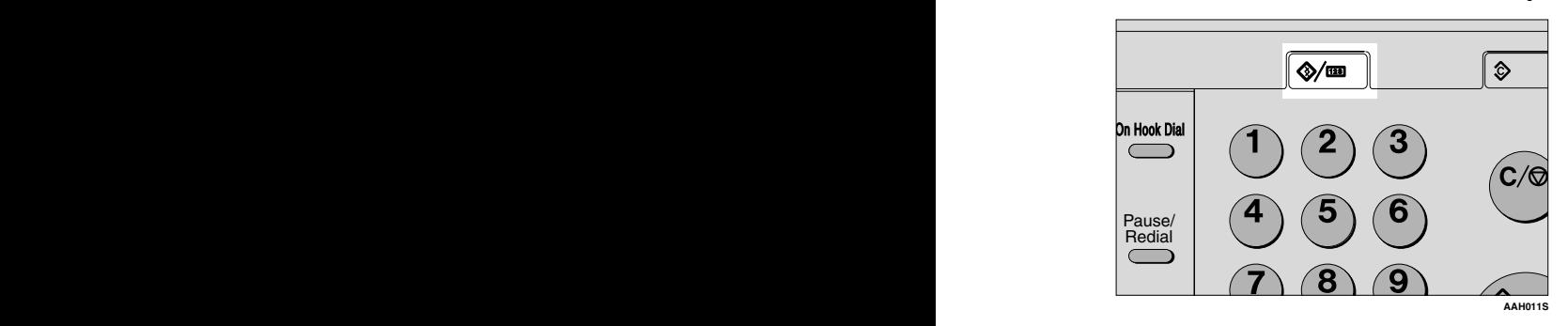

B**Select [System Settings] using** {U} **or** {T}**, and then press the** {**OK**} **key.**

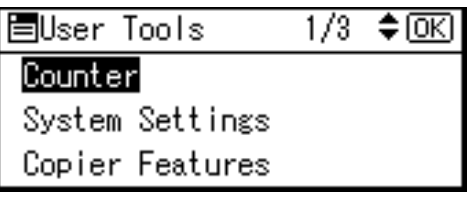

C**Select [Key Operator Tools] using** {U} **or** {T}**, and then press the** {**OK**} **key.**

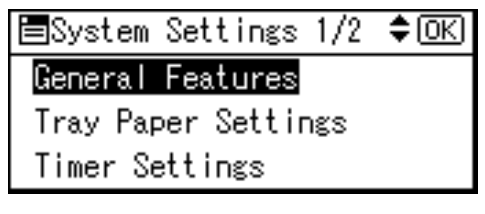

D**Select [Extended Security] using** {U} **or** {T}**, and then press the** {**OK**} **key.**

圖Key Op. Tools  $1/4$   $\div$   $\circ$   $\circ$   $\circ$ User Code Management Key Counter Management Key Operator Code

E**Select [On] using** {U} **or** {T}**, and then press the** {**OK**} **key.**

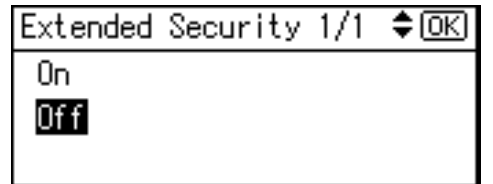

The"Programmed"message appears, and then the "User Tools" display returns.

F**Press the** {**User Tools/Counter**} **key.**

# <span id="page-110-3"></span>**Operating Environment and Notes**

Security for this machine is assured on the premises that the machine is used under the following conditions:

# <span id="page-110-2"></span>**Operating Environment**

- The condition of the machine is normal. (For example, it is not damaged, modified, or lacking components.)
- When the machine is connected to a network, the machine is protected from illegitimate access including unauthorized packet sniffing.
- The machine is managed by an administrator with thorough knowledge of the machine and capable of providing the proper conditions under which users can use the machine safely.

# <span id="page-110-0"></span>**For Administrator**

- This machine does not protect against illegitimate actions on the network. To avoid any risks on the network, further security is required.
- Security of this machine cannot be assured if any hardware component is detached or replaced with an inappropriate component. If these things have the possibility of occurring, other security measures are necessary.
- Regularly check that the Extended Security function is on. Be sure to check it particularly after the machine is moved or a power failure occurs. See [p.97](#page-108-0) ["Setting Extended Security".](#page-108-0)
- Avoid using a single number or consecutive numbers for a key operator code such as "00000000" or "12345678". Since the numbers like this are easy to guess, using them will not provide the appropriate level of security.
- Remote document management using SmartDeviceMonitor for Admin is not available when the Extended Security function is on.
- User code is a function to help manage the use of the machine. It is not to protect confidential documents from others. See [p.45 "User Code \(MFP\)".](#page-56-0)

# <span id="page-110-1"></span>**For User**

• Before scanning originals using the scanner function, make sure all other operations are complete.

**7**

# <span id="page-112-1"></span>**8. Specifications**

# <span id="page-112-0"></span>**Main Unit**

- ❖ **Configuration:** Desktop
- ❖ **Photosensitivity type:** OPC drum
- ❖ **Original scanning:** One-dimensional solid scanning system through CCD
- ❖ **Copy process:** Dry electrostatic transfer system
- ❖ **Development:** Dry two-component magnetic brush development system
- ❖ **Fusing:** Heating roll pressure system
- ❖ **Resolution:** 600 dpi
- ❖ **Exposure glass:** Stationary original exposure type
- ❖ **Original reference position:** Rear left corner

#### ❖ **Warm-up time:**

From the main power switch 15 seconds or less  $(20 °C)$ From the operation switch 10 seconds or less  $(20 °C)$ 

- ❖ **Originals:** Sheet/book/objects
- ❖ **Maximum original size:** A3 $\neg$ , 11"  $\times$  17" $\neg$
- ❖ **Copy paper size:**
	- Trays: A3 $\Box$  A5 $\Box$ , 11" × 17" $\Box$  5<sup>1</sup>/<sub>2</sub>" × 8<sup>1</sup>/<sub>2</sub>" $\Box$
	- Bypass: A3 $\Box$  A6 $\Box$ , 11" × 17" $\Box$  5<sup>1</sup>/<sub>2</sub>" × 8<sup>1</sup>/<sub>2</sub>" $\Box$
- Bypass (custom size): Vertical: 90 – 305 mm, 3.5" – 12.0" Horizontal: 148 – 1,260 mm, 5.8" – 49.6"
- Duplex unit: A3 $\blacktriangleright$  A5 $\blacktriangleright$   $\blacktriangleright$ , 11"  $\times$  17" $\blacktriangleright$   $8^{1}/_{2}$ "  $\times$  11" $\blacktriangleright$   $\blacktriangleright$

#### ❖ **Copy paper weight:**

- Paper trays (Standard size):  $60 90$  g/m<sup>2</sup>,  $16 24$  lb
- Bypass tray:  $52 162$  g/m<sup>2</sup>,  $14 43$  lb
- Duplex unit:  $64 90 \text{ g/m}^2$ ,  $20 24 \text{ lb}$

#### ❖ **Non-reproduction area:**

- Leading edge:  $2 \pm 1.5$  mm (0.08  $\pm$  0.06 inch)
- Trailing edge: more than 0.5 mm (0.02 inch)
- Left edge:  $2 \pm 1.5$  mm (0.08  $\pm$  0.06 inch)
- Right edge: more than 0.5 mm (0.02 inch)

#### ❖ **First copy time:**

6.5 seconds or less  $(A4\Box, 8^{1}/2" \times 11" \Box$  100%, feeding from Tray 1)

#### ❖ **Copying speed: (Type 1)**

• 15 copies/minute  $(A4\Box, 8^1/\gamma^2 \times 11^1\Box)$ 

### ❖ **Copying speed: (Type 2 or 3)**

• 18 copies/minute (A4 $\mathbf{F}$ ,  $8^1/\mathbf{F} \times 11 \mathbf{F}$ )

#### ❖ **Reproduction ratio:**

Preset reproduction ratios:

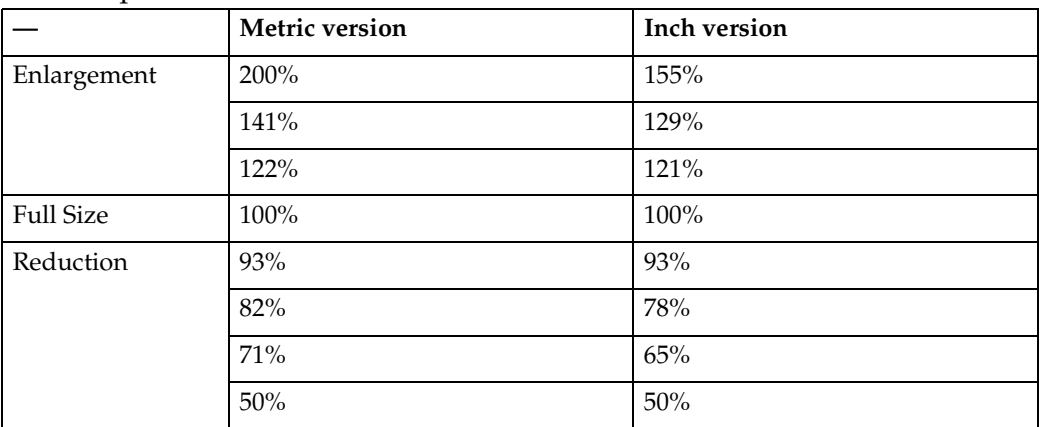

Zoom: From 50% to 200% in 1% steps.

#### ❖ **Continuous copying count:**

 $1 - 99$  copies

#### ❖ **Copy paper capacity:**

Type 1:

- Tray 1: 250 sheets  $(80 \text{ g/m}^2, 20 \text{ lb})$
- Bypass: 100 sheets  $(80 \text{ g/m}^2, 20 \text{ lb})$

Type 2, 3:

- Tray 1, 2: 250 sheets  $(80 \text{ g/m}^2, 20 \text{ lb})$
- Bypass: 100 sheets  $(80 \text{ g/m}^2, 20 \text{ lb})$

#### ❖ **Power consumption:**

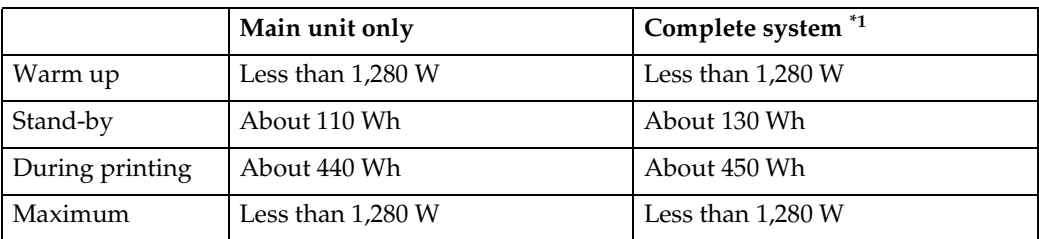

<span id="page-114-0"></span> $*1$  Main unit with the optional ARDF, fax unit, printer/scanner unit, and paper tray unit.

#### ❖ **Dimensions (W** × **D** × **H up to exposure glass):**

Type 1:  $550 \times 568 \times 420$ ,  $21.65 \times 22.36 \times 16.54$  in Type 2:  $550 \times 568 \times 558$ ,  $21.65 \times 22.36 \times 21.97$  in Type 3:  $587 \times 568 \times 558$ ,  $23.11 \times 22.36 \times 21.97$  in

### ❖ **Noise Emission [\\*1](#page-114-1) :**

• Sound power level

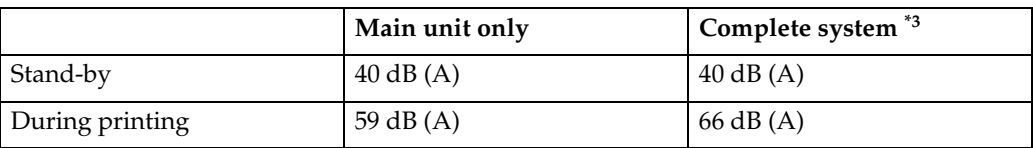

Sound pressure level  $2^*$ 

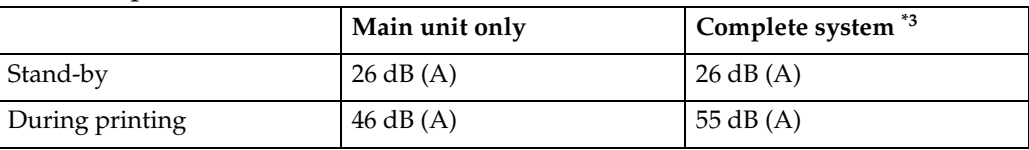

<span id="page-114-1"></span><sup>\*1</sup> The above measurements made in accordance with ISO 7779 are actual values.<br><sup>\*2</sup> Measured at the position of the operator.

<span id="page-114-3"></span>

<span id="page-114-2"></span> $*3$  The Complete system consists of a main unit with full options installed.

#### ❖ **Weight:**

Type 1: 35 kg (78 lb) or less Type 2: 44 kg (96 lb) or less Type 3: 47 kg (103 lb) or less

### *A* Note

❒ Specifications are subject to change without notice.

**8**

#### ❖ **Duplex unit (Type 3 only)**

- Paper size: A3 $\Box$ , B4JIS $\Box$ , A4 $\Box$  $\Box$ , B5JIS $\Box$  $\Box$ , A5 $\Box$  $\Box$ , 11" $\times$ 17" $\Box$ ,  $8^{1}/_{2}$ " $\times$ 14" $\Box$ ,  $8^{1}/2''$  × 13" $\Box$ ,  $8^{1}/4''$  × 13" $\Box$ ,  $8''$  × 13" $\Box$ ,  $8^{1}/2''$  × 11" $\Box$  $\Box$ ,  $7^{1}/4''$  × 10 $^{1}/2''$  $D\Box$  , 8K  $D$  , 16K  $D\Box$
- Paper weight:  $64 - 90$  g/m<sup>2</sup> (20 – 24 lb)

# <span id="page-116-2"></span>**Options**

## <span id="page-116-1"></span>**Exposure Glass Cover**

Lower this over originals.

### **Auto Document Feeder (ADF)**

#### ❖ **Mode:**

- <span id="page-116-0"></span>• ADF mode
- ❖ **Original size:**
	- A3 $\neg$  A5 $\neg$   $\neg$
	- 11" × 17" $\blacktriangledown -5^1/2$ " ×  $8^1/2$ " $\blacktriangledown$  $\blacktriangledown$

❖ **Original weight:**

- One-sided originals:  $52 105$  g/m<sup>2</sup> (14 28 lb)
- ❖ **Number of originals to be set:**
	- 30 sheets  $(80 \text{ g/m}^2, 20 \text{ lb})$

### ❖ **Maximum power consumption:**

- less than 25 W (power is supplied from the main unit.)
- $\triangleleft$  Dimensions (W  $\times$  D  $\times$  H):
	- $550 \times 470 \times 90$  mm,  $21.7'' \times 18.6'' \times 3.6''$

### ❖ **Weight:**

•  $7 \text{ kg}$  (15 lb) or less

### *A* Note

❒ Specifications are subject to change without notice.

**8**

## <span id="page-117-0"></span>**Auto Document Feeder capable of scanning both sides of a sheet (ARDF)**

- ❖ **Original size:**
	- A3 $\neg$  A5 $\neg$  $\neg$
	- 11" × 17" $\blacktriangledown -5^1/2$ " ×  $8^1/2$ " $\blacktriangledown$  $\blacktriangledown$
- ❖ **Original weight:**
	- One-sided originals:  $40 128$  g/m<sup>2</sup> (11 34 lb)
	- Two-sided originals:  $52 105$  g/m<sup>2</sup> (14 28 lb) (Duplex)
- ❖ **Number of originals to be set:**
	- 50 sheets  $(80 \text{ g/m}^2, 20 \text{ lb})$
- ❖ **Maximum power consumption:**
	- less than 50 W (power is supplied from the main unit.)
- $\triangleleft$  Dimensions (W  $\times$  D  $\times$  H):
	- $550 \times 470 \times 130$  mm,  $21.7'' \times 18.6'' \times 5.2''$
- ❖ **Weight:**
	- $\bullet$  10 kg (22 lb) or less

### *<u>* Note</u>

❒ Specifications are subject to change without notice.

# **Internal Tray 2 (1 bin tray)**

```
❖ Number of bins:
```
<span id="page-117-1"></span>1

### ❖ **Paper size:**

- $A3 A5$
- 11"  $\times$  17" 5  $1/2$ "  $\times$  8  $1/2$ "
- ❖ **Paper capacity:** 100 sheets  $(80 g/m<sub>2</sub>, 20 lb.)$
- ❖ **Paper weight:** 60 - 105 g/m<sub>2</sub> (20 - 28lb.)
- ❖ **Maximum power consumption:** 20 W

#### $\triangleleft$  Dimension (W  $\times$  D  $\times$  H)

Unit:  $222 \times 478 \times 104$  mm Tray:  $335 \times 390 \times 26$  mm

#### ❖ **Weight:**

2 kg (4 lb) or less

### *A* Note

<span id="page-118-0"></span>❒ Specifications are subject to change without notice.

### **Paper Tray Unit (1-tray type)**

❖ **Paper weight:**  $60 - 105$  g/m<sup>2</sup> (16 – 28 lb.)

#### ❖ **Paper size:**

A3 $\neg$ , B4  $\neg$ , A4 $\neg$  $\neg$ , B5 JIS $\neg$ , A5 $\neg$ , 11"  $\times$  17" $\neg$ ,  $8^{1}/2$ "  $\times$  14" $\neg$ ,  $8^{1}/2$ " $\times$  $13"\bm{\Box}, 8^{1}\mathbf{/}_{2}'' \times 11"\bm{\Box}\bm{\Box}, 8^{1}\mathbf{/}_{4}'' \times 13"\bm{\Box}, 8" \times 13"\bm{\Box}, 7^{1}\mathbf{/}_{4}'' \times 10^{1}\mathbf{/}_{2}''\bm{\Box}\bm{\Box}, 8^{1}\mathbf{/}_{4}'' \times$  $14^{\circ}$ ,  $5^{\circ}$ /<sub>2</sub>"  $\times$   $8^{\circ}$ /<sub>2</sub>"  $\Box$ , 8K $\Box$ , 16K $\Box$  $\Box$ 

#### ❖ **Maximum power consumption:**

23 W (power is supplied from the main frame)

- ❖ **Paper capacity:** 500 sheets  $(80 \text{ g/m}^2, 20 \text{ lb})$
- $\triangleleft$  Dimensions (W  $\times$  D  $\times$  H):  $550 \times 520 \times 134$  mm,  $21.7'' \times 20.5'' \times 5.36''$

### ❖ **Weight:**

12 kg (26 lb) or less

### **Note**

❒ Specifications are subject to change without notice.

**8**

# **Paper Tray Unit (2-tray type)**

### ❖ **Paper weight:**

<span id="page-119-0"></span> $60 - 105$  g/m<sup>2</sup> (16 – 28 lb.)

#### ❖ **Paper size:**

A3 $\Box$ , B4 JIS $\Box$ , A4 $\Box$  $\Box$ , B5 JIS $\Box$  $\Box$ , A5 $\Box$ , 11"  $\times$  17" $\Box$ ,  $8^1/2^" \times 14^" \Box$ ,  $8^1/2^" \times$  $13"\bm{\Box}, 8^1/z''\times11"\bm{\Box}\bm{\Box}, 8^1/4"\times13"\bm{\Box}, 8"\times13"\bm{\Box}, 7^1/4"\times10^1/z''\bm{\Box}\bm{\Box}, 8^1/4"\times$  $14^{\circ}\mathbf{\mathbf{\mathsf{\Gamma}}}, 5^1/\mathrm{\mathsf{\mathsf{\mathsf{2}}}}^{\mathrm{\mathsf{\mathsf{r}}}} \times 8^1/\mathrm{\mathsf{\mathsf{2}}^{\mathrm{\mathsf{\mathsf{r}}}}} \mathbf{\mathbf{\mathsf{\mathsf{I}}}}, 8\mathrm{K}\mathbf{\mathsf{\mathsf{\mathsf{r}}}}$ ,  $16\mathrm{K}\mathbf{\mathsf{\mathsf{\mathsf{p}}}}\mathbf{\mathsf{\mathsf{\mathsf{r}}}}$ 

#### ❖ **Maximum power consumption:**

28 W (power is supplied from the main frame.)

#### ❖ **Paper capacity:** 500 sheets (80 g/m², 20 lb.)  $\times$  2 trays

#### $\triangleleft$  Dimensions (W  $\times$  D  $\times$  H):  $550 \times 520 \times 271$  mm,  $21.7'' \times 20.5'' \times 10.7''$

#### ❖ **Weight:**

25 kg (55 lb) or less

### **Note**

❒ Specifications are subject to change without notice.

# <span id="page-120-0"></span>**Copy Paper**

# <span id="page-120-1"></span>**Recommended Paper Sizes and Types**

The following limitations apply to each tray:

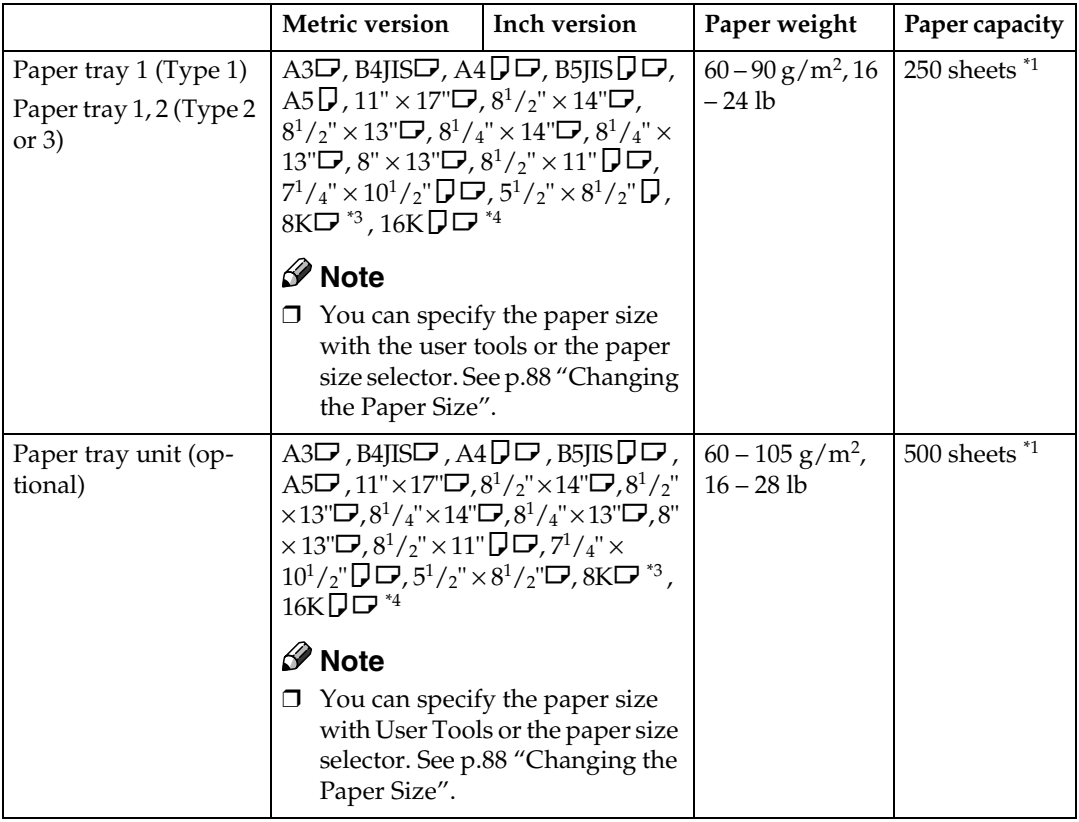

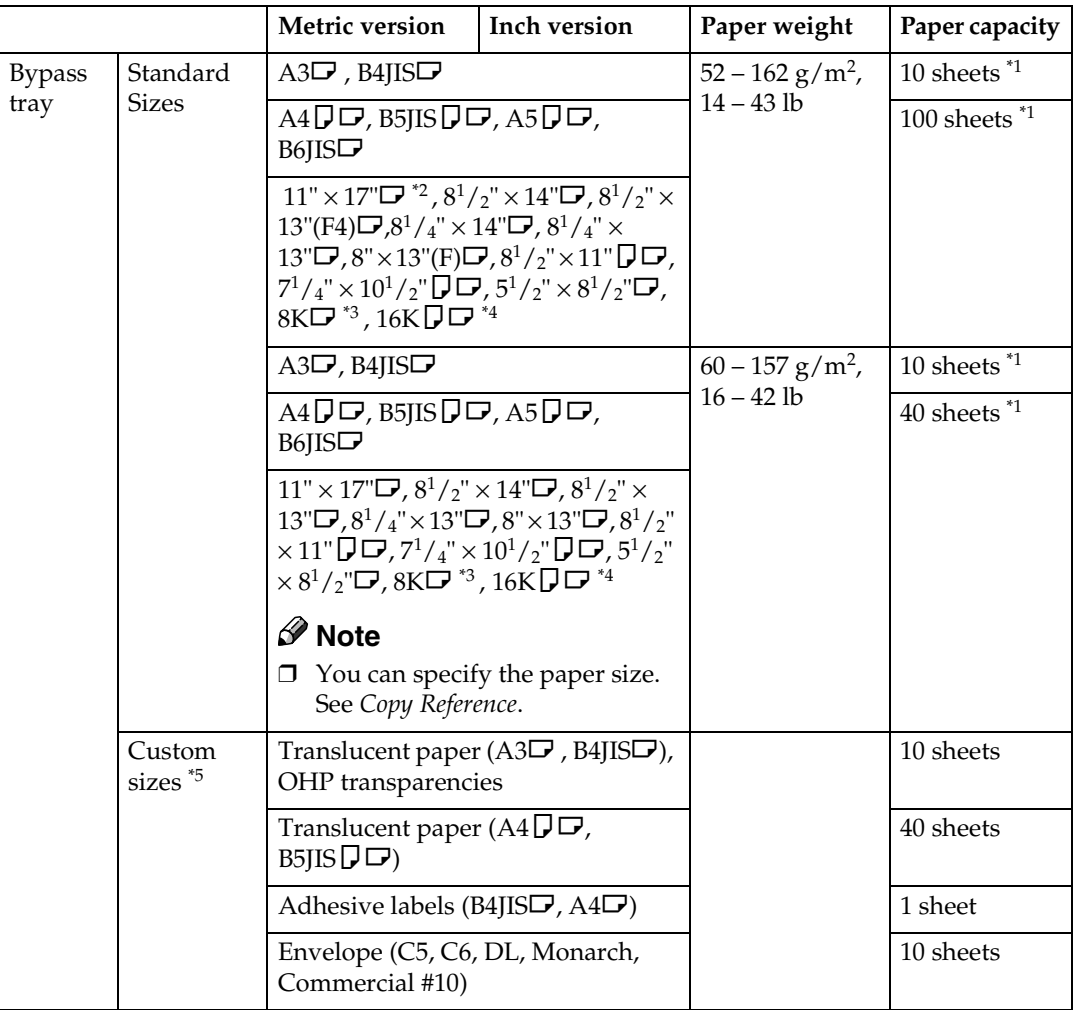

- <span id="page-121-2"></span> $^{\ast1}$  Paper weight: 80 g/m<sup>2</sup>, 20 lb
- <span id="page-121-3"></span>\*2 When you set custom size paper in the bypass tray, You can specify the size. See *Copy*
- <span id="page-121-0"></span><sup>\*3</sup> 8K(Ba-Kai) = 267 × 390 mm, 10.6" × 15.4"
- <span id="page-121-1"></span>\*4 16K(Shi-Lui-Kai) =  $195 \times 267$  mm,  $7.7$ "  $\times$  10.6"
- <span id="page-121-4"></span>\*5 Set one sheet at a time for your needs. See *Copy Reference*.

#### **Important**

❒ If you use damp or curled paper, a misfeed might occur. In such a case, try turning over the paper stack in the paper tray. If there is no improvement, change to copy paper with less curl.

### *A* Note

- ❒ When using the bypass tray, we recommend you set the copy paper direction to  $\mathbf\Box$ .
- ❒ If you load paper of the same size and in the same direction in two or more trays, the machine automatically shifts to another tray when the tray in use runs out of paper. This function is called Auto Tray switching. This saves interrupting a copy run to replenish paper even when making a large number of copies. You can cancel this setting.

### **Reference**

To add paper, see *Copy Reference*.

<span id="page-122-0"></span>To change the paper size, see [p.88 "Changing the Paper Size"](#page-99-0).

### **Unusable Paper**

#### $\wedge$  *CAUTION:*

• *Do not use aluminum foil, carbon paper, or similar conductive paper to avoid a fire or machine failure.*

### **Important**

❒ Do not use any of the following kinds of paper or a fault might occur:

- Thermal fax paper
- Art paper
- Aluminum foil
- Carbon paper
- Conductive paper

❒ Do not use copy paper that has been already copied on. Otherwise, a paper misfeed might occur.

# **Note**

❒ Do not use any of the following kinds of paper or a misfeed might occur.

- Bent, folded, or creased paper
- Torn paper
- Slippery paper
- Perforated paper
- Rough paper
- Thin paper that has low stiffness
- Paper with a dusty surface
- ❒ If you make copies on rough grain paper, the copy image might come out blurred.
- ❒ Do not use paper already copied or printed on.

**8**

## <span id="page-123-0"></span>**Paper Storage**

### *A* Note

❒ When storing paper, the following precautions should always be followed:

- Do not store paper where it will be exposed to direct sunlight.
- Avoid storing paper in humid areas (humidity: 70% or less).
- Store on a flat surface.
- ❒ Keep open reams of papers in the package, and store as you would unopened paper.
- ❒ Under conditions of high temperature and high humidity, or low temperature and low humidity conditions, store papers in a plastic bag.

# **INDEX**

### **A**

Accessing user tools (System Settings), [26](#page-37-0) Address Book *Print List*, [38](#page-49-0) *Program/Change/Delete Group*, [37](#page-48-0) Address book, [43](#page-54-0) Address Book Management, [37](#page-48-1) ADF, [13](#page-24-0) AOF (Always On), [38](#page-49-1) ARDF, [13](#page-24-1), [106](#page-117-0) Auto Document feeder (ADF), [105](#page-116-0) Auto off timer, [32](#page-43-0) Auto reset timer, [32](#page-43-1) *copier*, [33](#page-44-0) *facsimile*, [33](#page-44-1) *scanner*, [33](#page-44-2)

#### **B**

Bypass tray, [12](#page-23-0)

#### **C**

Changing a group name, [79](#page-90-0) Changing a registered e-mail destination, [66](#page-77-0) Changing a registered fax destination, [57](#page-68-0) Changing a User Code, [46](#page-57-0) Changing a user code, [40](#page-51-0) Changing default settings, [26](#page-37-1) Changing modes, [19](#page-30-0) Changing the language, [93](#page-104-0) Changing the paper size, [88](#page-99-1) Changing the paper size in the optional paper tray unit, [90](#page-101-0) Changing the Paper Size of the Paper Tray, [88](#page-99-2) Clearing misfeeds, [85](#page-96-0) Clearing the Counter, [54](#page-65-0) Clearing the counter, [42](#page-53-0) Combined function operations, [19](#page-30-1) Common key operations, [18](#page-29-0) Control Panel, [12](#page-23-1) Control panel, [15](#page-26-0) Copy Count Display, [28](#page-39-0) Copy paper, [109](#page-120-0) Counter per User Code, [36](#page-47-0)

#### **D**

Deleting a destination from a group, [75](#page-86-0) Deleting a group, [81](#page-92-0) Deleting a registered e-mail destination, [69](#page-80-0) Deleting a Registered Fax Destination, [60](#page-71-0) Deleting a User Code, [49](#page-60-0) Deleting a user code, [40](#page-51-1) Display, [17](#page-28-0) Display Contrast, [29](#page-40-0) Displaying the Counter for Each User Code, [52](#page-63-0) Displaying the counter for each user code, [41](#page-52-0) Displaying the destinations registered in groups, [78](#page-89-0) Displaying the total counter, [93](#page-104-1) Display/Print Counter, [35](#page-46-0)

#### **E**

E-mail destination, [64](#page-75-0) Energy Saver Timer, [32](#page-43-2) Entering Text, [95](#page-106-0) *Available Characters*, [95](#page-106-1) *Deleting characters*, [96](#page-107-0) *Entering letters*, [96](#page-107-1) *Entering numbers*, [96](#page-107-2) *Entering symbols*, [96](#page-107-3) *Keys*, [95](#page-106-2) Entering text, [95](#page-106-3) Exposure glass, [11](#page-22-0) Exposure glass cover, [13,](#page-24-2) [105](#page-116-1) Extended Security, [35](#page-46-1) Extended Security Function, [97](#page-108-1) External options, [13](#page-24-3)

#### **F**

Fax destination, [55](#page-66-0) For administrator, [99](#page-110-0) For user, [99](#page-110-1) Front cover, [12](#page-23-2) Function Priority, [28](#page-39-1)

#### **G**

General Features, [28](#page-39-2) Guide to components, [11](#page-22-1) **I**

If your machine does not operate as you want, [83](#page-94-0) Internal options, [14](#page-25-0) Internal tray, [11](#page-22-2) Internal Tray 2 (1 bin tray), [106](#page-117-1)

#### **K**

Key Counter Management, [34](#page-45-1) Key Operator Code, [34](#page-45-2) Key Operator Tools, [34](#page-45-3) Key Repeat, [29](#page-40-1)

#### **L**

Letters, [96](#page-107-1) Lower right cover, [12](#page-23-3)

#### **M**

Main power indicator, [12](#page-23-4) Main power switch, [12](#page-23-5) Main unit, [101](#page-112-0) Measurement Unit, [29](#page-40-2) Multi-access, [21](#page-32-0)

#### **O**

On indicator, [12](#page-23-6) Operating environment, [99](#page-110-2) Operating environment and notes, [99](#page-110-3) Operation switch, [12](#page-23-7) Options, [13,](#page-24-4) [105](#page-116-2) Other functions, [93](#page-104-2) Output *copier (copier)*, [29](#page-40-3) *facsimile (facsimile)*, [29](#page-40-4) *printer (printer)*, [29](#page-40-5) Output tray settings, [29](#page-40-6)

#### **P**

Panel Tone, [28](#page-39-3) Paper Storage, [112](#page-123-0) Paper tray, [12](#page-23-8) Paper tray priority *copier*, [31](#page-42-0) *facsimile*, [31](#page-42-1) *printer*, [31](#page-42-2) Paper tray unit, [12](#page-23-9) Paper tray unit (1-tray type), [107](#page-118-0) Paper tray unit (1–tray type), [13](#page-24-5)

Paper tray unit (2-tray type), [108](#page-119-0) Paper tray unit (2–tray type), [13](#page-24-6) Paper type *Bypass tray*, [31](#page-42-3) *Tray 1–4*, [31](#page-42-4) Primary security functions, [97](#page-108-2) Printing the Counter for Each User Code, [53](#page-64-0) Printing the counter for each user code, [42](#page-53-1) Print Priority, [28](#page-39-4) Program/Change User Code (for machine with copier function only), [37](#page-48-2)

#### **Q**

Quitting user tools, [27](#page-38-0)

#### **R**

Reading the display and using keys, [17](#page-28-1) Recommended paper sizes and types, [109](#page-120-1) Registering a destination to a group, [74](#page-85-0) Registering a fax destination, [55](#page-66-1) Registering an e-mail destination, [64](#page-75-1) Registering a new group, [73](#page-84-0) Registering a New User Code, [45](#page-56-1) Registering a new user code, [39](#page-50-0) Registering destination information, [44](#page-55-0) Registering destinations to a group, [73](#page-84-1) Registering sender information, [44](#page-55-1) Right cover, [12](#page-23-10)

#### **S**

Security, [97](#page-108-3) Set date, [33](#page-44-3) Set time, [33](#page-44-4) Settings you can change with user tools, [28](#page-39-5) Specifications, [101](#page-112-1) Symbols, [96](#page-107-3) System Auto Reset Timer, [32](#page-43-1) System reset, [20](#page-31-0)

#### **T**

Timer settings, [32](#page-43-3) Tray paper settings, [30](#page-41-0) Tray paper size, [30](#page-41-1) Troubleshooting, [83](#page-94-1)

**U**

Unusable paper, [111](#page-122-0) User code (for machine with copier function only), [39](#page-50-1) User Code Management, [34](#page-45-4) User code (MFP), [45](#page-56-2) User Tools Menu (System Settings), [23](#page-34-0)

#### **V**

Ventilation holes, [11](#page-22-3)

# $C \in$

Declaration of Conformity

"The Product complies with the requirements of the EMC Directive 89/336/EEC and its amending directives and the Low Voltage Directive 73/23/EEC and its amending directives."

In accordance with IEC 60417, this machine uses the following symbols for the main power switch:

**| means POWER ON.** c **means STAND BY.**

Copyright © 2003

**Operating InstructionsOperating Instructions General Settings Guide General Settings Guide**

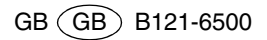

**RIGOH** 

# Aficio **TM 2015/2018/2018D**

# **Operating Instructions Copy Reference**

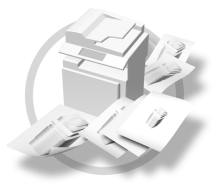

- Placing Originals 11
- Copying  $\overline{2}$
- Troubleshooting  $\overline{\mathbf{3}}$
- $\overline{4}$ User Tools (Copier Features)
- 5 Remarks
- Specifications 6

#### **Introduction**

This manual describes detailed instructions on the operation and notes about the use of this machine. To get maximum versatility from this machine all operators are requested to read this manual carefully and follow the instructions. Please keep this manual in a handy place near the machine.

#### **Important**

Contents of this manual are subject to change without prior notice. In no event will the company be liable for direct, indirect, special, incidental, or consequential damages as a result of handling or operating the machine.

#### **Notes**

Some illustrations in this manual might be slightly different from the machine.

Certain options might not be available in some countries. For details, please contact your local dealer.

#### **Laser Safety:**

. . . . .

This machine is considered a class 1 laser device, safe for office/EDP use. The machine contains a 5 milliwatt, 760-800 nanometer wavelength, GaAIAs laser diode. Direct (or indirect reflected ) eye contact with the laser beam might cause serious eye damage. Safety precautions and interlock mechanisms have been designed to prevent any possible laser beam exposure to the operator.

The following label is attached on the back side of the machine.

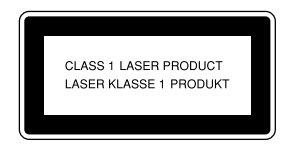

#### **Warning:**

Use of controls or adjustment or performance of procedures other than those specified in this manual might result in hazardous radiation exposure.

#### **Notes:**

The model names of the machines do not appear in the following pages. Check the type of your machine before reading this manual. (For details, see P.6 *"Machine Types"*.)

- •Type 1: Aficio 2015
- Type 2: Aficio 2018
- Type 3: Aficio 2018D

Certain types might not be available in some countries. For details, please contact your local dealer.

Two kinds of size notation are employed in this manual. With this machine refer to the metric version.

For good copy quality, Ricoh recommends that you use genuine Ricoh toner.

Ricoh shall not be responsible for any damage or expense that might result from the use of parts other than genuine Ricoh parts with your Ricoh office products.

#### **Power Source**

220 - 240V, 50/60Hz, 7A or more

Please be sure to connect the power cord to a power source as above. For details about power source, see P.59 *"Power Connection"*.

# **Manuals for This Machine**

The following manuals describe the operational procedures of this machine. For particular functions, see the relevant parts of the manual.

#### *A* Note

- ❒ Manuals provided are specific to machine type.
- ❒ Adobe Acrobat Reader is necessary to view the manuals as a PDF file.
- ❒ Three CD-ROMs are provided:
	- CD-ROM 1 "Operating Instructions for Printer/Scanner"
	- CD-ROM 2 "Scanner Driver & Document Management Utilities"
	- CD-ROM 3 "Operating Instructions for General Settings and Facsimile"

#### ❖ **General Settings Guide (PDF file - CD-ROM3)**

Provides an overview of the machine and describes System Settings (paper trays, Key Operator Tools, etc.), and troubleshooting.

Refer to this manual for Address Book procedures such as registering fax numbers, e-mail addresses, and user codes.

#### ❖ **Network Guide (PDF file - CD-ROM1)**

Describes procedures for configuring the machine and computers in a network environment.

#### ❖ **Copy Reference (this manual)**

Describes operations, functions, and troubleshooting for the machine's copier function.

#### ❖ **Facsimile Reference <Basic Features>**

Describes operations, functions, and troubleshooting for the machine's facsimile function.

#### ❖ **Facsimile Reference <Advanced Features> (PDF file - CD-ROM3)**

Describes advanced functions and settings for key operators.

#### ❖ **Printer Reference 1**

Describes system settings and operations for the machine's printer function.

#### ❖ **Printer Reference 2 (PDF file - CD-ROM1)**

Describes operations, functions, and troubleshooting for the machine's printer function.

#### ❖ **Scanner Reference (PDF file - CD-ROM1)**

Describes operations, functions, and troubleshooting for the machine's scanner function.

#### ❖ **Manuals for DeskTopBinder V2 Lite**

DeskTopBinder V2 Lite is a utility included on the CD-ROM labeled "Scanner Driver & Document Management Utilities".

- DeskTopBinder V2 Lite Setup Guide (PDF file CD-ROM2) Describes installation of, and the operating environment for DeskTop-Binder V2 Lite in detail. This guide can be displayed from the **[Setup]** dialog box when DeskTopBinder V2 Lite is installed.
- DeskTopBinder V2 Lite Introduction Guide (PDF file CD-ROM2) Describes operations of DeskTopBinder V2 Lite and provides an overview of its functions. This guide is added to the **[Start]** menu when DeskTop-Binder V2 Lite is installed.
- Auto Document Link Guide (PDF file CD-ROM2) Describes operations and functions of Auto Document Link installed with DeskTopBinder V2 Lite. This guide is added to the **[Start]** menu when DeskTopBinder V2 Lite is installed.

#### ❖ **Manuals for ScanRouter V2 Lite**

ScanRouter V2 Lite is a utility included on the CD-ROM labeled "Scanner Driver & Document Management Utilities".

- ScanRouter V2 Lite Setup Guide (PDF file CD-ROM2) Describes installation of, settings, and the operating environment for Scan-Router V2 Lite in detail. This guide can be displayed from the **[Setup]** dialog box when ScanRouter V2 Lite is installed.
- ScanRouter V2 Lite Management Guide (PDF file CD-ROM2) Describes delivery server management and operations, and provides an overview of ScanRouter V2 Lite functions. This guide is added to the **[Start]** menu when ScanRouter V2 Lite is installed.

#### ❖ **Other manuals**

- PostScript3 Supplement (PDF file CD-ROM1)
- Unix Supplement (Available from an authorized dealer, or as a PDF file on our Web site.)

# **TABLE OF CONTENTS**

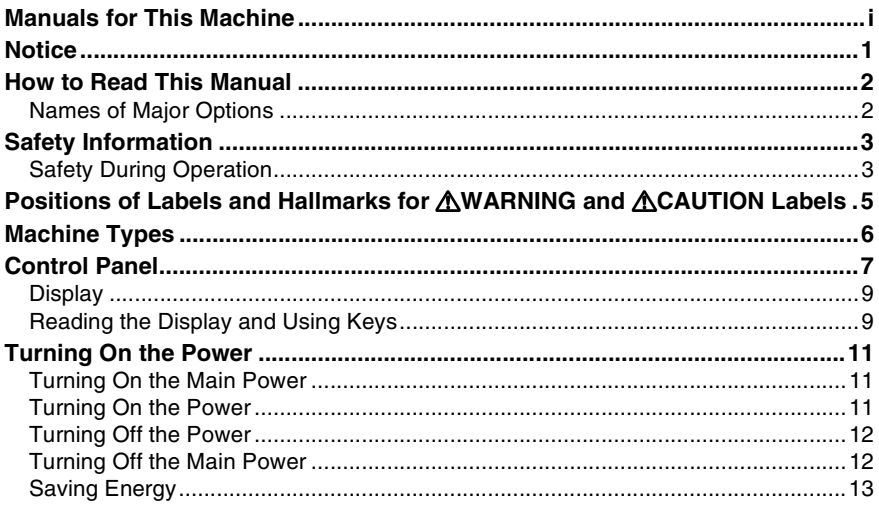

### 1. Placing Originals

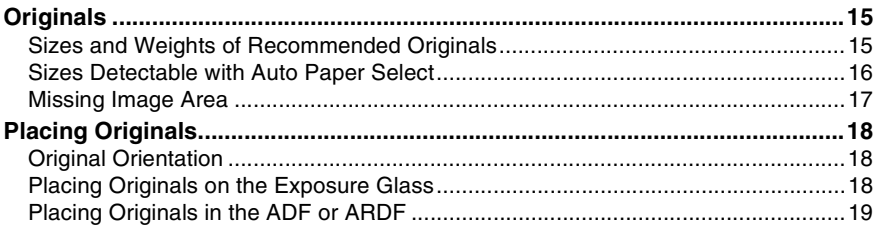

#### 2. Copying

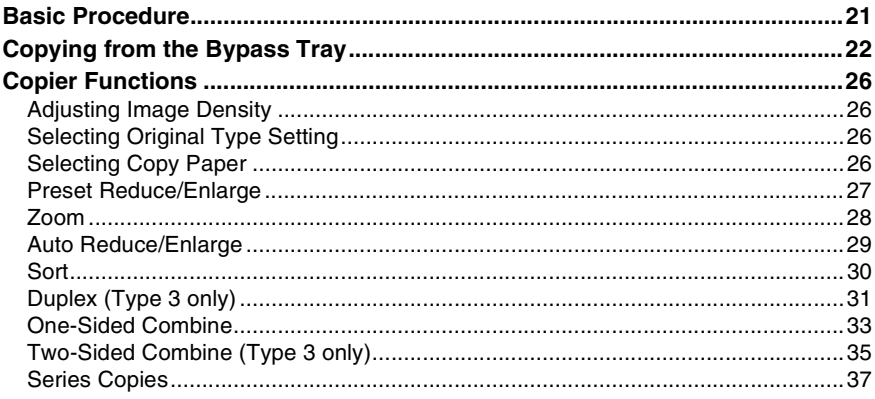

### 3. Troubleshooting

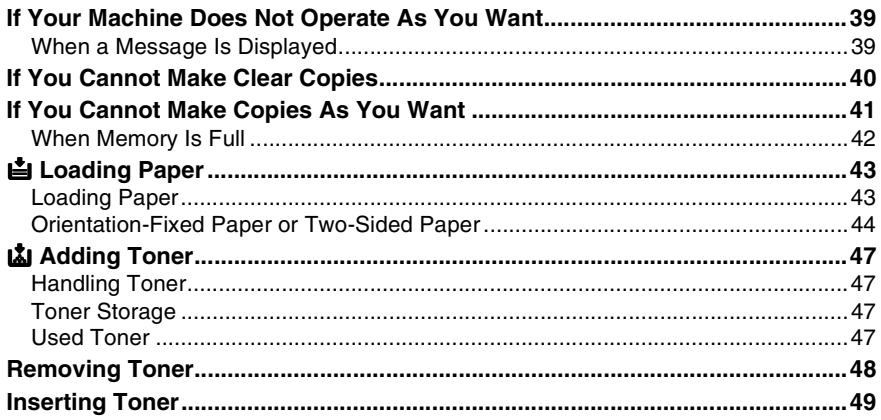

### 4. User Tools (Copier Features)

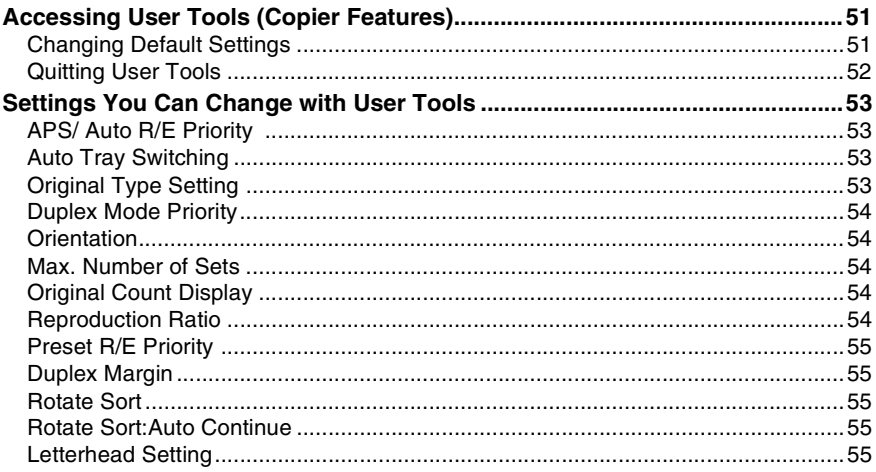

#### 5. Remarks

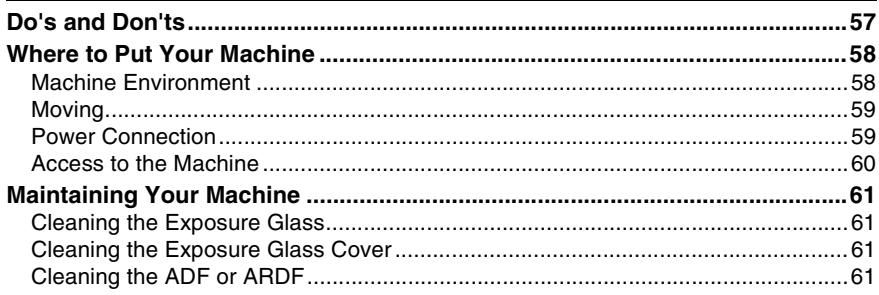

### 6. Specifications

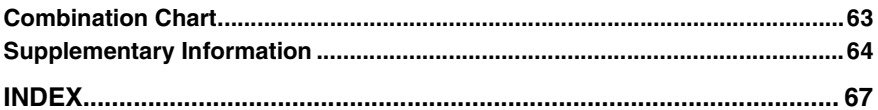

# **Notice**

#### **Important**

Do not copy any item for which copying is prohibited by law.

Copying the following items is generally prohibited by local law:

bank notes, revenue stamps, bonds, stock certificates, bank drafts, checks, passports, and driver's licenses.

#### **Notice To Wireless LAN Interface (optional) Users**

# $C \in \mathbb{O}$

Notice to Users in EEA Countries

This product complies with the essential requirements and provisions of Directive 1999/5/EC of the European Parliament and of the Council of 9 March 1999 on radio equipment and telecommunications terminal equipment and the mutual recognition of their conformity.

The CE Declaration of Conformity is available on the Internet at URL:

http://www.ricoh.co.jp/fax/ce\_doc/

This product is only for use in EEA or other authorized countries. Outdoor use of this product in Belgium, France, Germany, Italy, or the Netherlands is prohibited.

# **How to Read This Manual**

#### **Symbols**

The following set of symbols is used in this manual.

#### R *WARNING:*

This symbol indicates a potentially hazardous situation that might result in death or serious injury when you misuse the machine without following the instructions under this symbol. Be sure to read the instructions, all of which are described in the Safety Information section.

#### A **CAUTION:**

This symbol indicates a potentially hazardous situation that might result in minor or moderate injury or property damage that does not involve personal injury when you misuse the machine without following the instructions under this symbol. Be sure to read the instructions, all of which are described in the Safety Information section.

\* The statements above are notes for your safety.

#### important

If this instruction is not followed, paper might be misfed, originals might be damaged, or data might be lost. Be sure to read this.

#### **Preparation**

This symbol indicates information or preparations required prior to operating.

#### **Note**

This symbol indicates precautions for operation, or actions to take after abnormal operation.

#### **Limitation**

This symbol indicates numerical limits, functions that cannot be used together, or conditions in which a particular function cannot be used.

#### **Reference**

This symbol indicates a reference.

```
[ ]
```
Keys that appear on the machine's display panel.

#### $\mathsf{r}$

Keys built into the machine's control panel.

### **Names of Major Options**

Major options of this machine are referred to as follows in this manual:

- Auto Document Feeder  $\rightarrow$  ADF
- Auto Document Feeder capable of scanning both sides of a sheet  $\rightarrow$  ARDF

# **Safety Information**

When using this machine, the following safety precautions should always be followed.

### **Safety During Operation**

In this manual, the following important symbols are used:

#### R *WARNING:*

#### *Indicates a potentially hazardous situation which, if instructions are not followed, could result in death or serious injury.*

#### $\Lambda$  *CAUTION:*

*Indicates a potentially hazardous situation which, if instructions are not followed, may result in minor or moderate injury or damage to property.*

R *WARNING:*

- **•** *Disconnect the power plug (by pulling the plug, not the cable) if the power cable or plug becomes frayed or otherwise damaged.*
- **•** *To avoid hazardous electric shock or laser radiation exposure, do not remove any covers or screws other than those specified in this manual.*
- **•** *Turn off the power and disconnect the power plug (by pulling the plug, not the cable) if any of the following occurs:*
	- **•** *You spill something into the machine.*
	- **•** *You suspect that your machine needs service or repair.*
	- **•** *The external housing of your machine has been damaged.*
- **•** *Do not incinerate spilled toner or used toner. Toner dust might ignite when exposed to an open flame.*
- **•** *Disposal can take place at our authorized dealer.*
- **•** *Dispose of the used toner bottle in accordance with the local regulations.*
- **•** *Connect the machine only to the power source described on the inside front cover of this manual. Connect the power cord directly into a wall outlet and do not use an extension cord.*
- **•** *Do not damage, break or make any modifications to the power cord. Do not place heavy objects on it. Do not pull it hard nor bend it more than necessary. These actions could cause an electric shock or fire.*

#### $A$  *CAUTION:*

- *Protect the machine from dampness or wet weather, such as rain and snow.*
- *Unplug the power cord from the wall outlet before you move the machine. While moving the machine, you should take care that the power cord will not be damaged under the machine.*
- *When you disconnect the power plug from the wall outlet, always pull the plug (not the cable).*
- *Do not allow paper clips, staples, or other small metallic objects to fall inside the machine.*
- *Keep toner (used or unused) and toner bottle out of the reach of children.*
- *For environmental reasons, do not dispose of the machine or expended supply waste at household waste collection points. Disposal can take place at an authorized dealer.*
- *The inside of the machine could be very hot. Do not touch the parts with a label indicating the "hot surface". Otherwise, an injury might occur.*
- *Keep the machine away from humidity and dust. Otherwise a fire or an electric shock might occur.*
- *Do not place the machine on an unstable or tilted surface. If it topples over, an injury might occur.*
- *Before moving the machine, be sure to pull all four handles fully out. If not, an injury might occur. After moving the machine, return the four handles to their original positions.*
- When the optional paper tray unit is installed, do not push the upper part of *the main unit horizontally. An injury might occur if the paper tray unit becomes detached from the main unit.*
- *If you use the machine in a confined space, make sure there is a continuous air turnover.*

# **Positions of Labels and Hallmarks for**  R**WARNING and** R**CAUTION Labels**

This machine has labels for  $\triangle$ WARNING and  $\triangle$ CAUTION at the positions shown below. For safety, please follow the instructions and handle the machine as indicated.

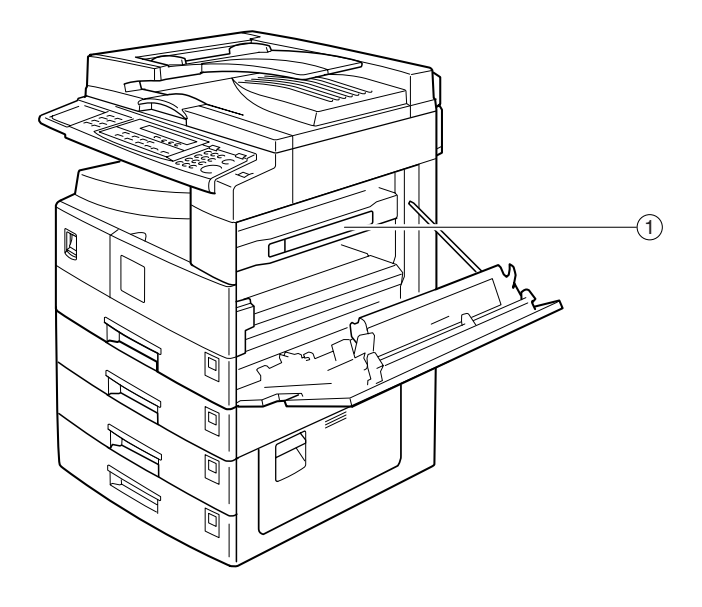

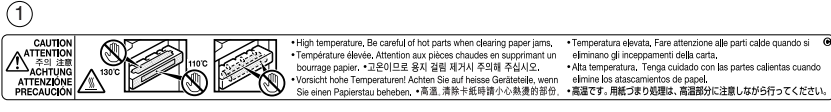

AAI029S

# **Machine Types**

This machine comes in three models which vary by copy speed. To make sure which model you have, see the inside front cover of this manual.

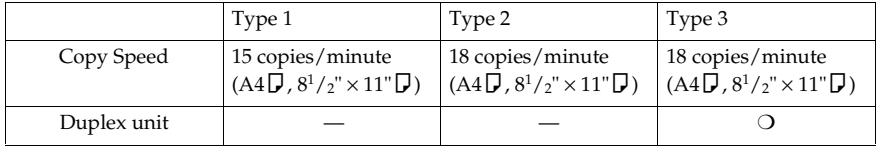

❍: Can be used with this type.

—: Cannot be used with this type.
# **Control Panel**

# **Note**

❒ These illustrations show Type 3.

### ❖ **Copier only**

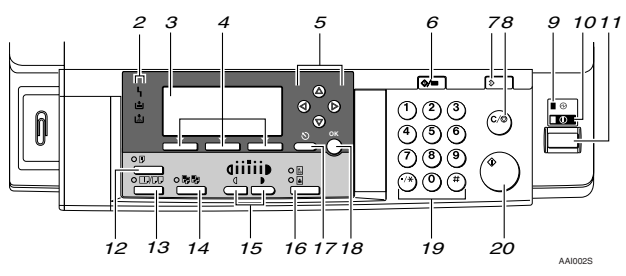

#### ❖ **Options fully installed**

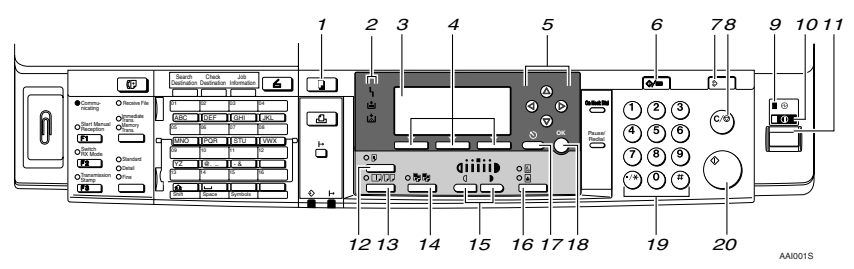

# *1.* {**Copy**} **key**

Press to activate the copier function.

#### *2.* **Indicators**

Display errors and machine status.

- $\mathsf{L}$  : Error indicator See "Control Panel", *General Settings Guide*.
- L: Add Toner indicator See p.47 "LAdding Toner".
- **上**: Load Paper indicator See p.43 "**E** Loading Paper".

#### *3.* **Display**

Displays operation status and messages.

#### *4.* **Selection keys**

Correspond to items on the display. Press to select the corresponding item.

# *5.* **Scroll keys**

Press to select an item.

- {U}: scroll upward
- {T}: scroll downward
- {V}: scroll right
- $\blacksquare$ : scroll left

# **Reference**

See p.9 "Reading the Display and Using Keys".

#### *6.* {**User Tools/Counter**} **key**

Press to change default or operation parameters according to requirement.

#### *7.* {**Clear Modes**} **key**

Press to clear the current settings.

# *8.* {**Clear/Stop**} **key**

Clear: clears an entered numeric value. Stop: stops copying.

#### *9.* **Main power indicator**

Lights when the main power switch is turned on.

# **Reference**

p.11 "Turning On the Power"

#### *10.* **On indicator**

Lights when the operation switch is on.

# **Reference**

p.11 "Turning On the Power"

#### *11.* **Operation switch**

Press to turn the power on. The On indicator lights. To turn the power off, press again.

# *A* Note

 $\Box$  This key is inactivate during scanning or while setting scanner defaults.

#### *12.* {**Duplex**} **key (Type 3 only)**

Makes two-sided copies.

# **Reference**

See p.31 "Duplex (Type 3 only)".

#### *13.* {**Combine/Series**} **key**

Press to make combine or series copies.

# **Reference**

p.33 "One-Sided Combine"

p.35 "Two-Sided Combine (Type 3 only)"

p.37 "Series Copies"

#### *14.* {**Sort**} **key**

Automatically sorts copies.

# *15.* {**Lighter**} **and** {**Darker**}

Press to change the image density setting. Select the image density in five increments, Lighter to Darker.

#### *16.* {**Original Type**} **key**

Press to select the original type registered with **[Original Type 1 (Text)]** or **[Original Type 2 (Photo)]**. When the original type is selected, the corresponding indicator lights.

# *17.* {**Cancel**} **key**

Press to cancel an operation or return to the previous display.

# *18.* {**OK**} **key**

Press to set a selected item or entered numeric value.

#### *19.* **Number keys**

Press to enter numeric values.

# *20.* {**Start**} **key**

Press to start scanning or sending.

# **Display**

This section explains how to read the display and use the Selection key for the initial copy display.

### **Note**

- $\Box$  The copy display is set as the default screen when the machine is turned on.
- ❖ **Initial copy display**

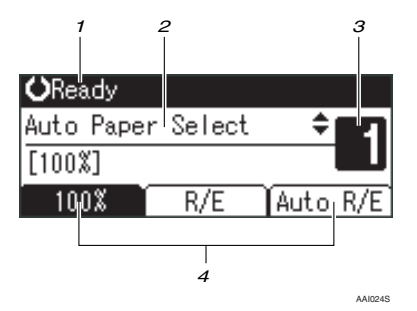

*1.* **Operational status or messages**

*3.* **Number of copies set.**

*2.* **Messages and the selected tray appear here. Currently selected** *4.* **Reduce/Enlarge ratio function for non-fixed ratios.**

# **items appear in brackets. Reading the Display and Using Keys**

This section explains how to read the display and use the selection key for the initial copy display.

# **Note**

 $\Box$  The copy display is set as the default screen when the machine is turned on.

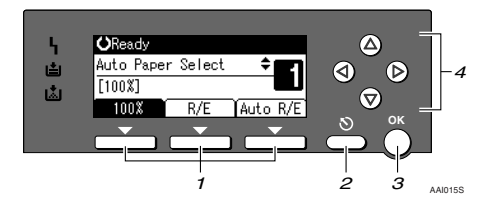

#### *1.* **Selection keys**

Correspond to items at the bottom line on the display.

Example: initial copy display

- When the instruction "press **[100%]**" appears in this manual, press the left selection key.
- When the instruction "press **[R/E]**" appears in this manual, press the centre selection key.
- When the instruction "press **[Auto R/E]**" appears in this manual, press the right selection key.

# *2.* {**Cancel**} **key**

Press to cancel an operation or return to the previous display.

# *3.* {**OK**} **key**

Press to set a selected item or entered numeric value.

#### *4.* **Scroll keys**

Press to move the cursor to each direction one by one.

When  $\{\blacktriangle\}$   $\{\blacktriangledown\}$   $\{\blacktriangleright\}$  or  $\{\blacktriangle\}$  key appears in this manual, press the scroll key of the same direction.

# **Turning On the Power**

This machine has two power switches.

#### ❖ **Operation switch (right side of the control panel)**

Press to activate the machine. When the machine has finished warming up, you can operate the machine.

❖ **Main power switch (left side of the machine)**

Turning off this switch makes the main power indicator on the right side of the control panel go off. When this is done, machine power is completely off.

When the fax unit (optional) is installed, fax files in memory may be lost if you turn this switch off. Use this switch only when necessary.

# *A* Note

❒ This machine automatically enters Energy Saver mode or turns itself off if you do not use it for a while. See *General Settings Guide*.

# **Turning On the Main Power**

A **Make sure the power cord is firmly plugged into the wall outlet.**

# B **Turn on the main power switch.**

The main power indicator goes on.

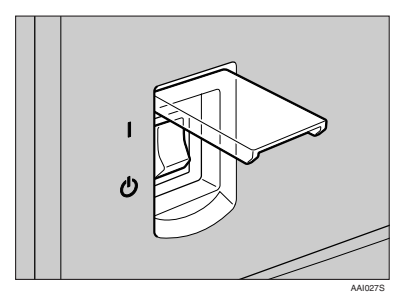

#### important

❒ Do not turn off the main power switch immediately after turning it on. Doing so may result in damage to the memory, leading to malfunctions.

# **Turning On the Power**

### A**Press the operation switch.**

The **On** indicator goes on.

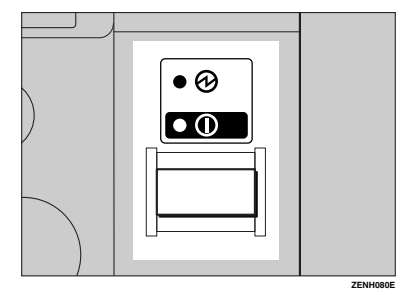

# **Note**

❒ If the power does not come on when the operation switch is pressed, check the main power switch is on. If it is off, turn it on.

# **Turning Off the Power**

 $\blacksquare$  Make sure the exposure glass cov**er, ADF, or ARDF is in the right position.**

# B **Press the operation switch.**

The **On** indicator goes off.

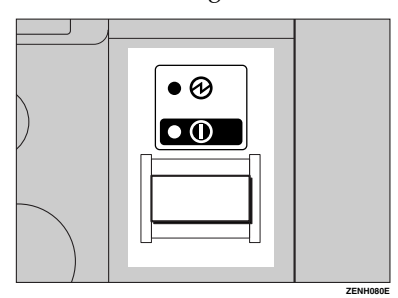

# **Note**

- ❒ Even if you press the operation switch, the indicator does not go out, but blinks in the following cases:
	- During communication with external equipment.

# **Turning Off the Main Power**

#### **important**

- ❒ Do not turn off the main power switch when the **On** indicator is lit or blinking. Doing so may result in damage to the memory.
- ❒ Make sure 100% is shown as available memory on the initial scanner display before turning off the main power switch.
- $\Box$  Be sure to turn off the main power switch before pulling out the power plug. Not doing this may result in damage to the memory.

#### A **Be sure the On indicator is not lit.**

# B **Turn off the main power switch.**

The main power indicator goes out.

#### -**When the fax unit (optional) is installed**

When the main power switch is turned off while using the fax function, waiting fax and print jobs may be canceled, and incoming fax documents not received. If you have to turn off this switch for some reason, keep the following points in mind:

#### important

- ❒ Make sure 100% is shown as available memory on the display before turning off the main power switch or unplugging the power cord. Fax files in memory are deleted an hour after you turn off the main power switch or unplug the power cord. See "Turning Off the Main Power/In Case of a Power Failure", *Facsimile Reference <Advanced Features>*.
- ❒ If the **On** indicator does not go out, but blinks in dial-in mode even if you press the operation switch, check the explanations below and turn off the main power switch.
	- the computer is not controlling the machine.
	- the machine is not receiving a fax.

. . . . . . . . . . . . . . .

12

# **Saving Energy**

# -**Auto Off / Low Power**

The machine automatically turns itself off when the job is finished, after a certain period of time has elapsed. This function is called "Auto Off".

### **Note**

- ❒ You can change the Auto Off time. See *General Settings Guide*.
- ❒ The Auto Off Timer function will not operate in the following cases:
	- When a warning message appears
	- When the service call message appears
	- When paper is jammed
	- When the cover is open
	- When the "Add Toner" message appears
	- When toner is being replenished
	- When the User Tools screen is displayed
	- When fixed warm-up is in progress
	- When the facsimile, printer, or other functions are active
	- When operations are suspended during printing
	- When the On-hook dialing function is in use
	- When a receiver is being registered in the Address Book or group dial list
	- When the Data In indicator is on or blinking

# **1. Placing Originals**

# **Originals**

# **Sizes and Weights of Recommended Originals**

#### ❖ **Metric version**

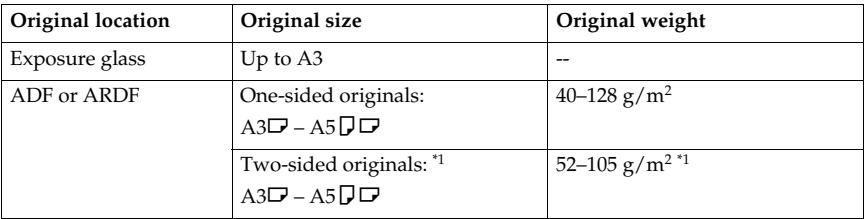

#### ❖ **Inch version**

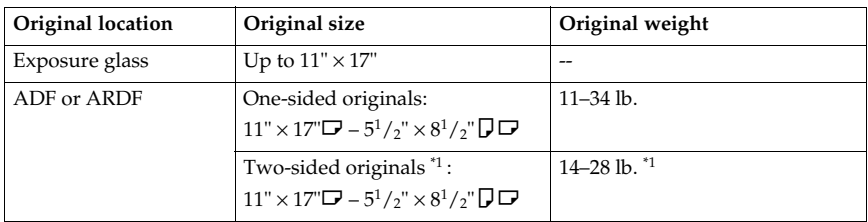

\*1 The optional ARDF is required.

# *A* Note

- ❒ About 30 originals can be placed in the ADF.
- ❒ About 50 originals can be placed in the ARDF.

#### **Non-compatible originals for the ADF or ARDF**

Placing the following types of originals in the ADF or ARDF can cause paper misfeeds or result in damage to the originals. Place these originals on the exposure glass instead.

- Originals other than those specified on p.15 "Sizes and Weights of Recommended Originals"
- Stapled or clipped originals
- Perforated or torn originals
- Curled, folded, or creased originals
- Pasted originals
- Originals with any kind of coating, such as thermal fax paper, art paper, aluminum foil, carbon paper, or conductive paper
- Originals with perforated lines
- Originals with indexes, tags, or other projecting parts
- Sticky originals such as translucent paper
- Thin, highly flexible originals
- Thick originals such as postcards
- Bound originals such as books
- Transparent originals such as OHP transparencies or translucent paper

#### **Note**

 $\Box$  The original might become dirty if it is written with a pencil or a similar tool.

# **Sizes Detectable with Auto Paper Select**

#### ❖ **Metric version**

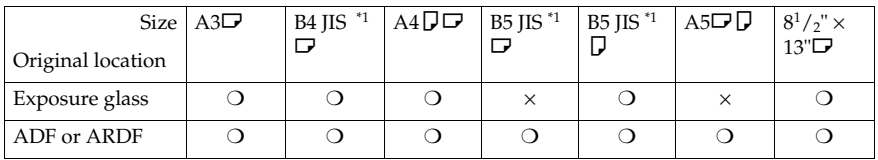

❍ : Detectable size × : Undetectable size

\*1 JIS: Japanese Industrial Standard

#### ❖ **Inch version**

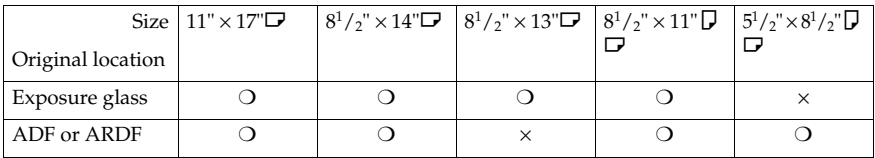

❍ : Detectable size × : Undetectable size

**1**

#### ❖ **Exposure glass**

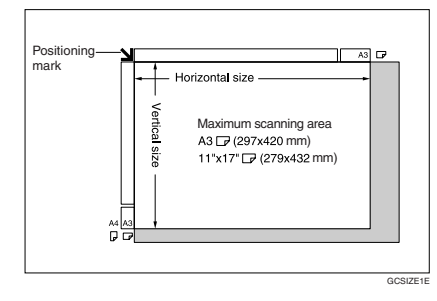

#### ❖ **ADF or ARDF**

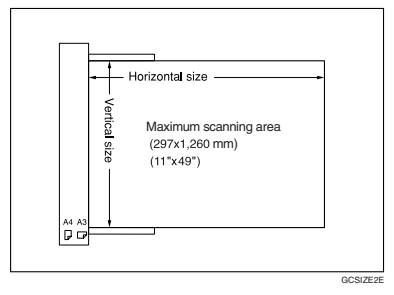

# **Note**

❒ When you copy custom size originals, make sure you specify the size of the originals. If not, the image may not be copied properly. See p.20 "Placing custom size originals".

#### **Sizes difficult to detect**

It is difficult for the machine to detect the sizes of the following originals, so select the paper size manually.

- Originals with indexes, tags, or other projecting parts
- Transparent originals such as OHP transparencies or translucent paper
- Dark originals with lots of text and drawings
- Originals partially consisting of a solid image
- Originals that have solid images around their edges

# **Missing Image Area**

Even if you place originals in the ADF or ARDF, or on the exposure glass correctly, 4 mm (0.2") margins on all four sides might not be copied.

# **Placing Originals**

# **Note**

 $\Box$  Take care to place originals only after any correction fluid and ink has completely dried. Not taking this precaution could cause marks on the exposure glass that will be copied onto paper.

#### **Reference**

For original sizes you can set, see p.15 "Originals" .

# **Original Orientation**

You can set the original orientation in the following ways.

This function is useful for copying torn or large originals.

#### *A* Note

❒ Originals should normally be aligned to the rear left corner. However, some copy functions may produce different results depending on the orientation of the originals. For details, see the explanations of each function.

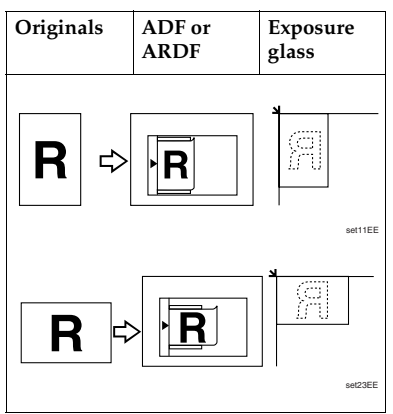

# **Placing Originals on the Exposure Glass**

A**Lift the exposure glass cover, ADF or ARDF.**

#### important

❒ Do not lift the exposure glass cover, ADF or ARDF forcefully. If you do, the ADF or ARDF cover might open or be damaged.

#### *A* Note

- $\Box$  Be sure to lift the exposure glass cover, ADF or ARDF by more than 30°. Otherwise, the size of the original might not be detected correctly.
- B**Place the original face down on the exposure glass. It should be aligned with the rear left corner.**

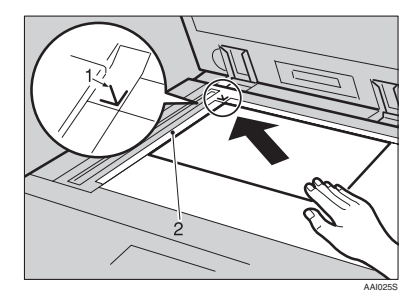

- *1.* **Positioning mark**
- *2.* **Left scale**

#### **Note**

- ❒ Start with the first page to be copied.
- C**Lower the exposure glass cover, ADF or ARDF.**

**1**

# **Placing Originals in the ADF or ARDF**

Settings should be made in the following situations:

# ❖ **When placing custom size originals:**

p.20 "Placing custom size originals"

#### **Note**

- ❒ Do not stack originals over the limit mark on the side fence of the ADF or ARDF.
- $\Box$  The last page should be on the bottom.
- $\Box$  Do not cover the sensors with your hands, or place objects on them. Doing so could cause the size to be detected incorrectly, or the paper misfeed error message to appear. Also, do not place anything on the cover, as this too could cause a malfunction.

#### ❖ **ARDF**

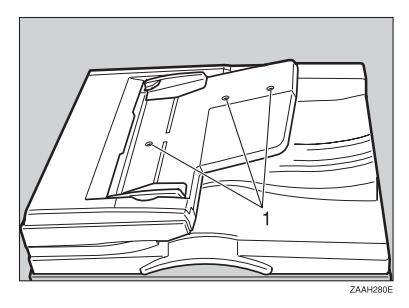

```
❖ ADF
```
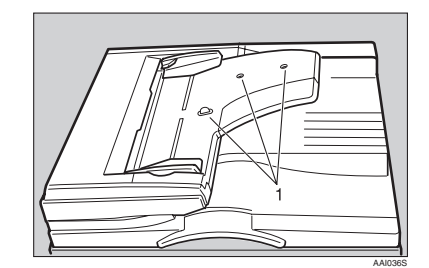

#### *1.* **Sensor**

- **A** Set the document guide to the **original size.**
- B **Align the edges of the originals and place them in the ADF or ARDF with the side to be copied facing up.**

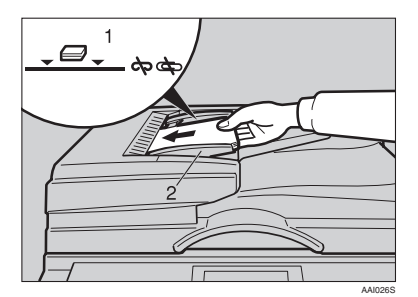

- *1.* **Limit mark**
- *2.* **Document guide**

#### **Note**

- ❒ Straighten curls in the originals before placing them in the ADF  $or$  ARDF.
- $\Box$  To prevent multiple sheets feeding in at once, fan the originals before placing them in the ADF, or ARDF.
- ❒ Set the original squarely.

#### **Placing custom size originals**

When placing custom size originals in the ADF, or ARDF, specify the size of the originals.

#### **Note**

❒ Paper that has a vertical length of 105–297 mm (4.2"–11.6") and a horizontal length of 128–1260 mm (5.1"–49.6") can be placed with this function.

#### A **Select the paper tray or bypass** tray using  $[4]$  or  $[\nabla]$ , and then **press the** {**#**} **key.**

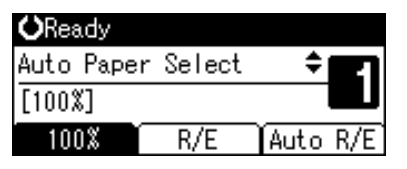

B **Enter the horizontal size of the original using the number keys, and then press the** {**OK**} **key.**

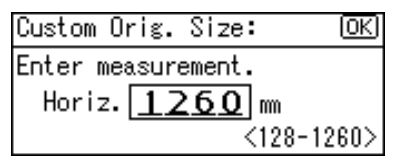

### **Note**

 $\Box$  If you make a mistake, press the {**Clear/Stop**} key, and then enter the value again.

C **Enter the vertical size of the original using the number keys, and then press the** {**OK**} **key.**

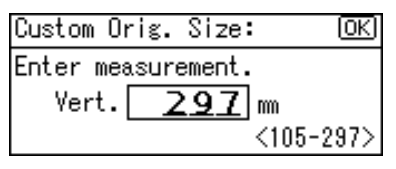

The "Accepted" message appears with your set original size.

When the custom size originals settings are registered, (1\*Ready appears on the top of copy display.

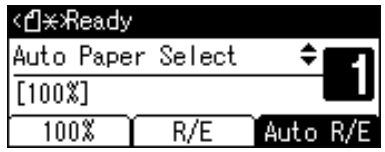

# **2. Copying**

# **Basic Procedure**

A **If the machine has user codes set, enter a user code (up to eight digits) using the number keys, and then press the** {**OK**} **or** {**#**} **key.**

The machine is ready to copy.

#### **Reference**

For user codes, see "Key Operator Tools", *General Settings Guide*.

B **Make sure "**d **Ready" appears on the display.** 

#### ❖ **Initial copy display**

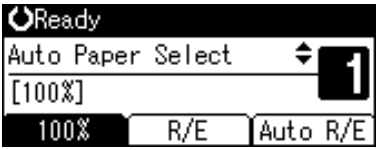

If any other function is displayed, press the {**Copy**} key.

C **Make sure no previous settings remain.**

#### **Note**

❒ When there are previous settings remaining, press the {**Clear Modes**} key and enter again.

D **Place your originals.**

#### **Reference**

p.18 "Placing Originals"

E **Make the necessary settings.**

#### **Reference**

See the explanations for each function.

F**Enter the number of copies using the number keys.**

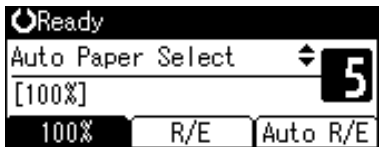

# **Note**

❒ The maximum copy quantity that can be set is 99.

# G**Press the** {**Start**} **key.**

Copying starts.

#### **Note**

❒ Copies are delivered face down.

# -**How to operate**

❖ **To switch between pages or select functions:** Press the scroll key.

❖ **To stop the machine during a multicopy run:**

Press the **[Clear/Stop]** key.

❖ **To return the machine to the initial condition after copying:** Press the {**Clear Modes**} key.

❖ **To clear an entered value.** Press the {**Clear/Stop**} key.

# **Copying from the Bypass Tray**

Use the bypass tray to copy onto OHP transparencies, thick paper, envelopes and copy paper that cannot be loaded in the paper trays.

#### important

❒ Paper longer than 433 mm may become wrinkled, may not feed in, and may jam.

#### **Note**

❒ If you do not use standard size copy paper, or if you use special paper, you should enter its vertical and horizontal dimensions. See p.20 "Placing custom size originals". The sizes you can enter are as follows:

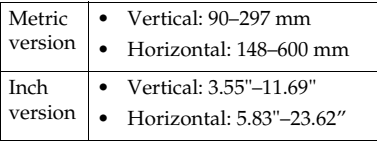

 $\Box$  The machine can automatically detect the following sizes as regular size copy paper:

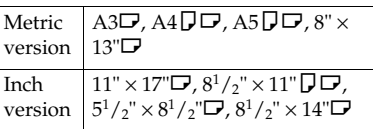

- ❒ When copying onto OHP transparencies or paper heavier than 105  $g/m^2$  (about 28 lb.), you need to specify the paper type. See p.24 "When copying onto special paper" .
- ❒ The maximum number of sheets you can load at the same time depends on paper type. The maximum number of sheets should not exceed the upper limit.

**H** Open the bypass tray.

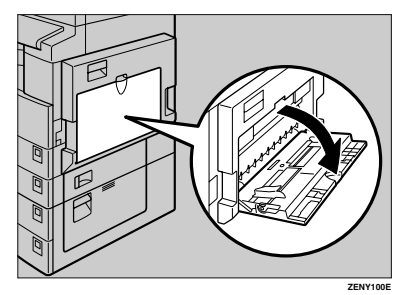

B**Push up the paper guide release lever.**

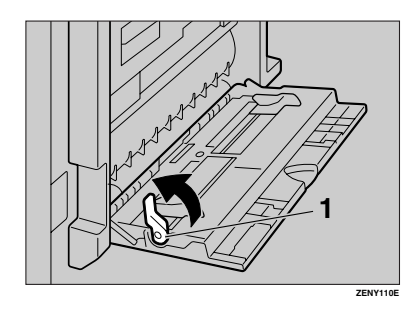

*1.* **Paper guide release lever**

C **Insert the paper with the side you want to copy facing down, and then adjust the paper guide with the paper size.**

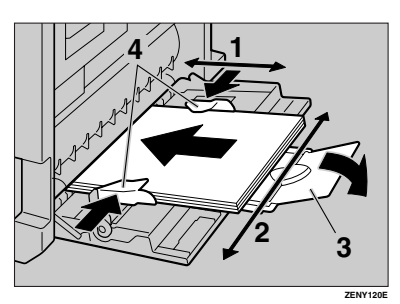

- *1.* **Horizontal size**
- *2.* **Vertical size**
- *3.* **Extender**
- *4.* **Paper guides**

#### **Note**

- ❒ If the guides are not flush against the copy paper, images might be skewed or paper misfeeds might occur.
- $\Box$  Do not stack paper over the limit mark, otherwise images might be skewed or paper misfeeds might occur.
- ❒ Swing out the extender to support paper sizes larger than  $A4\Box$ ,  $8^{1}/_{2}$ "  $\times$  11" $\Box$ .
- ❒ Fan paper to get air between the sheets and avoid a multi-sheet feed.

#### D **Pull down the paper guide release the lever (step** B**).**

The bypass tray is selected on the display.

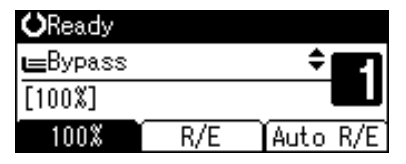

### **Note**

- ❒ If **[Bypass]** is not selected on the display, select **[Bypass]** using  $[4]$  or  $[\nabla]$ , and then press the {**#**} key.
- E**Select the paper size and type.**

When copying onto regular size paper

A **Select [Paper Size] using** {U} **or** {T}**, and then press the** {**OK**} **key.**

冒Bypass Settings 1/1 ≑ाञ

Paper Sizel

Paper Type

Custom Orig. Size

B **Select [Regular Size] using** {U}  $\mathbf{or}$   $\mathbf{[} \mathbf{\nabla} \mathbf{]}$ , and then press the  $\mathbf{[} \mathbf{[} \$ **key.**

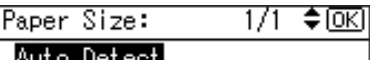

Regular Size

- Custom Size
- $\Theta$  Select the paper size using the **scroll keys, and then press the** {**OK**} **key.**

| Regular Size: |        |
|---------------|--------|
| A3 C.J        | A4 LJI |
| A4⊡           | A5 [.] |
| A5 C.J        | B4Jis⊟ |

The "Accepted" message appears.

When copying onto custom size paper

#### important

- ❒ You should specify the size of copy paper to avoid paper misfeeds.
- A **Select [Paper Size] using** {U} **or** {T}**, and then press the** {**OK**} **key.**

国Bypass Settings 1/1 ≑।ञ

Paper Size

Paper Type

- Custom Orig. Size
- B **Select [Custom Size] using** {U}  $\alpha$   $\left[\nabla\right]$ , and then press the  $\left[OK\right]$ **key.**

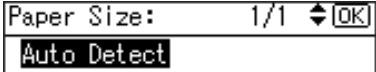

Regular Size

- Custom Size
- C **Enter the horizontal size of the original using the number keys, and then press the** {**OK**} **key.**

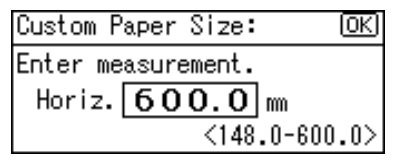

#### **Note**

❒ If you make a mistake, press the {**Clear/Stop**} key, and then enter the value again.

D **Enter the vertical size of the original using the number keys, and then press the** {**OK**} **key.**

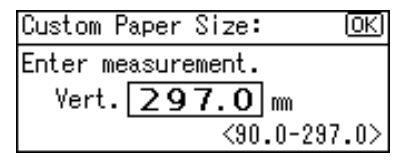

The "Accepted" message appears.

When copying onto special paper

A **Select [Paper Type] using** {U} **or** {T}**, and then press the** {**OK**} **key.**

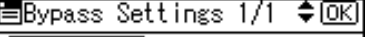

Paper Size

Paper Type

Custom Orig. Size

B **Select the paper type, and then press the** {**OK**} **key.**

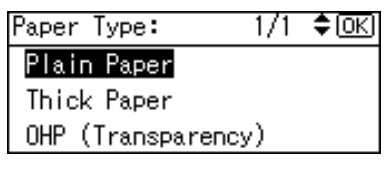

The "Accepted" message appears.

When copying onto envelopes

A **Select [Paper Size] using** {U} **or** {T}**, and then press the** {**OK**} **key.**

冒Bypass Settings 1/1 ≑ाञि

Paper Size

Paper Type

Custom Orig. Size

B **Select [Regular Size] using** {U}  $\mathbf{or}$   $\mathbf{[} \nabla$  and then press the  $\mathbf{[} \nabla \mathbf{K} \mathbf{]}$ **key.**

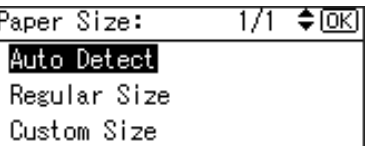

C **Select the envelope size from [C6 env**L**] [C5 env**L**] [DL env**L**], and then press the** {**OK**} **key.**

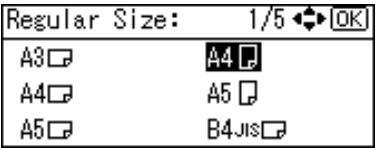

The "Accepted" message appears.

#### D **Press the** {**#**} **key.**

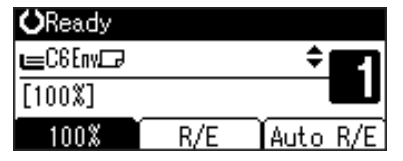

E **Select [Paper Type] using** {U} **or** {T}**, and then press the** {**OK**} **key.**

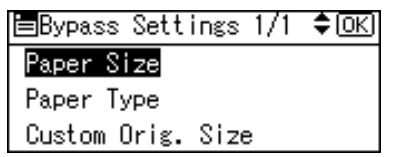

F **Select [Thick Paper] using** {U} **or** {T}**, and then press the** {**OK**} **key.**

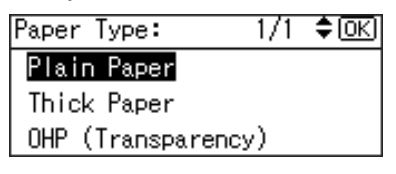

The "Accepted" message appears.

#### F**Place your originals, and then press the** {**Start**} **key.**

#### **Note**

❒ When copying onto OHP transparencies, remove copied sheets one by one.

**2**

# **Copier Functions**

# **Adjusting Image Density**

You can adjust copy image density to match your originals.

If you require darker or lighter copies, adjust image density accordingly.

#### A **Press the** {**Lighter**} **or** {**Darker**} **key to adjust the density.**

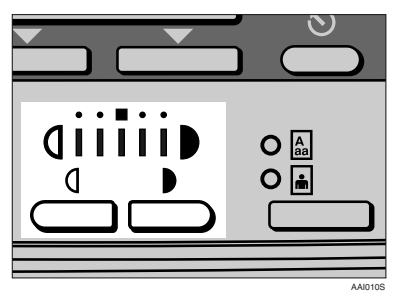

# **Selecting Original Type Setting**

Select one of the following two types to match your originals:

#### ❖ **Text**

Select this when your originals contain only text (no pictures).

#### ❖ **Photo**

This can reproduce delicate tones of photographs and pictures.

#### **Reference**

p.53 "Original Type Setting"

A**Press the** {**Original Type**} **key and select the original type.**

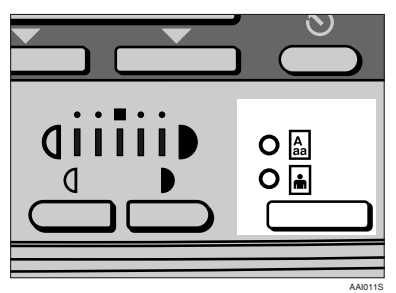

#### *A* Note

❒ Press the {**Original Type**} key to go through the following types:

> Upper indicator lit Text Lower indicator lit Photo

# **Selecting Copy Paper**

There are two ways to select copy paper:

#### ❖ **Auto Paper Select**

The machine selects a suitable size of copy paper automatically based on original size and reproduction ratio.

#### ❖ **Manual Paper Select**

Choose the tray containing the paper you want to copy onto: a paper tray or the bypass tray.

#### **Reference**

p.17 "Sizes difficult to detect"

# *A* Note

❒ If you specify all paper trays as containing special paper, you cannot use the Auto Paper Select function.

#### Auto Paper Select

#### $\blacksquare$  Make sure [Auto Paper Select] is se**lected.**

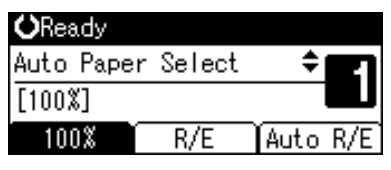

Manual Paper Select

A **Select the paper tray or bypass** tray using  $[4]$  or  $[\nabla]$ .

The selected tray and the paper size appear.

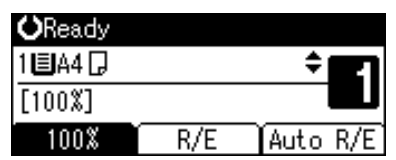

### **Reference**

p.22 "Copying from the Bypass Tray"

# -**Rotated copy**

If the orientation in which your original is placed ( $\Box$  or  $\Box$ ) is different from that of the paper you are copying onto, this function rotates the original image by 90° to fit it on the copy paper. This function works when **[Auto Paper Select]** or **[Auto Reduce/Enlarge]** is selected. See p.26 "Auto Paper Select".

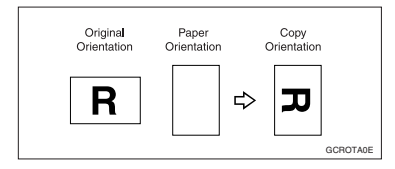

#### **Note**

❒ You cannot use the Rotated Copy function when enlarging onto A3, B4 JIS or  $11" \times 17"$ ,  $8^1/\text{2}'' \times 13"$ ,  $8^1/\text{2}''$  $\times$  14" size paper. To do this, place your original in the  $\Box$  orientation.

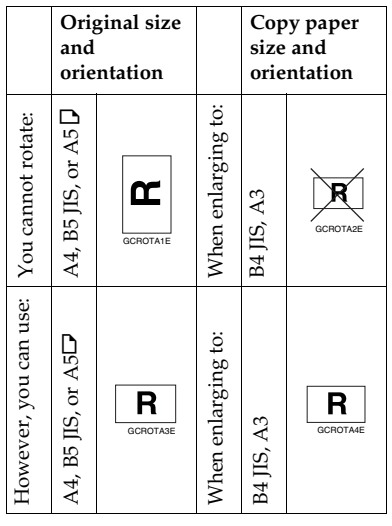

# **Preset Reduce/Enlarge**

You can select a preset ratio for copying.

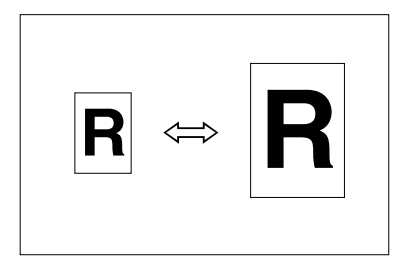

#### ❖ **Base Point**

The base point of Reduce/Enlarge differs depending on how the original is scanned. When the original is placed on the exposure glass, the upper left corner is the base point. When placed in the ADF or ARDF, the bottom left corner is the base point.

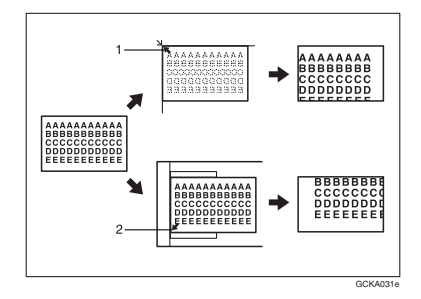

*1.* **Base point when placing on the exposure glass.**

#### *2.* **Base point when placing in the ADF or ARDF.**

#### **Reference**

Related default settings

- p.54 "Reproduction Ratio"
- p.55 "Preset R/E Priority"

# A **Press [R/E].**

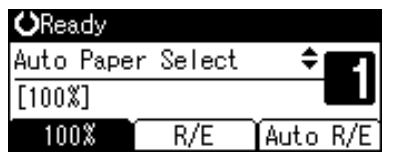

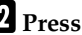

B **Press [Reduce] or [Enlarge].**

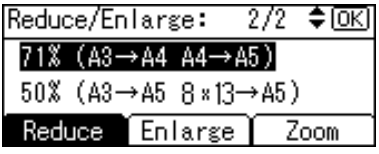

 $\blacksquare$  Select a ratio using  $\blacksquare$  or  $\blacksquare$ and then press the  $\overline{[OK]}$  key.

The "Accepted" message appears.

D**Place your originals, and then press the** {**Start**} **key.**

#### **Zoom**

You can change the reproduction ratio in increments of 1%.

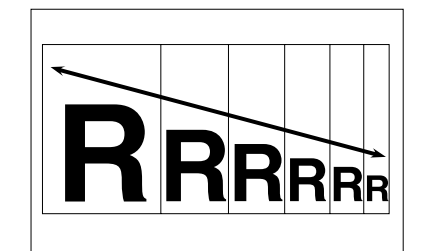

# **Note**

- ❒ You can also select a preset ratio close to the desired ratio using **[Reduce]** or **[Enlarge]**, and then adjust the ratio using  $[4]$  or  $[\nabla]$ .
- A**Press [R/E].**

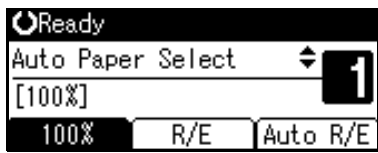

# B**Press [Zoom].**

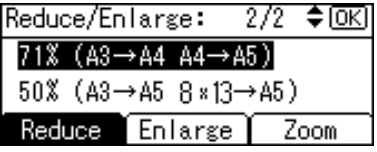

# C **Enter the ratio.**

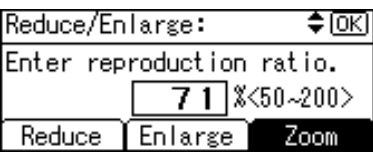

To select the ratio using  $[4]$  and  $\mathbf{[} \mathbf{v} \mathbf{]}$ 

#### A **Adjust the ratio using** {U} **or**  $[T]$ .

# **Note**

- ❒ If you have incorrectly entered the ratio, readjust using  $[\triangle]$  or  $[\triangledown]$ .
- ❒ To change the ratio in increments of 10%, press and hold down  $[4]$  or  $[\nabla]$ .

#### B **Press the** {**OK**} **key.**

The "Accepted" message appears.

To enter the ratio using the number keys

A **Enter the desired ratio using the number keys.**

#### B **Press the** {**OK**} **key.**

The "Accepted" message appears.

#### $\bullet$  Place your originals, and then **press the** {**Start**} **key.**

# **Auto Reduce/Enlarge**

You can choose an appropriate reproduction ratio based on the paper and original sizes you select.

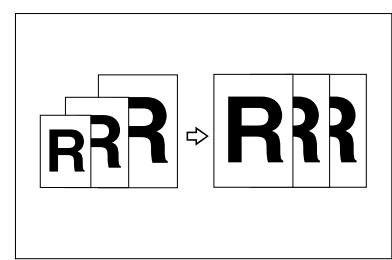

#### **Note**

- ❒ You cannot use the bypass tray with this function.
- ❒ When using Auto Reduce/Enlarge, see the following table for original sizes and orientations you can use:

#### ❖ **Metric version**

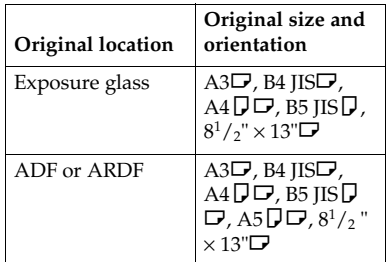

#### ❖ **Inch version**

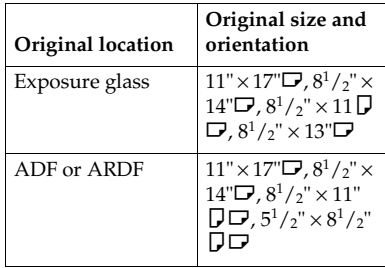

#### **Reference**

p.17 "Sizes difficult to detect"

# A **Press [Auto R/E].**

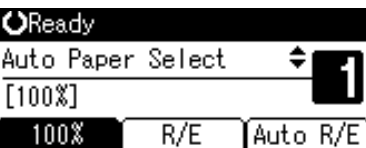

B **Select the paper tray using** {U} **or** {T}**.**

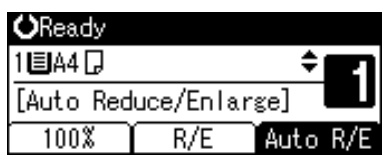

C **Place your originals, and then press the** {**Start**} **key.**

# **Sort**

You can scan originals into memory and automatically sort copies.

#### **Reference**

Related default settings

- p.53 "Auto Tray Switching"
- p.55 "Rotate Sort"
- p.55 "Rotate Sort:Auto Continue"

#### ❖ **Sort**

Copies are assembled as sequentially ordered sets.

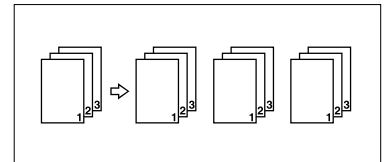

#### ❖ **Rotate Sort**

Every other copy set is rotated by  $90^\circ$   $\Box$  and delivered to the copy tray.

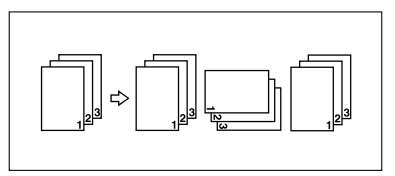

# **Note**

- ❒ To use the Rotate Sort function, select **[On]** in **[Rotate Sort]** under **[Copier Features]** (User Tools). See p.55 "Rotate Sort".
- ❒ To use the Rotate Sort function, two paper trays loaded with the same size and type paper, but in different orientation ( $\Box$ ), are required. See "Paper Type: Tray 1–4" in "Tray Paper Settings", *General Settings Guide*.

# A**Press the** {**Sort**} **key.**

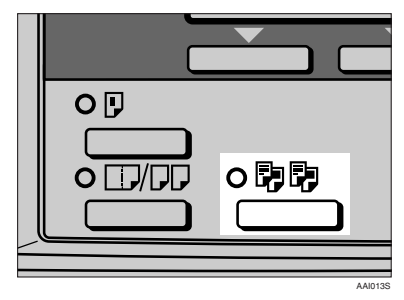

# *A* Note

❒ When canceling the Sort function, press the {**Sort**} key, and make sure the {**Sort**} key indicator is off.

B **Select [Sort] or [Rotate Sort], and then press the** {**OK**} **key.**

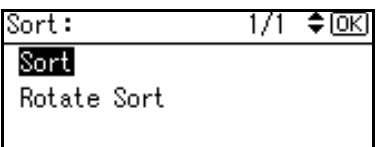

#### C **Enter the number of copy sets using the number keys.**

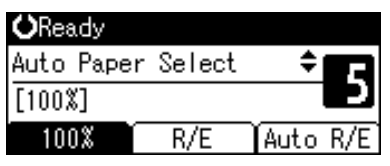

# D **Place your originals.**

#### **Note**

❒ When placing originals on the exposure glass, start from the first page to be copied. When placing originals in the ADF or ARDF, set the first page on top.

# E **Press the** {**Start**} **key.**

#### *A* Note

❒ When placing originals on the exposure glass, press the {**#**} key after all originals are scanned.

# **Duplex (Type 3 only)**

There are two types of duplex:

❖ **1 Sided** → **2 Sided**

Copies 2 one-sided pages onto 1 two-sided page.

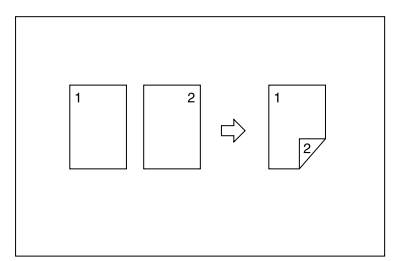

❖ **2 Sided** → **2 Sided (Optional ARDF is required)**

Copies 1 two-sided page onto 1 two-sided page.

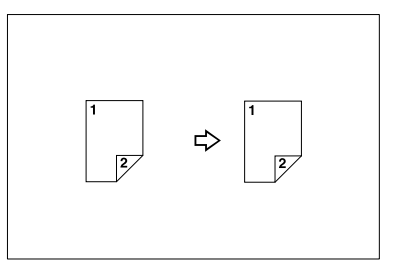

#### **Original orientation and completed copies**

The resulting copy image will differ according to the orientation in which you place the originals (vertical  $\Box$  or horizontal  $\nabla$ ).

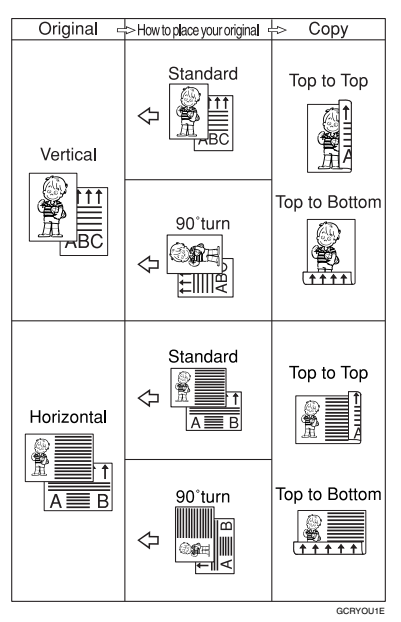

 $*1$  The table shows the orientation of images on the front and back of copies, not the orientation of delivery.

# *A* Note

- ❒ You cannot use the bypass tray with this function.
- ❒ The maximum paper weight that can be used with duplex copying is 64–90 g/m<sup>2</sup> , 20–24 lb.
- ❒ You can change the margin. See p.55 "Duplex Margin".

A**Press the** {**Duplex**} **key.**

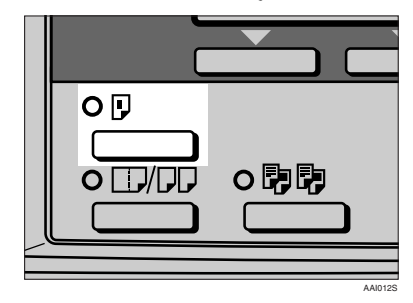

B**Select the setting of original and copy type using** {U} **or** {T}**, and then press the** {**OK**} **key.**

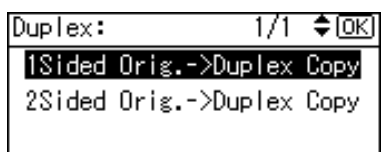

**E** Select the orientation using [4] **or**  $[T]$ , and then press the  $[OK]$ **key.**

# **Note**

 $\Box$  The operations of step **B** to **D** are necessary when **[Always Specify]** is specified for **[Orientation]** under **[Copier Features]** (User Tools), you can select the orientation of originals and copying paper. See p.54 "Orientation". If it was not specified for, proceed to step **E**.

**El** When selecting two-sided copy**ing, select the orientation [Top to Top] or [Top to Bottom] using** {U} **or** {T}**, and then press the** {**OK**} **key.**

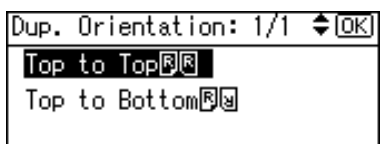

# *A* Note

❒ To change the copy orientation, select the original icon whose orientation is that required. See p.32 "Original orientation and completed copies".

The "Accepted" message appears.

#### E **Place your originals.**

When placing originals on the exposure glass

A **Place the original, and then press the** {**Start**} **key.**

#### *A* Note

- ❒ Start from the first page to be copied.
- B **Place the next original, and then press the** {**Start**} **key.**

When placing a stack of originals in the ADF or ARDF

A **Place your originals, and then press the** {**Start**} **key.**

#### *A* Note

❒ Place the first page on top.

# **One-Sided Combine**

You can combine several pages onto one side of a sheet.

# ❖ **1 Sided 2 Pages** → **Combine 1 Side**

Copies 2 one-sided originals onto one side of a sheet.

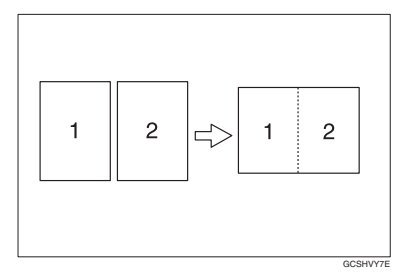

❖ **1 Sided 4 Pages** → **Combine 1 Side** Copies 4 one-sided originals onto one side of a sheet.

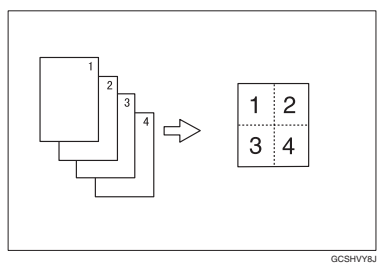

❖ **2 Sided 1 Page** → **Combine 1 Side (Optional ARDF is required)**

Copies 1 two-sided original onto one side of a sheet.

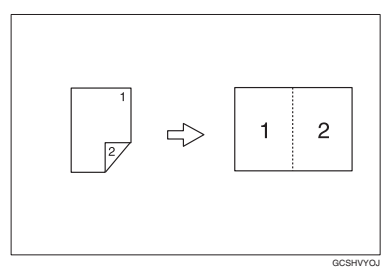

#### ❖ **2 Sided 2 Pages** → **Combine 1 Side (Optional ARDF is required)**

Copies 2 two-sided originals onto one side of a sheet.

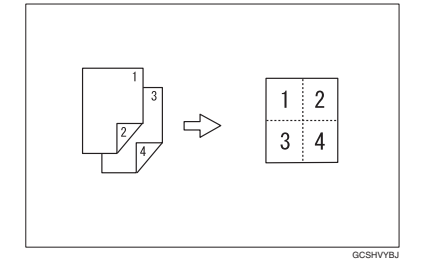

❖ **Orientation of the original and image position of combine**

Open to left  $\Box$  originals

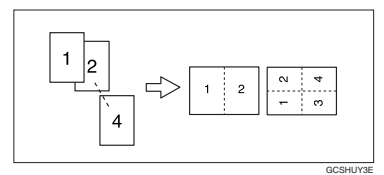

Open to top  $\Box$  originals

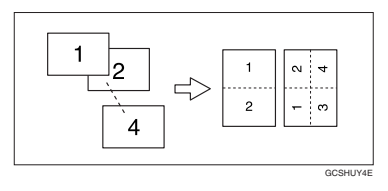

❖ **Placing originals (in the ADF or ARDF)**

⊏

• Originals read from left to right

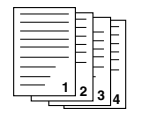

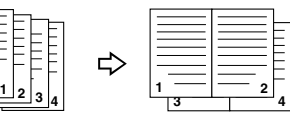

Combine5

• Originals read from top to bottom

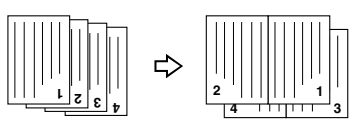

#### *A* Note

❒ You cannot use the bypass tray with this function.

Combine6

A**Press the** {**Combine/Series**} **key.**

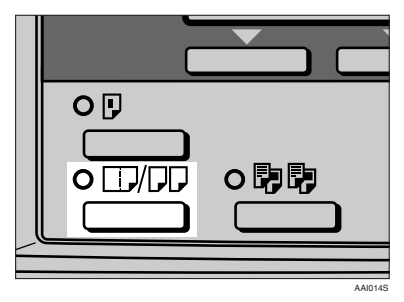

B**Select the combine mode using** {U} **or** {T}**, and then press the** {**OK**} **key.**

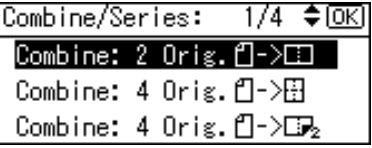

# **Reference**

p.32 "Original orientation and completed copies"

**El** Select the orientation using [4] **or**  $[T]$ , and then press the  $[OK]$ **key.**

Orig.Orientation: 1/1 ≑ाञ 佩佩

# 问回

# **Note**

- $\Box$  The operations of step **E** is necessary when **[Always Specify]** is specified for **[Orientation]** under **[Copier Features]** (User Tools), you can select the orientation of originals. See p.54 "Orientation". If it was not specified for, proceed to step  $\blacksquare$ .
- $\Box$  To change the copy orientation, select the icon which orientation of originals is used.

The "Accepted" message appears.

 $\bullet$  Place your originals, and then **press the** {**Start**} **key.**

# **Two-Sided Combine (Type 3 only)**

You can combine various pages of originals into one sheet with two sides.

❖ **1 Sided 4 Pages** → **Combine 2 Side**

Copies 4 one-sided originals onto one sheet with two pages per side.

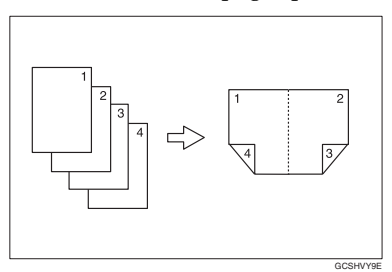

❖ **1 Sided 8 Pages** → **Combine 2 Side** Copies 8 one-sided originals onto one sheet with four pages per side.

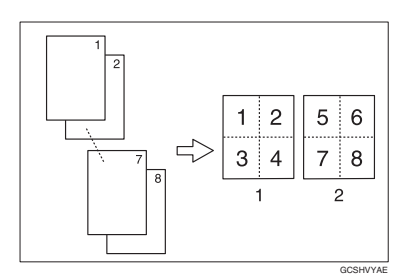

- *1.* **Front**
- *2.* **Back**
- ❖ **2 Sided 4 Pages** → **Combine 2 Side (Optional ARDF is required)**

Copies 2 two-sided originals onto one sheet with two pages per side.

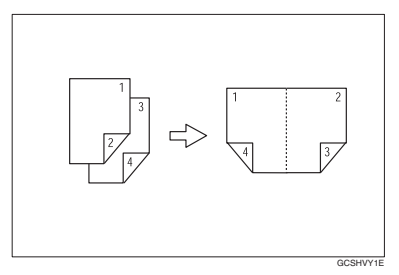

❖ **2 Sided 8 Pages** → **Combine 2 Side (Optional ARDF is required)**

Copies 4 two-sided originals onto one sheet with four pages per side.

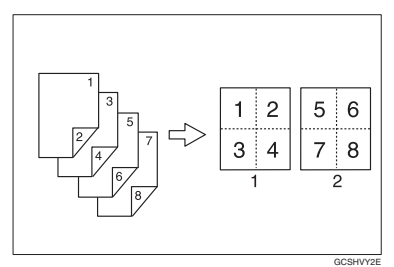

#### A **Press the** {**Combine/Series**} **key.**

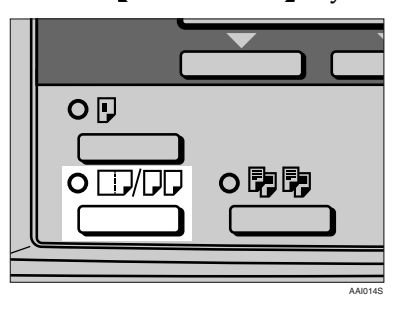

B **Select the combine mode using** {U} **or** {T}**, and then press the** {**OK**} **key.**

Combine/Series: 1/4 ≑ তিব Combine: 2 Orig. ۳۱ ⊓ר Combine: 4 Orig. 日->田 Combine: 4 Orig. 1->⊡2

C **Select the orientation using** {U} **or**  $[T]$ , and then press the  $[OK]$ **key.**

≑ाञ Orig.Orientation: 1/1

凮困 问回

#### **Note**

 $\Box$  The operation of step  $\Box$  to  $\Box$  are necessary when **[Always Specify]** is specified for **[Orientation]** under **[Copier Features]** (User Tools), you can select the orientation of originals and two-sided copying paper. p.54 "Orientation". If it was not specified for, proceed to E.

**f** When selecting two-sided copy**ing, select the orientation [Top to Top] or [Top to Bottom] using** {U} **or** {T}**, and then press the** {**OK**} **key.**

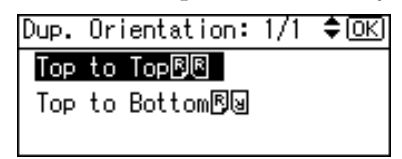

# *A* Note

❒ To change the copy orientation, select the original icon whose orientation is that required . See p.32 "Original orientation and completed copies".

The "Accepted" message appears.

E**Select the paper size using** {U} **or** {T}**.**

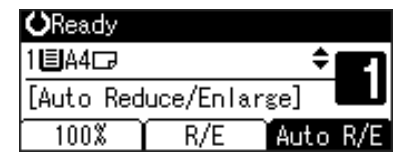

F**Place your originals, and then press the** {**Start**} **key.**

# **Series Copies**

You can separately copy the front and back of a two-sided original or two facing pages of a bound original onto two sheets.

#### ❖ **2 Sided**→**1 Sided (Optional ARDF is required)**

Copies each side of a two-sided original onto two separate pages.

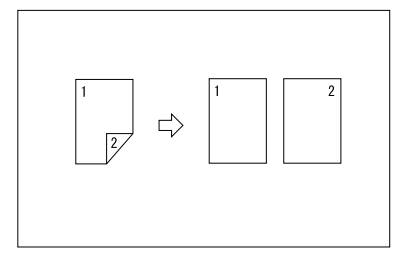

#### ❖ **Book**→**1 Sided**

Copies two facing pages of a bound original (book) onto two separate pages.

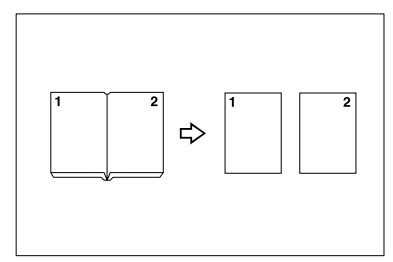

# *A* Note

- ❒ You cannot use the ADF or ARDF with Book→1 Sided function.
- ❒ You cannot use the bypass tray with Book→1 Sided function.
- $\Box$  See the following table for original and copy paper sizes when using a 100% ratio with Book→1 Sided function.

#### ❖ **Metric version**

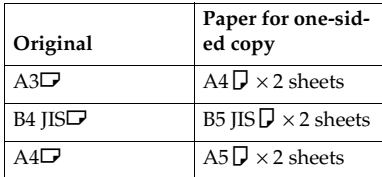

#### ❖ **Inch version**

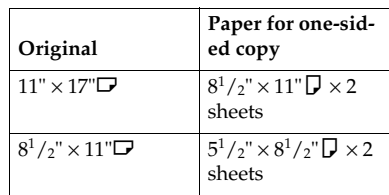

A**Press the** {**Combine/Series**} **key**

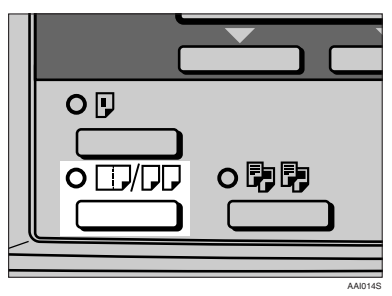

B**Select [Series: Book Orig.] or [Series:2Sided Orig.] using** {U} **or** {T}**, and then press the** {**OK**} **key.**

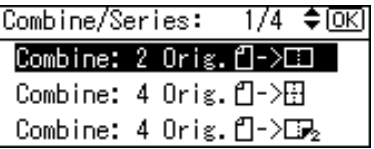

# *A* Note

❒ When selecting **[Series: Book Orig.**], proceed to step **D**.

C **When selecting [Series:2Sided Orig.], select the orientation using** {U} **or** {T}**, and then press the** {**OK**} **key.**

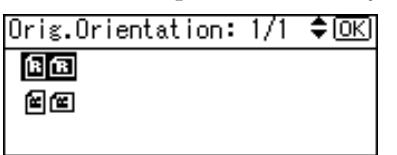

# **Note**

 $\Box$  The operation of step  $\Box$  is necessary when **[Always Specify]** is specified for **[Orientation]** under **[Copier Features]** (User Tools), you can select the orientation of originals. See p.54 "Orientation".

The "Accepted" message appears.

D **Select the paper tray using** {U} **or**  $[T]$ .

#### *A* Note

❒ When you select **[Series: Book Orig.]**, the following display appears.

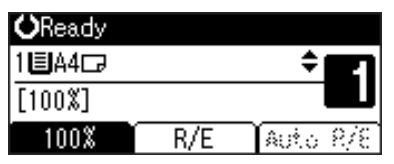

E **Place your original, and then press the** {**Start**} **key.**

# **3. Troubleshooting**

# **If Your Machine Does Not Operate As You Want**

# **When a Message Is Displayed**

The following chart contains explanations for common messages. If other messages appear, follow the instructions as they are displayed.

#### **Note**

❒ For messages not listed here, see *General Settings Guide*.

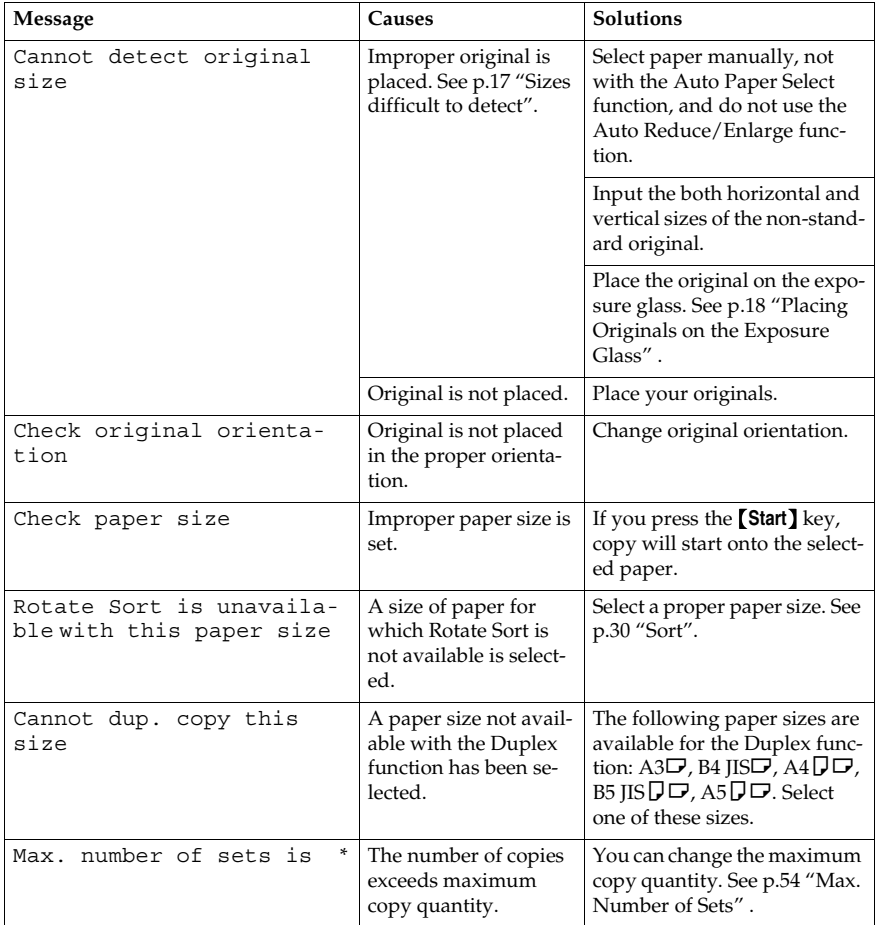

# **If You Cannot Make Clear Copies**

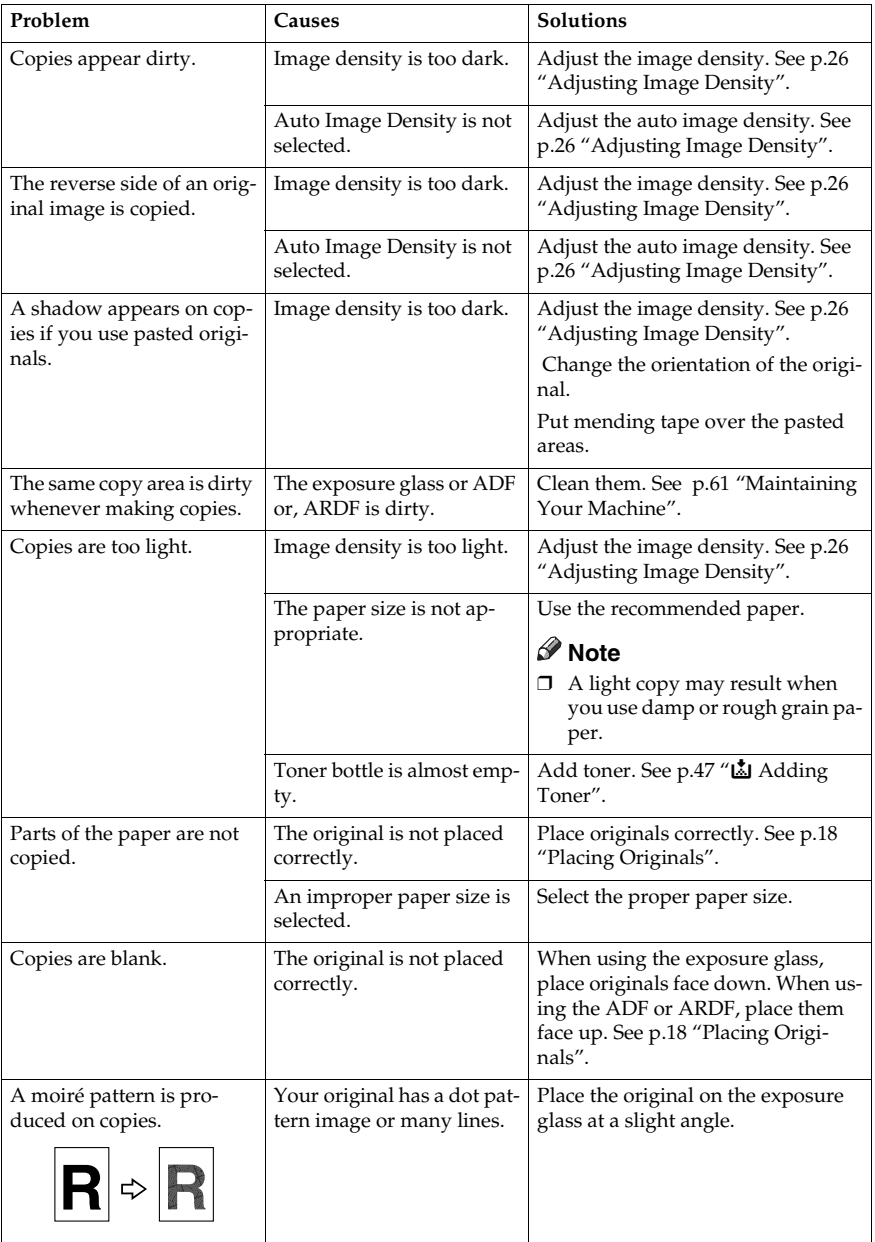

# **If You Cannot Make Copies As You Want**

This section explains causes and remedies when copy results are not as expected.

#### ❖ **Basic**

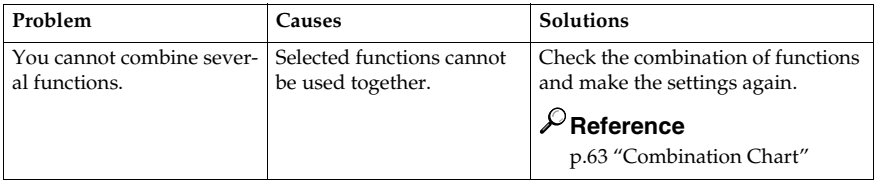

#### ❖ **Edit**

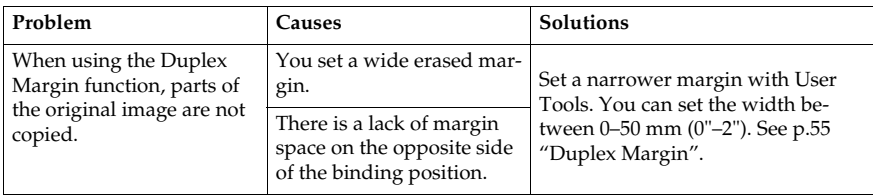

#### ❖ **Combine**

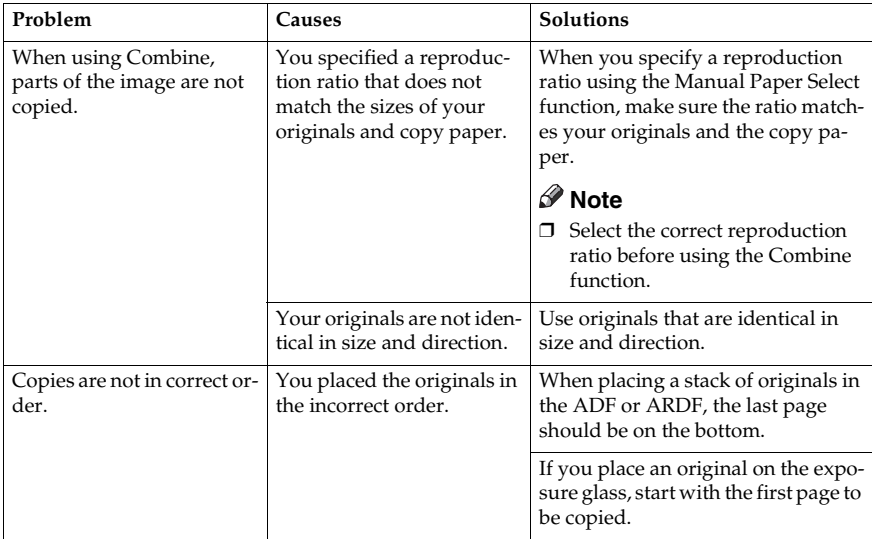

#### ❖ **Duplex (Type 3 only)**

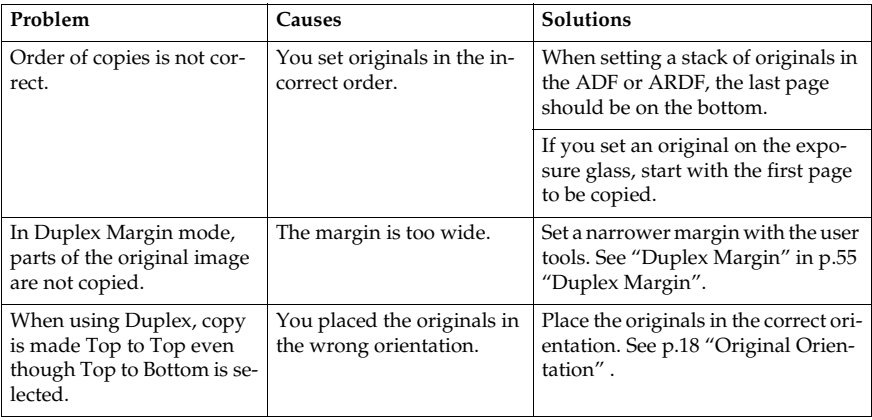

# **When Memory Is Full**

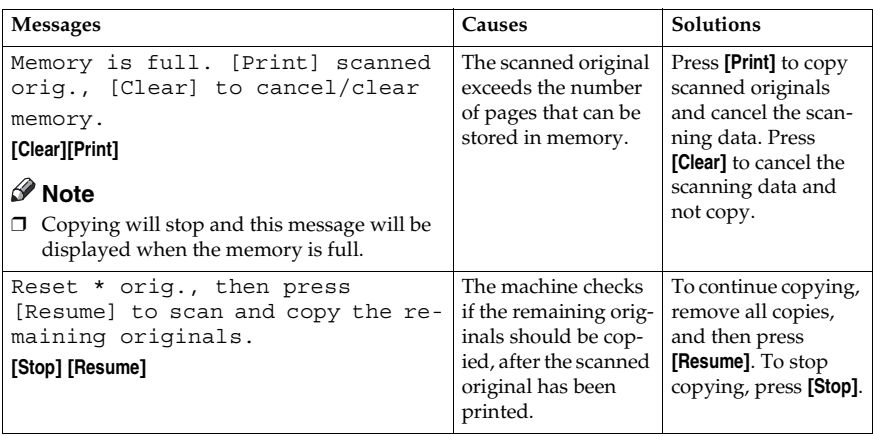
# **Loading Paper**

# **Reference**

For paper types and sizes, see *General Settings Guide*.

# **Loading Paper**

# **Note**

- ❒ You can change the paper size, see *General Settings Guide*.
- ❒ This illustration shows the paper trays (1 or 2).

A **Pull the paper tray out slowly until it stops.**

B **Square the paper and load it in the tray.**

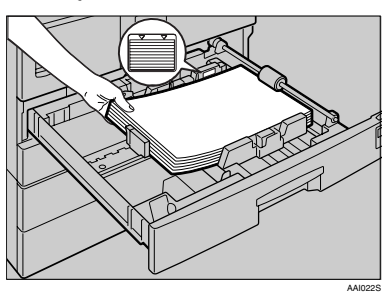

## **Important**

❒ Check the top of the stack is not higher than the limit mark inside the tray.

## **Note**

- ❒ Fan the paper before loading.
- ❒ Straighten curled or warped paper before loading.
- ❒ When using paper tray 1 or 2, before loading paper, push down the metal plate.
- C **Push the paper tray in, until it stops.**

# **Orientation-Fixed Paper or Two-Sided Paper**

Orientation-fixed (top to bottom) or two-sided paper (for example, letterhead paper, prepunched paper, or copied paper) might not print correctly, depending on how the originals and paper are placed.

#### **Reference**

p.55 "Letterhead Setting"

## **Note**

- ❒ Select **[On]** in **[Letterhead Setting]** under **[Copier Features]** (User Tools), and then place the original and paper as shown below. When printing with the printer function, placing orientation is the same.
- ❒ Set the paper type to **[Letterhead]** in **[Tray Paper Settings]** under **[System Settings]**(User Tools). This setting is only available when the printer/scanner and fax units are installed. For details, see *General Settings Guide*.

## ❖ **Original Orientation**

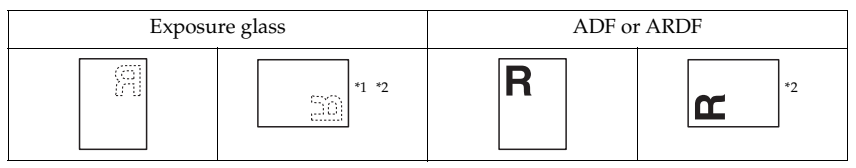

When copying in this orientation using the duplex function, and loaded paper orientation is  $\overline{D}$ , place originals as shown below:

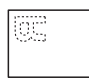

\*2 When copying in this orientation using the duplex function, select **[Always Specify]** in **[Orientation]** under **[Copier Features]**(User Tools). Place originals, and then select  $\mathbf{E}$  as the original orientation.

#### ❖ **Loaded paper orientation**

#### • For machine with copier function only

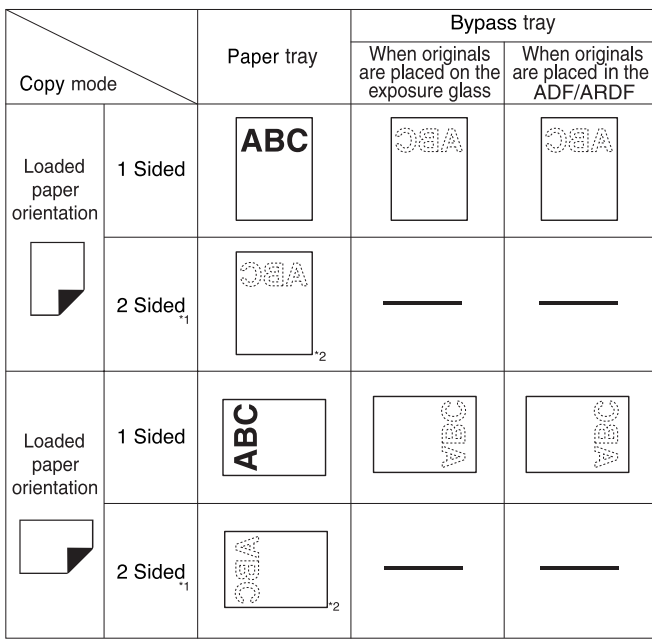

\*1 Type 3 only

\*2 Shows when printing on the front page.

ABC : Shows the paper frontside facing up **SEA** : Shows the paper backside facing up.

AAI035S

• For MFP

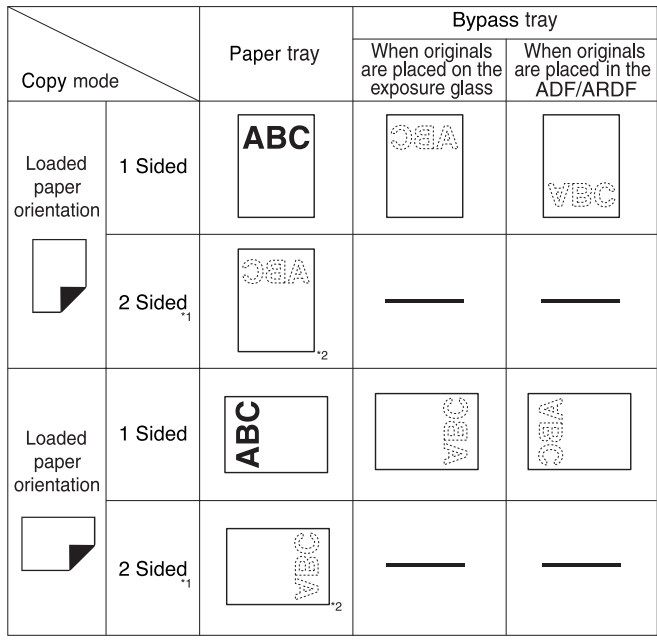

\*1 Type 3 only

\*2 Shows when printing on the front page.

ABC : Shows the paper frontside facing up **SEA** : Shows the paper backside facing up

AAI023S

# **M** Adding Toner

When  $\mathbf{L}$  appears, it is time to add toner.

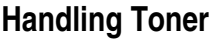

#### R *WARNING:*

**•** *Do not incinerate used toner or toner containers. Toner dust might ignite when exposed to an open flame. Dispose of used toner containers in accordance with local regulations.*

#### $\Lambda$  *CAUTION:*

• *Keep toner (used or unused) and toner containers out of reach of children.*

## Important

- ❒ Faults may occur if you use toner other than the recommended type.
- $\Box$  When adding toner, do not turn off the operation switch. If you do, settings will be lost.
- ❒ Always add toner when the machine instructs you.
- ❒ Do not repeatedly install and remove toner bottles. This will result in toner leakage.
- ❒ Do not shake the removed toner bottle. Remaining toner might scatter.

## **Note**

❒ You can make about 50 copies even after the D symbol begins flashing, but replace toner early to prevent poor copy quality.

# **Toner Storage**

When storing toner, the following precautions should always be followed:

- Store toner containers in a cool, dry place free from direct sunlight.
- Store on a flat surface.

# **Used Toner**

#### **Note**

❒ Toner cannot be re-used.

# **Removing Toner**

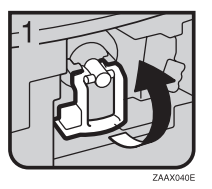

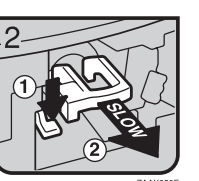

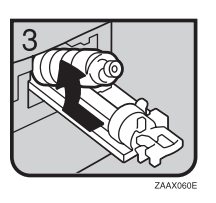

- 1: Open the front cover of the machine.
- 2: Lift the green lever.
- 3: Push the green lever, and then gently pull out the holder.
- 4: Press the toner bottle back to raise its top, and then gently pull it out.

# **Inserting Toner**

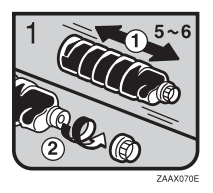

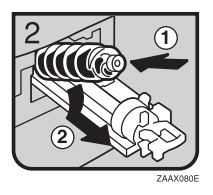

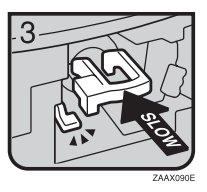

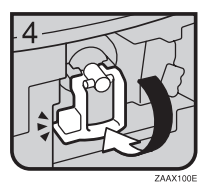

• 1: Hold the new bottle horizontally and shake it from side to side five or six times. 2: Remove the black cap.

#### **Note**

- ❒ Do not remove the black cap before shaking.
- ❒ Do not remove the inner cap.
- 3: Put the toner bottle on the holder, and then pull its top forward.
- 4: Push in the green lever until it clicks.
- 5: Press down the green lever.
- 6: Close the machine's front cover.

# **4. User Tools (Copier Features)**

# **Accessing User Tools (Copier Features)**

This section is for key operators in charge of this machine. Key operators can change or make default settings.

## **Note**

- ❒ Be sure to quit User Tools and return to the initial copy display when all settings are complete. This section describes system settings for the copier function.
- 
- ❒ Any changes made with User Tools remain in effect even if the main power switch or operation switch is turned off, or the {**Clear Modes**} key is pressed.

## **Reference**

For details, see "User Tools (System Settings)", *General Settings Guide*.

# **Changing Default Settings**

# **Note**

❒ If a key operator code is set, the key operator code input display appears before you can change the default settings. For details about access codes, see "Key Operator Tools", *General Settings Guide*.

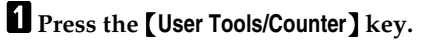

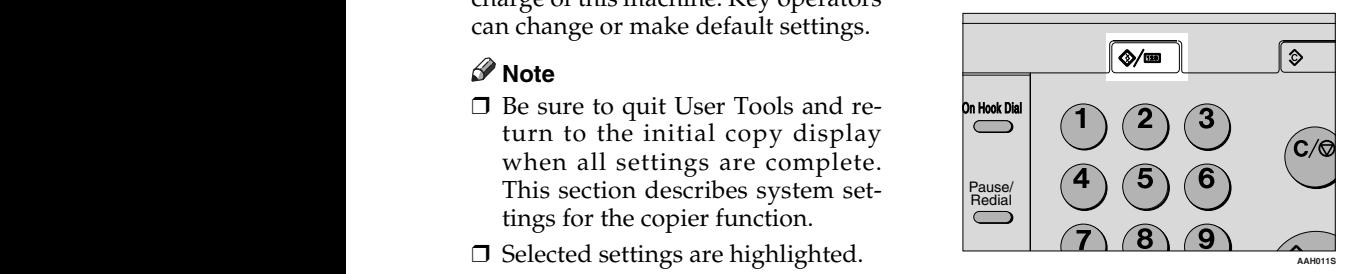

B**Select [Copier Features] using** {U} **or**  $[T]$ , and then press the  $[OK]$ **key.**

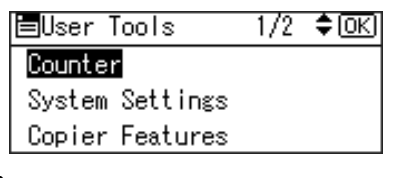

 $\mathbf{E}$  Select the menu using  $[\triangle]$  or  $[\triangledown]$ , **and then press the** {**OK**} **key.**

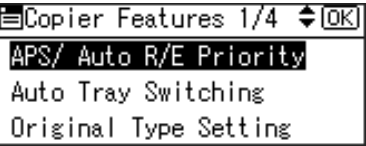

**The Change settings by following instructions on the display, and then press the** {**OK**} **key.**

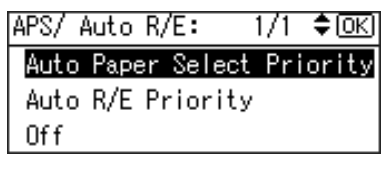

The "Programmed" message appears.

# **Note**

❒ To cancel changes made to setting and return to the initial dis-<br>play, press the  $\left[\text{User}\right]$ play, press the **Tools/Counter**} key.

# **Quitting User Tools**

A **Press the** {**User Tools/Counter**} **key.**

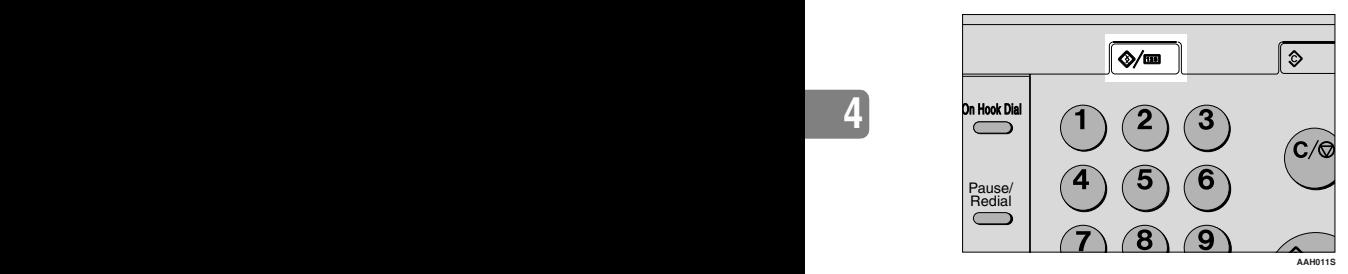

The change is made, and the machine is ready to copy.

# **Settings You Can Change with User Tools**

# **APS/ Auto R/E Priority**

You can select **[Auto Paper Select Priority]** (APS Priority) or **[Auto R/E Priority]** (Auto Reduce/Enlarge Priority). When you cancel this setting, select **[Off]**.

# *A* Note

❒ Default: *Auto Paper Select Priority*

# **Auto Tray Switching**

If you load same size paper in two or more trays, the machine automatically shifts to the other tray using image rotation when the first tray runs out of paper (if **[On]** is selected.) This function is called "Auto Tray Switching". This setting specifies whether to use Auto Tray Switching or not.

# **Note**

- ❒ Default: *On*
- ❒ Off: When a paper tray runs out of paper, copying is interrupted and the "Load paper" message appears.

# **Original Type Setting**

You can adjust copy finish quality level according to original type. You can choose these functions after selecting **[Original Type 1 (Text)]**or **[Original Type 2 (Photo)]**.

- Text Mode 1 normal text originals
- Text Mode 2 newspapers, semi-transparent originals (reverse side print faintly visible)
- Photo Mode 1 text/photo images containing mostly photo areas
- Photo Mode 2 text/photo images containing mostly text areas
- Photo Mode 3 actual photographic paper
- Special Mode 1 Highly transparent originals (reverse side clearly visible), or light text on a colored background. Also for originals with very grainy backgrounds (some newspapers) and light text.
- Special Mode 2 originals with colored text and lines
- Special Mode 3 photo images created by dithering (visible dots), such as newspaper photos - normal resolution
- Special Mode 4 photo images created by dithering (visible dots), such as newspaper photos - coarse resolution
- Special Mode 5 normal text originals (reproducing the background)

## *A* Note

- ❒ Default:
	- *Original Type 1 (Text): Text Mode 1*
	- *Original Type 2 (Photo): Photo Mode 1*

# **Duplex Mode Priority**

You can select the type of Duplex function effective when the machine is turned on, reset, or modes are cleared.

## **Limitation**

❒ Available only for Type 3.

## **Note**

❒ Default: *1 Sided* → *1 Sided*

# **Orientation**

• Type 1, Type 2 You can select the original orientation when making Combine/Series copies.

Orig.Orientation: 1/1 ≑lok]

Do not Specify

Always Specify

• Type 3

You can select the original orientation when using the Combine/Series, or two-sided originals to onesided Duplex function.

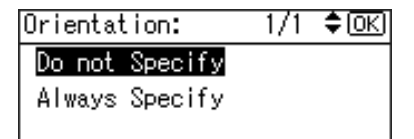

## *A* Note

- ❒ Default: *Do not Specify*
- ❒ When you select **[Always Specify]**, you must select the orientation of originals.

# **Max. Number of Sets**

The maximum copy quantity can be set between 1 and 99 using number keys.

#### **Note**

❒ Default: *99 sheets*

# **Original Count Display**

You can set to display the count of originals and copying pages on the display when **[On]** is selected.

#### **Note**

❒ Default: *Off*

# **Reproduction Ratio**

You can select which reduce, enlarge, or input ratio is shown on the display with priority when **[Reduce]** or **[Enlarge]** is selected.

## **Note**

❒ Default:

- Metric version:
	- Ratio 1: *50%*
	- Ratio 2: *71%*
	- Ratio 3: *82%*
	- Ratio 4: *93%*
	- Ratio 5: *122%*
	- Ratio 6: *141%*
	- Ratio 7: *200%*
- Inch version:
	- Ratio 1: *50%*
	- Ratio 2: *65%*
	- Ratio 3: *78%*
	- Ratio 4: *93%*
	- Ratio 5: *121%*
	- Ratio 6: *129%*
	- Ratio 7: *155%*

# **Preset R/E Priority**

You can set the ratio with priority when **[R/E]** is selected.

# *A* Note

❒ Default:

- Metric version: *71%*
- Inch version: *65%*

# **Duplex Margin**

You can specify left margin on the back side of copies, and top margin on the front side. Select **[Top Margin]** or **[Left Margin]**, and then set the required value.

- Top Margin:  $0 50$  mm,  $0'' 2''$
- Left Margin:  $0 50$  mm,  $0'' 2''$
- **Limitation**
- ❒ Available only for Type 3

## **Note**

❒ Default:

- Metric version: *5 mm*
- Inch version: *0.2 inch*

# **Rotate Sort**

You can select a Sort function: **[On]** or **[Off]**.

When you select **[On]**, you can select **[Rotate Sort]**. See p.30 "Sort".

When you select **[Off]**, you cannot select **[Rotate Sort]**. If you press the {**Sort**} key, only Sort is enabled.

## *A* Note

- ❒ Default: *Off*
- ❒ When using Type 1 without the optional tray, you cannot use this setting.

# **Rotate Sort:Auto Continue**

If you select **[Off]** when the paper tray in use runs out of paper, the machine stops, allowing you to add paper so all copies can be rotate-sorted.

### **Note**

- ❒ Default:*Off*
- ❒ When using Type 1 without the optional tray, you cannot use this setting.

# **Letterhead Setting**

If you select **[On]** for this function, the machine rotates the image correctly.

#### **Note**

- ❒ Default: *Off*
- ❒ Orientation-fixed (top to bottom) or two-sided paper (Type 3 only) might not print correctly, depending on how the originals and paper are placed.

## **Reference**

When using letterhead paper, check its orientation is correct. See p.44 "Orientation-Fixed Paper or Two-Sided Paper".

# **5. Remarks**

# **Do's and Don'ts**

#### R *CAUTION:*

• *Unplug the power cord from the wall outlet before you move the machine. While moving the machine, you should take care that the power cord will not be damaged under the machine.*

## Important

- ❒ Do not turn the power off while the On indicator is lit or blinking. Doing so may damage the memory.
- ❒ Before unplugging the power cord or turning off the main power switch, make sure remaining memory space is at 100%, as shown on the display. See p.12 "Turning Off the Power" and "Turning Off the Main Power".
- When you use this machine for a long time in a confined space without good ventilation, you may detect an odd smell. To keep the workplace comfortable, we recommend that you keep it well ventilated.
- Do not touch areas on or around the fusing unit. These areas get hot.
- After making copies continuously, the exposure glass may become warm—this is not a malfunction.
- The area around the ventilation hole might feel warm. This is caused by exhaust air and is not a malfunction.
- When the machine is not in use and in stand-by mode, you may hear a small noise inside. This is caused by the image stabilization process and is not a malfunction.
- Do not turn off the operation switch while copying or printing. Make sure all copying or printing has finished first.
- The machine might not produce good copy images if condensation forms inside as a result of rapid temperature change.
- Do not open the covers of the machine while copying or printing. If you do, misfeeds might occur.
- Do not move the machine during copying or printing.
- If you operate the machine improperly or a machine failure occurs, settings might be lost. Be sure to make a note of your machine settings.
- The manufacturer shall not be liable for any loss or damage resulting from mechanical failure, loss of settings, or use of the machine.

# **Where to Put Your Machine**

## **Machine Environment**

Choose your machine's location carefully. Environmental conditions greatly affect its performance.

#### **Optimum environmental conditions**

#### A **CAUTION:**

- *Keep the machine away from humidity and dust. Otherwise a fire or an electric shock might occur.*
- *Do not place the machine on an unstable or tilted surface. If it topples over, an injury might occur.*

#### $\Lambda$  *CAUTION:*

- *If you use the machine in a confined space, make sure there is a continuous air turnover.*
- Temperature: 10-32 °C (50-89.6 °F) (humidity to be  $54\%$  at 32 °C, 89.6 °F)
- Humidity: 15-80% (temperature to be 27 °C, 80.6 °F at 80%)
- A strong and level base.
- The machine must be level within 5 mm, 0.2 inches: both front to rear, and left to right.
- To avoid possible buildup of ozone, be sure to locate this machine in a large well ventilated room that has an air turnover of more than 30 m<sup>3</sup>/hr/person.

#### **Environments to avoid**

- Locations exposed to direct sunlight or other sources of strong light (more than 1,500 lux).
- Locations directly exposed to cool air from an air conditioner or heated air from a heater. (Sudden temperature changes can cause condensation to form inside the machine.)
- Locations close to machines generating ammonia, such as a diazo copy machine.
- Places where the machine will be subject to frequent strong vibration.
- Dusty areas.
- Areas with corrosive gases.

**5**

# **Moving**

## $\land$  *CAUTION:*

• *Unplug the power cord from the wall outlet before you move the machine. While moving the machine, you should take care that the power cord will not be damaged under the machine.*

## $\triangle$  *CAUTION:*

- *Before moving the machine, be sure to pull all four handles fully out. If not, an injury might occur. After moving the machine, return the four handles to their original positions.*
- *When the optional paper tray unit is installed, do not push the upper part of the main unit horizontally. An injury might occur if the paper tray unit becomes detached from the main unit.*

# **楼Important**

- ❒ Be careful when moving the machine. Take the following precautions:
	- Turn off the main power. See p.12 "Turning Off the Main Power".
	- Unplug the power cord from the wall outlet. When you pull out the plug from the socket, grip the plug to avoid damaging the cord, thereby reducing the risk of fire or electric shock.
	- Close all covers and trays, including the front cover and bypass tray.
- ❒ Do not take off the holding stand.
- ❒ Protect the machine from strong shocks. Impact can damage the memory.

# **Power Connection**

#### R *WARNING:*

- **•** *Connect the machine only to the power source described on the inside front cover of this manual. Connect the power cord directly into a wall outlet and do not use an extension cord.*
- **•** *Do not damage, break or make any modifications to the power cord. Do not place heavy objects on it. Do not pull it hard nor bend it more than necessary. These actions could cause an electric shock or fire.*

#### $\land$  *CAUTION:*

• *Unplug the power cord from the wall outlet before you move the machine. While moving the machine, you should take care that the power cord will not be damaged under the machine.*

#### R *CAUTION:*

- *When you disconnect the power plug from the wall outlet, always pull the plug (not the cable).*
- When the main power switch is in the stand-by position, the optional anti-condensation heaters are on. In an emergency, unplug the machine's power cord.
- When you unplug the power cord, the anti-condensation heaters turn off.
- Make sure the plug is inserted firmly in the wall outlet.
- Voltage must not fluctuate by more than 10%.
- The wall outlet shall be installed near the machine and shall be easily accessible.

# **Access to the Machine**

Place the machine near the power source, providing the clearance areas shown.

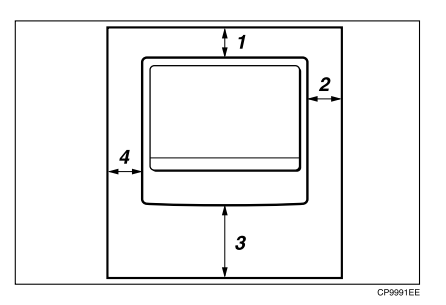

- *1.* **Rear: 5 cm (2") or more**
- *2.* **Right: 25 cm (10") or more**
- *3.* **Front: 75 cm (29.6") or more**
- *4.* **Left: 15 cm (6") or more**
- **Note**
- ❒ For the required space when options are installed, contact your service representative.

# **Maintaining Your Machine**

If the exposure glass, exposure glass cover, ADF belt, or ARDF belt is dirty, copy clarity may be reduced. Clean these parts if they are dirty.

#### ❖ **Cleaning the machine**

Wipe the machine with a soft, damp cloth. Then wipe it with a dry cloth to remove the water.

## ilmportant

- ❒ Do not use chemical cleaner or organic solvents such as thinner or benzene. If such substances get inside the machine or melt plastic parts, a failure might occur.
- ❒ Do not clean parts other than those explicitly specified in this manual. Other parts should only be cleaned by your service representative.

# **Cleaning the Exposure Glass**

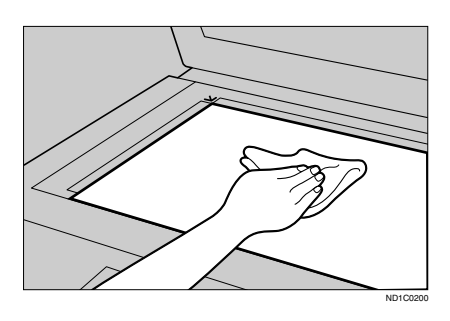

# **Cleaning the Exposure Glass Cover**

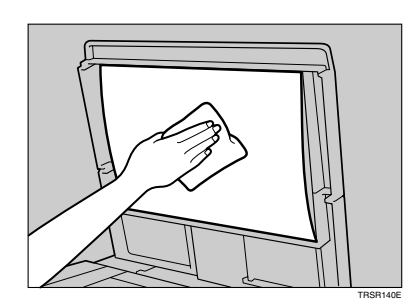

# **Cleaning the ADF or ARDF**

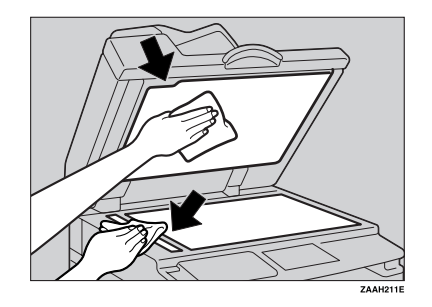

# **6. Specifications**

# **Combination Chart**

The combination chart below shows which functions can be used together. When you read the chart, see the following table:

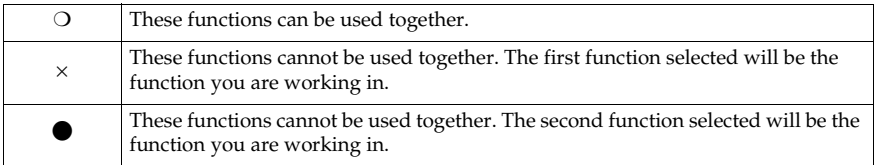

The following shows the combinations of functions.

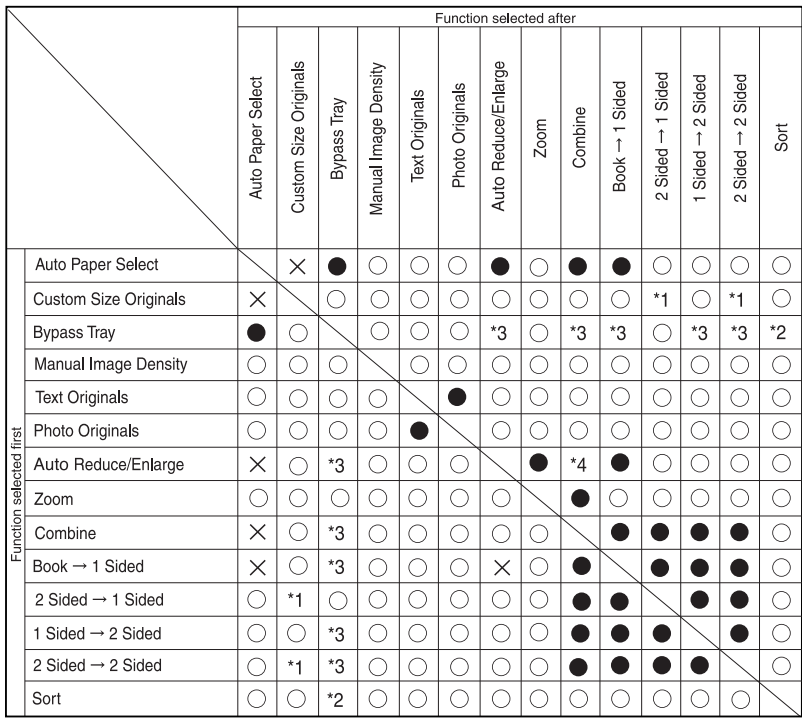

\*1 You cannot combine two-sided original functions with originals longer than 432mm ( $\square$ ).

\*2 This function cannot be combined copy paper longer than 432 mm ( $\Box$ ).

\*3 When you select these functions together, the error message appears. You cannot copy untill you cancel one function.

\*4 Auto Reduce/Enlarge can be set to [ON] by selecting the Combine function.

AAI021S

# **Supplementary Information**

### ❖ **Bypass Tray Copy**

- The following paper sizes can be selected as standard sizes: A3 $\neg$ , A4 $\neg$  $\vec{\Box}$ , A5 $\neg$  $\Box$ , B4 JIS $\neg$ , B5 JIS $\neg$ , B6 JIS $\neg$ , 11" $\times$ 17" $\neg$ ,  $8^{1}/_{2}$ "×14" $\bar{D}$ ,  $8^{1}/_{2}$ "×11" $\bar{D}$  $\bar{D}$ ,  $5^{1}/_{2}$ " $\times 8^{1}/_{2}$ " $\bar{D}$ ,  $7^{1}/_{4}$ "×10<sup>1</sup>/<sub>2</sub>" $\bar{D}$  $\bar{D}$ ,  $8$ "×13" $\bar{D}$ ,  $8^{1}/2$ " $\times$ 13" $\Box$ ,  $8^{1}/4$ " $\times$ 13" $\Box$ ,  $8K\Box$ ,  $16K\Box\Box$ ,  $4^{1}/8$ " $\times$ 9 $^{1}/2$ " $\Box$ ,  $3^{7}/8$ " $\times$ 7 $^{1}/2\Box$ ", C5  $Env$ , C6 Env $\neg$ , DL Env $\neg$
- When the beeper is turned off, it will not sound if you insert paper into the bypass tray. See *General Settings Guide*.

#### ❖ **Preset Enlarge/Reduce**

- You can select one of 7 preset ratios (3 enlargement ratios, 4 reduction ratios).
- You can select a ratio regardless of the size of an original or copy paper. With some ratios, parts of the image might not be copied or margins will appear on copies.
- Copies can be reduced or enlarged as follows:

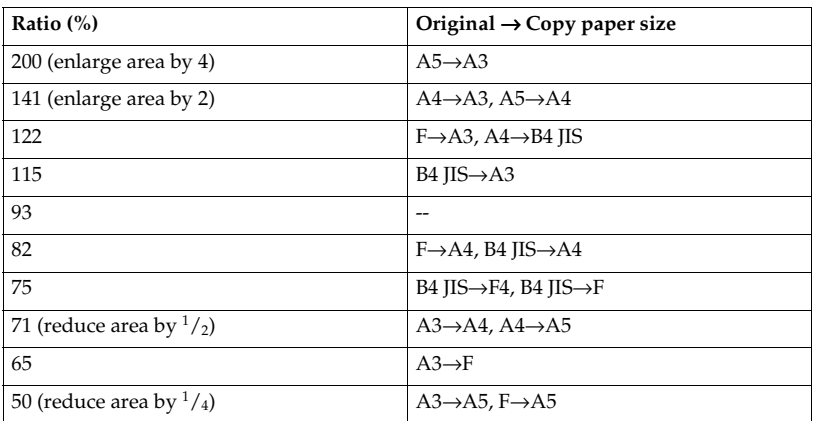

#### ❖ **Metric version**

#### ❖ **Inch version**

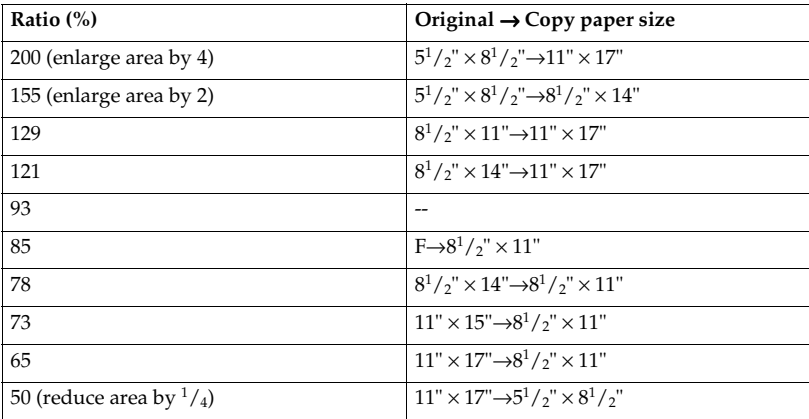

#### ❖ **Zoom**

- The reproduction ratios you can specify are 50–200%.
- You can select a ratio regardless of the size of an original or copy paper. With some ratios, parts of the image might not be copied or margins will appear on copies.

#### ❖ **Sort, Rotate Sort**

• Paper sizes and orientations that can be used with the Rotate Sort function are A4 $\sqrt{}$   $\Box$  , B5 JIS  $\sqrt{}$   $\Box$  , A5  $\sqrt{}$   $\Box$  , 8 $^1/_2$ "  $\times$  11"  $\sqrt{}$   $\Box$  , and 5 $^1/_2$ "  $\times$  8 $^1/_2$ "  $\sqrt{}$   $\Box$  .

#### ❖ **Duplex (Type 3 only)**

- You cannot use the following copy paper with this function:
	- Paper smaller than  $5^1/\text{2}^{\text{iv}} \times 8^1/\text{2}^{\text{iv}}$   $\Box$   $\Box$ .
	- Paper thicker than  $105 \text{ g/m}^2$ , 28 lb.
	- Paper thinner than  $64 \text{ g/m}^2$ , 17 lb.
	- Translucent paper
	- OHP transparencies
	- Label paper (adhesive labels)
	- Postcards
- When an odd number of originals is placed in the ADF, the back of the last page of copied paper is blank.
- During copying, the image is shifted to allow for the binding margin.
- The following paper sizes can be duplexed:  $A3\vec{v}$ , B4 JIS $\vec{v}$ , A4 $\vec{v}$ , B5  ${\rm JIS}\overline{\bf J}\overline{\bf D}$ , A5 ${\bf\breve{D}}\dot{\bf D}$ ,  $11" \times 17"$ D,  $8^1/_2" \times 14"$ D,  $8^1/_2" \times 11"$  ${\bf\breve{D}}\overline{\bf D}$

#### ❖ **Combine**

- When using this function, the machine selects the reproduction ratio automatically. This reproduction ratio depends on copy paper sizes and the number of originals.
- The reproduction ratios you can specify are 50–200%.
- If the calculated ratio is under the minimum ratio, it is automatically adjusted to within available range. However, with some ratios, parts of the image might not be copied.
- You cannot use custom size paper.
- If the orientation of originals is different from that of the copy paper, the machine will automatically rotate the image by 90° to make copies properly.
- If the number of originals placed is less than the number specified for combining, the last page segment is left blank as shown.

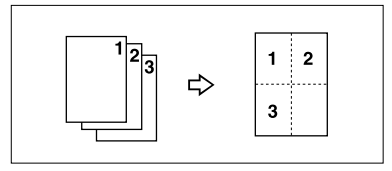

#### ❖ **Duplex Margin (Type 3 only)**

- If you set a binding margin that is too wide, part of the image may not be copied.
- When making copies using the Combine function, the binding margin is added to the copies when combining is finished.

# **INDEX**

1 Sided  $\rightarrow$  2 Sided, 31  $2$  Sided  $\rightarrow$  1 Sided, 37  $2$  Sided  $\rightarrow$  2 Sided, 31

#### **A**

Accessing user tools *copier features*, 51 Adding toner, 47 Adjusting *image density*, 26 Auto *paper select*, 26 *reduce/enlarge*, 29 *tray switching*, 53 Auto Off / Low Power, 13 Auto paper select, 27

#### **B**

Basic procedure, 21

## **C**

Cancel key, 8 Changing default settings, 51 Cleaning *ADF or ARDF*, 61 *exposure glass*, 61 *exposure glass cover*, 61 Clear key, 7 Clear Modes key, 7 Combination chart, 63 Combine *1 sided 2 pages*  $\rightarrow$  *1 side*, 33 *1 sided 4 pages* → *1 side*, 33 *1 sided 4 pages*  $\rightarrow$  *2 side*, 35 1 sided 8 pages  $\rightarrow$  2 side, 35 2 sided 1 page  $\rightarrow$  1 side, 33 2 sided 2 pages  $\rightarrow$  1 side, 34 *2 sided 4 pages* → *2 side*, 35 *2 sided 8 pages* → *2 side*, 35 Combine key, 8 Control panel, 7 Copier Features *APS / auto r/e priority*, 53 *auto tray switching*, 53 *duplex margin*, 55 *duplex mode priority*, 54 *letterhead setting*, 55

*max. number of sets*, 54 *orientation*, 54 *original count display*, 54 *original type setting*, 53 *preset r/e priority*, 55 *reproduction ratio*, 54 *rotate sort*, 55 *rotate sort auto continue*, 55 Copier features, 51 Copy functions, 26 *adjusting image density*, 26 *auto reduce/enlarge*, 29 *duplex*, 31 *one-sided combine*, 33 *preset reduce/enlarge*, 27 *selecting copy paper*, 26 *selecting original type setting*, 26 *series copies*, 37 *sort*, 30 *two-sided combine*, 35 *zoom*, 28 Copying, 21 Copying from bypass tray, 22 *onto custom size paper*, 24 *onto envelops*, 24 *onto regular size paper*, 23 *onto special paper*, 24 Copy key, 7 Counter key, 7

#### **D**

Display, 9 Do's and Don'ts, 57 Duplex  $1$  sided  $\rightarrow$  2 sided, 31 2 sided  $\rightarrow$  2 sided, 31 Duplex key, 8

#### **E**

Environment, 58

#### **H**

Handling toner, 47

### **I**

Indicators, 7 Inserting toner, 49 **L**

Lighter and Darker, 8 Loading paper, 43

#### **M**

Machine environment, 58 Main power indicator, 8 Main power switch, 11 Maintaining, 61 Manual paper select, 27 Messages, 39 Missing image area, 17 Moving, 59

#### **N**

Non-compatible originals for the ADF or ARDF, 15 Number keys, 8

#### **O**

OK key, 8 One-sided combine *1 sided 2 pages* → *combine 1 side*, 33 *1 sided 4 pages* → *combine 1 side*, 33 *2 sided 1 page* → *combine 1 side*, 33 *2 sided 2 pages* → *combine 1 side*, 34 On indicator, 8 Operation switch, 8, 11 Orientation-Fixed Paper or Two-Sided Paper, 44 Original *combine*, 34 *orientation*, 18 *orientation and completed copies*, 32 Originals, 15 Original Type key, 8

#### **P**

Paper *loading*, 43 Photo, 26 Placing *custom size originals*, 20 *originals*, 18, 19, 20 *originals in ADF/ARDF*, 19 *originals on exposure glass*, 18 Placing Originals, 15 Power connection, 59

#### **Q**

Quitting user tools, 52

## **R**

Reading *display*, 9 *using keys*, 9 Remarks, 57 Removing toner, 48 Rotated copy, 27

#### **S**

Safety information, 3 Saving energy, 13 Scroll keys, 7 Selecting *copy paper*, 26 *original type setting*, 26 Selection keys, 7 Series copies 2 sided  $\rightarrow$  1 sided, 37  $book \rightarrow 1$  sided, 37 Series key, 8 Sizes *detectable by auto paper select*, 16 *difficult to detect*, 17 *of recommended originals*, 15 Sort, 30 *rotate sort*, 30 Sort key, 8 Specifications, 63 Start key, 8 Stop key, 7 Supplementary information, 64 Supplementary informations, 65 *bypass tray copy*, 64 *combine*, 66 *duplex*, 65 *duplex margin*, 66 *preset enlarge/reduce*, 64 *rotate sort*, 65 *sort*, 65 *zoom*, 65

#### **T**

Text, 26 Toner *adding*, 47 *handling*, 47 *inserting*, 49 *removing*, 48

*storage*, 47 *used*, 47 Toner storage, 47 Troubleshooting, 39 *memory is full*, 42 *you cannot make clear copies*, 40 *you cannot make copies as you want*, 41 *your machine does not operate as you want*, 39 Turning Off *main power*, 12 *power*, 12 Turning On, 11 *main power*, 11 *power*, 11 Two-sided combine *1 sided 4 pages* → *combine 2 side*, 35 *1 sided 8 pages* → *combine 2 side*, 35 *2 sided 4 pages* → *combine 2 side*, 35 *2 sided 8 pages* → *combine 2 side*, 35

#### **U**

Used toner, 47 User Tools, 51 User Tools key, 7

#### **W**

Weights

*of recommended originals*, 15

MEMO

# $C \in$

Declaration of Conformity

"The Product complies with the requirements of the EMC Directive 89/336/EEC and its amending directives and the Low Voltage Directive 73/23/EEC and its amending directives."

In accordance with IEC 60417, this machine uses the following symbols for the main power switch:

#### **I** means POWER ON.

c **means STAND BY.**

#### **Trademark**

PostScript® and Acrobat® are registered trademarks of Adobe Systems Incorporated.

Other product names used herein are for identification purposes only and might be trademarks of their respective companies. We disclaim any and all rights in those marks.

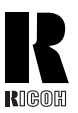

#### **RICOH COMPANY, LTD.**

15-5, Minami Aoyama 1-chome, Minato-ku, Tokyo 107-8544, Japan Phone: +81-3-3479-3111

# **Overseas Affiliates**

**U.S.A.**

 RICOH CORPORATION 5 Dedrick Place West Caldwell, New Jersey 07006 Phone: +1-973-882-2000

#### **The Netherlands**

RICOH EUROPE B.V. Groenelaan 3, 1186 AA, Amstelveen Phone: +31-(0)20-5474111

#### **United Kingdom**

RICOH UK LTD.Ricoh House, 1 Plane Tree Crescent, Feltham, Middlesex, TW13 7HG Phone: +44-(0)20-8261-4000

#### **Germany**

RICOH DEUTSCHLAND GmbH Mergenthalerallee 38-40, 65760 EschbornPhone: +49-(0)6196-9060

#### **France**

 RICOH FRANCE S.A. 383, Avenue du Général de Gaulle BP 307-92143 Clamart CedexPhone: +33-(0)-821-01-74-26

**Spain** RICOH ESPAÑA S.A. Avda. Litoral Mar, 12-14, Blue Building, Marina Village, 08005 BarcelonaPhone: +34-(0)93-295-7600

#### **Italy**

RICOH ITALIA SpA Via della Metallurgia 12, 37139 VeronaPhone: +39-045-8181500

#### **China**

 RICOH CHINA CO.,LTD. 29/F., Lippo Plaza, No.222 Huai Hai Zhong Road, Lu Wan District, Shanghai P.C.:200021 Phone: +86-21-5396-6888

#### **Singapore**

RICOH ASIA PACIFIC PTE.LTD. 260 Orchard Road, #15-01/02 The Heeren, Singapore 238855 Phone: +65-6830-5888

Printed in The NetherlandsGB (GB) B121-6600

# **Printer/Scanner Unit Type 2018**

# **Operating Instructions Scanner Reference**

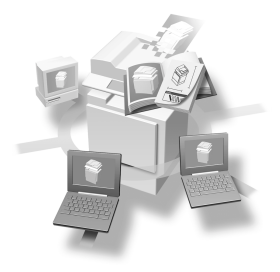

- 1 [Network Scanner](#page-22-0)
- 2 [Preparations for Use as a Network Scanner](#page-30-0)
- 3 [Setting Originals](#page-34-0)
- 4 [Sending Scan Files by E-mail](#page-94-0)
- 5 [Using the Network Delivery Scanner Function](#page-104-0)
- 6 [Using the Network TWAIN Scanner Function](#page-106-0)
- [Appendix](#page-108-0)**7**

#### **Introduction**

This manual describes detailed instructions on the operation and notes about the use of this machine. To get maximum versatility from this machine all operators are requested to read this manual carefully and follow the instructions. Please keep this manual in a handy place near the machine.

The scanner function is available when the Printer/Scanner option is installed in the machine.

#### **Warning:**

Use of controls or adjustment or performance of procedures other than those specified in this manual might result in hazardous radiation exposure.

Two kinds of size notation are employed in this manual. With this machine refer to the metric version.

# **Manuals for This Machine**

The following manuals describe the operational procedures of this machine. For particular functions, see the relevant parts of the manual.

# *A* Note

- $\Box$  The manuals provided are specific to machine type.
- ❒ Adobe Acrobat Reader is necessary to view the manuals as a PDF file.
- ❒ Three CD-ROMs are provided:
	- CD-ROM 1 "Operating Instructions for Printer / Scanner"
	- CD-ROM 2 "Scanner Driver & Document Management Utilities"
	- CD-ROM 3 "Operating Instructions for General Settings and Facsimile"

# ❖ **General Settings Guide (PDF file - CD-ROM3)**

Provides an overview of the machine and describes System Settings (paper trays, Key Operator Tools, etc.), and troubleshooting.

Refer to this manual for Address Book procedures such as registering fax numbers, e-mail addresses, and user codes.

# ❖ **Network Guide (PDF file - CD-ROM1)**

Describes procedures for configuring the machine and computers in a network environment.

# ❖ **Copy Reference**

Describes operations, functions, and troubleshooting for the machine's copier function.

# ❖ **Facsimile Reference <Basic Features>**

Describes operations, functions, and troubleshooting for the machine's facsimile function.

# ❖ **Facsimile Reference <Advanced Features>(PDF file - CD-ROM3)**

Describes advanced functions and settings for key operators.

# ❖ **Printer Reference 1**

Describes system settings and operations for the machine's printer function.

# ❖ **Printer Reference 2 (PDF file - CD-ROM1)**

Describes operations, functions, and troubleshooting for the machine's printer function.

# ❖ **Scanner Reference (this manual) (PDF file - CD-ROM1)**

Describes operations, functions, and troubleshooting for the machine's scanner function.

# ❖ **Manuals for DeskTopBinder V2 Lite**

DeskTopBinder V2 Lite is a utility included on the CD-ROM labeled "Scanner Driver & Document Management Utilities".

- DeskTopBinder V2 Lite Setup Guide (PDF file CD-ROM2) Describes the installation of DeskTopBinder V2 Lite, and the operating environment for DeskTopBinder V2 Lite in detail. This guide can be displayed from the **[Setup]** dialog box when DeskTopBinder V2 Lite is installed.
- DeskTopBinder V2 Lite Introduction Guide (PDF file CD-ROM2) Describes operations with DeskTopBinder V2 Lite and provides an overview of its functions. This guide is added to the **[Start]** menu when Desk-TopBinder V2 Lite is installed.
- Auto Document Link Guide (PDF file CD-ROM2) Describes operations and functions of Auto Document Link installed with DeskTopBinder V2 Lite. This guide is added to the **[Start]** menu when DeskTopBinder V2 Lite is installed.

# ❖ **Manuals for ScanRouter V2 Lite**

ScanRouter V2 Lite is a utility included on the CD-ROM labeled "Scanner Driver & Document Management Utilities".

- ScanRouter V2 Lite Setup Guide (PDF file CD-ROM2) Describes the installation of ScanRouter V2 Lite, settings, and the operating environment for ScanRouter V2 Lite in detail. This guide can be displayed from the **[Setup]** dialog box when ScanRouter V2 Lite is installed.
- ScanRouter V2 Lite Management Guide (PDF file CD-ROM2) Describes delivery server management and operations, and provides an overview of ScanRouter V2 Lite functions. This guide is added to the **[Start]** menu when ScanRouter V2 Lite is installed.

# ❖ **Other manuals**

- PostScript3 Supplement (PDF file CD-ROM1)
- UNIX Supplement (available from an authorized dealer, or as a PDF file on our Web site)

# **TABLE OF CONTENTS**

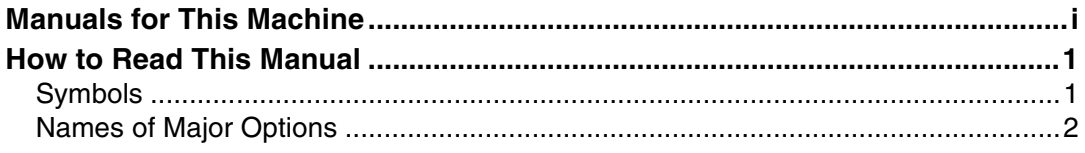

# 1. Network Scanner

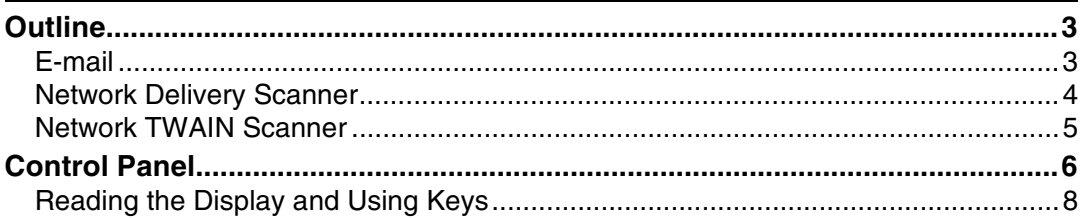

# 2. Preparations for Use as a Network Scanner

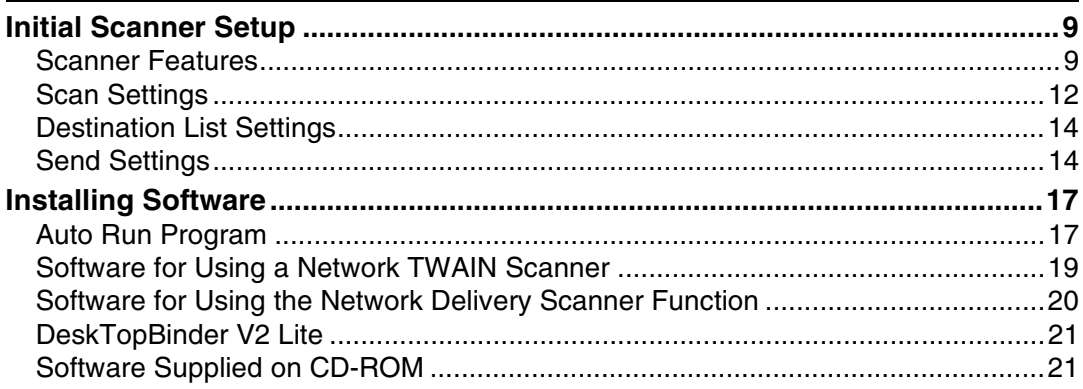

# 3. Setting Originals

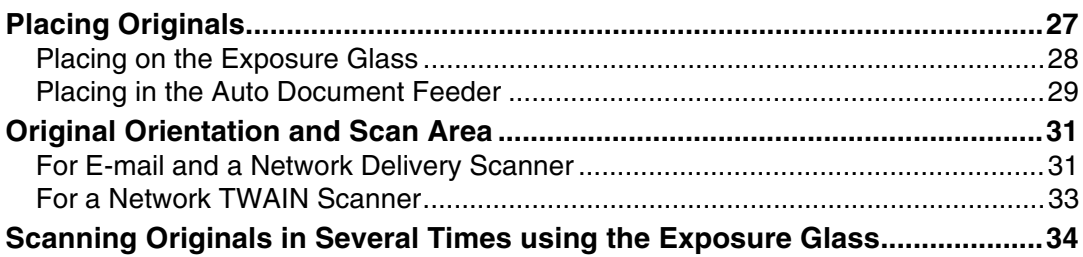

# 4. Sending Scan Files by E-mail

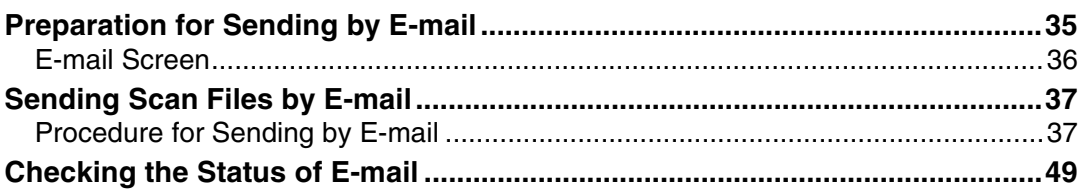

# **[5. Using the Network Delivery Scanner Function](#page-104-0)**

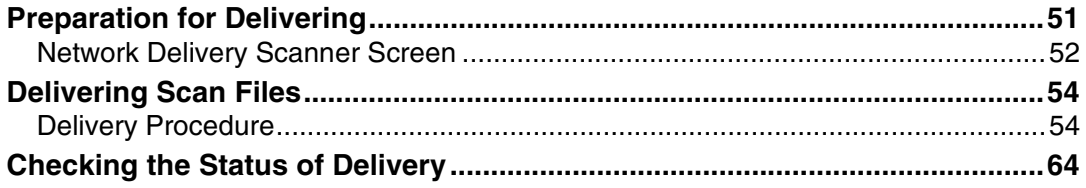

# **[6. Using the Network TWAIN Scanner Function](#page-106-0)**

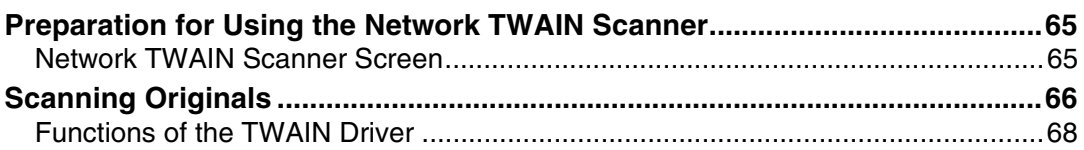

# **[7. Appendix](#page-108-0)**

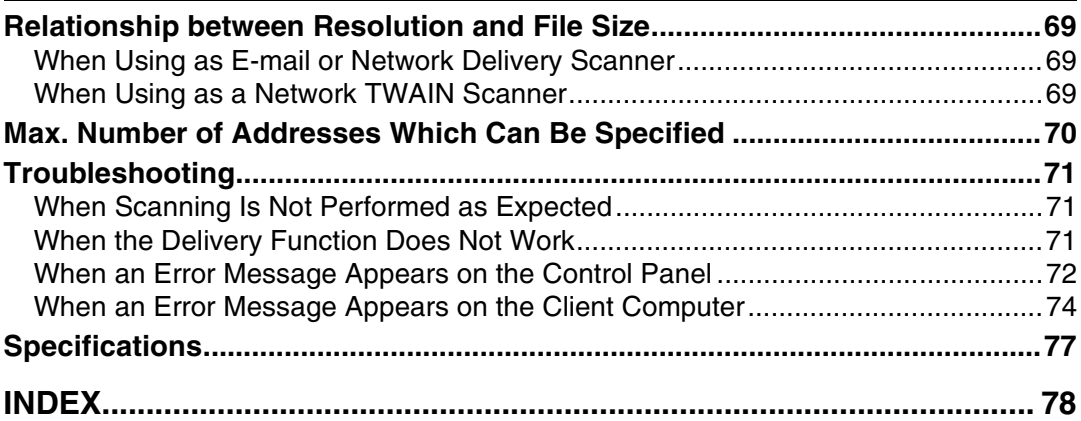
# **How to Read This Manual**

### **Symbols**

In this manual, the following symbols are used:

### important

If this instruction is not followed, paper might be misfed, originals might be damaged, or files might be lost. Be sure to read this.

### **Preparation**

This symbol indicates the prior knowledge or preparations required before operating.

### *A* Note

This symbol indicates precautions for operation or actions to take after misoperation.

### **Limitation**

This symbol indicates numerical limits, functions that cannot be used together, or conditions in which a particular function cannot be used.

### **Reference**

This symbol indicates a reference.

### **[ ]**

Keys that appear on the machine's display panel.

### **[ ]**

Keys and buttons that appear on the computer's display.

### $\begin{bmatrix} \end{bmatrix}$

Keys built into the machine's control panel.

### $\mathbf{r}$

Keys on the computer's keyboard.

### **Names of Major Options**

Major options of this machine are referred to as follows in this manual:

- Exposure Glass Cover
- Auto Document Feeder → ADF
- Auto Document Feeder capable of scanning both sides of a sheet → ARDF
- Printer/Scanner Unit Type 2018 → printer/scanner controller

The following software products are referred to using a general name:

- DeskTopBinder V2 Lite and DeskTopBinder V2 Professional → DeskTop-Binder V2 Lite/Professional
- ScanRouter V2 Lite and ScanRouter V2 Professional (optional) → ScanRouter V2 Lite/Professional

# **1. Network Scanner**

# **Outline**

By installing the printer/scanner controller, the machine can be used as a network scanner.

As a network scanner, the machine can send scan files by e-mail, operate as a network delivery scanner, and operate as a network TWAIN scanner.

### **E-mail**

Scan files that are attached to an e-mail can be sent using the e-mail system through a LAN or the Internet.

### **Reference**

[p.35 "Sending Scan Files by E-mail"](#page-250-0)

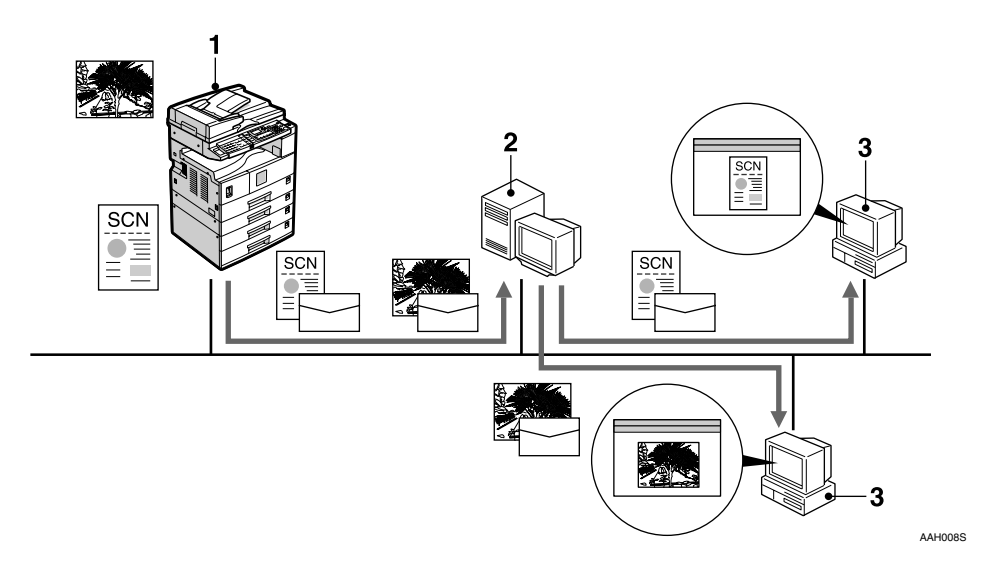

#### *1.* **This machine**

Scan files that are attached to an e-mail can be sent to an e-mail server.

#### *2.* **E-mail server**

An e-mail server is the SMTP server used for an e-mail system. It transfers a received e-mail to a specified destination through a LAN or the Internet.

#### *3.* **Client computer**

An e-mail with scan files attached is received from the e-mail server using email software.

Check the contents of the file with an application appropriate for the file type.

### **Network Delivery Scanner**

The machine is used as a delivery scanner with ScanRouter V2 Lite/Professional. Scan files are stored in the delivery server and delivered to the folders of client computers on the same network.

### **Reference**

[p.51 "Using the Network Delivery Scanner Function"](#page-266-0)

#### **Note**

❒ When the optional ScanRouter V2 Professional is used, the machine can also deliver scan files using e-mail, and the files can be viewed from a client computer using a Web browser.

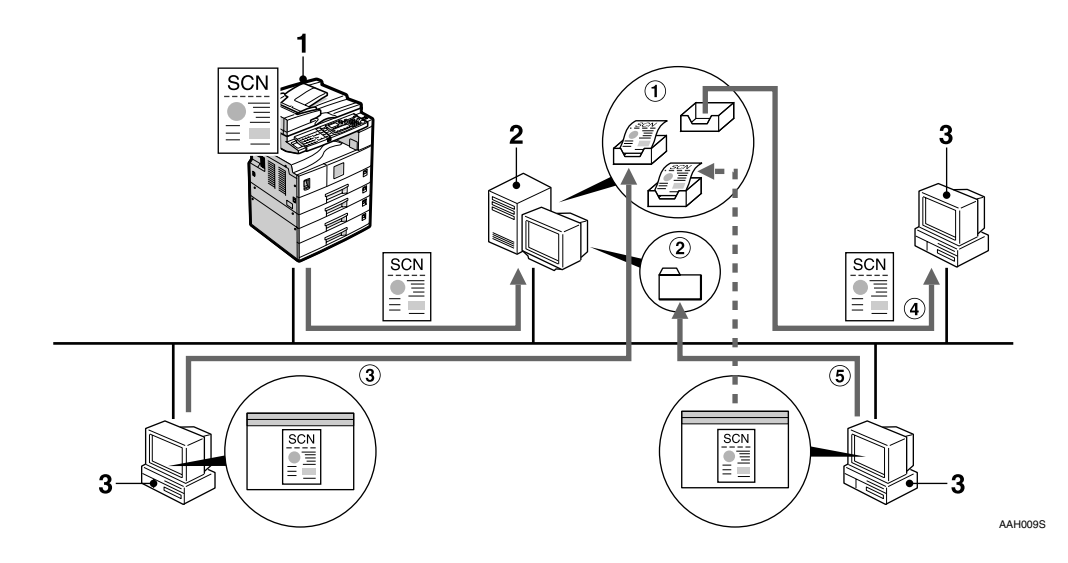

#### *1.* **This machine**

Scan files are sent to the delivery server.

#### *2.* **Delivery server**

ScanRouter V2 Lite/Professional is installed in this computer which is used as a delivery server.

A received file is delivered to the in-tray of the specified destination.  $(1)$  in the figure). According to the settings of the intray, the file is stored in the in-tray or in a Windows folder.  $(Q)$  in the figure)

#### *3.* **Client computer**

The contents of stored files can be checked in the following ways:

- View the file in the in-tray using Desk-TopBinder V2 Lite to check the contents.  $(3)$  in the figure)
- Use Auto Document Link to receive the file stored in the in-tray, and check the contents with an application appropriate for the file type.  $(Q)$  in the figure)
- Access the Windows folder where the file is stored via the network, and check the contents with an application appropriate for the file type.  $(5)$  in the figure)

### **Reference**

For more information about ScanRouter V2 Lite, DeskTopBinder V2 Lite, or Auto Document Link, see [p.i "Manuals for This Machine"](#page-212-0).

### **Network TWAIN Scanner**

The scanning function of this machine can be used from a client computer via a network (Ethernet, IEEE 1394 (IP over 1394) [optional], or IEEE 802.11b (Wireless LAN) [optional]).

### **Reference**

[p.65 "Using the Network TWAIN Scanner Function"](#page-280-0)

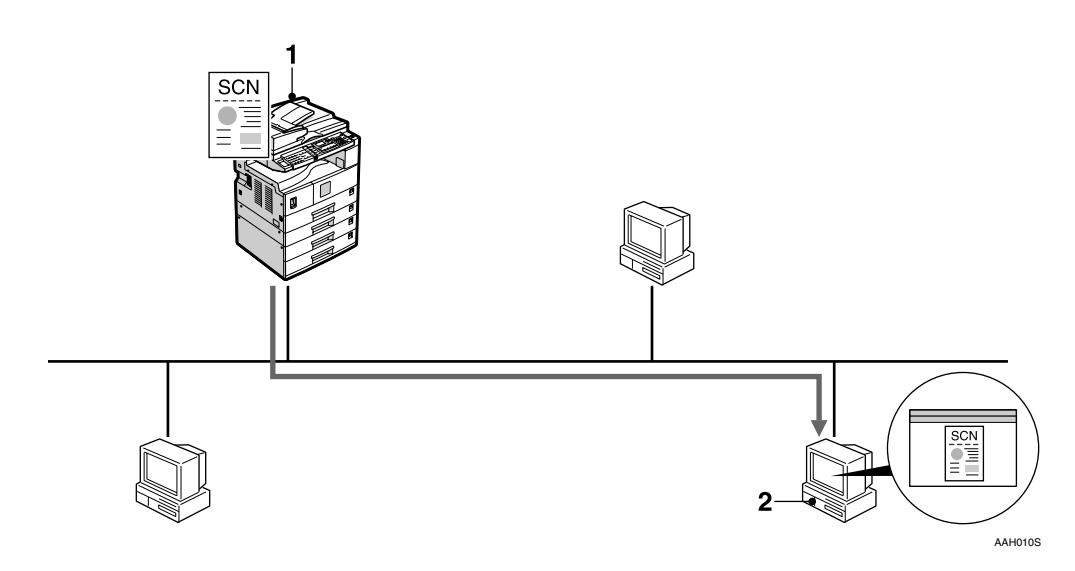

### *1.* **This machine**

The scanning function of the machine can be used from a client computer via a network.

### *2.* **Client computer**

Originals are scanned using the TWAIN driver for the machine from an application.

## **Control Panel**

This illustration shows the control panel when options are installed.

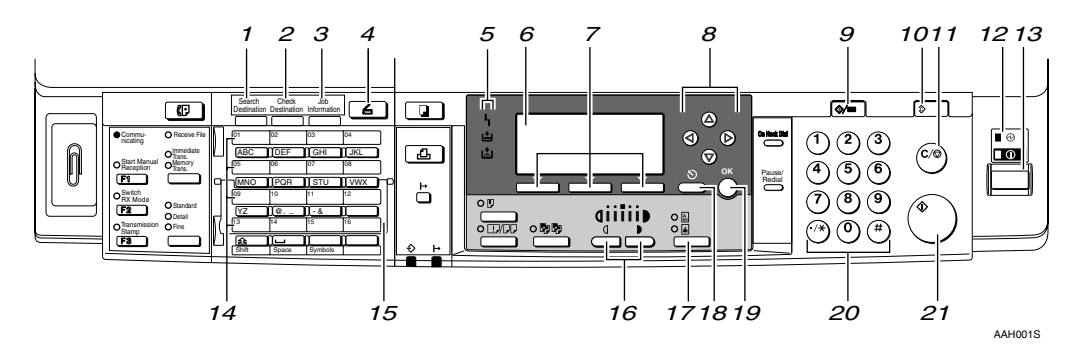

### *1.* {**Search Destination**} **key**

Press to search for the destination from the Destination List.

#### *2.* {**Check Destination**} **key**

Press to check the destinations currently selected.

#### *3.* {**Job Information**} **key**

Press to check the status of sent and delivered e-mail.

### *4.* {**Scanner**} **key**

Press to activate the scanner function.

#### *5.* **Indicators**

Display errors and machine status.

h:Error indicator

B:Load Paper indicator

D:Add Toner indicator

### **Reference**

For more information, see *Copy Reference*.

#### *6.* **Display**

Displays operation status and messages.

#### *7.* **Selection keys**

Correspond to items on the display. Press to select the corresponding item.

### *8.* **Scroll keys**

Press to select an item.

- $[\triangle]$ : scroll upward
- {T}: scroll downward
- {V}: scroll right
- $\Box$ : scroll left
- *9.* {**User Tools/Counter**} **key**

Press to change default or operation parameters according to requirement.

### *10.* {**Clear Modes**} **key**

Press to clear the current settings.

### *11.* {**Clear/Stop**} **key**

Clear: clears an entered numeric value. Stop: stops scanning.

#### *12.* **Main power indicator and On indicator**

The main power indicator lights when the main power switch is turned on. The On indicator lights when the operation switch is on.

#### *13.* **Operation switch**

Press to turn the power on. The On indicator lights. To turn the power off, press again.

### *A* Note

 $\Box$  This key is inactivate during scanning or while setting scanner defaults.

### *14.* **Quick Dial keys**

Press to select the registered destination with a single touch, or to enter letters and symbols.

### **Reference**

For more information, see *General Settings Guide*.

### *A* Note

❒ You can register up to 32 destinations using the Quick Dial keys.

### *15.* **Quick Dial Flip Plate**

Flip this plate down to access Quick Dial keys 01 through 16; flip it up to access keys 17 through 32.

### *16.* {**Lighter**} **and** {**Darker**} **keys**

Press to change the image density setting. Select the image density in five increments, Lighter to Darker.

### *17.* {**Original Type**} **key**

Press to select the original type registered with **[Type 1(Text):]** or **[ Type 2(Photo):]**. When the original type is selected, the corresponding indicator lights.

### *18.* {**Cancel**} **key**

Press to cancel an operation or return to the previous display.

### *19.* {**OK**} **key**

Press to set a selected item or an entered numeric value.

### *20.* **Number keys**

Press to enter numeric values.

### *21.* {**Start**} **key**

Press to start scanning or sending.

### **Reading the Display and Using Keys**

This section explains how to read the display and use the selection key.

### *A* Note

❒ The copy screen is set as the default screen when the machine is turned on. You can change the settings in **[ System Settings ]**. See *General Setting Guide.*

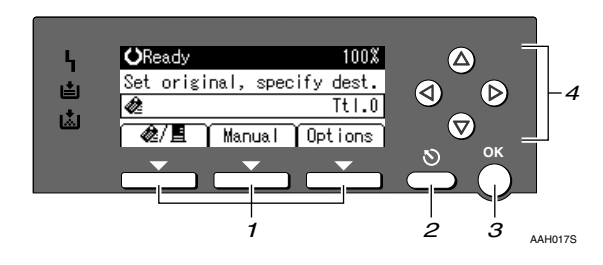

#### *1.* **Selection keys**

Correspond to items at the bottom line on the display.

Example: The E-mail screen

- When the instruction "press  $\left[ \phi \right]$ " is given in this manual, press the left selection key.
- When the instruction "press **[Manual]**" is given in this manual, press the centre selection key.
- When the instruction "press **[Options]**" is given in this manual, press the right selection key.

#### *2.* {**Cancel**} **key**

Press to cancel an operation or return to the previous display.

### *3.* {**OK**} **key**

Press to set a selected item or an entered numeric value.

#### *4.* **Scroll keys**

Press to move the cursor in each direction, step by step.

When the  $[\triangle]$ ,  $[\triangledown]$ ,  $[\triangleright]$ , or  $[\triangle]$  key appears in this manual, press the scroll key of the same direction.

# **2. Preparations for Use as a Network Scanner**

To use the machine as a network scanner, you must make settings required for use as a scanner as well as basic settings for use in a network.

### **Reference**

First, see *General Settings Guide* for details about how to make basic settings, and then make scanner settings.

For more information about settings for sending by e-mail, see *Network Guide*.

# **Initial Scanner Setup**

This section explains all required settings and procedures for using the machine as a network scanner.

### <span id="page-224-0"></span>**Scanner Features**

The settings for using the network scanner functions of the machine are listed below. Make the necessary settings.

### **Note**

 $\Box$  Make settings for the items marked with  $\bigcirc$  if necessary.

### ❖ **Scan Settings**

For explanations of settings, see [p.12 "Scan Settings"](#page-227-0).

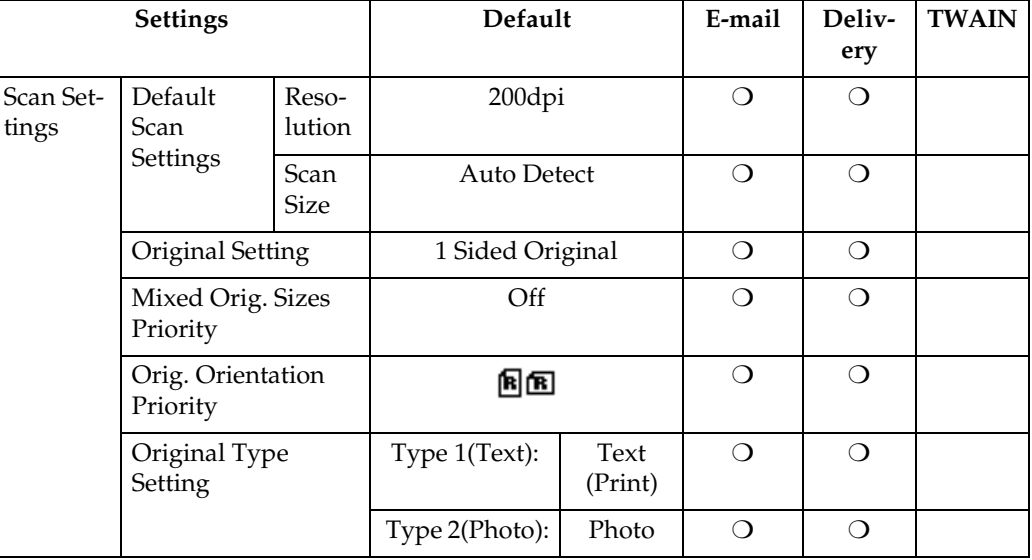

### **Note**

❒ **[Original Setting]** will be effective only when you have installed the optional ADF capable of scanning both sides of a sheet (ARDF).

### ❖ **Destination List Settings**

For explanations of settings, see [p.14 "Destination List Settings"](#page-229-0).

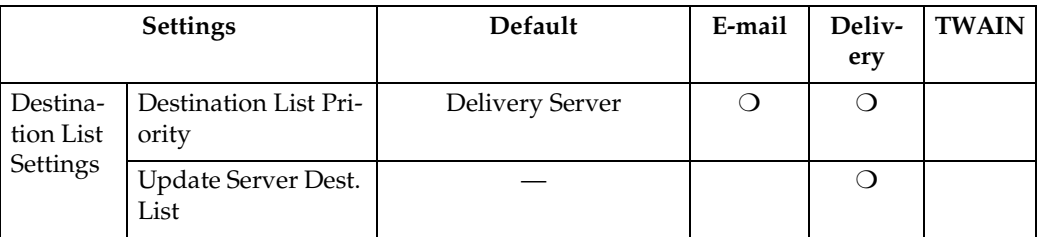

#### ❖ **Send Settings**

For explanations of settings, see [p.14 "Send Settings".](#page-229-1)

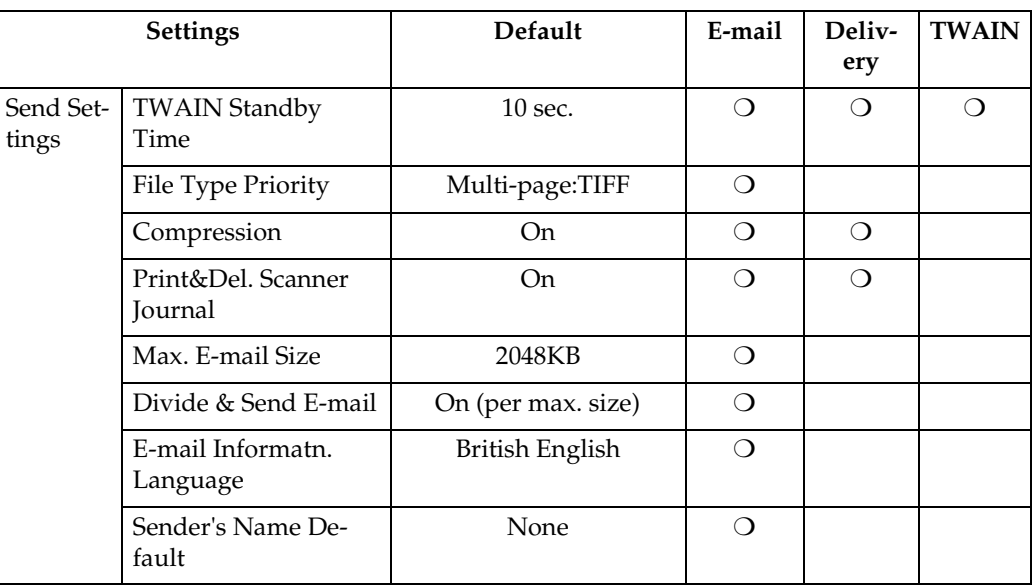

#### **Setting procedure**

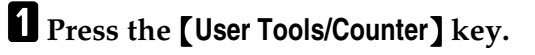

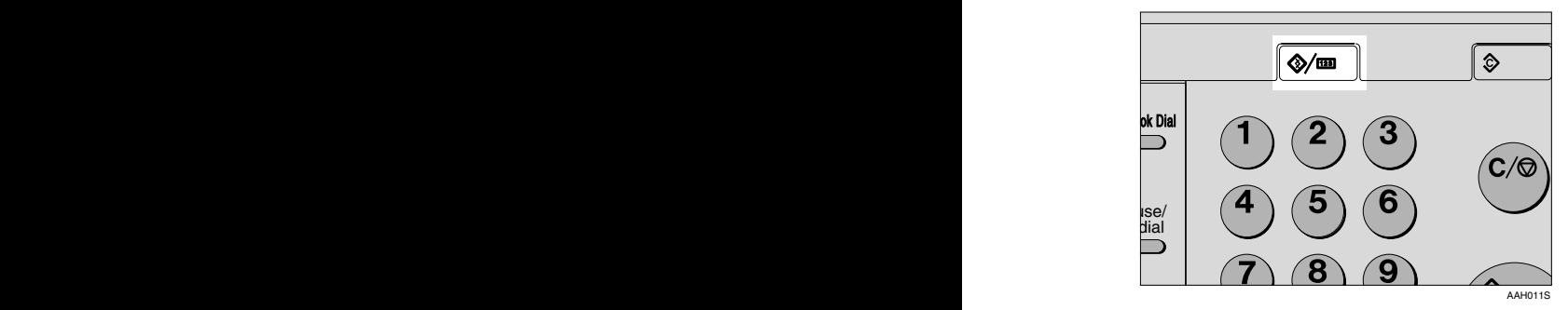

### B**Select [Scanner Features] using** {U} **or** {T}**, and then press the** {**OK**} **key.**

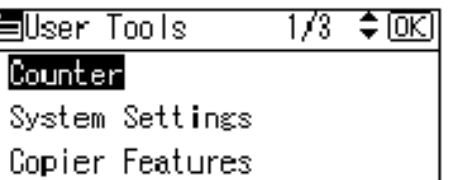

### <span id="page-226-0"></span>C**Select a menu using** {U} **or** {T}**, and then press the** {**OK**} **key.**

EScannerFeatures 1/1 ≑ 0K) Scan Settingsl Destination List Settings

Send Settings

D**Select a setting using** {U} **or** {T}**, and then press the** {**OK**} **key.**

僵Send Settings: 1/3 ≑@এ **TWAIN Standby Time** File Type Priority

Compression

Example: TWAIN Standby Time setting

### E **Change the settings.**

• Select an item using  $[\triangle]$  or  $[\triangledown]$ , and then press the  $[OK]$  key.

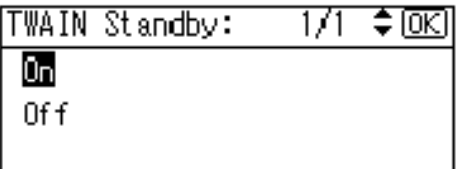

• Enter numbers using the number keys, and then press the {**OK**} key.

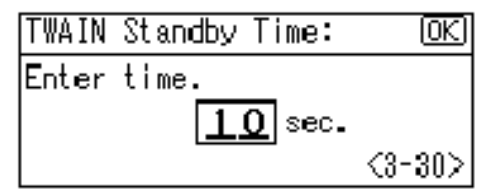

The "programmed" message appears, and then the Send Settings screen returns.

#### *A* Note

❒ To cancel changing a setting, press the {**Cancel**} key. The setting returns to the previous condition.

### <span id="page-226-1"></span>F**Press the** {**Cancel**} **key.**

The Scanner Features screen reappears.

### **L** Repeat steps **E** to **G** to make other settings.

### $\mathbf{B}$  Press the **[Cancel]** key.

The main menu appears.

### <span id="page-227-1"></span><span id="page-227-0"></span>**Scan Settings**

This section explains how to set the defaults for scan settings.

The scan settings consist of the following. For the list about settings and defaults, see [p.9 "Scanner Features"](#page-224-0).

#### ❖ **Default Scan Settings**

Resolution and scan size can be set.

- Resolution Select the resolution from 100dpi, 200dpi, 300dpi, 400dpi, or 600dpi.
- Scan Size

Select the size of the original to be scanned.

When **[Auto Detect]** is selected, the auto detect function of the machine is used to set the original size.

When the size is specified, scanning is performed for that size, regardless of the actual size of the original. The following sizes can be selected:

A3⁄Q, A4⁄Q, A4⁄Q, A5Q, A5⁄Q, 11  $\times$  174,  $8^{1}/_{2} \times 14$ 4,  $8^{1}/_{2} \times 13$ 4,  $8^{1}/_{2} \times 11$   $\bigoplus$ ,  $8^{1}/_{2} \times 11$  $\bigoplus$ ,  $5^{1}/_{2} \times$  $8^{1}/_{2}$  $\Omega$ ,  $5^{1}/_{2} \times 8^{1}/_{2}$  $\Omega$ , B4 JIS $\Omega$ (Japanese Industrial Standard), B5 JIS $\Box$ , B5 JIS $\Box$ , Custom size

### *A* Note

- ❒ When **[Custom Size]** is selected, the dimensions of the scan area (width and height) can be specified.
- ❒ When selecting **[Custom Size]** for **[Scan Size]**, see [p.13 "Selecting a](#page-228-0) [custom size".](#page-228-0)

### ❖ **Original Setting**

### *∜* Note

❒ This setting is available only when you have installed the optional ADF capable of scanning both sides of a sheet (ARDF).

Set the default for whether originals are one-sided or two-sided and if two-sided, the relationship between those sides. When the originals are always the same, set this for the default to make operation easier. You can select **[1 Sided Original]**, **[2 sided Orig.(T toT )]** (Top to Top), or **[2 Sided Orig.(To toB )]** (Top to Bottom).

### $\mathscr P$ Reference

[p.31 "Original Orientation and](#page-246-0) [Scan Area"](#page-246-0)

### ❖ **Mixed Orig. Sizes Priority**

This setting determines whether the original size is to be automatically detected when originals of different sizes are inserted in the ADF. You can select **[On]** or **[Off]**.

### *A* Note

- $\Box$  If the original size is specified when scanning, this setting is ignored.
- ❒ When **[Off]** is selected, **[Auto Detect]** is selected for **[Scan Size]**, and originals of different sizes are placed in the ADF, the maximum size of the originals is detected as the scan size.

### ❖ **Orig. Orientation Priority**

Select the default for original placement orientation. When originals are always positioned the same way, select that orientation as the default to make operation easier.

### $\mathscr P$ Reference

[p.31 "Original Orientation and](#page-246-0) [Scan Area"](#page-246-0)

#### ❖ **Original Type Setting**

Select the original type registered in **[Type 1(Text):]** or **[Type 2(Photo):]**. The original type that can be registered is as follows:

- Text (Print) For standard originals containing mainly text (for print)
- Text (OCR) For standard originals containing mainly text (for OCR)
- Text/Photo For originals containing a mixture of text and photographs
- Photo

For originals containing photographs and other pictures

### **Note**

- ❒ You can register "Text (Print)" or "Text (OCR)" in **[Type 2(Photo):]**, or "Text/Photo" or "Photo" in **[Type 1(Text):]**.
- ❒ Printer printing is best scanned with Text (Print). Text (OCR) is suitable for higher OCR accuracy.

#### <span id="page-228-0"></span>**Selecting a custom size**

When selecting **[Custom Size]** as the scan size, follow the procedure below.

A **Select [Custom Size] on the Scan Size screen using the scroll keys, and then press the** {**OK**} **key.**

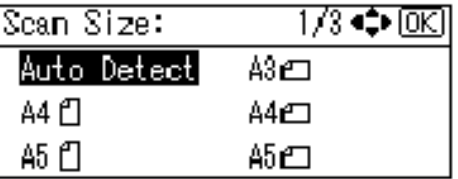

B **Enter the width of the original using the number keys.**

Enter the value in **[Horiz.]**, and then press the {**OK**} or {**#**} key.

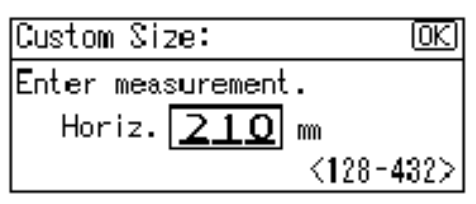

C **Enter the height of the original using the number keys.**

Enter the value in **[Vert.]**, and then press the {**OK**} or {**#**} key.

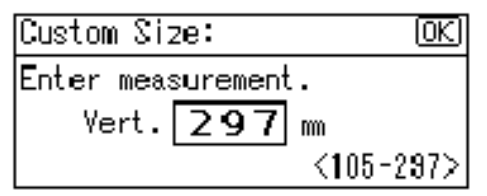

The range of possible dimensions for original sizes is as follows:

• Original Size Horiz.: 128 - 432 mm(5.1" - 17.0") Vert.: 105 - 297 mm(4.2" - 11.6") The "Programmed" message appears, and then the Scan Size screen returns.

**2**

### <span id="page-229-0"></span>**Destination List Settings**

This section explains how to set the defaults for the destination list displayed.

The destination list settings consist of the following. For the list about settings and defaults, see [p.9 "Scanner](#page-224-0) [Features"](#page-224-0).

#### ❖ **Destination List Priority**

Select a destination list to be displayed when the machine is in the initial state. You can select either **[E-mail]** or **[Delivery Server]**.

#### ❖ **Update Server Dest. List**

To update the Delivery Server Destination List, press **[Update Server Dest. List]**.

Ordinarily, the Delivery Server Destination List is automatically updated. This function allows updating at any time.

### <span id="page-229-2"></span><span id="page-229-1"></span>**Send Settings**

This section explains how to set the defaults for sending settings and how the machine switches to the network TWAIN scanner function.

The send settings consist of the following. For the list about settings and defaults, see [p.9 "Scanner Features"](#page-224-0).

#### ❖ **TWAIN Standby Time**

When the machine is being used to send e-mail or functioning as a network delivery scanner, a scanning request to the machine as a TWAIN scanner will switch the machine to the network TWAIN scanner function. This setting determines the delay until the machine switches to the network TWAIN scanner function.

- When **[Off]** is selected, the machine will switch to the network TWAIN scanner function at once.
- When **[On]** is selected, you can enter the delay time with the number keys (3 - 30 seconds). The machine will switch to the network TWAIN scanner function when the time set here passes after the last key operation.

#### ❖ **File Type Priority**

Select whether to send the file of scanned originals using a single page or multiple pages.

When sending using multiple pages, select either TIFF or PDF.

#### ❖ **Compression**

This setting determines whether a scan file is to be compressed.

#### *A* Note

- $\Box$  The actual time required for file transfer will vary depending on the file size and network load.
- ❒ Compression reduces the time required for transferring the scan file.

#### ❖ **Print&Del. Scanner Journal**

Select whether to print the Scanner Journal automatically when the number of delivered e-mails reaches 50.

#### **important**

 $\Box$  When the main power switch is turned off, all records are deleted.

**2**

### **Note**

❒ When **[On]** is selected, all records are deleted after printing. When **[Off]** is selected, records that exceed the limit are automatically deleted from the oldest records.

### ❖ **Max. E-mail Size**

Select whether the size of an e-mail with a scan file attached is limited or not.

When **[On]** is selected, enter the size limit (64 - 8580 KB) with the number keys.

### **Note**

❒ When the SMTP limits the size, match that setting.

### ❖ **Divide&Send Mail**

This function is effective only when **[On]** is selected for **[Max. Email Size]**.

When an e-mail with an attached file exceeds the size specified in **[Max. E-mail Size]**, select whether or not to divide the file and send using more than one e-mail. Select either **[On (per page)]**, **[On (per max. size)]**, or **[Off]**. When **[On (per max. size)]** is selected, enter the maximum number of divisions (2-130) with the number keys.

### *A* Note

- ❒ When **[Multi-page:TIFF]** or **[Multipage:PDF]** is selected for **[File Type Priority]**, an attached scan file will not be divided even if **[On (per page)]** is selected.
- ❒ When **[On (per max. size)]** is selected, some received files may not be able to be restored, depending on the type of e-mail software.
- ❒ When **[Off]** is selected, the email is not sent if its size exceeds the limit, and an error message appears. The scan file is discarded.
- ❒ Set the maximum e-mail size within the capacity of the SMTP server.

### ❖ **E-mail Informatn. Language**

Select a language for E-mail Information Language for message, date, key operator's e-mail address to be sent.

Select one of the following 20 languages: British English, American English, German, French, Italian, Spanish, Dutch, Portuguese, Polish, Czech, Swedish, Finnish, Hungarian, Norwegian, Danish, Japanese, Simplified Chinese, Traditional Chinese, Russian, and Hangul.

### *A* Note

❒ "E-mail Information Language" is as follows (Example: When **[British English]** is selected): "This E-mail was sent from.", "Scan Date", and "Queries to: ". These messages cannot be changed.

### ❖ **Sender's Name Default**

Select whether to register an administrator as a sender or to specify a sender each time e-mail is sent. If the key operator code has been set, enter the code with the number keys, and then press the {**OK**} key.

- Select **[None]** to specify the sender each time.
- Select **[Key Op's E-mail Address]** to specify an administrator as the sender.

### **Important**

- ❒ It is recommended that a sender's password be set to prevent the sender's name from being misused.
- ❒ When **[On]** is selected for **[Key Operator Code]** in **[Key Operator Tools]** of **[System Settings]** and **[On: Partial]** is set for the range, enter the key operator code when **[Sender's Name Default]** in **[Send Settings]** of **[Scanner Features]** is selected. For more information about System Settings, see *General Settings Guide*.

# **Installing Software**

The machine comes with three CD-ROMs containing various software.

The CD-ROM labeled"Scanner Driver & Document Management Utilities" contains the necessary software to use the machine as a network scanner. The CD-ROM labeled "Printer Driver & Utilities" contains the necessary software to use the machine as a printer.

This section explains the software to use the machine as a network scanner.

### <span id="page-232-0"></span>**Auto Run Program**

When the CD-ROM is inserted into a client computer in Windows 95/98/Me/2000/XP, or Windows NT 4.0, the installer starts automatically (Auto Run) to install the TWAIN driver and various software.

### *A* Note

- ❒ Auto Run might not automatically work with certain operating system settings. In this case, launch "Set up.exe" located in the CD-ROM root directory.
- ❒ If you want to install the software without using Auto Run, hold down the {**Shift**} key while inserting the CD-ROM. Keep the {**Shift**} key held down until the client computer has finished accessing the CD-ROM.
- ❒ If **[Cancel]** is pressed during installation, the installation will be stopped and all the remaining software will not be installed. If **[Cancel]** has been pressed, reinstall the remaining software after restarting the client computer.

### **Limitation**

 $\Box$  For installation in Windows 2000/XP, or Windows NT 4.0, log in as a member of the administrators group.

**2**

#### The installing sequence using Auto Run is as follows.

#### Installation Sequence

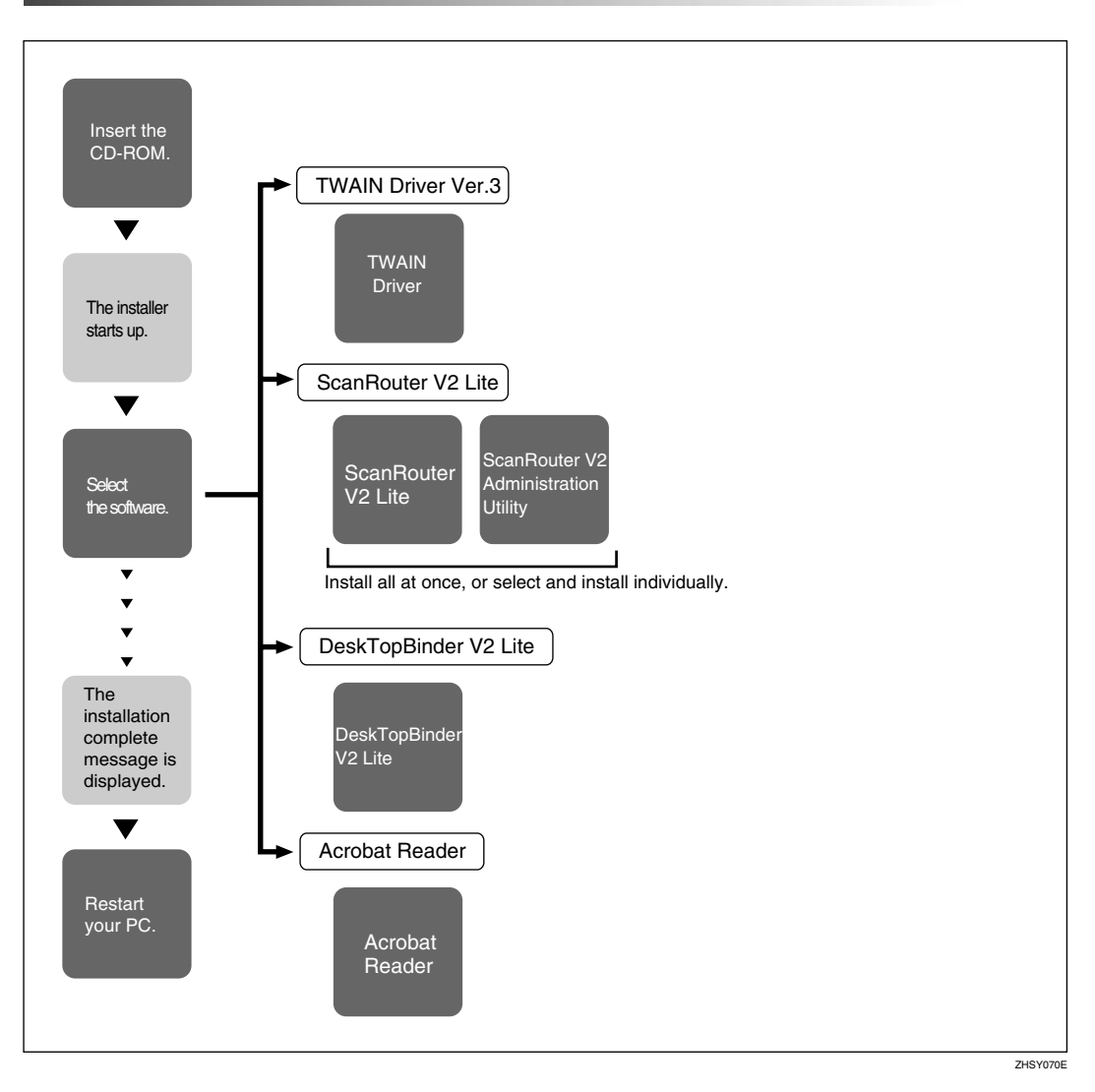

For information about the software that can be installed by Auto Run, see [p.21](#page-236-0) ["Software Supplied on CD-ROM".](#page-236-0)

### **Software for Using a Network TWAIN Scanner**

To use the machine as a network TWAIN scanner, it is essential to install the TWAIN driver.

If you do not have applications that work with TWAIN, it is necessary to also install DeskTopBinder V2 Lite. For information about the installation of Desk-TopBinder V2 Lite, see [p.21 "DeskTopBinder V2 Lite"](#page-236-1).

### **Preparation**

Before installation, check the operating environment for the TWAIN driver. See [p.21 "Type2018 TWAIN Driver".](#page-236-2)

#### **Using Windows 95/98/Me/2000/XP, or Windows NT 4.0**

Install the TWAIN driver using Auto Run.

A**Start Windows, and then insert the supplied CD-ROM labeled "Scanner Driver & Document Management Utilities" into the CD-ROM drive of the client computer.**

The CD-ROM Launcher screen appears.

### **Reference**

If the installer does not start automatically, see [p.17 "Auto Run](#page-232-0) [Program".](#page-232-0)

### B **Click [TWAIN Driver].**

The Software Setup screen appears.

**E** The installer of the TWAIN driv**er starts. Follow the instructions on the screen.**

### **Note**

❒ When the installation is complete, a message to prompt you to restart the client computer may appear. In this case, restart the client computer.

- ❒ After the installation is complete, the "Type2018 TWAIN V3" folder is in the "Program" folder on the Start menu. Help can be displayed from here.
- ❒ Be sure to read"Readme.txt"before use.

### **Software for Using the Network Delivery Scanner Function**

To use the machine as a network delivery scanner, it is essential to install Scan-Router V2 Lite on the delivery server. To check an in-tray or retrieve files, it is necessary to install DeskTopBinder V2 Lite on the client computer.

Use Auto Run for installation.

#### **Preparation**

Before installation, check the system requirements for the software. See [p.21](#page-236-0) ["Software Supplied on CD-ROM"](#page-236-0).

#### A**Start Windows, and then insert the supplied CD-ROM labeled "Scanner Driver & Document Management Utilities" into the CD-ROM drive of the client computer.**

The CD-ROM Launcher screen appears.

### B **Click the key of the software to be installed.**

- Click **[ScanRouter V2 Lite]**, and then the ScanRouter V2 Lite Setup screen appears.
- Click **[DeskTopBinder V2 Lite]**, and then the DeskTopBinder V2 Lite Setup screen appears.

#### **E** Click [ScanRouter V2 Lite] or [DeskTopBinder V2 Lite]. The installer of the soft**ware starts. Follow the instructions on the screen.**

### **Reference**

For information about the subsequent installation procedure, see *Setup Guide* that can be displayed from the Setup screen of the respective software.

### <span id="page-236-1"></span>**DeskTopBinder V2 Lite**

Use Auto Run for installation.

### **Preparation**

Before installation, check the system requirements for DeskTopBinder V2 Lite. See [p.22 "DeskTopBinder V2 Lite".](#page-237-0)

A**Start Windows, and then insert the supplied CD-ROM labeled "Scanner Driver & Document Management Utilities" into the CD-ROM drive of the client computer.**

The CD-ROM Launcher screen appears.

### B **Click [DeskTopBinder V2 Lite].**

The DeskTopBinder V2 Lite Setup screen appears.

C **Click [DeskTopBinder V2 Lite]. The Installer of the DeskTopBinder V2 Lite starts. Follow the instructions on the screen.**

### $\mathscr P$ Reference

For information about the subsequent installation procedure, see *Setup Guide* that can be displayed from the Setup screen of DeskTopBinder V2 Lite.

### <span id="page-236-0"></span>**Software Supplied on CD-ROM**

**List of files**

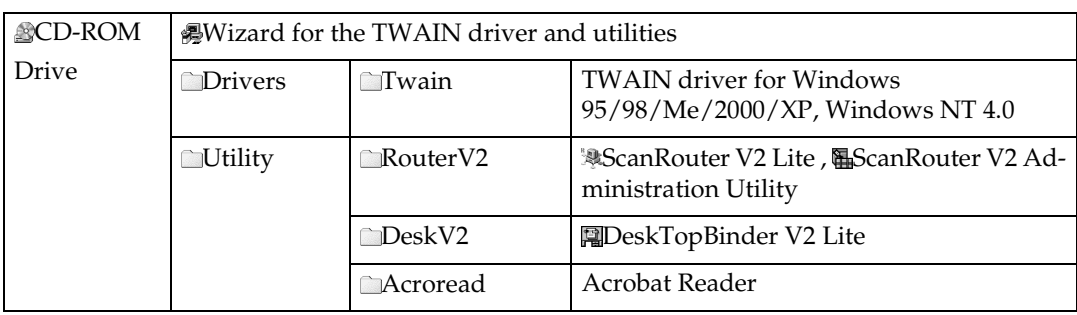

#### <span id="page-236-2"></span>**Type2018 TWAIN Driver**

This driver is required to scan an original on the machine.

To use the machine as a network TWAIN scanner, this driver must be installed.

#### ❖ **File storage folder**

The files are stored in the following folder on the CD-ROM provided with this machine:

#### **\DRIVERS\TWAIN**

❖ **System requirements**

#### **Limitation**

- ❒ Under Windows NT with RISC-based processors (MIPS R series, Alpha AXP, or PowerPC), this driver is not available.
- Hardware PC/AT compatible
- CPU Pentium or faster (Pentium 150 MHz or faster recommended)
- Operating system Microsoft Windows 95 (OSR 2 or later) Microsoft Windows 98 Microsoft Windows Millennium Edition Microsoft Windows 2000 Professional Microsoft Windows 2000 Server Microsoft Windows XP Home Edition Microsoft Windows XP Professional Microsoft Windows NT Workstation 4.0 (Service Pack 5 or later) Microsoft Windows NT Server 4.0 (Service Pack 5 or later)
- Memory Operating system minimum operation memory + 8 MB (64 MB or more recommended)
- Hard disk space 100 MB or more
- Display resolution  $800 \times 600$  pixels, 256 colours or higher
- Network protocol TCP/IP

#### <span id="page-237-0"></span>**DeskTopBinder V2 Lite**

DeskTopBinder V2 Lite is to be installed on the client computers for integration and management of various kinds of files such as scan files, files created with applications, and existing files. This software allows you to use various functions for scan files stored in the Document Server, e.g., viewing stored files. Also, with ScanRouter V2 Lite, you can view the files stored in in-trays of the delivery server or use other functions for stored files.

### **Reference**

See DeskTopBinder V2 Lite Help or the manuals for DeskTopBinder V2 Lite.

#### ❖ **File storage folder**

The files are stored in the following folder on the CD-ROM provided with this machine:

#### **\UTILITY\DESKV2**

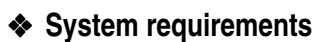

- Hardware PC/AT compatible
- CPU
	- Pentium 133 MHz or faster (Pentium II 266 MHz or faster recommended)
- Operating system Microsoft Windows 95 (OSR 2 or later) Microsoft Windows 98 Microsoft Windows Millennium Edition Microsoft Windows 2000 Professional (Service Pack 1 or later) Microsoft Windows 2000 Server (Service Pack 1 or later) Microsoft Windows XP Home Edition Microsoft Windows XP Professional Microsoft Windows Server 2003 Standard Edition Microsoft Windows Server 2003 Enterprise Edition Microsoft Windows Server 2003 Web Edition Microsoft Windows NT Workstation 4.0 (Service Pack 5 or later) Microsoft Windows NT Server 4.0 (Service Pack 5 or later)
- Memory 48 MB or more (128 MB or more recommended)
- Hard disk space 50 MB or more (200 MB or more recommended)
- Display resolution  $800 \times 600$  pixels, 64K colours or higher
- Network protocol TCP/IP

#### ❖ **Software installed with DeskTopBinder V2 Lite**

• Auto Document Link

Auto Document Link on the client computer monitors in-trays of the delivery server. In addition, the files delivered to in-trays can be retrieved or notification of the arrival of a file can be received at the client computer with this software.

• Function Palette

Function Palette allows you to use functions such as the network TWAIN scanner, printing, printing preview, sending files by e-mail, or sending faxes without starting DeskTopBinder V2 Lite. You must make settings in advance in the **[Extended Features...]** to use Function Palette. See the DeskTopBinder V2/Lt manuals for more information.

• Extended Features Wizard You can make settings equivalent to the settings made with **[Extended Features...]** of the **[Tools]** menu with Extended Features Wizard. See the Desk-TopBinder V2/Lt manuals for more information.

#### **ScanRouter V2 Lite**

ScanRouter V2 Lite is to be installed on the delivery server. Scan files can be sorted in the delivery server, stored in specified in-trays, or saved in folders of client computers on the same network.

### **Reference**

See ScanRouter V2 Lite Help or the manuals for ScanRouter V2 Lite.

#### ❖ **File storage folder**

The files are stored in the following folder on the CD-ROM provided with this machine:

**\UTILITY\ROUTERV2**

#### ❖ **System requirements**

#### **Limitation**

- ❒ When installing the software in Windows NT Server or Windows 2000 Server, a stand-alone server must be used. Do not use the primary domain controller or backup domain controller.
- ❒ If you install this software in an operating system, such as Windows NT Workstation and Windows 2000 Professional, in which a client server is not permitted to be used in a network, you may violate the license agreement of Microsoft Corporation.
- Hardware PC/AT compatible
- CPU

Pentium 200 MHz or faster (Pentium II 350 MHz or faster recommended)

- Operating system Microsoft Windows 95 (OSR 2 or later) Microsoft Windows 98 Microsoft Windows Millennium Edition Microsoft Windows 2000 Professional (Service Pack 1 or later) Microsoft Windows 2000 Server (Service Pack 1 or later) Microsoft Windows XP Home Edition Microsoft Windows XP Professional Microsoft Windows NT Workstation 4.0 (Service Pack 5 or later) Microsoft Windows NT Server 4.0 (Service Pack 5 or later)
- Memory 64 MB or more (128 MB or more recommended)
- Hard disk space Minimum free space required for installing: 200 MB

### **Note**

 $\Box$  In addition to the space required for installation, the hard disk should have at least 500 MB of free space for files.

• Network protocol TCP/IP

#### ❖ **Software installed with ScanRouter V2 Lite**

• ScanRouter V2 Administration Utility ScanRouter V2 Administration Utility manages the delivery system run by ScanRouter V2 Lite.

You can register destination and sender information for the scan files in the delivery server. In addition, you can perform maintenance for free disk space monitoring, error log recording, and other features of the delivery server.

### **Note**

❒ ScanRouter V2 Administration Utility can be installed not only on the delivery server but also on client computers. To install it, click **[Scan-Router V2 Administration Utility]** on the ScanRouter V2 Lite Setup screen.

# **3. Setting Originals**

This chapter explains the procedure for placing originals on the exposure glass and in the ADF, and setting the original scan area and orientation according to the placement method.

To correctly display the top/bottom orientation of the scanned original on a client computer, the placement of the original and the settings made on the control panel and scanner driver must match.

# <span id="page-242-1"></span>**Placing Originals**

There are two orientations for placing the original. See the table below.

### **Note**

 $\Box$  Normally, an original is  $\Box$  or  $\Box$ , but in the table below, a square original is used to make original orientation easy to understand. If the actual shape of the original is different, the combination of original orientation and the orientation specified on the control panel or scanner driver does not change.

#### <span id="page-242-0"></span>❖ **Specifying original orientation and setting originals**

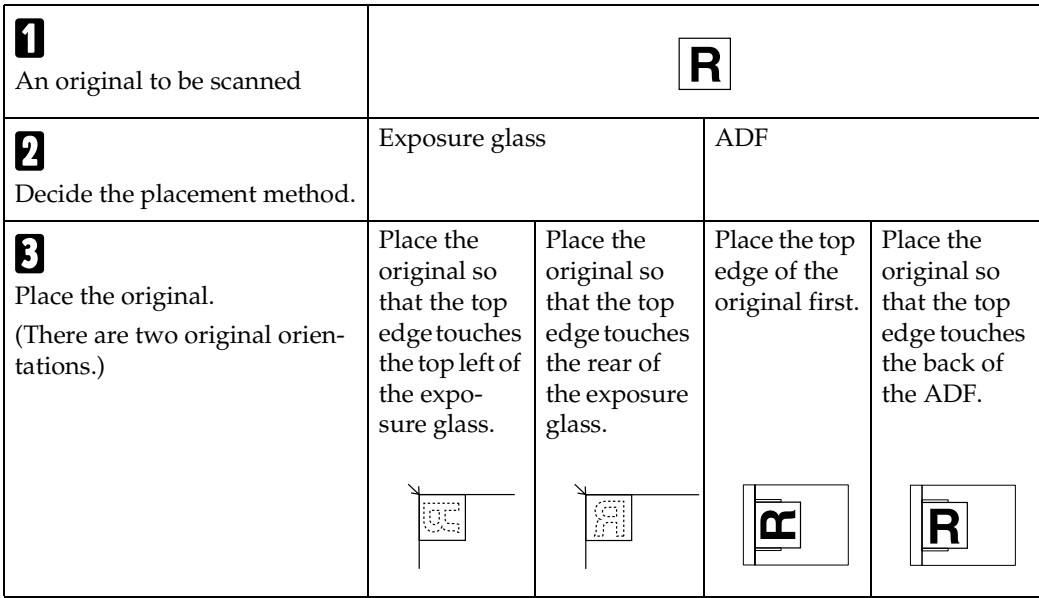

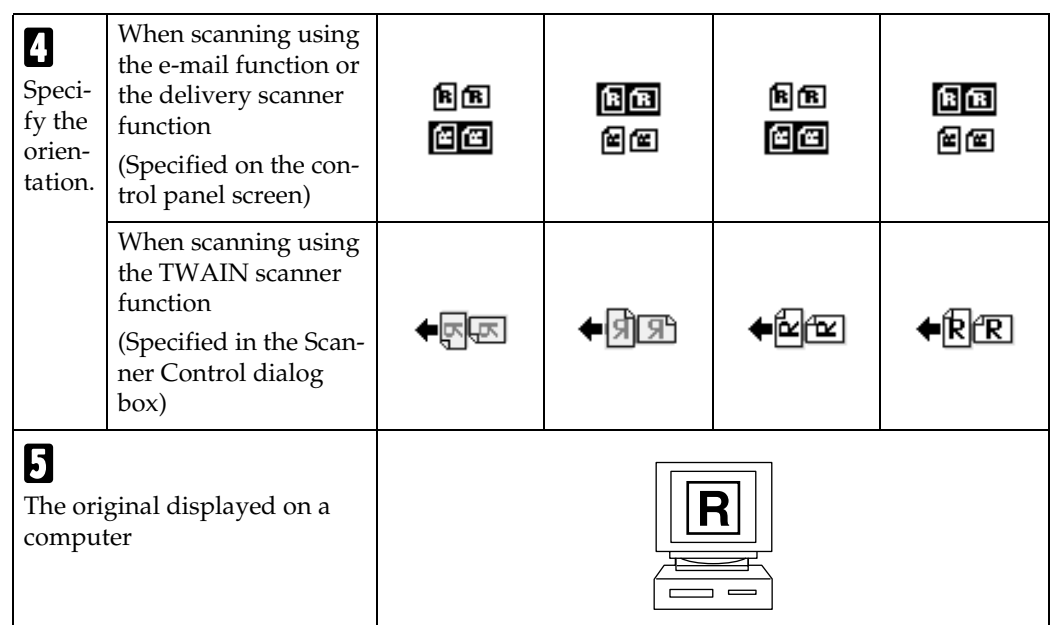

### **Placing on the Exposure Glass**

Originals which do not fit into the ADF, such as sheets with glued-on parts, books, etc., can be placed directly on the exposure glass for scanning.

### *A* Note

- ❒ For information about the originals which can be placed on the exposure glass, see *Copy Reference*.
- **L** Lift the exposure glass cover or **the ADF.**

### *A* Note

❒ Lift the exposure glass cover or ADF more than 30 degrees. The opening/closing action triggers the automatic original size detection process.

B **Place the original on the exposure glass with the side to be scanned facing down. Align the original with the back left corner mark.**

There are two original orientations.

❖ **When placing the original so that the top edge touches the rear of the exposure glass**

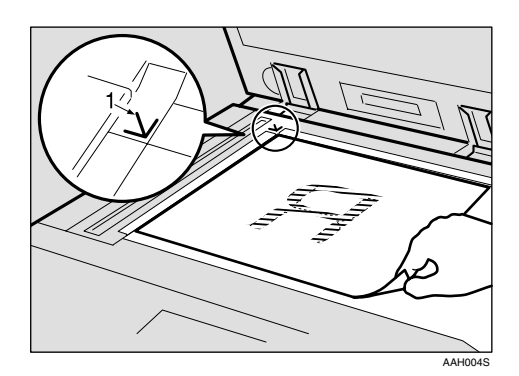

*1.* **Positioning mark**

#### ❖ **When placing the original so that the top edge touches the top left of the exposure glass**

When using the machine as a network TWAIN scanner, this orientation is the standard setting for the TWAIN driver. Normally, use this orientation for placing originals.

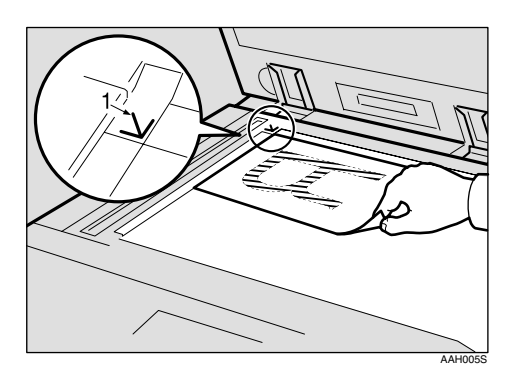

- *1.* **Positioning mark**
- C**Lower the exposure glass cover or the ADF.**

 $\triangle$  Select the original orientation ac**cording to the orientation of the placed original.**

### **Reference**

[p.27 "Specifying original orien](#page-242-0)[tation and setting originals"](#page-242-0)

Proceed to [p.31 "Original Orienta](#page-35-0)[tion and Scan Area".](#page-35-0)

### **Placing in the Auto Document Feeder**

The ADF allows you to place multiple originals at one time. Originals placed in the ADF can be scanned on one side or both sides.

### *A* Note

- ❒ The duplex function is available only when you have installed the optional ADF capable of scanning both sides of a sheet (ARDF).
- ❖ **Originals that can and cannot be placed in the ADF**

For information about the originals that can and cannot be placed in the ADF, see *Copy Reference*.

Attempting to use unsuitable originals in the ADF can lead to a misfeed and damage to the originals. Place such originals directly on the exposure glass.

### **Important**

❒ For information about original sizes that can be detected automatically and notes on placing originals in the ADF, see *Copy Reference*.

#### A **Adjust the original guide to match the size of the originals.**

B **Place the originals with the side to be scanned facing up. (For originals which are to be scanned on both sides, the first side should face up.)**

There are two orientations.

❖ **When placing the originals so that the top edges touch the back of the ADF**

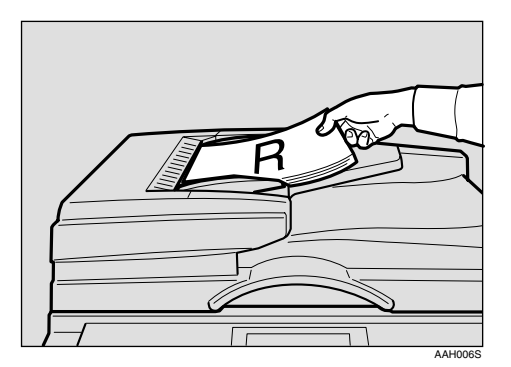

#### ❖ **When placing the top edges of the originals first**

When using the machine as a network TWAIN scanner, this orientation is the standard setting for the TWAIN driver. Normally, use this orientation for placing originals.

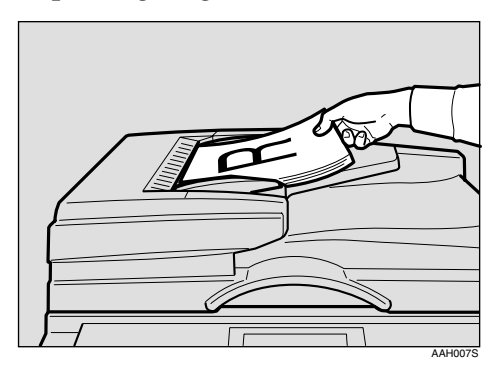

### **Note**

❒ Originals of the same width and different length can be placed at the same time. Place the originals as shown:

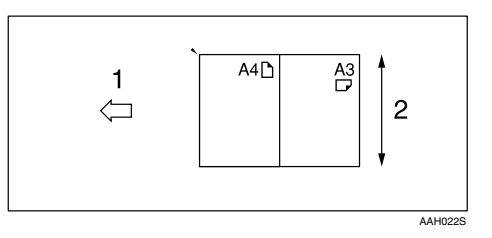

#### *1.* **ADF placement orientation**

### *2.* **Height**

### **Reference**

[p.32 "Mixed size selection"](#page-247-0)

❒ Originals are scanned in the inserted order, starting with the topmost page.

### C **Select the original orientation according to the orientation of the placed originals.**

### **Reference**

[p.27 "Specifying original orien](#page-242-0)[tation and setting originals"](#page-242-0)

Proceed to [p.31 "Original Orienta](#page-35-0)[tion and Scan Area"](#page-35-0).

## <span id="page-246-0"></span>**Original Orientation and Scan Area**

To correctly display the top/bottom orientation of a scanned original on a client computer, original orientation must be set when placing the original.

When using the e-mail function or the network delivery scanner function, settings are made on the control panel of the machine. When using the machine as a network TWAIN scanner, settings are made with the TWAIN driver.

### *A* Note

❒ The difference between scanning with the TWAIN scanner function and the e-mail function or the network delivery scanner function is shown in the following table.

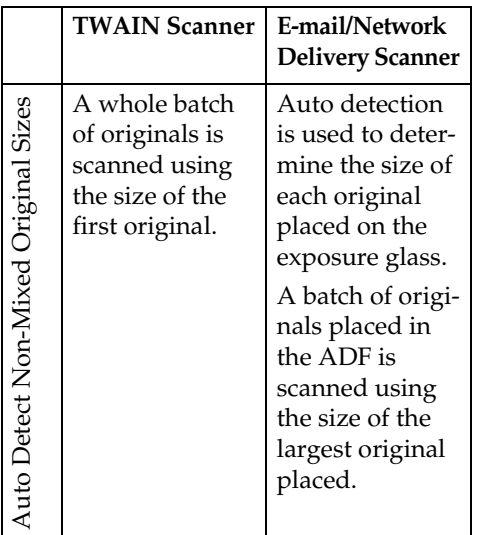

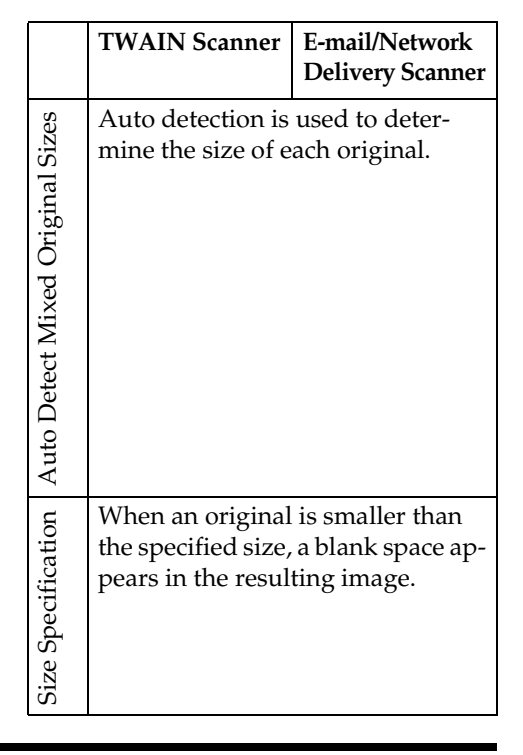

### **For E-mail and a Network Delivery Scanner**

 $\blacksquare$  To make settings for original ori**entation, one-sided/two-sided combination, and mixed original sizes, press [Options].**

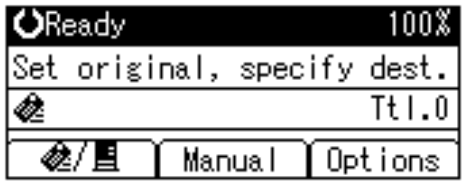

### **Note**

❒ The default can be changed using the initial scan settings **[Original Setting]**, **[Mixed Orig. Sizes Priority]**, and **[Orig. Orientation Priority]**. See [p.12 "Scan Settings"](#page-227-1).

 $\Box$  The duplex function is available only when you have installed the optional ADF capable of scanning both sides of a sheet (ARDF).

Orientation selection

A **Select [Original Orientation] using** {U} **or** {T}**, and then press the** {**OK**} **key.**

冒Send Opt ions ≑ @ा 173.

Sender's Name

Resolution

Original Orientation

 $\bullet$  Select the icon for the same ori**entation as the actual orientation of the original, [ ] or [ ], and then press the** {**OK**} **key.**

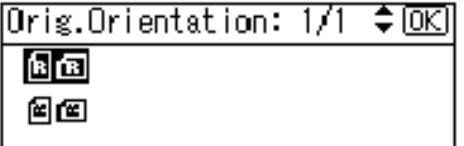

The "Accepted" message appears, and then the Send Option screen returns.

One-sided original/Two-sided original selection

A **Select [Original Setting] using** {U} **or** {T}**, and then press the** {**OK**} **key.**

≑ळि 僵Send Opt ions 173.

Sender's Name

Resolution

Original Orientation

 $\bullet$  When scanning one-sided orig**inals, select [1 Sided Original] us**ing  $[4]$  or  $[\nabla]$ , and then press **the** {**OK**} **key. When scanning two-sided originals, select [2 Sided Orig.(T to T )] or [2 Sided Orig.(To to B***h***<sub>3</sub>** )**]** using  $[$ **△** } or {T} **according to the binding side of the original, and then press the** {**OK**} **key.**

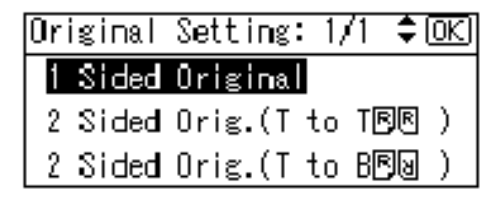

Top to top original:

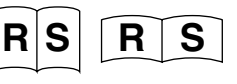

Top to bottom original:

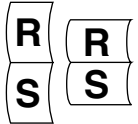

The "Accepted" message appears, and then the Send Options screen returns.

<span id="page-247-0"></span>Mixed size selection

A **Select [Mixed Sizes] using** {U} **or** {T}**, and then press the** {**OK**} **key.**

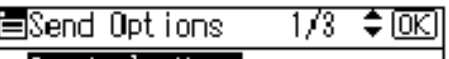

|Senderis Name

Resolution

Original Orientation

B **When originals of the same width and different length are placed, select [On] using** {U} **or** {T}**, and then press the** {**OK**} **key.**

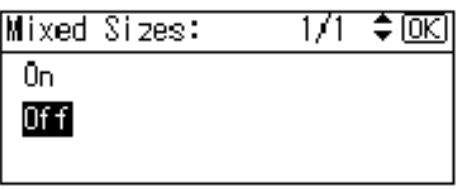

The "Accepted" message appears, and then the Send Options screen returns.

### **Note**

❒ When **[Off]** is selected and **[Auto Detect]** is selected for **[Scan Size]**, if originals of different sizes are placed in the ADF, the size of the largest original placed is detected and set as the scan size. For originals smaller than this size, a blank space will appear in the resulting image.

### C **Press the** {**Cancel**} **key.**

The E-mail screen appears.

### **For a Network TWAIN Scanner**

**H** Open the scanner properties dia**log box.**

### **Reference**

[p.66 "Scanning Originals"](#page-281-0)

B **Select the position from the [Document] list in the [Document] area.**

C **Select [ / ] or [ / ] in the [Orientation:] list.**

### **Reference**

[p.27 "Specifying original orien](#page-242-0)[tation and setting originals"](#page-242-0)

D **When the originals are placed in the ADF, select [Simplex] or [Duplex] in the [Side:] list.**

### **Note**

- $\Box$  The duplex function is available only when you have installed the optional ADF capable of scanning both sides of a sheet (ARDF).
- ❒ If originals of different sizes are placed in the ADF, specify the original size or detection method in the **[Size:]** box. If **[Auto detection (Uni-size)]** is selected, all originals are scanned using the size of the first page. If **[Auto detection (Multi-size)]** is selected, all originals are scanned according to their own width. For both Uni-size and Multi-size, all originals are scanned using their own length.

**3**

## **Scanning Originals in Several Times using the Exposure Glass**

### A**Place the originals.**

### **Reference**

[p.27 "Placing Originals"](#page-242-1)

### *A* Note

❒ Originals are scanned in order. Place them from the first page.

### B **Make settings for scanning area and original orientation.**

### **Reference**

[p.31 "Original Orientation and](#page-35-0) [Scan Area"](#page-35-0)

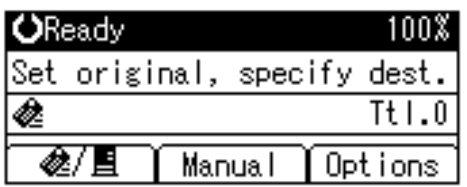

#### **E** Make settings for sending by e**mail or delivering.**

### **Reference**

[p.37 "Procedure for Sending by](#page-252-0) [E-mail"](#page-252-0)

[p.54 "Delivery Procedure"](#page-269-0)

### D**Press the** {**Start**} **key.**

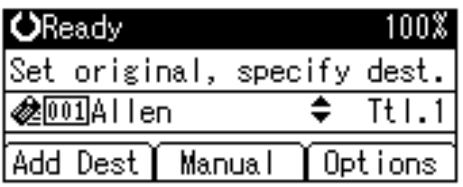

#### E **When there are additional originals to scan, place them and press the** {**Start**} **key.**

Repeat this step until all originals are scanned.

F **After all originals are scanned, press the** {**#**} **key.**

Sending will start.

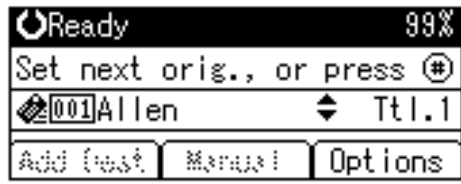

# <span id="page-250-0"></span>**4. Sending Scan Files by E-mail**

Scan files can be sent from this machine to a specified destination using e-mail. This chapter explains the preparation for sending scan files by e-mail, various display screens, procedures for sending, and how to check the sending result when this function is used.

# **Preparation for Sending by E-mail**

To send by e-mail system, the preparation described below is required.

### *A* Note

❒ Set up an e-mail server on the network in advance. For information about setting up an e-mail server, see the instruction manuals of the e-mail server to be used and the software to be installed.

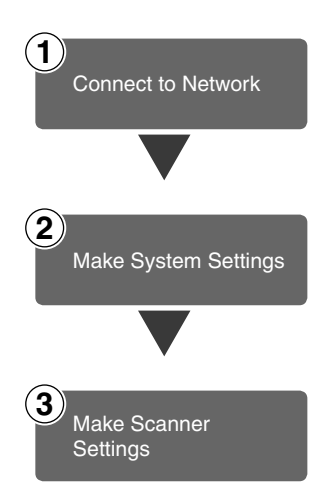

Connect the machine to the network with an Ethernet cable or IEEE 1394 (optional) cable, or use Wireless LAN (optional). See *Network Guide*.

Make the network settings, settings for sending e-mail such as for the SMTP server and TCP/IP, and the destination (sender) settings in System Settings.

See *Network Guide* and *General Settings Guide*.

Make settings for sending e-mail such as the file type priority and sender's default.

See [p.14 "Send Settings".](#page-229-2)

### **E-mail Screen**

These screens are shown when using the machine for e-mail .

#### ❖ **Main display**

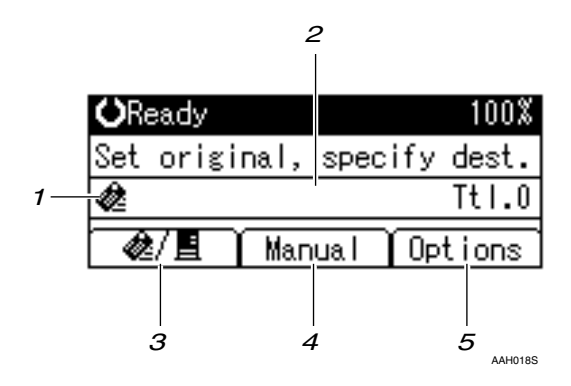

❖ **When a destination is selected.**

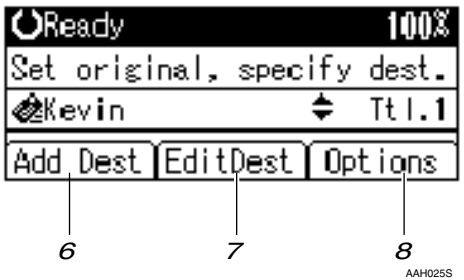

#### *1.* E-mail icon  $(\phi)$

Indicates that the E-mail screen is displayed.

#### *2.* **Destination field**

Displays the selected destination. If multiple destinations are selected, the destinations are displayed in the order they were selected by pressing  $[\triangle]$  or  $[\triangledown]$ .

### **Note**

❒ Press the {**Check Destination**} key to check the selected destination.

#### *3.* **[ ]E-mail/Network Delivery Scanner**

Press to switch between the e-mail function and the network delivery scanner function.

#### *4.* **[Manual]**

When specifying a destination that is not registered, press **[Manual]**, and then enter the e-mail address of the destination using the Quick Dial keys.

#### *5.* **[Options]**

Press to make the scan settings such as resolution or scan size, the sender, the subject of the e-mail to be sent, and the file type of the scan file attached to the e-mail if necessary.

#### *6.* **[Add Dest]**

When selecting multiple destinations after a manual entry of an e-mail address, press **[Add Dest]**, and then enter the e-mail address of the destination.

#### *7.* **[EditDest]**

When changing an e-mail address that has been entered, press **[EditDest]**, and then enter the new e-mail address.
## **Sending Scan Files by E-mail**

### **Procedure for Sending by Email**

Scan files are sent after specifying scan settings and destinations.

### A**Press the** {**Scanner**} **key.**

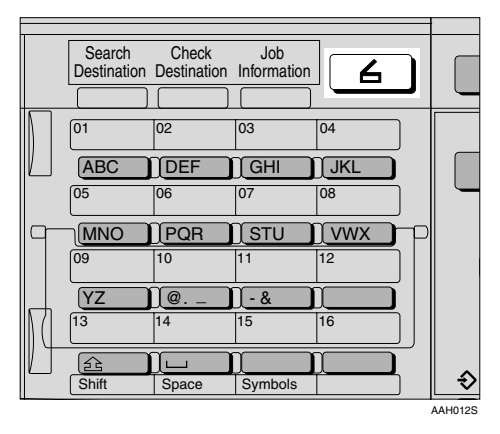

#### **B**If the user codes are set, enter a **user code using the number keys, and then press the** {**#**} **key.**

The initial scanner screen appears.

### **Reference**

For information about user codes, see *General Settings Guide*.

#### **E** If the Network Delivery Scanner **screen appears, press [ ] to switch to the E-mail screen.**

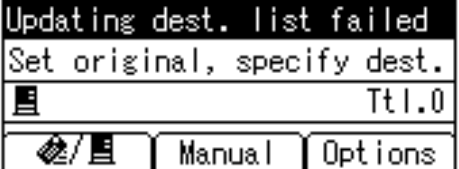

The E-mail screen appears.

 $\bullet$  Make sure that no previous set**tings remain.**

#### *A* Note

❒ If a previous setting remains, press the {**Clear Modes**} key.

E **Place the original, and then make the scan settings and settings for orientation if necessary.**

#### $\mathscr P$ Reference

- [p.12 "Scan Settings"](#page-227-0)
- [p.27 "Setting Originals"](#page-242-0)

Making the settings

#### A **Press [Options].**

 $\bullet$  Select items such as resolution **and original size using** {U} **or** {T}**, and then change their settings.**

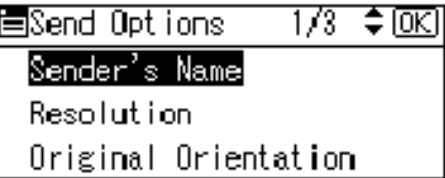

Scan settings can be made in the same way as default scan settings. See [p.12 "Scan Settings"](#page-227-0).

### C **Press the** {**Cancel**} **key.**

The E-mail screen appears.

### F **Specify the destination**

To specify a destination, you can select it using the Quick Dial key, search for and select it from the Destination List, select it by specifying a registration number, or enter the e-mail address directly.

Using a Quick Dial key to select a destination

<span id="page-253-0"></span>**O** Press the Quick Dial key in **which the destination is registered.**

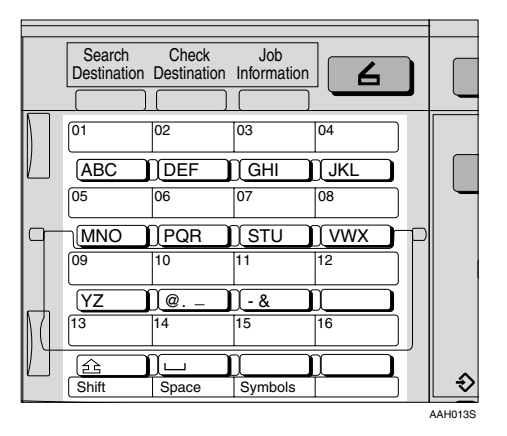

### **Reference**

For more information about how to register the destination, see *General Settings Guide*.

#### $\Omega$  To select more destinations, re**peat step** [A](#page-253-0) **.**

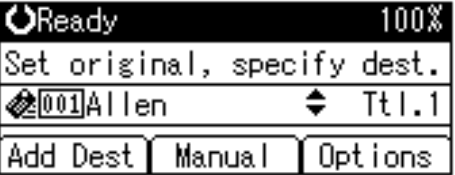

### **Note**

❒ To deselect a destination, press  $\left( \blacktriangle \right)$  or  $\left( \blacktriangledown \right)$  to display the destination in the Destination field, and then press the {**Clear/Stop**} key.

Searching to select a destination by name

#### <span id="page-253-1"></span>A **Press the** {**Search Destination**} **key.**

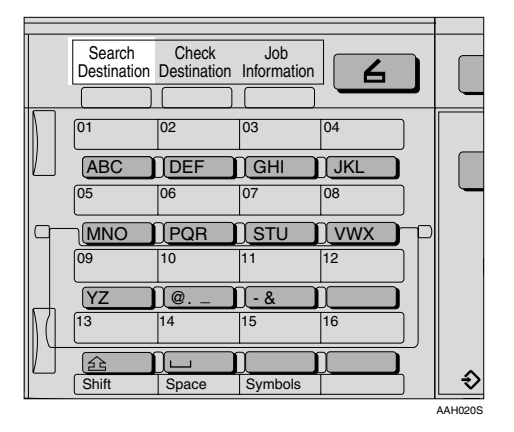

B **Select [Search by Name] using** {U} **or** {T}**, and then press the** {**OK**} **key.**

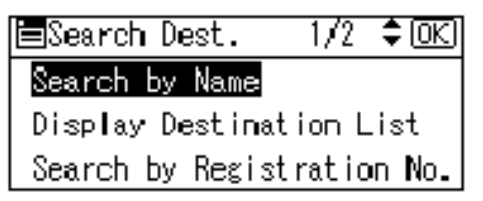

C **Enter the beginning of the destination name, and then press the** {**OK**} **key twice.**

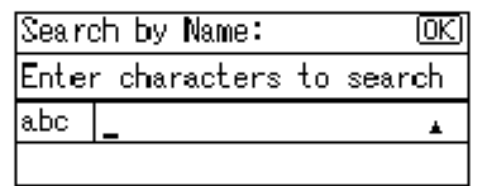

### **Note**

- ❒ Enter the first character or characters of the destination name.
- $\Box$  It is necessary to differentiate between uppercase and lowercase.

### $\mathscr P$ Reference

For information about how to enter characters, see *General Settings Guide*.

<span id="page-254-0"></span>D **Select the destination using** {U} **or** {T}**, and then press the** {**OK**} **key.**

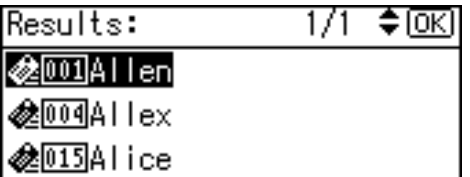

E **To select more destinations, repeat steps <b>O** to **4**.

### **Note**

❒ To deselect a destination, press  $[\triangle]$  or  $[\triangledown]$  to display the destination in the Destination field, and then press the {**Clear/Stop**} key.

Selecting a destination from Destination List

<span id="page-254-1"></span>A **Press the** {**Search Destination**} **key.**

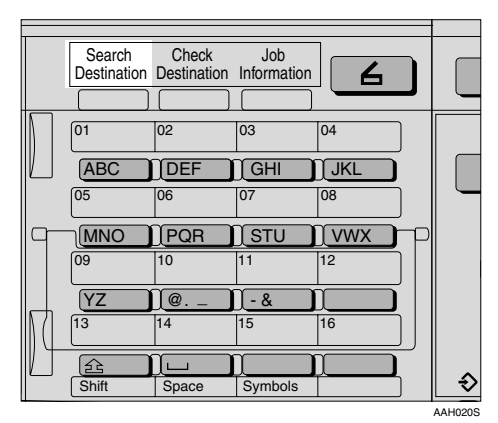

B **Select [Display Destination List] using**  $[4]$  **or**  $[T]$ **, and then press the** {**OK**} **key.**

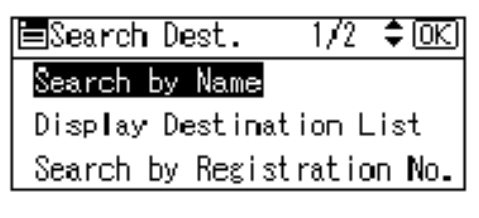

<span id="page-254-2"></span>**e** Select the destination using {U} **or** {T}**, and then press the** {**OK**} **key.**

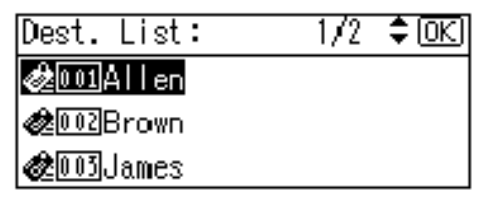

D **To select more destinations, repeat steps**  $\bigcirc$  **to**  $\bigcirc$ **.** 

### **Note**

❒ To deselect a destination, press  $[\triangle]$  or  $[\triangledown]$  to display the destination in the Destination field, and then press the {**Clear/Stop**} key.

Searching to select a destination by registration number

<span id="page-254-3"></span>A **Press the** {**Search Destination**} **key.**

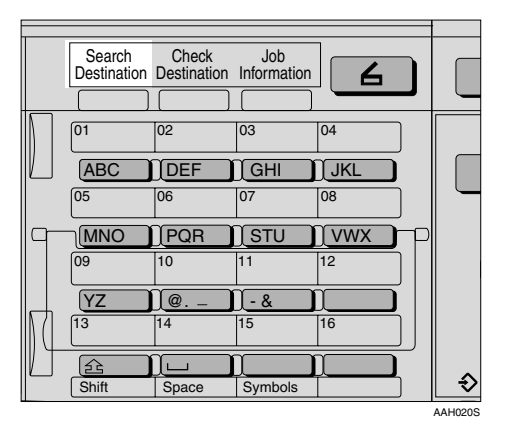

B **Select [Search by Registration No.] using**  $[4]$  **or**  $[T]$ **, and then press the** {**OK**} **key.**

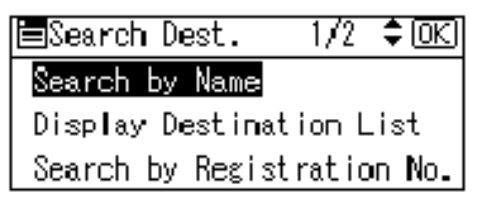

C **Enter a 3-digit registration number that has been assigned to a destination using the number keys, and then press the** {**OK**} **key.**

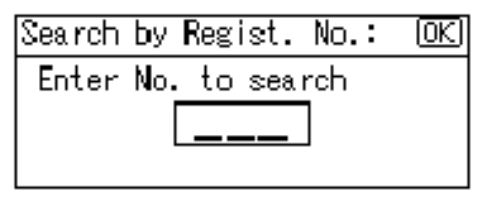

#### <span id="page-255-0"></span>D **Press the** {**OK**} **key.**

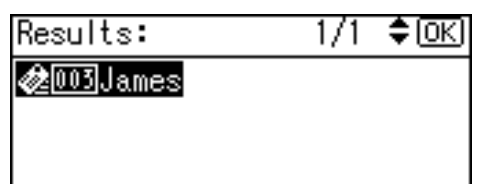

E **To select more destinations, repeat steps**  $\bigcirc$  **to**  $\bigcirc$ **.** 

#### **Note**

❒ To deselect a destination, press  $[\triangle]$  or  $[\triangledown]$  to display the destination in the Destination field, and then press the {**Clear/Stop**} key.

Searching to select a destination by e-mail address

<span id="page-255-1"></span>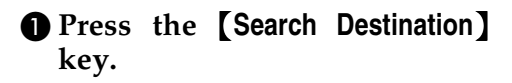

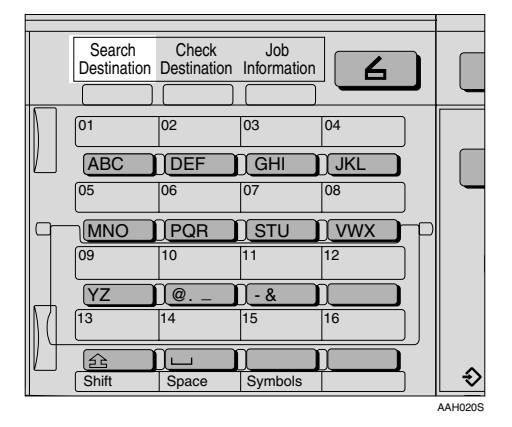

B **Select [Search by E-mail Address] using**  $[4]$  **or**  $[T]$ **, and then press the** {**OK**} **key.**

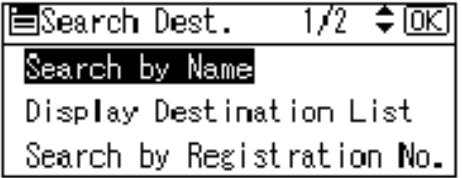

C **Enter the beginning of the email address, and then press the** {**OK**} **key twice.**

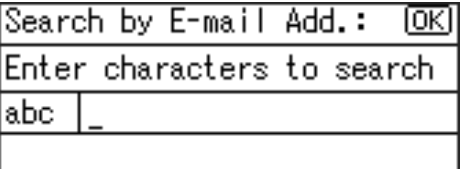

### *A* Note

- ❒ Enter the first character or characters of the destination name.
- $\Box$  It is necessary to differentiate between uppercase and lowercase.

### **Reference**

For information about how to enter characters, see *General Settings Guide*.

<span id="page-255-2"></span> $\bullet$  **Select the destination using**  $[\triangle]$  or  $[\triangledown]$ , and then press the {**OK**} **key.**

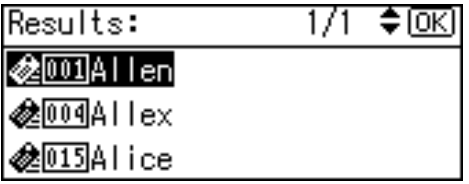

E **To select more destinations, repeat steps**  $\bigcirc$  **to**  $\bigcirc$ **.** 

#### **Note**

❒ To deselect a destination, press  $[\triangle]$  or  $[\triangledown]$  to display the destination in the Destination field, and then press the {**Clear/Stop**} key.

Manual entry of an e-mail address

#### <span id="page-256-0"></span>A **Press [Manual].**

B **Enter the e-mail address.**

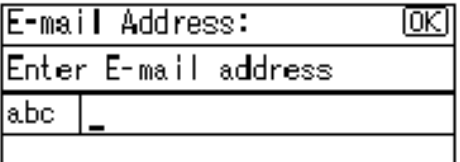

### *A* Note

❒ Letters, number, and periods can be used. The symbols () $\lambda$ , ; " cannot be used.

### $\mathscr P$ Reference

For information about how to enter characters, see *General Settings Guide*.

#### <span id="page-256-1"></span>C **Press the** {**OK**} **key.**

#### *A* Note

- ❒ To change an e-mail address that has been entered, press **[EditDest]**. The E-mail Address screen appears. Enter the new e-mail address, and then press the {**OK**} key.
- ❒ If the entered destination is longer than the Destination field, the address will be omitted and **[…]** is displayed instead.
- D **To enter more destinations, press [Add Dest], and then repeat steps d** to **a**.

### *A* Note

❒ To deselect a destination, press  $[\triangle]$  or  $[\triangledown]$  to display the destination in the Destination field, and then press the {**Clear/Stop**} key.

Checking selected destinations

#### **O** Check the selected destina**tions in the Destination field.**

### *A* Note

- ❒ When multiple destinations are selected, the selected destinations are displayed in the order they were selected by pressing  $[4]$  or  $[\nabla]$ .
- ❒ Press the {**Check Destination**} key to check the selected destination.

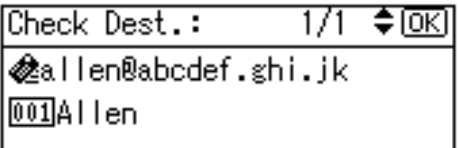

- G **Select the file type if necessary.**
	- A **Press [Options].**
	- B **Select [File Type] using** {U} **or** {T}**, and then press the** {**OK**} **key.**

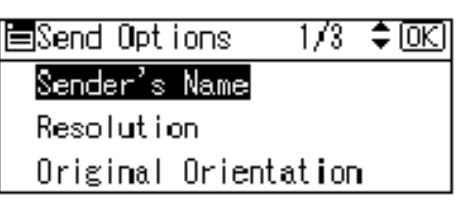

C **Select the file type of the file to be attached to the e-mail using** {U} **or** {T}**, and then press the** {**OK**} **key.**

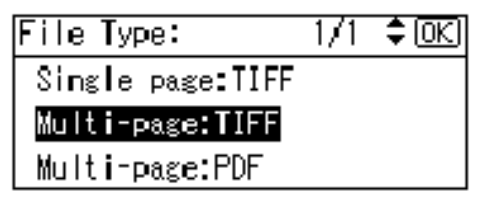

The "Accepted" message appears, and then the Send Options screen returns.

D **Press the** {**Cancel**} **key.**

### <span id="page-257-0"></span>**H** Specify the e-mail sender.

To specify a sender, you can select it using the Quick Dial key, search for and select it from the Destination List, or select it by specifying a registration number.

#### A **Press [Options].**

B **Select [Sender's Name] using** {U} **or** {T}**, and then press the** {**OK**} **key.**

圍Send Options 1/3 ≑®श Sender's Name Resolution Original Orientation

### **Note**

- ❒ Step [H](#page-257-0)can be omitted if **[Key Op's E-mail Address]** is specified for **[Sender's Name Default]** in **[Send Settings]** of **[Scanner Features]**.
- ❒ When a sender is selected, the sender name is automatically placed in the From field of the e-mail so that the sender can be identified by the recipient.
- ❒ To prevent misuse of a sender name, we recommend you set a sender's password for that sender name.
- ❒ Be sure to select or enter a sender name. Otherwise the key operator's e-mail address is used as the sender name. See *General Settings Guide*.

Using a Quick Dial key to select a sender

**O** Press the Quick Dial key in **which the sender is registered.**

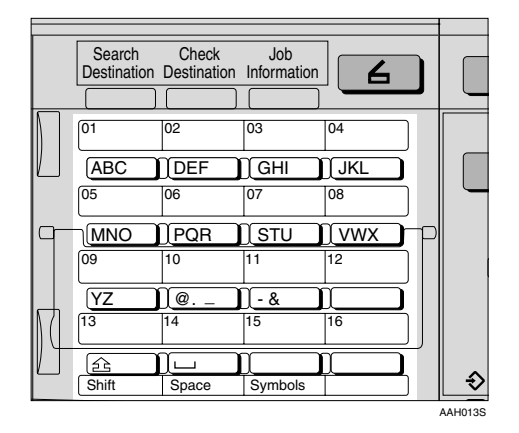

### **Reference**

For more information about how to register the destination, see *General Settings Guide*.

### *A* Note

❒ When a sender's password is set, a screen for entering the sender's password appears. Enter the sender's password using the number keys, and then press the {**OK**} or {**#**} key. If the password entered is correct, the sender name is displayed.

### B **Press the** {**OK**} **key.**

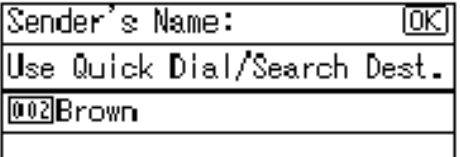

The "Accepted" message appears, and then the Return Receipt screen returns.

C **For receiving a return receipt confirmation, select [On] using** {U} **or** {T}**, and then press the** {**OK**} **key.**

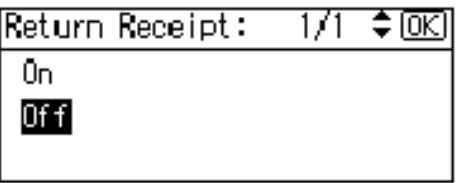

The "Accepted" message appears, and then the Send Options screen returns.

### *A* Note

❒ When **[On]** is selected, an email notifying that the e-mail has been read by the recipient is sent to the sender selected here. However, if the mailing software used by the recipient does not support MDN (Message Disposition Notification), the e-mail may not be sent.

Searching to select a sender by name

#### A **Press the** {**Search Destination**} **key.**

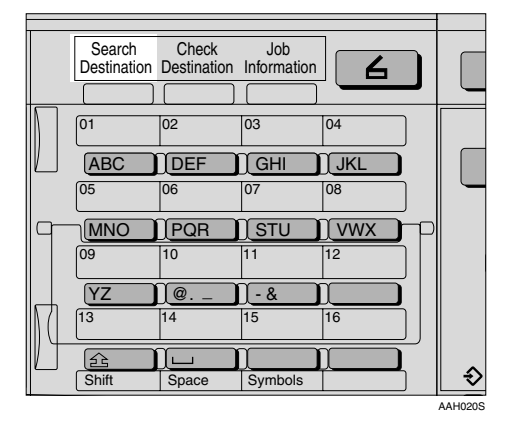

#### B **Select [Search by Name] using** {U} **or** {T}**, and then press the** {**OK**} **key.**

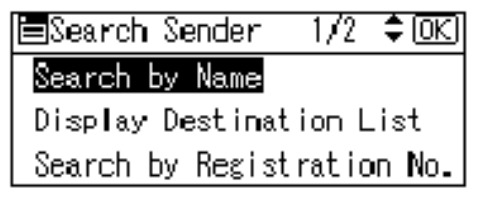

C **Enter the beginning of the sender name, and then press the** {**OK**} **key twice.**

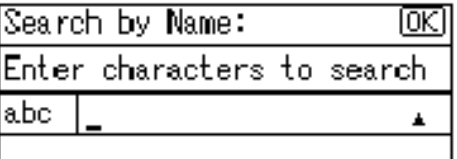

### *A* Note

- ❒ Enter the first character or characters of the sender name.
- $\Box$  It is necessary to differentiate between uppercase and lowercase.

### **Reference**

For information about how to enter characters, see *General Settings Guide*.

**①** Select the sender using  $[4]$  or {T}**, and then press the** {**OK**} **key.**

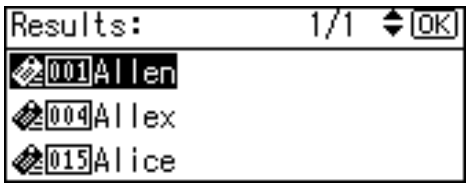

### **Note**

❒ When a sender's password is set, a screen for entering the sender's password appears. Enter the sender's password using the number keys, and then press the {**OK**} or {**#**} key. If the password entered is correct, the sender name is displayed.

### E **Press the** {**OK**} **key.**

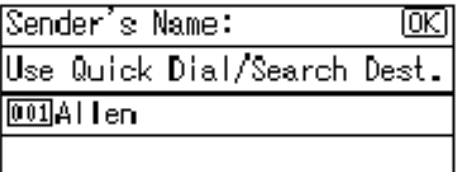

The "Accepted" message appears, and then the Return Receipt screen returns.

 $\bullet$  For receiving a return receipt **confirmation, select [On] using** {U} **or** {T}**, and then press the** {**OK**} **key.**

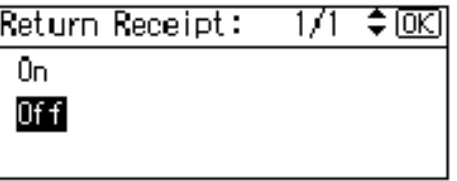

The "Accepted" message appears, and then the Send Options screen returns.

### *A* Note

❒ When **[On]** is selected, an email notifying that the e-mail has been read by the recipient is sent to the sender selected here. However, if the mailing software used by the recipient does not support MDN (Message Disposition Notification), the e-mail may not be sent.

Selecting a sender from Destination List

A **Press the** {**Search Destination**} **key.**

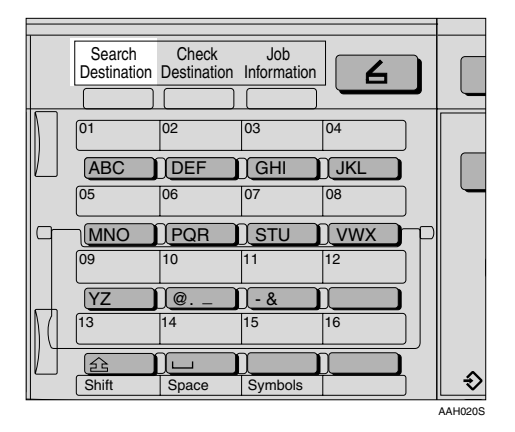

B **Select [Display Destination List] using** {U} **or** {T}**, and then press the** {**OK**} **key.**

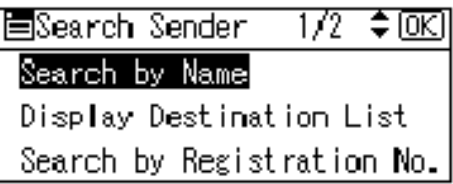

C **Select the sender using** {U} **or** {T}**, and then press the** {**OK**} **key.**

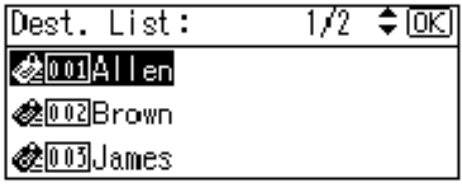

### *A* Note

❒ When a sender's password is set, a screen for entering the sender's password appears. Enter the sender's password using the number keys, and then press the {**OK**} or {**#**} key. If the password entered is correct, the sender name is displayed.

### D **Press the** {**OK**} **key.**

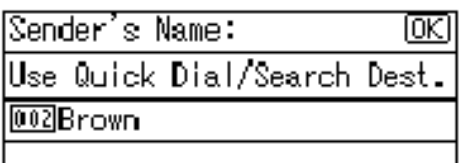

The "Accepted" message appears, and then the Return Receipt screen returns.

 $\Theta$  For receiving a return receipt **confirmation, select [On] using** {U} **or** {T}**, and then press the** {**OK**} **key.**

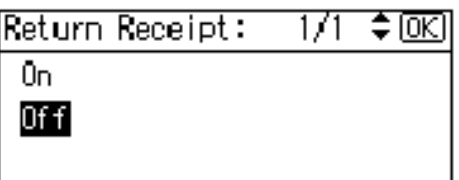

The "Accepted" message appears, and then the Send Options screen returns.

### **Note**

❒ When **[On]** is selected, an email notifying that the e-mail has been read by the recipient is sent to the sender selected here. However, if the mailing software used by the recipient does not support MDN (Message Disposition Notification), the e-mail may not be sent.

Searching to select a sender using a registration number

#### A **Press the** {**Search Destination**} **key.**

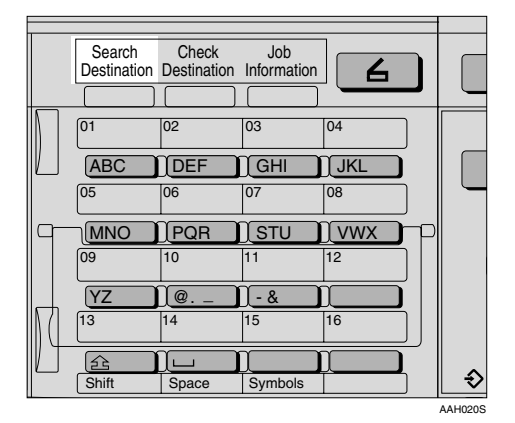

B **Select [Search by Registration No.] using**  $[4]$  **or**  $[\nabla]$ **, and then press the** {**OK**} **key.**

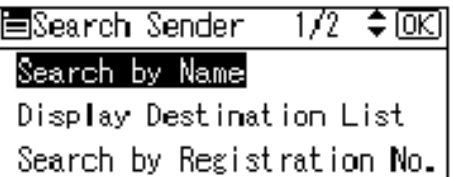

C **Enter a 3-digit registration number that has been assigned to a sender using the number keys, and then press the** {**OK**} **key twice.**

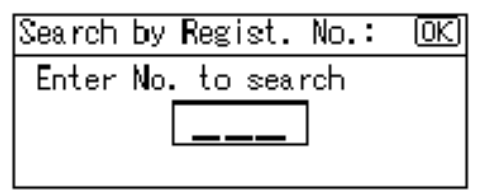

### **Note**

❒ When a sender's password is set, a screen for entering the sender's password appears. Enter the sender's password using the number keys, and then press the {**OK**} or {**#**} key. If the password entered is correct, the sender name is displayed.

### D **Press the** {**OK**} **key.**

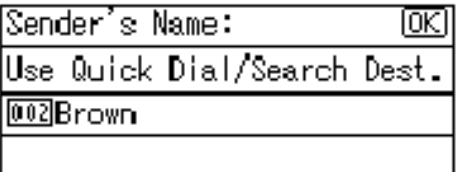

The "Accepted" message appears, and then the Return Receipt screen returns.

 $\Theta$  For receiving a return receipt **conformation, select [On] using**  $[\triangle]$  or  $[\triangledown]$ , and then press the {**OK**} **key.**

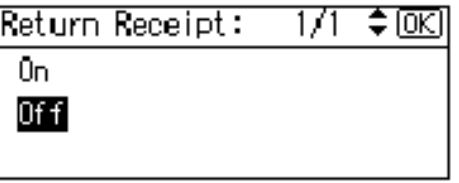

The "Accepted" message appears, and then the Send Options screen returns.

### *A* Note

❒ When **[On]** is selected, an email notifying that the e-mail has been read by the recipient is sent to the sender selected here. However, if the mailing software used by the recipient does not support MDN (Message Disposition Notification), the e-mail may not be sent.

F **Press the** {**Cancel**} **key.**

Searching to select a sender by e-mail address

#### A **Press the** {**Search Destination**} **key.**

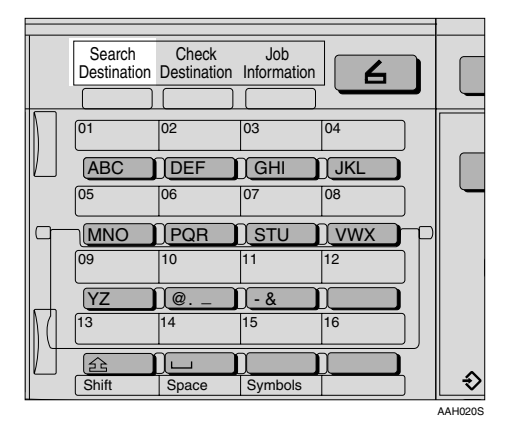

B **Select [Search by E-mail Address] using**  $[4]$  **or**  $[T]$ **, and then press the** {**OK**} **key.**

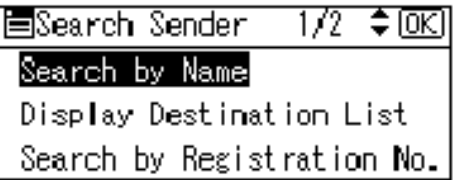

C **Enter the beginning of the sender's e-mail address, and then press the** {**OK**} **key twice.**

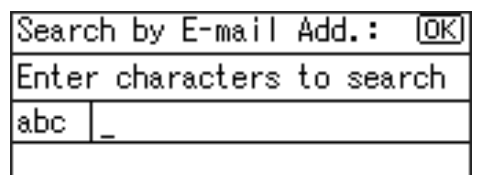

### *A* Note

- ❒ Enter the first character or characters of the sender name.
- $\Box$  It is necessary to differentiate between uppercase and lowercase.

### $\mathscr P$ Reference

For information about how to enter characters, see *General Settings Guide*.

**△** Select the sender using  $[4]$  or {T}**, and then press the** {**OK**} **key.**

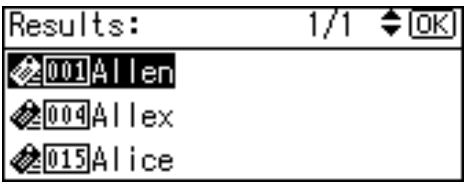

### *A* Note

❒ When a sender's password is set, a screen for entering the sender's password appears. Enter the sender's password using the number keys, and then press the {**OK**} or {**#**} key. If the password entered is correct, the sender name is displayed.

### E **Press the** {**OK**} **key.**

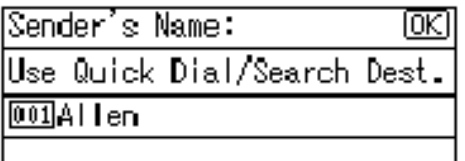

The "Accepted" message appears, and then the Return Receipt screen returns.

 $\bullet$  For receiving a return receipt **confirmation, select [On] using** {U} **or** {T}**, and then press the** {**OK**} **key.**

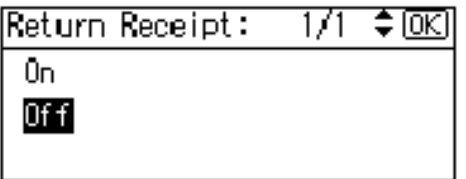

The "Accepted" message appears, and then the Send Options screen returns.

### **Note**

- ❒ When **[On]** is selected, an email notifying that the e-mail has been read by the recipient is sent to the sender selected here. However, if the mailing software used by the recipient does not support MDN (Message Disposition Notification), the e-mail may not be sent.
- I **Specify a subject if necessary.**
	- A **Press [Options].**
	- B **Select [Attach Subject] using** {U}  $\alpha$   $\left\{\nabla\right\}$ , and then press the  $\left\{\nabla K\right\}$ **key.**

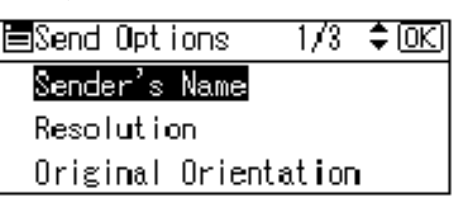

### **Note**

- ❒ When a subject is set, it is added to the scan file. The subject appears automatically in the Subject field of the email.
- ❒ To specify a subject, you can select it from the list, enter it directly, or combine selecting and entering it.
- ❒ A subject to select from the list must be registered in **[System Settings]** in advance. See *Network Guide*.
- ❒ A subject can be entered using up to 64 characters.

#### Manual entry of a subject

#### A **Select [Manual Input] using** {U} **or** {T}**, and then press the** {**OK**} **key.**

圍Attach Subject 1/1 -≑®र

#### Manual Inputl

Select Programmed Subject

#### B **Enter a subject, and then press the** {**OK**} **key.**

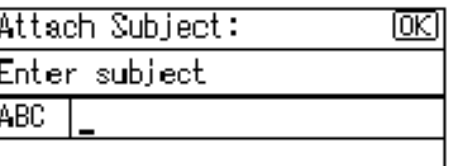

The "Accepted" message appears, and then the Send Options screen returns.

### *A* Note

❒ When the subject to be entered exceeds 64 characters, " $\blacktriangle$ " appears.

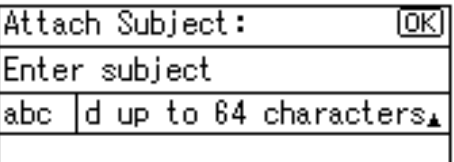

Selecting a subject from the list

A **Select [Select Programmed Subject] using** {U} **or** {T}**, and then press the** {**OK**} **key.**

圍Attach Subject 171. ≑ loki

Manual Inputl

Select Programmed Subject

#### **Ø** Select a subject using  $[4]$  or {T}**, and then press the** {**OK**} **key.**

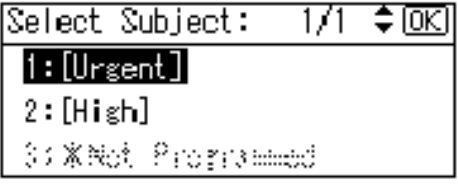

The "Accepted" message appears, and then the Send Options screen returns.

### J **Press the** {**Cancel**} **key.**

The initial scanner screen appears.

### K **Press the** {**Start**} **key.**

### **Note**

❒ The original is scanned and the "Scanning..." message appears.

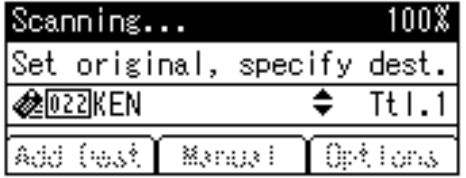

- To interrupt scanning, press the {**Clear/Stop**} key.
- ❒ The scan file is sent and the "Sending..." message appears.

Sending...

- While sending a scan file, you cannot do any other job.
- If sending fails, start the procedure again from the beginning.

## **Checking the Status of E-mail**

The status of the last 50 sendings can be checked. For every new sending record after 50, the oldest record is deleted.

### important

❒ When the main power switch is turned off, all records are deleted.

### **Note**

❒ When **[Print&Del. Scanner Journal]** is set to **[On]**, the whole scanner journal is printed when the number of records reaches 50.

#### ❖ **Items that can be checked**

- Date/Time The date and time the e-mail was sent or the date "Error" was confirmed is displayed.
- Page The number of pages of a scan file is displayed.
- Status One of the following is displayed: "Done" or "Error".
- Destination The function that was used (e-mail or delivery function) is displayed with an icon.

When multiple destinations were selected, the first selected destination is displayed.

### A **Press the** {**Job Information**} **key.**

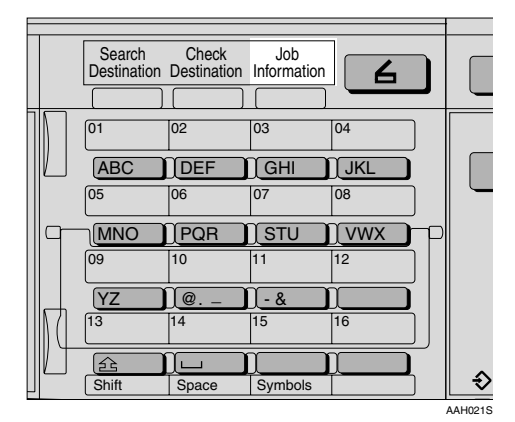

**4**

B **Check the displayed records.**

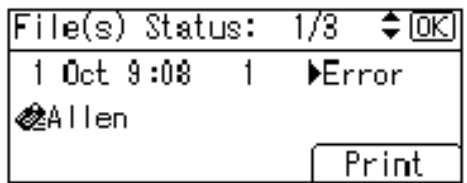

C **If you want to print the scanner journal, press [Print], and then press the** {**Start**} **key.**

### **Note**

❒ The whole scanner journal is printed.

### D **Press the** {**Cancel**} **key.**

The display returns to the E-mail screen.

# **5. Using the Network Delivery Scanner Function**

Scan files can be sent to a specified destination using the network delivery scanner function. This chapter explains the preparation sequence, various display screens, delivery procedures, and how to check the delivery result when this function is used.

### important

❒ A delivery server in which ScanRouter V2 Lite/Professional is installed is necessary to use the network delivery scanner function. Information about delivery destinations and senders must be registered first into the delivery server. Also, configure connected devices in **[Set I/O Device]** of ScanRouter V2 Administration Utility. For more information, see ScanRouter V2 Administration Utility Help.

## **Preparation for Delivering**

To use the machine as a network delivery scanner, the preparation described below is required.

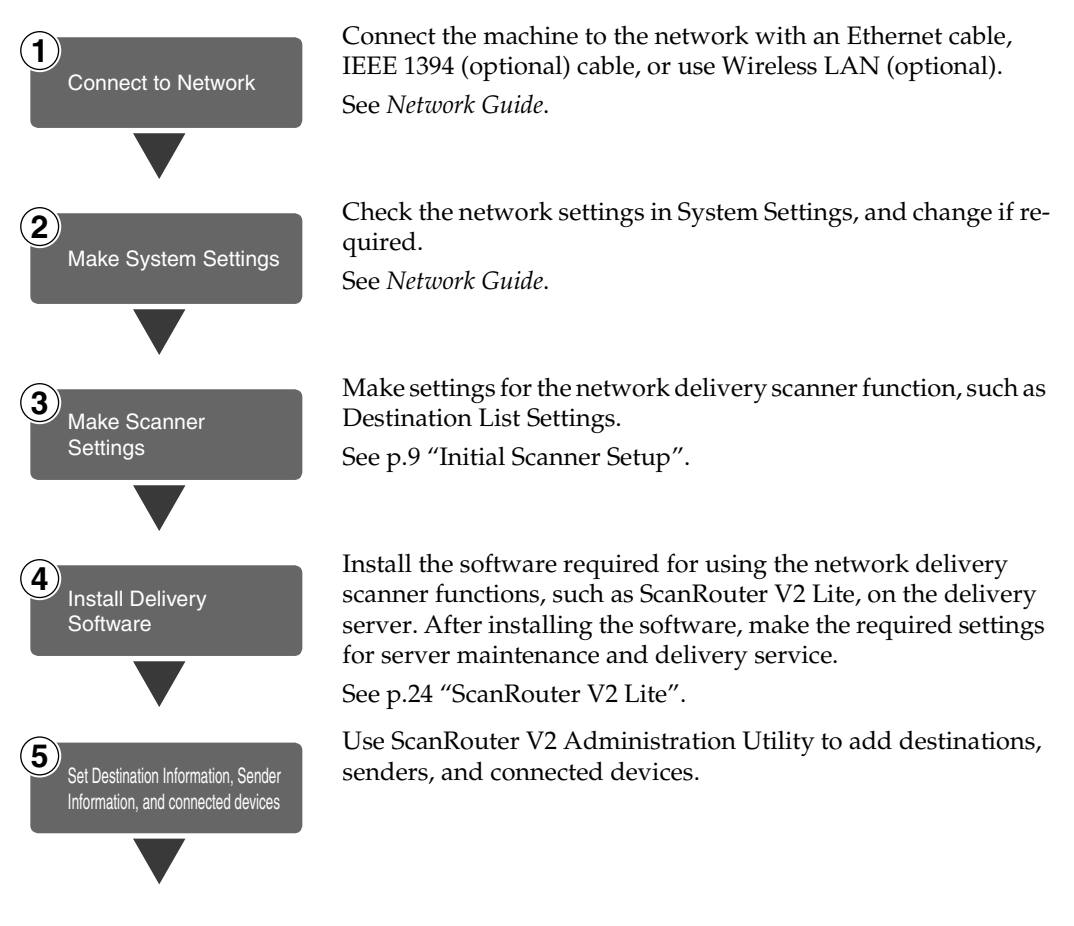

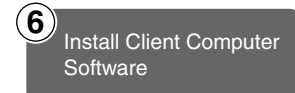

On the client computers, install the application required for viewing or retrieving files by connecting to the delivery server, such as DeskTopBinder V2 Lite.

See [p.22 "DeskTopBinder V2 Lite".](#page-237-0)

### **Network Delivery Scanner Screen**

These screens are shown when using the machine as a network delivery scanner.

#### ❖ **Main display**

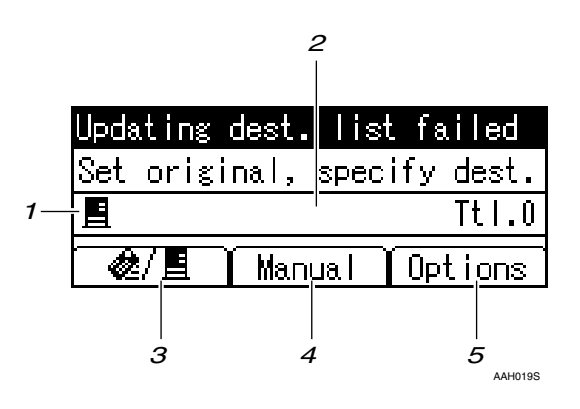

❖ **When a destination is selected**

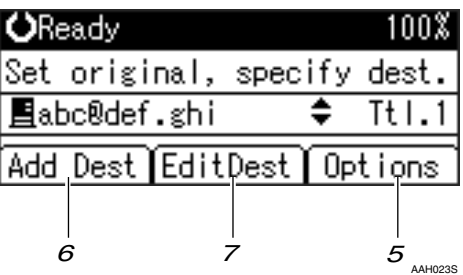

#### *1.* **Network Delivery Scanner icon**  $(\blacksquare)$

Indicates that the Network Delivery Scanner screen is displayed.

#### *2.* **Destination field**

Displays the selected destination. If multiple destinations are selected, the destinations are displayed in the order they were selected by pressing  $[\triangle]$  or  $[\triangledown]$ .

### *A* Note

- ❒ Press the {**Check Destination**} key to check the selected destination.
- $\Box$  Group destinations are denoted by this symbol  $(\bullet)$ .

#### *3.* **[ ] E-mail/Network Delivery Scanner**

Press to switch between the network delivery scanner function and the email function.

#### *4.* **[Manual]**

When specifying a destination that is not registered, press **[Manual]**, and then enter the e-mail address of the destination using the Quick Dial keys.

#### *5.* **[Options]**

Press to make the scan settings such as resolution or scan size, the sender, and the subject of the e-mail to be sent.

### *6.* **[Add Dest]**

When selecting multiple destinations after a manual entry of a e-mail address, press **[Add Dest]**, and then enter the e-mail address of the destination.

### *7.* **[EditDest]**

When changing the e-mail address that has been entered, press **[EditDest]**, and then re-enter the e-mail address.

## **Delivering Scan Files**

### **Delivery Procedure**

Scan files are delivered after scan settings and destinations are specified. If necessary, you can select a sender and a subject.

### A**Press the** {**Scanner**} **key.**

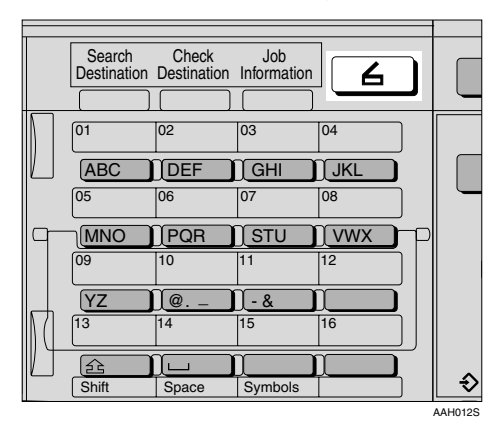

#### B**If the user codes are set, enter a user code using the number keys, and then press the** {**#**} **key.**

The initial scanner screen appears.

### **Reference**

For information about user codes, see *General Settings Guide*.

#### C**If the E-mail screen appears, press [ ] to switch to the Network Delivery Scanner screen.**

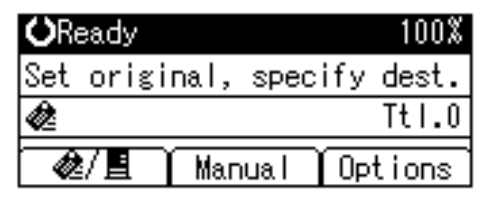

The Network Delivery Scanner screen appears.

 $\bullet$  Make sure that no previous set**tings remain.**

#### *A* Note

❒ If a previous setting remains, press the {**Clear Modes**} key.

E **Place the original in the machine, and then make the scan settings and settings for orientation if necessary.**

#### $\mathscr P$ Reference

- [p.12 "Scan Settings"](#page-227-0)
- [p.27 "Setting Originals"](#page-242-0)

Making the settings

- A **Press [Options].**
- $\Omega$  Select items such as resolution **and original size using** {U} **or** {T}**, and then change their settings.**

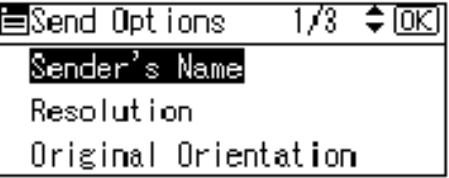

Scan settings can be made in the same way as default scan settings. See [p.12 "Scan Settings"](#page-227-0).

### C **Press the** {**Cancel**} **key.**

The Network Delivery Scanner screen appears.

### F **Specify the destination.**

To specify a destination, you can select it using the Quick Dial key, search for and select it from the Destination List, select it by specifying a registration number, or enter the e-mail address directly.

### **Note**

❒ When using ScanRouter V2 Lite/Professional , the Destination List is updated automatically.

Using a Quick Dial key to select a destination

<span id="page-270-0"></span>**O** Press the Quick Dial key in **which the destination is registered.**

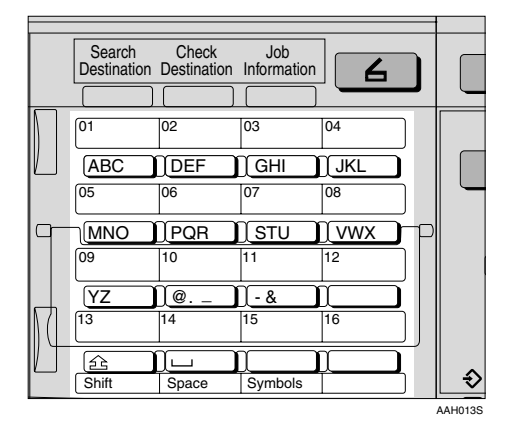

### **Reference**

For more information about how to register the destination, see *General Settings Guide*.

 $\Omega$  To select more destinations, re**peat step** [A](#page-270-0) **.**

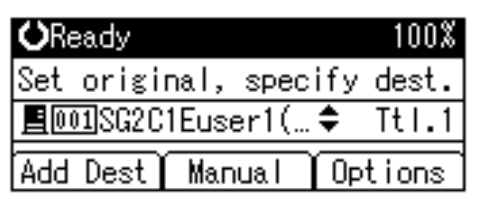

### **Note**

❒ To deselect a destination, press  $[\triangle]$  or  $[\triangledown]$  to display the Destination in the destination field, and then press the {**Clear/Stop**} key.

Searching to select a destination by name

#### <span id="page-270-1"></span>A **Press the** {**Search Destination**} **key.**

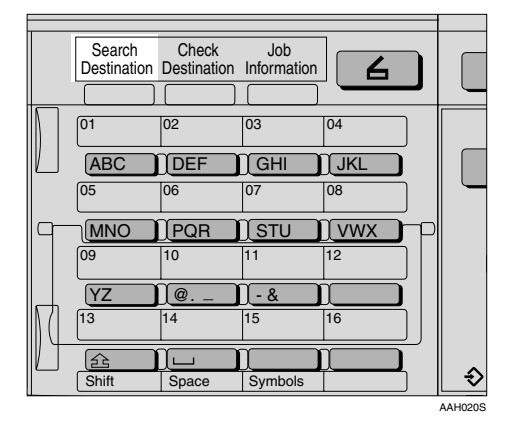

B **Select [Search by Name] using** {U} **or** {T}**, and then press the** {**OK**} **key.**

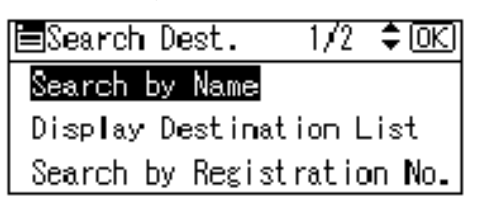

C **Enter the beginning of the destination name, and then press the** {**OK**} **key twice.**

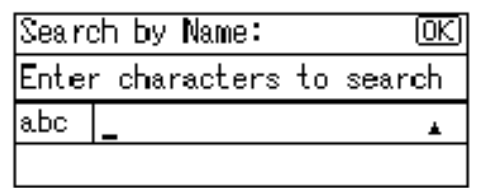

### **Note**

- ❒ Enter the first character or characters of the destination name.
- $\Box$  It is necessary to differentiate between uppercase and lowercase.

### $\mathcal P$ Reference

For information about how to enter characters, see *General Settings Guide*.

#### <span id="page-271-0"></span>D **Select the destination using** {U} **or** {T}**, and then press the** {**OK**} **key.**

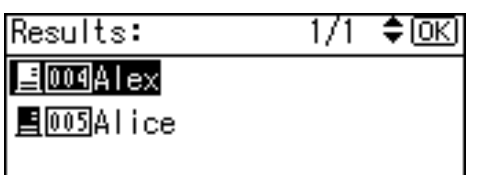

E **To select more destinations, repeat steps**  $\bigcirc$  **to**  $\bigcirc$ **.** 

### **Note**

❒ To deselect a destination, press  $[\triangle]$  or  $[\triangledown]$  to display the destination in the Destination field, and then press the {**Clear/Stop**} key.

When selecting a destination from Destination List

<span id="page-271-1"></span>A **Press the** {**Search Destination**} **key.**

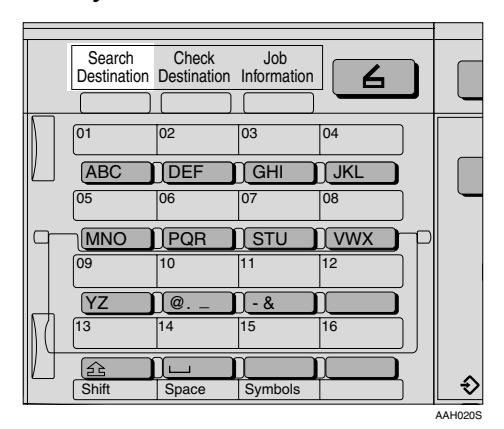

B **Select [Display Destination List] using**  $[4]$  **or**  $[T]$ **, and then press the** {**OK**} **key.**

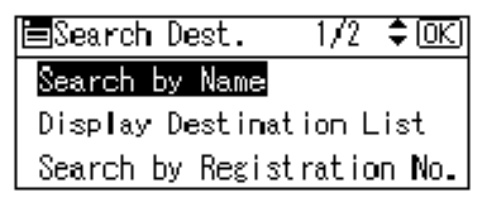

<span id="page-271-2"></span>**e** Select the destination using {U} **or** {T}**, and then press the** {**OK**} **key.**

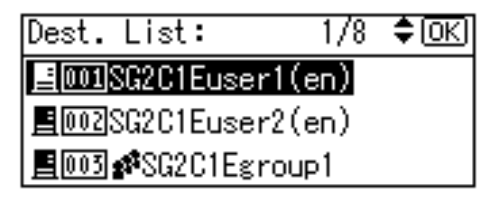

D **To select more destinations, repeat steps**  $\bigcirc$  **to**  $\bigcirc$ **.** 

### *A* Note

❒ To deselect a destination, press  $[\triangle]$  or  $[\triangledown]$  to display the destination in the Destination field, and then press the {**Clear/Stop**} key.

Searching to select a destination by registration number

<span id="page-271-3"></span>A **Press the** {**Search Destination**} **key.**

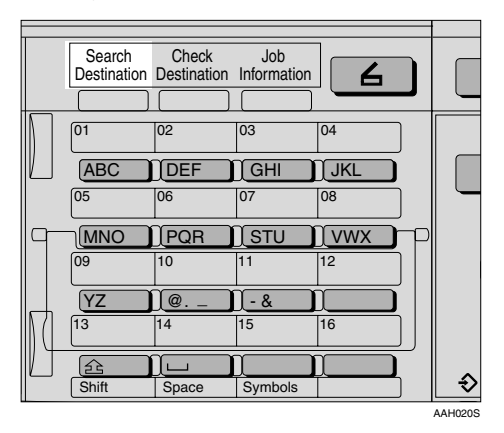

B **Select [Search by Registration No.] using**  $[4]$  **or**  $[T]$ **, and then press the** {**OK**} **key.**

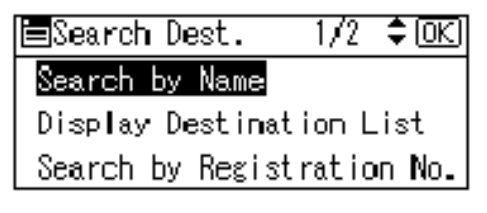

C **Enter a 3-digit registration number that has been assigned to a destination using the number keys, and then press the** {**OK**} **key.**

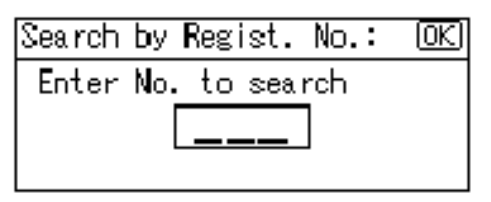

### <span id="page-272-0"></span>D **Press the** {**OK**} **key.**

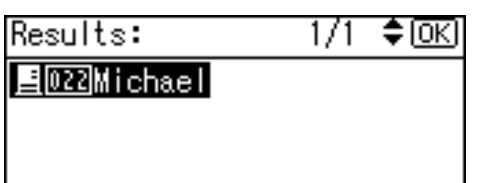

E **To select more destinations, repeat steps**  $\bigcirc$  **to**  $\bigcirc$ **.** 

### **Note**

❒ To deselect a destination, press  $[\triangle]$  or  $[\triangledown]$  to display the destination in the Destination field, and then press the {**Clear/Stop**} key.

Searching to select a destination by comment

<span id="page-272-1"></span>A **Press the** {**Search Destination**} **key.**

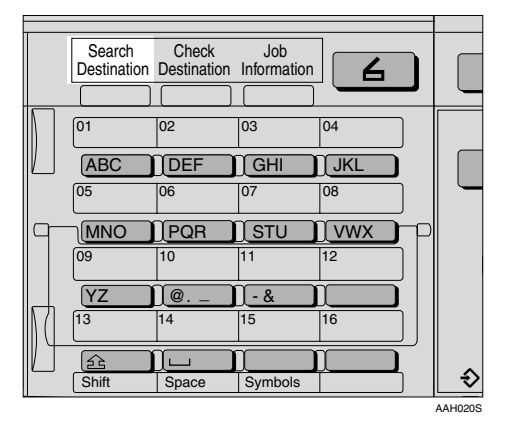

B **Select [Search by Comment] us**ing  $[4]$  or  $[T]$ , and then press **the** {**OK**} **key.**

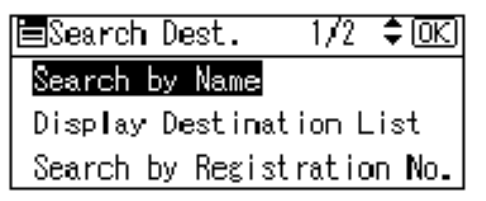

C **Enter the beginning of the comment, and then press the** {**OK**} **key twice.**

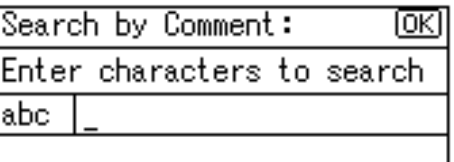

### **Note**

- ❒ Enter the first character or characters of the comment.
- $\Box$  It is necessary to differentiate between uppercase and lowercase.

### **Reference**

For information about how to enter characters, see *General Settings Guide*.

<span id="page-272-2"></span> $\bullet$  **Select the destination using** {U} **or** {T}**, and then press the** {**OK**} **key.**

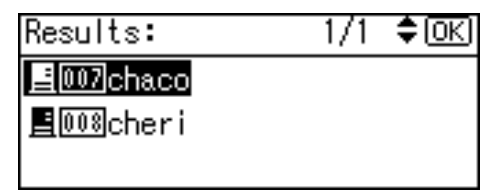

E **To select more destinations, repeat steps b** to **a**.

### **Note**

❒ To deselect a destination, press  $[\triangle]$  or  $[\triangledown]$  to display the destination in the Destination field, and then press the {**Clear/Stop**} key.

#### Manual entry of a destination

#### **Note**

❒ When using ScanRouter V2 Professional, it is possible to enter the e-mail address of the destination directly. However, settings for sending e-mail must be made in advance.

#### <span id="page-273-0"></span>A **Press [Manual].**

B **Enter the e-mail address.**

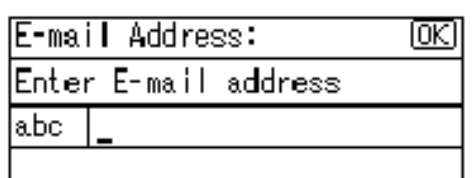

#### **Note**

 $\Box$  It is possible to use letters, number, and periods. The symbols  $() \, \cdot \, ;:''$  cannot be used.

### $\mathscr P$ Reference

For information about how to enter characters, see *General Settings Guide*.

#### <span id="page-273-1"></span>C **Press the** {**OK**} **key.**

### *A* Note

- ❒ To change an e-mail address that has been entered, press **[EditDest]**. The display returns to the E-mail Address screen. Make any changes, and then press the {**OK**} key.
- ❒ If the entered destination is longer than the Destination field, the address will be omitted and **[…]** is displayed instead.
- D **To enter more destinations, press [Add Dest], and then repeat steps**  $\bullet$  **to**  $\bullet$ **.**

#### **Note**

❒ To deselect a destination, press  $[\triangle]$  or  $[\triangledown]$  to display the destination in the Destination field, and then press the {**Clear/Stop**} key.

Checking selected destinations

A **Use the Destination field to check which destinations are selected.**

#### **Note**

- ❒ When multiple destinations are selected, the selected destinations are displayed in the order they were selected by pressing  $[4]$  or  $\mathbf{V}$ .
- ❒ Press the {**Check Destination**} key to check the details of the selected destination.

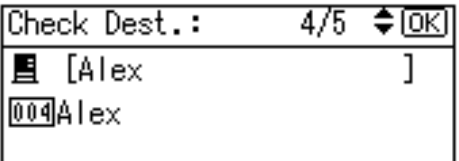

G **Specify the sender (scan file deliver source) if necessary.**

To specify a sender, you can search for and select it from the Destination List, or select it by specifying a registration number.

A **Press [Options].**

B **Select [Sender's Name] using** {U} **or** {T}**, and then press the** {**OK**} **key.**

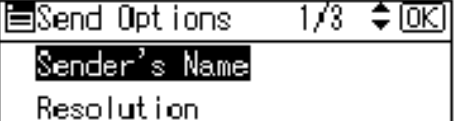

Original Orientation

### **Note**

❒ When a sender is selected, the sender name is automatically placed in the From field of the e-mail so that the sender can be identified by the recipient.

Using a Quick Dial key to select a sender

**O** Press the Quick Dial key in **which the sender is registered.**

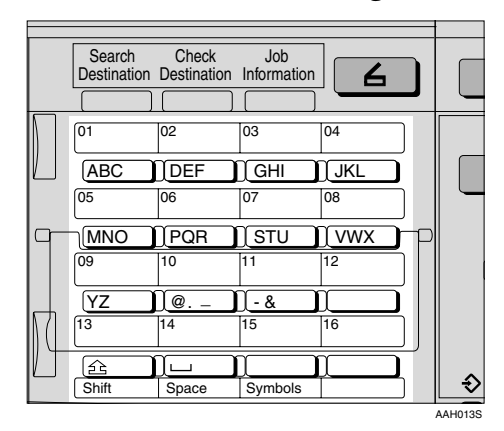

### **Reference**

For more information about how to register the destination, see *General Settings Guide*.

### B **Press the** {**OK**} **key.**

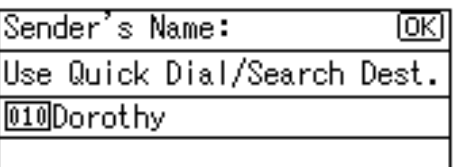

The "Accepted" message appears, and then the Return Receipt screen returns.

**<sup>O</sup>** For receiving a return receipt **confirmation, select [On] using** {U} **or** {T}**, and then press the** {**OK**} **key.**

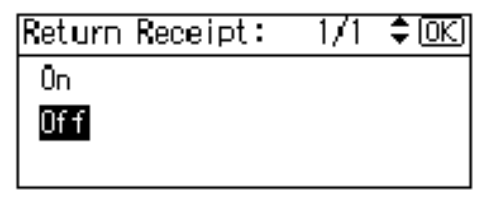

The "Accepted" message appears, and then the Send Options screen returns.

### *A* Note

❒ When **[On]** is selected, an email notifying that the e-mail has been read by the recipient is sent to the sender selected here. However, if the mailing software used by the recipient does not support MDN (Message Disposition Notification), the e-mail may not be sent.

Searching to select a sender by name

A **Press the** {**Search Destination**} **key.**

B **Select [Search by Name] using** {U} **or** {T}**, and then press the** {**OK**} **key.**

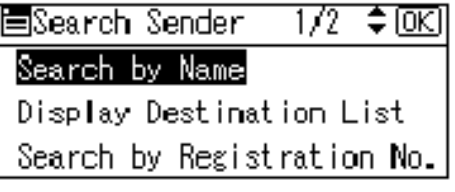

C **Enter the beginning of the sender name, and then press the** {**OK**} **key twice.**

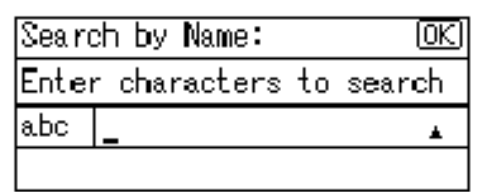

### *A* Note

- ❒ Enter the first character or characters of the sender name.
- ❒ It is necessary to differentiate between uppercase and lowercase.

#### $\mathscr P$ Reference

For information about how to enter characters, see *General Settings Guide*.

**△** Select the sender using  $[4]$  or {T}**, and then press the** {**OK**} **key.**

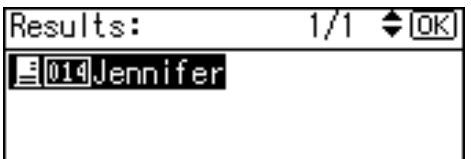

### E **Press the** {**OK**} **key.**

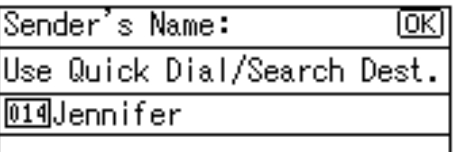

The "Accepted" message appears, and then the Return Receipt screen returns.

**G** For receiving a return receipt **conformation, select [On] using** {U} **or** {T}**, and then press the** {**OK**} **key.**

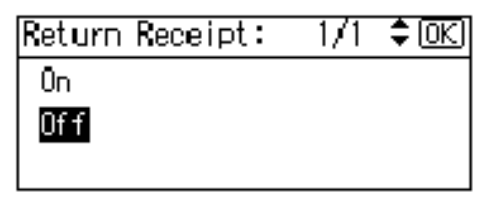

The "Accepted" message appears, and then the Send Options screen returns.

### *A* Note

❒ When **[On]** is selected, an email notifying that the e-mail has been read by the recipient is sent to the sender selected here. However, if the mailing software used by the recipient does not support MDN (Message Disposition Notification), the e-mail may not be sent.

When selecting a sender from Destination List

A **Press** {**Search Destination**}**.**

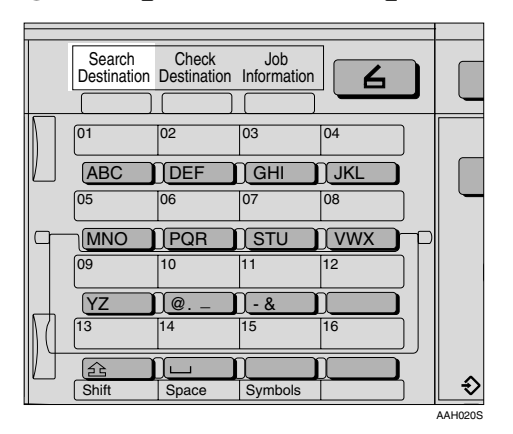

B **Select [Display Destination List] using**  $[4]$  **or**  $[T]$ **, and then press the** {**OK**} **key.**

圖Search Sender 1⁄2 ≑l0K] Search by Name Display Destination List Search by Registration No.

C **Select the sender using** {U} **or** {T}**, and then press the** {**OK**} **key.**

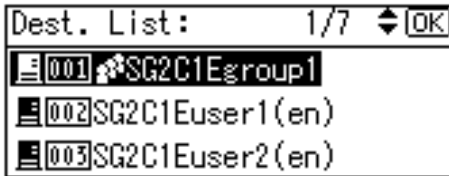

### D **Press the** {**OK**} **key.**

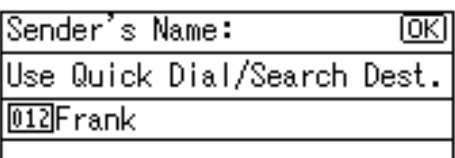

The "Accepted" message appears, and then the Return Receipt screen returns.

 $\Theta$  For receiving a return receipt **conformation, select [On] using**  $[\triangle]$  or  $[\triangledown]$ , and then press the {**OK**} **key.**

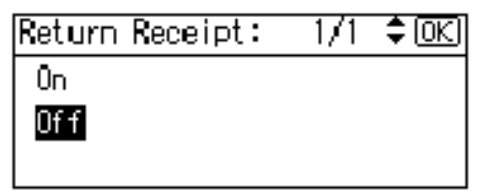

The "Accepted" message appears, and then the Send Options screen returns.

### **Note**

❒ When **[On]** is selected, an email notifying that the e-mail has been read by the recipient is sent to the sender selected here. However, if the mailing software used by the recipient does not support MDN (Message Disposition Notification), the e-mail may not be sent.

Searching to select a sender by registration number

A **Press the** {**Search Destination**}

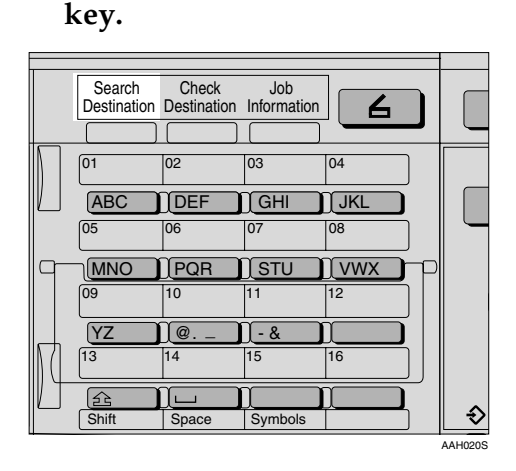

B **Select [Search by Registration No.] using**  $[4]$  **or**  $[\nabla]$ **, and then press the** {**OK**} **key.**

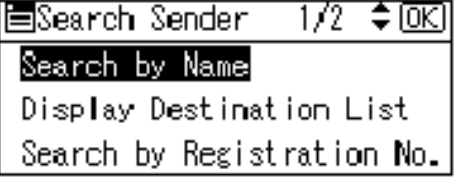

C **Enter a 3-digit registration number that has been assigned to a sender using the number keys, and then press the** {**OK**} **key twice.**

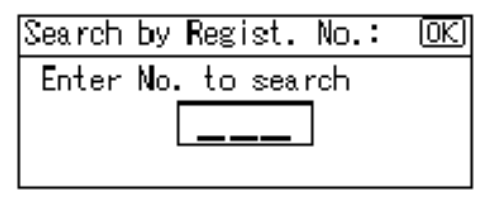

#### D **Press the** {**OK**} **key.**

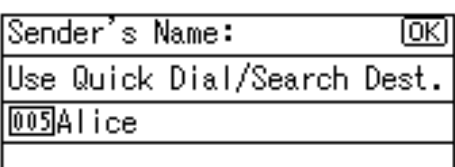

The "Accepted" message appears, and then the Return Receipt screen returns.

E **For receiving a return receipt conformation, select [On] using** {U} **or** {T}**, and then press the** {**OK**} **key.**

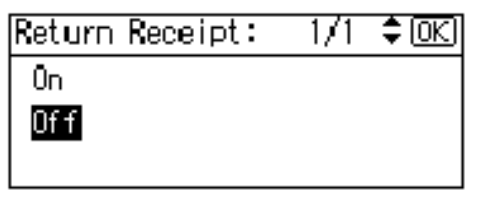

The "Accepted" message appears, and then the Send Options screen returns.

### **Note**

❒ When **[On]** is selected, an email notifying that the e-mail has been read by the recipient is sent to the sender selected here. However, if the mailing software used by the recipient does not support MDN (Message Disposition Notification), the e-mail may not be sent.

- **H** Specify a subject if necessary.
	- A **Press [Options].**
	- $\bullet$ **Select**[Attach Subject] using  $[\triangle]$ **or** {T}**, and then press the** {**OK**} **key.**

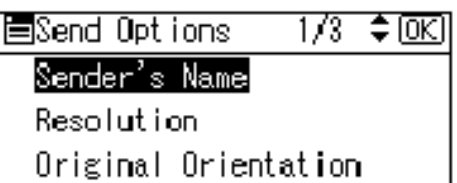

### *A* Note

- ❒ When a subject has been set, this information is added to the scan file.
- ❒ When ScanRouter V2 Professional is used to send files using e-mail, the subject is automatically placed in the Subject field of the e-mail.
- ❒ To specify a subject, you can select it from the list, enter it directly, or combine selecting and entering it.
- ❒ A subject to select from the list must be registered in **[System Settings]** in advance. See *Network Guide*.
- ❒ A subject can be entered using up to 64 characters.

Manual entry of a subject

A **Select [Manual Input] using** {U} **or** {T}**, and then press the** {**OK**} **key.**

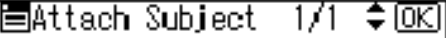

Manual Input

Select Programmed Subject

#### B **Enter a subject, and then press the** {**OK**} **key.**

The "Accepted" message appears, and then the Send Options screen returns.

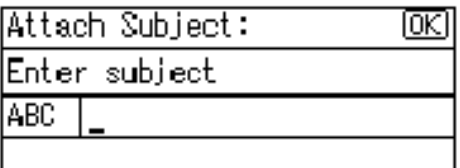

### *A* Note

❒ When the subject to be entered exceeds 64 characters, " $\blacktriangle$ " appears.

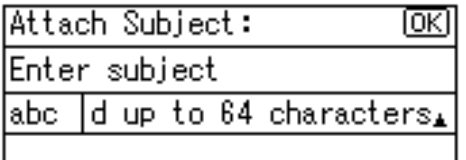

When selecting a subject from the list

A **Select [Select Programmed Subject]** using  $[4]$  or  $[T]$ , and then **press the** {**OK**} **key.**

圍Attach Subject 171 ≑ [ОК]

Manual Inputl

Select Programmed Subject

**Ø** Select a subject using  $[4]$  or {T}**, and then press the** {**OK**} **key.**

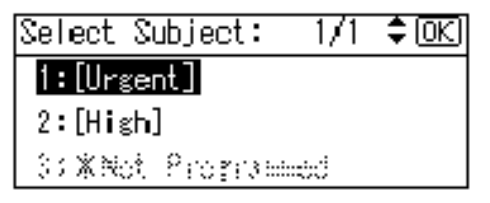

The "Accepted" message appears, and then the Send Options screen returns.

### I **Press the** {**Cancel**} **key.**

The initial scanner screen appears.

### J **Press the** {**Start**} **key.**

### *A* Note

 $\Box$  The originals is scanned and the "Scanning..." message appears.

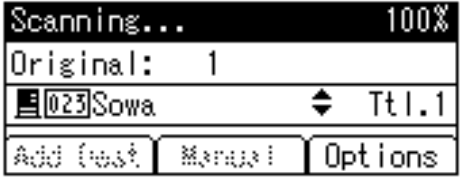

• To interrupt scanning, press the {**Clear/Stop**} key.

❒ The scan file is sent and the "Sending..." message appears.

Sending...

- While sending a scan file, you cannot do any other job.
- If sending fails, start the all procedure again from the beginning.

## **Checking the Status of Delivery**

The status of the last 50 deliveries can be checked. For every new delivery record after 50, the oldest record is deleted.

### **Important**

❒ When the main power switch is turned off, all records are deleted.

### *A* Note

❒ When **[Print&Del. Scanner Journal]** is set to **[On]**, the whole journal is printed when the number of records reaches 50.

#### ❖ **Items that can be checked**

• Date/Time

The date and time the delivery was requested or the date "Error" was confirmed is displayed.

- Page The number of pages of a scan file is displayed.
- Status

One of the following is displayed: "Done" or "Error".

• Destination

The function that was used (email, or delivery function) is displayed with an icon.

When multiple destinations were selected, the first selected destination is displayed.

### A **Press the** {**Job Information**} **key.**

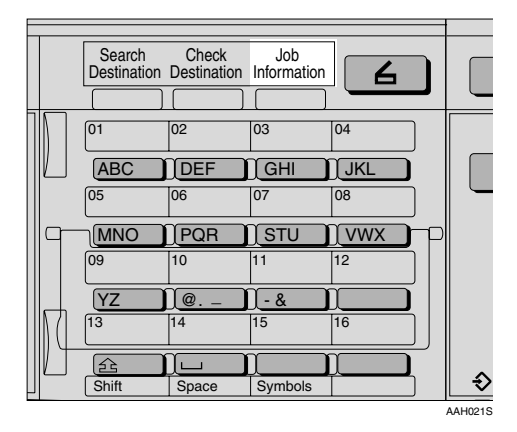

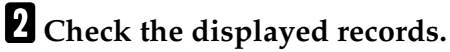

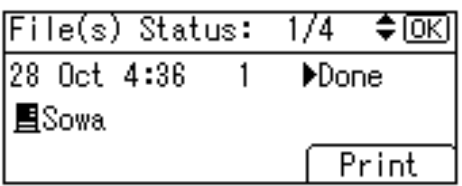

C **If you want to print the scanner journal, press [Print], and then press the** {**Start**} **key.**

### *A* Note

❒ The whole scanner journal is printed.

### D **Press the** {**Cancel**} **key.**

The display returns to the E-mail screen.

# **6. Using the Network TWAIN Scanner Function**

This chapter describes the operations for scanning originals with the network TWAIN scanner using DeskTopBinder V2 Lite. In addition, the preparation for using the network TWAIN scanner and some functions of the TWAIN driver are introduced.

## **Preparation for Using the Network TWAIN Scanner**

To use the machine as a network TWAIN scanner, the preparation described below is required.

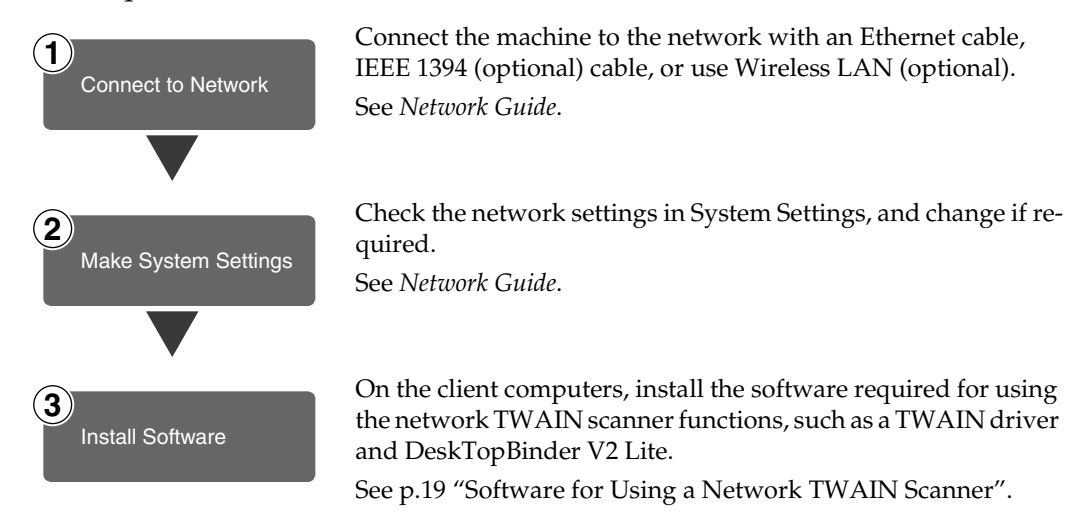

### **Network TWAIN Scanner Screen**

When using the machine as a network TWAIN scanner, it is not necessary to press the {**Scanner**} key on the control panel. When the TWAIN driver becomes active on a client computer, the display automatically switches to the following screen.

Press **[Exit]** to use functions other than the network TWAIN scanner function.

## **Scanning Originals**

This section explains how to scan originals using the network TWAIN scanner function.

A**Start DeskTopBinder V2 Lite, and then select the scanner driver.**

- A **On the [Start] menu, point to [Program], point to [DeskTop-Binder V2], and then click [Desk-TopBinder V2].**
- B **Click [Scanner Settings] on the [Tools] menu.**

If the scanner is already selected, no scanner settings are necessary. Check the settings in the **[File format for scanned image(s)]** area, and then proceed to step **G**.

C **Click [Select Scanner Driver...].**

D **Select the name of the machine you want to use in the list, and then click [Select...].**

E **Click [OK].**

**Place the original in the scanner.** 

### **Reference**

[p.27 "Setting Originals"](#page-242-0)

### C **Make the scan settings.**

A **On the [File] menu, point to [Add Document], and then click [Scan].**

The TWAIN driver starts.

After a short while, the dialog box of the TWAIN driver that operates the scanner appears. This dialog box is called the Scanner Properties dialog box.

### **Note**

- ❒ The name of the scanner currently being used is shown on the title bar of the dialog box. When multiple machines are connected, make sure that the indicated machine is the machine you want to use. If it is different, click **[Select Scanner]** to select the scanner again.
- ❒ If the machine you want to use is not displayed in the list, make sure that the IP address is configured and that the machine is correctly connected to the network. If the machine is still not displayed in the list after confirming the above, consult with your network administrator.
- $\bullet$  Depending on the type of orig**inal or the objective for scanning, click the appropriate button in [Mode].** 
	- **[Standard]** is suitable for scanning standard originals that are comprised of mainly text.
	- **[Photo]** is suitable for scanning originals that include photos, shaded illustrations, etc.
	- **[OCR]** is suitable for conversion processing with an OCR (Optical Character Reading) application after scanning the original.
	- **[Filing]** is suitable for use with filing applications, etc.

### *A* Note

- ❒ For advanced settings, click **[Detail]** to display the Detail window. For information about the Detail window, see TWAIN driver Help.
- $\Theta$  According to the settings of **[Document] and [Orientation:], change the other setting of the [Document] group.**

#### **Reference**

[p.33 "For a Network TWAIN](#page-248-0) [Scanner"](#page-248-0)

For information about making settings for the **[Document]** group, see TWAIN driver Help.

When you want to configure the scanning area

When you do not configure the scanning area, the area scanned is the size specified in the **[Size:]** box.

### A **Click [Preview].**

The original that was placed is scanned and the **[Preview]** dialog box appears. The scanning area in the preview is displayed within the broken lines.

### *A* Note

❒ When you change the scan settings after previewing the original, scan that original again.

B **Configure the scanning area by dragging a border or a corner.**

When reconfiguring the area, click  $\|\cdot\|$  and drag one corner of the area towards or away from its opposite corner.

### **Note**

❒ Depending on the scanning resolution, the area to be scanned may be subject to restrictions.

C **Click [Close].**

### *A* Note

❒ When an original placed in the ADF is previewed, place that original again.

### D **Click [Scan].**

When there are additional originals to scan, place the original, and then click **[Continue]**. When there are no more originals, click **[Complete]**.

E **Save the scan file in DeskTop-Binder V2 Lite.** 

- A **On the [File] menu, click [Exit].**
- **2** Enter the file name, and then **click [OK].**

The scan file is stored in Desk-TopBinder V2 Lite, and Desk-TopBinder Viewer closes.

### -**Editing and printing scan files**

With DeskTopBinder V2 Lite, it is possible to edit and print scan files. For more information about how to edit and print, see DeskTopBinder V2 Lite Help.

. . . . . . . . . . . . . . . . . . .

### **Functions of the TWAIN Driver**

The following is an introduction to the various functions of the TWAIN driver:

#### ❖ **Automatic Tilt Correction**

This function automatically corrects character strings that were scanned slanted.

#### ❖ **Printing to the Image**

This function allows you to imprint dates, page numbers, or your favorite characters on a scan file. You can also change the fonts of the imprints as well as change the ascending order of images to a descending order.

#### ❖ **Scanning Mode Registration**

This function allows you to register other scanning configurations that are often used as scanning modes besides the already pre-installed ones. After registration, you can quickly scan with these scanning configurations.

#### $\mathscr P$ Reference

For more information about these functions or other functions, see TWAIN driver Help.

# **7. Appendix**

## <span id="page-284-0"></span>**Relationship between Resolution and File Size**

Resolution and scan area are inversely related. The higher the resolution is set, the smaller the area that can be scanned. Conversely, the larger the scan area, the lower the resolution that can be set.

The relationship between the scanning resolution and the file size is shown below. If the file size is too large, the message "Exceeded max.data capacity. Check the scanning resolution." appears on the control panel of the machine. Specify the scan size and resolution again.

### **Limitation**

 $\Box$  Depending on the image compression level, the maximum image size will be limited.

### **When Using as E-mail or Network Delivery Scanner**

All combinations up to  $297 \times 432$  mm/11.6  $\times$  17.0 inches (A3, 11  $\times$  17 inches) and 600 dpi are possible.

### **When Using as a Network TWAIN Scanner**

All combinations up to  $297 \times 432$  mm/11.6  $\times$  17.0 inches (A3, 11  $\times$  17 inches) and 600 dpi are possible.

### **Reference**

To specify the scanning area or resolution when using the machine as a network TWAIN scanner, see TWAIN driver Help.

### *A* Note

❒ When the originals cannot be scanned, select **[No compression]** in Select Device Data Compression.

## **Max. Number of Addresses Which Can Be Specified**

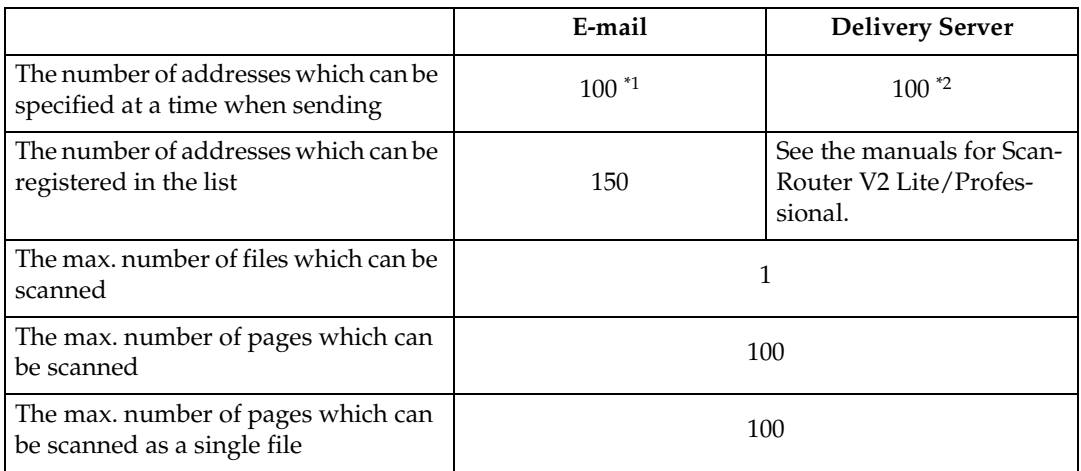

<span id="page-285-0"></span> $*1$  Up to 50 addresses can be entered directly. All remaining addresses have to be specified using the registered ones.

<span id="page-285-1"></span> $*$ <sup>2</sup> The maximum number of addresses which can be specified varies depending on the software you use, ScanRouter V2 Lite or ScanRouter V2 Professional. For more information, see the manuals for ScanRouter V2 Lite/Professional.

#### *A* Note

- ❒ Sometimes the machine cannot scan files to the maximum number depending on the type of originals.
- ❒ When the power switch is turned off, all records are deleted.

## **Troubleshooting**

This section contains advice on what to do if you have problems scanning an original, or if the network delivery scanner or e-mail function does not work. Various messages that may appear on the control panel or client computer are listed, along with causes and solutions.

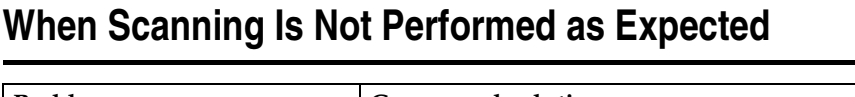

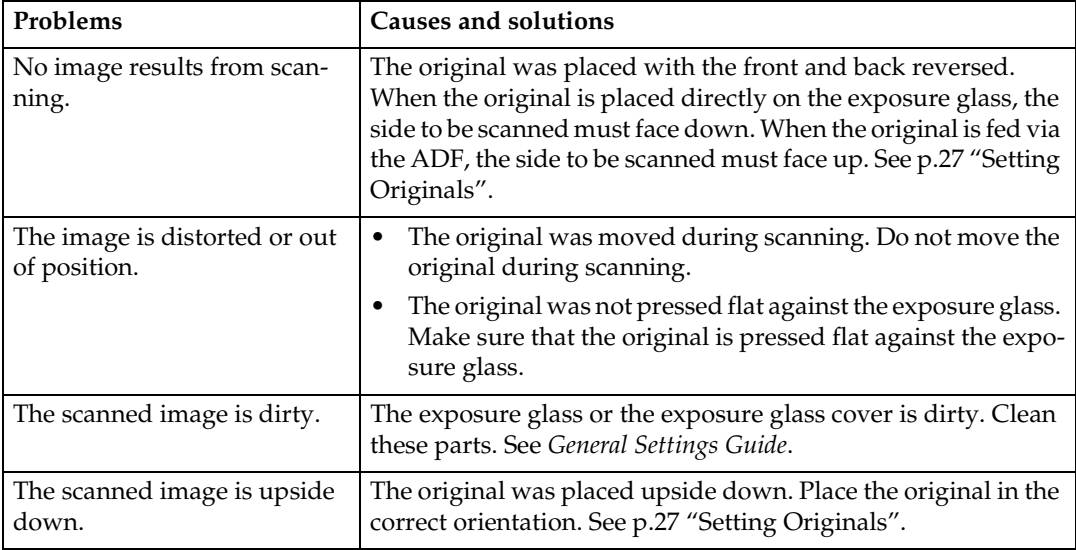

### **When the Delivery Function Does Not Work**

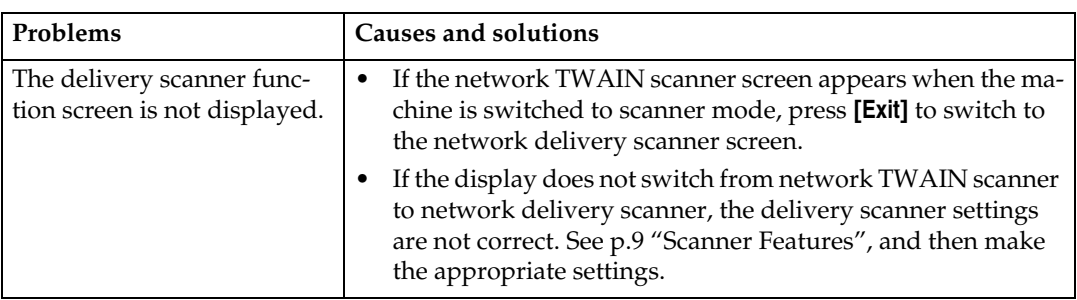

### **When an Error Message Appears on the Control Panel**

### **Note**

❒ If an error message that is not included in this section appears, turn off the main power switch of the machine, and then turn it on again. If the message still appears, note the content of the message and the error number (if listed in the table), and contact your service representative. For information about how to turn off the main power switch, see *General Settings Guide*.

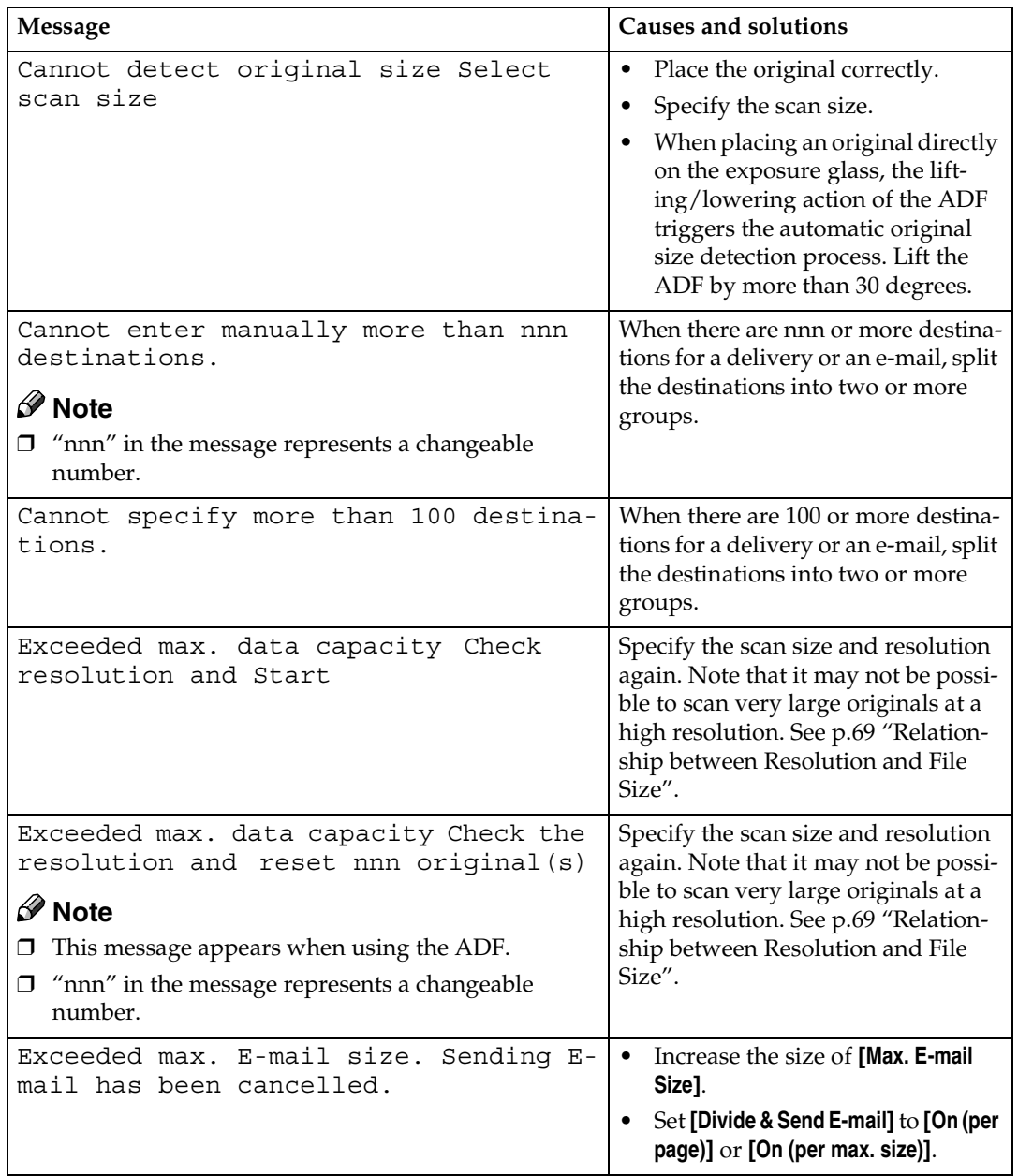
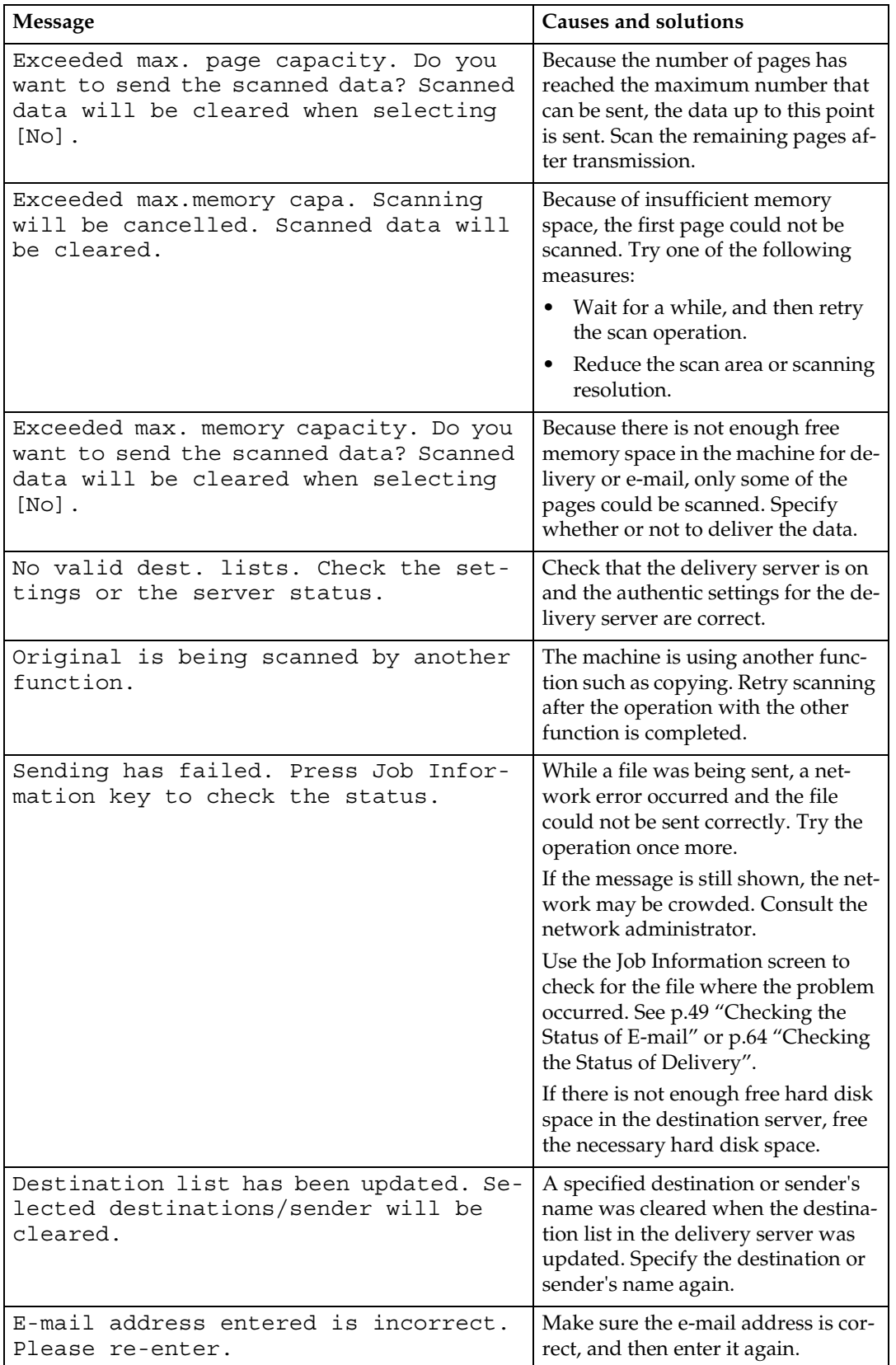

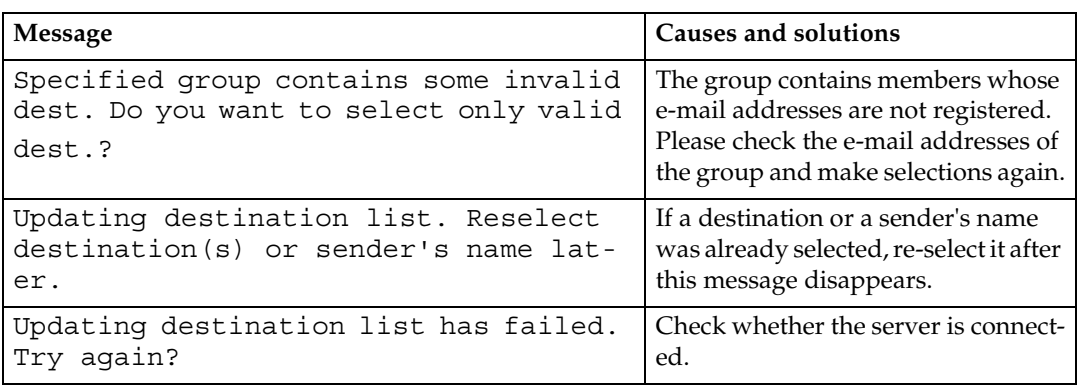

## <span id="page-289-0"></span>**When an Error Message Appears on the Client Computer**

This section describes the main possible causes and actions for error messages displayed on the client computer when the TWAIN driver is used.

## *A* Note

❒ If an error message that is not contained in this section appears, turn off the main power switch of the machine, and then turn it on again. If the message is still shown after scanning is performed again, note the content of the message and the error number (if listed in the table), and contact your service representative. For information about how to turn off the main power switch, see *General Settings Guide*.

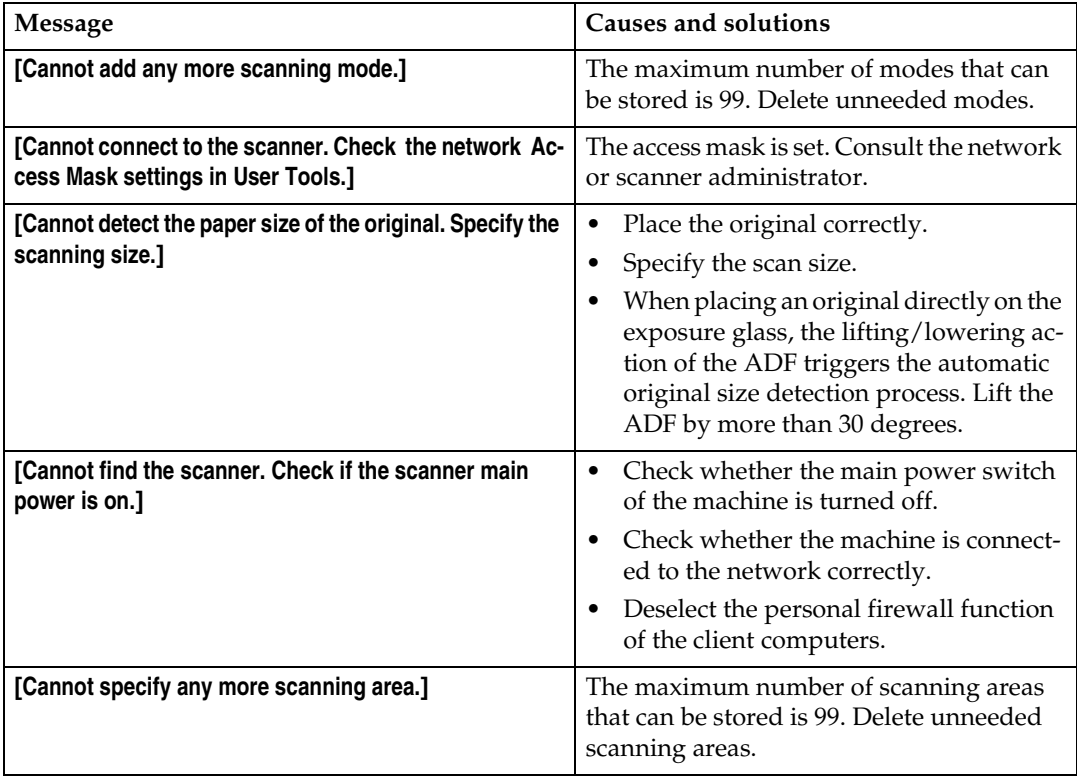

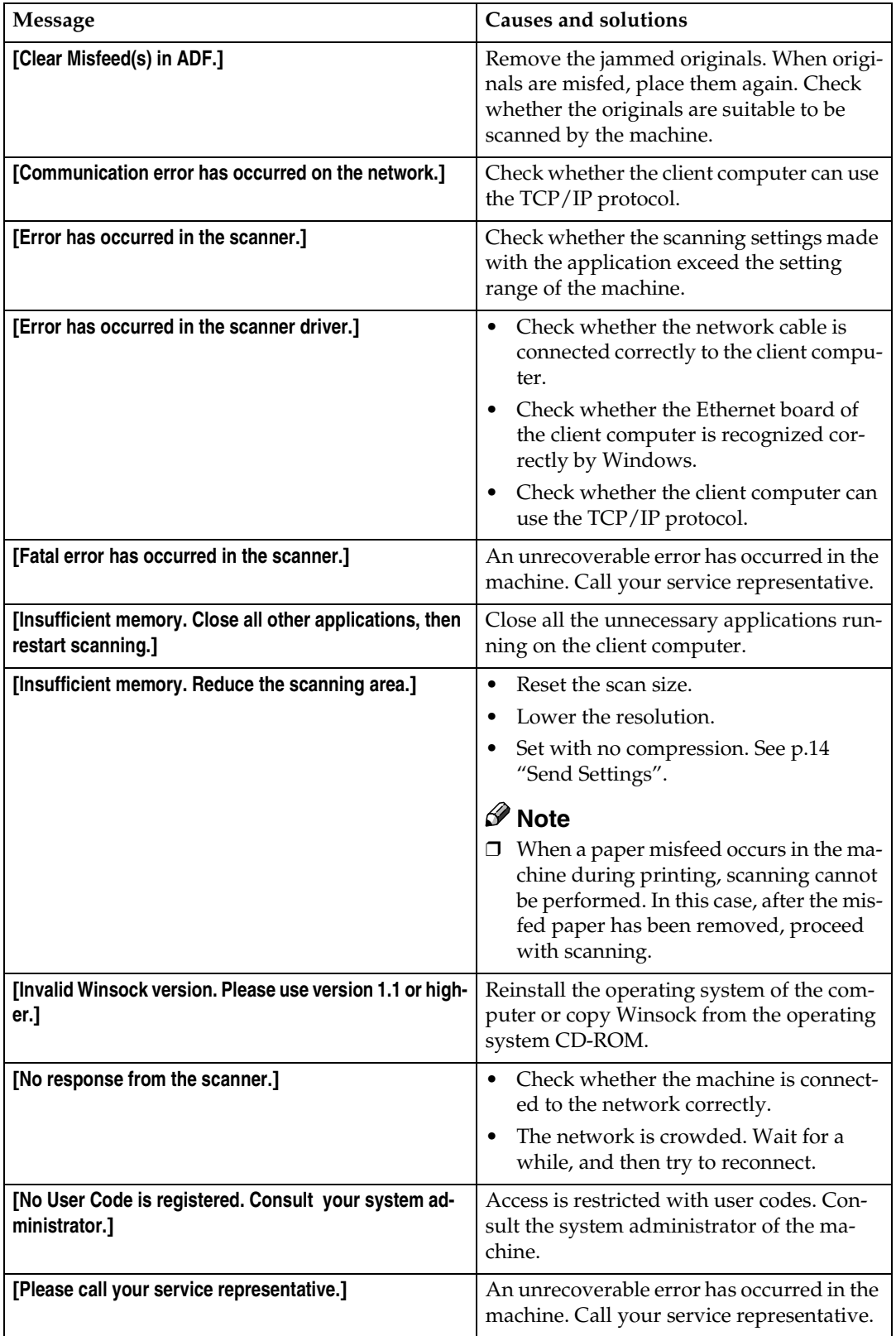

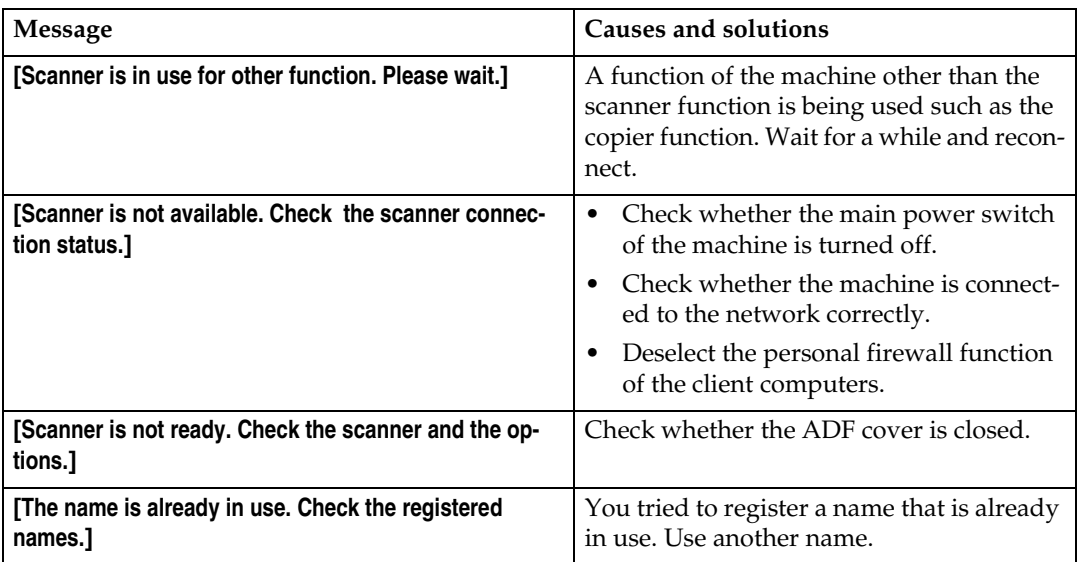

## <span id="page-292-1"></span>**Specifications**

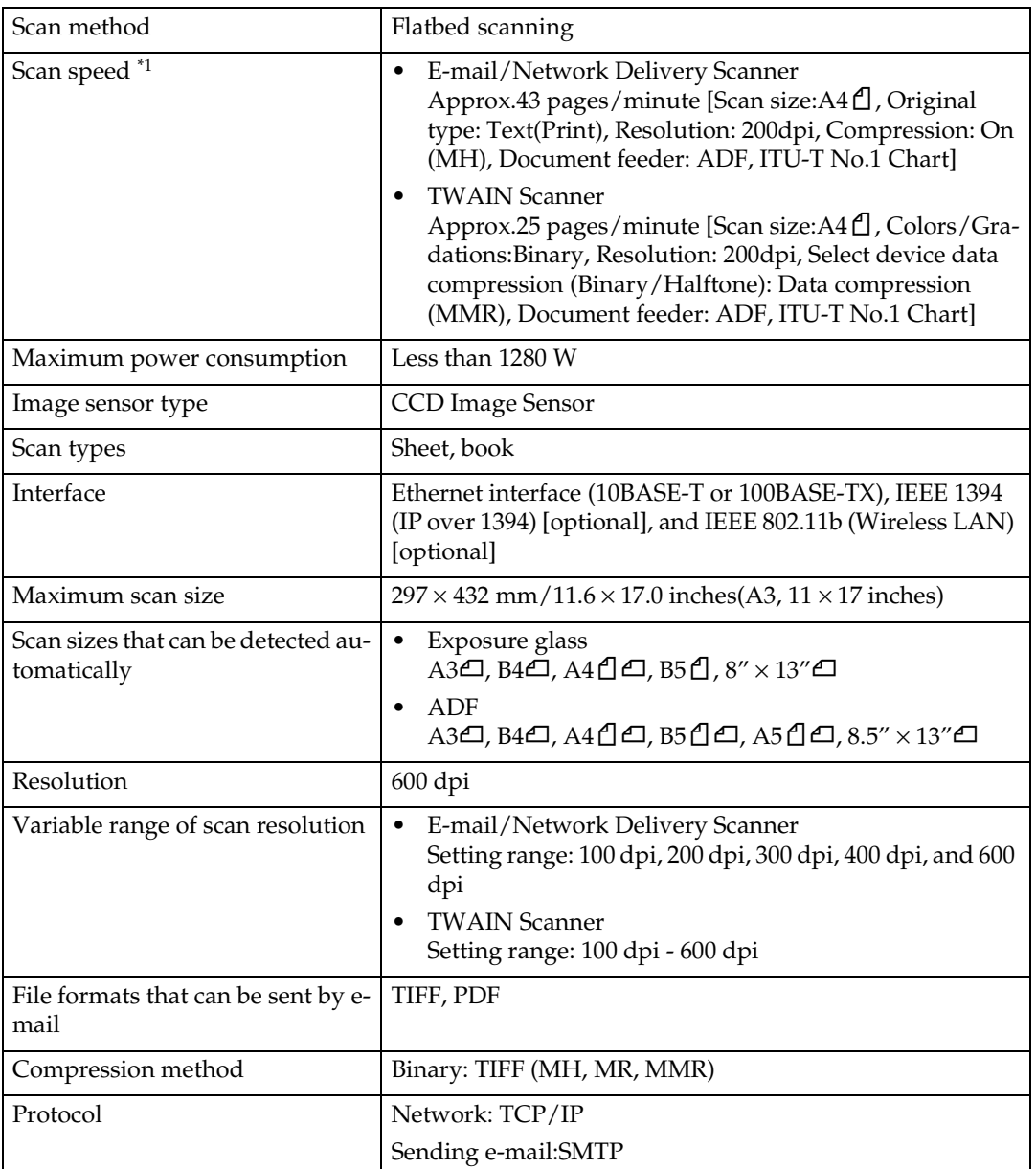

<span id="page-292-0"></span> $*$ <sup>1</sup> Scanning speeds vary according to machine operating conditions, computer (specification, network traffic, and software, etc.), and original types.

# **INDEX**

## **A**

Automatic Tilt Correction, [68](#page-283-0) Auto run program, [17](#page-232-0)

## **C**

Checking the status of delivery, [64](#page-279-1) Checking the Status of E-mail, [49](#page-264-1) Compression, [14](#page-229-1) Control Panel, [6](#page-221-0)

## **D**

Default Scan Settings, [12](#page-227-0) Delivering Scan Files, [54](#page-269-0) Delivery Procedure, [54](#page-269-1) *Checking selected destinations*, [58](#page-273-0) *Manual entry of a destination*, [58](#page-273-1) *Manual entry of a subject*, [62](#page-277-0) *Searching to select a destination by comment*, [57](#page-272-0) *Searching to select a destination by name*, [55](#page-270-0) *Searching to select a destination by registration number*, [56](#page-271-0) *Searching to select a sender by name*, [59](#page-274-0) *Searching to select a sender by registration number*, [61](#page-276-0) *Using a Quick Dial key to select a destination*, [55](#page-270-1) *Using a Quick Dial key to select a sender*, [59](#page-274-1) *When selecting a destination from Destination List*, [56](#page-271-1) *When selecting a sender from Destination List*, [60](#page-275-0) *When selecting a subject from the list*, [63](#page-278-0) DeskTopBinder V2 Lite, [21](#page-236-0), [22](#page-237-0), [65](#page-280-0) Destination List Priority, [14](#page-229-2) Destination List Settings, [10](#page-225-0), [14](#page-229-3) Divide&Send Mail, [15](#page-230-0)

## **E**

E-mail, [35](#page-250-0) E-mail Informatn. Language, [15](#page-230-1) E-mail Screen, [36](#page-251-0)

## **F**

File Type Priority, [14](#page-229-4) Functions of the TWAIN Driver, [68](#page-283-1)

## **I**

Initial scanner setup, [9](#page-224-0) Installing software, [17](#page-232-1)

## **M**

Max. E-mail Size, [15](#page-230-2) Max. Number of Addresses Which Can Be Specified and Files Which Can Be Stored, [70](#page-285-0) Mixed Orig. Sizes Priority, [12](#page-227-1) Mode, [66](#page-281-0)

## **N**

Network delivery scanner, [51](#page-104-0) Network Delivery Scanner Screen, [52](#page-267-0) Network TWAIN scanner, [65](#page-106-0)

## **O**

Original orientation and scan area, [31](#page-246-0) *For a Network TWAIN Scanner*, [33](#page-248-0) *For E-mail and a Network Delivery Scanner*, [31](#page-246-1) Original Setting, [12](#page-227-2) Original Type Setting, [13](#page-228-0) Orig. Orientation Priority, [13](#page-228-1) Outline, [3](#page-22-0) *E-mail*, [3](#page-218-0) *Network delivery scanner*, [4](#page-219-0) *Network TWAIN scanner*, [5](#page-220-0)

Placing Originals, [27](#page-242-0) *Placing on the exposure glass*, [28](#page-243-0) *Placing original in the Auto Document Feeder (ADF)*, [29](#page-244-0) Preparation for Delivering, [51](#page-266-0) Preparation for Sending by E-mail, [35](#page-250-1) Preview, [67](#page-282-0) Print & Del. Scanner Journal, [14](#page-229-5) Printing to the image, [68](#page-283-2) Procedure for Sending by E-mail, [37](#page-252-0) *Checking selected destinations*, [41](#page-256-0) *Manual entry of an e-mail address*, [41](#page-256-1) *Manual entry of a subject*, [48](#page-263-0) *Searching to select a destination by e-mail address*, [40](#page-255-0) *Searching to select a destination by name*, [38](#page-253-0) *Searching to select a destination by registration number*, [39](#page-254-0) *Searching to select a sender by e-mail address*, [46](#page-261-0) *Searching to select a sender by name*, [43](#page-258-0) *Searching to select a sender using a registration number*, [45](#page-260-0) *Selecting a destination from Destination List*, [39](#page-254-1) *Selecting a sender from Destination List*, [44](#page-259-0) *Selecting a subject from the list*, [48](#page-263-1) *Using a Quick Dial key to select a destination*, [38](#page-253-1) *Using a Quick Dial key to select a sender*, [42](#page-257-0)

## **R**

Reading the Display and Using Keys, [8](#page-223-0) Relationship between resolution and file size, [69](#page-284-0) *When Using as a Network TWAIN Scanner*, [69](#page-284-1) *When Using as E-mail or Network Delivery Scanner*, [69](#page-284-2) Resolution, [12](#page-227-3)

## **S**

Save, [67](#page-282-1) Scanner Features, [9](#page-224-1) *Setting procedure*, [10](#page-225-1) Scanning mode registration, [68](#page-283-3) Scanning originals, [66](#page-281-1) Scanning Originals in Several Times using the Exposure Glass, [34](#page-249-0) ScanRouter V2 Lite, [24](#page-239-0) Scan Settings, [9](#page-224-2), [12](#page-227-4) Scan size, [12](#page-227-5) Selecting a custom size, [13](#page-228-2) Sender's Name Default, [15](#page-230-3) Sending Scan Files by E-mail, [37](#page-252-1) Send Settings, [10,](#page-225-2) [14](#page-229-6) Setting Originals, [27](#page-242-1) SMTP server, [3](#page-218-1) Software for Using the Network Delivery Scanner Function, [20](#page-235-0) Software supplied on CD-ROM, [21](#page-236-1) Specifications, [77](#page-292-1)

## **T**

Troubleshooting, [71](#page-286-0) *When an Error Message Appears on the Client Computer*, [74](#page-289-0) *When an Error Message Appears on the Control Panel*, [72](#page-287-0) *When Scanning Is Not Performed as Expected*, [71](#page-286-1) *When the Delivery Function Does Not Work*, [71](#page-286-2) TWAIN Standby Time, [14](#page-229-7) Type2018 TWAIN Driver, [21](#page-236-2)

## **U**

Update server dest. list, [14](#page-229-8)

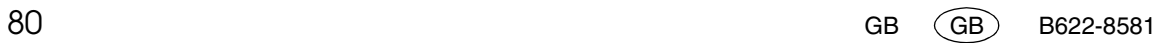

In accordance with IEC 60417, this machine uses the following symbols for the main power switch:

#### **I** means POWER ON.

c **means STAND BY.**

# $\epsilon$

Declaration of Conformity

"The Product complies with the requirements of the EMC Directive 89/336/EEC and its amending directives and the Low Voltage Directive 73/23/EEC and its amending directives."

#### **Trademarks**

**Adobe, PostScript, and Acrobat are trademarks of Adobe Systems Incorporated.**

**Ethernet is a registered trademark of Xerox Corporation.**

**Pentium is a registered trademark of Intel Corporation.**

**MS, Microsoft, and Windows are registered trademarks of Microsoft Corporation.**

**Other product names used herein are for identification purposes only and might be trademarks of their respective companies. We disclaim any and all rights in those marks.**

- The product name of Windows<sup>®</sup> 95 is Microsoft<sup>®</sup> Windows<sup>®</sup> 95.
- The product name of Windows® 98 is Microsoft® Windows® 98.
- The product name of Windows® Me is Microsoft® Windows® Millennium Edition (Windows Me).
- The product names of Windows® 2000 are as follows: Microsoft® Windows® 2000 Professional Microsoft® Windows® 2000 Server Microsoft® Windows® 2000 Advanced Server
- The product names of Windows® XP are as follows: Microsoft® Windows® XP Home Edition Microsoft® Windows® XP Professional
- The product names of Windows Server™ 2003 are as follows: Microsoft® Windows ServerTM 2003 Standard Edition Microsoft<sup>®</sup> Windows Server™ 2003 Enterprise Edition Microsoft® Windows ServerTM 2003 Web Edition
- The product names of Windows  $NT^{\circledR}$  4.0 are as follows: Microsoft® Windows NT® Workstation 4.0 Microsoft® Windows NT® Server 4.0

**Printer/Scanner Unit Type 2018Operating InstructionsScanner Reference**

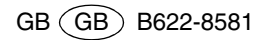

# **Printer/Scanner Unit Type 2018**

## **Operating Instructions Printer Reference 1**

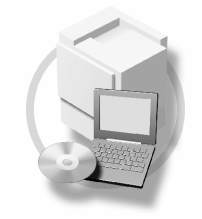

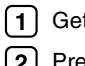

1 Getting Started

 $\boxed{2}$  Preparing to Print

For safe and correct use of this machine, please be sure to read the Safety Information in the "Copy Reference" before you use it.

#### **Introduction**

This manual describes detailed instructions on the operation and notes about the use of this machine. To get maximum versatility from this machine all operators are requested to read this manual carefully and follow the instructions. Please keep this manual in a handy place near the machine.

#### **Important**

Contents of this manual are subject to change without prior notice. In no event will the company be liable for direct, indirect, special, incidental, or consequential damages as a result of handling or operating the machine.

#### **Warning:**

Use of controls or adjustment or performance of procedures other than those specified in this manual might result in hazardous radiation exposure.

Two kinds of size notation are employed in this manual. With this machine refer to the metric version.

#### **Trademarks**

Microsoft®, Windows® and Windows NT® are registered trademarks of Microsoft Corporation in the United States and/or other countries.

Adobe®, PostScript®, Acrobat®, PageMaker® and Adobe Type Manager are registered trademarks of Adobe Systems Incorporated.

PCL® is a registered trademark of Hewlett-Packard Company.

AppleTalk, Apple, Macintosh and Mac are registered trademarks of Apple Computer, Incorporated.

IPS-PRINT™ Printer Language Emulation Copyright© 2000, Oak Technology, Inc., All Rights Reserved.

UNIX is a registered trademark in the United States and other countries, licensed exclusively through X/Open Company Limited.

Bluetooth is a Trademark of the Bluetooth SIG, Inc. (Special Interest Group) and licensed to RICOH company limited.

Copyright © 2001 Bluetooth SIG, Inc.

The Bluetooth Trademarks are owned by Bluetooth SIG, Inc. USA

Other product names used herein are for identification purposes only and might be trademarks of their respective companies. We disclaim any and all rights in those marks.

The proper names of the Windows operating systems are as follows:

- •The product name of Windows® 95 is Microsoft® Windows® 95
- •The product name of Windows® 98 is Microsoft® Windows® 98
- •The product name of Windows® Me is Microsoft® Windows® Millennium Edition (Windows Me)
- •The product name of Windows<sup>®</sup> 2000 are as follows: Microsoft® Windows® 2000 Advanced ServerMicrosoft® Windows® 2000 ServerMicrosoft® Windows® 2000 Professional
- The product name of Windows® XP are as follows: Microsoft® Windows® XP Professional Microsoft® Windows® XP Home Edition
- The product names of Windows Server<sup>TM</sup> 2003 are as follows: Microsoft® Windows ServerTM 2003 Standard EditionMicrosoft<sup>®</sup> Windows Server<sup>™</sup> 2003 Enterprise Edition Microsoft® Windows ServerTM 2003 Web Edition
- The product name of Windows® NT are as follows: Microsoft® Windows NT® Server 4.0 Microsoft® Windows NT® Workstation 4.0

#### **Notes:**

Some illustrations in this manual might be slightly different from the machine.

Certain options might not be available in some countries. For details, please contact your local dealer.

## **Manuals for This Machine**

The following manuals describe the operational procedures of this machine. For particular functions, see the relevant parts of the manual.

## *A* Note

- ❒ Manuals provided are specific to machine type.
- ❒ Adobe Acrobat Reader is necessary to view the manuals as a PDF file.
- ❒ Three CD-ROMs are provided:
	- CD-ROM 1"Operating Instructions for Printer/Scanner"
	- CD-ROM 2"Scanner Driver & Document Management Utilities"
	- CD-ROM 3"Operating Instructions for General Settings and Facsimile"

#### ❖ **General Settings Guide (PDF file - CD-ROM3)**

Provides an overview of the machine and describes System Settings (paper trays, Key Operator Tools, etc.), and troubleshooting.

Refer to this manual for Address Book procedures such as registering fax numbers, e-mail addresses, and user codes.

#### ❖ **Network Guide (PDF file - CD-ROM1)**

Describes procedures for configuring the machine and computers in a network environment.

#### ❖ **Copy Reference**

Describes operations, functions, and troubleshooting for the machine's copier function.

#### ❖ **Facsimile Reference <Basic Features>**

Describes operations, functions, and troubleshooting for the machine's facsimile function.

#### ❖ **Facsimile Reference <Advanced Features> (PDF file - CD-ROM3)**

Describes advanced functions and settings for key operators.

- ❖ **Printer Reference 1 (this manual)** Describes system settings and operations for the machine's printer function.
- ❖ **Printer Reference 2 (PDF file CD-ROM1)**  Describes operations, functions, and troubleshooting for the machine's printer function.

#### ❖ **Scanner Reference (PDF file - CD-ROM1)**

Describes operations, functions, and troubleshooting for the machine's scanner function.

#### ❖ **Manuals for DeskTopBinder V2 Lite**

DeskTopBinder V2 Lite is a utility included on the CD-ROM labeled "Scanner Driver & Document Management Utilities".

- DeskTopBinder V2 Lite Setup Guide (PDF file CD-ROM2) Describes installation of, and the operating environment for DeskTop-Binder V2 Lite in detail. This guide can be displayed from the **[Setup]** dialog box when DeskTopBinder V2 Lite is installed.
- DeskTopBinder V2 Lite Introduction Guide (PDF file CD-ROM2) Describes operations of DeskTopBinder V2 Lite and provides an overview of its functions. This guide is added to the **[Start]** menu when DeskTop-Binder V2 Lite is installed.
- Auto Document Link Guide (PDF file CD-ROM2) Describes operations and functions of Auto Document Link installed with DeskTopBinder V2 Lite. This guide is added to the **[Start]** menu when DeskTopBinder V2 Lite is installed.

#### ❖ **Manuals for ScanRouter V2 Lite**

ScanRouter V2 Lite is a utility included on the CD-ROM labeled "Scanner Driver & Document Management Utilities".

- ScanRouter V2 Lite Setup Guide (PDF file CD-ROM2) Describes installation of, settings, and the operating environment for Scan-Router V2 Lite in detail. This guide can be displayed from the **[Setup]** dialog box when ScanRouter V2 Lite is installed.
- ScanRouter V2 Lite Management Guide (PDF file CD-ROM2) Describes delivery server management and operations, and provides an overview of ScanRouter V2 Lite functions. This guide is added to the **[Start]** menu when ScanRouter V2 Lite is installed.

#### ❖ **Other manuals**

- PostScript 3 Supplement (PDF file CD-ROM1)
- UNIX Supplement (available from an authorized dealer, or as a PDF file on our Web site)

## **TABLE OF CONTENTS**

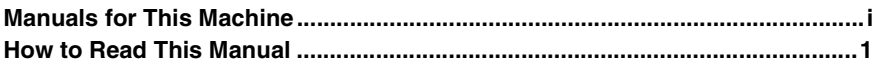

## 1. Getting Started

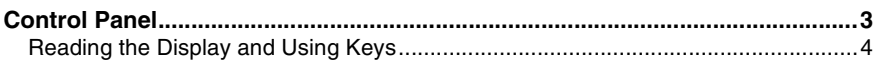

## 2. Preparing to Print

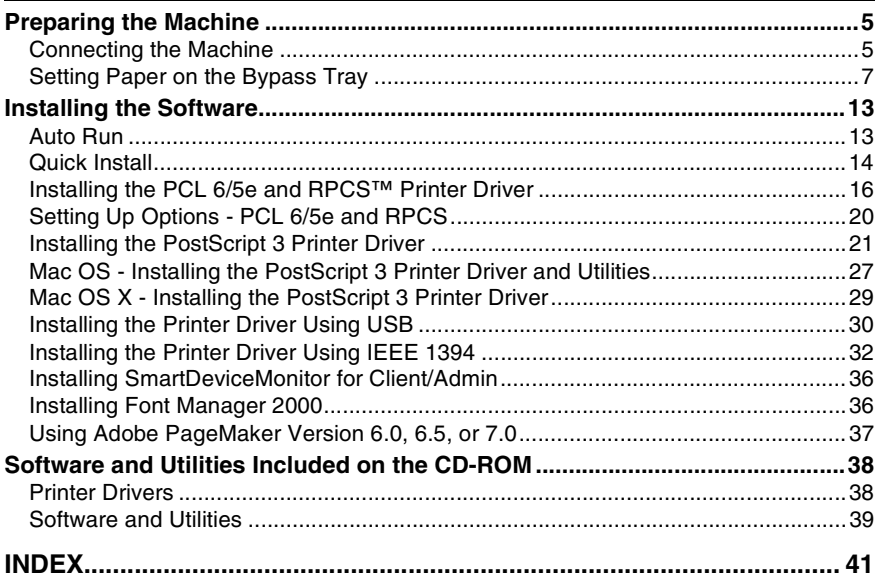

## **How to Read This Manual**

#### **Symbols**

In this manual, the following symbols are used:

#### R *WARNING:*

This symbol indicates a potentially hazardous situation which, if instructions are not followed, could result in death or serious injury.

#### $\Lambda$  *CAUTION:*

This symbol indicates a potentially hazardous situation which, if instructions are not followed, may result in minor or moderate injury, or damage to property.

\* The statements above are notes for your safety.

## **illenportant**

If this instruction is not followed, paper might misfeed, originals might be damaged, or data might be lost. Be sure to read this.

## **Preparation**

This symbol indicates prior knowledge or preparation is required before operation.

## **Note**

This symbol indicates precautions for operation, or actions to take after mal-operation.

## **Limitation**

This symbol indicates numerical limits, functions that cannot be used together, or conditions in which a particular function cannot be used.

## **Reference**

This symbol indicates a reference.

#### **[ ]**

Keys and buttons that appear on the computer's display.

**[ ]**

Keys that appear on the machine's display.

## $\begin{bmatrix} \end{bmatrix}$

Keys built into the machine's control panel.

## $\begin{bmatrix} \end{bmatrix}$

Keys on the computer's keyboard.

#### **Names of Major Options**

The following software products are referred to using a general name:

- DeskTopBinder V2 Lite and DeskTopBinder V2 professional→ DeskTop-Binder V2 Lite/professional
- ScanRouter V2 Lite and ScanRouter V2 professional (optional)→ ScanRouter V2 Lite/professional

# **1. Getting Started**

## **Control Panel**

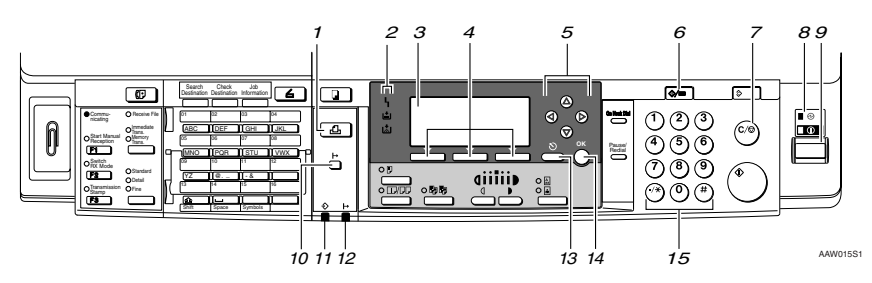

## *1.* {**Printer**} **key**

Press to activate the printer function.

#### *2.* **Indicators**

Displays errors and machine status.

h: Error indicator. See *Network Guide* and *General Settings Guide*.

B: Load Paper indicator. See *Copy Reference*.

D: Add Toner indicator. See *Copy Reference*.

#### *3.* **Display**

Displays operation status and messages.

#### *4.* **Selection keys**

Correspond to items on the display. Press to select the corresponding item.

#### *5.* **Scroll keys**

Press to select an item.

- {U}: scroll upward
- {T}: scroll downward
- $[\triangleright]$ : scroll right
- $\blacksquare$ : scroll left

#### *6.* {**User Tools/Counter**} **key**

Press to change default or operation parameters according to requirement.

## *7.* {**Clear/Stop**} **key**

Clear: clears an entered numeric value.

#### *8.* **Main power indicator and On indicator**

The main power indicator lights when the main power switch is turned on. The On indicator lights when the operation switch is turned on.

#### *9.* **Operation switch**

Press to turn the power on. The On indicator lights. To turn the power off, press again.

## **Note**

 $\Box$  This key is inactivate during printing or while setting printer defaults.

#### *10.* {**Online**} **key**

Press to switch the printer between online and offline.

#### *11.* **Data In indicator**

Blinks while the printer is receiving data from a computer or printing. Lit when preparing to print.

#### *12.* **Online indicator**

Tells you whether the printer is online or offline.

Lit while the printer is online.

## *13.* {**Cancel**} **key**

Press to cancel an operation or return to the previous display.

#### *14.* {**OK**} **key**

Press to set a selected item or entered numeric value.

#### *15.* **Number keys**

Press to enter numeric values.

## **Reading the Display and Using Keys**

This section explains how to read the display and using the selection key for the initial display.

#### **Note**

❒ The copy display is set as the default screen when the machine is turned on. You can change the settings in **[System Settings]**. See *General Settings Guide*.

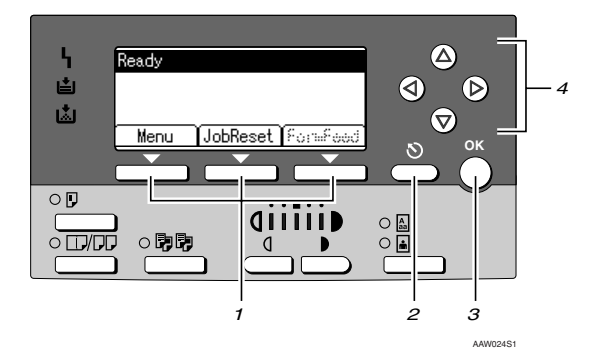

#### *1.* **Selection keys**

Correspond to the function items at the bottom line on the display.

Example: Basic screen

When the instruction "press **[JobReset]**" appears in this manual, press the center selection key.

#### *2.* {**Cancel**} **key**

Press to cancel an operation or return to the previous display.

## *3.* {**OK**} **key**

Press to set a selected item or entered numeric value.

#### *4.* **Scroll keys**

Press to move the cursor in each direction, step by step.

When the  $[\blacktriangle]$ ,  $[\blacktriangledown]$ ,  $[\blacktriangleright]$ , or  $[\blacktriangle]$  key appears in this manual, press the scroll key of the same direction.

# **2. Preparing to Print**

This section gives instructions for connecting the machine and computer, configuring the machine, and installing software.

#### ❖ **When operating the machine with a USB connection, parallel connection, or IEEE 1394 (SCSI print) connection**

• Connect the machine and computer using a USB cable, a parallel cable, or an IEEE 1394 (SCSI print) cable.

### **Reference**

For more information, see p.5 "Connecting the Machine".

• Install a printer driver from the CD-ROM.

### **Reference**

For more information, see p.13 "Installing the Software".

#### ❖ **When operating the machine under a network environment**

• Configure the network using the machine's control panel.

### **Reference**

For more information, see "Network Configuration", *Network Guide*.

• Install a printer driver and other utilities from the CD-ROM.

## **Reference**

For more information, see p.13 "Installing the Software".

## **Note**

❒ "Network environment" describes a situation where the machine is connected to a computer via Ethernet, wireless LAN, or IEEE 1394 (IP over 1394).

## **Preparing the Machine**

## **Connecting the Machine**

## **Reference**

For information about connection using Ethernet and wireless LAN, see "Confirming the Connection", *Network Guide*.

For information about connection using Bluetooth<sup>TM</sup>, see the manual that comes with the optional Bluetooth interface unit.

#### **Requirements**

Before using this machine, make sure all environmental and electrical requirements are met. Connect the machine to the host computer using the USB port, network interface unit, or both.

Make sure all cables, connectors, and electrical outlets necessary to attach the machine to the host computer or network are at hand.

#### **Connecting the machine to the host using a USB cable**

You can connect the machine to the host computer using a USB interface cable.

This machine does not come with a USB interface cable. Make sure you purchase the appropriate cable for the machine and your computer.

Follow the procedure below to connect the machine to the host computer using a USB interface cable.

A **Connect the USB 2.0 interface cable to the USB port on the right side of the machine's back cover.**

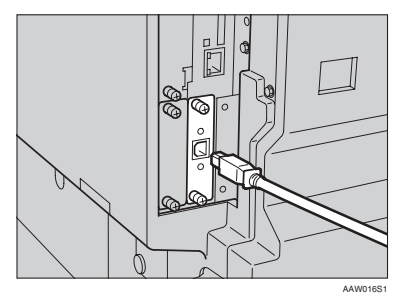

#### B **Connect the other end to the USB port on the host computer.**

The machine and computer are now connected. The printer driver must be installed next. For details about how to install the printer driver, see p.13 "Installing the Software".

#### **Note**

- ❒ The USB 2.0 interface is supported by Windows 98 SE/Me, Windows 2000/XP, Mac OS 9.x, and Mac OS X.
	- For Windows 98 SE/Me: Make sure to install "USB Printing Support". If USB 2.0 is used with Windows 98 SE/Me, only a speed equal to that of USB 1.1 is possible.

• For Macintosh: Macintosh supports only USB 1.1. If USB 2.0 is used with a Macintosh, only a speed equal to that of USB 1.1 is possible.

#### **Connecting the Machine to the host using the parallel cable/IEEE 1394 (SCSI print) cable**

Connect the machine to the host computer using the optional IEEE 1284 interface board or optional IEEE 1394 interface board. This machine does not come with a parallel cable to connect the machine to the host computer.

The machine's parallel interface is a standard bidirectional interface. It requires an IEEE 1284 compliant Micro Centronics 36 Pin Cable and a parallel port on the host computer. Make sure you purchase the appropriate cable for the machine and your computer.

#### **Note**

- ❒ Do not use a parallel cable that is longer than 3 meters (10 feet).
- ❒ Rating voltage of the interface connector: Max. DC 5V

Follow the procedure below to connect the machine to the host computer.

#### **important**

- ❒ Before connecting the machine to a computer using a parallel interface cable, make sure the machine is idle, and then turn off both machine and computer.
- ❒ Be sure to use a specified interface cable. Other cables may cause radio interference.

**2**

#### A **Turn off the main power switches of the machine and computer.**

#### Important

❒ Before turning off the main power switch, see "Turning Off the Power", *Copy Reference*.

#### B **Plug the cable into the connector on the machine's interface.**

#### ❖ **Parallel Connection**

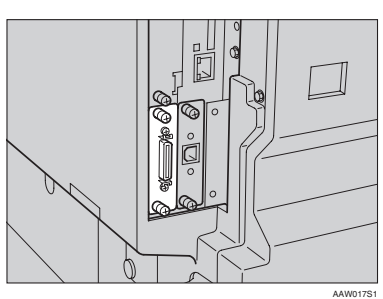

#### ❖ **IEEE 1394 (SCSI print) Connection**

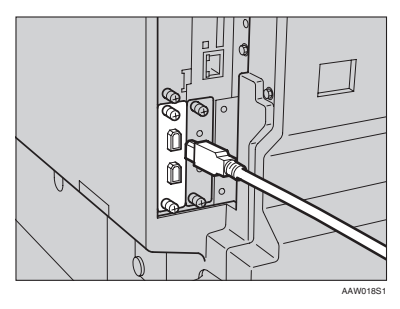

- C **Plug the other end of the cable into the connector on the computer's interface.**
- $\blacksquare$  Turn on the machine's main pow**er switch.**

### E **Turn on the computer.**

## **Note**

❒ When using Windows 95/98 SE/Me/2000/XP or Windows Server 2003, a printer driver installation screen might appear when the computer is turned on. If this happens, click **[Cancel]** on the screen. For more information, see p.13 "Auto Run".

The machine and computer are now connected. The printer driver must be installed next. For information about how to install the printer driver, see p.13 "Installing the Software".

## **Setting Paper on the Bypass Tray**

This section gives instructions for setting paper on the bypass tray. Use the bypass tray to print onto OHP transparencies, labels, thick paper, and envelopes that cannot be loaded in the paper tray.

#### **Reference**

For details about setting paper in the paper tray, see *General Settings Guide*.

#### **Note**

- ❒ When loading letterhead paper, pay attention to its orientation. See "Orientation-Fixed Paper or Two-Sided Paper", *Copy Reference*.
- ❒ Paper within the following dimensions can be set in the bypass tray:
	- Vertical: 90.0-297.0 mm (3.54 in.-11.69 in.)
	- Horizontal: 148.0-600.0 mm (5.83 in.-23.62 in.)
- ❒ Be sure to set the paper with the side you want to print facing down in the bypass tray.
- ❒ When loading OHP transparencies or thick paper in the bypass tray, make the paper setting using the control panel or printer driver.
- ❒ The number of sheets that can be loaded in the bypass tray depends on the paper type.
- $\Box$  When using the bypass tray, even if you select **[Internal Tray 2]** using the printer driver, prints are still delivered to Internal Tray 1.

#### **Limitation**

- ❒ The following functions are disabled when printing from the bypass tray:
	- Duplex Printing
	- Auto Tray Select
	- Auto Tray Switching

#### important

- ❒ When printing using the printer function, original images are always rotated by 180 degrees (the orientation of images to be printed is opposite to that of the copier function). When printing onto paper with specific orientation requirements, such as envelopes and letterheads, make sure to rotate the paper feed orientation to 180 degrees.
- $\Box$  Be sure to set the paper size using the printer driver when printing data from the computer. The paper size set using the printer driver has priority over the one set using the control panel.

**d** Open the bypass tray.

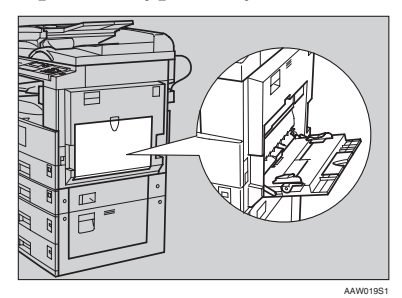

B **Adjust the paper guides to the paper size.**

#### **Important**

- $\Box$  If the paper guides are not flush against the paper, skewed images or paper misfeeds might occur.
- C **Gently insert paper face down into the bypass tray.**

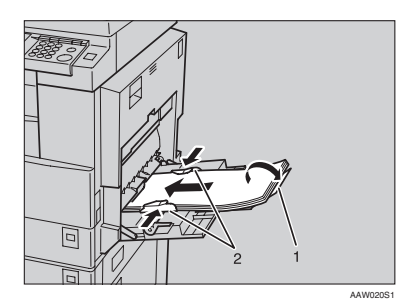

- *1.* **Extender**
- *2.* **Paper guides**

#### **Note**

- $\Box$  Do not stack paper over the limit mark, otherwise a skewed image or misfeeds might occur.
- ❒ Open out the extender to support paper sizes larger than A4  $\bar{L}$ ,  $8^{\bar{1}}/2$ " $\times$ 11"  $\bar{L}$ .

**2**

- $\Box$  Fan the paper to get air between the sheets to avoid a multi-sheet feed.
- ❒ When setting an OHP transparency, make sure that its front and back sides are properly positioned.
- $\Box$  Select paper type when printing onto OHP transparencies or thick paper (over  $105g/m<sup>2</sup>$ ). For details, see p.11 "Setting thick paper or OHP transparencies".
- $\Box$  Select paper type when printing onto envelopes. For details, see p.11 "Setting envelopes".

## D **Select the paper size.**

### *A* Note

- ❒ You can set paper size using the printer driver. The following procedures are not necessary when setting paper size using the printer driver.
- ❒ The paper size set using the printer driver has priority over that set using the control panel.
- ❒ When the printer driver is not used, make settings using the control panel.

## **Reference**

For printer driver settings, see the printer driver Help.

For details about setting custom sizes, see p.10 "Setting custom size paper".

A **Press the** {**User Tools/Counter**} **key.**

B **Select [Printer Features] using**  $[\triangle]$  or  $[\triangledown]$ , and then press the {**OK**} **key.**

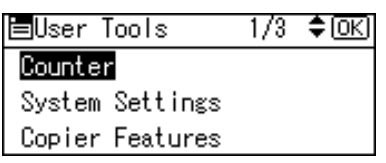

C **Select [Paper Input] using** {U} **or** {T}**, and then press the** {**OK**} **key.**

目Print Features  $1/3$ ≑⊠ Paper Input List/Test Print Maintenance

D **Select [Bypass Paper Size], and then press the** {**OK**} **key.**

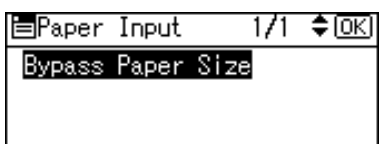

 $\bigcirc$  Select the paper size using  $\bigcirc$ **or** {T}**, and then press the** {**OK**} **key.**

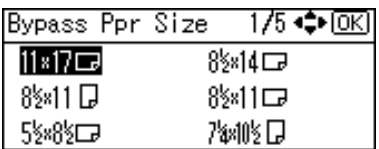

## **Note**

- ❒ When printing onto thick paper or OHP transparencies, select the paper type. For details, see p.11 "Setting thick paper or OHP transparencies".
- **@** Press the **[User Tools/Counter] key.**

#### **Setting custom size paper**

#### **Note**

- $\Box$  Custom sizes can also be set using the printer driver. The following procedures are not necessary when setting custom sizes using the printer driver.
- ❒ Custom size settings set using the printer driver have priority over those set using the machine's control panel.
- ❒ When the printer driver is not used, make settings using the control panel.

#### **Reference**

For printer driver settings, see the printer driver Help.

A **Press the** {**User Tools/Counter**} **key.**

B **Select [Printer Features] using** {U} **or**  $[\nabla]$ , and then press the  $[\nabla \times]$ **key.**

围User Tools  $\frac{1}{3}$ ≑ाञ

Counter

System Settings

Copier Features

C **Select [Paper Input] using** {U} **or** {T}**, and then press the** {**OK**} **key.**

国Print Features  $1/3$  ≑  $\overline{0}$   $\overline{K}$   $\overline{C}$ Paper Inputl List/Test Print Maintenance

D**Select [Bypass Paper Size], and then press the** {**OK**} **key.**

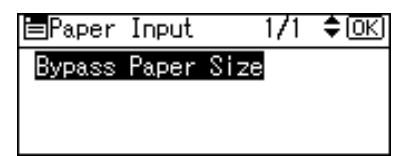

E**Select [Custom Size] using** {U} **or** {T}**, and then press the** {**OK**} **key.**

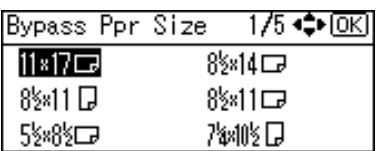

F**Enter the vertical size of the paper using the number keys, and then press the** {**OK**} **key.**

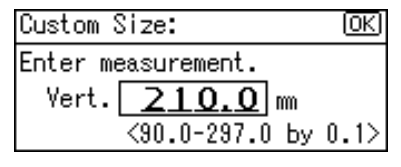

**T** Enter the horizontal size of the **paper using the number keys, and then press the** {**OK**} **key.**

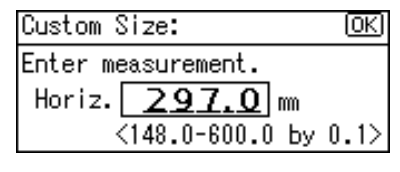

H**Press the** {**User Tools/Counter**} **key.**

#### **Setting thick paper or OHP transparencies**

## *A* Note

- ❒ Paper settings can also be set using the printer driver. The following procedures are not necessary when setting paper sizes using the printer driver.
- ❒ Paper size settings set using the printer driver have priority over those set using the machine's control panel.
- ❒ When the printer driver is not used, make settings using the control panel.

## **Reference**

For printer driver settings, see the printer driver Help.

A **Press the** {**User Tools/Counter**} **key.**

B **Select [System Settings] using** {U} **or**  $[T]$ , and then press the  $[OK]$ **key.**

 $\frac{1}{3}$ 

≑ाञ

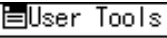

Counterl

System Settings

Copier Features

C **Select [Tray Paper Settings] using** {U} **or** {T}**, and then press the** {**OK**} **key.**

圖System Settings 1/2 ≑ाञ

General Features

Tray Paper Settings

Timer Settings

D**Select [Paper Type:Bypass Tray] us-** $\iint_{\mathbb{R}} [M]$  or  $[\nabla]$ , and then press the {**OK**} **key.**

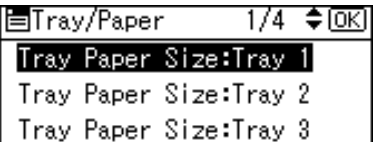

E**Select [OHP (Transparency)] or [Thick Paper**] using  $[$ **△**  $]$  or  $[$ **∇**  $]$ *,* and then **press the** {**OK**} **key.**

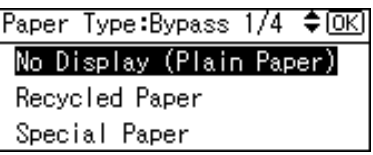

## F**Press the** {**User Tools/Counter**} **key.**

## *A* Note

❒ Settings made remain valid until they are reset again. After printing on OHP transparencies or thick paper, make sure you clear settings for the next user.

#### **Setting envelopes**

- A**Press the** {**User Tools/Counter**} **key.**
- B**Select [System Settings] using** {U} **or** {T}**, and then press the** {**OK**} **key.**

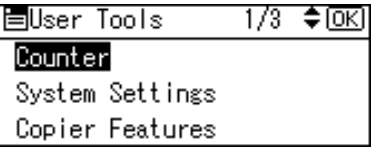

**2**

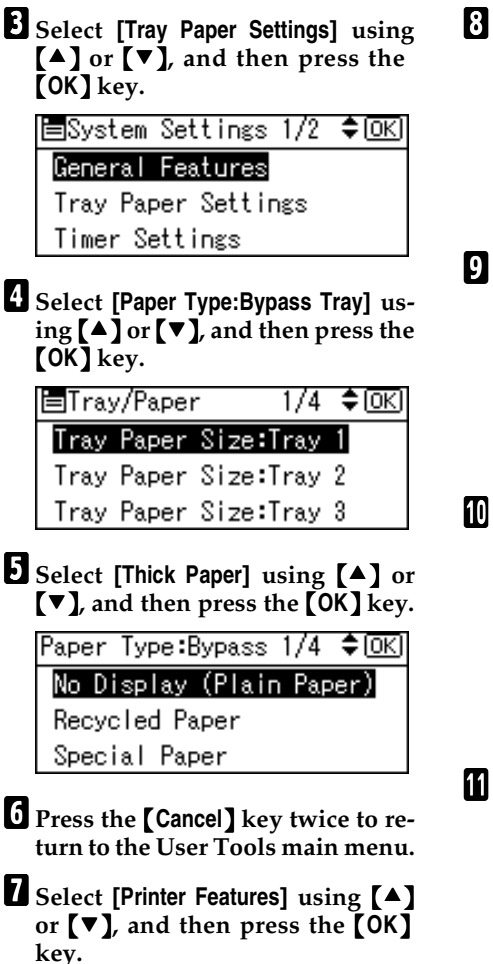

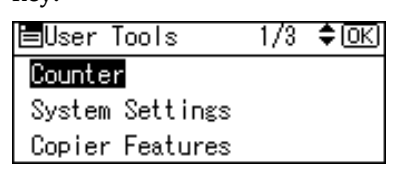

**Select [Paper Input]** using  $[4]$  or {T}**, and then press the** {**OK**} **key.**

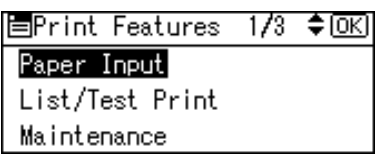

I**Select [Bypass Paper Size], and then press the** {**OK**} **key.**

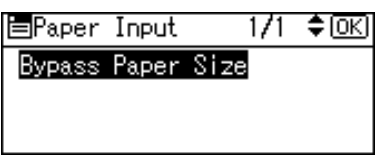

Select the paper envelope size **from [C6 Env**L**][C5 Env**L**][DL Env**L**], and then press the** {**OK**} **key.**

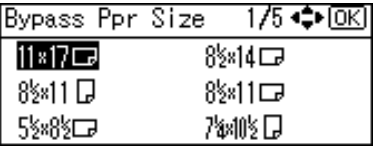

K**Press the** {**User Tools/Counter**} **key.**

## **Installing the Software**

This manual assumes you are familiar with general Windows procedures and practices. If you are not, see the operating instructions that come with Windows for details.

The procedure for installing the printer driver depends on the connection with the computer. With a parallel or Ethernet connection, Quick Install is also available. With a wireless LAN connection, check the machine and computer are communicating properly and then install the printer driver by following the procedure used for an Ethernet connection.

- For details about the parallel/network connection, see p.14 "Quick Install" or p.16 "Installing the PCL 6/5e and RPCS™ Printer Driver".
- For details about the USB connection, see p.30 "Installing the Printer Driver Using USB".
- For details about the IEEE 1394 connection (SCSI print), see p.32 "Installing the Printer Driver Using IEEE 1394".

## **Auto Run**

Inserting the CD-ROM into the CD-ROM drive starts the installer automatically. The installer helps you install the following printer drivers and software easily.

#### *A* Note

- ❒ If "plug and play" starts, click **[Cancel]** in **[New Hardware Found]**, [**Device Driver Wizard]** or **[Found New Hardware Wizard]** dialog box, and then insert the CD-ROM. The **[New Hardware Found]**, **[Device Driver Wizard]** or **[Found New Hardware Wizard]** dialog box appears depending on the system version of the Windows 95/98/Me/2000/XP, Windows Server 2003, or Windows NT 4.0.
- ❒ Auto Run might not work automatically with certain operating system settings. If this happens, launch "Setup.exe", located on the CD-ROM root directory.
- ❒ If you want to cancel Auto Run, hold down the {**SHIFT**} key (if your operating system is Windows 2000/XP or Windows Server 2003, hold down the left {**SHIFT**} key) while inserting the CD-ROM. Keep the {**SHIFT**} key held down until the computer has finished accessing the CD-ROM.

#### **Limitation**

❒ If your operating system is Windows 2000/XP, Windows Server 2003, or Windows NT 4.0, installing software using Auto Run requires Administrator permission. When you install software using Auto Run, log on using an account that has Administrators permission.

The following table shows the printer drivers and software that can be installed using Auto Run:

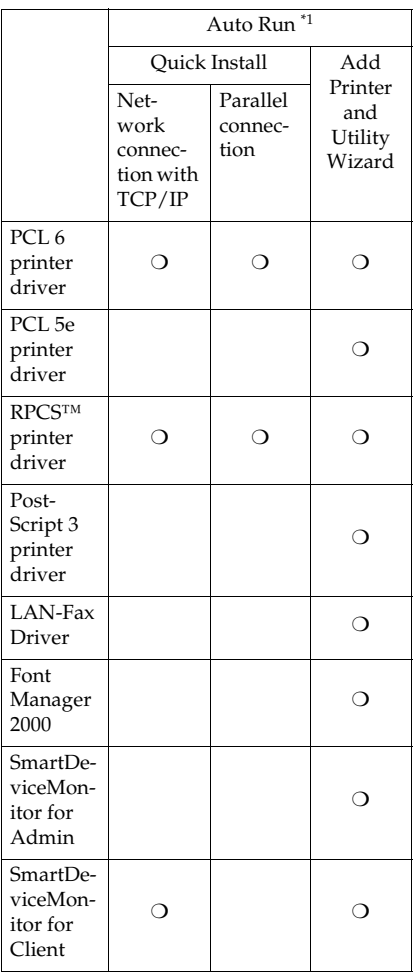

Available operating systems are: Windows 95/98/Me, Windows 2000/XP, Windows Server 2003, and Windows NT 4.0. Auto Run is unavailable with Macintosh.

## **Quick Install**

Auto Run will start the installer automatically when you insert the CD-ROM into the CD-ROM drive. By selecting Quick Install, you can easily install the PCL 6 printer driver and the RPCS™ printer driver. SmartDeviceMonitor for Client can also be installed provided the machine and computer are connected via the network.

#### **Preparation**

Before starting installation, close all documents and applications.

#### **Limitation**

- ❒ The following conditions are required:
	- Windows 95/98/Me/2000/XP, Windows Server 2003, or Windows NT 4.0

For network connections:

- The machine must be connected to the network using an Ethernet cable.
- TCP/IP protocol must be configured.
- The IP address must be assigned to both machine and computer.
- The IEEE 802.11b interface unit is installed and the connection is properly made.
- The IEEE 1394 interface board (IP over 1394) is installed and the connection is properly made.

For parallel connections:

- The machine must be connected to the computer using a parallel cable.
- Bidirectional transmission must be enabled.

### **楼Important**

❒ If your system is Windows NT 4.0, we recommend that you upgrade the Windows NT 4.0 operating system to Service Pack 4 or later before installing the PCL 6/5e or RPCS™ printer drivers. Contact your Windows retailer for more information about latest versions.

## *A* Note

❒ When the machine is connected to the computer using the USB 2.0 interface or the IEEE 1394 interface, Quick Install cannot be used. See p.30 "Installing the Printer Driver Using USB", p.32 "Installing the Printer Driver Using IEEE 1394".

### A **Quit all applications running.**

**H** Insert the CD-ROM into the CD-**ROM drive.**

Auto Run will start the installer.

#### C **Select a language for the interface language, and then click [OK].**

The following languages are available: Cestina (Czech), Dansk (Danish), Deutsch (German), English (English), Espanol (Spanish), Francais (French), Italiano (Italian), Magyar (Hungarian), Nederlands (Dutch), Norsk (Norwegian), Polski (Polish), Portugues (Portuguese), Russian (Russian), Suomi (Finnish), Svenska (Swedish)

The default interface language is English.

#### D **Click [Quick Install].**

The software license agreement appears in the **[License Agreement]** dialog box.

- E **After reading through the agreement, click [I accept the agreement] to agree, and then click [Next].**
- F **Click the machine model you are using when the [Select Printer] dialog box appears.**

#### *A* Note

- ❒ For TCP/IP network connection, select the machine whose IP address is displayed in the **[Connect To]** column.
- ❒ For parallel connection, select the machine whose printer port is displayed in the**[Connect To]** column.

## G **Click [Install].**

#### H**Follow the instructions on the screen.**

A message prompting you to restart your computer may appear. To complete installation, restart your computer.

#### **Important**

❒ If the machine has options installed, you should make settings for them using the printer driver. See p.20 "Setting Up Options - PCL 6/5e and RPCS".

#### **Note**

- $\Box$  If you want to change the printer name, follow the procedure below:
	- **Windows 95/98/Me, Windows 2000, and Windows NT 4.0**

On the **[Start]** menu, point to **[Settings]**, and then click **[Printers]**. The **[Printers]** window appears. Right-click the machine icon, and then click **[Rename]**.

- **Windows XP Professional and Windows Server 2003** On the **[Start]** menu, click **[Printers and Faxes]**. The **[Printers and Faxes]** window appears. Right-click the machine icon, and then click **[Rename]**.
- **Windows XP Home Edition** On the **[Start]** menu, click**[Control Panel]**. Click **[Printers and Other Hardware]**, and then click **[Printers and Faxes]**. The **[Printers and Faxes]** window appears. Rightclick the machine icon, and then click **[Rename]**.

## **Installing the PCL 6/5e and RPCS™ Printer Driver**

This section gives basic instructions for installing the PCL 6/5e printer driver and RPCS™ printer driver without using Quick Install. Follow the procedures below, as appropriate.

#### $\mathscr P$ Reference

See p.14 "Quick Install" to install the PCL 6 printer driver or RPCS™ printer driver using Quick Install.

#### **Limitation**

❒ If your operating system is Windows 2000/XP, Windows Server 2003, or Windows NT 4.0, installing a printer driver using Auto Run requires Administrator permission. When you install a printer driver using Auto Run, log on using an account that has Administrator permission.

#### **楼Important**

❒ If your operating system is Windows NT 4.0, we recommend that you upgrade the Windows NT 4.0 operating system to Service Pack 4 or later before installing the printer drivers. Contact your Windows retailer for more information about latest versions.

#### *A* Note

- ❒ If you want to share the machine on a Windows 2000/XP, Windows Server 2003, or Windows NT 4.0 platform, use the **[Sharing]** tab in the printer properties dialog box to specify the additional driver (alternate driver). For details, see the operating instructions that come with Windows 2000/XP, Windows Server 2003, or Windows NT 4.0.
- ❒ When prompted for the additional driver (alternate driver) location, select the following folders on the CD-ROM:
	- **Windows 95/98/Me** PCL 6: \DRIVERS\PCL6\ WIN9X\_ME\(Language)\ DISK1\ PCL 5e: \DRIVERS\PCL5E\ WIN9X\_ME\(Language)\ DISK1\ RPCS™: \DRIVERS\RPCS\ WIN9X\_ME\(Language)\ DISK1\
	- **Windows 2000/XP and Windows Server 2003** PCL 6: \DRIVERS\PCL6\ WIN2K\_XP\(Language)\ DISK1\ PCL 5e: \DRIVERS\PCL5E\ WIN2K\_XP\(Language)\ DISK1\ RPCS™: \DRIVERS\RPCS\ WIN2K\_XP\(Language)\ DISK1\

• **Windows NT 4.0** PCL 6: \DRIVERS\PCL6\NT4\ (Language)\DISK1\ PCL 5e: \DRIVERS\PCL5E\NT4\ (Language)\DISK1\ RPCS™: \DRIVERS\RPCS\NT4\ (Language)\DISK1\

## A **Quit all applications running.**

**H** Insert the CD-ROM into the CD-**ROM drive.**

Auto Run will start the installer.

#### C **Select a language for the interface language, and then click [OK].**

The following languages are available: Cestina (Czech), Dansk (Danish), Deutsch (German), English (English), Espanol (Spanish), Francais (French), Italiano (Italian), Magyar (Hungarian), Nederlands (Dutch), Norsk (Norwegian), Polski (Polish), Portugues (Portuguese), Russian (Russian), Suomi (Finnish), Svenska (Swedish)

The default interface language is English.

### D **Click [PCL/RPCS Printer Drivers].**

The software license agreement appears in the **[License Agreement]** dialog box.

- E **After reading through the agreement, click [I accept the agreement] to agree, and then click [Next].**
- F **Select the printer drivers you want to install when the [Select Program] dialog box appears, and then click [Next].**

G **Select the model of the machine you are using.**

To change the printer name, change it in the **[Change settings for 'Printer Name']** box.

- H **Double-click the machine name to display the printer settings.**
- I**Select SmartDeviceMonitor.**

#### SmartDeviceMonitor

- A **Click [Port:], and then click [Add].**
- B **Click [SmartDeviceMonitor], and then click [OK].**
- C **Select the machine you want to use.**

#### ❖ **TCP/IP**

- A Click **[TCP/IP]**, and then click **[Search]**. Available machines will be listed.
- B Select the machine you want to use, and then click **[OK]**.

#### *A* Note

- ❒ Machines that respond to an IP broadcast from the computer will be displayed. To print to a machine not listed here, click **[Specify Address]**, and then enter the IP address or host name.
- ❒ Part of the printer's IP address is used for the port name. Under Windows 95/98/Me, avoid using an address that is partially similar to one already in use. For example , if "192.168.0.2" is already used, "192.168.0.2xx" cannot be used. Similarly, if "192.168.0.20" is already used, "192.168.0.2" cannot be used.

❖ **NetBEUI**

A Click **[NetBEUI ]**, and then click **[Search ]** . A list of machines that can be used with NetBEUI appears.

- B Select the machine you want to use, and then click **[OK]**.
- **Note**
- ❒ NetBEUI cannot be used under Windows XP or Windows Server 2003.
- ❒ Machines that respond to a broadcast from the computer will be displayed. To print to a machine not listed here, click **[Specify Address ]**, and then enter the NetBEUI address. Confirm the NetBEUI address on the network is on the configuration page. For more information about printing the configuration page, see "Printer Features Parameters", *Printer Reference 2*. The NetBEUI address appears as "\\RNPxxxx\xxx " on the configuration page. Enter the machine's network path name in the form of "%%Computer name\Share name". Do not enter " $\Upsilon$ " but "%%" as head characters.
- ❒ You cannot print to machines beyond routers.

#### ❖ **IPP**

- A Click **[IPP ]** . The IPP setting dialog box appears.
- $\circledcirc$  To specify the IP address of the machine, enter "http://machine's-ip-address/printer" or "ipp://machine's-ip-address/printer" in the **[Printer URL]** box. (Example: IP address is 192.168.15.16)

**http://192.168.15.16/ printer ipp://192.168.15.16/ printer**

- $\circled{a}$  If necessary, enter the names to distinguish the machine in the **[IPP Port Name ]** box. Enter a different name to those of any existing port name. If you do not do this, the address entered in the **[Printer URL]** box will be set as the IPP port name.
- $\circledA$  If a proxy server and IPP user name are used, click **[Detailed Settings]**, and then configure the necessary settings.

#### **Note**

❒ For more information about these settings, see SmartDeviceMonitor for Client Help.

E Click **[OK ]** .

**W** Make sure the location for the se**lected machine appears after [Port:].**

**K** Configure the user code and de**fault printer as necessary.**

**2**

**2**

#### ❖ **User Code**

User codes are eight digit codes that allow you to keep track of printing done under each code. To use this feature, the network administrator should assign user codes and inform users of them before they install the printer driver.

Use the following methods to enter a user code for registration:

- For the PCL 6/5e or Post-Script 3 printer drivers, enter the user code on the **[Statistics]** tab in the printer properties dialog box.
- For the RPCS™ printer driver, click the **[Printer Configuration]** button on the **[Print Settings]** tab in the printer properties dialog box. Click the **[User Code]** button. A dialog box appears. Enter the user code in the dialog box.

## *A* Note

❒ When using the RPCS™ printer driver on Windows 95/98/Me, the user code cannot be changed once it is entered. To change an entered user code, uninstall the printer driver, reinstall it, and then enter a new user code.

## **Reference**

For more information about user codes, see "User Code (MFP)", *General Settings Guide*.

#### ❖ **Default Printer**

Select the **[Default Printer]** check box to set the printer as the default printer.

- L **Click [Continue] to start printer driver installation.**
- M**Follow the instructions on the screen.**

#### **Changing port settings**

Follow these steps to change Smart-DeviceMonitor for Client settings, such as the proxy server settings or IPP URL.

#### **Note**

❒ There are no settings for NetBEUI.

A**In the [Printers] window, click the icon of the machine you want to use. On the [File] menu, click [Properties].**

#### **Note**

❒ Under Windows XP and Windows Server 2003, click the icon of the machine you want to use in the **[Printers and Faxes]** window.

B **Click the [Details] tab, and then click [Port Settings].**

The **[Port Settings]** dialog box appears.

#### *A* Note

- ❒ Under Windows 2000/XP, Windows Server 2003, and Windows NT 4.0, click the **[Ports]** tab, and then click **[Configure Port]**. The **[Port Configuration]** dialog box appears.
- For TCP/IP, you can configure Timeout Settings.

#### **Note**

❒ If you cannot set the items on the **[Recovery/Parallel Printing]** tab, follow the procedure below.

- A Click **[Cancel]** to close the **[Port Settings]** dialog box.
- B Start SmartDeviceMonitor for Client, and then rightclick the SmartDevice-Monitor for Client icon on the taskbar.
- C Click **[Extended Features Settings]**, and then select the **[Set Recovery/Parallel Printing for each port]** check box.
- D Click **[OK]** to close the **[Extended Features Settings]** dialog box.
- For IPP, you can configure IPP User Settings, Proxy Settings and Timeout Settings.

#### *A* Note

❒ For more information about these settings, see SmartDevice-Monitor for Client Help.

## **Setting Up Options - PCL 6/5e and RPCS**

If the machine has options installed, you should set the options using the printer driver.

#### **Limitation**

❒ Under Windows 2000/XP and Windows Server 2003, changing printer settings requires Manage Printers permission. Members of the Administrators and Power Users groups have Manage Printers permission by default. When you set up options, log on using an account that has Manage Printers permission.

❒ Under Windows NT 4.0, changing printer settings requires Full Control permission. Members of the Administrators, Server Operators, Print Operators, and Power Users groups have Full Control permission by default. When you set up options, log on using an account that has Full Control permission.

When setting up options, you should access the printer properties dialog box from Windows. You cannot set up options by accessing the printer properties dialog box from an application.

#### **PCL 6/5e printer driver**

 $\blacksquare$  On the [Start] menu, point to [Set**tings], and then click [Printers].**

The **[Printers]** window appears.

#### **Note**

- ❒ If using Windows XP Professional or Windows Server 2003, click the **[Printers and Faxes]** window on the **[Start]** menu.
- ❒ If using Windows XP Home Edition, access the **[Printers and Faxes]** window by clicking the **[Start]** button on the taskbar, click **[Control Panel]**, click **[Printers and Other Hardware]**, and then click **[Printers and Faxes]**.
- B **Click the icon of the machine you want to use.**
- C **On the [File] menu, click [Properties].**

The printer properties dialog box appears.

- D **Click the [Accessories] tab.**
- E**Select the options installed in the [Options] area.**
- F **Click [OK].**
## **RPCS™ printer driver**

 $\blacksquare$  On the [Start] menu, point to [Set**tings], and then click [Printers].**

The **[Printers]** window appears.

## **Note**

- ❒ If using Windows XP Professional or Windows Server 2003, click the **[Printers and Faxes]** window on the **[Start]** menu.
- ❒ If using Windows XP Home Edition, access the **[Printers and Faxes]** window by clicking the**[Start]** button on the taskbar, click **[Control Panel]**, click **[Printers and Other Hardware]**, and then click **[Printers and Faxes]**.

B **Click the icon of the machine you want to use.**

C **On the [File] menu, click [Properties].** 

The printer properties dialog box appears.

# **Note**

❒ If the following message appears "Configure installed accessories in the **[Accessories]** tab of **[Printer Configuration]**, which will open next.", click **[OK]**, and then proceed to step  $\overline{\mathbf{B}}$ .

D **Click the [Change Accessories] tab.**

# *A* Note

❒ In Windows 95/98/Me, click **[Printer Configuration]** on the **[Print Settings]** tab, and then click **[Change Accessories]**.

E **Select the options installed in the [Select printer options:] list.**

# F **Click [OK].**

G **Click [OK], and then close the printer properties dialog box.**

# **Installing the PostScript 3 Printer Driver**

This section gives basic instructions for installing the PostScript 3 printer driver. Actual procedures may differ depending on the operating system. Follow the procedures below, as appropriate.

# **Reference**

To use the PostScript 3 printer driver, the PostScript 3 unit (optional) must be installed on the machine. See *PostScript3 Unit Type 2018 Operating Instructions Supplement* for details.

#### **Windows 95/98/Me - Installing the PostScript 3 printer driver**

- A **Quit all applications running.**
- $\blacksquare$  Insert the CD-ROM into the CD-**ROM drive.**

Auto Run will start the installer.

## C**Select a language for the interface language, and then click [OK].**

The following languages are available: Cestina (Czech), Dansk (Danish), Deutsch (German), English (English), Espanol (Spanish), Francais (French), Italiano (Italian), Magyar (Hungarian), Nederlands (Dutch), Norsk (Norwegian), Polski (Polish), Portugues (Portuguese), Russian (Russian), Suomi (Finnish), Svenska (Swedish)

The default interface language is English.

## **Note**

- ❒ The printer driver with the selected language will be installed.
- ❒ The printer driver will be installed in English if you select the following languages: Cestina, Magyar, Polski, Portugues, Suomi, and Russian.

# D **Click [PostScript 3 Printer Driver].**

Add Printer Wizard starts.

# E **Click [Next].**

F **Click [Local Printer], and then click [Next].**

A dialog box for selecting the printer appears.

- G **Select the model of the machine you are using, and then click [Next].**
- H **In the [Available ports:] box, click [Printer Port], and then click [Next].**

I **Change the name of the machine if you want to, and then click [Next].**

## **Note**

- ❒ Click **[Yes]** if you want to set the machine as the default printer.
- $\mathbf{I}$  Follow the instructions on the **screen.**

#### **Windows 95/98/Me - Setting up options**

If the machine has options installed, you should make settings for them using the printer driver.

A **On the [Start] menu, point to [Settings], and then click [Printers].**

The **[Printers]** window appears.

B **Click the icon of the machine you want to use.**

C **On the [File] menu, click [Properties].**

The printer properties dialog box appears.

- D **Click the [Accessories] tab.**
- E**Select the options you have installed in the [Options] area.**

F **Click [OK].**

**Windows 2000/XP and Windows Server 2003 - Installing the PostScript 3 printer driver**

# **Limitation**

❒ Installing a printer driver requires Administrator permission. When you install a printer driver, log on using an account that has Administrator permission.

## *A* Note

❒ If you want to share the machine on a Windows 2000/XP or Windows Server 2003 platform, use the **[Sharing]** tab in the printer properties dialog box to specify the additional driver (alternate driver). For details, see the operating instructions that come with Windows 2000/XP and Windows Server 2003.

- ❒ When prompted for the additional driver (alternate driver) location, select the following folders on the CD-ROM:
	- **Windows 95/98/Me:** \DRIVERS\ PS\WIN9X\_ME\(Language)\ DISK1\
	- **Windows NT 4.0:** \DRIVERS\ PS\NT4\(Language)\DISK1\

A **Quit all applications that are running.**

## B **Insert the CD-ROM into the CD-ROM drive.**

Auto Run will start the installer.

## C **Select a language for the interface language, and then click [OK].**

The following languages are available: Cestina (Czech), Dansk (Danish), Deutsch (German), English (English), Espanol (Spanish), Francais (French), Italiano (Italian), Magyar (Hungarian), Nederlands (Dutch), Norsk (Norwegian), Polski (Polish), Portugues (Portuguese), Russian (Russian), Suomi (Finnish), Svenska (Swedish)

The default interface language is English.

# **Note**

- ❒ The printer driver with the selected language will be installed.
- ❒ The printer driver will be installed in English if you select the following languages: Cestina, Magyar, Polski, Portugues, Suomi, and Russian.

# D **Click [PostScript 3 Printer Driver].**

Add Printer Wizard starts.

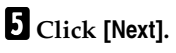

F **Click [Local Printer], and then click [Next].**

# **Note**

❒ If using Windows XP or Windows Server 2003, click **[Local printer attached to this computer]**, and then click **[Next]**.

A dialog box for selecting the printer port appears.

G**Select the check box of the port you want to use, and then click [Next].**

A dialog box for selecting the printer appears.

- **H** Select the model of the machine **you are using, and then click [Next].**
- I **Change the name of the machine if you want to, and then click [Next].**

# *A* Note

❒ Click **[Yes]** if you want to set the machine as the default printer.

J**Select whether or not you want to share the machine, and then click [Next].**

# **Reference**

See *Network Guide* for information about setting up and using the machine in a network environment.

#### K**Follow the instructions on the screen.**

**2**

#### **Windows 2000/XP and Windows Server 2003 - Setting up options**

If the machine has options installed, you should make settings for them using the printer driver.

#### **Limitation**

❒ Changing the printer settings requires Manage Printers permission. Members of the Administrators and Power Users groups have Manage Printers permission by default. When you set up options, log on using an account that has Manage Printers permission.

#### $\blacksquare$  On the [Start] menu, point to [Set**tings], and then click [Printers].**

The **[Printers]** window appears.

## **Note**

- ❒ In Windows XP Professional or Windows Server 2003, click the **[Printers and Faxes]** window on the **[Start]** menu.
- ❒ In Windows XP Home Edition, access the **[Printers and Faxes]** window by clicking the **[Start]** button on the taskbar, click **[Control Panel]**, **[Printers and Other Hardware]**, and then click **[Printers and Faxes]**.
- B **Click the icon of the machine you want to use.**

C **On the [File] menu, click [Properties].**

The printer properties dialog box appears.

#### D **Click the [Device Settings] tab.**

E **Select the options you have installed under [Installable Options].**

*<u><b>d* Click [OK].</u>

#### **Windows NT 4.0 - Installing the PostScript 3 printer driver**

### **Limitation**

❒ Installing a printer driver requires Administrator permission. When you install a printer driver, log on using an account that has Administrator permission.

#### important

- ❒ The CD-ROM containing Windows NT Server operating system version 4.0, or the Windows NT Workstation operating system is required to install the printer driver.
- ❒ We recommend that you upgrade Windows NT 4.0 operating system to Service Pack 6 or later before installing the printer driver. Contact your Windows retailer for more information about latest versions.

## **Note**

- ❒ If you want to share the machine on a Windows NT 4.0 platform, use the **[Sharing]** tab in the printer properties dialog box to specify the additional driver (alternate driver). For details, see the operating instructions that come with Windows NT 4.0.
- ❒ When prompted for the additional driver (alternate driver) location, select the following folders on the CD-ROM:
	- **Windows 95/98/Me:** \DRIVERS\ PS\WIN9X\_ME\(Language)\ DISK1\
- A **Quit all applications running.**
- **Z** Insert the CD-ROM into the CD-**ROM drive.**

Auto Run will start the installer.

**2**

## C **Select a language for the interface language, and then click [OK].**

The following languages are available: Cestina (Czech), Dansk (Danish), Deutsch (German), English (English), Espanol (Spanish), Francais (French), Italiano (Italian), Magyar (Hungarian), Nederlands (Dutch), Norsk (Norwegian), Polski (Polish), Portugues (Portuguese), Russian (Russian), Suomi (Finnish), Svenska (Swedish)

The default interface language is English.

# **Note**

- ❒ The printer driver with the selected language will be installed.
- ❒ The printer driver will be installed in English if you select the following languages: Cestina, Magyar, Polski, Portugues, Suomi, and Russian.

# D **Click [PostScript 3 Printer Driver].**

Add Printer Wizard starts.

#### E **Confirm that the [My Computer] option is selected, and then click [Next].**

A dialog box for selecting the printer port appears.

#### F **Select the check box of the port you want to use, and then click [Next].**

A dialog box for selecting the printer appears.

#### **K** Select the model of the machine **you are using, and then click [Next].**

**C** Change the name of the machine **if you want to, and then click [Next].**

# **Note**

❒ Click **[Yes]** if you want to set the machine as the default printer.

I**Select whether or not you want to share the machine, and then click [Next].**

# **Reference**

See *Network Guide* for information about setting up and using the machine in a network environment.

J**Follow the instructions on the screen.**

## **Windows NT 4.0 - Setting up options**

If the machine has options installed, you should make settings for them using the printer driver.

# **Limitation**

❒ Changing printer settings requires Manage Printers permission. Members of the Administrators and Power Users groups have Manage Printers permission by default. When you set up options, log on using an account that has Manage Printers permission.

## A **On the [Start] menu, point to [Settings], and then click [Printers].**

The **[Printers]** window appears.

B **Click the icon of the machine you want to use.**

C **On the [File] menu, click [Properties].**

The printer properties dialog box appears.

D **Click the [Device Settings] tab.**

E **Select the options you have installed under [Installable Options].**

# F **Click [OK].**

# -**Bidirectional transmission**

When bidirectional transmission is enabled, information such as paper size and feed orientation is automatically sent to the computer. You can also check machine status from your computer.

- Bidirectional transmission is supported under Windows 95/98/Me/ 2000/XP, Windows Server 2003, and Windows NT 4.0.
- When bidirectional transmission is running, machine status and information can be viewed by opening the printer driver screen.

To support bidirectional transmission, the following conditions are required:

#### ❖ **When connecting with USB 2.0**

• The port on the USB 2.0 interface and the USB port on the computer are connected using a USB interface cable (Windows 98 SE/Me/2000/XP, Windows Server 2003).

- ❒ In Windows 98 SE/Me, **[Enable bi-directional support for this printer]** must be selected in **[Spool Settings]** on the **[Details]** tab in RPCS™ printer driver.
- ❒ In Windows 2000/XP or Windows Server 2003, **[Enable bidirectional support]** must be selected, and **[Enable printer pooling]** must not be selected on the **[Ports]** tab in RPCS™ printer driver.
- ❖ **When connecting with the network**
	- The machine must be set to bidirectional transmission.
	- SmartDeviceMonitor for Client included on the CD-ROM must be installed.

One of the following conditions must also be satisfied as well as the two requirements mentioned above:

- The port for SmartDeviceMonitor and TCP/IP must be used.
- The standard TCP/IP port is used without changing the port name (Windows 2000/XP, Windows Server 2003).
- The IP address specified in the Microsoft TCP/IP Print is used (Windows NT 4.0).
- The IP address is included in port name, if using IPP protocol.

## *A* Note

- ❒ In Windows 95/98/Me, **[Enable bi-directional support for this printer]** must be selected in **[Spool Settings]** on the **[Details]** tab in RPCS™ printer driver.
- ❒ In Windows 2000/XP, Windows Server 2003, or Windows NT 4.0, **[Enable bidirectional support]** must be selected, and **[Enable printer pooling]** must not be selected on the **[Ports]** tab in RPCS™ printer driver.

#### ❖ **When connecting with IEEE 1394**

• The port on the optional IEEE 1394 interface board and the IEEE 1394 port on the computer are connected using an interface cable (Windows Me/2000/XP, Windows Server 2003).

*A* Note

# **Note**

- ❒ **[SCSI print (SBP-2)]** must be set to Active and **[Bidirectional SCSI print]** must be set to ON in **[IEEE 1394]** on the **[Interface Settings]** tab in the machine's System Settings.
- ❒ In Windows Me, **[Enable bi-directional support for this printer]** must be selected in **[Spool Settings]** on the **[Details]** tab in RPCS™ printer driver.
- ❒ In Windows 2000/XP, Windows Server 2003, **[Enable bidirectional support]** must be selected, and **[Enable printer pooling]** must not be selected on the **[Ports]** tab in RPCS™ printer driver.

#### ❖ **When connecting with a parallel cable**

- The computer must support bidirectional transmission.
- The machine must be set to bidirectional transmission.
- The machine parallel port and computer parallel port are connected using a parallel interface cable that supports bidirectional transmission.

# **Note**

- ❒ In Windows 95/98/Me, **[Enable bi-directional support for this printer]** must be selected in **[Spool Settings]** on the **[Details]** tab in RPCS™ printer driver.
- ❒ In Windows 2000/XP, Windows Server 2003, or Windows NT 4.0, **[Enable bidirectional support]** must be selected, and **[Enable printer pooling]** must not be selected on the **[Ports]** tab in RPCS™ printer driver.

# **Mac OS - Installing the PostScript 3 Printer Driver and Utilities**

It is necessary to install a printer driver and a PPD file to print from a Macintosh.

Follow this procedure to install a printer driver and a PPD file on Macintosh running OS 8.6 or later versions up to 9.2, and Mac OS X Classic mode.

## **Note**

- ❒ For installation under Mac OS X (v10.1.x), see p.29 "Mac OS X - Installing the PostScript 3 Printer Driver".
- A**Insert the CD-ROM into the CD-ROM drive.**
- B **Double-click the CD-ROM icon.**
- C **Double-click the [Mac OS 8 and 9] folder.**
- D **Double-click the [PS Driver] folder.**
- E **Double-click the folder of the language you use.**
- F **Open [Disk 1], and then doubleclick the installer icon.**

The PostScript 3 printer driver installer window appears.

- G**Follow the instructions on the screen.**
- H **Double-click [Extensions] in [System Folder].**

I **Double-click [Printer Descriptions].**

J **Double-click the CD-ROM icon on the desktop.**

**2**

- L **Double-click [Disk 1] in the folder of the language you use.**
- M **Drag the PPD file into [Printer Descriptions] in [Extensions] in [System Folder].**
- N **Restart the Macintosh.**

#### **Setting up the PPD file**

## **Preparation**

Make sure that the machine is connected to an AppleTalk network before performing the following procedure:

**H** On the Apple menu, click [Choos**er].**

B **Click the [Adobe PS] icon.**

- C **In the [Select a PostScript Printer:] list, click the name of the machine you want to use.**
- D **Click [Setup].**

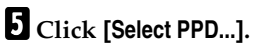

**C** Click the printer description file **you want to use, and then click [Select].**

# G **Click [OK].**

The PPD file is set up, and the **[Adobe PS]** icon appears at the left of the machine name in the list. Next, follow the procedure on p.28 "Setting up options" to make the option settings, or close the **[Chooser]** dialog box.

#### **Setting up options**

- **H** On the Apple menu, click [Choos**er].**
- B **Click the [Adobe PS] icon.**
- C**In the [Select a PostScript Printer:] list, click the name of the machine you want to use, and then click [Setup].**

# D **Click [Configure].**

A list of options appears.

E**Select the option you want to set up, and then select the appropriate setting for it.**

## *A* Note

 $\Box$  If the option you want to set up is not displayed, the PPD file might not be set up correctly. Check the name of the PPD file shown in the dialog box.

# *<u>I* Click [OK].</u>

The list of options closes.

G **Click [OK].**

H **Close the [Chooser] dialog box.**

## **Installing Adobe Type Manager (ATM)**

#### *A* Note

❒ Quit all applications running before installation. Install after restarting.

A**Start the Macintosh.**

- **Z** Insert the CD-ROM into the CD-**ROM drive.**
- C **Double-click the CD-ROM icon.**

**2**

- D **Double-click the [Mac OS 8 and 9] folder.**
- E **Double-click the [ATM] folder.**
- F **Double-click the [ATM 4.6.2 installer] icon.**

G **Follow the instructions on screen.**

# H **Restart the Macintosh.**

## **Note**

❒ Make sure to restart the computer. **[ATM]** will be completely installed only after restarting.

I **Select [Control Panel] from the Apple menu, and then click [ATM].**

**U** Open the ATM control panel.

## **Note**

❒ For more information about installation, see the User's Guide in the ATM folder.

#### **Installing screen fonts**

A **Start the Macintosh.**

- B **Insert the CD-ROM into the CD-ROM drive.**
- C **Double-click the CD-ROM icon.**
- D **Double-click the [Mac OS 8 and 9] folder.**
- E **Double-click the [Fonts] folder.**
- **Copy the fonts you want to install into the [System] folder.**

A confirmation dialog box appears.

G **Click [OK].**

The fonts are installed.

## **H** Restart the Macintosh.

## **Reference**

For information about installing Printer Utility for Mac, see *PostScript3 Unit Type 2018 Operating Instructions Supplement*.

# **Mac OS X - Installing the PostScript 3 Printer Driver**

It is necessary to install a PPD file to print from a Macintosh. Follow the procedures to install a PPD file on Macintosh running Mac OS X.

Printer driver is included in Mac OS. When printing under Mac OS X v10.1.x, use the printer driver included in Mac OS.

## **Preparation**

You need an administrator name and a password (phrase). For more information, consult your administrator.

- A**Insert the CD-ROM into the CD-ROM drive.**
- B **Double-click the CD-ROM icon.**

C **Double-click the [Mac OS X] folder.**

D **Double-click the [Mac OSX PPD Installer] folder, and then doubleclick the installer icon.**

E**Follow the instructions on screen.**

#### **Setting up the PPD file**

## A **Run [Print Center].**

B **Click [Add Printer].**

#### **Note**

- ❒ Select **[AppleTalk]** in the first pop-up menu.
- ❒ If the zone has been set, select the zone in the second pop-up menu.
- C **Select the PPD file for the model you are using from the [Printer Model:] pop-up menu.**

# D **Click [Add].**

#### **Setting up options**

#### **Limitation**

❒ You can make settings for all printer features, even if the necessary option is not installed, due to Mac OS X Native mode limitations. Check which options are installed in the machine before you print.

# **Installing the Printer Driver Using USB**

This section gives basic instructions for installing printer drivers using USB. The printer drivers can be installed from the CD-ROM that comes with this machine.

#### **Preparation**

Make sure that all other applications are closed and the computer is not printing before installation.

#### **Windows 98 SE/Me - Installing the printer driver using USB**

The procedure below uses Windows 98 SE as an example. The procedure for Windows Me may be slightly different.

When the USB interface cable is used for the first time, the "plug and play" function starts and **[New Hardware Found]** dialog box appears.

If printer drivers are already installed, "plug and play" appears, and the printer with its port directed to the USB interface cable is added to the **[Printers]** folder.

## A **Click [Next].**

B **Click [Search for the best driver for your device. {Recommended}.], and then click [Next].**

C**Select the [Specify a location:] check box, and then click [Browse...].**

The **[Browse for Folder]** dialog box appears.

#### $\blacksquare$  Insert the CD-ROM provided **into the CD-ROM drive.**

# **Note**

- ❒ When Auto Run starts, click **[Exit]**.
- ❒ If you want to disable Auto Run, press {**Shift**} when inserting the CD-ROM into the drive and keep it pressed until the computer completes transmission to the drive.

#### E **Select the drive where the printer driver is located according to your operating system, and then click [Next].**

If the CD-ROM drive is D, the folder will be "D:\DRIVERS\USB-PRINT\WIN98ME".

#### F **Confirm the printer driver location, and then click [Next].**

USB Printing Support will be installed.

# G **Click [Finish].**

**H** Follow the "plug and play" on the **screen to install the printer drivers.**

# **Note**

- ❒ Each printer driver is stored in the following folders on the CD-ROM:
	- **PCL 6:** \DRIVERS\PCL6\ WIN9X\_ME\(Language)\ DISK1
	- **PCL 5e:** \DRIVERS\PCL5E\ WIN9X\_ME\(Language)\ DISK1
	- **RPCS™:** \DRIVERS\RPCS\ WIN9X\_ME\(Language)\ DISK1
	- **PostScript 3:** \DRIVERS\PS\ WIN9X\_ME\(Language)\ DISK1

When installation is complete, the printer with its port directed to "USB00n" appears in the **[Printers]** folder. ("n" is the number of printers connected.)

#### **Windows 2000/XP and Windows Server 2003 - Installing the printer driver using USB**

# **Limitation**

❒ Installing a printer driver requires the Administrators permission. When you install a printer driver, log on using an account that has Administrator permission.

When the USB interface cable is used for the first time, the **[Found New Hardware Wizard]** dialog box appears, and Windows 2000/XP's USB Printing Support will be installed automatically.

If the printer driver is already installed, the "plug and play" is displayed, and the printer with its port directed to the USB interface cable is added to the **[Printers]** \*1 folder.

# *A* Note

❒ Under Windows XP, even if the printer driver has already been installed, **[Found New Hardware Wizard]** may start when connecting the printer and the computer with the USB interface cable for the first time. If this happens, install the printer driver by following the procedure below:

#### **H** Install the printer driver by refer**ring to the instructions for installation.**

# **Note**

- ❒ Each printer driver is stored in the following folders on the CD-ROM:
	- **PCL 6:** \DRIVERS\PCL6\ WIN2K\_XP\(Language)\ DISK1
	- **PCL 5e:** \DRIVERS\PCL5E\ WIN2K\_XP\(Language)\ DISK<sub>1</sub>
	- **RPCS™:** \DRIVERS\RPCS\ WIN2K\_XP\(Language)\ DISK1
	- **PostScript 3:** \DRIVERS\PS\ WIN2K\_XP\(Language)\ DISK1

When installation is complete, the printer with its port directed to "USB00n" appears in the **[Printers]** \*1 folder.  $(\overline{n}$ <sup>"</sup> is the number of printers connected.)

In Windows XP, the folder is **[Printers and Faxes]**.

#### **Macintosh - Creating a desktop printer icon**

When you connect the machine and your computer using USB 2.0, create a Desktop Printer icon.

## **Limitation**

❒ In Mac OS X Native mode, printing is disabled when connected to the machine using USB.

A **Double-click [Desktop Printer Utility] in the [AdobePS Components] folder.**

- B**Select [AdobePS] in [With:] and [Printer (USB)] in [Create Desktop], and then click [OK].**
- C **Click [Change] in [USB Printer Selection].**
- $\blacksquare$  Select the model of the machine **you are using in [Select a USB Printer:], and then click [OK].**
- E **Click [Auto Setup] in [PostScriptTM Printer Description (PPD) File].**
- F **Click [Create].**
- G**Enter the machine name, and then click [Save].**

The printer icon appears on the desktop.

**U** Close the Desktop Printer Utility.

# **Installing the Printer Driver Using IEEE 1394**

Printing using a SCSI print device with the optional IEEE 1394 interface board is possible under Windows 2000/XP or Windows Server 2003.

## **Preparation**

Make sure that all other applications are closed and the computer is not printing before installation.

## Important

- ❒ When the printer driver is being installed, do not turn on the power of other printers connected to the same bus, or connect another IEEE 1394 device.
- ❒ Before uninstalling the printer driver, be sure to disconnect the IEEE 1394 interface cable from the computer.

**2**

- ❒ SCSI print must be enabled using the control panel. See "Interface Settings/IEEE 1394", *Network Guide*.
- $\Box$  SCSI print using the optional IEEE 1394 interface board is not supported by Windows 95/98/Me, or Windows NT 4.0. If the "plug and play" function starts, click **[Cancel]** in the **[New Hardware Found]** or **[Device Driver Wizard]** dialog box.

# *A* Note

- ❒ If **[Found New Hardware Wizard]** appears every time the computer is started or the cable is connected with Windows 2000/XP or Windows Server 2003, when the printer function that uses SCSI print is not installed, disable the device. See p.34 "Disabling the Device" for more information.
- ❒ If you send data from your computer when data is being received from another client computer, your data will be printed after completing the print job for the other client computer.
- ❒ When the machine is connected to the computer properly via the 1394 interface, the appearance of the icon in the printer window changes.

#### Windows 2000

### **important**

❒ In Windows 2000, the optional IEEE 1394 interface board can only be used with Service Pack 1 or later. If the Service Pack is not installed, the connectable number of devices in an IEEE 1394 bus is only one, and the client cannot access the IEEE 1394 interface board without using an account that has Administrator permission.

#### A **Connect the machine and computer using the IEEE 1394 interface cable.**

The **[Found New Hardware Wizard]** dialog box appears.

# B **Click [Next].**

"This wizard will complete the installation for this Device: Unknown" appears.

- C**Select [Optional search locations:], and then click [Next].**
- D **When "Locate Driver Files" appears, select the [Optional search locations.] check box and the [Specify a location] check box, and then click [Next].**

#### E **Hold down the left** {**SHIFT**} **key and insert the CD-ROM into the CD-ROM drive.**

Keep the left {**SHIFT**} key held down until the computer has finished accessing the CD-ROM.

If the Auto Run program starts, click **[Cancel]**, and then click **[Exit]**.

# F **Click [Browse].**

## G **Select the printer driver you want to install. Each printer driver is stored in the following folders:**

- **PCL 6:** \DRIVERS\PCL6\ WIN2K\_XP\(Language)\ DISK1
- **PCL 5e:** \DRIVERS\PCL5E\ WIN2K\_XP\(Language)\ DISK1
- **RPCS™:** \DRIVERS\RPCS\ WIN2K\_XP\(Language)\ DISK1
- **PostScript 3:** \DRIVERS\PS\ WIN2K\_XP\(Language)\ DISK1

# H **Click [Open].**

# I **Click [OK].**

A printer model selection dialog box appears.

**U** Follow the instructions on the **screen.**

# *A* Note

❒ When installation is complete, the printer with its port directed to "1394\_00n" appears in the **[Printers]** folder. ("n" is the number of printers connected.)

#### Windows XP and Windows Server 2003

**A** Connect the machine and the **computer using the IEEE 1394 interface cable.**

The **[Found New Hardware Wizard]** dialog box appears.

B **Confirm that "This wizard helps you install software for: (printer name)" is displayed, and click [Install from a list or specific location (Advanced)], and then click [Next].**

"Please choose your search and installation option." appears.

- C**Select the [Search for the best driver in these locations.] check box, and [Include this location in the search:] check box.**
- $\blacksquare$  Install the printer driver follow**ing the same procedure as in steps** E **to** J **for Windows 2000.**

## *A* Note

❒ When installation is complete, a printer with its port directed to "1394\_00n" appears in the **[Printers and Faxes]** folder. ("n" is the number of printers connected.)

# -**Disabling the Device**

- ❖ **If [Add New Hardware Wizard] appears every time you restart the computer using an operating system that does not support SCSI print, or plug in/take out the cable, disable the device with the following procedure:**
	- Windows Me
		- A In the **[Add New Hardware Wizard]** dialog box, confirm that **[Windows has found the following new Hardware: IEEE SBP-2 Device]** is displayed, and click **[Recommended search for a better driver [Recommended]]**, and then click **[Next]**.
		- $\odot$  When "Windows was unable to locate the software for this device." appears, click **[Finish]**.
- ❖ **If you do not want to install the printer when [Found New Hardware Wizard] starts when using an operating system that supports SCSI print, disable the device with the following procedure:**
	- Windows 2000
		- A In the **[Found New Hardware Wizard]** dialog box, click **[Next]**.
		- $\Omega$  When "This wizard will complete the installation for this Device: Unknown" appears, click **[Search for a suitable driver for my device [recommended]]**, and then click **[Next]**.
		- C When "Locate Driver Files" appears, remove all selections from **[Optional search locations.]**, and then click **[Next]**.
		- 4) When "Driver Files Search Results" appears, click **[Disable the device. The Add/Remove Hardware Wizard in the control panel can be used to complete the driver installations.]**, and then click **[Finish]**.
	- Windows XP and Windows Server 2003
		- A In the **[Found New Hardware Wizard]** dialog box, confirm "This wizard helps you install software for: Unknown" is displayed, and click **[Install from a list or specific location (Advanced)]**, and then click **[Next]**.
		- B When "Please choose your search and installation option." appears, remove all selections from **[Search for the best driver in these locations.]**, and then click **[Next]**.
- $\circ$  When "The wizard could not find the software on your computer for.." appears, click **[OK]**.
- D When "Cannot Install this Hardware" appears, select the **[Don't prompt again to install the software]** check box, and then click **[Finish]**.
- ❖ **If [Found New Hardware Wizard] appears every time you restart the computer when using an operating system that does not support IP over 1394, or plug in/take out the cable, disable the device with the following procedure:**
	- Windows 2000
		- $\circ$  In **[Found New Hardware Wizard]** dialog box, click **[Next]**.
		- B When "This wizard will complete the installation for this Device:" and "IP over 1394" appear, click **[Search for a suitable driver for my device [recommended]]**, and then click **[Next]**.
		- 3) When "Locate Driver Files" appears, remove all selections from **[Optional search locations.]**, and then click **[Next]**.
		- (4) When "Driver Files Search Results" appears, click **[Disable the device. The Add/Remove Hardware Wizard in the Control Panel can be used to complete the driver installations.]**, and then click **[Finish]**.

. . . . . . . . . . . . .

**2**

# **Installing SmartDeviceMonitor for Client/Admin**

## **Limitation**

❒ If your operating system is Windows 2000/XP, Windows Server 2003, or Windows NT 4.0, installing software using Auto Run requires Administrator permission. When you install a printer driver using Auto Run, log on using an account that has Administrator permission.

## A **Quit all applications running.**

#### B **Insert the CD-ROM into the CD-ROM drive.**

Auto Run will start the installer.

### C **Select a language for the interface language, and then click [OK].**

The following languages are available: Cestina (Czech), Dansk (Danish), Deutsch (German), English (English), Espanol (Spanish), Francais (French), Italiano (Italian), Magyar (Hungarian), Nederlands (Dutch), Norsk (Norwegian), Polski (Polish), Portugues (Portuguese), Russian (Russian), Suomi (Finnish), Svenska (Swedish)

The default interface language is English.

## *A* Note

❒ SmartDevice Monitor for Client/Admin will be installed in English if you select the following language : Russian.

#### $\blacksquare$  Click [SmartDeviceMonitor for Cli**ent/Admin].**

The software license agreement appears in the **[License Agreement]** dialog box.

- E **After reading through the agreement, click [I accept the agreement] to agree, and then click [Next].**
- F**Select the program you want to install when the [Select Program] dialog box appears.**
- G**Follow the instructions on the screen.**

# **Installing Font Manager 2000**

## **Limitation**

❒ If your operating system is Windows 2000/XP, Windows Server 2003, or Windows NT 4.0, installing software using Auto Run requires Administrator permission. When you install a printer driver using Auto Run, log on using an account that has Administrator permission.

## **Note**

❒ Font Manager 2000 English version is provided.

A **Quit all applications running.**

**Z** Insert the CD-ROM into the CD-**ROM drive.**

Auto Run will start the installer.

## C**Select a language for the interface language, and then click [OK].**

The following languages are available: Cestina (Czech), Dansk (Danish), Deutsch (German), English (English), Espanol (Spanish), Francais (French), Italiano (Italian), Magyar (Hungarian), Nederlands (Dutch), Norsk (Norwegian), Polski (Polish), Portugues (Portuguese), Russian (Russian), Suomi (Finnish), Svenska (Swedish)

The default interface language is English.

D **Click [Font Manager 2000].**

E **Follow the instructions on the screen.**

# **Using Adobe PageMaker Version 6.0, 6.5, or 7.0**

If you use the machine under Windows 95/98/Me, Windows 2000/XP, Windows Server 2003, or Windows NT 4.0 with Adobe PageMaker, you need to copy the PPD file to the Page-Maker folder.

The PPD file is the file with the extension ".ppd" in the folder "DRIV-ERS\PS\WIN9X\_ME\(Language)\ DISK1\" on the CD-ROM.

The **[WIN9X\_ME]** folder, inside the **[PS]** folder is for Windows 95/98/Me. Use the folder at a level appropriate for the operating system you are currently using.

The third folder, "(Language)" may be renamed with an appropriate language name.

Copy the file with extension ".ppd" to the PageMaker folder.

- **For PageMaker 6.0 default installation** The directory is "C:\PM6\RSRC\ PPD4".
- **For PageMaker 6.5 default installation**

The directory is "C:\PM65\

RSRC\USENGLISH\PPD4". "USENGLISH" may vary depending on your language selection.

• **For PageMaker 7.0 default installation**

The directory is "C:\PM7\RSRC\ USENGLISH\PPD4". "USENGLISH" may vary depending on your language selection.

# **Note**

- ❒ When using PageMaker, optional features that can be selected by the printer driver will not be active. The following procedure describes how to activate the optional printer features.
	- A On the **[File]** menu, click **[Print]**. The **[Print Document]** dialog box appears.
	- B Make the necessary settings in the **[Features]** box.

# **Software and Utilities Included on the CD-ROM**

There are two CD-ROMs that come with the printer option of this machine.

#### ❖ **The Printer/Scanner Unit Type 2018 package contains the following CD-ROMs:**

- Printer Drivers and Utilities
- Operating Instructions for Printer/Scanner

The CD-ROM labeled "Printer Drivers and Utilities" is mainly used for machine printer functions. In this manual, "CD-ROM" refers to the "Printer Drivers and Utilities" CD-ROM, unless specified otherwise.

# **Printer Drivers**

Printing requires installation of a printer driver for your operating system. The following drivers are included on the CD-ROM labeled "Printer Drivers and Utilities" that comes with the printer option of this machine.

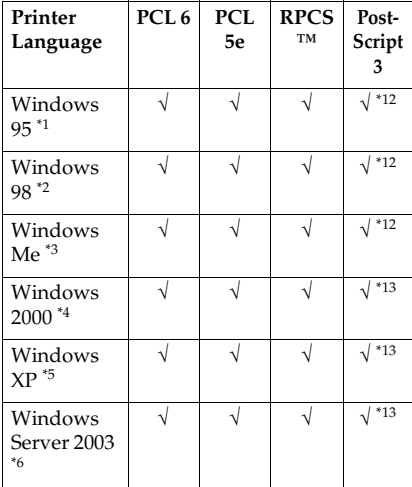

| Printer                   | PCL <sub>6</sub> | <b>PCL</b> | <b>RPCS</b><br>TM | Post-          |
|---------------------------|------------------|------------|-------------------|----------------|
| Language                  |                  | 5e         |                   | Script         |
| Windows<br>NT 4.0 $*$ 7   | $*10$            | $*10$      | $*10$             | $*11$<br>$*12$ |
| Mac OS <sup>*8</sup>      |                  |            |                   | $*12$          |
| Mac OS $X^*$ <sup>9</sup> |                  |            |                   | $*14$          |

<sup>\*1</sup> Microsoft Windows 95 operating sys-

- tem<br><sup>\*2</sup> Microsoft Windows 98 operating sys-
- tem<br><sup>\*3</sup> Microsoft Windows Millennium Edi-<br>tion
- \*4 Microsoft Windows 2000 Advanced Server

Microsoft Windows 2000 Server

- Microsoft Windows 2000 Professional<br>Microsoft Windows XP Professional<br>Microsoft Windows XP Home Edition
- \*6 Microsoft Windows Server 2003
- Standard Edition Microsoft Windows Server 2003 Enterprise Edition
- Microsoft Windows Server 2003 Web
- Microsoft Windows NT Server operating system version 4.0, Microsoft Windows NT Workstation operating system version 4.0 in a computer us-
- ing x86 processors. \*8 Versions 8.6 to 9.2 of the Mac OS (Mac
- 
- 
- 
- <sup>\*9</sup> Mac OS X 10.1 or later (Native mode)  $^{*9}$  Mac OS X 10.1 or later (Native mode)  $^{*10}$  Requires Service Pack 4 or later.  $^{*11}$  Requires Service Pack 6 or later.  $^{*12}$  The Adobe PostScript 3 printer drivers and PostScript Printer Description (PPD) files are included on the CD-ROM labeled "Printer Drivers and<br>Utilities".
- \*13 The PostScript Printer Description (PPD) files are included on the CD-ROM labeled "Printer Drivers and Utilities".
- \*14 The Adobe PostScript Printer Description (PPD) installer is included on the CD-ROM labeled "Printer Drivers and Utilities".

#### ❖ **PCL printer drivers**

Two kinds of PCL printer drivers: PCL 6 and PCL 5e, are included on the CD-ROM that comes with this machine. These drivers allow the computer to communicate with the machine via a printer language. We recommend PCL 6 as your first choice.

#### **Note**

❒ Some applications may require installation of the PCL 5e printer driver. In this case, you can install PCL 5e without having to install PCL 6.

See p.16 "Installing the PCL 6/5e and RPCS™ Printer Driver"

#### ❖ **RPCS™ printer driver**

The RPCS™ printer drivers are included on the CD-ROM that comes with this machine. This printer driver allows the computer to communicate with the machine via a printer language. The preset type user interface is provided in addition to the usual one.

See p.16 "Installing the PCL 6/5e and RPCS™ Printer Driver" .

#### ❖ **Adobe PostScript 3 printer drivers and PPD files**

The Adobe PostScript 3 printer drivers and the PPD files are included on the CD-ROM that comes with this machine. This printer driver allows the computer to communicate with the printer via a printer language. The PPD files allow the printer driver to enable printer specific functions.

See p.21 "Installing the PostScript 3 Printer Driver" .

#### ❖ **LAN-Fax driver**

The LAN-Fax driver is included on the CD-ROM that comes with this machine. This driver allows you to use LAN-Fax functions. The LAN-Fax driver, Address Book, and LAN-Fax Cover Sheet Editor can be installed using this driver.

# **Software and Utilities**

#### ❖ **SmartDeviceMonitor for Admin**

This utility is for the system administrator to manage network printers.

# **Reference**

See SmartDeviceMonitor for Admin online Help for more information about using Smart-DeviceMonitor for Admin.

#### ❖ **SmartDeviceMonitor for Client**

This utility is for users to manage their own print status on the network.

## **Reference**

See SmartDeviceMonitor for Client online Help for more information about using Smart-DeviceMonitor for Client.

#### ❖ **Font Manager 2000**

This utility helps you install new screen fonts, or organize and manage fonts already installed on the system.

#### ❖ **1394 Utility**

This utility is for the IEEE 1394 interface board. For more information, see the Readme file or the manual that comes with the optional IEEE 1394 interface board.

**2**

#### ❖ **USB Printing Support**

This utility is for the USB 2.0 interface. Install this to use USB on computers running Windows 98 SE/Me. For information about installation, see p.30 "Installing the Printer Driver Using USB".

#### ❖ **Acrobat Reader**

This utility allows you to read PDF files (Portable Document Format).

## **Note**

❒ Documentation about using the machine is included on the CD-ROM in PDF format. See Acrobat Reader online Help for more information about using Acrobat Reader.

#### ❖ **Printer Utility for Mac**

This utility allows users to download and manage a variety of fonts as well as manage printers. For more information about this utility, see *PostScript3 Unit Type 2018 Operating Instructions Supplement* which is provided as a PDF file on the CD-ROM labeled "Operating Instructions for Printer/Scanner".

#### **important**

❒ Software and utilities must be uninstalled before installing newer versions of Windows. Reinstall software and utilities after upgrading Windows.

**2**

# **INDEX**

1394 Utility, 39

#### **A**

Acrobat Reader, 40 ATM *Macintosh, installing*, 28

#### **B**

Bidirectional transmission, 26 Bypass tray, 7

#### **C**

CD-ROM, 38 Connection *Ethernet board connection*, 5 *IEEE 1394 interface board connection*, 5 *Parallel interface connection*, 5 *USB connection*, 5 Control Panel, 3 Control panel, 4 Custom size paper, 10 *printing, bypass tray*, 7

## **D**

Display, 4

#### **F**

Font Manager 2000, 39 *installing*, 36

#### **I**

IEEE 1394 connection *installing, printer driver*, 32 IP over 1394, 32

#### **M**

Macintosh *ATM, installing*, 28 *Screen fonts, installing*, 29 Mac OS *PostScript 3, installing*, 27 Mac OS X *PostScript 3, installing*, 29

#### **O**

OHP Transparencies *printing, bypass tray*, 11

#### **P**

PageMaker, 37 PCL, 39 PCL 5e *Windows 2000/XP and Windows Server 2003, installing*, 16 *Windows 95/98/Me, installing*, 16 *Windows NT 4.0, installing*, 16 PCL 6 *Windows 2000/XP and Windows Server 2003, installing*, 16 *Windows 95/98/Me, installing*, 16 *Windows NT 4.0, installing*, 16 PostScript 3, 39 *Mac OS, installing*, 27 *Mac OS X, installing*, 29 *Windows 2000/XP and Windows Server 2003, installing*, 22 *Windows 95/98/Me, installing*, 21 *Windows NT 4.0, installing*, 24 Printer driver *Auto Run*, 13 *installing, IEEE 1394 connection*, 32 *installing, USB connection*, 30 *PCL 5e*, 38 *PCL 6*, 38 *PostScript 3*, 38 *Quick Install*, 14 *RPCS*, 38 Printer Utility for Mac, 40

#### **Q**

Quick Install, 14

#### **R**

RPCS, 39 *Windows 2000/XP and Windows Server 2003, installing*, 16 *Windows 95/98/Me, installing*, 16 *Windows NT 4.0, installing*, 16

#### **S**

Screen fonts *Macintosh, installing*, 29 SCSI print, 32 SmartDeviceMonitor for Admin, 36, 39 SmartDeviceMonitor for Client, 36, 39 Software *Quick Install*, 14

## **T**

Thick Paper *printing, bypass tray*, 11

#### **U**

USB connection *printer driver, installing*, 30 USB Printing Support, 40

#### **W**

Windows 2000/XP and Windows Server 2003 *PCL 5e, installing*, 16 *PCL 6, installing*, 16 *PostScript 3, installing*, 22 *RPCS, installing*, 16 Windows 95/98/Me *PCL 5e, installing*, 16 *PCL 6, installing*, 16 *PostScript 3, installing*, 21 *RPCS, installing*, 16 Windows NT 4.0 *PCL 5e, installing*, 16 *PCL 6, installing*, 16 *PostScript 3, installing*, 24 *RPCS, installing*, 16

MEMO

MEMO

# $C \in$

#### Declaration of Conformity

"The Product complies with the requirements of the EMC Directive 89/336/EEC and its amending directives and the Low Voltage Directive 73/23/EEC and its amending directives."

#### **Caution:**

Network interface cables with ferrite core must be used for RF interference suppression.

Printer/Scanner Unit Type 2018 Operating Instructions Printer Reference 1 **Printer/Scanner Unit Type 2018 Operating Instructions Printer Reference 1**

ŋ

Printed in The Netherlands GB (GB) B622-8500

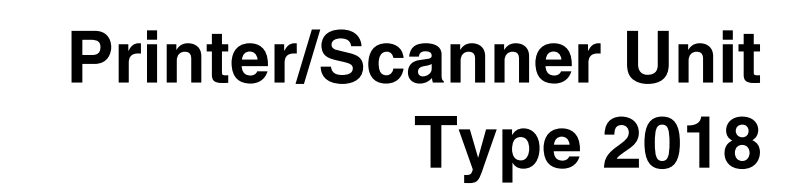

# **Operating Instructions Printer Reference 2**

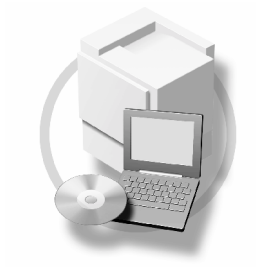

- 1 Setting Up the Printer Driver and Canceling a Print Job
- [Troubleshooting](#page-30-0)  $\mathbf{2}$
- [Printer Features](#page-34-0) 3
- [Appendix](#page-94-0) $\vert 4 \vert$

For safe and correct use of this machine, please be sure to read the Safety Information in the "Copy Reference" before you use it.

#### **Introduction**

This manual describes detailed instructions on the operation and notes about the use of this machine. To get maximum versatility from this machine all operators are requested to read this manual carefully and follow the instructions. Please keep this manual in a handy place near the machine.

#### **Important**

Contents of this manual are subject to change without prior notice. In no event will the company be liable for direct, indirect, special, incidental, or consequential damages as a result of handling or operating the machine.

#### **Warning:**

Use of controls or adjustment or performance of procedures other than those specified in this manual might result in hazardous radiation exposure.

Two kinds of size notation are employed in this manual. With this machine refer to the metric version.

#### **Trademarks**

Microsoft<sup>®</sup>, Windows<sup>®</sup> and Windows NT<sup>®</sup> are registered trademarks of Microsoft Corporation in the United States and/or other countries.

Adobe®, PostScript®, Acrobat® are registered trademarks of Adobe Systems Incorporated.

PCL® is a registered trademark of Hewlett-Packard Company.

AppleTalk, Apple, Macintosh and Mac are registered trademarks of Apple Computer, Incorporated.

IPS-PRINT™ Printer Language Emulation Copyright©2000, Oak Technology, Inc., All Rights Reserved.

UNIX is a registered trademark in the United States and other countries, licensed exclusively through X/Open Company Limited.

Bluetooth is a Trademark of the Bluetooth SIG, Inc. (Special Interest Group) and licensed to RICOH company limited.

Copyright © 2001 Bluetooth SIG, Inc.

The Bluetooth Trademarks are owned by Bluetooth SIG, Inc. USA

Other product names used herein are for identification purposes only and might be trademarks of their respective companies. We disclaim any and all rights in those marks.

The proper names of the Windows operating systems are as follows:

- The product name of Windows® 95 is Microsoft®Windows® 95
- The product name of Windows® 98 is Microsoft®Windows® 98
- The product name of Windows® Me is Microsoft®Windows®Millennium Edition (Windows Me)
- The product names of Windows® 2000 are as follows: Microsoft® Windows® 2000 Advanced Server Microsoft® Windows® 2000 Server Microsoft® Windows® 2000 Professional
- The product names of Windows® XP are as follows: Microsoft®Windows® XP Professional Microsoft®Windows® XP Home Edition
- The product names of Windows Server<sup>TM</sup> 2003 are as follows: Microsoft® Windows ServerTM 2003 Standard Edition Microsoft® Windows ServerTM 2003 Enterprise Edition Microsoft® Windows ServerTM 2003 Web Edition
- The product names of Windows® NT are as follows: Microsoft® Windows NT® Server 4.0 Microsoft® Windows NT® Workstation 4.0 Microsoft® Windows NT® Workstation operating system Version 4.0

#### **Notes:**

Some illustrations in this manual might be slightly different from the machine.

Certain options might not be available in some countries. For details, please contact your local dealer.

# **Manuals for This Machine**

The following manuals describe the operational procedures of this machine. For particular functions, see the relevant parts of the manual.

# **Note**

- ❒ Manuals provided are specific to machine type.
- ❒ Adobe Acrobat Reader is necessary to view the manuals as a PDF file.
- ❒ Three CD-ROMs are provided:
	- CD-ROM 1"Operating Instructions for Printer/Scanner"
	- CD-ROM 2"Scanner Driver & Document Management Utilities"
	- CD-ROM 3"Operating Instructions for General Settings and Facsimile"

# ❖ **General Settings Guide (PDF file - CD-ROM3)**

Provides an overview of the machine and describes System Settings (paper trays, Key Operator Tools, etc.), and troubleshooting.

Refer to this manual for Address Book procedures such as registering fax numbers, e-mail addresses, and user codes.

# ❖ **Network Guide (PDF file - CD-ROM1)**

Describes procedures for configuring the machine and computers in a network environment.

# ❖ **Copy Reference**

Describes operations, functions, and troubleshooting for the machine's copier function.

# ❖ **Facsimile Reference <Basic Features>**

Describes operations, functions, and troubleshooting for the machine's facsimile function.

# ❖ **Facsimile Reference <Advanced Features> (PDF file - CD-ROM3)**

Describes advanced functions and settings for key operators.

# ❖ **Printer Reference 1**

Describes system settings and operations for the machine's printer function.

# ❖ **Printer Reference 2 (PDF file - CD-ROM1) (this manual)**

Describes operations, functions, and troubleshooting for the machine's printer function.

# ❖ **Scanner Reference (PDF file - CD-ROM1)**

Describes operations, functions, and troubleshooting for the machine's scanner function.

# ❖ **Manuals for DeskTopBinder V2 Lite**

DeskTopBinder V2 Lite is a utility included on the CD-ROM labeled "Scanner Driver & Document Management Utilities".

- DeskTopBinder V2 Lite Setup Guide (PDF file CD-ROM2) Describes installation of, and the operating environment for DeskTop-Binder V2 Lite in detail. This guide can be displayed from the **[Setup]** dialog box when DeskTopBinder V2 Lite is installed.
- DeskTopBinder V2 Lite Introduction Guide (PDF file CD-ROM2) Describes operations of DeskTopBinder V2 Lite and provides an overview of its functions. This guide is added to the **[Start]** menu when DeskTop-Binder V2 Lite is installed.
- Auto Document Link Guide (PDF file CD-ROM2) Describes operations and functions of Auto Document Link installed with DeskTopBinder V2 Lite. This guide is added to the **[Start]** menu when DeskTopBinder V2 Lite is installed.

# ❖ **Manuals for ScanRouter V2 Lite**

ScanRouter V2 Lite is a utility included on the CD-ROM labeled "Scanner Driver & Document Management Utilities".

- ScanRouter V2 Lite Setup Guide (PDF file CD-ROM2) Describes installation of, settings, and the operating environment for Scan-Router V2 Lite in detail. This guide can be displayed from the **[Setup]** dialog box when ScanRouter V2 Lite is installed.
- ScanRouter V2 Lite Management Guide (PDF file CD-ROM2) Describes delivery server management and operations, and provides an overview of ScanRouter V2 Lite functions. This guide is added to the **[Start]** menu when ScanRouter V2 Lite is installed.

# ❖ **Other manuals**

- PostScript 3 Supplement (PDF file CD-ROM1)
- UNIX Supplement (available from an authorized dealer, or as a PDF file on our Web site)

# **TABLE OF CONTENTS**

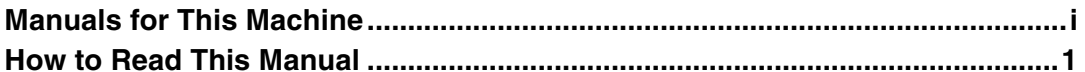

# 1. Setting Up the Printer Driver and Canceling a Print Job

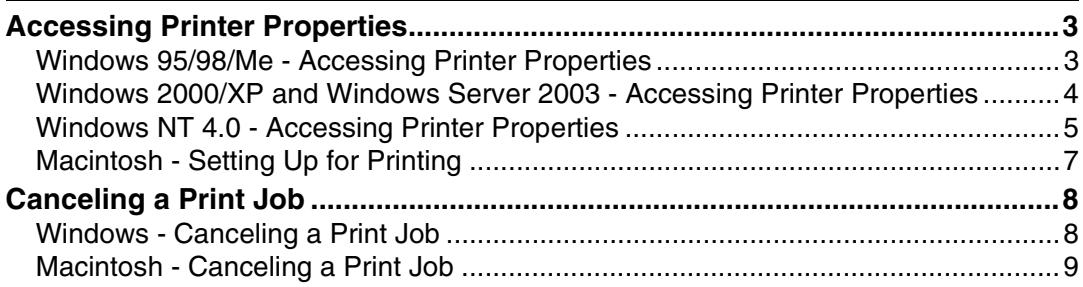

# 2. Troubleshooting

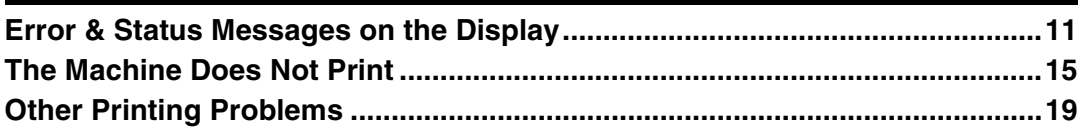

# 3. Printer Features

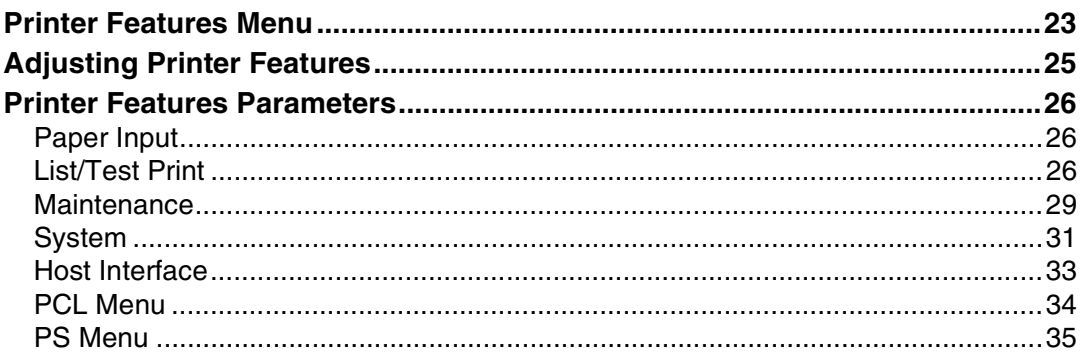

# 4. Appendix

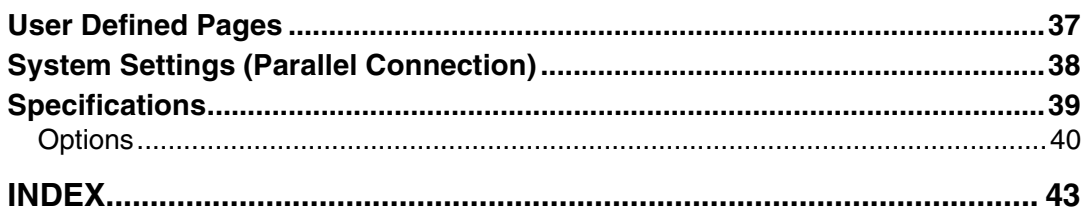

# **How to Read This Manual**

# **Symbols**

In this manual, the following symbols are used:

# R *WARNING:*

This symbol indicates a potentially hazardous situation which, if instructions are not followed, could result in death or serious injury.

# A **CAUTION:**

This symbol indicates a potentially hazardous situation which, if instructions are not followed, may result in minor or moderate injury, or damage to property.

\* The statements above are notes for your safety.

# important

If this instruction is not followed, paper might misfeed, originals might be damaged, or data might be lost. Be sure to read this.

# **Preparation**

This symbol indicates prior knowledge or preparation is required before operation.

# *A* Note

This symbol indicates precautions for operation, or actions to take after mal-operation.

# **Limitation**

This symbol indicates numerical limits, functions that cannot be used together, or conditions in which a particular function cannot be used.

# **Reference**

This symbol indicates a reference.

# **[ ]**

Keys and buttons that appear on the computer's display.

# **[ ]**

Keys that appear on the machine's display.

# $\begin{bmatrix} \end{bmatrix}$

Keys built into the machine's control panel.

# $\begin{pmatrix} 1 & 1 \\ 1 & 1 \end{pmatrix}$

Keys on the computer's keyboard.

# **Names of Major Options**

Major options of this machine are referred to as follows in this manual:

- IEEE 1394 Interface Board Type B→ IEEE 1394 interface board
- IEEE 802.11b Interface Unit Type D→ IEEE 802.11b interface unit
- IEEE 1284 Interface Board Type A→ IEEE 1284 interface board
- PostScript3 Unit Type 2018→ PostScript 3 unit
- BlueTooth Unit Type 2238→ Bluetooth interface unit

The following software products are referred to using a general name:

- DeskTopBinder V2 Lite and DeskTopBinder V2 professional→ DeskTop-Binder V2 Lite/professional
- ScanRouter V2 Lite and ScanRouter V2 professional (optional)→ ScanRouter V2 Lite/professional

# **1. Setting Up the Printer Driver and Canceling a Print Job**

# <span id="page-358-0"></span>**Accessing Printer Properties**

# <span id="page-358-1"></span>**Windows 95/98/Me - Accessing Printer Properties**

# **Changing default settings**

A **On the [Start] menu, point to [Settings], and then click [Printers].**

The **[Printers]** window appears.

- B **Click the icon of the machine whose default you want to change.**
- C **On the [File] menu, click [Properties].**

The printer properties dialog box appears.

 $\blacksquare$  Make the settings you require, **and then click [OK].**

# *A* Note

❒ With some applications, printer driver settings are not used, and the application's own settings are applied.

# **Making settings from an application**

To make settings for a specific application, open the printer properties dialog box from that application. The following example describes how to make settings for the WordPad application that comes with Windows 95/98/Me.

# *A* Note

- ❒ Actual procedures for opening the printer properties dialog box may vary depending on the application. For more information, see the operating instructions that come with the application you are using.
- ❒ Any setting you make in the following procedure is valid for the current application only:

# A **On the [File] menu, click [Print].** The **[Print]** dialog box appears.

B **In the [Name] list, select the machine you want to use, and then click [Properties].**

The printer properties dialog box appears.

C **Make the settings you require, and then click [OK].**

D **Click [OK] to start printing.**

# <span id="page-359-0"></span>**Windows 2000/XP and Windows Server 2003 - Accessing Printer Properties**

# **Changing default settings - Printer properties**

# **Limitation**

**1**

❒ Changing machine settings requires Manage Printers permission. Members of Administrators and Power Users groups have Manage Printers permission by default. When you set up options, log on using an account that has Manage Printers permission.

# $\blacksquare$  On the [Start] menu, point to [Set**tings], and then click [Printers].**

The **[Printers]** window appears.

# *A* Note

- ❒ In Windows XP Professional and Windows Server 2003, open the **[Printers and Faxes]** window on the **[Start]** menu.
- ❒ In Windows XP Home Edition, open the **[Printers and Faxes]** window by clicking **[Control Panel]** from the **[Start]** button on the taskbar, click **[Printers and Other Hardware]**, and then click **[Printers and Faxes]**.

**P** Click the icon of the machine **whose default you want to change.**

C **On the [File] menu, click [Properties].**

The printer properties dialog box appears.

 $\bullet$  Make the settings you require, **and then click [OK].**

# **Note**

- ❒ Normally you do not have to change the "Form to Tray Assignment" settings on the **[Device Settings]** tab in the PostScript 3 printer driver.
- ❒ Settings you make here are used as default for all applications.

# **Changing default settings - Printing preferences properties**

# **Limitation**

❒ Changing machine settings requires Manage Printers permission. Members of the Administrators and Power Users groups have Manage Printers permission by default. When you set up options, log on using an account that has Manage Printers permission.

# A **On the [Start] menu, point to [Settings], and then click [Printers].**

The **[Printers]** window appears.

# **Note**

- ❒ In Windows XP Professional and Windows Server 2003, open the **[Printers and Faxes]** window on the **[Start]** menu.
- ❒ In Windows XP Home Edition, open the **[Printers and Faxes]** window by clicking **[Control Panel]** from the **[Start]** button on the taskbar, click **[Printers and Other Hardware]**, and then click **[Printers and Faxes]**.
- B **Click the icon of the machine whose default you want to change.**
**1**

C **On the [File] menu, click [Printing Preferences...].**

The **[Printing Preferences]** dialog box appears.

 $\blacksquare$  Make the settings you require, **and then click [OK].**

## *M* Note

❒ Settings you make here are used as default for all applications.

#### **Making settings from an application**

To make settings for a specific application, open the **[Print]** dialog box from that application. The following example describes how to make settings for the WordPad application that comes with Windows 2000/XP and Windows Server 2003.

## *A* Note

- ❒ Actual procedures for opening the **[Print]** dialog box vary depending on the application. For more information, see the operating instructions that come with the application you are using.
- ❒ Any setting you make in the following procedure is valid for the current application only.

## A **On the [File] menu, click [Print...].** The **[Print]** dialog box appears.

B**In the [Select Printer] list, select the machine you want to use, and then click the tab for which you want to change print settings.**

## *A* Note

❒ In Windows XP and Windows Server 2003, click **[Preference]** to open the Printing Preferences dialog box.

C **Make the settings you require.**

## D **Click [Print] to start printing.**

Under Windows XP and Windows Server 2003, click **[OK]**, and then click **[Print]** to start printing.

## **Windows NT 4.0 - Accessing Printer Properties**

#### **Changing default settings - Printer properties**

#### **Limitation**

❒ Changing machine settings requires Full Control access permission. Members of Administrators, Server Operators, Print Operators, and Power Users groups have Full Control permission by default. When you set up options, log on using an account that has Full Control permission.

#### A **On the [Start] menu, point to [Settings], and then click [Printers].**

The **[Printers]** window appears.

B **Click the icon of the machine whose default you want to change.**

C **On the [File] menu, click [Properties].**

The printer properties dialog box appears.

#### $\blacksquare$  Make the settings you require, **and then click [OK].**

#### *A* Note

- ❒ Normally you do not have to change the "Form to Tray Assignment" settings on the **[Device Settings]** tab in the PostScript 3 printer driver.
- ❒ Settings you make here are used as default for all applications.

**Changing the default settings - Default document properties**

#### **Limitation**

❒ Changing machine settings requires Full Control access permission. Members of the Administrators, Server Operators, Print Operators, and Power Users groups have Full Control permission by default. When you set up options, log on using an account that has Full Control permission.

#### A **On the [Start] menu, point to [Settings], and then click [Printers].**

The **[Printers]** window appears.

**H** Click the icon of the machine **whose default you want to change.**

C **On the [File] menu, click [Document Defaults].**

The **[Default]** dialog box appears.

D **Make the settings you require, and then click [OK].**

## *A* Note

❒ Settings you make here are used as default for all applications.

#### **Making settings from an application**

To make settings for a specific application, open the printer properties dialog box from that application. The following example describes how to make settings for the WordPad application that come with Windows NT 4.0.

#### *A* Note

- ❒ Actual procedures for opening the printer properties dialog box vary depending on the application. For more information, see the operating instructions that come with the application you are using.
- ❒ Any setting you make in the following procedure is valid for the current application only.

## A **On the [File] menu, click [Print].**

The **[Print]** dialog box appears.

B **In the [Name] list, select the machine you want to use, and then click [Properties].**

The printer properties dialog box appears.

C **Make the settings you require, and then click [OK].**

D **Click [OK] to start printing.**

**1**

## **Macintosh - Setting Up for Printing**

#### **Making paper settings from an application**

A **Open the file you want to print.**

B **On the [File] menu, click [Page Setup].**

The **[AdobePS Page Setup]** dialog box appears.

C **Make sure the machine you want to use is shown in the [Printer:] box.**

## **Note**

- ❒ In Mac OS X, this is called **[Format for:]**.
- ❒ If the machine is not shown in the **[Printer:]** box, use the pop-up menu to display a list of available machines.

## **Reference**

The actual appearance of Page Setup depends on the application you are using. See the operating instructions that come with the Macintosh for more information.

 $\blacksquare$  In the [Paper:] box, select the pa**per size.**

## *M* Note

❒ In Mac OS X, this is called **[Paper Size]**.

E **Make the settings you require, and then click [OK].**

**Setting up for printing from an application**

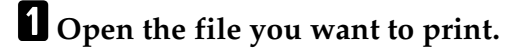

- B **On the [File] menu, click [Print].** The **[Printer Features]** dialog box appears.
- **E** Make sure the machine is selected **in the [Printer:] box.**
- D **Make the settings you require, and then click [Print] to start printing.**

## **Canceling a Print Job**

## **Windows - Canceling a Print Job**

#### A **Double-click the printer icon on the Windows taskbar.**

A window appears, showing all print jobs currently queued for printing. Check the current status of the job you want to cancel.

- B**Select the name of the job you want to cancel.**
- C **On the [Document] menu, click [Cancel Printing].**

#### *A* Note

**1**

- ❒ In Windows 2000/XP, Windows Server 2003, and Windows NT, click **[cancel]** on the **[Document]** menu.
- ❒ In Windows 95/98/Me/2000/ XP, Windows Server 2003, or NT 4.0, you can also open the print job queue window by double-clicking the machine icon in the **[Printers]** machine window (the **[Printers and Faxes]** window under Windows XP and Windows Server 2003).

## D**Press the** {**Printer**} **key.**

#### E**Press [JobReset].**

≑⊠ 圉User Tools 1/3 Counter System Settings Copier Features

## F **Press [Current].**

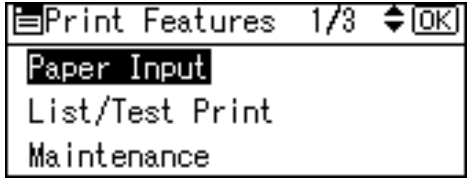

- **[Current]**: cancels the print job currently being processed.
- **[Resume]**: resumes printing jobs.
- A confirmation message appears.

## G **Press [Yes] to cancel the print job.**

冒Paper Input ≑ळि **Bypass Paper Size** 

## *A* Note

❒ Press **[No]** to return to the previous display.

## important

 $\Box$  If the machine is shared by multiple computers, be careful not to accidentally cancel someone else's print job.

## **Note**

- ❒ You cannot stop printing data that has already been processed. For this reason, printing may continue for a few pages after you press **[JobReset]**.
- ❒ A print job containing a large volume of data may take considerable time to stop.

**1**

## **Macintosh - Canceling a Print Job**

#### **Mac OS**

A **Double-click the printer icon on the desktop.**

A window appears, showing all print jobs currently queued for printing. Check the current status of the job you want to cancel.

- B**Select the name of the job you want to cancel.**
- **E** Click the pause icon, and then **click the trash icon.**
- D**Press the** {**Printer**} **key.**
- E**Press [JobReset].**

围User Tools

Counter

System Settings

Copier Features

F**Press [Current].**

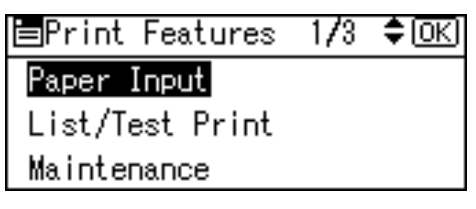

- **[Current]**: cancels the print job currently being processed.
- **[Resume]**: resumes printing jobs.

A confirmation message appears.

G **Press [Yes] to cancel the print job.**

≑ाञ 冒Paper Input 1/1 Bypass Paper Size

#### **Note**

❒ Press **[No]** to return to the previous display.

#### **Important**

 $\Box$  If the machine is shared by multiple computers, be careful not to accidentally cancel someone else's print job.

#### *A* Note

- ❒ You cannot stop printing data that has already been processed. For this reason, printing may continue for a few pages after you press **[JobReset]**.
- ❒ A print job containing a large volume of data may take considerable time to stop.

#### **Mac OS X**

 $\div$   $\overline{ON}$ 

 $1/3$ 

A **Start [Print Center].**  The **[Printer List]** window appears. B **Double-Click the machine in use.** The printer dialog appears. **E** Click the print job you want to **delete.** D **Click [Delete].** E **Press the** {**Printer**} **key.**

## F**Press [JobReset].**

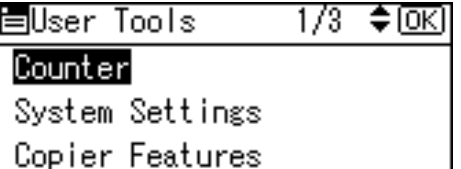

## G**Press [Current].**

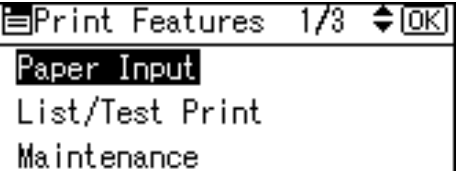

- **[Current]**: cancels the print job currently being processed.
- **[Resume]**: resumes printing jobs.
- A confirmation message appears.
- H**Press [Yes] to cancel the print job.**

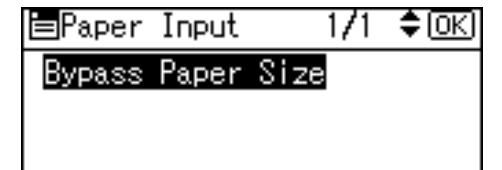

## *A* Note

❒ Press **[No]** to return to the previous display.

## **important**

 $\Box$  If the machine is shared by multiple computers, be careful not to accidentally cancel someone else's print job.

## *M* Note

- ❒ You cannot stop printing data that has already been processed. For this reason, printing may continue for a few pages after you press **[JobReset]**.
- ❒ A print job containing a large volume of data may take considerable time to stop.

# **2. Troubleshooting**

## **Error & Status Messages on the Display**

This section describes the principal messages that appear on the display. If a message not described here appears, act according to the message.

## **Reference**

Before turning the main power off, see 'Turning On the Power', *Copy Reference*.

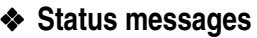

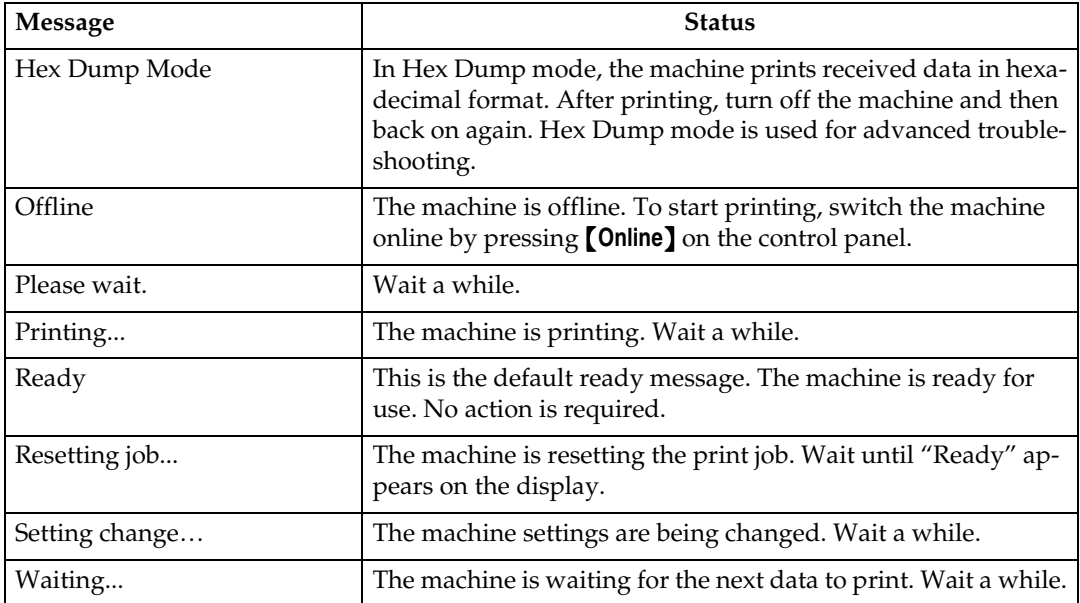

## ❖ **Alert messages**

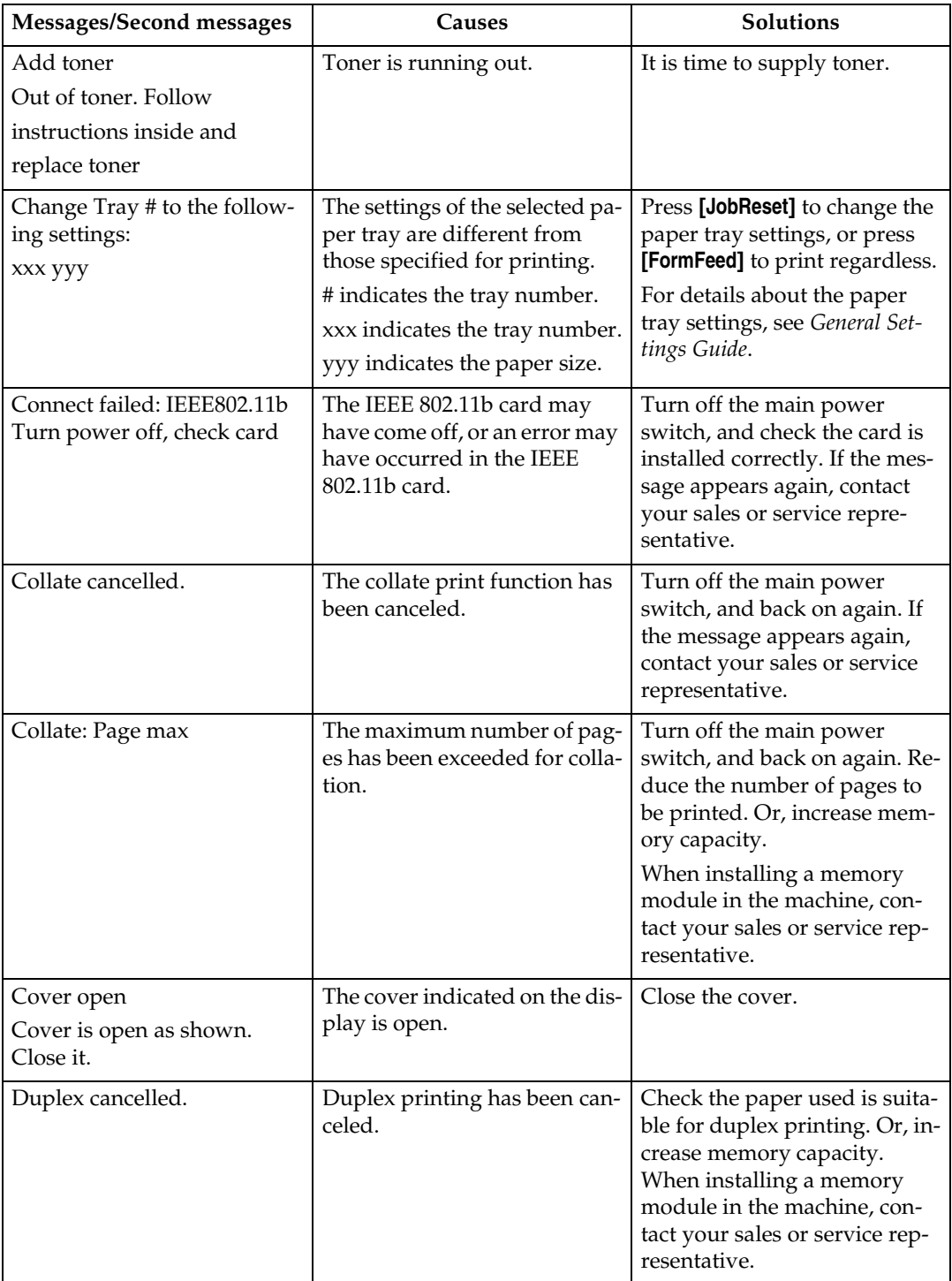

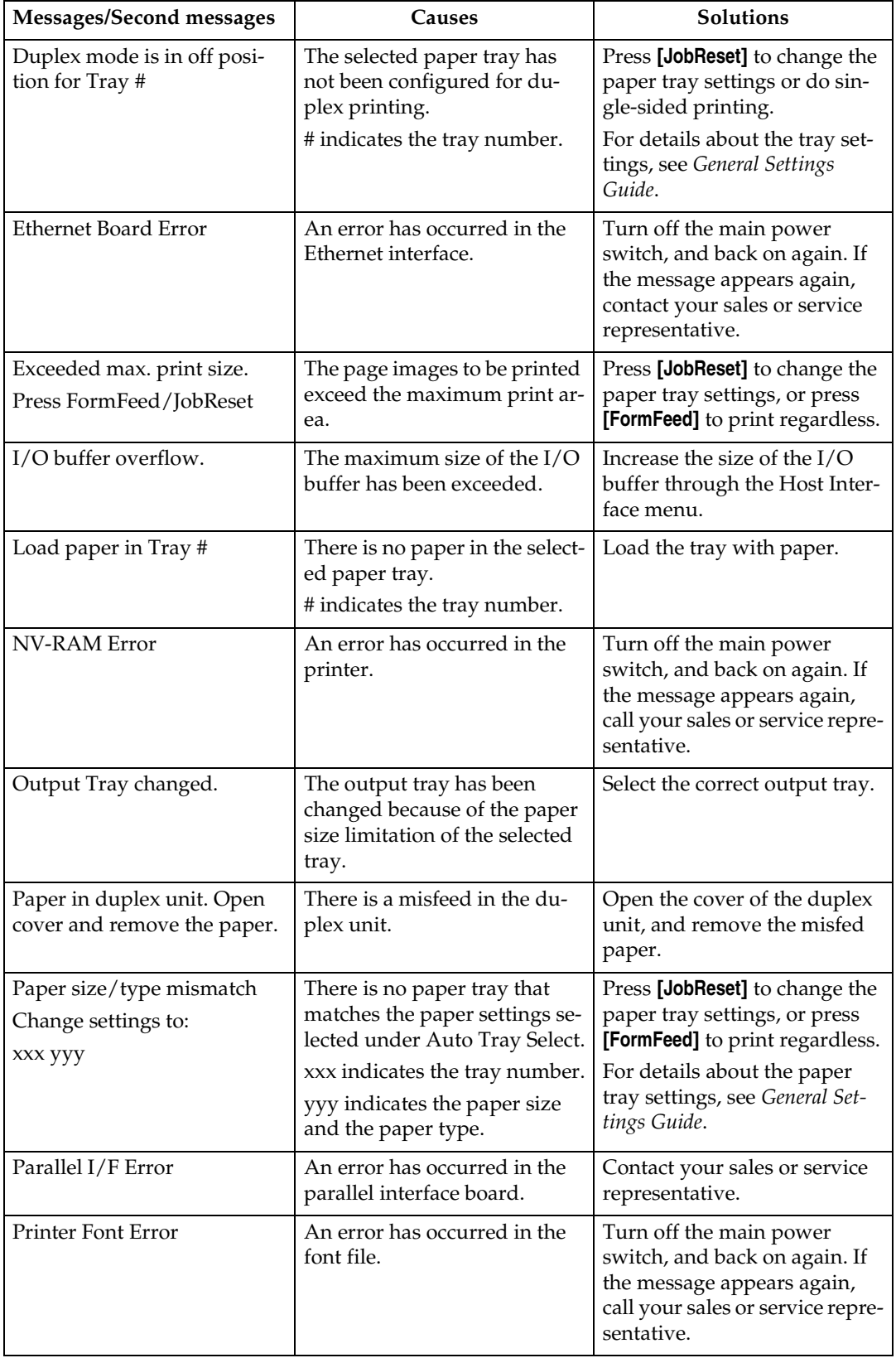

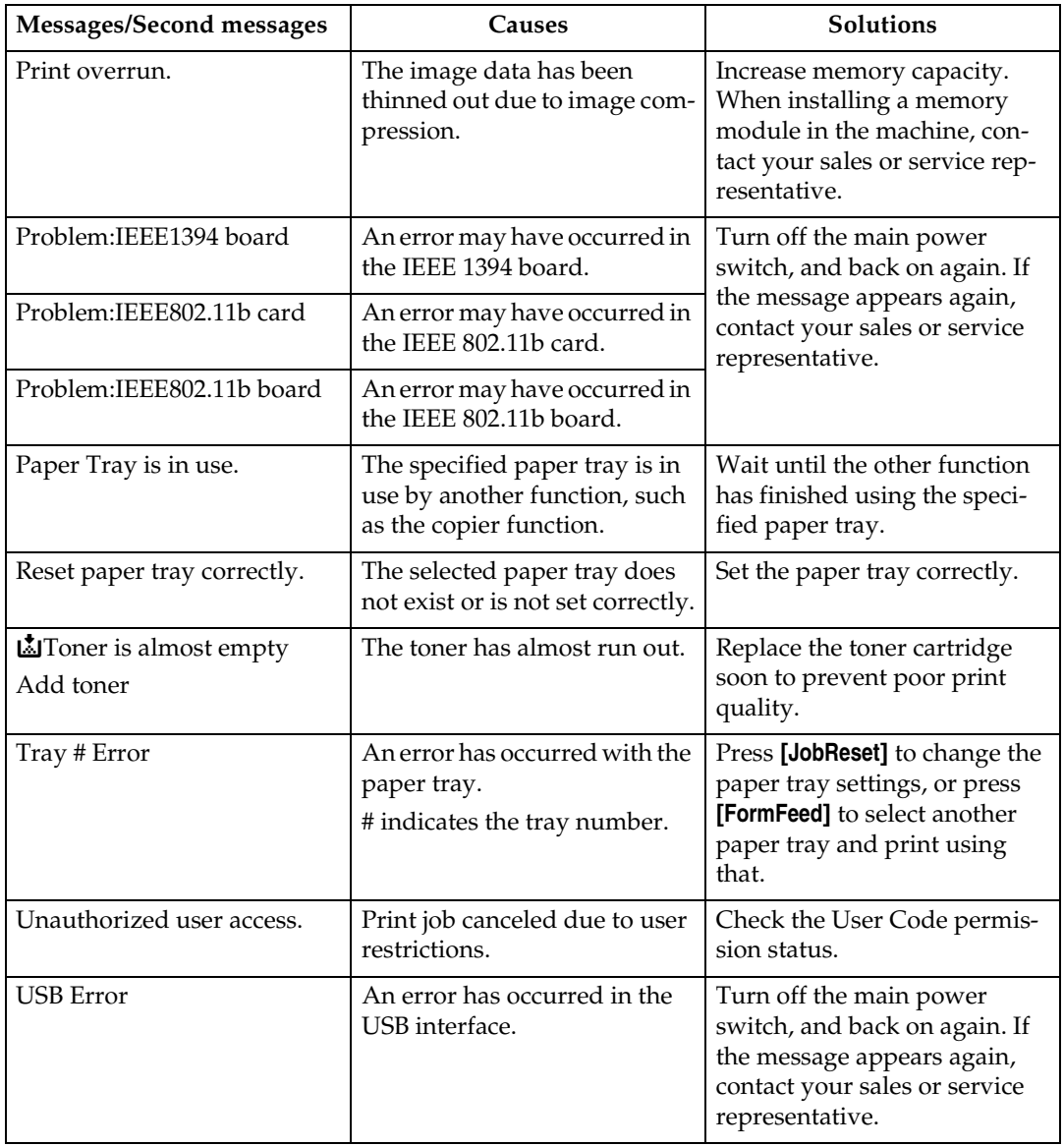

## **The Machine Does Not Print**

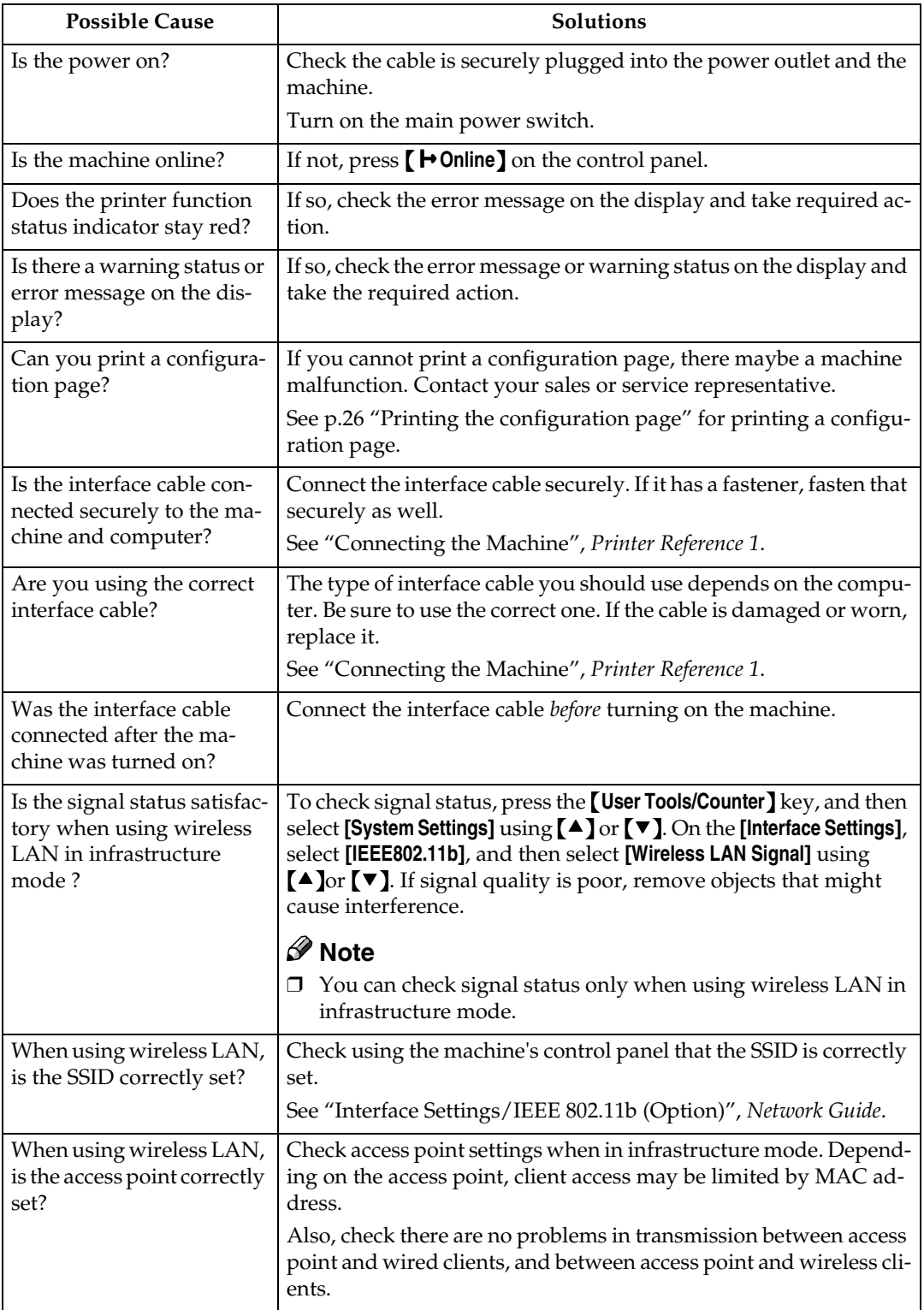

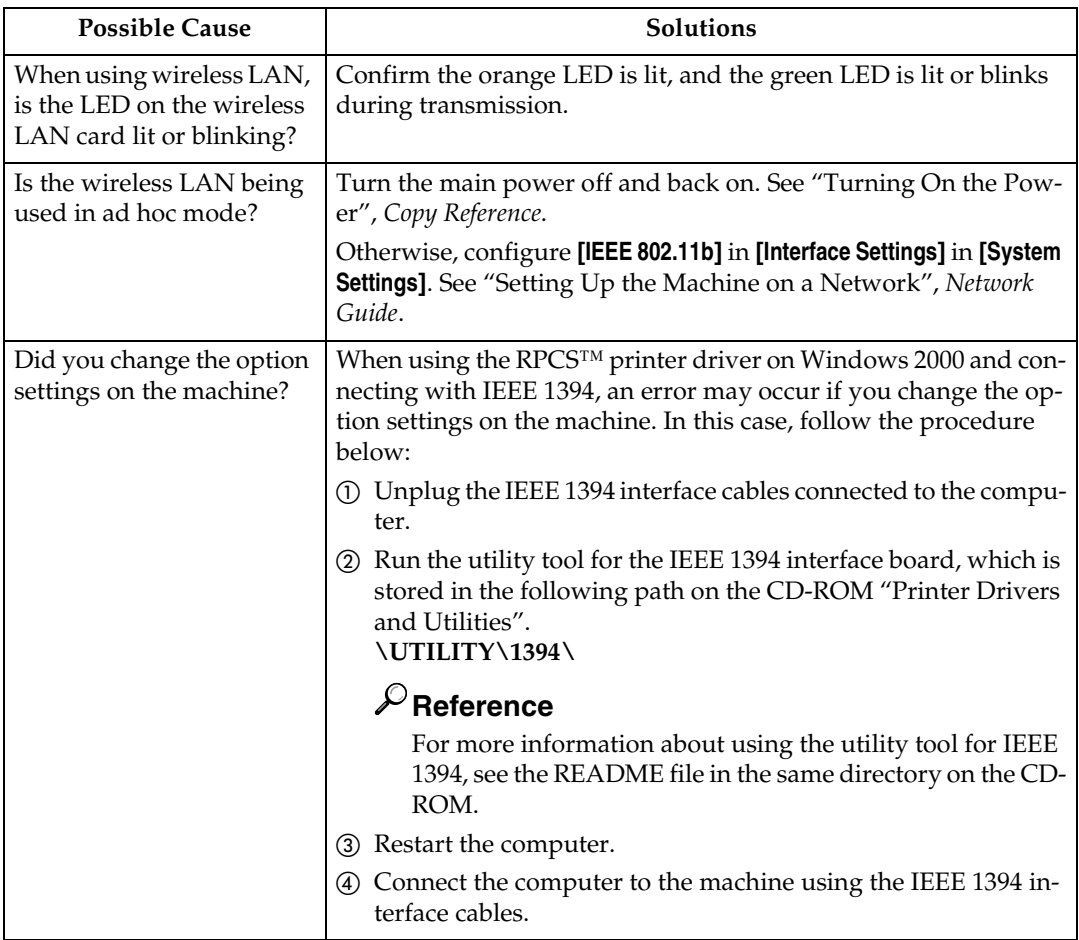

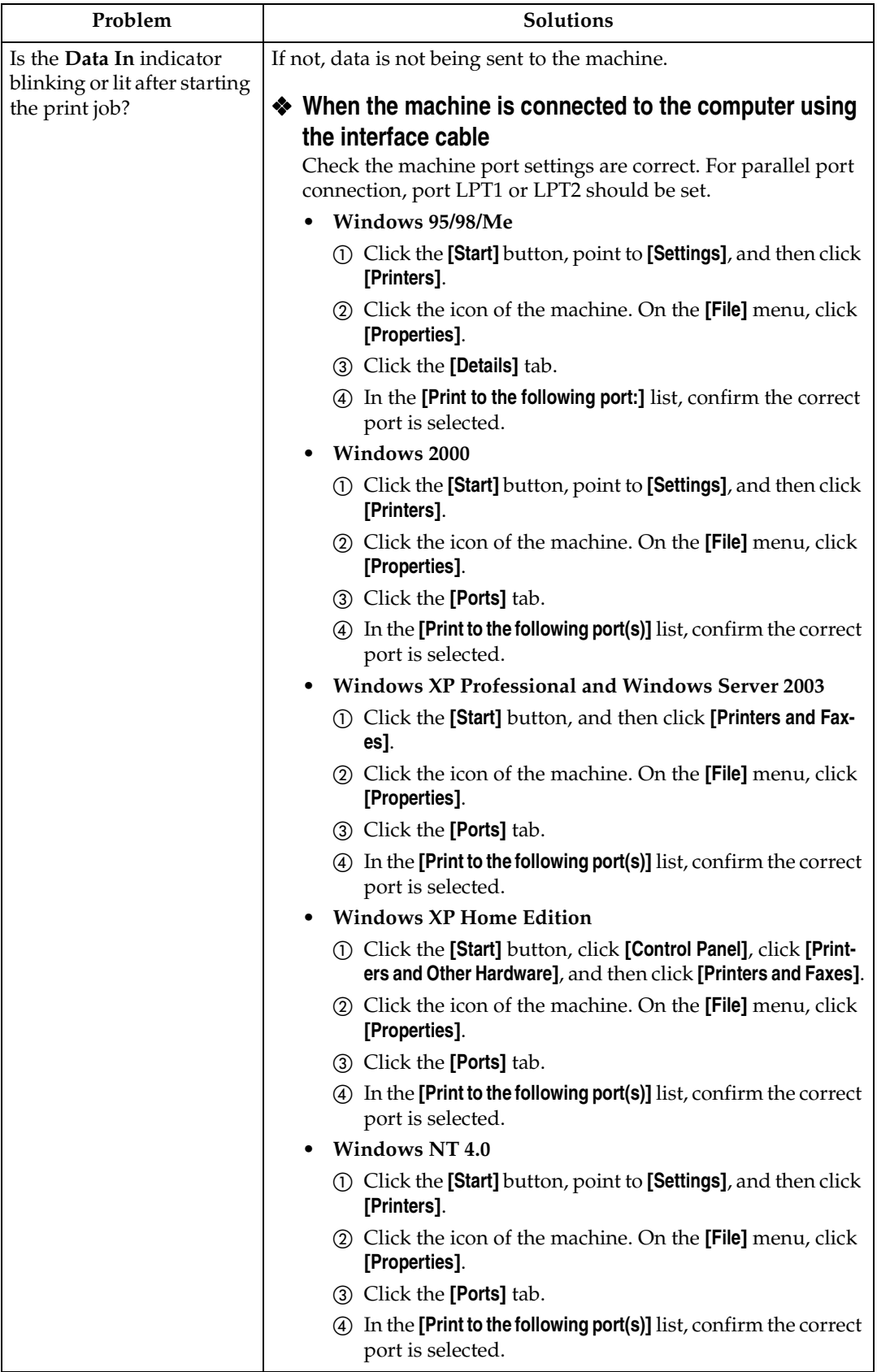

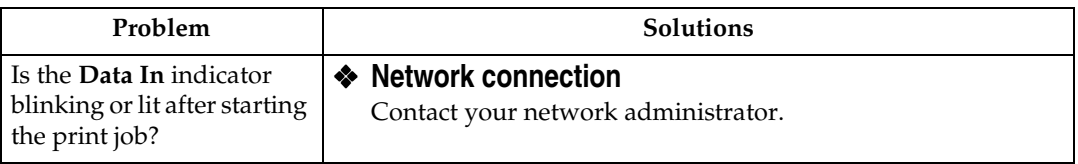

## **Other Printing Problems**

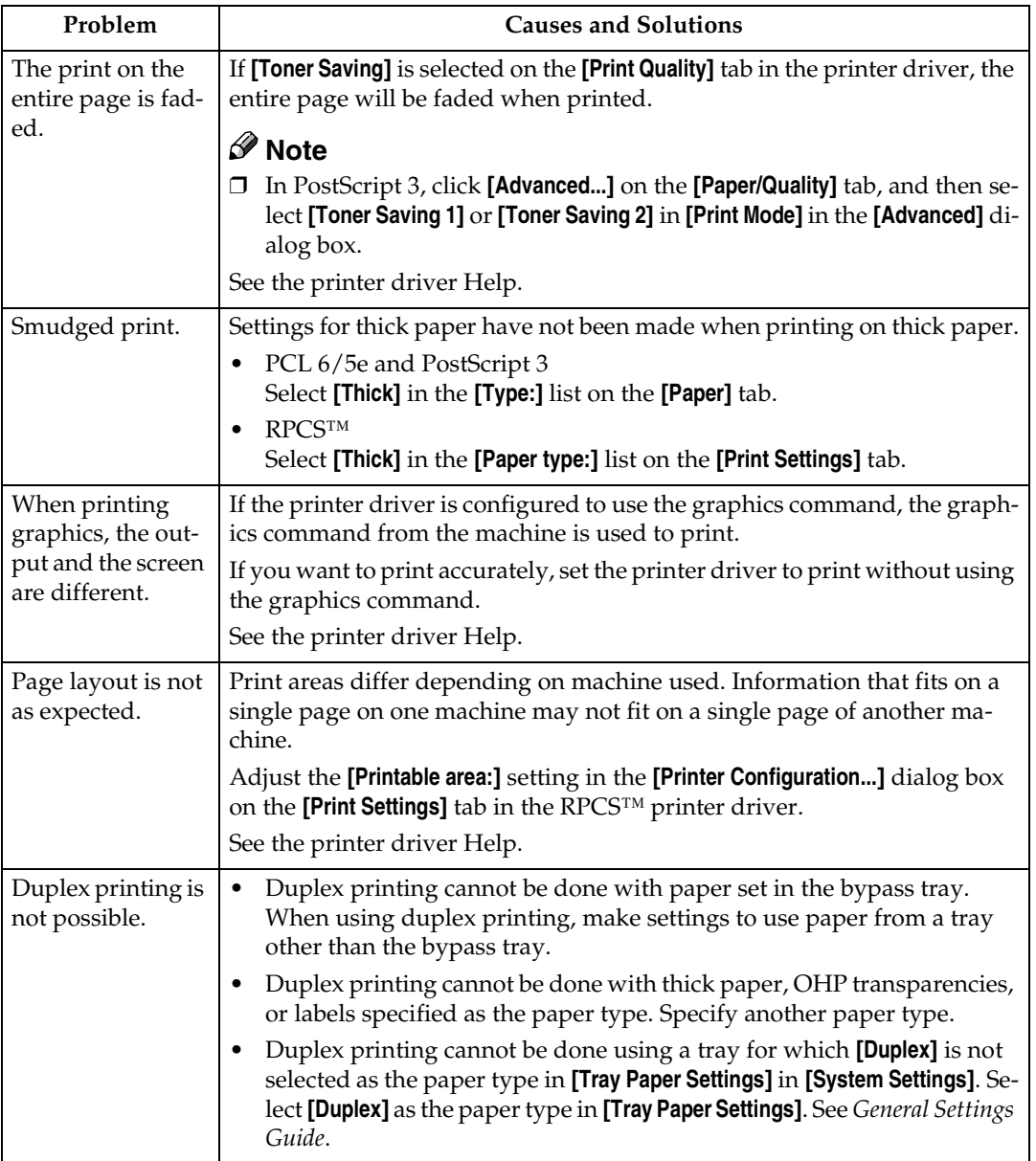

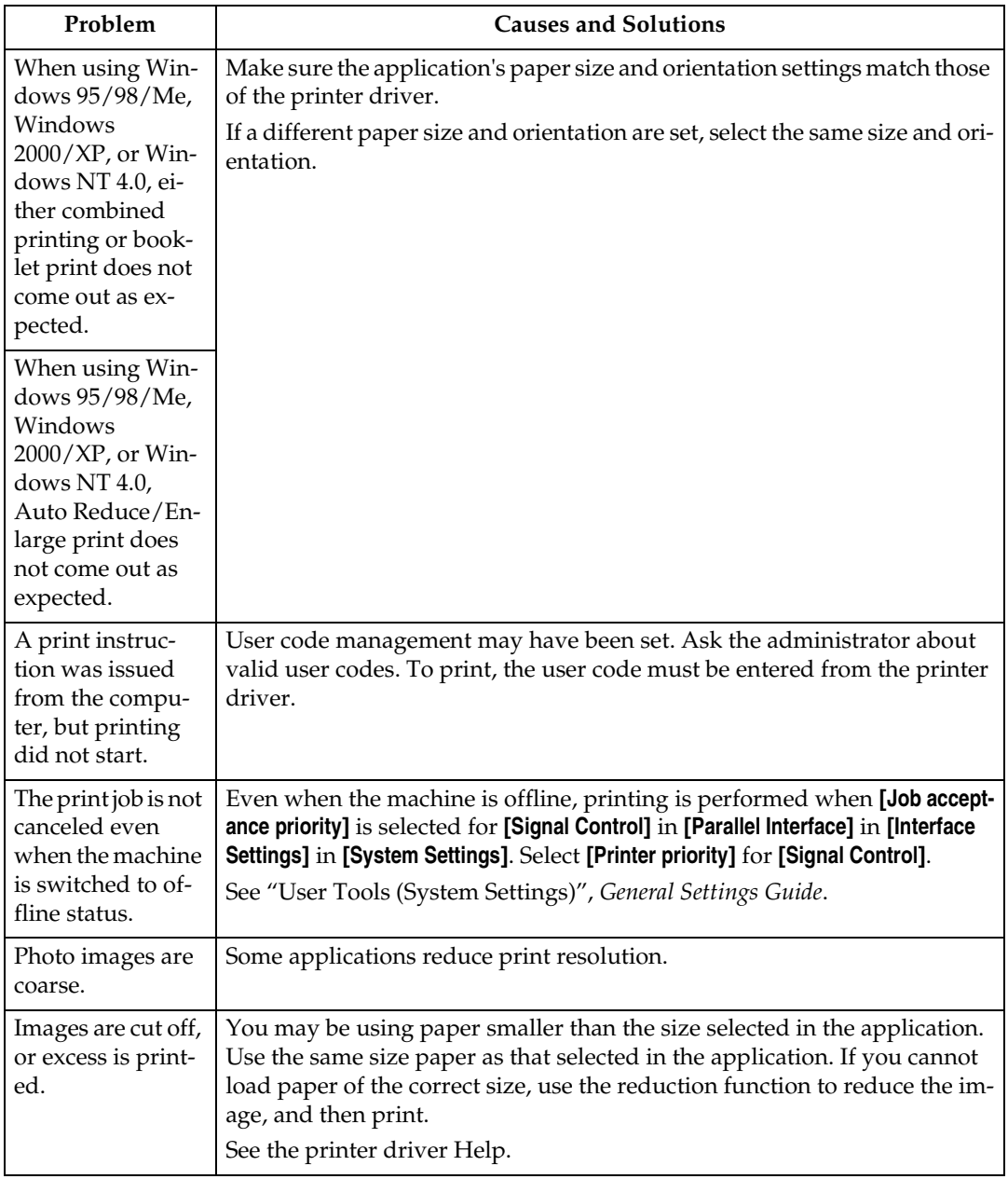

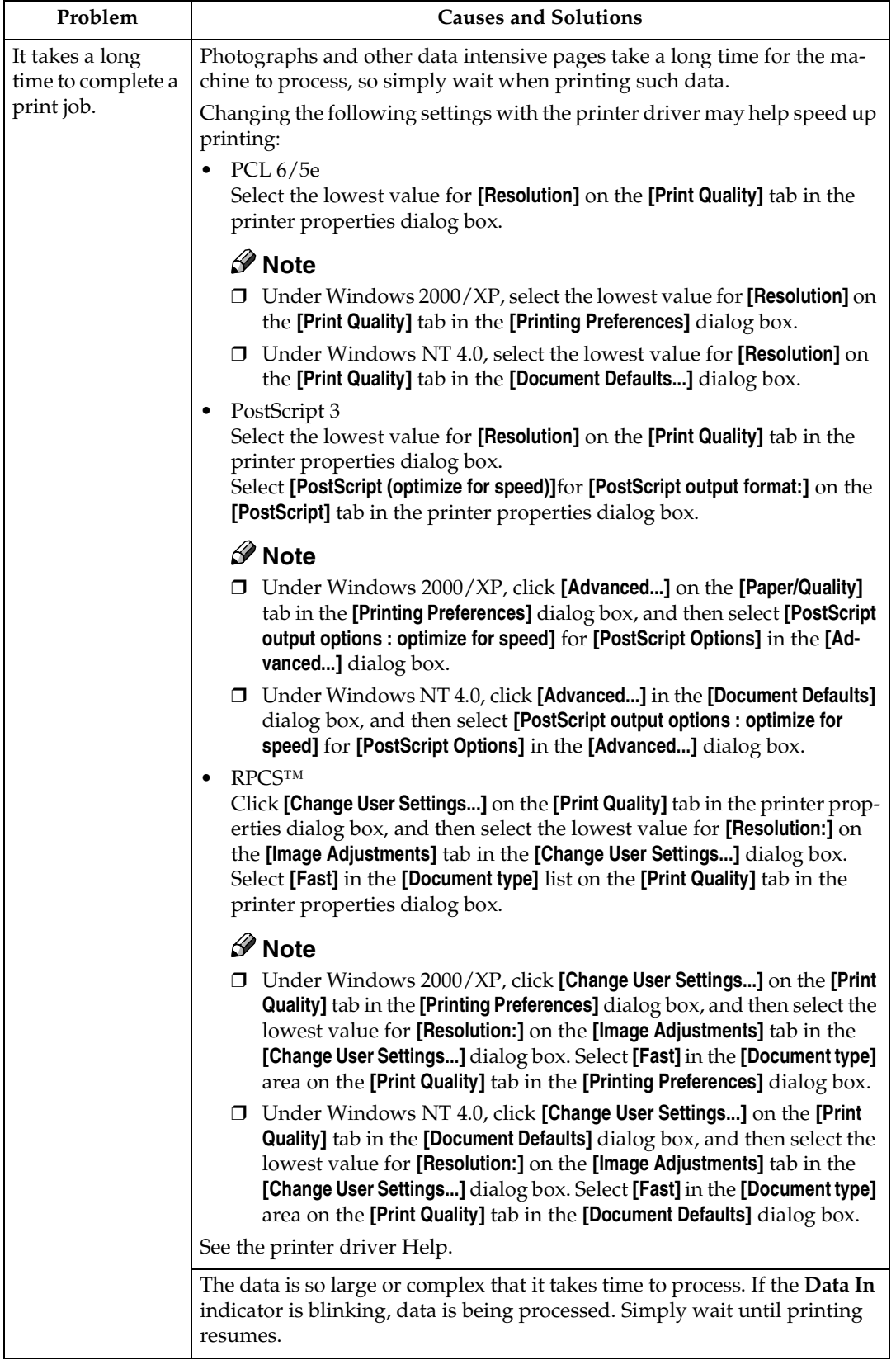

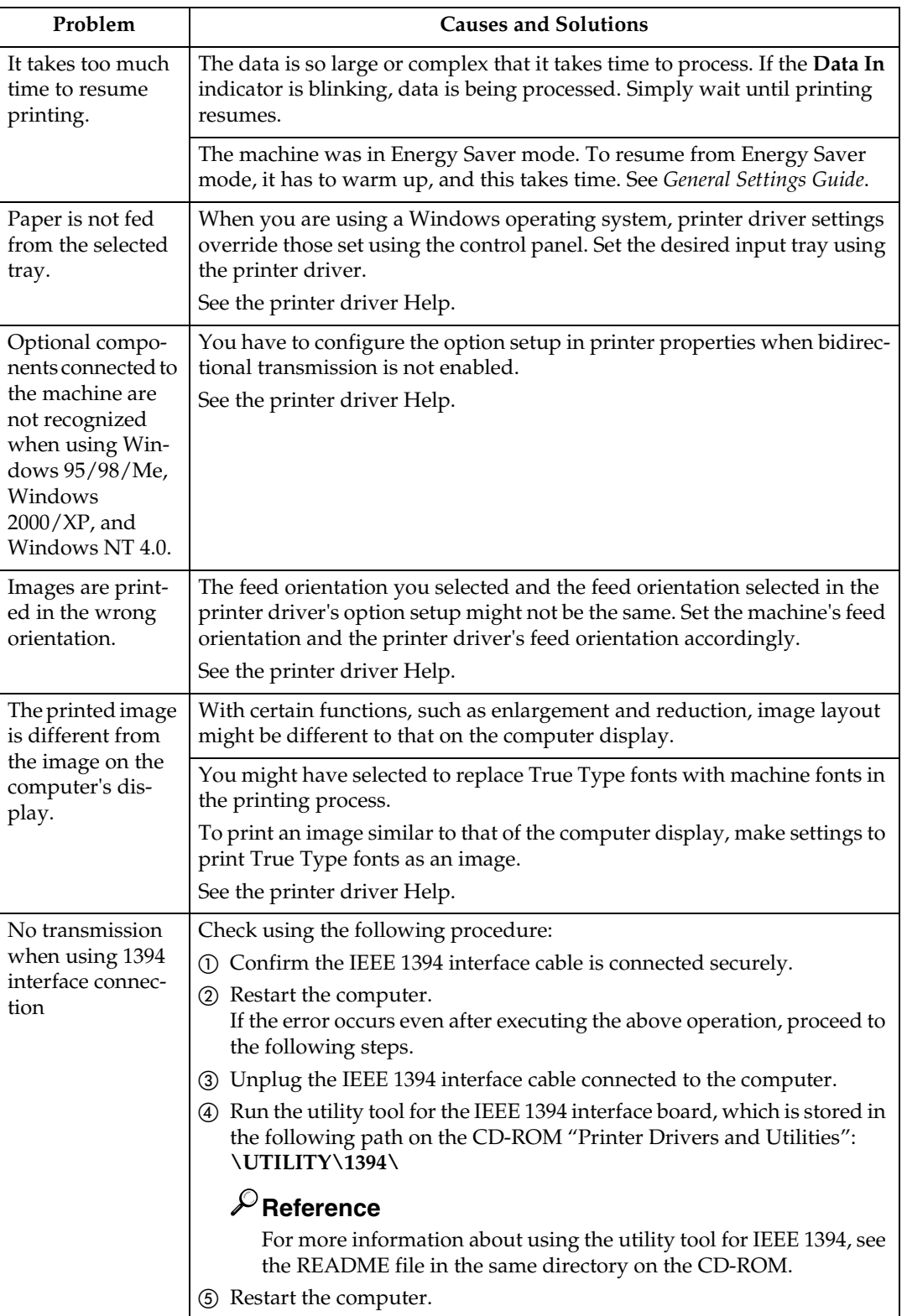

## **Note**

 $\Box$  <br> If the problem cannot be solved, contact your sales or service representative.

# **3. Printer Features**

## **Reference**

For more information about copier features and system settings, see *Copy Reference* and *General Settings Guide*.

## **Printer Features Menu**

There are seven menu items in the Printer Features menu:

- Paper Input
- List/Test Print
- Maintenance
- System
- Host Interface
- PCL Menu
- PS Menu (optional)

You can select the functions in the following table:

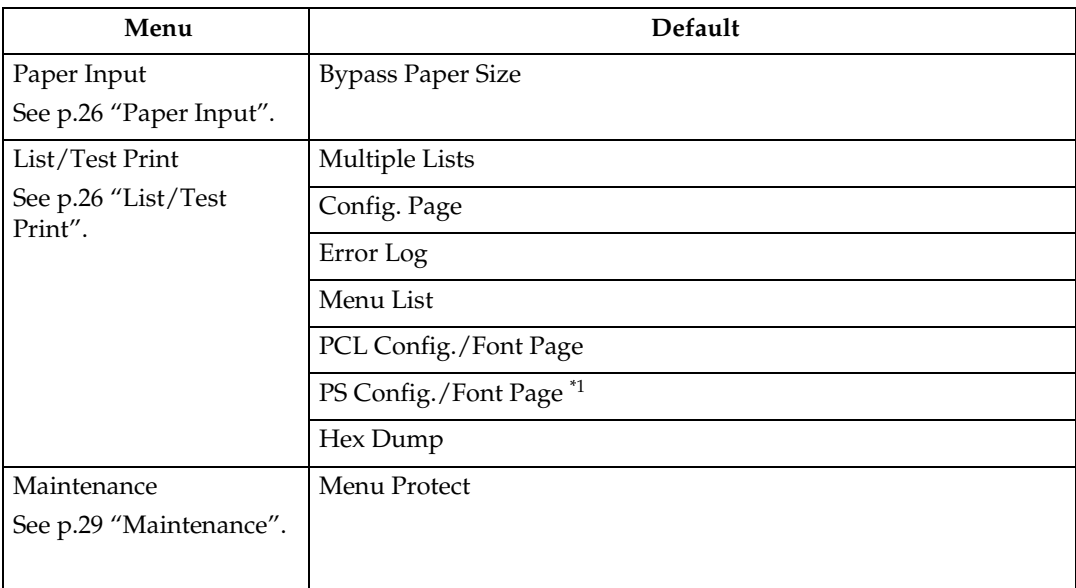

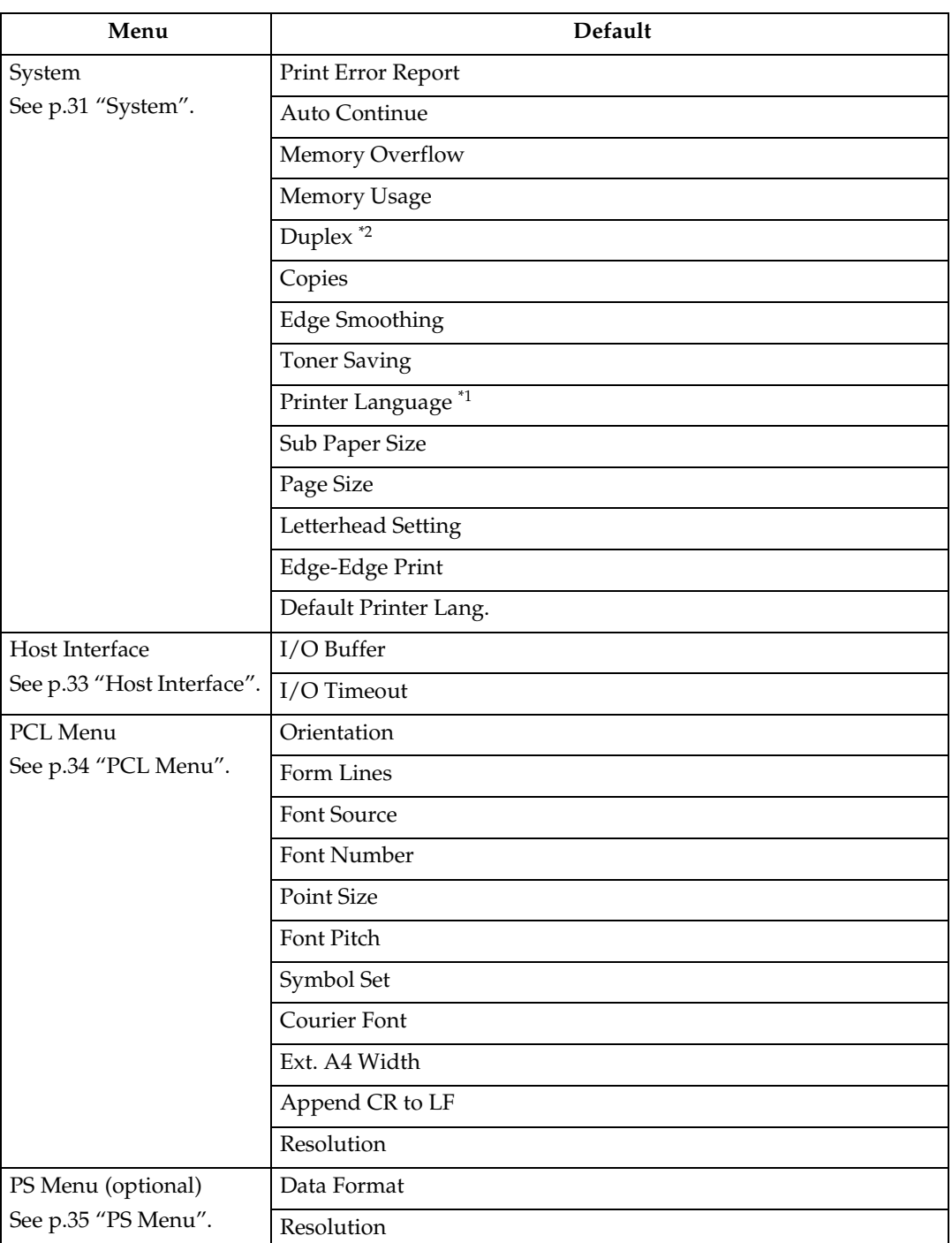

<span id="page-379-1"></span>

<span id="page-379-0"></span>\*1 Appears when the PostScript 3 unit (optional) is installed.<br>\*2 Appears on Type 3 machine only. Check your machine type.

## **Adjusting Printer Features**

Printer Features allows basic adjustment of operations when using the machine as a printer.

Although factory default settings are suitable for most printing jobs, Printer Features gives you access to a number of settings that control basic printer operations. Printer Features settings you make are retained even when you turn off the machine.

For more information about copier features and system settings, see *Copy Reference* and *General Settings Guide*.

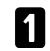

A**Press the** {**User Tools/Counter**} **key.**

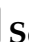

B**Select [Printer Features] using** {U} **or** {T}**, and then press the** {**OK**} **key.**

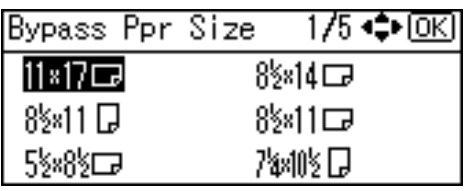

C**Select the desired item using** {U} **or** {T}**, press the** {**OK**} **key, and then change its settings.**

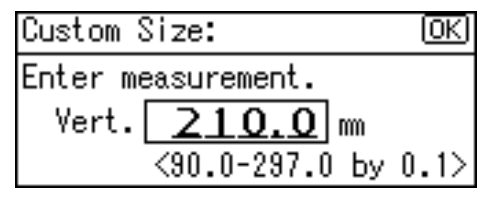

## *A* Note

- ❒ **[OK]**: Press to make new settings and go back to previous menus.
- ❒ **[Cancel]**: Press to return to a previous menu without changing any setting.

#### D **After changing the Printer Features settings, press the** {**User Tools/Counter**} **key.**

## *A* Note

❒ Changes made to functions remain in effect even if the machine is turned off.

## **Printer Features Parameters**

## <span id="page-381-1"></span>**Paper Input**

#### ❖ **Bypass Paper Size**

The size of the paper set in the bypass tray.

#### **Reference**

For more information about paper sizes that can be set in the bypass tray, see *General Settings Guide*.

For information about setting paper in the bypass tray, see *Printer Reference 1*.

#### *A* Note

❒ Default:

- Metric version: A4
- Inch version:  $11 \times 8\%$

## <span id="page-381-2"></span>**List/Test Print**

#### ❖ **Multiple Lists**

You can print the configuration page and the error log.

#### ❖ **Config. Page**

You can print the machine's current configuration values.

#### ❖ **Error Log**

You can print the error log.

#### ❖ **Menu List**

You can print a Menu List showing the machine's function menus.

#### ❖ **PCL Config./Font Page**

You can print the current configuration of installed PCL fonts.

#### ❖ **PS Config./Font Page**

You can print the current configuration of installed PostScript fonts.

#### *∜* Note

❒ This menu can be selected only when the optional PostScript 3 unit (optional) is installed.

#### ❖ **Hex Dump**

You can print the Hex Dump.

#### <span id="page-381-0"></span>**Printing the configuration page**

#### A **Press the** {**User Tools/Counter**} **key.**

The User Tools main menu appears.

B **Select [Printer Features] using** {U} **or**  $\left[\nabla\right]$ , and then press the  $\left[OK\right]$ **key.**

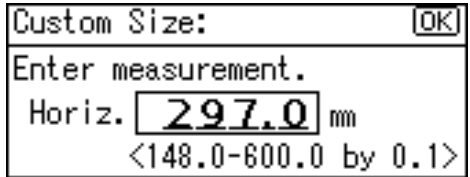

The Printer Features menu appears.

C **Select [List/Test Print] using** {U} **or** {T}**, and then press the** {**OK**} **key.**

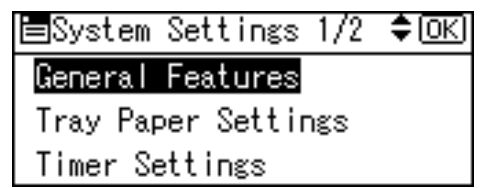

#### D**Select [Config. Page] using** {U} **or** {T}**, and then press the** {**OK**} **key.**

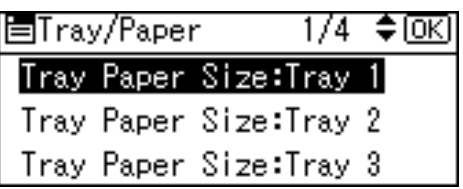

The configuration page is printed.

#### **Interpreting the configuration page**

#### **System Reference**

#### ❖ **Unit Number**

Displays the serial number assigned to the board by its manufacturer.

❖ **Total Memory**

Displays the total amount of memory (SDRAM) installed on the printer.

#### ❖ **Firmware Version**

- Printer Displays the version number of the printer firmware.
- System Displays the version number of the system firmware.
- Engine Displays the version number of the printer engine.
- NIB Displays the version number of the Network interface.

#### ❖ **Controller Option**

This item(s) appears when the controller option(s) is installed.

#### ❖ **Printer Language**

Displays the version number of the printer driver language.

#### ❖ **Options**

Displays the optional trays installed.

#### **Paper Input**

Displays the settings made under the Paper Input menu.

#### **Reference**

[p.26 "Paper Input"](#page-381-1)

#### **System**

Displays the settings made under the System menu.

#### **Reference**

[p.31 "System"](#page-386-0)

#### **PCL Menu**

Displays the settings made under PCL Menu.

#### **Reference**

[p.34 "PCL Menu"](#page-389-0)

#### **PS Menu**

Displays the settings made under PS Menu.

#### **Reference**

[p.35 "PS Menu"](#page-390-0)

#### **Host Interface**

Displays the settings made under the Host Interface menu.

When DHCP is active on the network, the actual IP address, subnet mask and gateway address appear in parentheses on the configuration page.

## **Reference**

[p.33 "Host Interface"](#page-388-0)

#### **Interface Information**

Displays the interface information.

## <span id="page-384-0"></span>**Maintenance**

#### ❖ **Menu Protect**

This procedure lets you protect menu settings from accidental change. It makes it impossible to change menu settings with normal procedures unless you perform the required key operations. In a network environment, only administrators can make changes to menu settings.

- Level 1 You can protect "Maintenance", "System", "Host Interface" and "PCL Menu".
- Level 2 You can protect "Paper Input", "Maintenance", "System", "Host Interface" and "PCL Menu".
- Off

## *A* Note

- ❒ Default: *Off*
- ❒ You can also protect menu settings using a Web browser.

#### **Setting Menu Protect**

## A**Press the** {**User Tools/Counter**} **key.**

The User Tools main menu appears.

B**Select [Printer Features] using** {U} **or**  $\left[\nabla\right]$ , and then press the  $\left[\nabla\right]$ **key.**

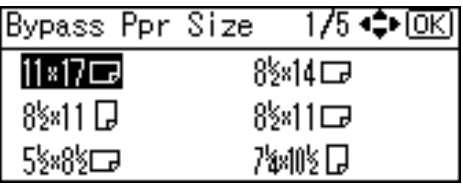

The Printer Features menu appears.

C **Select [Maintenance] using** {U} **or** {T}**, and then press the** {**OK**} **key.**

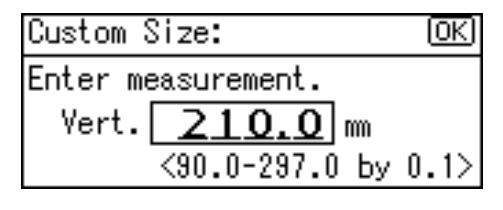

## D **Press [Menu Protect].**

|Paper Type:Bypass 1/4 ♦ OK] No Display (Plain Paper) Recycled Paper Special Paper

E **Enter an access code using the number keys, and then press the** {**OK**} **key.**

僵User Tools ≑ाञि 1/3. Counterl System Settings Copier Features

F **Select a menu protect level, and then press the** {**OK**} **key.**

l⊟System Settings 1/2 ♦ OK) General Features Tray Paper Settings Timer Settings

## G **Press the** {**User Tools/Counter**} **key.**

**3**

#### **Canceling Menu Protect**

A**Press the** {**User Tools/Counter**} **key.**

B**Select [Printer Features] using** {U} **or**  $\left[\nabla\right]$ , and then press the  $\left[OK\right]$ **key.**

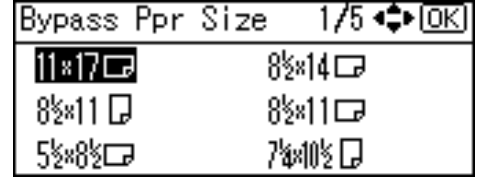

C**Select [Maintenance] using** {U} **or** {T}**, and then press the** {**OK**} **key.**

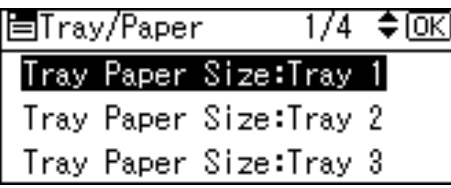

A screen for entering the access codes appears.

D**Enter an access code using the number keys, and then press the** {**OK**} **key.**

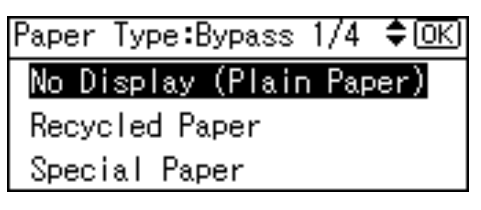

## E**Press [Menu Protect].**

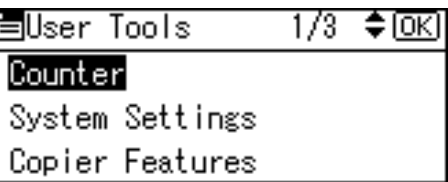

F **Select [Off], and then press the** {**OK**} **key.**

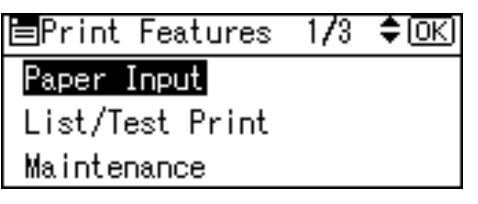

G **Press the** {**User Tools/Counter**} **key.**

#### **Temporarily canceling Menu Protect**

When you select protected items in Printer Features, a screen for entering the access codes appears. When this happens, enter the correct access codes using the number keys, and then press the {**OK**} key. Menu Protect is then temporarily canceled.

#### *A* Note

❒ If you enter the correct access codes, Menu Protect remains canceled while the Printer Features menu is displayed.

## <span id="page-386-0"></span>**System**

#### ❖ **Print Error Report**

Select this to have an error report printed when a printer or memory error occurs.

- On
- Off

## *A* Note

❒ Default: *Off*

#### ❖ **Auto Continue**

You can select this to enable Auto Continue. When it is On, printing continues after a system error occurs.

- Off
- 0 minutes
- 1 minute
- 5 minutes
- 10 minutes
- 15 minutes

## **Note**

❒ Default: *Off*

❖ **Memory Overflow**

Select this to have a memory overflow error report printed.

- Not Print
- Error Report

## *M* Note

❒ Default: *Not Print*

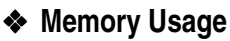

You can select the amount of memory used in Font Priority or Frame Priority, according to paper size or resolution.

• Font Priority This setting uses memory for registering fonts.

• Frame Priority This setting uses frame memory for high speed printing.

## *A* Note

❒ Default: *Frame Priority*

#### ❖ **Duplex**

You can select to have print on both sides of each page.

- Off
- Long Edge Bind
- Short Edge Bind

## *A* Note

❒ Default: *Off*

#### ❖ **Copies**

You can specify the number of print sets. This setting is disabled if the number of pages to print has been specified with the printer driver or another command.

• 1 to 999 by 1

## **Note**

❒ Default: 1

## ❖ **Edge Smoothing**

Set this to enable Edge Smoothing.

- On
- Off

## *A* Note

- ❒ Default: *On*
- ❒ If Toner Saving is set to On, Edge Smoothing is ignored even if it is set to On.

## ❖ **Toner Saving**

Set this to enable Toner Saving.

- On
- Off

#### *A* Note

❒ Default: *Off*

**3**

#### ❖ **Printer Language**

Normally, the machine should be set to Auto. If the printer language cannot be detected in Auto, the language specified by Default Printer Lang. is selected.

- Auto
- $\bullet$  PCL
- PS

#### **Note**

- ❒ Default: *Auto*
- ❒ **[Printer Language]** appears if the optional PostScript 3 unit is installed.

#### ❖ **Sub Paper Size**

You can enable the Auto Substitute Paper Size (A4↔LT) feature.

- Auto
- Off

#### *M* Note

❒ Default: *Off*

#### ❖ **Page Size**

You can select the default paper size.

- $\bullet$  11  $\times$  17
- $8^{1}/_{2} \times 14$
- $8^{1}/2\times 11$
- $5^1/\frac{2}{8} \times 8^1/\frac{2}{2}$
- $7^1/4 \times 10^1/2$
- $8 \times 13$
- $8^1/\cancel{2} \times 13$
- $8^1/4 \times 13$
- $\bullet$  A3
- B4 JIS
- $\bullet$  A4
- B5 JIS
- $A<sub>5</sub>$
- 8K
- 16K
- $4^{1}/_{8} \times 9^{1}/_{2}$
- $3^7 / _8 \times 7^1 / _2$
- $\bullet$  C<sub>5</sub> Env.
- $\bullet$  C6 Env.
- DL Env.
- Custom Size

## **Note**

- ❒ Default:
	- Metric version: A4
	- Inch version:  $8^{1}/2\times 11$

#### ❖ **Letterhead Setting**

You can select letterhead printing. If selected, the last sheet of a duplex print job is printed on both sides - if the job has an odd number of pages.

When printing, original images are always rotated by 180 degrees. Therefore, output might not be as expected when printing onto letterhead or preprinted paper requiring orientation. Using this function, you can specify image rotation.

- Off
- Auto Detect
- On (Always)

## *∜* Note

- ❒ Default: *Off*
- ❒ When set to Off, original images are rotated by 180 degrees.
- ❒ When set to Auto Detect, specifying the paper type with the printer driver allows the machine to detect letterhead or preprinted paper automatically, and print without rotation.
- ❒ When set to On (Always), the machine does not rotate.
- ❒ This function reduces printing speed.

❖ **Edge-Edge Print**

Select this to maximize the printable area by minimizing the white space along the edges, to approximately 0.04 inches (1 mm).

- Off
- On

#### *A* Note

❒ Default: *Off*

❖ **Default Printer Lang.**

You can set the default printer language if the machine cannot find the printer language automatically.

- PCL
- PS

#### **Note**

- ❒ Default: *PCL*
- ❒ **[Default Printer Lang.]** appears if the optional PostScript 3 unit is installed.

## <span id="page-388-0"></span>**Host Interface**

#### ❖ **I/O Buffer**

You can set the size of the I/O Buffer. Normally it is not necessary to change this setting.

- 128 KB
- 256 KB
- 512 KB

#### **Note**

❒ Default: *128 KB*

#### ❖ **I/O Timeout**

You can set how many seconds the machine should wait before ending a print job. If data from another port usually arrives in the middle of a print job, you should increase this timeout period.

- 10 seconds
- 15 seconds
- 20 seconds
- 25 seconds
- 60 seconds

#### *A* Note

❒ Default: *15 seconds*

## <span id="page-389-0"></span>**PCL Menu**

#### ❖ **Orientation**

You can set the page orientation.

- Portrait
- Landscape

#### **Note**

❒ Default: *Portrait*

#### ❖ **Form Lines**

You can set the number of lines per page.

• 5 to 128 by 1

#### *A* Note

❒ Default:

- Metric version: 64
- Inch version: 60

#### ❖ **Font Source**

You can set the storage location of the default font.

- Resident
- RAM
- Slot DIMM

#### *A* Note

- ❒ Default: *Resident*
- ❒ **[RAM]** can be selected only when fonts have been downloaded to the machine.
- ❒ **[Slot DIMM]** can be selected only when the optional slot DIMM is installed.

#### ❖ **Font Number**

You can set the ID of the default font you want to use.

 $\bullet$  0 to 50 by 1

#### *A* Note

❒ Default: 0

#### ❖ **Point Size**

You can set the point size you want to use for the selected font.

• 4.00 to 999.75 by 0.25

#### *∜* Note

- ❒ Default: 12.00
- ❒ This setting is effective only with variable-space fonts.

#### ❖ **Font Pitch**

You can set the number of characters per inch for the selected font.

• 0.44 to 99.99 by 0.01

## *A* Note

- ❒ Default: 10.00
- ❒ This setting is effective only with fixed-space fonts.

#### ❖ **Symbol Set**

You can specify the set of print characters for the selected font. The available options are as follows:

Roman-8, ISO L1, ISO L2, ISO L5, PC-8, PC-8 D/N, PC-850, PC-852, PC8-TK, Win L1, Win L2, Win L5, Desktop, PS Text, VN Intl, VN US, MS Publ, Math-8, PS Math, VN Math, Pifont, Legal, ISO 4, ISO 6, ISO 11, ISO 15, ISO 17, ISO 21, ISO 60, ISO 69, Win 3.0

## *A* Note

❒ Default: *Roman-8*

#### ❖ **Courier Font**

You can select a courier font type.

- Regular
- Dark
- **Note**
- ❒ Default: *Regular*

#### ❖ **Ext. A4 Width**

You can extend the printing area width (when printing on A4 sheet with PCL).

- Off
- On

## *A* Note

- ❒ Default: *Off*
- ❒ When the setting is On, the width will be  $8\%$  inches.

#### ❖ **Append CR to LF**

By connecting to a host operating system such as UNIX and setting this to on, a carriage return follows each line feed: CR=CR, LF=CR-LF, FF=CR-FF.

- Off
- On

#### *A* Note

❒ Default: *Off*

#### ❖ **Resolution**

You can set the print resolution in dots per inch.

- 300 dpi
- 600 dpi

#### *A* Note

❒ Default: *600 dpi*

## <span id="page-390-0"></span>**PS Menu**

#### ❖ **Data Format**

You can select a data format.

- Binary
- TBCP

#### **Limitation**

- ❒ This setting is not effective when operating the machine with a parallel, USB, or EtherTalk connection.
- ❒ When operating the machine with a parallel or USB connection, if binary data is sent from the printer driver, the print job is canceled.
- ❒ When operating the machine with an Ethernet connection, the print job is canceled under the following conditions;
	- The printer driver data format is TBCP, and the data format selected on the display panel is Binary.
	- The printer driver data format is binary, and the data format selected on the display panel is TBCP.

#### *A* Note

❒ Default: *Binary*

#### ❖ **Resolution**

You can set the print resolution in dots per inch.

- 300 dpi
- 600 dpi

#### *A* Note

❒ Default: *600 dpi*

**3**

# **4. Appendix**

## **User Defined Pages**

Using this function, you can specify the page numbers for each input tray.

## **Reference**

For printing methods, see the printer driver Help.

- **Limitation**
- ❒ This function is available with the PCL printer driver only.
- ❒ If **[User Defined Pages]** in **[Paper Selection:]** is selected on the **[Paper]** tab, **[Layout:]** cannot be selected.

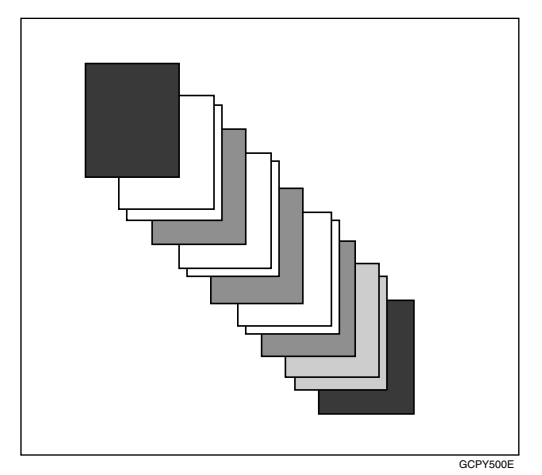

## **System Settings (Parallel Connection)**

Interface Settings/Parallel Interface

#### ❖ **Parallel Timing**

Specifies the timing for the parallel interface. Normally, you do not need to change this setting.

- ACK inside
- ACK outside
- STB down

#### *A* Note

❒ Default: *ACK outside*

#### ❖ **Parallel Comm. Speed**

Specifies the communication speed of the parallel interface. If the speed is too high, data may not be transferred smoothly. If this happens, change the setting to "Standard".

- High Speed
- **Standard**

#### *A* Note

❒ Default: *High Speed*

#### ❖ **Selection Signal Status**

Specifies the signal level of the parallel interface.

- High
- Low

## *∜* Note

❒ Default: *High*

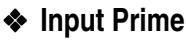

Specifies whether the prime signal is active or inactive when an input prime signal is sent. Normally, you do not need to change this setting.

- Effective
- Invalid

#### **Note**

❒ Default: *Invalid*

#### ❖ **Bidirectional Comm.**

Specifies, for instance, how a printer connected to the parallel interface responds to a status request. If you experience problems using another manufacturer's printer, set this to Off.

## **Limitation**

- ❒ If set to Off, asynchronous communication will not work.
- On
- Off

## *A* Note

❒ Default: *On*

#### ❖ **Signal Control**

Specifies how to handle any errors that occur when printing from a computer or sending faxes. Normally, you do not need to change this setting.

- Job Acceptance Priority
- Printer Priority

## *A* Note

❒ Default: *Job Acceptance Priority*

38

## **Specifications**

This section contains the machine's electrical and hardware specifications, including information about its options.

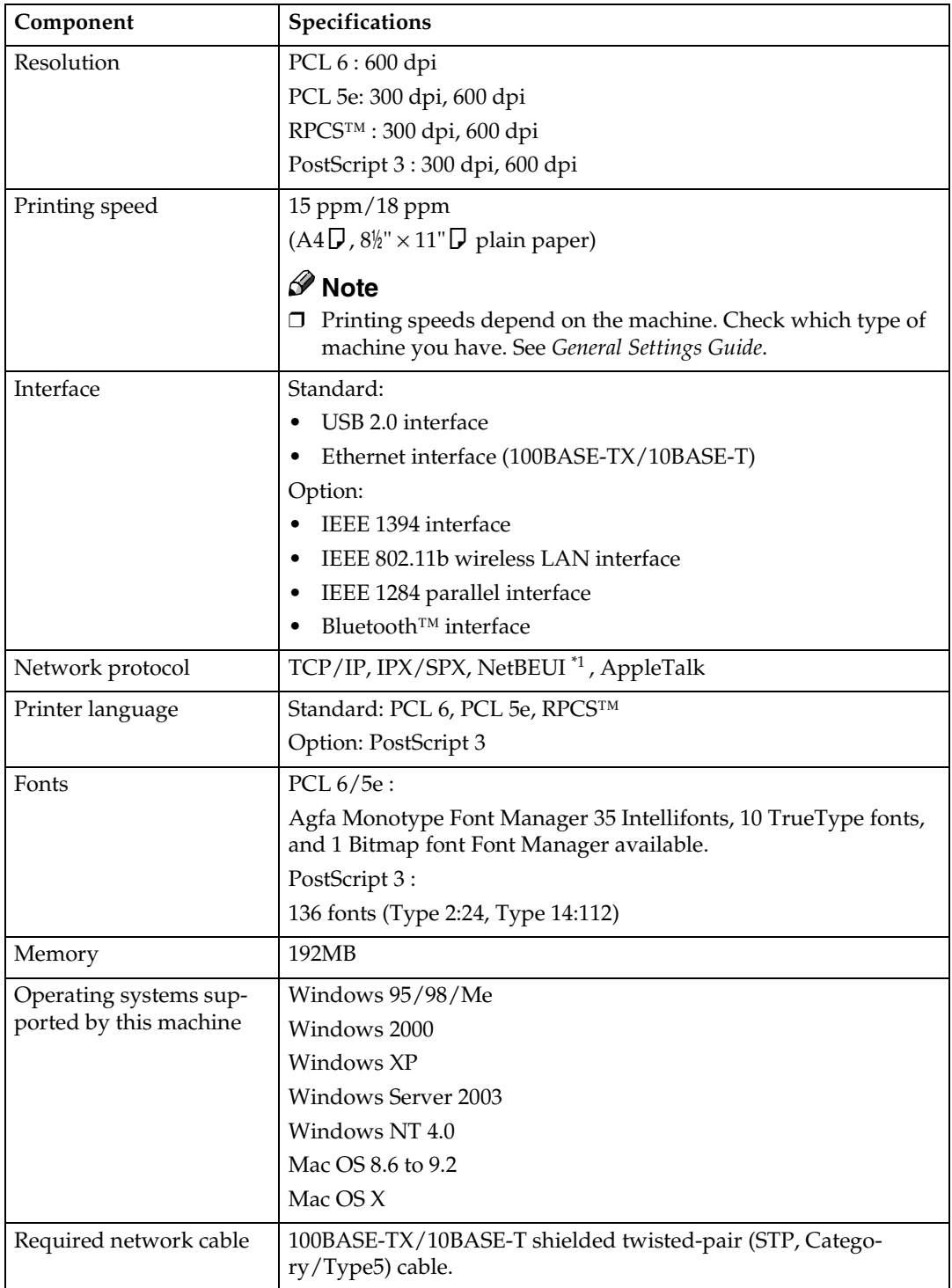

<span id="page-394-0"></span> $*1$  To use NetBEUI, use the SmartDeviceMonitor port.

**4**

## **Options**

#### **Limitation**

❒ Only one optional interface can be installed in the machine at a time. Therefore, the optional IEEE 1394 interface board, the optional IEEE 802.11b interface unit (wireless LAN board), the optional IEEE 1284 interface board and the optional Bluetooth interface unit cannot be installed concurrently.

#### **IEEE 1394 Interface Board Type B**

❖ **Transmission spec.:** IEEE 1394

#### ❖ **Interface:**

IEEE std 1394-1995 compliant IEEE std 1394a-2000 compliant

#### ❖ **Device class:**

SCSI print (Windows 2000, Windows XP, Windows Server 2003) IP over 1394 (Windows Me, Windows XP, Windows Server 2003)

#### ❖ **Protocol:**

SBP-2 (SCSI print) TCP/IP (IP over 1394)

❖ **Interface connector:** IEEE 1394 (6 pin  $\times$  2)

#### ❖ **Required cable:**

1394 interface cable (6 pin x 4 pin, 6 pin x 6 pin)

#### **Important**

- ❒ You cannot plug devices together to create loops.
- ❒ Do not use cable that is more than 4.5 meters in length.
- ❖ **Data transfer speed:**

Maximum 400 Mbps

- ❖ **Connectable number of devices on a bus:** Maximum 63
- ❖ **Allowed cable hops on a bus:**
	- Maximum 16

#### ❖ **Power supply:**

Non external power supply Cable Power repeated (IEEE 1394a-2000 compliant)
# <span id="page-396-2"></span>**IEEE 802.11b Interface Unit Type D**

❖ **Transmission spec.:** Based on IEEE 802.11b (wireless LAN)

# ❖ **Protocol:**

TCP/IP, NetBEUI, IPX/SPX, AppleTalk

# *A* Note

❒ SmartDeviceMonitor and Web browser are supported.

# ❖ **Data transfer speed:**

Auto select from below speed 1Mbps, 2Mbps, 5.5Mbps, 11Mbps

# ❖ **Frequency range:**

- Inch version: 2400-2497 MHz (1-11 channels)
- Metric version: 2400-2497 MHz (1-13 channels)

# ❖ **Transmittable distance:**

1Mbps 400 [m \\*1](#page-396-0)  2Mbps 270 [m \\*1](#page-396-0)  5.5Mbps 200 m [\\*1](#page-396-0)  11Mbps 140 m [\\*1](#page-396-0) 

<span id="page-396-0"></span>\*1 These figures are a guideline for outdoor use. In general, the transmittable distance indoors is 10-100 m, depending on environment.

# ❖ **Transmission mode:**

<span id="page-396-1"></span>802.11 ad hoc, ad hoc, and infrastructure mode

# **IEEE 1284 Interface Board Type A**

❖ **Transmission spec.:**

IEEE 1284

# ❖ **Required cable**

<span id="page-396-3"></span>Standard IEEE 1284 compliant Micro Centronics 36 pin cable

# **PostScript3 Unit Type 2018**

# **Reference**

*PostScript3 Unit Type 2018 Operating Instructions Supplement*

# <span id="page-397-0"></span>**BlueTooth Unit Type 2238**

This Bluetooth interface unit supports BIP if the optional PostScript 3 unit is installed.

# **Reference**

See the manual that comes with optional Bluetooth interface unit.

# **INDEX**

# **B**

BlueTooth Unit Type 2238, [42](#page-397-0)

# **C**

Canceling a job *Macintosh*, [9](#page-364-0) *Windows*, [8](#page-363-0) Configuration page, [26](#page-381-0) Control panel *printer features, adjusting*, [23](#page-378-0)

# **D**

Data In indicator, [17](#page-372-0), [21,](#page-376-0) [22](#page-377-0) Display *error messages*, [11](#page-366-0)

# **E**

Error messages, [11](#page-366-0)

# **F**

Fonts, [39](#page-394-0)

# **H**

Host Interface, [33](#page-388-0)

# **I**

IEEE 1284 Interface Board Type A, [41](#page-396-1) IEEE 1394 Interface Board Type B, [40](#page-395-0) IEEE 802.11b Interface Unit Type D, [41](#page-396-2) Interface, [39](#page-394-1)

# **L**

List/Test Print, [26](#page-381-1)

# **M**

Macintosh *canceling a job*, [9](#page-364-0) *setting up, printer driver*, [7](#page-362-0) Maintenance, [29](#page-384-0) Memory, [39](#page-394-2)

# **N**

Network Cable, [39](#page-394-3) Network protocol, [39](#page-394-4)

# **O**

Operating system, [39](#page-394-5) Options, [40](#page-395-1)

# **P**

Paper Input, [26](#page-381-2) PCL menu, [34](#page-389-0) PostScript3 Unit Type 2018, [41](#page-396-3) Printer driver *Printer properties, Windows 2000/XP and Windows Server 2003*, [4](#page-359-0) *Printer properties, Windows 95/98/Me*, [3](#page-358-0) *Printer properties, Windows NT 4.0*, [5](#page-360-0) *setting up, Macintosh*, [7](#page-362-0) Printer Features *adjusting*, [25](#page-380-0) *menu*, [23](#page-378-1) *parameters*, [26](#page-381-3) Printer Language, [39](#page-394-6) Printing speed, [39](#page-394-7)

# **R**

Resolution, [39](#page-394-8)

# **S**

Specifications, [39](#page-252-0) System, [31](#page-386-0)

# **T**

Troubleshooting, [11](#page-30-0) *error messages*, [11](#page-366-0) *machine does not print*, [15](#page-370-0) *other printing problems*, [19](#page-374-0) *status messages*, [11](#page-366-0)

**W**

Windows *canceling a job*, [8](#page-363-0) Windows 2000/XP and Windows Server 2003 *printer properties, printer driver*, [4](#page-23-0) Windows 95/98/Me *printer properties, printer driver*, [3](#page-358-0) Windows NT 4.0 *printer properties, printer driver*, [5](#page-360-0)

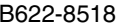

**Printer/Scanner Unit Type 2018Operating InstructionsPrinter Reference 2**

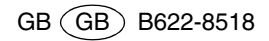

# **FAX Option Type 2018**

# **Operating Instructions Facsimile Reference<Basic Features>**

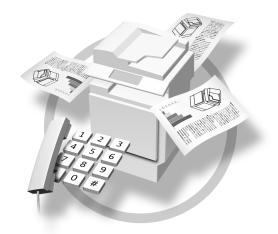

- 1 Getting Started
- Faxing **2**
- Using Internet Fax Functions **3**
- Programming **4**
- **5** | Troubleshooting

#### **Introduction**

This manual describes detailed instructions on the operation and notes about the use of this machine. To get maximum versatility from this machine all operators are requested to read this manual carefully and follow the instructions. Please keep this manual in a handy place near the machine.

#### **Notes**

Some illustrations in this manual might be slightly different from the machine.

Certain options might not be available in some countries. For details, please contact your local dealer.

Two kinds of size notation are employed in this manual. With this machine refer to the metric version.

#### **Important**

Contents of this manual are subject to change without prior notice. In no event will the company be liable for direct, indirect, special, incidental, or consequential damages as a result of handling or operating the machine.

#### **Trademarks**

Microsoft<sup>®</sup> and Outlook<sup>®</sup> are either registered trademarks or trademarks of Microsoft Corporation in the United States and/or other countries.

Adobe<sup>®</sup>, PostScript<sup>®</sup> and Acrobat<sup>®</sup> are registered trademarks of Adobe Systems Incorporated.

Other product names used herein are for identification purposes only and might be trademarks of their respective companies. We disclaim any and all rights in those marks.

# **NOTICE TO USERS (NEW ZEALAND)**

- $\odot$  The grant of a Telepermit for any item of terminal equipment indicates only that Telecom has accepted that the item complies with minimum conditions for connection to its network. It indicates no endorsement of the product by Telecom, nor does it provide any sort of warranty. Above all, it provides no assurance that any item will work correctly in all respects with another item of Telepermitted equipment of a different make or model, nor does it imply that any product is compatible with all of Telecom's network services.
- B This equipment is not capable, under all operating conditions, of correct operation at the higher speeds for which it is designed. Telecom will accept no responsibility should difficulties arise in such circumstances.
- C This equipment shall not be set up to make automatic calls to the Telecom "111" Emergency Service.
- D If a charge for local calls is unacceptable, the "Dial" button should NOT be used for local calls. Only the 7-digits of the local number should be dialled from your telephone. DO NOT dial the area code degit or the "0" prefix.
- E This equipment may not provide for the effective hand-over of a call to another device connected to the same line.
- F This device may be subject to ringing or bell tinkle when calls are made from another device on the same line. If this occurs, the problem should not be referred to the Telecom Faults Service.
- $\oslash$  This equipment should not be used under any circumstances, which may constitute a nuisance to other Telecom customers. For example, repeated attempts to make unsolicited sales offers to the same number or group of numbers, such as when a block of numbers terminate on the same PABX.
- $\circled{b}$  The call log incorporated in this equipment does not record all answered calls. The call log, therefore may not agree with the Telecom account which may include calls not shown on the log.
- I Not all telephones will respond to incoming ringing when connected to the extension socket.

# **Manuals for This Machine**

The following manuals describe the operational procedures of this machine. For particular functions, see the relevant parts of the manual.

# *A* Note

- ❒ Manuals provided are specific to machine type.
- ❒ Adobe Acrobat Reader is necessary to view the manuals as a PDF file.
- ❒ Two CD-ROMs are provided:
	- CD-ROM 1"Operating Instructions for Printer/Scanner"
	- CD-ROM 2"Scanner Driver & Document Management Utilities"

# ❖ **General Settings Guide**

Provides an overview of the machine and describes System Settings (paper trays, Key Operator Tools, etc.) and troubleshooting.

Refer to this manual for Address Book procedures such as registering fax numbers, e-mail addresses, and user codes.

# ❖ **Network Guide (PDF file - CD-ROM1)**

Describes procedures for configuring the machine and computers in a network environment.

# ❖ **Copy Reference**

Describes operations, functions, and troubleshooting for the machine's copier function.

# ❖ **Facsimile Reference <Basic Features> (this manual)**

Describes operations, functions, and troubleshooting for the machine's facsimile function.

# ❖ **Facsimile Reference <Advanced Features>**

Describes advanced functions and settings for key operators.

# ❖ **Printer Reference 1**

Describes system settings and operations for the machine's printer function.

# ❖ **Printer Reference 2 (PDF file - CD-ROM1)**

Describes operations, functions, and troubleshooting for the machine's printer function.

# ❖ **Scanner Reference (PDF file - CD-ROM1)**

Describes operations, functions, and troubleshooting for the machine's scanner function.

# ❖ **Manuals for DeskTopBinder V2 Lite**

DeskTopBinder V2 Lite is a utility included on the CD-ROM labeled "Scanner Driver & Document Management Utilities".

- DeskTopBinder V2 Lite Setup Guide (PDF file CD-ROM2) Describes installation of, and the operating environment for DeskTop-Binder V2 Lite in detail. This guide can be displayed from the **[Setup]** dialog box when DeskTopBinder V2 Lite is installed.
- DeskTopBinder V2 Lite Introduction Guide (PDF file CD-ROM2) Describes operations of DeskTopBinder V2 Lite and provides an overview of its functions. This guide is added to the **[Start]** menu when DeskTop-Binder V2 Lite is installed.
- Auto Document Link Guide (PDF file CD-ROM2) Describes operations and functions of Auto Document Link installed with DeskTopBinder V2 Lite. This guide is added to the **[Start]** menu when DeskTopBinder V2 Lite is installed.

# ❖ **Manuals for ScanRouter V2 Lite**

ScanRouter V2 Lite is a utility included on the CD-ROM labeled "Scanner Driver & Document Management Utilities".

- ScanRouter V2 Lite Setup Guide (PDF file CD-ROM2) Describes installation of, settings, and the operating environment for Scan-Router V2 Lite in detail. This guide can be displayed from the **[Setup]** dialog box when ScanRouter V2 Lite is installed.
- ScanRouter V2 Lite Management Guide (PDF file CD-ROM2) Describes delivery server management and operations, and provides an overview of ScanRouter V2 Lite functions. This guide is added to the **[Start]** menu when ScanRouter V2 Lite is installed.

# ❖ **Other manuals**

- PostScript3 Supplement (PDF file CD-ROM1)
- UNIX Supplement (Available from an authorized dealer, or as a PDF file on our Web site.)

# **TABLE OF CONTENTS**

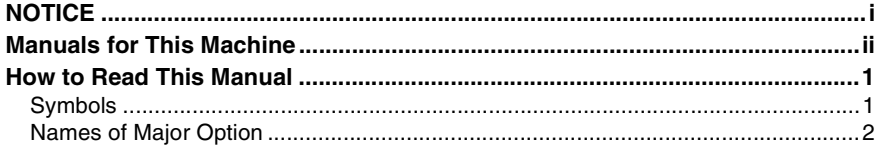

# 1. Getting Started

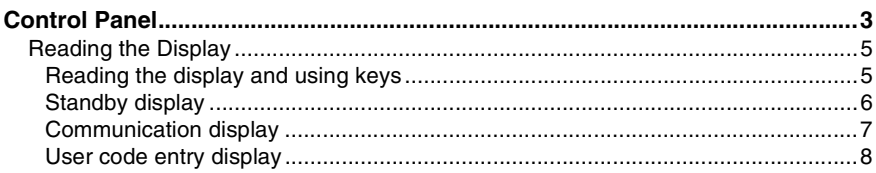

# 2. Faxing

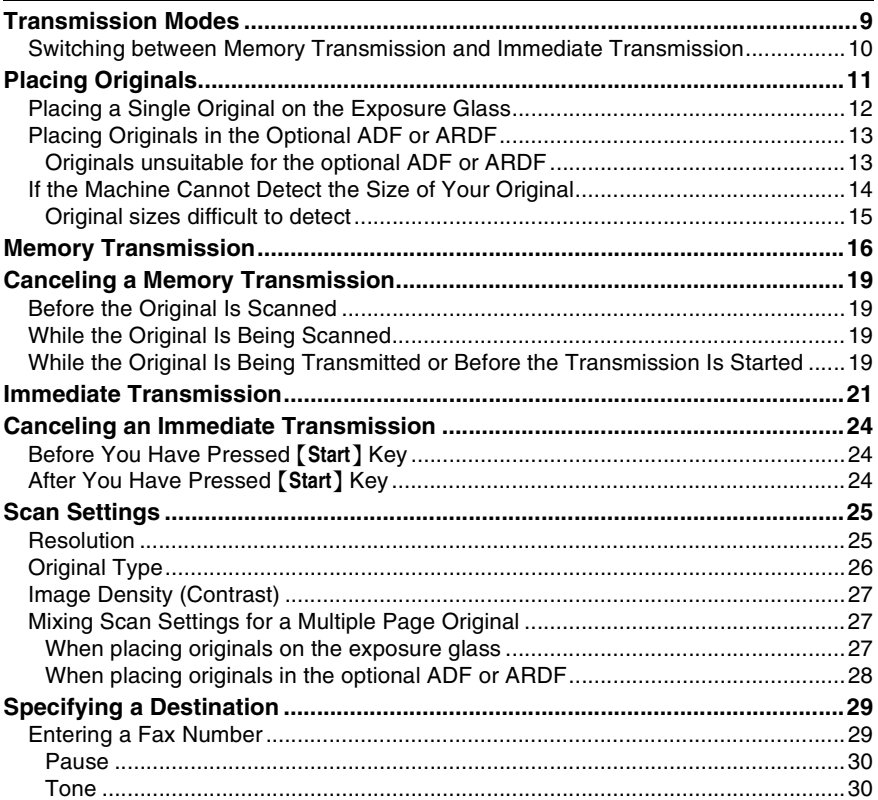

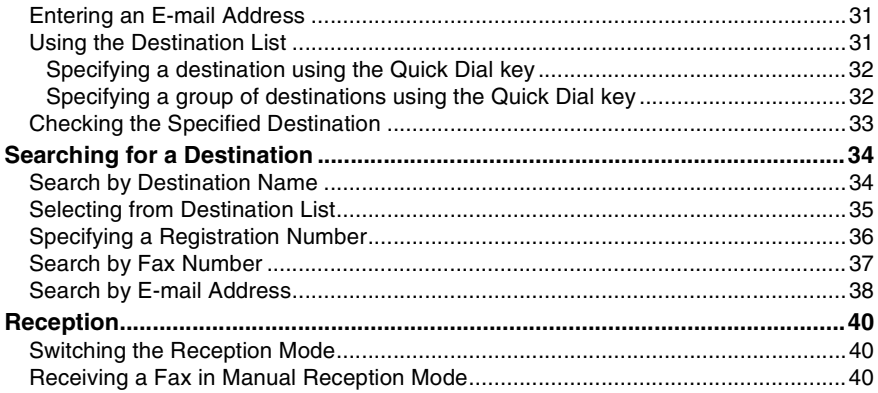

# 3. Using Internet Fax Functions

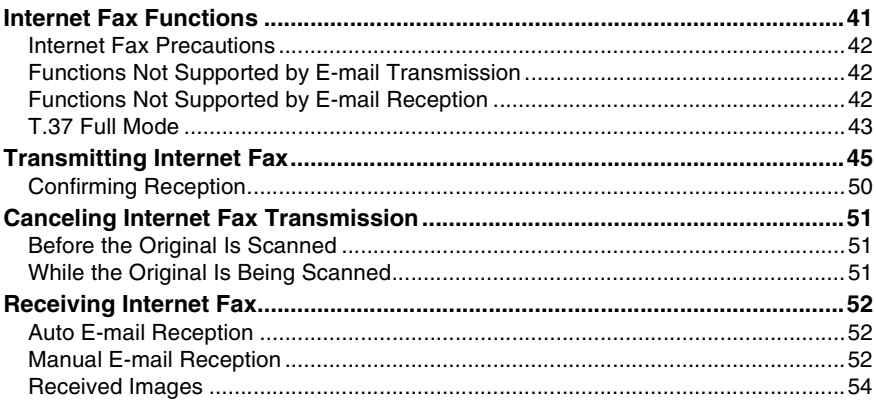

# 4. Programming

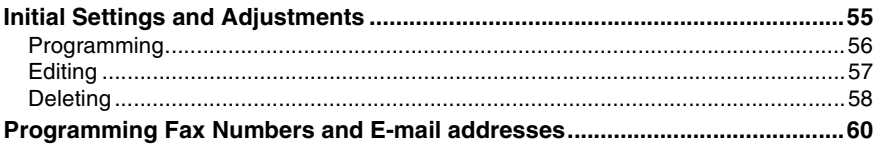

# 5. Troubleshooting

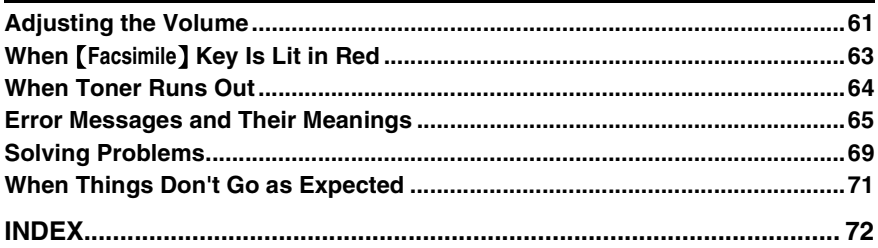

# **How to Read This Manual**

# **Symbols**

In this manual, the following symbols are used:

# R *WARNING:*

This symbol indicates a potentially hazardous situation that might result in death or serious injury when you misuse the machine without following the instructions under this symbol. Be sure to read the instructions, all of which are included in "Safety Information", *Copy Reference*.

# $\Lambda$  *CAUTION:*

This symbol indicates a potentially hazardous situation that might result in minor or moderate injury or property damage that does not involve personal injury when you misuse the machine without following the instructions under this symbol. Be sure to read the instructions, all of which are included in "Safety Information", *Copy Reference*.

\* The statements above are notes for your safety.

# important

If this instruction is not followed, paper might be misfed, originals might be damaged, or data might be lost. Be sure to read this.

# **Preparation**

This symbol indicates information or preparations required prior to operating.

# *A* Note

This symbol indicates precautions for operation, or actions to take after abnormal operation.

# **Limitation**

This symbol indicates numerical limits, functions that cannot be used together, or conditions under which a particular function cannot be used.

# **Reference**

**[ ]**

**[ ]**

This symbol indicates a reference.

Keys that appear on the machine's display panel.

Keys and buttons that appear on the computer's display.

# $[$   $]$

Keys built into the machine's control panel.

# **Names of Major Option**

Major options of this machine are referred to as follows in this manual:

- Auto Document Feeder  $\rightarrow$  ADF
- Auto Document Feeder capable of scanning both side of a sheet → ARDF

# **1. Getting Started**

# **Control Panel**

The illustration shows the control panel when options are installed.

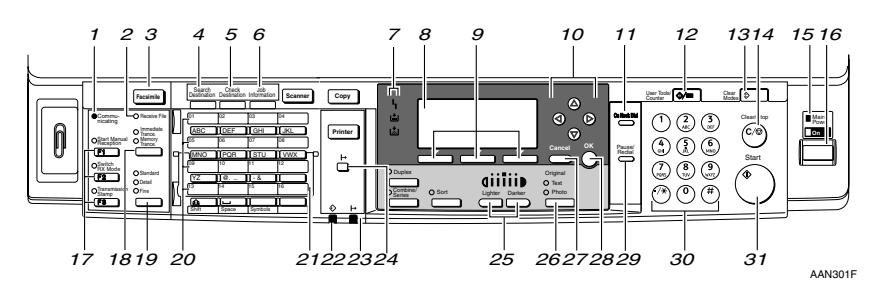

# *1.* **Communicating indicator**

Lights during transmission or reception.

# *2.* **Receive File indicator**

Lights to tell you a message has been received into memory. Blinks when a Memory Lock file has been received. See p.79 "Memory Lock", *Facsimile Reference <Advanced Features>* .

# *3.* {**Facsimile**} **key**

Press to switch to Facsimile mode.

# *4.* {**Search Destination**} **key**

Press to search for destination from the destination list.

# *5.* {**Check Destination**} **key**

Press to check destinations which are currently selected.

# *6.* {**Job Information**} **key**

Press to check the status of sending faxes or e-mail.

# *7.* **Indicators**

Display errors and the machine status.

h: Error indicator. See *Network Guide* and *General Settings Guide*.

B: Load Paper indicator. See *Copy Reference*.

D: Add Toner indicator. See *Copy Reference*.

# **Reference**

For more information, see *General Settings Guide*.

# *8.* **Display**

Display the operation status and messages.

# *9.* **Selection keys**

These keys correspond to the items on the display. Press the corresponding key to select the item.

# *10.* **Scroll keys**

Use to select an item.

- {U} key: Press to scroll upward
- {T} key: Press to scroll downward
- $[\triangleright]$  key: Press to scroll right
- {W} key: Press to scroll left

# *11.* {**On Hook Dial**} **key**

Use to dial a number while hearing tone.

# *12.* {**User Tools/Counter**} **key**

Use to change default or operation parameters according to the operating conditions.

# *13.* {**Clear Modes**} **key**

Press to clear the current setting.

# *14.* {**Clear/Stop**} **key**

Clear: Clears an entered numeric value.

Stop: Stops scanning or other operations.

#### *15.* **Main power indicator and On indicator**

The main power indicator lights up when the main power switch is set to on. The On indicator lights up when the machine is on.

# *16.* **Operation switch**

Press to turn the machine on. The On indicator lights up. To turn the machine off, press this switch again.

# *A* Note

❒ This key is inactivate while scanning or setting Facsimile Features.

# *17.* **User Function keys**

Each of these can be programmed for rapid access to frequently used features.

# ❖ **Features Programmed by Default**

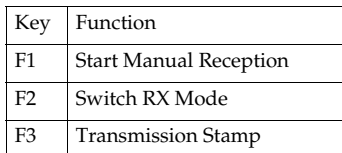

# *18.* {**Transmission Mode**} **key**

Press to toggle between Memory Transmission (Memory Trans.) and Immediate Transmission (Immediate Trans.) modes.

# *19.* {**Resolution**} **key**

Press to switch between Standard, Detail and Fine. When the resolution type is selected, the corresponding indicator lights.

# *20.* **Quick Dial keys**

Use to select the programmed destination at a single touch or to enter letters and symbols.

# **Reference**

For more information, see *General Settings Guide*.

# **Note**

❒ You can program up to 32 destinations in the Quick Dial key.

# *21.* **Quick Dial Flip Plate**

Flip this plate down to access Quick Dial keys 01 through 16, flip up to access keys 17 through 32.

*22.* **Data In indicator**

*23.* **Online indicator**

*24.* {**Online**} **key**

*25.* {**Lighter**} **and** {**Darker**} **keys**

Press to change the setting of image density. Select the image density in five steps from Lighter to Darker.

# *26.* {**Original Type**} **key**

Press to select the original type programmed with Text or Photo. When the original type is selected, the corresponding indicator lights.

# *27.* {**Cancel**} **key**

Press to cancel an operation or return to the previous display.

# *28.* {**OK**} **key**

Press to set a selected item or entered characters.

# *29.* {**Pause/Redial**} **key**

#### Pause:

Inserts a pause when you are dialing or storing a fax number. A pause cannot be inserted as the first digit.

Redial:

Press to redial one of the last ten destinations.

# *30.* **Number keys**

Use to enter numeric values.

# *31.* {**Start**} **key**

Press to begin faxing, printing reports or lists.

# **Reading the Display**

The display shows you the machine status, messages, and guides you through operations.

# *A* Note

❒ This machine automatically returns to standby mode if you do not use the machine for a certain period of time. You can select the period using "Facsimile Auto Reset Timer". See "Timer Settings", *General Settings Guide*.

# **Reading the display and using keys**

Display contents will differ depending on installed optional units.

# **Note**

 $\Box$  The copy display is set as the default display when the machine is turned on. You can change the settings in the System Settings. See *General Settings Guide*.

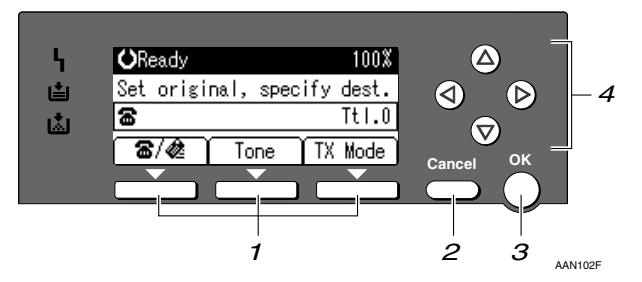

# *1.* **Selection keys**

Correspond to items at the bottom line on the display.

Example: The standby display

- When the instruction "Press [**富/***參***]**" appears in this manual, press the left selection key.
- When the instruction "Press **[Tone]**" appears in this manual, press the middle selection key.
- When the instruction "Press **[TX Mode]**" appears in this manual, press the right selection key.

# *2.* {**Cancel**} **key**

Press to cancel an operation or return to the previous display.

# *3.* {**OK**} **key**

Press to set a selected item or entered numeric values.

# *4.* **Scroll keys**

Press to move the cursor to each direction on by one.

When  $[\blacktriangle]$ ,  $[\blacktriangledown]$ ,  $[\blacktriangleright]$  or  $[\blacktriangle]$  appears in this manual, press the scroll key of the same direction.

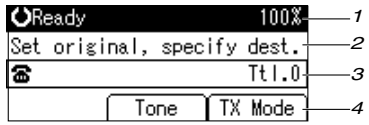

*1.* **Machine status or currently selected function**

- *2.* **Message**
- ❖ **When Internet Fax Settings is ON**

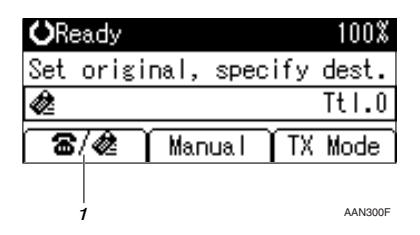

*1.* **Switches the destination between fax number and e-mail address.**

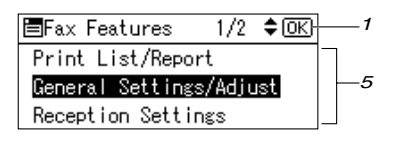

- *3.* **Destination entry**
- *4.* **Selection keys**
- *5.* **Selectable items**

# **Note**

- ❒ To use the Internet Fax functions, the optional printer/scanner unit is required.
- ❒ You need to set Internet Fax Settings to On in Fax Features. See p.73 "E-mail Settings", *Facsimile Reference <Advanced Features>* .

#### **Standby display**

While the machine is in standby mode (immediately after the {**Facsimile**} key is pressed or after the {**Clear Modes**} key is pressed), the following display appears.

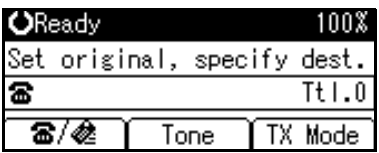

# **Note**

❒ To return to standby mode, do one of the following:

- If you have placed the original in the optional ADF or ARDF and have not pressed the {**Start**} key, remove the original.
- If you are in User Tools mode, press the {**User Tools/Counter**} key.

**1**

# **Communication display**

While communicating, the machine status is displayed.

# ❖ **Memory Transmission (fax transmission)**

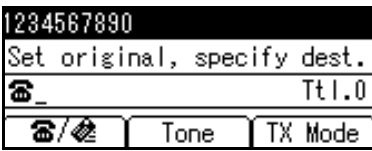

#### ❖ **Reception**

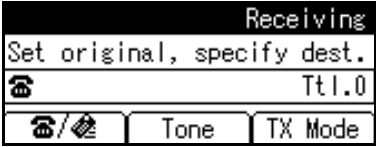

# ❖ **Immediate Transmission**

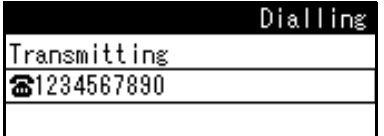

# ❖ **TX Mode**

When a function is set to on, a "clip" mark is attached to that function name.

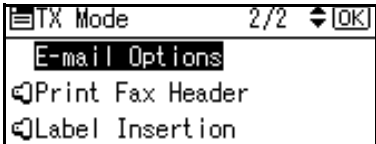

# **Note**

❒ To set the transmission mode item, press **[TX Mode]**.

#### **User code entry display**

When the following message appears on the display, User Code Management is active. Enter a user code to deactivate User Code Management.

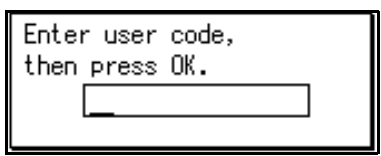

The machine can be set up so that no one can use it without entering a user code. This prevents unauthorized people from sending fax messages and helps track the activity of each user or department.

# **Note**

- ❒ You can specify a user code with "System Settings". See "Registering a New User Code", *General Settings Guide*.
- ❒ Even when User Code Management is on, you can still receive and print fax messages as normal.

A **Enter a user code of up to eight digits using the number keys.**

# $\mathbf{B}$  Press the  $\mathbf{[OK]}$  or  $\mathbf{[@]}$  key.

# **Note**

❒ If an unprogrammed user code is entered, the display returns to that of step **n**.

# **2. Faxing**

# **Transmission Modes**

There are two types of transmission:

- Memory Transmission
- Immediate Transmission

# **Note**

❒ You can use Parallel Memory Transmission that dials while the original is being scanned. See p.31 "Parallel Memory Transmission", *Facsimile Reference <Advanced Features>* .

# ❖ **Memory Transmission**

Transmission starts automatically after the original has been stored in memory. It is a convenient method for when you are in a hurry and want to take the document away with you. You can also send the same original to several destinations (broadcasting).

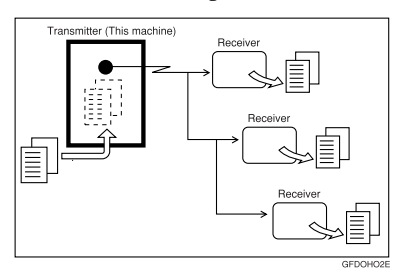

# ❖ **Immediate Transmission**

Immediately dials the destination number, and while scanning the original, sends it. This is convenient when you want to send an original quickly, or when you want to check if original was sent to the specified destination (since Immediate Transmission is made after establishing the connection). When using this type of transmission, the original is not stored in memory, and you can only specify one destination.

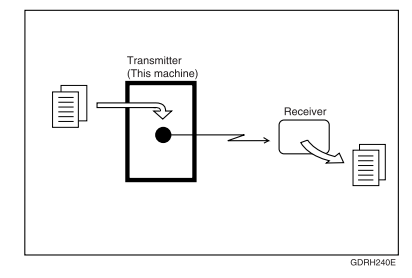

# important

❒ If power outage lasts about an hour, or the machine is disconnected from the power outlet for about an hour, documents stored in the fax machine's memory are deleted. If any document is deleted, the Power Failure Report is automatically printed out when the main power switch is turned on. Use this report to check which documents were deleted. Simply turning off the power by pressing the Operation switch does not delete stored documents. See p.102 "Turning Off the Main Power/In Case of a Power Failure", *Facsimile Reference <Advanced Features>* .

# **Switching between Memory Transmission and Immediate Transmission**

Check the indicators on the operation panel to check which mode is currently active and press the {**Transmission Mode**} key to toggle between them.

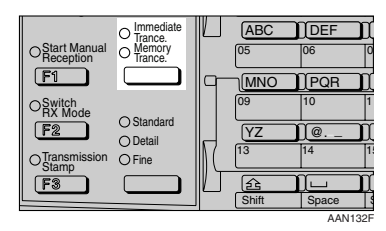

# **Note**

- ❒ You can select the transmission mode (Memory Transmission or Immediate Transmission) that is operative when the machine is turned on or when the {**Clear Modes**} key is pressed, using **[Home Position]** under **[Key Operator Tools]**. See p.85 "Home Position", *Facsimile Reference <Advanced Features>* (switch 02, bit 2).
- ❒ You can have the machine return to the status obtained by pressing the {**Clear Modes**} key after each transmission using **[Home Position]** under **[Key Operator Tools]**. See p.85 "Home Position", *Facsimile Reference <Advanced Features>* (switch 01, bit 7).

# **Placing Originals**

You can place the originals either in the optional ADF or ARDF or on the exposure glass. Some types of originals are unsuitable for the ADF or ARDF, so they must be placed on the exposure glass.

Place to scan by portrait orientation for the original of A4,  $8^{1}/2$ "×11" or larger size, landscape orientation for the original of A4,  $8^{1}/_{2}$ " $\times11$ " or smaller size shown in the illustration. The size of some originals might not be detected. For details, see p.15 "Original sizes difficult to detect".

❖ **How to place A4, B4 JIS (Japanese Industrial Standard), A3, 81 /2"**×**11", 81 /2"**×**14", and 11"**×**17" size originals**

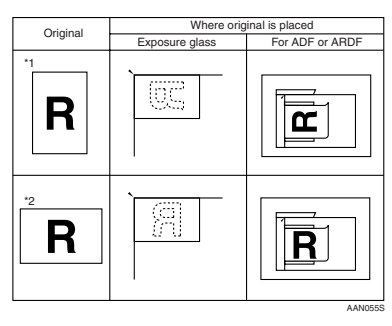

# *A* Note

- ❒ When you place originals as shown in the above illustration, the fax header will be printed on the received faxes at the destination as follows:
	- \*1 On the top of the fax
	- \*2 On the left side of the fax

❖ **How to place A5, 51 /2"**×**8<sup>1</sup> /2" and B5 JIS size originals**

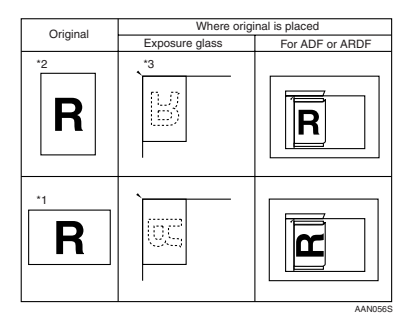

# **Limitation**

 $\Box$  If you place A5,  $5^1/\text{2}'' \times 8^1/\text{2}''$  or B5 size documents on the exposure glass, they will not be detected. A5,  $\frac{1}{2}$ /<sub>2</sub>"×8<sup>1</sup>/<sub>2</sub>" or B5 size documents placed in the ADF or ARDF are sent. See p.15 "Original sizes difficult to detect".

# *A* Note

- ❒ When you place originals as shown in the above illustration, the fax header will be printed on the received faxes at the destination as follows:
	- \*1 On the top of the fax
	- \*2 On the left side of the fax
	- \*3 When the scanning size is set to A4 $\Box$  or  $8^1/\gamma$ "×11" $\Box$  on the original size specifying display.
- ❒ When sending a fax, the image output at the other end depends on the size and orientation of paper used in the receiver's terminal. If the receiver does not use paper of the same size and orientation as that of the original, the fax image may be reduced in size, trimmed at both edges, or divided into two or more sheets. When sending an important original, we recommend you ask the receiver about the size and orientation of the paper used in their terminal.
- ❒ Make sure that all ink, correcting fluid etc., has completely dried before placing your original. If it is still wet, the exposure glass will be marked and those marks will appear on the received image.
- $\Box$  If you place an A4 $\Box$  or  $8^1/_2$ " $\times 11$ " $\Box$ size original in the portrait orientation, the machine rotates the image by 90 degrees before sending. See p.33 "Transmission with Image Rotation", *Facsimile Reference <Advanced Features>* .
- ❒ You can send the first pages from the exposure glass then the remaining pages from the ADF or ARDF. After you have removed the last page from the exposure glass, insert the remaining pages in the ADF or AR-DF, and then press the {**Start**} key.
- ❒ When using the Internet Fax function, documents transmitted are sent at A4 size. Documents larger than A4 are reduced to A4 width.

# **Reference**

For how to place two-sided documents, see p.7 "Two-Sided Transmission (Double-Sided Transmission)", *Facsimile Reference <Advanced Features>* . The ARDF is required.

For acceptable types of originals, see p.109 "Acceptable Types of Originals", *Facsimile Reference <Advanced Features>* .

# **Placing a Single Original on the Exposure Glass**

Place originals that cannot be placed in the optional ADF or ARDF, such as a book, on the exposure glass one page at a time.

A**Lift the exposure glass cover or the ADF or ARDF by at least 30 degrees.**

# **Note**

- ❒ If you do not lift the exposure glass cover or the ADF or ARDF by at least 30 degrees, the original size will not be detected.
- **2** Place the original face down and **align its upper left corner with the reference mark at the upper left corner of the exposure glass.**

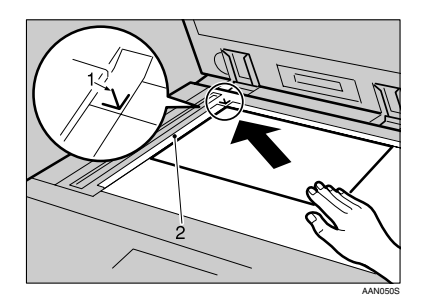

- *1.* **Positioning mark**
- *2.* **Left Scale**
- C**Lower the exposure glass cover or the ADF or ARDF.**

# *A* Note

❒ When setting a bound original, the received image may contain some black areas. To reduce this effect, hold down the original to prevent the bound part from rising.

# **Placing Originals in the Optional ADF or ARDF**

Use the ADF or ARDF to scan in a stack of originals in one operation. The ARDF can handle both one-sided and two-sided originals.

# **Limitation**

❒ Place all the originals to be sent in a single stack. You cannot place originals in the ADF or ARDF one page at a time or in successive stacks.

# **Note**

- ❒ To send an original longer then the following lengths, use Memory Transmission. However, the maximum length of an original for Memory Transmission is 1200 mm (47").
	- A3 or 11"×17" size: 850 mm (33.5") for Standard, 432 mm (17") for Detail
	- B4 JIS or  $8^{1}/2$ " $\times$ 14" size: 1000 mm (39.4") for Standard, 500 mm (19.7") for Detail
	- A4 or  $8^{1}/2$ "×11" size: 600 mm (23.6") for Detail, 300 mm (11.8") for Fine
- ❒ If you frequently send long documents, set Long Document Transmission to on with the User Parameters. If a jam occurs, the document might be damaged because scanning will not stop. See p.80 "User Parameters", *Facsimile Reference <Advanced Features>* (switch 14, bit 1).
- ❒ If your original is bent or folded, flatten it before you place it.
- ❒ When sending thin originals, place them on the exposure glass.
- ❒ If an original jammed, press the {**Clear/Stop**} key, and then slowly remove the original.
- ❒ You can check information about the sizes and number of originals that can be placed in the ADF or ARDF. See p.109 "Acceptable Types of Originals", *Facsimile Reference <Advanced Features>* .
- A **Adjust the document guide to match the size of the originals.**
- B **Align the edges of the originals and stack them in the ADF or ARDF face up.**

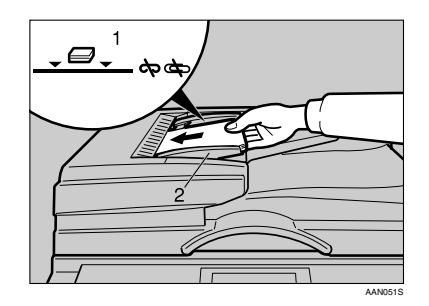

- *1.* **Limit mark**
- *2.* **Document guide**

# **Originals unsuitable for the optional ADF or ARDF**

Do not place the following types of originals in the ADF or ARDF because they may be damaged. Place them on the exposure glass instead.

- Originals in unacceptable sizes (See p.109 "Acceptable Types of Originals", *Facsimile Reference <Advanced Features>* .)
- Originals containing staples or clips
- Perforated or torn originals
- Curled, folded, or creased originals
- Pasted originals
- Originals with any kind of coating, such as thermosensitive paper, art paper, aluminum foil, carbon paper, or conductive paper
- Originals with index tabs, tags, or other projecting parts
- Sticky originals, such as translucent paper
- Thin and soft originals
- Originals of inappropriate weight (See p.109 "Acceptable Types of Originals", *Facsimile Reference <Advanced Features>* .)
- Originals in bound form, such as books
- Transparent originals, such as OHP transparencies or translucent paper

# **If the Machine Cannot Detect the Size of Your Original**

If the machine cannot detect the original size, the following display is shown:

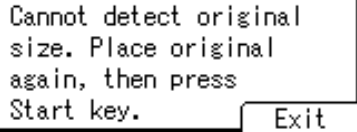

If this happens, carry out the following steps.

# A **Press [Exit].**

The previous display appears.

B **Make sure that the original is set correctly.**

C **Remove the original and replace it on the exposure glass.**

# D**Press the** {**Start**} **key.**

A scan progress starts.

# -**Specifying the Original Size Manually**

If the original size is not detected by repeating steps  $\blacksquare$  to  $\blacksquare$  three times, the original size specifying display appears.

A Using the scroll keys, select the size for scanning.

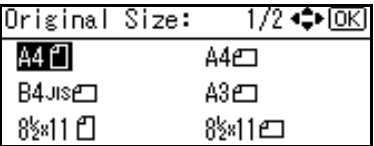

<sup>B</sup> Press the {**OK**} or {**Start**} key. Scanning starts.

# **Original sizes difficult to detect**

The machine finds it difficult to detect the size of the following kinds of originals. If this happens, the receiving machine may not select print paper of the correct size.

- Documents placed on the exposure glass of sizes other than those listed in the table below
- Originals with index tabs, tags, or protruding parts
- Transparent originals, such as OHP transparencies or translucent paper
- Dark originals with dense text or drawings
- Originals which partially contain solid printing
- Originals which have solid printing around their edges
- Originals with glossy surfaces
- Bound originals of more than 10 mm (0.3") in thickness, such as books.

The following paper sizes are automatically detected in facsimile mode.

#### ❖ **Metric Version**

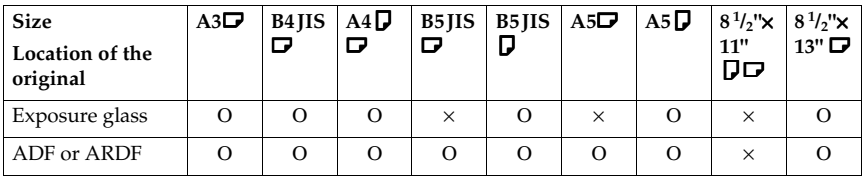

Ο: Detectable size ×: Undetectable size

# ❖ **Inch Version**

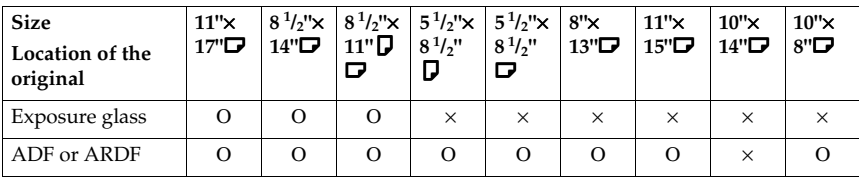

Ο: Detectable size ×: Undetectable size

# **Memory Transmission**

In Memory Transmission mode, after you press the {**Start**} key, the machine does not dial the destination until all pages of your fax message have been scanned into memory (in contrast to Immediate Transmission, where the number is dialed first and pages are scanned and sent one by one).

Memory Transmission is useful because:

- You can take your original away from the machine without having to wait too long.
- While your message is being sent, other people can use the machine.
- You can send the same message to more than one place in a single operation (broadcasting).

Memory transmission mode has normal fax and Internet Fax functions.

# **Important**

- $\Box$  If there is a power failure (the main power switch is off) or the machine is unplugged out for more than one hour, all the documents stored in memory are deleted. As soon as the main power switch is turned on, the Power Failure Report is printed to help you identify deleted files. If you turn only the operation switch off, documents are not deleted. See p.102 "Turning Off the Main Power/In Case of a Power Failure", *Facsimile Reference <Advanced Features>* .
- ❒ We recommend you call the receiver and confirm with them when sending important messages.

# **Limitation**

 $\Box$  If memory is full (0% appears on the display), Memory Transmission is disabled. Use Immediate Transmission instead.

# **Note**

- ❒ Maximum number of destinations per Memory Transmission: 300.
- ❒ Combined total number of destinations of standby messages stored in memory: 300.
- ❒ After the total number of programmed destination numbers exceeds 300, you can perform only Immediate Transmission.
- ❒ The number of documents you can store is 200.
- ❒ The number of pages you can store in memory depends on the original images and the scan settings. You can store up to 160 standard pages (ITU-T #4 chart, Resolution: Standard, Original Type: Text).
- ❒ Allows you to specify fax number and e-mail address simultaneously.

# **Reference**

p.45 "Transmitting Internet Fax"

**H** Make sure that Memory Trans. **indicator lights.** 

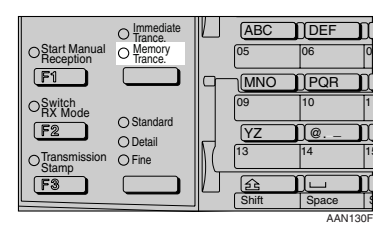

# **Note**

- ❒ If it is not, press the {**Transmission Mode**} key.
- B **Place the original in the ADF or ARDF, or on the exposure glass.**

# *A* Note

- ❒ You can send the first few pages from the exposure glass then the remaining pages from the ADF or ARDF. After you remove the last page from the exposure glass, you have 60 seconds to insert the remaining pages in the ADF or ARDF.
- ❒ Note that you cannot place originals on the exposure glass after you start using the ADF or AR-DF.

# **Reference**

p.11 "Placing Originals"

C **Make the settings you require.**

# **Reference**

- p.25 "Scan Settings"
- p.26 "Original Type"

p.27 "Image Density (Contrast)"

 $\mathbf{B}$  Specify a destination.

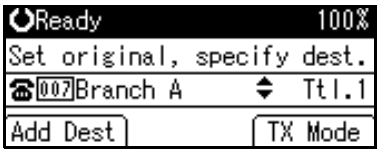

# *A* Note

❒ If you make a mistake, press the {**Clear/Stop**} key, and then enter the correct number.

# **Reference**

- p.29 "Entering a Fax Number"
- p.31 "Entering an E-mail Address"

p.31 "Using the Destination List"

p.25 "Chain Dial", *Facsimile Reference <Advanced Features>* 

p.26 "Redial", *Facsimile Reference <Advanced Features>* 

E **When sending the same original to several destinations (broadcasting), press [Add Dest] to specify other destinations.**

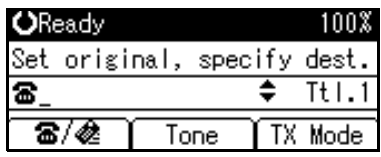

# **Note**

- ❒ You do not have to press **[Add Dest]** when adding a destination using a Quick Dial key.
- ❒ If you do not want to do a broadcast transmission, proceed to step  $\blacksquare$ .

# *Specify a destination.*

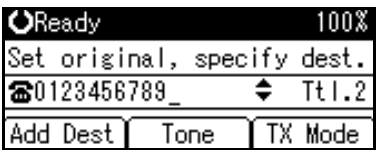

# **Note**

- ❒ Press **[ ]** to switch the destination between fax number and e-mail address.
- ❒ If you want to specify another destination, repeat steps **F** and n.
- ❒ Entered destinations can be checked using  $[4]$  or  $[\nabla]$ .
- ❒ To delete an entered destination, find it using  $[4]$  or  $[\nabla]$ , press the {**Clear/Stop**} key, and then press **[Delete]**.

# G **Press the** {**Start**} **key.**

# *A* Note

❒ Do not lift the ADF or ARDF during scanning.

After scanning, the standby display appears.

#### -**Sending originals using the exposure glass**

- A Make sure that Memory Trans. indicator lights. If it is not, press the {**Transmission Mode**} key.
- B Place the first page of your original face down on the exposure glass.
- $\circled{3}$  Specify a destination.
- D Make the scan settings you require.
- <sup>E</sup> Press the {**Start**} key. The machine starts scanning.

 $\circledR$  Place the next original on the exposure glass within 60 seconds after the machine has finished scanning the first original.

> Set next page within  $60$  second(s), then press Start key. Press ⊕ key to finish.

- $\oslash$  Repeat steps  $\oslash$  to  $\oslash$  for all originals.
- H Place the last original, press the {**Start**} key, and then press the  $({\circledast})$  key.

...................

# -**Broadcasting Sequence**

If you dial several destinations for the same message (broadcasting), the messages are sent in the order in which they were dialed. If the fax message could not be transmitted, the machine redials that destination after the last destination specified for broadcasting. For example, if you specify four destinations, A through D, for broadcasting, and if the lines to destinations A and C are busy, the machine dials the destinations in the following order: A, B, C, D, A, and C.

# 

. . . . . . . . . . . . . . . . . .

# -**Checking the Transmission Progress**

To check which destinations the fax message has been sent to so far, print the Journal. See p.21 "Printing the Journal", *Facsimile Reference <Advanced Features>* .

# **Canceling a Memory Transmission**

Even when fax number and e-mail address are simultaneously specified, or only e-mail address is specified, you can cancel the mode using the same procedure. However, you cannot cancel the transmission of a sent Internet Fax document.

# **Before the Original Is Scanned**

Use this procedure to cancel a transmission before pressing the {**Start**} key.

# A **Press the** {**Clear Modes**} **key.**

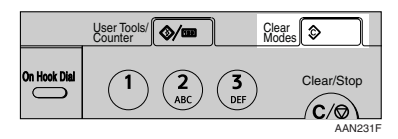

# **Note**

❒ When documents are placed in the ADF or ARDF, you can cancel transmission simply by removing them.

# **While the Original Is Being Scanned**

Use this procedure to cancel a transmission after pressing the {**Start**} key.

# A **Press the** {**Clear/Stop**} **key.**

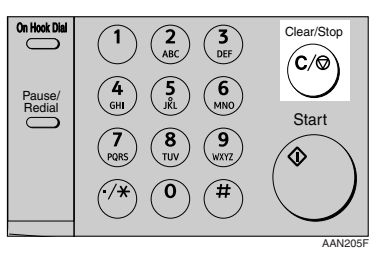

# The machine stops scanning.

# **Note**

❒ Scanning may be completed while you are performing the cancel operation.

# **While the Original Is Being Transmitted or Before the Transmission Is Started**

# **Note**

- ❒ If the transmission finishes while you are carrying out this procedure, it will not be canceled.
- ❒ If you cancel a message while it is being sent, the transmission is halted as soon as you finish the cancellation procedure. However, some pages of your message may have already been sent and received at the other end.
- **H** Make sure that the standby dis**play appears.**

# **Note**

❒ If you press the {**Clear/Stop**} key while the original is being scanned, scanning stops.

# B**Press the** {**Clear/Stop**} **key.**

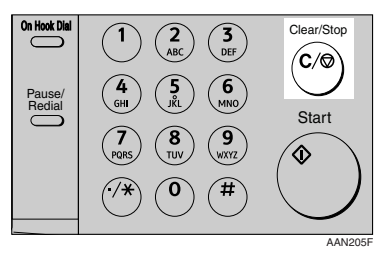

# C **Press [Stop TX].**

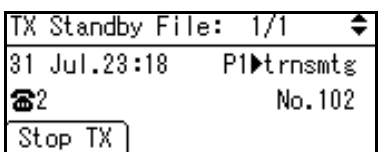

D **Press [Delete].**

Are you sure you want to delete the document? No Delete

The standby display appears.

# **Note**

❒ If you want to cancel stopping, press **[No]**.

**2**

# **Immediate Transmission**

With Immediate Transmission, when you press the {**Start**} key, the fax number is dialed immediately. The message is scanned and transmitted page by page without being stored in memory. This contrasts with Memory Transmission which scans all pages into memory before dialing the destination.

Immediate Transmission is useful if you want immediate confirmation that the message is being sent to the correct destination (just check the other terminal's Own Name or Own Fax Number on the control panel during transmission).

# **Limitation**

❒ Internet Fax is performed only with Memory Transmission which starts transmission automatically after storing documents in memory. If you specify Immediate Transmission in Internet Fax, the "Try again after switching to memory transmission." message appears. When this happens, press **[Exit]**, and then switch to Memory Transmission.

# **Note**

- ❒ You cannot send the same document to multiple destinations (broadcasting). Memory Transmission allows this function.
- ❒ You can have the machine set to Memory Transmission mode or Immediate Transmission mode right after the power is turned on. See p.72 "General Settings/Adjust", *Facsimile Reference <Advanced Features>* .
- ❒ You can have the machine return to the default transmission mode (Memory Transmission or Immediate Transmission) after every transmission. You can change this so that the desired setting is maintained. See p.72 "General Settings/Adjust", *Facsimile Reference <Advanced Features>* .
- **H** Make sure that the Immediate **Trans. indicator lights.**

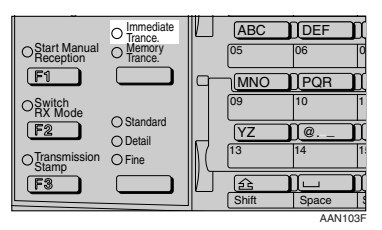

# *A* Note

- ❒ If it is not, press the {**Transmission Mode**} key.
- **Place the original.**

# **Note**

- ❒ You can scan a few pages of your original from the exposure glass and the remaining pages from the ADF or ARDF. When you have finished scanning from the exposure glass, remove the original from the exposure glass and place the remaining pages in the ADF or ARDF within ten seconds.
- ❒ To send two or more pages using the exposure glass, set them one page at a time.
- ❒ The original can be placed whenever, before the {**Start**} key is pressed.

# **Reference**

p.11 "Placing Originals".

C **Select the scan settings you require.**

# **Reference**

p.25 "Scan Settings"

p.26 "Original Type"

p.27 "Image Density (Contrast)"

# D **Specify a destination.**

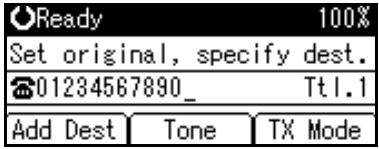

# *A* Note

❒ If you make a mistake, press the {**Clear/Stop**} key, and then enter the correct number.

# **Reference**

p.29 "Specifying a Destination"

p.31 "Using the Destination List"

p.25 "Chain Dial", *Facsimile Reference <Advanced Features>* 

p.26 "Redial", *Facsimile Reference <Advanced Features>* 

# E**Press the** {**Start**} **key.**

The machine calls the destination. While it is dialing, the number or name which is programmed as the Own Name or Own Fax Number in the machine of the other party is shown on the display. When connected, the machine starts scanning the original.

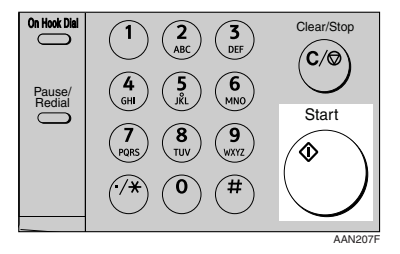

# **Note**

❒ Do not lift the ADF or ARDF during scanning.

After transmission, the standby display appears.
### -**Sending originals using the exposure glass**

- A Make sure that Immediate Trans. indicator lights. If it is not, press the {**Transmission Mode**} key.
- $\circledcirc$  Place the first page face down on the exposure glass.
- $\circledR$  Specify a destination.
- D Make the scan settings you require.
- <sup>E</sup> Press the {**Start**} key.
- $\circledR$  Place the next original on the exposure glass within 10 seconds after the machine has finished scanning the first original.

```
Set next page within
10 second(s), then press
Start key.
Press ⊕ key to finish.
```
- $\circled{2}$  Repeat steps  $\circled{4}$  to  $\circled{6}$  for all originals.
- ® Place the last original, and then press the  $[$   $\bigcirc$   $]$  key.

# **Canceling an Immediate Transmission**

# **Before You Have Pressed**  {**Start**} **Key**

A **Press the** {**Clear Modes**} **key.** 

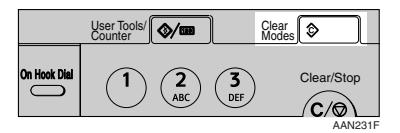

### **Note**

❒ When the original is placed in the ADF or ARDF, you can also cancel an Immediate Transmission by removing the original.

# **After You Have Pressed**  {**Start**} **Key**

A**Press the** {**Clear/Stop**} **key, and then remove the original.**

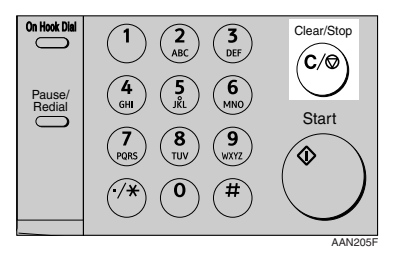

# **Note**

❒ If the transmission finishes while you are carrying out this procedure, it will not be canceled.

**2**

**2**

# **Scan Settings**

You may want to send many different types of fax messages. Some of these may be difficult to reproduce at the receiver's end. However, your machine has three settings that you can adjust to help you transmit your document with the best possible image quality.

- ❖ **Resolution:** Standard, Detail, Fine
- ❖ **Original Type:** Text, Photo
- ❖ **Image Density (Contrast):**

Manual Image Density (five levels)

### **Resolution**

Images and text are scanned into the machine by converting them to sequences of dots. The density of the dots determines the quality of the image and how long it takes to transmit. Therefore, images scanned at high resolution (Fine) have high quality but transmission takes longer. Conversely, low resolution (Standard) scanning results in lower quality but your original is sent more quickly. Select the setting that matches your needs based upon this trade off between speed and image clarity.

### ❖ **Standard (8 x 3.85 lines/mm, 200 x 100 dpi)**

Select for originals containing normal size characters.

### ❖ **Detail (8 x 7.7 lines/mm, 200 x 200 dpi)** Select for originals containing small characters or when you require greater clarity. This resolution is twice as fine as Standard.

❖ **Fine (8 x 15.4 lines/mm, 200 x 400 dpi)** Select for originals with fine details or when you require the best possible image clarity. This resolution is four times finer than Standard.

### **Limitation**

- ❒ If the other party's machine does not support the resolution at which you are sending, this machine automatically switches to a resolution that is supported. You can check the resolution at which you sent actually. See p.21 "Printing the Journal", *Facsimile Reference <Advanced Features>* .
- ❒ Transmission at Fine resolution is possible with originals of A4,  $8<sup>1</sup>/2<sup>''</sup> \times 11<sup>''</sup>$  and smaller. Even if you select the Fine resolution for the original exceeding A4,  $8^{1}/2$ "×11", the resolution type is forcibly changed to Detail.
- ❒ In Internet Fax transmission, if the destination is not set in full mode, the original is scanned using Detail, even if you select **[Fine]**.

### *A* Note

- ❒ The machine supports Standard, Detail, and Fine resolutions.
- ❒ The resolution type selected as soon as the machine is turned on or modes cleared is set to **[Standard]**.

A **Press the** {**Resolution**} **key to switch between resolutions. The indicators above the key shows the current selection.**

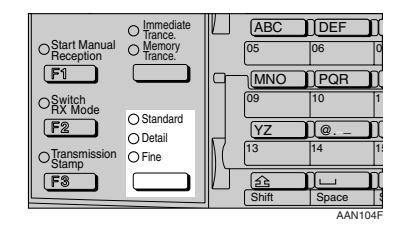

# **Original Type**

If your original contains photographs, illustrations, or diagrams with complex shading patterns or grays, select the appropriate original type to optimize image clarity.

### ❖ **Text**

Select Text to send an original containing a high-contrast black-andwhite image. Use this setting even if your original contains text and photographs or if you only want to send clearer text.

### ❖ **Photo**

Select Photo to send an original containing a halftone image such as a photograph or a colour origi-\_ nal.

### **Limitation**

❒ If you select Photo, resolution is automatically set to Detail. Even if you select Text again, the resolution will not return to Standard.

### **Note**

- ❒ If you select Photo, the transmission will take longer than if you select Text.
- ❒ If you send a fax message with Photo and the background of the received image is dirty, reduce the density and re-send.
- ❒ You can select which original type (Text or Photo) is active when the machine is first turned on, or when the {**Clear Modes**} key is pressed, using **[Home Position]** under **[Key Operator Tools]**. See p.85 "Home Position", *Facsimile Reference <Advanced Features>* (switch 02, bit 1).
- ❒ You can set the machine to return to the initial status obtained by pressing the {**Clear Modes**} key after each transmission using **[Home Position]** under **[Key Operator Tools]**. See p.85 "Home Position", *Facsimile Reference <Advanced Features>* (switch 01, bit 7).
- A**Press the** {**Original Type**} **key for the type you require.**

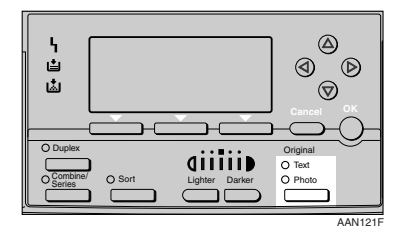

**2**

# **Image Density (Contrast)**

The text and diagrams in your original should stand out clearly from the paper they are written on. If your original has a darker background than normal (for example, a newspaper clipping), or if the writing is faint, adjust the image density.

Use the {**Image Density**} key to vary the image density within 5 levels.

A **Press the** {**Lighter**} **or** {**Darker**} **key to change the density from five density level.**

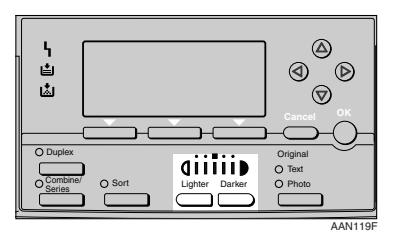

# **Mixing Scan Settings for a Multiple Page Original**

When sending an original of several pages, you can select a different image density, resolution, and original type setting for each page.

Place the original, select the scan settings for the first page, dial, and then press the {**Start**} key as you would normally. Then follow one of the following two procedures.

### *A* Note

 $\Box$  It is recommended that originals be placed on the exposure glass when mixing scan settings for a multiple page original.

### **When placing originals on the exposure glass**

### **Note**

- ❒ Select density, resolution, and original type within 60 seconds for Memory Transmission (10 seconds for Immediate Transmission). The remaining time is shown on the display.
- A **Check which pages you want to scan with different settings.**
- B **Remove the previous page and place the next page.**
- **E** Select the image density, resolu**tion, and original type.**

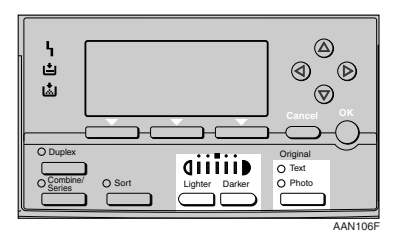

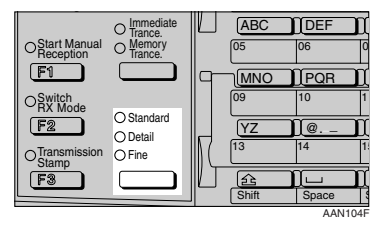

### *A* Note

❒ Adjust the settings for each page before you press the {**Start**} key.

### **When placing originals in the optional ADF or ARDF**

### **Note**

- ❒ Depending on what time the scan settings are adjusted, the settings may not be reflected in the resulting operation.
- A **Check which pages you want to scan with different settings.**
- B **Select the image density, resolution, and original type before the next page is scanned.**

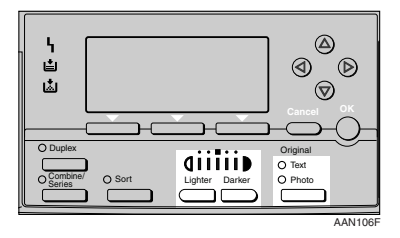

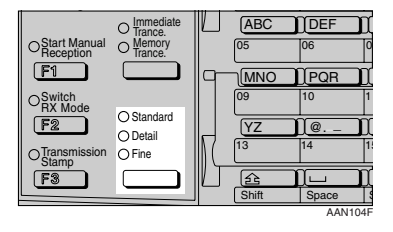

# **Specifying a Destination**

You can specify the destination using one of three methods.

### ❖ **Fax number**

p.29 "Entering a Fax Number"

### ❖ **E-mail address**

p.31 "Entering an E-mail Address"

### ❖ **Destination list**

p.31 "Using the Destination List"

This section covers these functions and others in more detail.

### **Note**

 $\Box$  The display shows the percentage of free memory space for storing originals. Since fax numbers and email addresses are programmed in separate memory, dialing fax numbers using the number keys does not change the percentage on the display.

# **Entering a Fax Number**

Enter numbers directly using the key pad on the right side of the control panel.

### *A* Note

- ❒ Maximum length of a fax number: 128 digits.
- ❒ You can insert pauses and tones in a fax number. See p.30 "Pause", p.30 "Tone".
- **Make sure that**  $\boldsymbol{\mathsf{z}}$  **is displayed in the destination display column.**

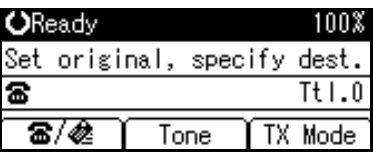

### **Note**

B**Enter the fax number using the number keys.**

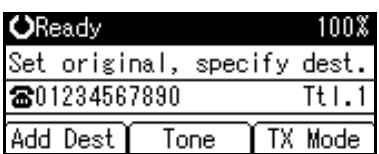

### *A* Note

❒ If you make a mistake, press the {**Clear/Stop**} key, and then enter again.

<sup>❒</sup> If it is not displayed, press **[**8./&].

### **Pause**

Press the {**Pause/Redial**} key when dialing or storing a number to insert a pause of about two seconds.

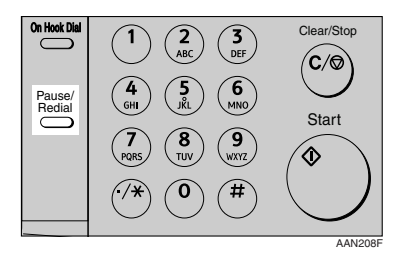

### **Note**

- ❒ You cannot insert a pause before the first digit of a fax number. If you press the {**Pause/Redial**} key at the first digit, a redial occurs. See p.26 "Redial", *Facsimile Reference <Advanced Features>* .
- $\Box$  A pause is shown as a "-" on the display.

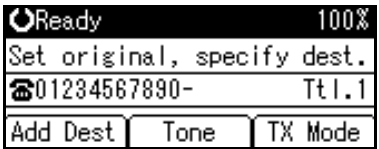

### *A* Note

❒ You can also program numbers including pauses in destination lists.

### **Tone**

This function allows a machine connected to a pulse dialing line to send tonal signals (for example if you want to use a special service on a tone dialing line).

### **Limitation**

❒ Certain services may be unavailable when using the Tone function.

### **Note**

 $\Box$  A tone is shown as a " $\bullet$ " on the display.

Using the Tone function with On Hook Dial

A**Press the** {**On Hook Dial**} **key.**

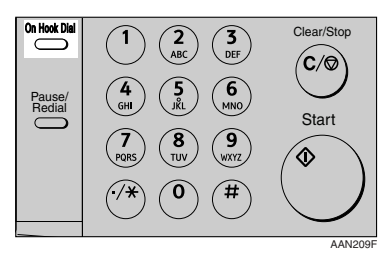

B**Enter the fax number using the number keys.**

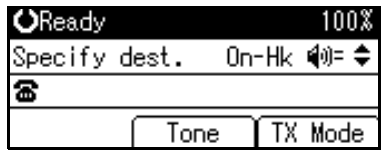

C**Press [Tone].**

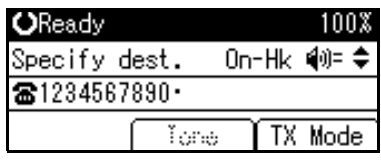

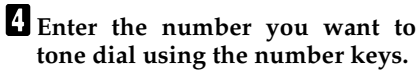

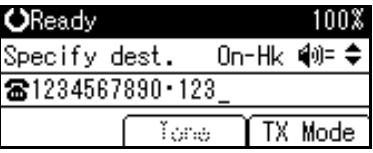

# **Entering an E-mail Address**

When using Internet Fax transmission, specify the e-mail address in place of the fax number.

### **Note**

❒ You can enter up to 128 characters.

**H** Make sure that  $\triangle$  is displayed in **the destination display column.**

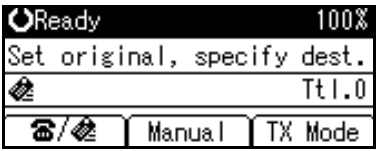

### **Note**

❒ If it is not displayed, press **[ ]**.

B **Press [Manual].**

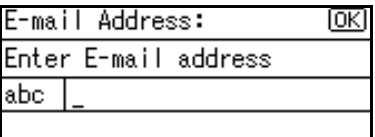

**E** Enter the e-mail address destina**tion, and then press the** {**OK**} **key.**

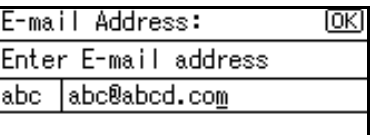

### *A* Note

- ❒ If you make a mistake, press the {**Clear/Stop**} key, and then enter again.
- ❒ To change the e-mail address after pressing the {**OK**} key, press **[EditDest]**, re-enter an e-mail address, and then press the {**OK**} key.

# **Reference**

"Entering Text", *General Settings Guide*

The destination is specified.

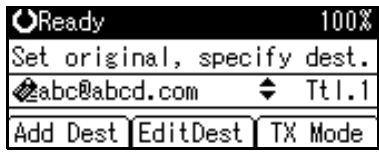

# **Using the Destination List**

You can program up to 150 destinations (fax numbers and e-mail addresses) into the destination list. The destinations programmed into destination numbers 001 to 032 can be specified by pressing Quick Dial keys 01 to 32. Hence, you should program frequently used destinations in the Quick Dial keys. In a Quick Dial key, you can program a single destination or multiple destinations (fax numbers and/or e-mail addresses). A Quick Dial key programmed with multiple destinations is called a Group Dial. You can send (broadcast) the same message to the destinations in the Group Dial.

You can also program a name for a Quick Dial key (for example "Brown", or "Branch Office") that will appear before you press the {**Start**} key to start sending.

### **Preparation**

In the destination list, program individual fax numbers, e-mail addresses and/or groups of destinations. See "Registering a Fax Destination", "Registering an E-mail Destination", and "Registering a New Group", *General Settings Guide*.

### **Limitation**

❒ Group Dial can be used for Memory Transmission only; not Immediate Transmission. If you specify Immediate Transmission in Group Dial, the "Try again after switching to memory transmission." message appears. When this happens, press **[Exit]**, and then switch to Memory Transmission.

### **Note**

- ❒ To check the contents of Quick Dial, print the destination list. See "Key Operator Tools", *General Settings Guide*.
- ❒ A stored name can be printed out on the first page of a received fax at the other end. See p.11 "Label Insertion", *Facsimile Reference <Advanced Features>* .
- ❒ To check the contents of the Groups, print the list. See "Key Operator Tools", *General Settings Guide*.

### **Specifying a destination using the Quick Dial key**

**4 Press the Quick Dial key in which the destination's number is programmed.**

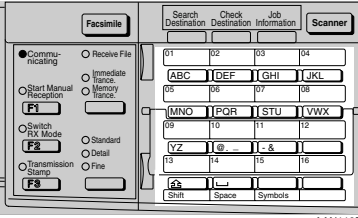

AAN110F

If the destionation's name has been stored, the name is shown on the display. If it is not, the fax number or e-mail address is shown.

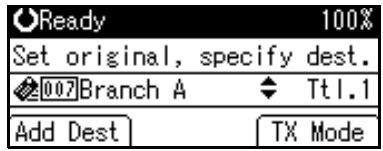

### **Note**

- $\Box$  If you make a mistake, press the {**Clear/Stop**} key and try again.
- ❒ If you want to specify another destination, press **[Add Dest]** and specify another fax number or e-mail address.
- ❒ You do not have to press **[Add Dest]** when adding a destination using the Quick Dial keys.

### B**Press the** {**Start**} **key.**

### **Specifying a group of destinations using the Quick Dial key**

- A**Place the original, and then select the scan settings you require.**
- **Press the Quick Dial key in which the Group is programmed.**

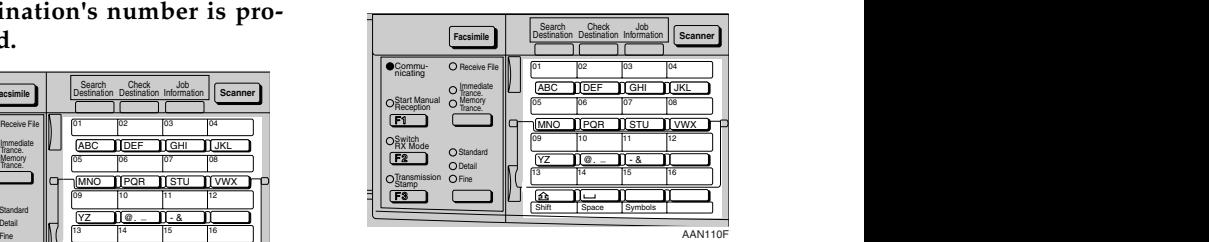

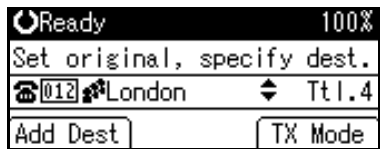

# **Note**

- $\Box$  If you make a mistake, press the {**Clear/Stop**} key and try again.
- ❒ If you want to specify other destinations, press **[Add Dest]**.

# C **Press the** {**Start**} **key.**

### **Note**

- ❒ If you press an incorrect Quick Dial key, press the {**Clear/Stop**} key, and then press the Quick Dial key you want.
- ❒ To cancel all the destinations specified by the Quick Dial key, press the {**Clear Mode**} key. Then, repeat from step **2**.

# **Checking the Specified Destination**

If you specified from the destination list, you can display the name and fax numbers or e-mail addresses. If the group is specified for the destination, you can display fax numbers or email addresses in the group.

### A **Make sure the destination name appears on the display.**

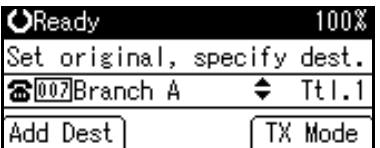

### *A* Note

❒ If you want to specify other destinations, press **[Add Dest]**.

B**Press the** {**Check Destination**} **key.**

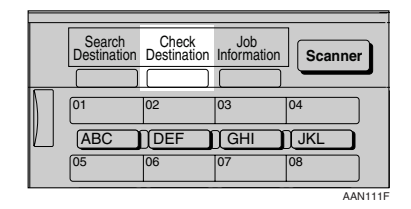

C**If you specified more than one** \_ **destination, display them one by** one using  $[4]$  or  $[\nabla]$ .

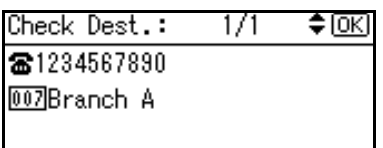

# **Note**

- ❒ If you specified a group using the Quick Dial keys,  $\blacksquare$ , the group icon appears to the right of the destination name.
- D**Press the** {**OK**} **key when confirmation is complete.**

The display returns to that of step A.

# **Searching for a Destination**

Use this procedure to search through the destination lists for a particular destination.

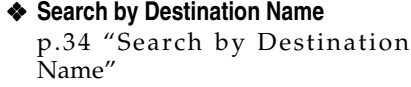

- ❖ **Select by Display Destination List** p.35 "Selecting from Destination List"
- ❖ **Specifying a Registration Number** p.36 "Specifying a Registration Number"
- ❖ **Search by Fax Number** p.37 "Search by Fax Number"
- ❖ **Search by E-mail Address** p.38 "Search by E-mail Address"

# **Search by Destination Name**

### *A* Note

- ❒ The search returns only destinations whose beginnings match the entered name.
- ❒ This function distinguishes between lowercase and uppercase letters.

A **Press the** {**Search Destination**} **key.**

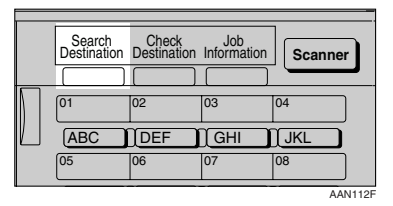

B **Make sure [Search by Name] is selected.**

≡Search Fax Dest 1/2  $\div$  [OK] Search by Name Display Destination List Search by Registration No.

### **Note**

❒ If **[Search by Name]** is not selected, press  $[\triangle]$  or  $[\triangledown]$  to display.

### C**Press the** {**OK**} **key.**

**[Search by Name]** entry display appears.

### D**Enter characters to search.**

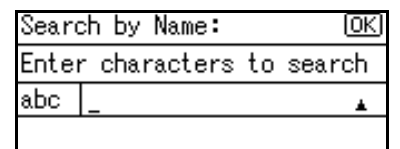

# **Reference**

"Entering Text", *General Settings Guide*.

### **Note**

❒ If you enter a wrong destination name, press  $[\triangleleft]$ ,  $[\triangle]$  or the {**Clear/Stop**} key, and then enter the destination name again.

# E**Press the** {**OK**} **key.**

**[Search by Name]** confirmation display appears.

**2**

# F **Press the** {**OK**} **key.**

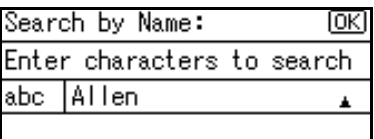

A search progress starts, then search result appears.

# **Note**

 $\Box$  If no destination is matched for specified text, "Specified destination is not programmed." is displayed. Press **[Exit]** to return to the display of Й.

G **Select the destination name to** specify using  $[4]$  or  $[T]$ .

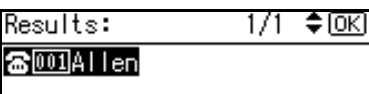

# *C* Press the [OK] key.

The destination which you searched is specified for the destination.

### **Note**

❒ Press **[Add Dest]** to specify other destinations.

# **Selecting from Destination List**

Destinations can be selected from the destination list. Destinations appear in order of registration number.

# **Limitation**

 $\Box$  Fax and e-mail destinations are not displayed at the same time.

A**Press [ ] to switch the destination to fax number**  $\mathbb{R}$  **or e-mail** address  $\clubsuit$ .

| <b>OReady</b> |                             |
|---------------|-----------------------------|
|               | Set original, specify dest. |
|               | Tt1.0                       |
|               | TX Mode                     |

B**Press the** {**Search Destination**} **key.**

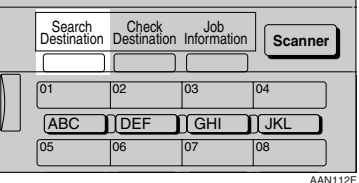

C**Select [Display Destination List] us-**\_  $\log$   $\left[\nabla\right]$  or  $\left[\nabla\right]$ .

晝Search Fax Dest 1/2 ≑⊠

Search by Name

Display Destination List

Search by Registration No.

# D**Press the** {**OK**} **key.**

Destinations appear in order of registration number.

### E **Select the destination you want to** specify using  $[\nabla]$  or  $[\nabla]$ .

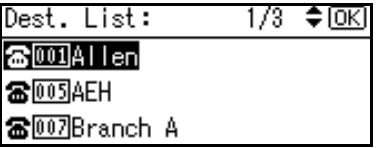

# F **Press the** {**OK**} **key.**

The specified destination is selected.

### **Note**

- ❒ Press **[Add Dest]** to specify other destinations.
- ❒ You cannot specify destinations twice. If you try to, the "This destination has already been programmed." message appears. Press **[Exit]** to return to the standby display.

# **Specifying a Registration Number**

You can search by Destination Lists.

### **Limitation**

❒ Fax and e-mail destination are not displayed at the same time.

A **Press the** {**Search Destination**} **key.**

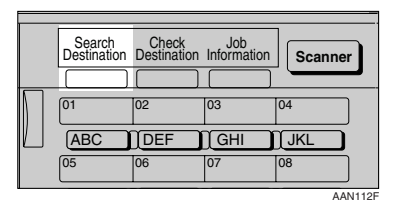

B**Select [Search by Registration No.]**  $using [A]$  or  $[\nabla]$ .

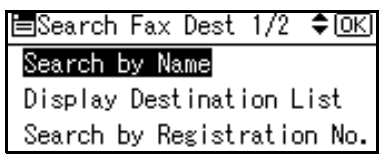

### C**Press the** {**OK**} **key.**

**[Search by Registration No.]** entry display appears.

D**Enter the three-digit registration number of desired Quick Dial key by number keys.**

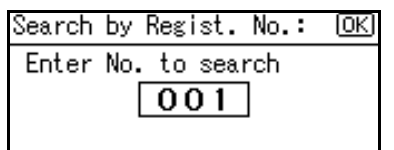

### **Note**

❒ If you enter a wrong registration number, press the {**Clear/Stop**} key, and then enter the code again.

# E**Press the** {**OK**} **key.**

Search result appears.

### **Note**

 $\Box$  If no destination is matched for specified registration number, "Specified destination is not programmed." is displayed. Press **[Exit]** to return to the display of  $\mathbf{E}$ .

# F **Press the** {**OK**} **key.**

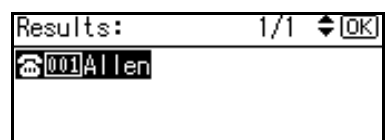

The destination which you searched is specified for the destination.

# **Note**

- $\Box$  If you try to specify the destination again, "This destination has already been programmed." is displayed. Press **[Exit]** to return to the destination specifying display.
- ❒ Press **[Add Dest]** to specify other destinations.

# **Search by Fax Number**

# *A* Note

❒ The search returns only destinations whose beginnings match the entered fax number.

# $\blacksquare$  Press  $[\mathbf{\hat{\mathbf{x}}}/\mathbf{\hat{\mathbf{z}}}$  to display  $\mathbf{\hat{\mathbf{z}}}$ .

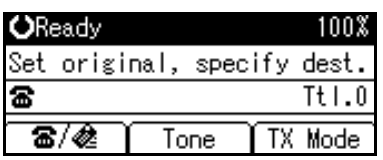

# B **Press the** {**Search Destination**} **key.**

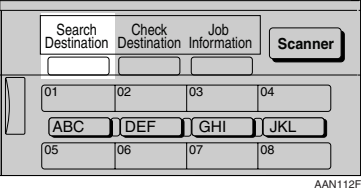

### C**Select [Search by Fax No.] using** {U}  $or$   $\mathbf{[} \mathbf{v} \mathbf{]}$ .

国Search Fax Dest 1/2 ≑ाञ Search by Name Display Destination List

Search by Registration No.

# **Note**

❒ If **[Search by Fax No.]** does not appear,  $\boldsymbol{\Xi}$  is not selected in step  $\boldsymbol{\Xi}$ . Press the {**Cancel**} key to return to step  $\mathbf{I}$ .

# D**Press the** {**OK**} **key.**

**[Search by Fax No.]** entry display appears.

E**Enter a fax number to search for.**

| Search by Fax No.:   |  |
|----------------------|--|
| Enter No. to search. |  |
|                      |  |
| <b>one</b>           |  |

# **Note**

- ❒ You can search with a part of the fax number. However, you must enter a number from top for beginning matching.
- ❒ If you enter a wrong fax number, press  $[\triangleleft]$ ,  $[\triangle]$  or the {**Clear/Stop**} key, and then enter the number again.

# F**Press the** {**OK**} **key.**

**[Search by Fax No.]** confirmation display appears.

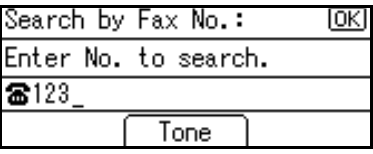

### G **Press the** {**OK**} **key.**

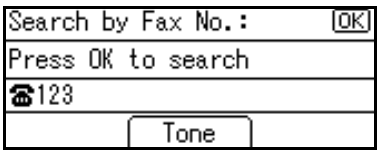

Search result appears.

### **Note**

❒ If no destination is matched for specified fax number, "Specified destination is not programmed." is displayed. Press **[Exit]** to return to step **E**.

### **B** Select the number to specify us- $\text{ing } [\triangle] \text{or } [\triangledown]$ .

Results: **雷**[01]Allen

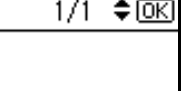

### I **Press the** {**OK**} **key.**

雷<u>颐</u>PBranch A

The destination which you searched is specified.

### **Note**

❒ Press **[Add Dest]** to specify other destinations.

# **Search by E-mail Address**

### **Note**

❒ The search returns only destinations whose beginnings match the entered e-mail address.

### $\blacksquare$  Press  $\lbrack \blacksquare / \blacksquare \rbrack$  to display  $\clubsuit$ .

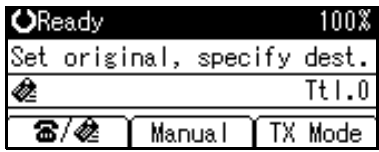

### B**Press the** {**Search Destination**} **key.**

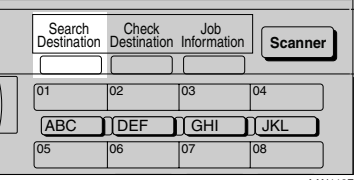

AAN112F

C**Select [Search by E-mail Address] us-**\_  $\log$   $[4]$  or  $[\nabla]$ .

国Search Dest. 1/2 ا⊠ا≑

Search by Name

Display Destination List

Search by Registration No.

### **Note**

❒ If **[Search by E-mail Address]** does not appear,  $\triangle$  is not selected in step **D**. Press the **[Cancel]** key to return to step  $\blacksquare$ .

### D**Press the** {**OK**} **key.**

**[Search by E-mail Address]** entry display appears.

E **Enter an e-mail address to search for.**

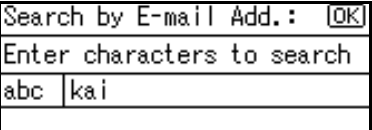

# **Reference**

"Entering Text", *General Settings Guide*

### **Note**

- ❒ You can search with a part of the e-mail address. However, you must enter a number from top for beginning matching.
- ❒ If you enter a wrong e-mail address, press  $[\triangleleft]$ ,  $[\triangle]$  or the {**Clear/Stop**} key, and then enter the address again.

# F **Press the** {**OK**} **key.**

**[Search by E-mail Address]** confirmation display appears.

### G **Press the** {**OK**} **key.**

Search by E-mail Add.: ιоκι Press OK to search kai

Search result appears.

# **Note**

❒ If no destination is matched for specified e-mail address, "Specified destination is not programmed." is displayed. Press **[Exit]** to return to the display of  $E$ .

 $\mathbf{\Theta}$  Select the e-mail address to specify using  $[4]$  or  $[\nabla]$ .

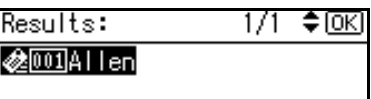

# I**Press the** {**OK**} **key.**

The destination which you searched is specified.

### **Note**

❒ Press **[Add Dest]** to specify other destinations.

# **Reception**

There are two ways you can set up your machine to handle incoming calls:

- Manual Reception (external telephone required)
- Auto Reception

### ❖ **Manual Reception**

When a telephone call comes in, the machine rings. If the call is a fax message, you must switch manually to facsimile mode.

### ❖ **Auto Reception**

When a telephone call comes in, the machine automatically receives it as a fax message. Use this setting on a dedicated fax line.

### **Note**

❒ The external telephone is required to use this machine as a telephone.

# **Switching the Reception Mode**

You can switch reception modes using the Reception Settings menu (under Fax Features). See p.73 "Reception Settings", *Facsimile Reference <Advanced Features>* .

If you program a User Function key with Switch Reception Mode, you can switch reception mode quickly. See p.72 "General Settings/Adjust", *Facsimile Reference <Advanced Features>* . This function is set to the User Function key {**F2**} as default.

### A**Press the** {**Switch RX Mode**} **key.**

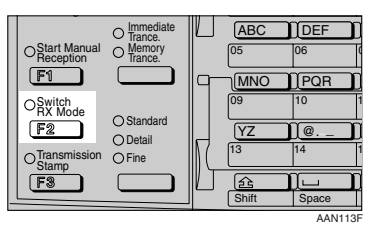

**2** Select the reception mode using {U} **or** {T}**, and then press the** {**OK**} **key.**

Switch RX Mode: 1/1 ≑।⊙к∣ Manual Reception Auto Reception

The standby display appears.

### *A* Note

❒ To cancel the selection, press the {**Cancel**} key.

### **Receiving a Fax in Manual Reception Mode**

- A **When the machine rings, pick up the handset of the external telephone.**
- B**If you hear beeps, press the** {**Start**} **key. (The** {**Start**} **key is only available in facsimile mode when an original is not placed.)**
- C **Replace the handset of the external telephone. The machine will start receiving.**

# **3. Using Internet Fax Functions**

# **Internet Fax Functions**

*The optional printer/scanner unit is required.*

This machine converts scanned document images to e-mail format and transmits the data over the Internet.

The e-mail sent by this machine can be received by another Internet Fax machine. Instead of dialing the telephone number of the destination you want to send to, you enter the relevant e-mail address.

You can also print or forward received e-mail messages.

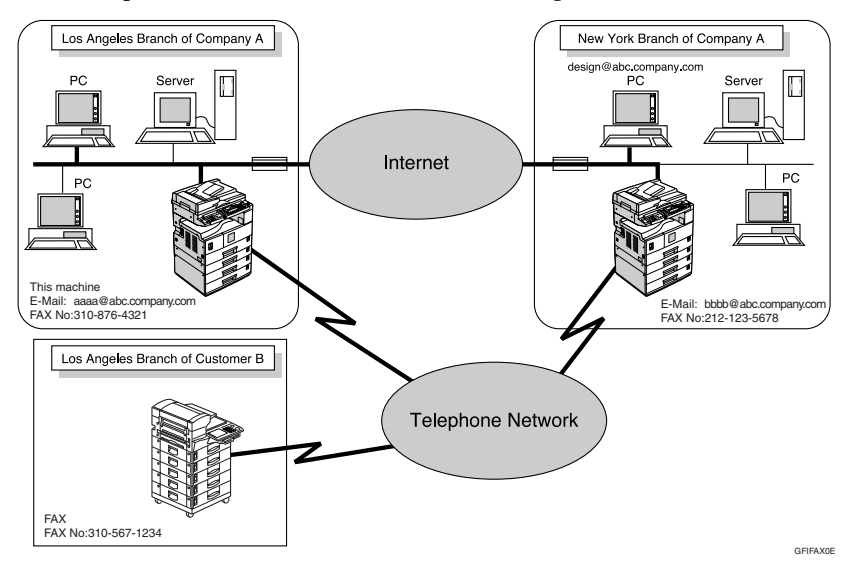

# **Note**

- $\Box$  This machine must be connected to a LAN and set up correctly in order to use its Internet Fax functions. See *Network Guide*.
- $\Box$  The Internet Fax function supported by this machine is compliant with ITU-T Rec. T.37.
- ❒ You can receive e-mail messages with an attached TIFF-F image sent from computers.

### **Internet Fax Precautions**

- Internet Fax communicates with a server over a LAN. It cannot communicate directly with other parties.
- If a transmission is not successful, this machine usually receives an e-mail error notification. See p.103 "Server-Generated Error E-mail", *Facsimile Reference <Advanced Features>* . However, e-mail error notifications may not be transmitted for various reasons. We recommend you confirm receipt of important document by calling the other party.
- The level of security for Internet communications is low. We recommend you use the telephone network for confidential communications.
- Voice communication is not supported over a LAN.
- Internet Fax delivery might be delayed due to network congestion. Use a standard fax whenever communication is time sensitive.
- If you use this machine with dial-up connection, the Auto E-mail Reception function accesses the provider's server via telephone line and may incur call charges even if you do not receive e-mail. To reduce the frequency of server access, specify a large E-mail Reception Interval. For the E-mail Reception Interval setting, see "Settings You Can Change with User Tools - File Transfer", *Network Guide*.

# **Functions Not Supported by E-mail Transmission**

The following functions are supported with standard fax transmission, but not with Internet Faxing.

- Immediate Transmission
- Chain Dial
- On Hook Dial
- Manual Dial
- JBIG Transmission
- Batch Transmission
- ECM (Error Correction Mode)

# **Functions Not Supported by E-mail Reception**

The following functions are supported with standard fax reception, but not with Internet Faxing.

- Memory Lock Reception
- Authorized Reception

# **T.37 Full Mode**

This machine is T.37 full mode compatible. T.37 full mode is an international standard for Internet Fax transmission. (ITU-T announcement, RFC2532)

When an Internet Fax communication is made between T.37 full mode compatible machines, the receiver side sends the return receipt (dispatched) in response to the reception confirmation request attached to the sent e-mail. This return receipt includes the receiver's reception capability information (compression type, paper size, and resolution). When the receiver is programmed in the Address Book as the full mode destination, the sender side automatically registers the received information in the Address Book. This allows you to send subsequent an Internet Fax document to that receiver based on this information.

### **Note**

- ❒ When you program a destination in the Address Book via a Web browser, program the T.37 full mode supporting machine as the T.37 full mode destination. See p.64 "Editing Receiver's Fax Information Via Web Browser", *Facsimile Reference <Advanced Features>* .
- ❒ When you use Internet Fax transmission, you can send a document to multiple destinations at once. However, when you specify full mode destinations, since each destination may have a different reception capability, transmission is done one by one in the specified transmission order.

### ❖ **Returning a Return Receipt**

When an e-mail is received, if the sender requests reception confirmation, the receiver sends a return receipt that includes the receiving machine's capability (compression type, paper size, and resolution).

### ❖ **Registering the Received Reception Confirmation Contents**

When the sender receives the return receipt that includes the receiver's reception capability, the sender checks the sent final recipient address is programmed in the Address Book. If it is programmed as a full mode destination, the sender automatically registers the receiver's reception capability. The registered reception capability is updated each time the sender receives new reception capability information. The sender can send documents to the receiver based on this information.

### ❖ **Requesting a Reception Confirmation**

When the receiver's machine supports T.37 full mode and is programmed as a full mode machine and its reception capability is set in the Address Book, the machine requests the reception confirmation from the receiver. Then, the machine will receive the return receipt (sent) that includes the receiver's reception capability.

# **Note**

- ❒ If the receiver is programmed as the simple mode machine or not programmed in the Address Book, the receiver's reception capability cannot be registered.
- ❒ If you know the receiver's reception capability, you can set it manually. However, this setting will be overwritten when the machine receives the return receipt. See p.64 "Editing Receiver's Fax Information Via Web Browser", *Facsimile Reference <Advanced Features>* .

# **Transmitting Internet Fax**

### **Preparation**

You need to make System Settings beforehand. See "Setting Up the Machine on a Network", *Network Guide*.

This section describes how to scan a document into the memory and send it as e-mail. Specify the destination's e-mail address instead of fax number.

You can send Internet Fax documents only with Memory Transmission. If you specify Immediate Transmission in Internet Fax, the "Try again after switching to memory transmission." message appears. When this happens, press **[Exit]**, and then switch to Memory Transmission.

When sending documents, you can set e-mail options using **[TX Mode]**.

You can set the following options:

### ❖ **Attach Subject**

Allows you to enter a subject for the document you want to send.

- **Note**
- ❒ For convenience, program frequently-used subject. "Urgent", and "High" are programmed as default. See "Settings You Can Change with User Tools - File Transfer", *Network Guide*.
- ❒ You can enter up to 64 characters in total.
- ❒ If you send e-mail without setting a subject in "E-mail Options" under "TX Mode", the subject is automatically inserted. For more details about how a subject is automatically inserted, see p.49 "About the E-mail Subject".
- ❒ You cannot send a subject only as e-mail without an original.

### ❖ **Return Receipt**

You can confirm sent documents were properly received using email or Journal.

### important

- ❒ If power outage lasts about an hour, or the machine is disconnected from the power outlet for about an hour, documents stored in the fax machine's memory are deleted. If any document is deleted, the Power Failure Report is automatically printed out when the main power switch is turned on. Use this report to check which documents were deleted. Simply turning off the power by pressing the Operation switch does not delete stored documents. See p.102 "Turning Off the Main Power/In Case of a Power Failure", *Facsimile Reference <Advanced Features>* .
- ❒ You may not be able to send large files as e-mail, depending on email environment conditions.
- ❒ The level of security for Internet communications is low. Use of the telephone network is recommended for confidential communications.

### **Limitation**

❒ When available memory is low, you may not be able to send the Internet Faxes.

### *A* Note

❒ Because the machine sends documents as e-mail messages with an attached TIFF-F image, viewer applications are required in order to view documents when they are received on a computer.

**3**

- ❒ You can limit the size of transmitted e-mail messages. See p.73 "Email Settings", *Facsimile Reference <Advanced Features>* .
- ❒ See p.54 "Received Images" for how e-mail is actually received by the computer when it is sent with mail options selected.
- ❒ When you transmit an Internet Fax specifying a user code, and the email address is set as the routing destination of the specified user code, a Communication Result Report is sent after the transmission is completed. This makes it possible to verify the result of a transmission.
- ❒ You can specify fax destination and Internet Fax destination simultaneously.
- ❒ You cannot send e-mails to a destination as cc.

### $\blacksquare$  Press  $[\mathbf{\mathfrak{F}}/\mathbf{\mathfrak{E}}]$  to display  $\mathbf{\mathfrak{E}}$ .

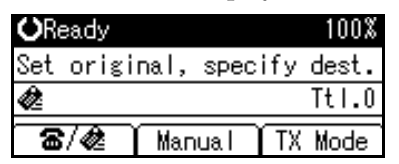

B **When you set an e-mail option, press [TX Mode].** 

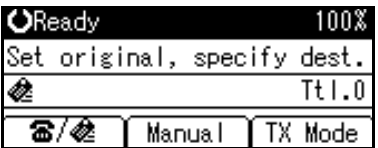

If you are not setting e-mail options, proceed to step D.

C**Select [E-mail Options] using** {U} **or** {T}**, and then press the** {**OK**} **key.**

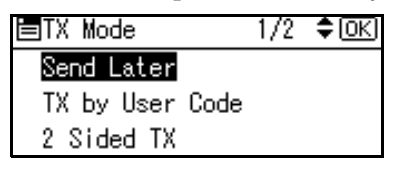

To enter the subject directly

A **Select [Attach Subject] using** {U} **or** {T}**, and then press the** {**OK**} **key.**

冒E-mail Options ≑ loki 1/1

Attach Subiect

Return Receipt

**Ø** Select [Manual Input] using  $[4]$ **or** {T}**, and then press the** {**OK**} **key.**

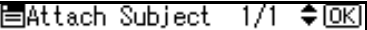

Manual Input

Select Programmed Subject

### C **Enter the subject.**

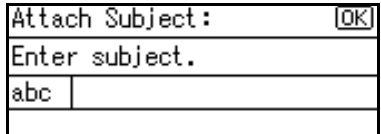

### **Reference**

"Entering Text", *General Settings Guide*.

### **Note**

❒ If you enter a wrong subject, press the {**Cancel**} key, and then enter the subject again.

### D **Press the** {**OK**} **key.**

The display returns to that of step  $\bullet$ .

# **Note**

❒ If you press the {**Clear/Stop**} key, entering a subject is canceled. The display returns to that of step  $\bigcirc$ .

To enter the programmed subject

A **Select [Attach Subject] using** {U} **or** {T}**, and then press the** {**OK**} **key.**

≑ािस 僵E-mail Options  $1/1$ 

Attach Subject

Return Receipt

B **Select [Select Programmed Subject] using** {U} **or** {T}**, and then press the** {**OK**} **key.**

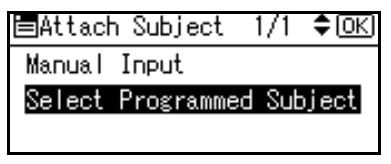

C **After selecting the subject, press the** {**OK**} **key.**

# **Note**

- ❒ You can register up to 5 programmed subjects. See p.46 "To enter the subject directly".
- ❒ If you press the {**Cancel**} key, attaching a subject is canceled. The display returns to that of step  $\bigcirc$ .

The display returns to that of step  $\bullet$ .

Setting Return Receipt

A **Select [Return Receipt] using** {U}  $\overline{\text{or}}$   $\overline{\text{v}}$ , and then press the  $\overline{\text{OK}}}$ **key.**

EE-mail Options 1/1 ≑।⊙к∣

Attach Subject

Return Receipt

# $\Omega$  Press  $[\triangle]$  or  $[\triangledown]$  to select  $[On]$ .

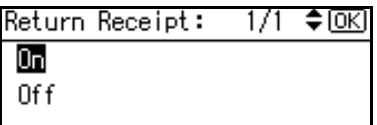

### **Note**

❒ Select **[Off]**, if you do not want to confirm the reception.

### C **Press the** {**OK**} **key.**

The display returns to that of step  $\bullet$ .

### *A* Note

❒ If you press the {**Cancel**} key, the setting is canceled. The display returns to that of step A.

 $\blacksquare$  Press the [Cancel] key twice to re**turn to the standby display.**

E**Place the original.**

### **Note**

❒ You can send the first few pages from the exposure glass then the remaining pages from the ADF or ARDF. After you remove the last page from the exposure glass, you have 60 seconds to insert the remaining pages in the ADF or ARDF.

- ❒ Note that you cannot place pages on the exposure glass after you have started using the ADF or ARDF.
- ❒ The original can be placed either in the ADF or ARDF or on the exposure glass, until the {**Start**} key is pressed.

### **Reference**

p.11 "Placing Originals".

F **Select the scan settings you require.**

### **Note**

- ❒ In Internet Fax transmission, the original is scanned using "Detail" resolution for transmission, even if you select "Fine".
- ❒ When using the Internet Fax function, documents transmitted are sent at A4 width. Documents larger than A4 are reduced to A4 width.

### **Reference**

p.25 "Resolution"

p.26 "Original Type"

p.27 "Image Density (Contrast)"

### G **Enter the e-mail address.**

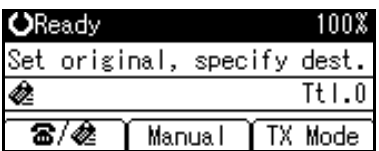

### **Note**

 $\Box$  If  $\triangle$  is not displayed in the destination display column, press [富/丞].

### **Reference**

p.31 "Entering an E-mail Address".

p.31 "Using the Destination List".

p.26 "Redial", *Facsimile Reference <Advanced Features>* .

H **To send the same document to multiple destinations, press [Add Dest].**

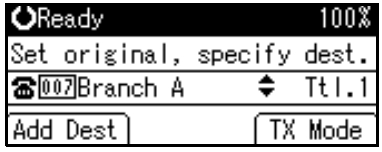

To send e-mail to one destination only, proceed to step  $\mathbb{I}$ .

### *A* Note

- ❒ It is not necessary to press **[Add Dest]** when adding destinations using the Quick Dial key.
- I**Specify the next destination.**

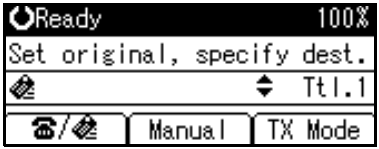

### *A* Note

- ❒ Press **[ ]** to switch the destination between fax number and e-mail address.
- ❒ To specify more destinations, repeat steps  $\mathbf{B}$  and  $\mathbf{D}$ .
- ❒ If you want to delete an entered destination, find it using  $[4]$  or {T}, press the {**Clear/Stop**} key, and then press **[Delete]**.

### J **Press the** {**Start**} **key.**

This machine starts scanning the document into memory. The email send operation starts after the scanning operation is complete. When scanning is complete, the Communicating indicator lights and transmission starts.

- **Note**
- ❒ With a large volume of document, it may take some time before transmission starts. This is due to the time the machine requires to convert the data in memory.
- ❒ To cancel transmission of an Internet Fax, see p.51 "Canceling Internet Fax Transmission".

# -**About the E-mail Subject**

If there is no subject specified in "Program Fax Information" under "General Settings/Adjust", a subject is automatically inserted. Subjects differ according to Stamp Sender Name settings.

- If Own Fax Number and Own Name are programmed: From "Own Fax Number" ("Own Name") (Fax Message NO.xxxx)
- If only Own Fax Number is programmed: From "Own Fax Number" (Fax Message NO.xxxx)
- If only Own Name is programmed: From "Own Name" (Fax Message NO.xxxx)
- If neither Own Fax Number nor Own Name are programmed: Fax Message NO.xxxx

### **Note**

❒ "xxxx" is the document number that appears in the Journal.

### **Reference**

p.55 "Initial Settings and Adjustments"

. . . . . . . . . . . . . . . . .

. . . . . . . . . . . . .

# -**E-mail Text**

. . . . . . . . . . .

When Internet Fax e-mail is sent to computer, the following information is always inserted in the e-mail text. To check the host name and e-mail address, see "Settings You can Change with User Tools", *Network Guide*.

This e-mail was sent from "Host Name" (product name)

Queries to: "Key Operator's e-mail address"

49

# **Confirming Reception**

When Return Receipt is set under "Email Options", the receiver sends back a return receipt message. Once the return receipt message has been received, "OK" appears in the Result column of Journal, allowing the originator to verify that the transmission has been received.

### **Limitation**

- ❒ The Return Receipt feature is only available if the receiver supports MDN (Message Disposition Notification).
- ❒ Simultaneous Broadcast is not available in this function. Message is sent to a receiver at a time in the order of specified destinations.

### **Note**

- ❒ If your fax is not received normally, "Error" appears in the Result column.
- $\Box$  Information regarding the last 200 messages is recorded, but only the last 50 communications appear in Journal. If you do not receive a return receipt message for one of the last 50 communications from the receiver's machine, you may not be able to confirm that the e-mail has been received by the Journal's Result column.
- ❒ If you specify mailing list addresses, do not set for Return Receipt. Otherwise, you will receive multiple return receipt messages from email recipients, and the Result column will be overwritten each time a new notice message is received. However, if you receive a return receipt message indicating an error, "Error" appears in the Result column and will not be overwritten, even if you subsequently receive a return receipt message as "OK" following the error message.
- ❒ Return receipt results are only shown in Journal. The Result column in all other files, lists, and transmission reports show "- -".
- ❒ Return receipt messages themselves are not recorded in Journal.
- ❒ The return receipt can be printed out. This can be set with User Parameters. See p.80 "User Parameters", *Facsimile Reference <Advanced Features>* (switch 21, bit 0).

# **Canceling Internet Fax Transmission**

When fax and Internet Fax destinations are specified simultaneously, you can cancel sending using the same method.

# **Note**

❒ You cannot cancel a transmission once scanning is complete.

# **Before the Original Is Scanned**

Use this procedure to cancel a transmission before pressing the {**Start**} key.

# A **Press the** {**Clear Modes**} **key.**

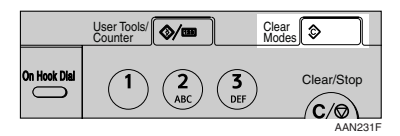

# **Note**

❒ When documents are placed in the ADF or ARDF, you can cancel transmission simply by removing them.

# **While the Original Is Being Scanned**

Use this procedure to cancel a transmission after pressing the {**Start**} key.

# A**Press the** {**Clear/Stop**} **key.**

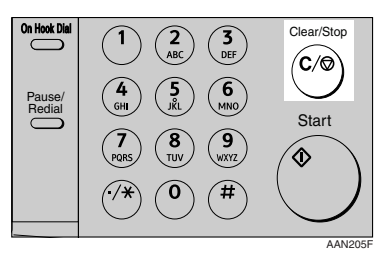

The machine stops scanning.

# **Note**

- ❒ Scanning may be completed while you are performing the cancel operation.
- ❒ If transmission finishes while you are carrying out this procedure, it is not canceled.

# **Receiving Internet Fax**

You can receive e-mail documents by Internet Fax.

There are two methods of receiving email: Auto E-mail Reception and Manual E-mail Reception.

### **Limitation**

❒ E-mail with attachments other than TIFF-F format files cannot be received. Senders receive an Error Mail Notification if their e-mail contains attachments. You can select whether or not the machine sends this message with User Parameters. See p.80 "User Parameters", *Facsimile Reference <Advanced Features>* (switch 21, bit 7). However, TIFF-F documents created by the Saving function of Desktop-Binder V2 Professional Lite can be received.

### *A* Note

- ❒ When Reception Protocol is set to POP3 or IMAP4, you can set the machine to retain incoming e-mail or delete it from the server in "System Settings". See "Settings You Can Change with User Tools - File Transfer", *Network Guide*.
- ❒ With User Parameters, you can have the machine return the acknowledgment of e-mail to the sender. See p.80 "User Parameters", *Facsimile Reference <Advanced Features>* (switch 21, bit 1).

# **Auto E-mail Reception**

When this function is turned on, the machine periodically checks the email server for incoming e-mail and downloads it as necessary.

E-mail auto-reception should be set in "System Settings". When you select auto-reception, set the reception interval in minutes.

See "Settings You Can Change with User Tools - File Transfer", *Network Guide*.

### **Note**

❒ If memory runs out, e-mail will not be received at the specified intervals. Reception will resume when sufficient memory becomes available.

# **Manual E-mail Reception**

The following operation allows you to receive e-mail at all times.

### **Preparation**

Program the Manual E-mail RX function to a User Function key ({**F1**} to {**F3**}) beforehand. See p.72 "Set User Function Key", *Facsimile Reference <Advanced Features>* .

### A**Press the programmed User Function key (**{**F1**} **to** {**F3**}**).**

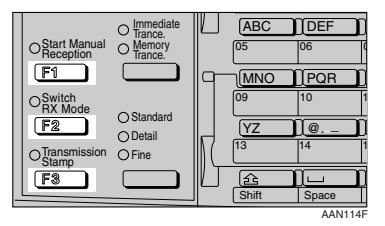

Guide display appears.

# B **Press the** {**Start**} **key.**

Receive E-mail message. Press Start key.

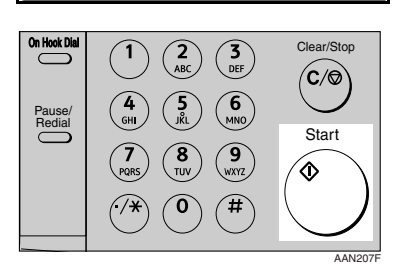

Accesses the server to check for email.

E-mail is in the server

A **Start printing and receiving in the memory. If the receiving is finished, the standby display appears.**

```
Received E-mail
                     3.
Printing...
Please wait.
```
E-mail is not in the server

A **Press [Exit].**

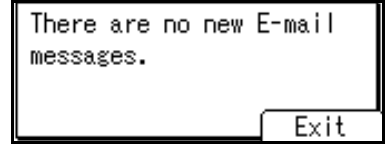

The standby display appears.

# **Received Images**

Here is an example of an Internet Fax message sent from this machine and received on a computer using Outlook e-mail software.

The received image varies according to e-mail software.

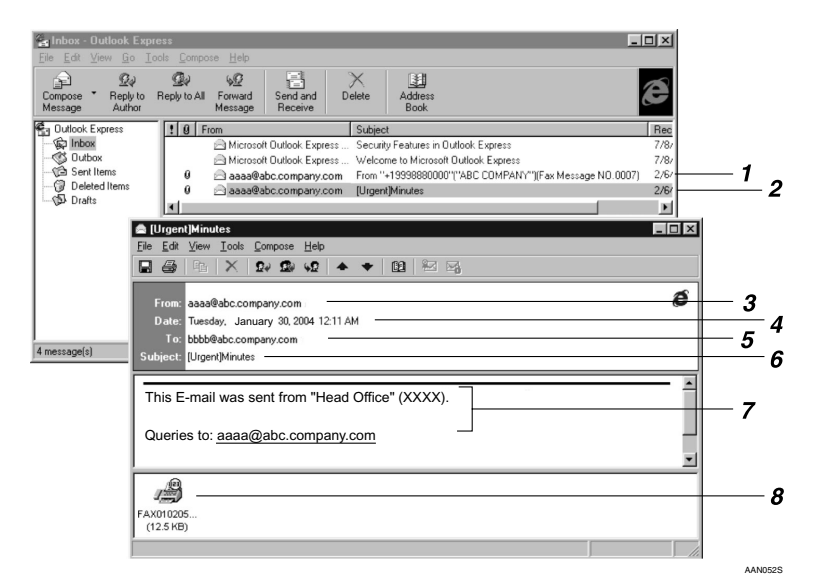

### *1.* **E-mail transmitted without specifying a subject in "E-mail Options".**

### *2.* **E-mail transmitted with a subject specified in "E-mail Options".**

### *3.* **From**

The name (e-mail address) of the sender

### *4.* **Date**

The date and time of e-mail transmission

### *5.* **To**

The e-mail address of the recipient

### *6.* **Subject**

Shows the subject specified in "E-mail Options" at the time of transmission. If no subject is specified, one is automatically assigned in the format shown in 1 above. From "Own Fax Number" ("Own Name") (Fax Message NO. document number)

### *7.* **The message is inserted in all emails.**

XXXX is a product name.

### *8.* **Attachment File**

Any message included by the sender is displayed as an attached document.

# **4. Programming**

# **Initial Settings and Adjustments**

You can send information to the other party when transmitting or receiving a fax message. This information is shown on the display of the other machine and printed as a report. The following information can be sent.

### important

❒ You can confirm programmed settings from the User Parameter List. We recommend that you print and keep the User Parameter List when you program or change settings. See p.84 "Printing the User Parameter List", *Facsimile Reference <Advanced Features>* .

### ❖ **Fax Header**

The Fax Header is printed as the header of every fax you send. You should include your name in the Fax Header.

### **Note**

- ❒ You can program up to 32 characters in the Fax Header.
- ❒ You can use characters, symbols, numbers, and spaces.
- ❒ You can set whether or not to print a Fax Header using **[Print Fax Header]** under **[TX Mode]**. See p.10 "Fax Header Print", *Facsimile Reference <Advanced Features>* .

### ❖ **Own Name**

The Own Name is sent to the other party when you send or receive a fax using a G3 line. This name should include your name. The Own Name is shown on the display of the other machine and printed in a report.

### **Limitation**

❒ Own Name works only when the other machine is of the same manufacturer, and has the Own Name function.

### **Note**

- ❒ You can use characters, symbols, numbers, and spaces.
- ❒ You can program up to 20 characters as an Own Name.

### ❖ **Own Fax Number (facsimile number of sender)**

The sender's Own Fax Number is sent to the other party when sending a fax using a G3 line. The received facsimile number is shown on the display of the other machine and printed in a report. This function is available regardless of the manufacturer of the other party's machine.

### *A* Note

❒ You can program up to 20 characters in Own Fax Number.

### **Note**

- ❒ When the Key Operator Code is programmed and turned on, user have to enter programmed the Key Operator Code (maximum 8 digit) to operate Key Operator Tools.
- ❒ This prevents unauthorized people from changing registration.

# **Programming**

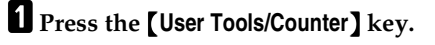

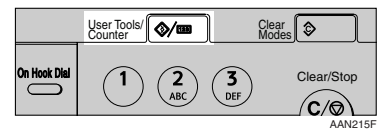

### B **Select [Fax Features] using** {U} **or** {T}**, and then press the** {**OK**} **key.**

1/3 ≑।⊙⊼।

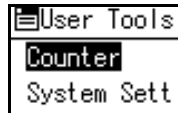

System Settings Copier Features

### **Note**

- ❒ If the key operator code is programmed and turned on, enter the key operator code (maximum 8 digit) using number keys, and then press the {**OK**} key.
- $\bullet$  Select [General Settings/Adjust] us- $\{M\}$  or  $\{\nabla\}$ , and then press the {**OK**} **key.**

国Fax Features 1/2 ≑loki

### Print List/Report

General Settings/Adjust Reception Settings

 $L$  Select [Program Fax Information] us**ing** {U} **or** {T}**, and then press the** {**OK**} **key.**

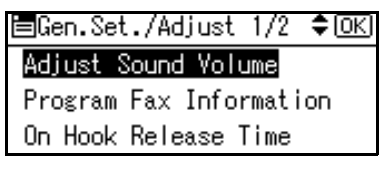

E**Program your name and fax number.**

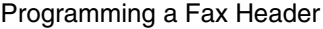

A **Select [Fax Header] using** {U} **or** {T}**, and then press the** {**OK**} **key.**

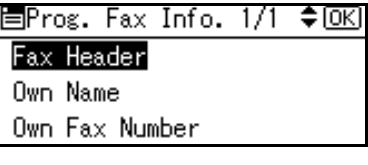

B **Enter a Fax Header, and then press the** {**OK**} **key.**

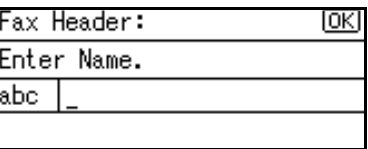

# **Reference**

"Entering Text", *General Settings Guide*

Programming an Own Name

A **Select [Own Name] using** {U} **or** {T}**, and then press the** {**OK**} **key.**

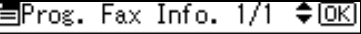

Fax Header

Own Name

Own Fax Number

B **Enter an own name, and then press the** {**OK**} **key.**

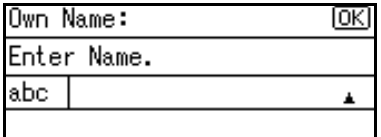

### **Reference**

"Entering Text", *General Settings Guide.*

Programming an Own Fax Number

A **Select [Own Fax Number] using** {U} **or** {T}**, and then press the** {**OK**} **key.**

圍Prog. Fax Info.  $1/1$ ≑ाञ

Fax Header

Own Name

Own Fax Number

B **Enter an own fax number using number keys, and then press the** {**OK**} **key.**

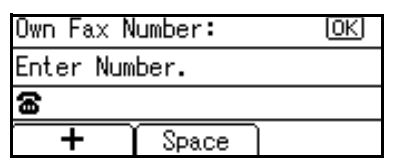

### *A* Note

- $\Box$  To enter a + sign or a space, press **[+]** or **[Space]**.
- ❒ If you enter a wrong number, press  $[\blacktriangleleft]$ ,  $[\blacktriangleright]$  or the {**Clear/Stop**} key, and then enter the number again.

### F **Press the** {**User Tools/Counter**} **key.**

The standby display appears.

# **Editing**

### **Note**

- ❒ This following procedure explains how to edit Fax Header, as an example of editing.
- ❒ When the Key Operator Code is programmed and turned on, user have to enter programmed the Key Operator Code (maximum 8 digit) to operate Key Operator Tools.

# A**Press the** {**User Tools/Counter**} **key.**

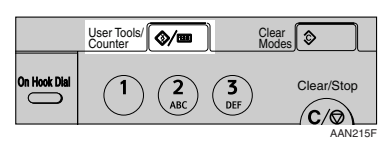

B**Select [Fax Features] using** {U} **or** {T}**, and then press the** {**OK**} **key.**

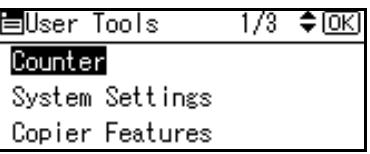

### **Note**

- ❒ If the Key Operator Code is programmed and turned on, enter the Key Operator Code (maximum 8 digit) using number keys, and then press the {**OK**} key.
- C**Select [General Settings/Adjust] using** {U} **or** {T}**, and then press the** {**OK**} **key.**

trax Features 1/2  $\div$  [OK] Print List/Report General Settings/Adjust Reception Settings

 $L$  Select [Program Fax Information] us- $\{M\}$  or  $\{\nabla\}$ , and then press the {**OK**} **key.**

圍Gen.Set./Adiust 1/2 ♦DKN

### Adiust Sound Volume

Program Fax Information On Hook Release Time

### E **Select [Fax Header] using** {U} **or** {T}**, and then press the** {**OK**} **key.**

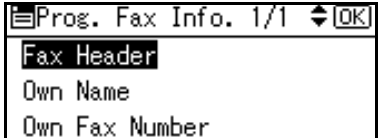

### F **Press the** {**Clear/Stop**} **key.**

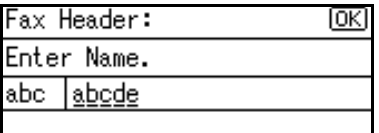

All characters are deleted.

G **Enter the characters you want to program, and then press the** {**OK**} **key.**

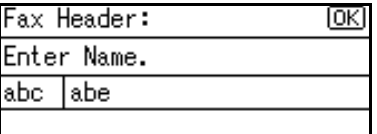

The information for editing are programmed.

### **Reference**

"Entering Text", *General Settings Guide.*

### **Note**

❒ Press the {**Cancel**} key to cancel editing. The display returns to that of step  $\mathbf{E}$ .

# H**Press the** {**User Tools/Counter**} **key.**

The standby display appears.

# **Deleting**

This following procedure explains how to delete Fax Header, as an example of deleting.

### **Note**

❒ If the Key Operator Code is programmed and turned on, enter the Key Operator Code (maximum 8 digit) using number keys, and then press the {**OK**} key.

A**Press the** {**User Tools/Counter**} **key.**

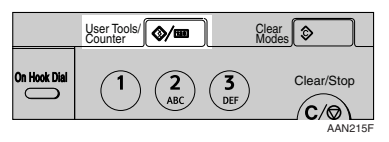

B**Select [Fax Features] using** {U} **or** {T}**, and then press the** {**OK**} **key.**

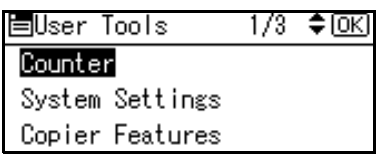

C**Select [General Settings/Adjust] using** {U} **or** {T}**, and then press the** {**OK**} **key.**

> 1/2 ♦ OKI 目Fax Features

. List/Report Print

General Settings/Adjust Reception Settings
#### D **Select [Program Fax Information] us-** $\text{ing } [\triangle]$  or  $[\triangledown]$ , and then press the {**OK**} **key.**

圖Gen.Set./Adjust 1/2 ♦ OK]

#### Adiust Sound Volume

Program Fax Information On Hook Release Time

### E **Select [Fax Header] using** {U} **or** {T}**, and then press the** {**OK**} **key.**

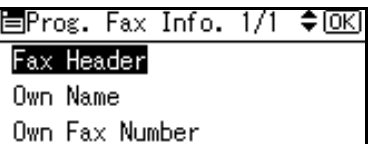

## F **Press the** {**Clear/Stop**} **key.**

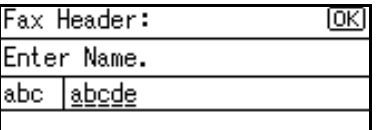

All registered characters are deleted.

# **Note**

❒ Press the {**Cancel**} key to cancel deleting. The display returns to that of step  $\mathbf{E}$ .

# G **Press the** {**OK**} **key.**

The display returns to that of step E.

# H **Press the** {**User Tools/Counter**} **key.**

The standby display appears.

# **Programming Fax Numbers and E-mail addresses**

You can program fax destinations using Address Book Management in the Key Operator Tools menu under System Settings.

You can also register the programmed fax numbers and e-mail addresses in a Group.

# **Note**

❒ When you try to return to the standby display after changing the contents of the Address Book, a message appears stating the destination list has been updated. Press **[Exit]**. The standby display then reappears.

### **Reference**

- "Key Operator Tools", *General Settings Guide*
- "E-mail Destination", *General Settings Guide*
- "Registering Destinations to a Group", *General Settings Guide*

# **5. Troubleshooting**

# **Adjusting the Volume**

You can change the volume of the following sounds that the machine makes.

#### ❖ **On Hook Mode**

Heard when the {**On Hook Dial**} key is pressed.

#### ❖ **At Transmission**

Heard when the machine sends a message.

#### ❖ **At Reception**

Heard when the machine receives a message.

#### ❖ **At Dialing**

Heard after pressing the {**Start**} key, until the line connects to the destination.

#### ❖ **At Printing**

Heard when a received message is printed. See p.44 "Print Completion Beep", *Facsimile Reference <Advanced Features>* .

## **Note**

❒ You can adjust the On Hook volume when you press the {**On Hook Dial**} key. See p.27 "On Hook Dial", *Facsimile Reference <Advanced Features>* .

A **Press the** {**User Tools/Counter**} **key.**

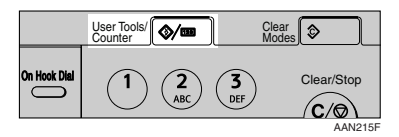

B**Select [Fax Features] using** {U} **or** {T}**, and then press the** {**OK**} **key.**

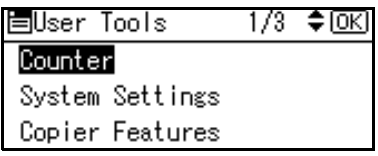

C**Select [General Settings/Adjust] us-** $\iint_{\mathbb{R}} [M]$  or  $[\nabla]$ , and then press the {**OK**} **key.**

目Fax Features 1/2 ♦ LOKI Print List/Report General Settings/Adjust Reception Settings

D**Select [Adjust Sound Volume] using** {U} **or** {T}**, and then press the** {**OK**} **key.**

圁Gen.Set./Adjust 1/2 ♦0K) Adjust Sound Volume Program Fax Information On Hook Release Time

E**Select the item you want to adjust**  $using [4] or [7].$ 

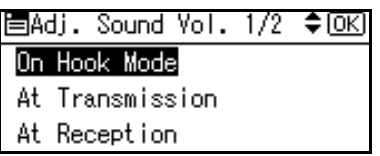

F**Press the** {**OK**} **key.**

#### G **You can adjust the volume using**  $[$   $\triangleleft$  or  $[$   $\triangleright$   $]$ .

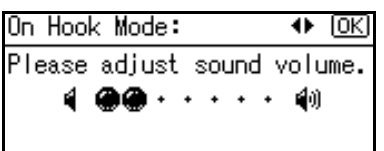

# **Note**

❒ You can adjust the volume by seven levels.

**5**

# H **Press the** {**OK**} **key.**

# **Note**

❒ Press the {**Cancel**} key to cancel setting and the display returns to that of step  $\mathbf{E}$ .

# I **Press the** {**User Tools/Counter**} **key.**

The standby display appears.

# **When** {**Facsimile**} **Key Is Lit in Red**

If this key is lit, press the key to enter the facsimile mode. Then, refer to the table below and take the appropriate action.

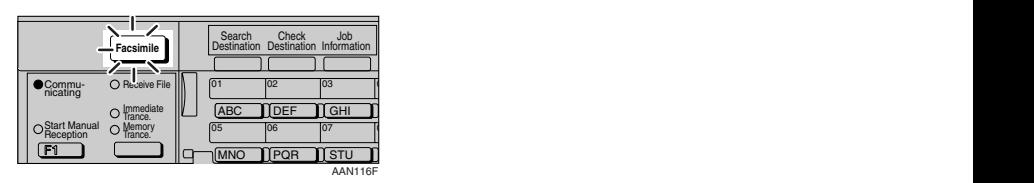

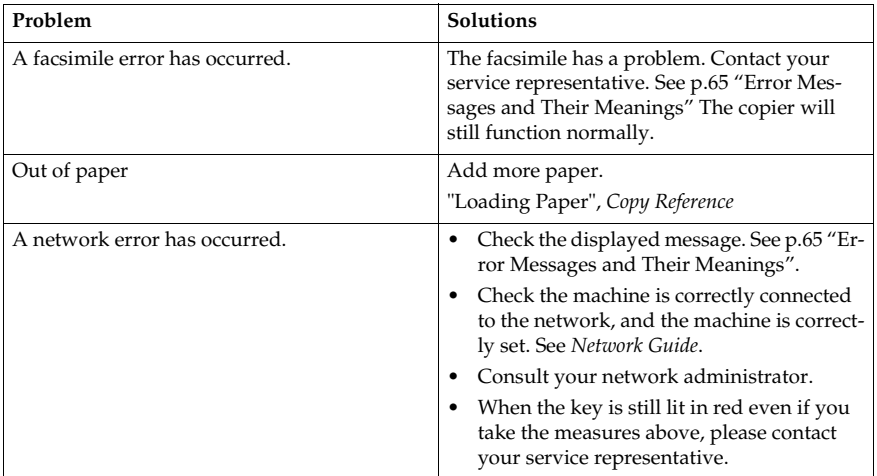

# **When Toner Runs Out**

When the machine has run out of toner, the symbol appears on the display. Note that even if there is no toner left, you can still send fax messages.

### important

❒ The number of communications, that have been executed after the toner has run out and that automatically-output Journal has not list, exceeds 100, communication will not be possible.

#### **Limitation**

❒ The Memory Storage Report is not printed.

A **Make sure that the machine is in facsimile mode.**

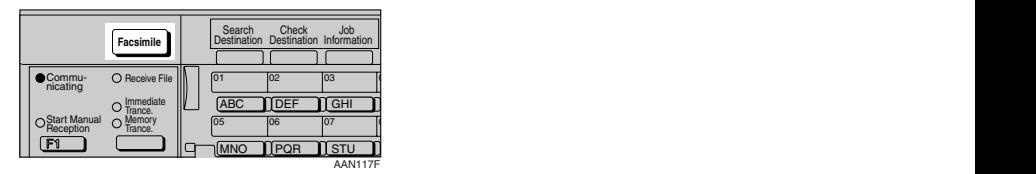

## **Note**

 $\Box$  If the standby display is not displayed, press the {**Facsimile**} key.

#### B **Press [Exit], and then perform transmission operation.**

The error message disappears.

#### **Reference**

- p.16 "Memory Transmission"
- p.21 "Immediate Transmission"

# **Error Messages and Their Meanings**

If there is an error, one of the following messages may appear on the display. If other message appears, follow the message.

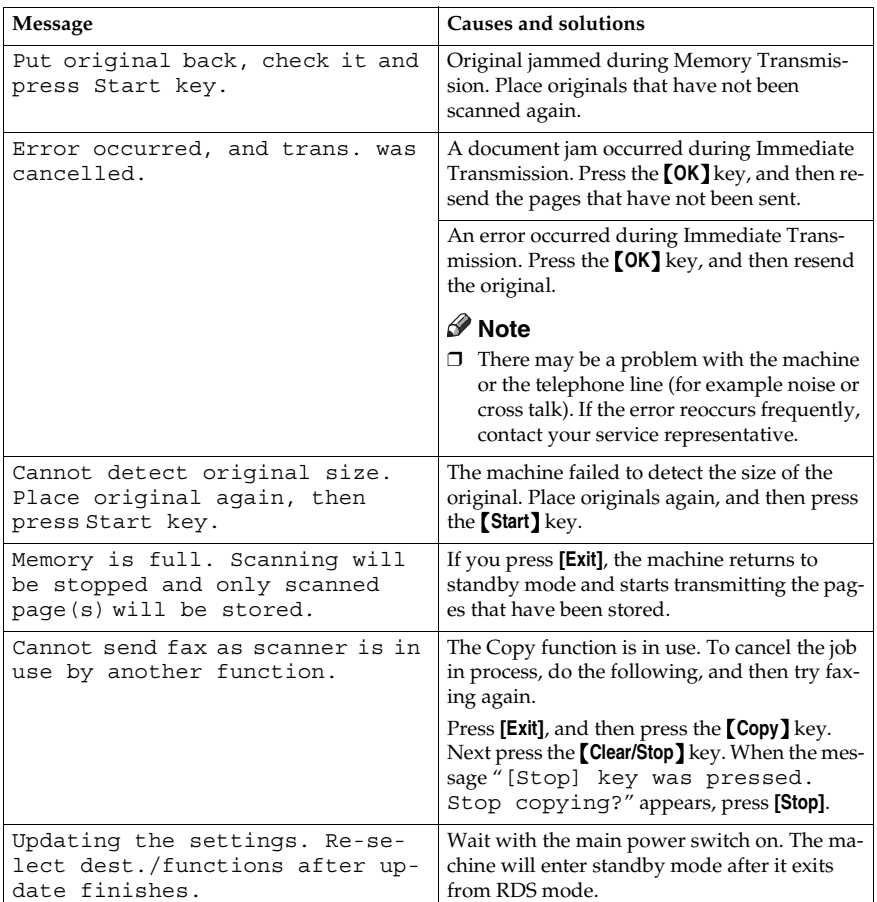

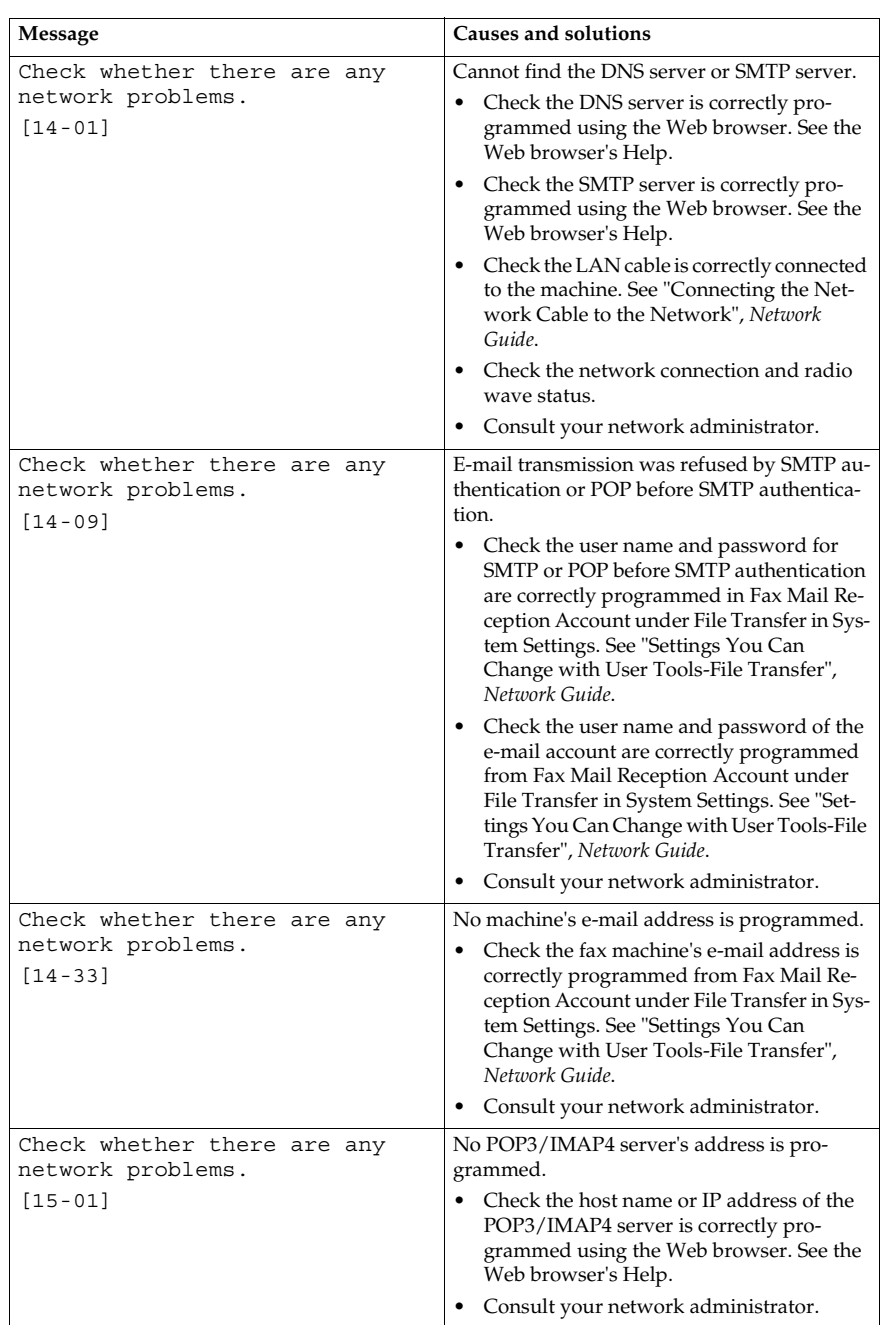

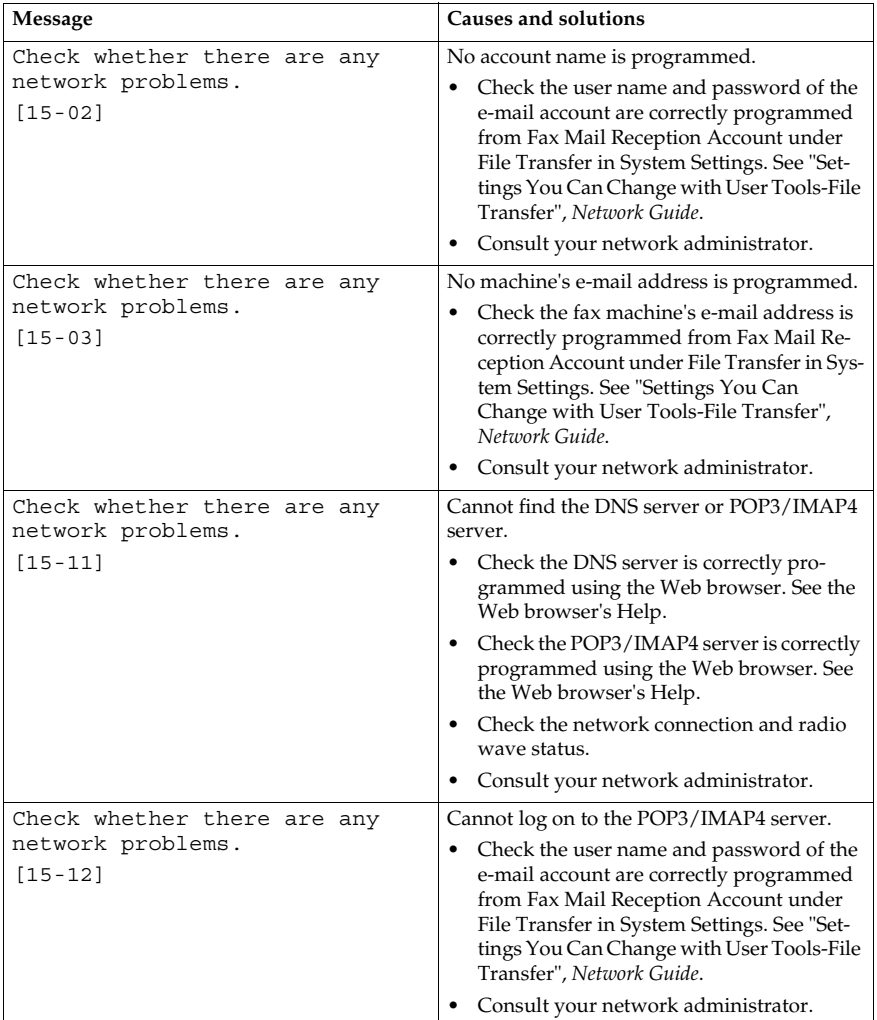

#### -**Out of paper display message**

If the paper tray runs out of paper, "Out of paper. Load it, then press [Exit]." appears on the display, asking you to add more paper.

### **Note**

- ❒ If there is paper left in the other paper trays, you can receive messages as usual, even if the message appears on the display.
- ❒ You can turn this function on or off with the User Parameters. See p.80 "User Parameters", *Facsimile Reference <Advanced Features>* (switch 05, bit 7).

#### -**Network error display message**

If the "Check whether there are any network problems." message appears, the machine is not correctly connected to the network or the settings of the machine is not correct. If you do not need to connect the machine to the network, you can select so that the message disappear and the key goes out with User Parameters. See p.80 "User Parameters", *Facsimile Reference <Advanced Features>* (switch 21, bit 6).

#### *A* Note

❒ When you restart connecting the machine to the network, make sure to set "Display" with User Parameters. Otherwise, you cannot check the status of the network connection.

# **Solving Problems**

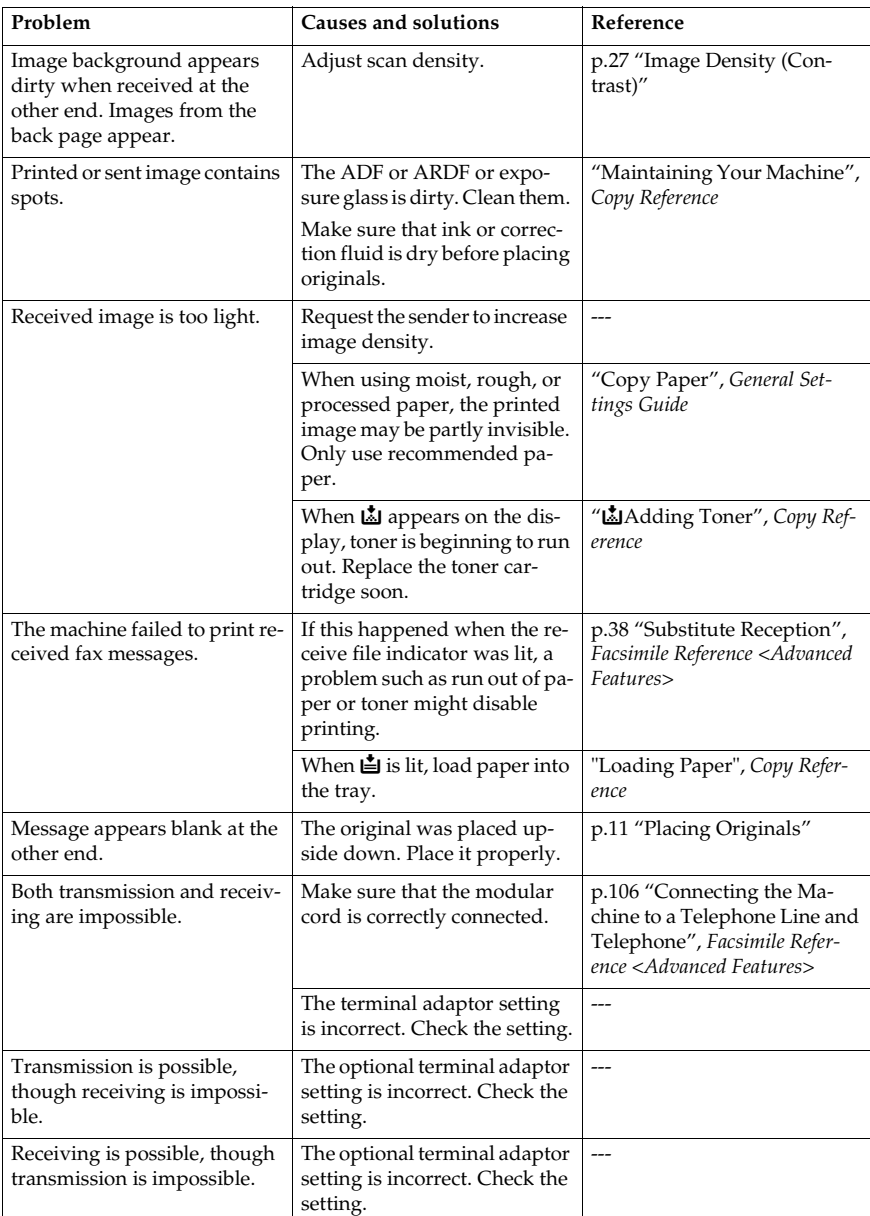

This table lists some common problems and their solutions.

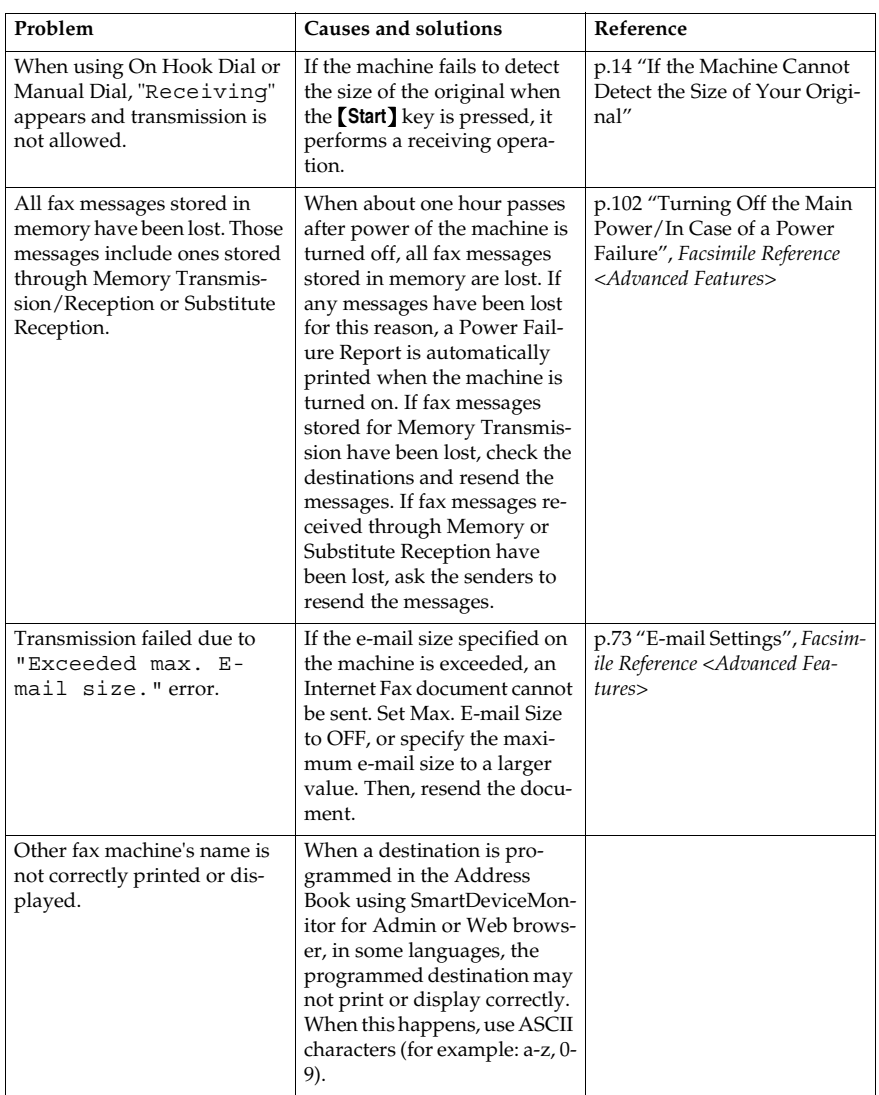

# **When Things Don't Go as Expected**

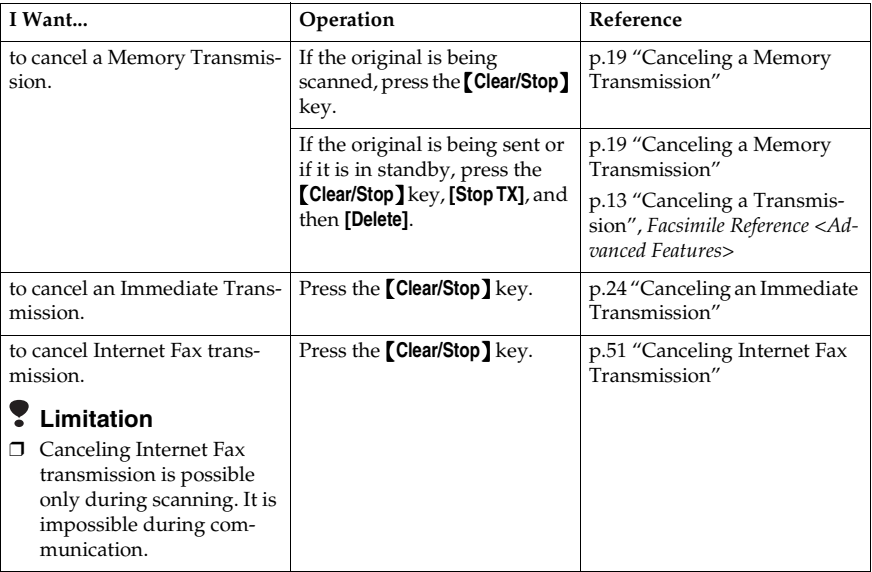

# **INDEX**

#### **A**

Adjusting the Volume, 61 *At Dialing*, 61 *At Printing*, 61 *At Reception*, 61 *At Transmission*, 61 *On Hook Mode*, 61 Attach Subject, 45 Authorized Reception, 42 Auto E-mail Reception, 52

#### **B**

Batch Transmission, 42 Broadcasting, 16 Broadcasting Sequence, 18

#### **C**

Chain Dial, 42 Control Panel, 3 CSI->Own Fax Number, 55

#### **D**

Destination List, 31, 35 Destination Name, 34 Detail, 25 Display, 5 Display panel, 5

#### **E**

ECM, 42 E-mail Address, 38 Entering a fax number, 29 Entering an E-mail Address, 31 Error Messages, 65

#### **F**

Facsimile key, 63 Fax Header, 55 *Deleting*, 58 *Editing*, 57 *Programming*, 56 Faxing, 9 Fax Number, 37 Fine, 25 Functions Not Supported by e-mail Reception, 42 Functions Not Supported by e-mail Transmission, 42

#### **G**

Getting Started, 3

#### **I**

Image Density (Contrast), 27 Immediate Transmission, 9, 21 *Canceling*, 24 Internet Fax, 41 *Canceling a Transmission*, 51 *Precautions*, 42 *Receiving*, 52 *Transmitting*, 45

#### **J**

JBIG Transmission, 42

#### **M**

Manual Dial, 42 Manual E-mail Reception, 52 Manual Reception Mode, 40 Memory Lock Reception, 42 Memory Transmission, 9, 16 *Canceling*, 19

#### **N**

Network error, 68

#### **O**

On Hook Dial, 42 Original Type, 26 Out of paper, 68 Own Fax Number, 55 *Deleting*, 58 *Editing*, 57 *Programming*, 56 Own Name, 55 *Deleting*, 58 *Editing*, 57 *Programming*, 56

#### **P**

Pause, 30 Photo, 26 Placing Originals, 11 Programming, 55

#### **Q**

Quick Dial *Specifying a destination*, 32 *Specifying a group of destinations*, 32

#### **R**

Received Images, 54 Reception, 40 *Auto Reception*, 40 *Manual Reception*, 40 Registration Number, 36 Resolution, 25 Return Receipt, 45 RTI->Own Name, 55

#### **S**

Scan Settings, 25 Standard, 25 Switching the Reception Mode, 40

#### **T**

T.37 Full Mode, 43 Text, 26 Tone, 30 Toner, 64 Transmission Modes, 9 TTI->Fax Header, 55

#### **U**

User code, 8

MEMO

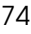

FAX Option Type 2018 Operating Instructions Facsimile Reference <Basic Features> **FAX Option Type 2018 Operating Instructions Facsimile Reference <Basic Features>**

f

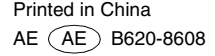

# **FAX Option Type 2018**

# **Operating Instructions Facsimile Reference<Advanced Features>**

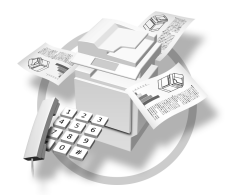

- **1** | Transmission Mode
- Communication Information **2**
- Other Transmission Features **3**
- **4** | Reception Features
- Using Fax with Computers **5**
- Facsimile Features **6**
- **7** | Key Operator Setting
- Solving Operation Problems **8**
- Appendix **9**

#### **Introduction**

This manual describes detailed instructions on the operation and notes about the use of this machine. To get maximum versatility from this machine all operators are requested to read this manual carefully and follow the instructions. Please keep this manual in a handy place near the machine.

#### **Notes**

Some illustrations in this manual might be slightly different from the machine.

Certain options might not be available in some countries. For details, please contact your local dealer.

Two kinds of size notation are employed in this manual. With this machine refer to the metric version.

#### **Important**

Contents of this manual are subject to change without prior notice. In no event will the company be liable for direct, indirect, special, incidental, or consequential damages as a result of handling or operating the machine.

#### **Trademarks**

Microsoft<sup>®</sup>, Windows<sup>®</sup> and Windows NT<sup>®</sup> are registered trademarks of Microsoft Corporation in the United States and/or other countries.

Adobe®, PostScript® and Acrobat® are registered trademarks of Adobe Systems Incorporated.

Other product names used herein are for identification purposes only and might be trademarks of their respective companies. We disclaim any and all rights in those marks.

#### **Note**

The proper names of the Windows operating systems are as follows:

- The product name of Windows® 95 is Microsoft® Windows 95.
- The product name of Windows® 98 is Microsoft® Windows 98.
- The product name of Windows® Me is Microsoft® Windows Millennium Edition (Windows Me).
- The product names of Windows® 2000 are as follows: Microsoft® Windows® 2000 Advanced ServerMicrosoft® Windows® 2000 Server Microsoft® Windows® 2000 Professional
- The product names of Windows® XP are as follows: Microsoft® Windows® XP Professional Microsoft® Windows® XP Home Edition
- The product names of Windows NT® 4.0 are as follows: Microsoft® Windows NT® Server 4.0
- Microsoft® Windows NT® Workstation 4.0
- • The product name of Windows Server™ 2003 are as follows: Microsoft® Windows Server™ 2003 Standard Edition<br>Microsoft® Windows Server™ 2003 Enterprise Edition Microsoft® Windows Server™ 2003 Web Edition

# **Manuals for This Machine**

The following manuals describe the operational procedures of this machine. For particular functions, see the relevant parts of the manual.

# *A* Note

- ❒ Manuals provided are specific to machine type.
- ❒ Adobe Acrobat Reader is necessary to view the manuals as a PDF file.
- ❒ Two CD-ROMs are provided:
	- CD-ROM 1"Operating Instructions for Printer/Scanner"
	- CD-ROM 2"Scanner Driver & Document Management Utilities"

#### ❖ **General Settings Guide**

Provides an overview of the machine and describes System Settings (paper trays, Key Operator Tools, etc.) and troubleshooting.

Refer to this manual for Address Book procedures such as registering fax numbers, e-mail addresses, and user codes.

#### ❖ **Network Guide (PDF file - CD-ROM1)**

Describes procedures for configuring the machine and computers in a network environment.

#### ❖ **Copy Reference**

Describes operations, functions, and troubleshooting for the machine's copier function.

#### ❖ **Facsimile Reference <Basic Features>**

Describes operations, functions, and troubleshooting for the machine's facsimile function.

#### ❖ **Facsimile Reference <Advanced Features> (this manual)**

Describes advanced functions and settings for key operators.

#### ❖ **Printer Reference 1**

Describes system settings and operations for the machine's printer function.

#### ❖ **Printer Reference 2 (PDF file - CD-ROM1)**

Describes operations, functions, and troubleshooting for the machine's printer function.

#### ❖ **Scanner Reference (PDF file - CD-ROM1)**

Describes operations, functions, and troubleshooting for the machine's scanner function.

#### ❖ **Manuals for DeskTopBinder V2 Lite**

DeskTopBinder V2 Lite is a utility included on the CD-ROM labeled "Scanner Driver & Document Management Utilities".

- DeskTopBinder V2 Lite Setup Guide (PDF file CD-ROM2) Describes installation of, and the operating environment for DeskTop-Binder V2 Lite in detail. This guide can be displayed from the **[Setup]** dialog box when DeskTopBinder V2 Lite is installed.
- DeskTopBinder V2 Lite Introduction Guide (PDF file CD-ROM2) Describes operations of DeskTopBinder V2 Lite and provides an overview of its functions. This guide is added to the **[Start]** menu when DeskTop-Binder V2 Lite is installed.
- Auto Document Link Guide (PDF file CD-ROM2) Describes operations and functions of Auto Document Link installed with DeskTopBinder V2 Lite. This guide is added to the **[Start]** menu when DeskTopBinder V2 Lite is installed.

#### ❖ **Manuals for ScanRouter V2 Lite**

ScanRouter V2 Lite is a utility included on the CD-ROM labeled "Scanner Driver & Document Management Utilities".

- ScanRouter V2 Lite Setup Guide (PDF file CD-ROM2) Describes installation of, settings, and the operating environment for Scan-Router V2 Lite in detail. This guide can be displayed from the **[Setup]** dialog box when ScanRouter V2 Lite is installed.
- ScanRouter V2 Lite Management Guide (PDF file CD-ROM2) Describes delivery server management and operations, and provides an overview of ScanRouter V2 Lite functions. This guide is added to the **[Start]** menu when ScanRouter V2 Lite is installed.

#### ❖ **Other manuals**

- PostScript3 Supplement (PDF file CD-ROM1)
- UNIX Supplement (Available from an authorized dealer, or as a PDF file on our Web site.)

# **TABLE OF CONTENTS**

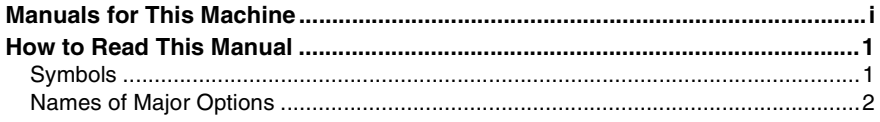

# 1. Transmission Mode

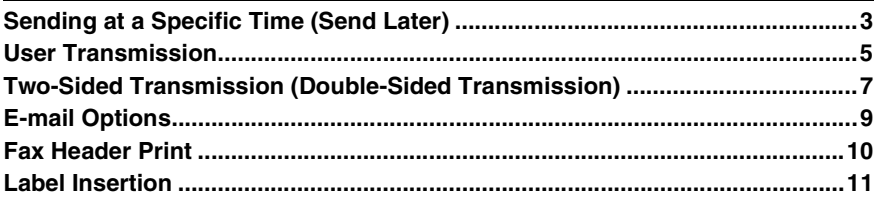

# 2. Communication Information

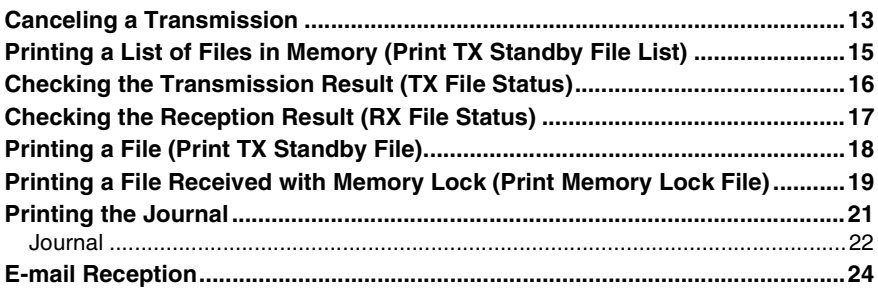

# 3. Other Transmission Features

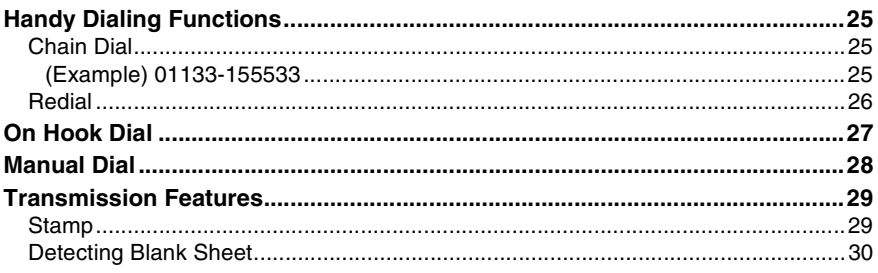

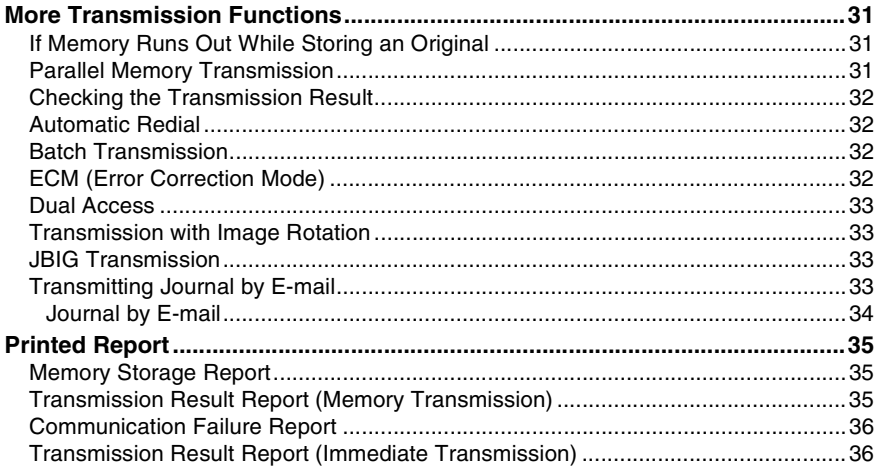

# 4. Reception Features

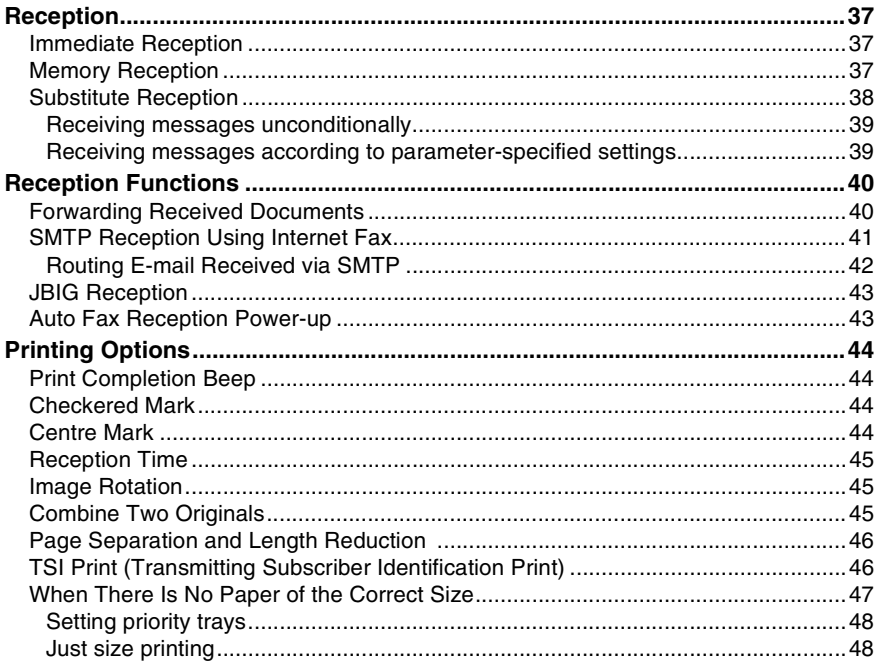

# 5. Using Fax with Computers

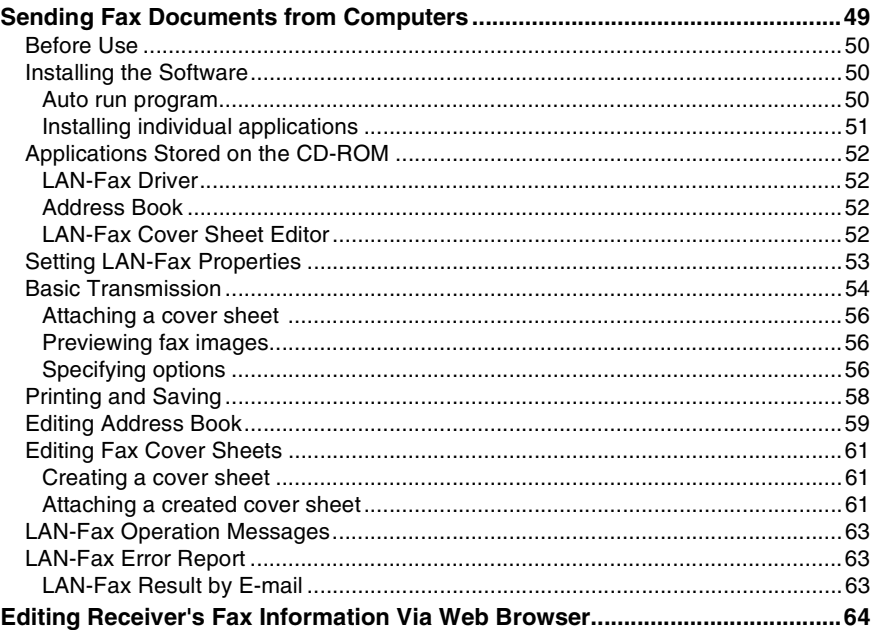

### **6. Facsimile Features**

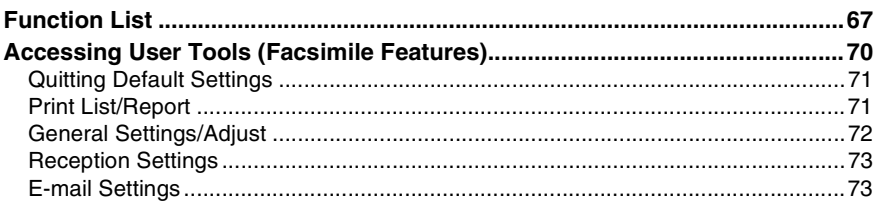

# 7. Key Operator Setting

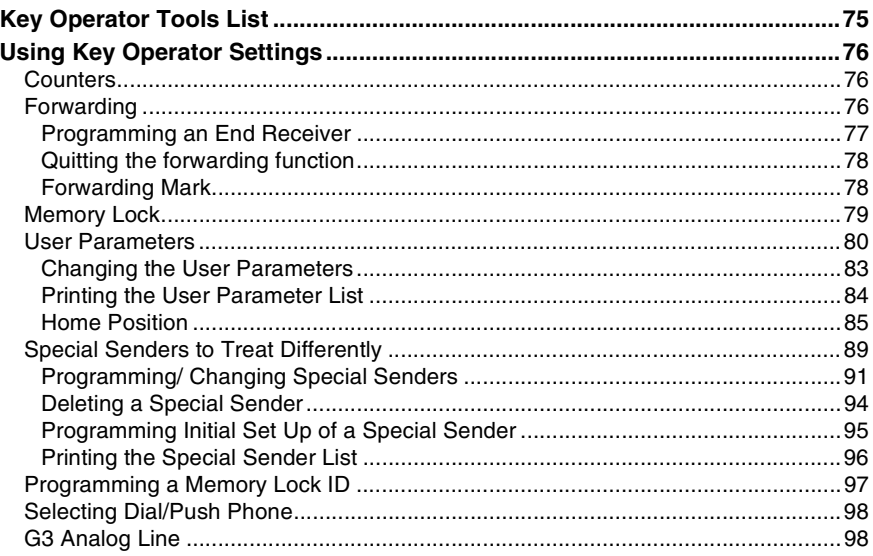

# 8. Solving Operation Problems

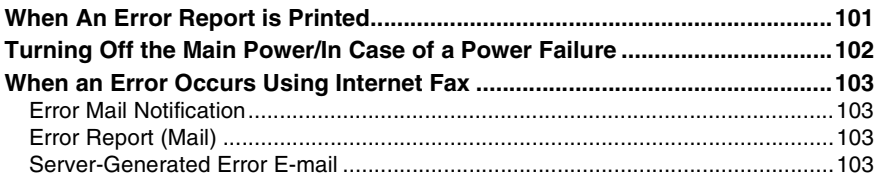

# 9. Appendix

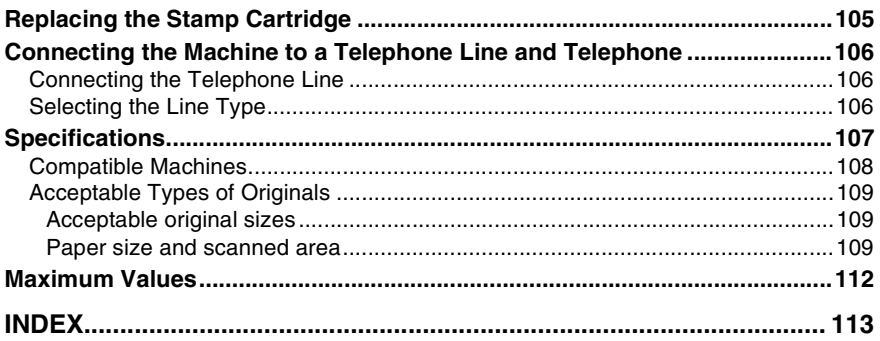

# **How to Read This Manual**

# **Symbols**

In this manual, the following symbols are used:

#### R *WARNING:*

This symbol indicates a potentially hazardous situation that might result in death or serious injury when you misuse the machine without following the instructions under this symbol. Be sure to read the instructions, all of which are included in "Safety Information", *Copy Reference*.

#### $\Lambda$  *CAUTION:*

This symbol indicates a potentially hazardous situation that might result in minor or moderate injury or property damage that does not involve personal injury when you misuse the machine without following the instructions under this symbol. Be sure to read the instructions, all of which are included in "Safety Information", *Copy Reference*.

\* The statements above are notes for your safety.

### important

If this instruction is not followed, paper might be misfed, originals might be damaged, or data might be lost. Be sure to read this.

# **Preparation**

This symbol indicates information or preparations required prior to operating.

# *A* Note

This symbol indicates precautions for operation, or actions to take after abnormal operation.

## **Limitation**

This symbol indicates numerical limits, functions that cannot be used together, or conditions under which a particular function cannot be used.

# **Reference**

**[ ]**

**[ ]**

This symbol indicates a reference.

Keys that appear on the machine's display panel.

Keys and buttons that appear on the computer's display.

## $[$   $]$

Keys built into the machine's control panel.

# **Names of Major Options**

The following software products are referred to using a general name:

• DeskTopBinder V2 Lite and DeskTopBinder V2 Professional → DeskTop-Binder V2 Lite/Professional

Major options of this machine are referred to as follows in this manual:

- Auto Document Feeder → ADF
- Auto Document Feeder capable of scanning both side of a sheet  $\rightarrow$  ARDF

# **1. Transmission Mode**

# **Sending at a Specific Time (Send Later)**

Using this function, you can instruct the machine to delay transmission of your fax message until a specified later time. This allows you to take advantage of off-peak telephone charges without having to be by the machine at the time.

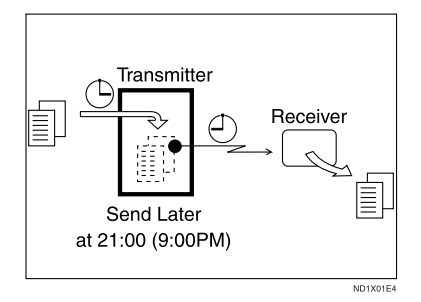

If you have a non-urgent fax, select Send Later when you scan it. Faxes will be queued in memory and sent during Economy Transmission Time.

#### important

❒ After the machine has been switched off for about one hour, all fax messages stored in memory are lost. If messages are lost for this reason, a Power Failure Report is automatically printed when the main power switch is turned on. Use this report to identify lost messages.

#### **Limitation**

❒ This function is unavailable with Immediate Transmission. Use Memory Transmission.

#### **Note**

- ❒ You can specify a time within the next 24 hour period.
- ❒ If the current time shown is not correct, change it. See "Timer Settings", *General Settings Guide*.
- A**Place the original, and then select the scan settings you require.**

#### **Reference**

p.11 "Placing Originals", *Facsimile Reference <Basic Features>*

p.25 "Scan Settings", *Facsimile Reference <Basic Features>*

# B**Press [TX Mode].**

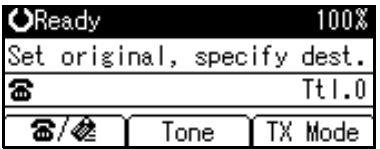

C**Select [Send Later] using** {U} **or** {T}**, and then press the** {**OK**} **key.**

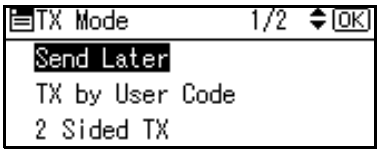

Send Later: ≑ािस 1/1 Send at specified time 0f f

## **Note**

❒ To cancel the setting, select **[Off]**, and then press the {**OK**} key. The display returns to that of step **E**.

E **Enter the time using the number keys (24 hr format).**

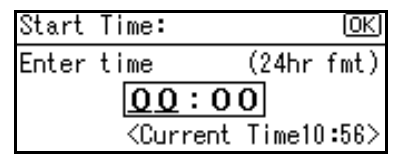

## **Note**

- ❒ If you enter a wrong number, press the {**Clear/Stop**} key, and then reenter.
- ❒ To cancel Send Later, press the {**Cancel**} key. The display returns to that of step  $\mathbf{E}$ .

# F **Press the** {**OK**} **key.**

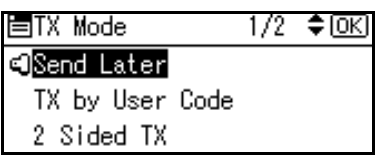

# G **Press the** {**Cancel**} **key.**

The standby display appears.

### *A* Note

❒ To check the settings, press **[TX Mode]**.

**H** Specify a destination, and then **press the** {**Start**} **key.**

**1**

# **User Transmission**

This function allows you to check each user or department's transmission history. To use the function, you need to program a user code (eight digits max.) for each user or department, to be entered before transmission. See *General Settings Guide*.

If a user code set with an e-mail address is specified, a transmission result e-mail can be sent.

### *A* Note

- ❒ You can program codes of up to 8 digits for a maximum of 50 users and/or departments.
- ❒ You can enter user codes or names into various lists or reports.
- ❒ You can program transmission operations in User Function key. User Function key let you skip steps **2** and  $B$ .
- ❒ When you send an Internet Fax document using the user code with e-mail address programmed and "Regist. as Sender" set to **[On]**, the following sender name appears on the e-mail received at the other end. For details about settings, see "User Code (MFP)", *General Settings Guide*.
	- When User Name is programmed in the user code: User Name<E-mail address programmed in the user code>
	- When User Name is not programmed in the user code: E-mail address programmed in the user code

#### A**Place the original, and then select desired scan settings.**

#### **Reference**

p.11 "Placing Originals", *Facsimile Reference <Basic Features>*

p.25 "Scan Settings", *Facsimile Reference <Basic Features>*

### B**Press [TX Mode].**

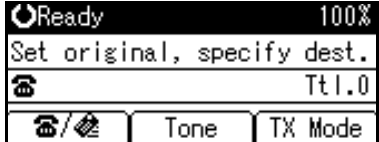

**ESelect** [TX by User Code] using  $[4]$ **or**  $[\nabla]$ , and then press the  $[OK]$ **key.**

目TX Mode ≑ ⊚ସ 1/2

Send Later

- TX by User Code
- 2 Sided TX
- D **Using the number keys enter a user code (up to eight characters).**

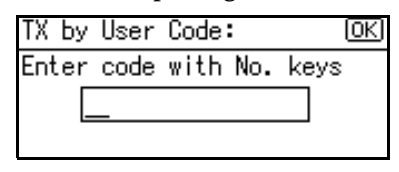

### *A* Note

- $\Box$  Entered character is shown by  $*$ .
- ❒ If you enter a wrong code, press the {**Clear/Stop**} key, and then try again.
- ❒ To cancel the operation, press the {**Cancel**} key. The display returns to that of step  $\mathbf E$ .

❒ When canceling transmission by user code, to delete the programmed user code, press the {**Clear/Stop**} key, and then the {**OK**} key.

# E **Press the** {**OK**} **key.**

The display returns to that of step  $\mathbf B$ 

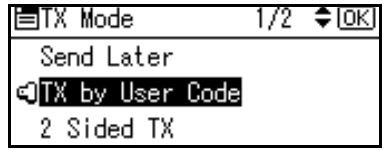

When your e-mail address is programmed with the user code

If your e-mail address is programmed with the user code, you can select whether the machine sends transmission result by email.

#### A **Select [E-mail] or [Do not E-mail] using**  $[4]$  **or**  $[T]$ **, and then press the** {**OK**} **key.**

The display returns to that of step **E**.

E-mail TX Result: 1/1 ≑ lok] E-mail Do not E-mail User name:Branch B

# F **Press the** {**Cancel**} **key.**

The standby display appears.

## *A* Note

❒ To check the settings, press **[TX Mode]**.

G **Specify a destination, and then press the** {**Start**} **key.**

# **Two-Sided Transmission (Double-Sided Transmission)**

*The optional ARDF is required.*

Use this function to send two-sided originals.

### *A* Note

- ❒ Originals placed on the exposure glass cannot be sent.
- ❒ The front and back of the scanned original will be printed in order on separate sheets at the other end. The orientation of alternate sheets may be reversed at the other end. If you want to print the original with the same orientation at the other end, specify the Original Position and Page Opening Orientation.

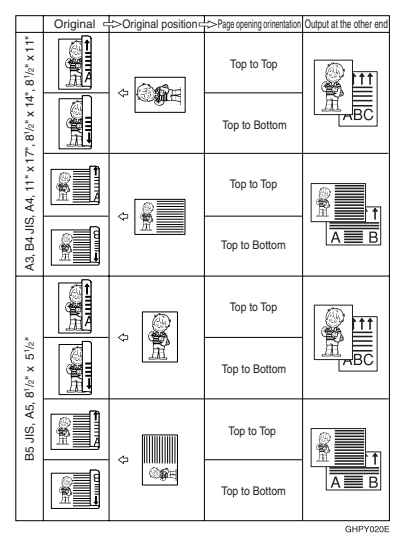

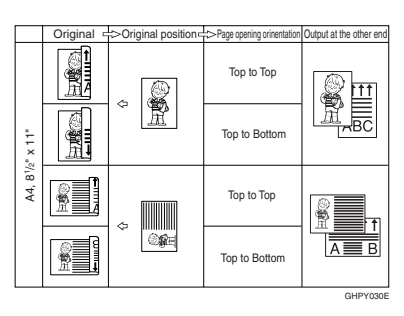

p.33 "Transmission with Image Rotation"

- $\Box$  This function is only available with Memory Transmission.
- $\Box$  This function is only available with the ARDF.
- ❒ You can confirm whether both sides were properly scanned using the Stamp function. See p.29 "Stamp".
- ❒ You can program one of the User Function keys with operations for this function. User Function key let you skip steps  $\mathbf{\mathbb{Z}}$  and  $\mathbf{\mathbb{E}}$ .
- A**Place the original in the ARDF, and then select the scan settings you require.**

## **Reference**

p.11 "Placing Originals", *Facsimile Reference <Basic Features>* p.25 "Scan Settings", *Facsimile Reference <Basic Features>*

#### B **Press [TX Mode].**

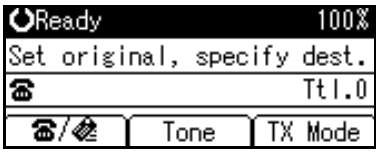

C **Select [2 Sided TX] using** {U} **or** {T}**, and then press the** {**OK**} **key.**

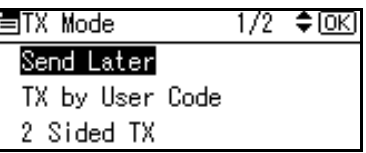

D **Specify the transmission mode from [2 Sided from 1st Page] or [1 Sided for 1st Page], and then press the** {**OK**} **key.**

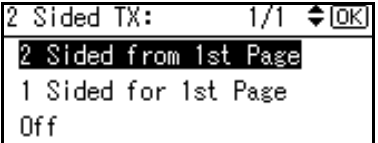

### *A* Note

- ❒ To cancel this mode, press the {**Cancel**} key. The display returns to that of step  $\mathbf{E}$ .
- ❒ Select **[2 Sided from 1st Page]** to send a two-sided original from the first page.
- ❒ Select **[1 Sided for 1st Page]** if you want to send a cover letter as the first page.
- ❒ To cancel the setting, select **[Off]** using  $[4]$  or  $[\nabla]$ . The display returns to that of step  $\mathbf{E}$ .

E**Specify the original orientation, and then press the** {**OK**} **key.**

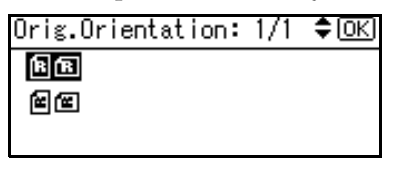

F**Specify the page opening orientation from [Top to Top] or [Top to Bottom].**

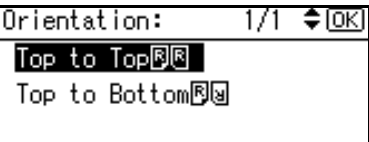

G**Press the** {**OK**} **key.**

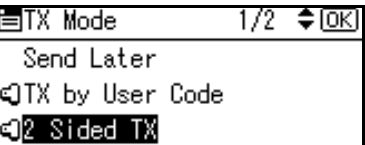

# H**Press the** {**Cancel**} **key.**

The standby display appears.

### *A* Note

❒ To check the settings, press **[TX Mode]**.

**1**

# **E-mail Options**

When using the Internet Fax function, you can make the following settings:

• Attach Subject

You can enter a subject for the email you want to send.

### **Note**

- ❒ For convenience, program frequently used subjects. **[Urgent]** and **[High]** are programmed by default. See "File Transfer", *Network Guide*.
- ❒ If you send e-mail without setting a subject in **[E-mail Options]** under **[TX Mode]**, the subject is automatically inserted. For details about how a subject is automatically inserted, see p.49 "About the E-mail Subject", *Facsimile Reference <Basic Features>*.
- ❒ You cannot send a subject-only e-mail, with no message.
- Return Receipt

You can confirm sent documents were properly received using notification e-mail or the Journal function.

### **Reference**

p.45 "Transmitting Internet Fax", *Facsimile Reference <Basic Features>*

# **Fax Header Print**

In some cases, you may want the other party to receive an unmarked copy of your original. To do this, switch Fax Header off.

When the Fax Header is set to "On", the stored name is printed on the receiver's paper.

#### *A* Note

- ❒ You can program a fax header name using the Program Fax Information function.
- ❒ You can select whether or not dates, fax header names, file numbers, or page numbers are printed by changing their respective User Parameters. (switch 18, bit 3, 2, 1, 0) See p.80 "User Parameters".
- ❒ You can program one of the User Function keys with operations for this function.

### A **Press [TX Mode].**

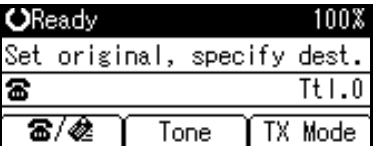

B **Select [Print Fax Header] using** {U} **or** {T}**, and then press the** {**OK**} **key.**

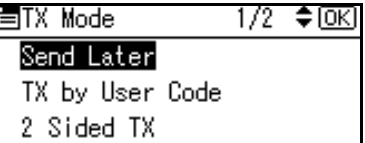

#### C**Select [On] using** {U} **or** {T}**, and then press the** {**OK**} **key.**

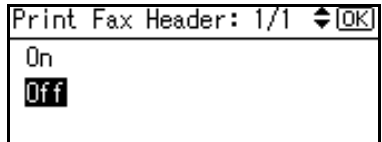

# D**Press the** {**Cancel**} **key.**

The standby display appears.

### *A* Note

❒ To check the settings, press **[TX Mode]**.
**1**

## **Label Insertion**

With this function you can have the receiver name printed on the message when it is received at the other end. The name will be printed at the top of the page and will be preceded by  $T_0$ :".

## **Note**

❒ When there is an image around the area where the Label is to be printed, that image is deleted.

#### A **Press [TX Mode].**

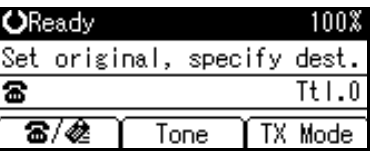

B **Select [Label Insertion] using** {U} **or** {T}**, and then press the** {**OK**} **key.**

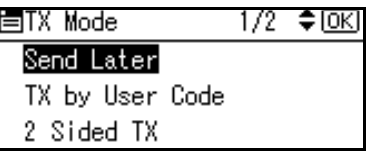

C **Select [Programmed Name] using** {U} **or** {T}**, and then press the** {**OK**} **key.**

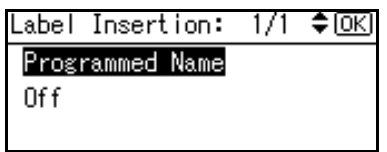

## D **Press the** {**Cancel**} **key.**

The standby display appears.

### **Note**

❒ To check the settings, press **[TX Mode]**.

# **2. Communication Information**

After you have pressed the {**Start**} key (after scanning originals), you can check and edit the destination or settings of Memory Transmission. You can also cancel a transmission, print a stored file and print a list of stored files.

- Memory Transmission p.16 "Memory Transmission", *Facsimile Reference <Basic Features>*
- Internet Fax Transmission p.45 "Transmitting Internet Fax", *Facsimile Reference <Basic Features>*

## *A* Note

❒ You cannot check or edit a file being sent or received. Also a stored file to be printed as a report cannot be checked or edited.

## **Canceling a Transmission**

You can cancel transmission of a file when the file is being sent, stored in memory, or fails to transmit. All the scanned data is deleted from memory.

You can cancel a file for Memory Transmission. This function is useful to cancel a transmission when you notice a mistake in destination or with the originals after storing. To cancel Memory Transmission, search for the file to be canceled among the files stored in memory, and then delete it.

## **Note**

- ❒ If you cancel a transmission while the file is being sent, some pages of your file may have already been sent and will be received at the other end.
- $\Box$  If the transmission finishes while you are carrying out this procedure, transmission cannot be canceled.

## A**Press the** {**Job Information**} **key.**

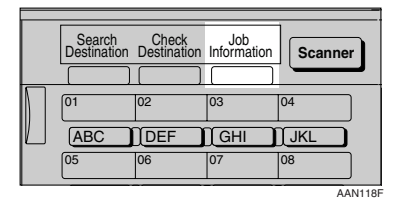

B**Select [Stop Communication] using** \_ {U} **or** {T}**, and then press the** {**OK**} **key.**

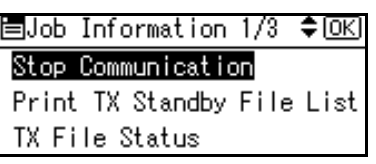

**El** Select a file whose transmission **you want to cancel using** {U} **or** {T}**, and then press [Stop TX].**

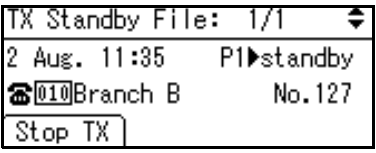

## **Note**

❒ If multiple destinations were specified, only one destination number appears.

## D **Press [Delete].**

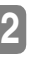

Are you sure you want to delete the document? No Delete

The selected file is deleted. The display returns to that of step **0**.

## **Note**

- ❒ To quit transmission cancel, press **[No]**.
- ❒ To cancel another transmission, repeat from step B.

## E **Press the** {**Cancel**} **key.**

The standby display appears.

## **Printing a List of Files in Memory (Print TX Standby File List)**

Print this list if you want to find out which files are stored in memory and what their file numbers are. Knowing the file number can be useful (for example when erasing files).

#### **Note**

❒ The contents of a file stored in memory can also be printed. See p.18 "Printing a File (Print TX Standby File)".

A **Press the** {**Job Information**} **key.**

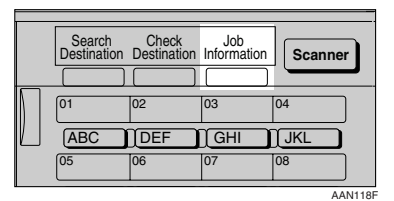

B **Select [Print TX Standby File List] us-**\_ **ing** {U} **or** {T}**, and then press the** {**OK**} **key.**

国Job Information 1/3 ◆[OK] Stop Communication Print TX Standby File List

TX File Status

## C **Press the** {**Start**} **key.**

```
Print TX standby file
list.
Press Start key.
```
The display returns to that of step **p**.

#### **Note**

 $\Box$  To cancel printing after pressing the {**Start** } key, press the {**Clear/Stop**} key. The display returns to that of step  $\Omega$ .

## D**Press the** {**Cancel**} **key.**

The standby display appears.

### **Note**

❒ You can print a transmission standby file list using facsimile features, see p.71 "Print List/Report" for details.

**2**

## **Checking the Transmission Result (TX File Status)**

You can browse a part of the Transmission Result Report on the display.

### **Note**

- ❒ Only the transmission result of the last 100 communications (receptions & transmissions) are shown.
- ❒ You can also check the transmission result using Web browser. For details, see Web browser Help.
- ❒ If a transmission is completed while you are using this function, the result will not appear. To view the latest result, exit TX File Status, and then try again.
- ❒ You can program one of the User Function keys with operations for this function. User Function key let you skip steps  $\square$  and  $\square$ . In this case, however, you cannot print a journal.

## A **Press the** {**Job Information**} **key.**

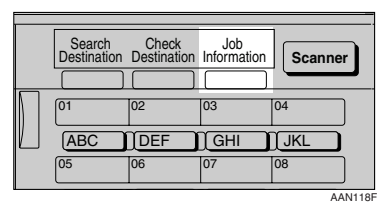

B **Select [TX File Status] using** {U} **or** \_ {T}**, and then press the** {**OK**} **key.**

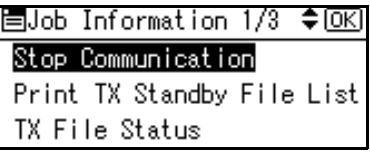

**El** Check the transmission results  $\text{using } \{\blacktriangle\} \text{ or } \{\blacktriangledown\}.$ 

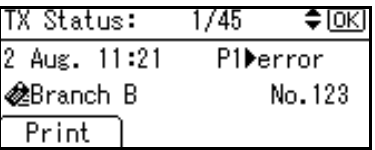

Firstly, the latest transmission result appears.

## **Note**

- ❒ When a fax is sent, "Destination" shows the Own Fax Number or Fax Header information of a receiver. The e-mail address and name programmed in the destination list appears in the "To" field of the sent Internet Fax. For a transmission from a computer, "-- LAN-Fax -->" is shown.
- ❒ To print the journal, press **[Print]**.

### D**Press the** {**Cancel**} **key twice.**

The standby display appears.

#### **Reference**

 $\frac{1}{\text{AAN118F}}$  p.21 "Printing the Journal"

**2**

## **Checking the Reception Result (RX File Status)**

You can browse a part of the Reception Result Report on the display.

## *A* Note

- ❒ Only the reception result of the last 100 communications (receptions & transmissions) are shown.
- ❒ You can also check the reception result using Web browser. For details, see Web browser Help.
- ❒ If a message is received while you are using this function, the result will not appear. To view the latest result, exit RX File Status, and then try again.
- ❒ You can program a User Function key with operations for this function. User Function keys let you skip steps  $\blacksquare$  and  $\blacksquare$ . In this case, however, you cannot print a journal.

A **Press the** {**Job Information**} **key.**

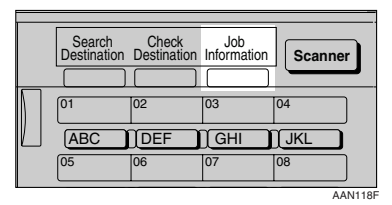

B **Select [RX File Status] using** {U} **or** \_ {T}**, and then press the** {**OK**} **key.**

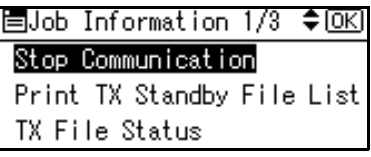

### **E** Check the reception results using  $\left[ \Delta \right]$  or  $\nabla$  ).

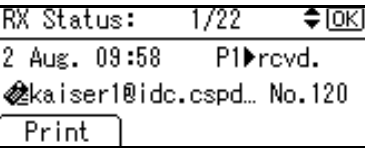

Firstly, the latest reception result appears.

## **Note**

- ❒ When a fax is received, Transmission Status shows the fax number of a sender or Fax Header information. The sender's e-mail address appears in the "From" field of the received Internet Fax.
- ❒ To print the journal, press **[Print]**.

## D**Press the** {**Cancel**} **key twice.**

The standby display appears.

## **Reference**

p.21 "Printing the Journal"

## **Printing a File (Print TX Standby File)**

If you want to check the contents of a file that is stored in memory and not yet sent, use this procedure to print it out.

### **Note**

❒ You can also print files that have not been successfully transmitted.

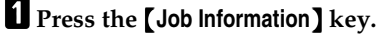

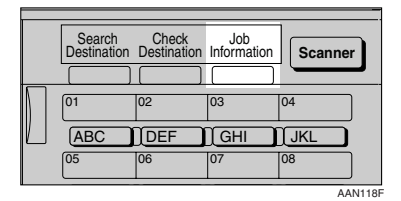

B **Select [Print TX Standby File] using** \_ {U} **or** {T}**, and then press the** {**OK**} **key.**

僵Job Information 1/3 ♦ OKD

Stop Communication

Print TX Standby File List TX File Status

C **Select the file you want to print**  $using [4]$  or  $[\overline{v}]$ .

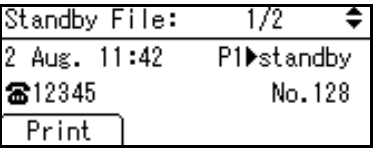

Firstly, the latest transmission standby file appears.

## **Note**

- ❒ If there is no transmission file, the message "No standby files. " is shown.
- ❒ If multiple destinations were specified, only one destination number appears.

## D**Press [Print].**

The display returns to that of step B.

## E**Press the** {**Cancel**} **key.**

The standby display appears.

### **Note**

 $\Box$  Repeat from step  $\Box$ , if you want to print another file.

## **Printing a File Received with Memory Lock (Print Memory Lock File)**

This is a security function designed to prevent unauthorized users from reading your messages. If Memory Lock is switched on, all received messages are stored in memory and are not automatically printed. To print the messages, you have to enter the Memory Lock ID Code. When your machine has received a message with Memory Lock, the Receive File indicator blinks.

#### **Preparation**

Before using this function, program a Memory Lock ID and set Memory Lock to on. See p.97 "Programming a Memory Lock ID" and p.79 "Memory Lock".

#### important

❒ If the power is cut and remain off for more than an hour, all messages protected by Memory Lock are deleted. When this happens, the Power Failure Report is printed, informing you which messages have been deleted. See p.102 "Turning Off the Main Power/In Case of a Power Failure".

#### *A* Note

- ❒ Even when Memory Lock is available, reception is not possible if free memory is insufficient.
- ❒ You can also apply a Memory Lock to messages that come only from certain senders. See p.91 "Programming/ Changing Special Senders".

**L** Confirm that the Receive File in**dicator is blinking.**

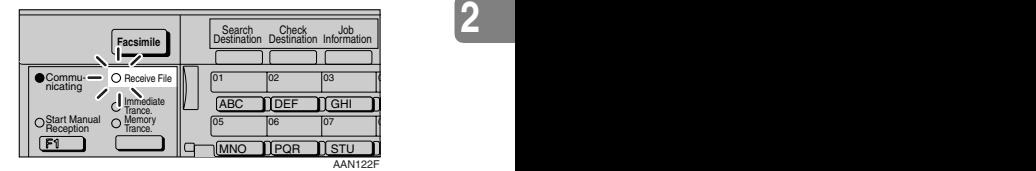

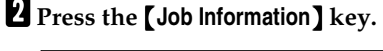

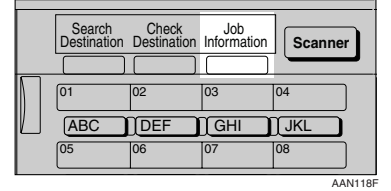

C**Select [Print Memory Lock File] using** \_ {U} **or** {T}**, and then press the** {**OK**} **key.**

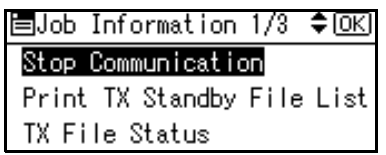

#### *A* Note

❒ If no confidential messages have been received, the message "There are no memory lock files. " is shown, and then the display returns to that of step  $E$ .

D **Enter a 4-digit Memory Lock ID using the number keys, and then press the** {**Start**} **key.**

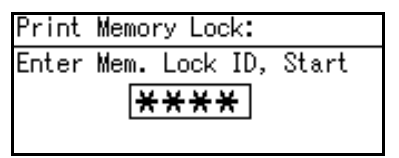

The display returns to that of step  $\mathbf{E}$ 

### **Note**

- ❒ If the Memory Lock ID does not match, the message "Specified code does not match the programmed Memory Lock ID." appears, and then the display returns to that of step D.
- ❒ To cancel printing after pressing the {**Start**} key, press the {**Clear/Stop**} key. The display returns to that of step  $\mathbf{E}$ .

### E **Press the** {**Cancel**} **key.**

The standby display appears.

## **Printing the Journal**

The Journal contains information about the last 50 communications (maximum) made by your machine. It is printed automatically after every 50 communications (receptions & transmissions).

You can also print a copy of the Journal at any time by following the procedure below.

#### **Important**

❒ The contents of a Journal printed automatically are deleted after printing. Keep the journal if you require a record of transmissions and receptions. You can check a total of 100 communications (receptions & transmissions) on the display.

#### *A* Note

- ❒ The setting on the machine can be changed so that user codes will be printed instead of user names. For more information, contact your service representative.
- ❒ The sender name column of the Journal is useful when you need to program a special sender. See p.89 "Special Senders to Treat Differently".
- ❒ You can set whether the Journal is automatically printed after every 50 communications in User Parameters. See p.80 "User Parameters" (switch 03, bit 7).
- ❒ You can set whether you print the Journal by line type. See p.80 "User Parameters" (switch 19, bit 1).
- ❒ You can program a User Function key with operations for this function. User Function keys let you skip steps  $\mathbf{I}$  and  $\mathbf{Z}$ .

## A**Press the** {**Job Information**} **key.**

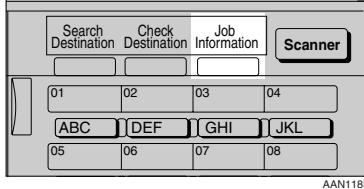

**2**

B**Select [Print Journal] using** {U} **or** \_ {T}**, and then press the** {**OK**} **key.**

冒Job Information 1/3 ≑®≺

Stop Communication

Print TX Standby File List

TX File Status

## C**Press the** {**Start**} **key.**

Print Journal. Press Start key.

## **Note**

 $\Box$  To cancel printing after pressing the {**Start** } key, press the {**Clear/Stop**} key. The display returns to that of step **2**.

## D**Press the** {**Cancel**} **key.**

The standby display appears.

## **Journal**

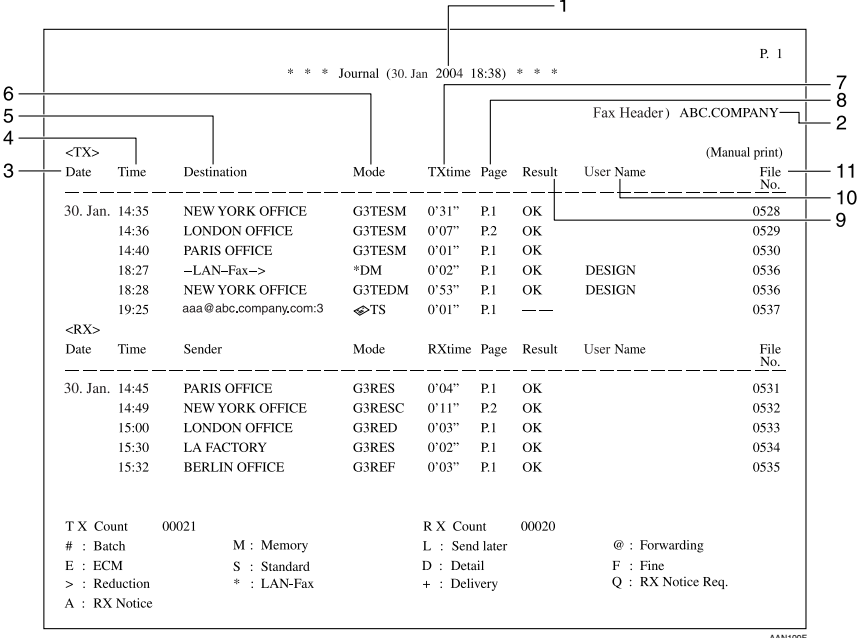

#### *1.* **Printing date**

Shows the date and time when the report is printed.

#### *2.* **Programmed sender name**

Shows the sender name programmed for printing.

#### *3.* **Date**

Shows the transmission or reception date.

#### *4.* **Time**

Shows the transmission or reception start time.

#### *5.* **Other end**

To prioritize a fax number or name programmed in the destination list, contact your service representative.

• For fax destinations

Shows the name (for display) programmed by the other end. Shows the programmed fax number if the name (for display) has not been programmed.

If neither name nor fax number has been programmed by the other end, an entered fax number or a name programmed in a destination list is shown for transmissions. The space will be blank for receptions.

• For Internet Fax destinations Shows the e-mail address or name programmed in the destination list for transmissions. Shows the number of the destinations after an e-mail address or a name for broadcasting transmissions.

When receiving a fax, the e-mail address of the sender for receptions.

#### *6.* **Communication mode**

- For fax transmissions and receptions After "T" for outgoing fax or  $\lambda$ "R" for ingoing fax, shows a communication mode.
- For Internet Fax transmissions and receptions

After  $\triangle$  the e-mail symbol, and "T" for outgoing e-mail or "R" for ingoing email, the communication mode appears in alphabetical letters or symbols. Outgoing e-mail set for Reception Notice of E-mail Options bears a "Q", whereas "A" appears with reception confirmation e-mails.

#### *7.* **Communication time**

Shows time taken for transmissions or receptions.

#### *8.* **Number of pages**

Shows the number of pages transmitted or received.

### *9.* **Communication result**

Shows the result of transmissions or receptions.

OK: All pages were properly transmitted or received. When Reception Notice is activated using the Internet Fax E-mail Options, receipt of Reception Notice is shown.

--: The Internet Fax was sent to the mail server programmed in this machine. (However, this does not mean the e-mail was delivered.)

E: A communication error occurred.

D: Power was disconnected during communication. Not all fax messages were transmitted.

#### *10.* **User name**

Shows the user name programmed for user code use restriction or User Transmission.

#### *11.* **File number**

Shows file management numbers.

**2**

## **E-mail Reception**

You can receive Internet Fax documents manually using the {**Job Information**} key. Newly-arrived e-mail is printed out when received manually.

### **Note**

- ❒ E-mail can also be received manually using the User Function keys. See p.52 "Receiving Internet Fax", *Facsimile Reference <Basic Features>*.
- $\Box$  The machine cannot receive e-mail that has attached files. For details about limitations on received email and printed images, see p.52 "Receiving Internet Fax", *Facsimile Reference <Basic Features>*.

#### A **Press the** {**Job Information**} **key.**

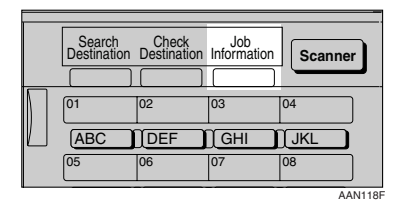

B **Select [Manual E-mail Reception] us-**\_  $\text{ing } [\triangle]$  or  $[\triangledown]$ , and then press the {**OK**} **key.**

圍Job Information 1/3 ♦ OKD Stop Communication Print TX Standby File List TX File Status

## C**Press the** {**Start**} **key.**

Receive F-mail message. Press Start kev.

The machine searches the mail server for the new e-mail.

#### E-mail is in the server

#### A **The e-mail starts printing.**

The printed image is saved in memory.

Received E-mail 3 Printing... Please wait.

E-mail is not in the server

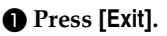

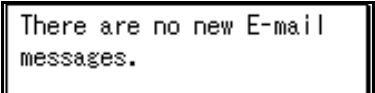

The "Job Information" display appears.

Exit

# **3. Other Transmission Features**

## **Handy Dialing Functions**

## **Chain Dial**

This allows you to compose a telephone number from various parts, some of which may be stored in Quick Dials and some of which may be entered using the number keys.

### *A* Note

- ❒ Maximum length of a telephone or fax number: 128 digits.
- ❒ For Memory Transmission and Immediate Transmission, insert a pause between parts of a number. For On Hook Dial and Manual Dial, no pause is needed.
- ❒ You cannot use this function with Internet Fax transmission.

#### **(Example) 01133-155533**

Assume that 01133 is stored in a Quick Dial key.

A **Place the original, and then select the scan settings you require.**

B **Select from the destination list or the Quick Dial key programmed "01133".**

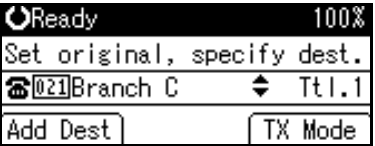

## C**Press the** {**Pause/Redial**} **key.**

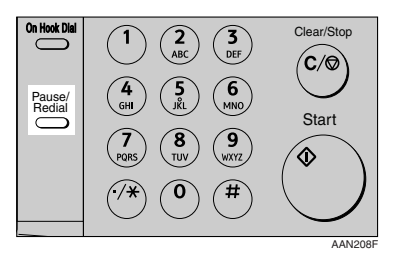

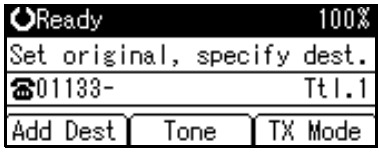

D**Enter "155533" using the number keys.**

| <b>OReady</b> |      | 100X                        |
|---------------|------|-----------------------------|
|               |      | Set original, specify dest. |
| 801133-155533 |      | Tt1.1                       |
| Add Dest      | Tone | TX Mode                     |

E**Press the** {**Start**} **key.**

## **Redial**

The machine stores the last 10 destinations specified. If you want to send a message to a destination which you sent faxes to recently, the Redial function saves you time by finding and entering the destination again.

#### **Limitation**

- ❒ The following kinds of destinations are not stored:
	- Quick Dials
	- Group Dials
	- Forwarding terminal of the Substitute Reception
	- Destinations dialed using the external telephone
	- Destinations dialed by Redial (regarded as already stored in memory)
	- Second and later destinations broadcasted to
- ❒ To redial a fax number, do not dial any numbers before you press the {**Pause/Redial**} key. If you press the {**Pause/Redial**} key after entering numbers using the number keys, a pause will be entered instead. To redial e-mail address, do not enter any characters before you press **[Manual]**.

#### **Note**

❒ Redial can be used to specify Internet Fax recipients.

A **Place the original, and then select the scan settings you require.**

B**Press the** {**Pause/Redial**} **key.**

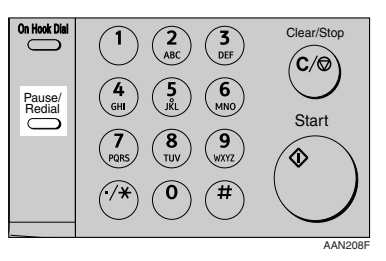

**E** Select the destination you want to redial to using  $[4]$  or  $[\nabla]$ , and **then press the** {**OK**} **key.**

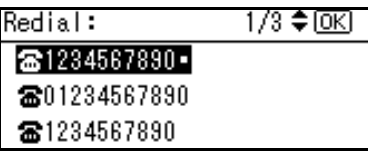

D**Press the** {**Start**} **key.**

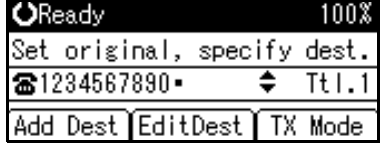

The transmission starts.

## **On Hook Dial**

The On Hook Dial function allows you to dial while hearing tone from the internal speaker. You can send a fax checking the connection.

### **Note**

- ❒ This function is unavailable in some countries.
- A **Place the original, and then select the scan settings you require.**

## **Reference**

p.11 "Placing Originals", *Facsimile Reference <Basic Features>*

p.25 "Scan Settings", *Facsimile Reference <Basic Features>*

### B **Press the** {**On Hook Dial**} **key.**

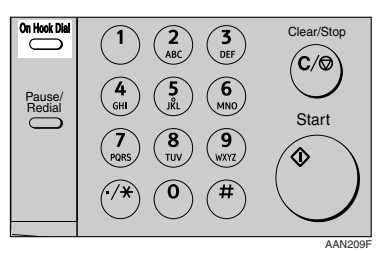

You will hear a low tone from the internal speaker.

## *A* Note

❒ If you want to cancel this operation, press the {**On Hook Dial**} key again.

## C **Dial.**

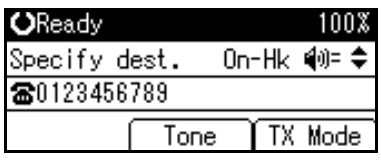

The machine immediately dials the destination.

## **Note**

- ❒ You can adjust the on-hook sound volume using  $[4]$  or  $[\nabla]$ , in eight increments. As you press  $[\triangle]$ , it increases and, at the maximum volume level,  $\blacktriangle$  changes to  $\triangle$ . Conversely, as you press  $[\nabla]$ , it decreases and, at the minimum level,  $\blacktriangledown$  changes to  $\nabla$ . The volume can also be preprogrammed in "General Settings/Adjust". See p.61 "Adjusting the Volume", *Facsimile Reference <Basic Features>* and p.72 "General Settings/Adjust".
- ❒ If you make a mistake, press the {**On Hook Dial**} or {**Clear Modes**} key, and then return to step  $\mathbf{Q}$ .
- D **When the line is connected and you hear a high-pitched tone, press the** {**Start**} **key.**

The transmission starts.

#### **Note**

- ❒ After transmission, the machine returns to standby mode.
- $\Box$  If you want to cancel a transmission, press the {**Clear/Stop**} key, and then remove the originals.

#### -**External Telephone On Hook Dial**

If you have an external telephone on the fax machine, you can speak with the other party when you hear a voice. If you hear a voice before pressing the {**Start**} key, pick up the external telephone and tell the receiver you want to send a fax message (ask them to switch to facsimile mode).

.......................

**3**

## **Manual Dial**

#### *The external telephone is required.*

Pick up the handset of the external telephone and dial. When the line is connected and you hear a highpitched tone, press the {**Start**} key to send your fax message. If, on the other hand, you hear a voice at the other end, continue conversation as normal.

#### A **Place the original, and then select the scan settings you require.**

#### $\mathscr P$ Reference

p.11 "Placing Originals", *Facsimile Reference <Basic Features>*

p.25 "Scan Settings", *Facsimile Reference <Basic Features>*

#### B **Pick up the external telephone.**

You will hear a tone.

## **Fl** Dial.

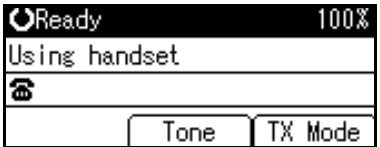

The machine immediately dials the destination.

#### **Note**

- ❒ If you make a mistake, replace the external telephone, and then try again from step **2**.
- D **When the line is connected and you hear a high-pitched tone, press the** {**Start**} **key to send your fax message.**

The transmission starts.

#### **Note**

❒ If you hear a voice, tell the receiver that you want to send them a fax message (ask them to switch to facsimile mode).

E **Replace the handset of the external telephone.**

After transmission, the standby display appears.

### **Note**

 $\Box$  If you want to cancel a transmission, press the {**Clear/Stop**} key, and then remove the originals.

## **Transmission Features**

## **Stamp**

*The optional ADF or ARDF is required.*

When sending a fax message using the ADF or ARDF, the machine can stamp a circle mark at the bottom of the original. When sending a two-sided document, the document is marked at the bottom of the front page and top of the rear page. This stamp indicates that the original has been successfully stored in memory for Memory Transmission, or successfully sent by Immediate Transmission.

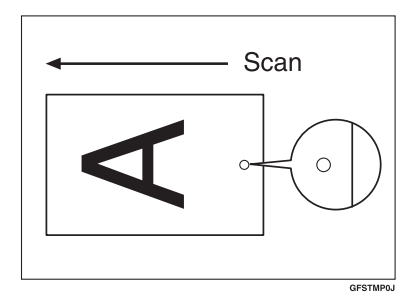

## *A* Note

- $\Box$  Stamp only works when scanning from the ADF or ARDF.
- ❒ The stamp function is programmed to the User Function key {**F3**} by default. If you change it to another function key, you need to press that key. If you do not program the stamp function in a User Function key, you cannot use the stamp function. For details about User Function key registration, see p.72 "General Settings/Adjust".
- ❒ When the stamp starts getting lighter, replace the cartridge. See p.105 "Replacing the Stamp Cartridge".
- ❒ If a page was not stamped even though the Stamp function is turned on, you need to resend that page.
- ❒ A paper jam during Parallel Memory Transmission may cause the transmission to be failed even if stamping is performed.
- ❒ You cannot turn the Stamp function on or off while a document is being scanned.
- A**Place the original, and then select the scan settings you require.**

## **Reference**

p.11 "Placing Originals", *Facsimile Reference <Basic Features>*

p.25 "Scan Settings", *Facsimile Reference <Basic Features>*

B**Press the User Function key** {**F3**} **to light the Stamp indicator.**

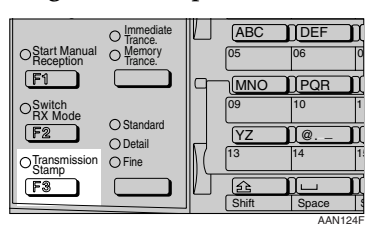

## **Note**

❒ To cancel the stamp, press the User Function key {**F3**} again.

**El** Specify the destination, and then **press the** {**Start**} **key.**

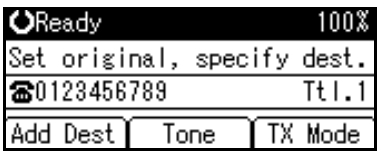

### **Note**

❒ The Stamp indicator goes out when transmission has been finished for Immediate Transmission or when scanning has been finished for Memory Transmission.

## **Detecting Blank Sheet**

Upon completion of the first page scanning, an alarm sounds if the page is nearly blank. When this happens, a message appears for a few seconds. The message differs depending on number of pages to be scanned and transmission mode.

• When sending a document using Immediate Transmission or when all pages have been scanned in Memory Transmission:

> Some page(s) are near blank.

> > Exit

• When same pages are left unscanned in Parallel Memory Transmission or Memory Transmission:

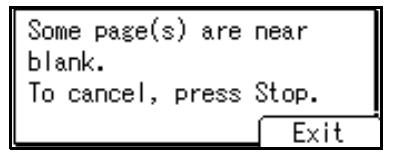

When the "Some page(s) are near blank. To cancel, press Stop." massage appears, if scanning is continuing, you can cancel the transmission.

#### **Limitation**

- ❒ The blank sheet-detecting function works only when an original is scanned using the ADF or ARDF.
- ❒ The blank sheet-detecting function is ineffective for second and subsequent pages.

#### **Note**

- ❒ Even if a near blank sheet is detected, it is transmitted as normal.
- ❒ You can turn this function on or off with the User Parameter. See p.80 "User Parameters" (switch 11, bit 2).

## **More Transmission Functions**

## **If Memory Runs Out While Storing an Original**

If memory runs out while storing or sending an original (free space reaches 0%), one of the following messages appears. Press **[Exit]** to transmit stored pages only.

- During Memory Transmission: "Memory is full. Scanning will be stopped and only scanned page(s) will be stored."
- During Parallel Memory Transmission: "Memory is full. Cannot scan more. Transmission will be

stopped."

### *A* Note

❒ In default, scanned pages are sent. To change the settings to delete scanned pages, contact your service representative.

## **Parallel Memory Transmission**

This function dials while the original is being scanned. Standard Memory Transmission stores the original in memory, then dials the destination. Parallel Memory Transmission allows you to quickly determine whether a connection was made. In addition, this function scans the original faster than Immediate Transmission. This is useful when you are in a hurry and need to use the original for another purpose.

### **Limitation**

- ❒ Standard Memory Transmission is used instead of Parallel Memory Transmission in the following cases:
	- When the line is busy and could not be connected to
	- With Send Later
	- When you store an original for Memory Transmission while another communication is in progress
	- When two or more destinations are specified
	- When the first page of an original is placed on the exposure glass

#### **Note**

- ❒ You can turn this function on or off with the User Parameters. See p.80 "User Parameters" (switch 07, bit 2).
- ❒ Standard Memory Transmission may be used instead of Parallel Memory Transmission if there is not enough free memory left.
- ❒ If you use this function, the Memory Storage Report will not be printed.
- ❒ If the {**Clear/Stop**} key is pressed, an original will jam or memory will run out during Parallel Memory Transmission stops. The Transmission Result Report is printed and files are deleted.
- ❒ When Parallel Memory Transmission is used, the total number of originals in "Fax Header Print" is not automatically printed.

**3**

## **Checking the Transmission Result**

- Turn the Transmission Result Report on if you want a report to be printed after every successful transmission. See p.35 "Transmission Result Report (Memory Transmission)".
- If you leave the Transmission Result Report off, the report will not be printed after every transmission. However, if a transmission fails, a Communication Failure Report will be printed instead. See p.35 "Transmission Result Report (Memory Transmission)" and p.36 "Communication Failure Report".
- You can also check the transmission result by examining the Journal. See p.21 "Printing the Journal".
- You can either print or scroll through the Journal on the display. See p.16 "Checking the Transmission Result (TX File Status)".

## **Automatic Redial**

If a fax message could not be transmitted because the line was busy or an error occurred during transmission, redialing is done five times in five minutes intervals (these figures vary according to which country you are in).

If redialing fails after four redials, the machine cancels the transmission and prints a Transmission Result Report or Communication Failure Report. See p.36 "Communication Failure Report". and p.35 "Transmission Result Report (Memory Transmission)".

## **Batch Transmission**

If you send a fax message by Memory Transmission and there is another fax message waiting in memory to be sent to the same destination, that message is sent along with your original. Several fax messages can be sent with a single call, thus eliminating the need for several separate calls. This helps save communication costs and reduce transmission time.

Fax messages for which the transmission time has been set in advance are sent by batch transmission when that time is reached.

#### **Note**

- ❒ You can turn this function on or off with the User Parameters. See p.80 "User Parameters" (switch 14, bit 2).
- ❒ If fax memory is overloaded, messages may not be sent in the order they were scanned.

## **ECM (Error Correction Mode)**

If part of a transmission fails because of a line problem, the lost data is automatically resent. For this function to work, the other machine must have ECM.

## **Dual Access**

The machine can scan other messages into memory even while sending a fax message from memory, receiving a message into memory, or automatically printing a report. Since the machine starts sending the second message immediately after the current transmission ends, the line is used efficiently.

### *M* Note

❒ Note that during Immediate Transmission or when in User Tools mode, the machine cannot scan an original.

## **Transmission with Image Rotation**

Generally, place A4,  $8^{1}/2$ "×11" originals in the landscape orientation  $(\Box)$ . If you place an A4,  $8^1/\text{2"}\times11"$  <u>o</u>riginal in the portrait orientation  $(\mathcal{F})$ , the image will be sent rotated by 90°. Providing the receiver has A4,  $8^{1}/2$ " $\times$ 11" landscape paper  $(\Box)$ , the message will be printed the same size as the original.

#### *A* Note

- $\n **□**$  This function is unavailable with Immediate Transmission.
- ❒ When Image Rotation is used, all messages are sent by Memory Transmission.
- $\Box$  This function is unavailable when using Mixed Original Sizes.

## **JBIG Transmission**

If you use JBIG (Joint Bi-level Image Experts Group) compression, you can send photographic originals faster than with other methods of compression.

### **Reference**

See p.26 "Original Type", *Facsimile Reference <Basic Features>*

#### **Limitation**

- ❒ This function requires that the other party's fax machine has both the JBIG function and ECM function.
- ❒ Unavailable when using Internet Fax.

## **Transmitting Journal by E-mail**

#### **Preparation**

To transmit the Journal by e-mail, it is necessary to make settings with User Parameters. See p.80 "User Parameters" (switch 21, bit 4).

The Journal is automatically transmitted to an e-mail address of the key operator by every 50 communications. A CSV format Journal is attached to the e-mail. See "Settings You Can Change with User Tools - File Transfer", *Network Guide*.

#### **important**

❒ This machine does not store sent CSV files. It is recommended that you double-check the e-mail address of a key operator before the Journal is transmitted. If the e-mail address of the key operator is not correct, your important Journal may be lost and sent CSV file is not left on the fax machine.

### **Note**

- ❒ If the key operator's e-mail address is wrong, you may not be able to acquire Journal.
- ❒ If the Journal in e-mail format fails to be transmitted, the Journal is printed out.
- ❒ The name of an attached CSV file is "JOURNAL+year, month, hours, minutes". For example, the file name transmitted in 10:40 on 30th, January, 2004 is "JOURNAL200401301040.csv".
- $\Box$  The subject of Journal by e-mail begins with "Journal".

#### **Journal by E-mail**

If the setting is made so that the Journal is transmitted as e-mail, it is transmitted to the e-mail address of a key operator.

#### *A* Note

- ❒ To transmit the Journal, it is necessary to make settings with User Parameters. See p.80 "User Parameters" (switch 21, bit 4).
- ❒ To set the key operator's e-mail address, see "Settings You Can Change with User Tools - File Transfer", *Network Guide*.

## **Printed Report**

## **Memory Storage Report**

This report is printed after an original is stored in memory. It helps you review the contents and the destinations of stored originals.

#### **Limitation**

❒ If you use Parallel Memory Transmission, the Memory Storage Report is not printed.

#### **Note**

- ❒ You can turn this report on and off. See p.80 "User Parameters" (switch 03, bit 2).
- ❒ Even if the machine is set up not to print this report, it is still printed if an original could not be stored.
- ❒ You can select whether to include part of the original image on the report. See p.80 "User Parameters" (switch 04, bit 7).

## **Transmission Result Report (Memory Transmission)**

This report is printed when a Memory Transmission is completed, so you can check the result of the transmission. If E-mail TX Results is programmed in a User Function key, you can select whether a report e-mail is sent after transmission.

#### **Note**

- ❒ If two or more destinations are specified, this report is printed after the fax message has been sent to all the destinations.
- ❒ If the machine is set up not to print this report and the fax message could not be successfully transmitted, a Communication Failure Report is printed. See p.36 "Communication Failure Report".
- ❒ You can turn this function on or off with the User Parameters. See p.80 "User Parameters" (switch 03, bit 0).
- ❒ You can select whether to include part of the original image on the report. See p.80 "User Parameters" (switch 04, bit 7).
- ❒ To view the report without text disruption, select a font of even character width in your e-mail application's settings.
- ❒ The Page column gives the total number of pages. The Not Sent column gives the number of pages that could not be sent successfully.
- ❒ -- column indicates the Internet Fax was sent to the mail server programmed in this machine. (However, this does not mean the e-mail was delivered.)

**3**

### **Communication Failure Report**

This report is printed when a message could not be successfully transmitted with Memory Transmission.

If the machine is set up to print a Transmission Result Report, this report is not printed. Use it to keep a record of failed transmissions so you can send them again.

#### **Note**

- ❒ This report is only printed if the Transmission Result Report is turned off and a message could not be successfully transmitted with Memory Transmission.
- ❒ You can select whether to include part of the original image on the report. See p.80 "User Parameters" (switch 04, bit 7).
- ❒ The Page column gives the total number of pages. The Not Sent column gives the number of pages that could not be sent successfully.
- ❒ Unprogrammed destination column indicates the message could not be sent because the transfer's fax number is incorrect, or not programmed.

## **Transmission Result Report (Immediate Transmission)**

If you turn this report on, a report will be printed after every Immediate Transmission so you have a record of whether the transmission was successful or not. If the machine is set up not to print this report and the fax message could not be successfully transmitted, the Error Report is printed instead. If E-mail TX Results is programmed in a User Function key, you can select whether a report e-mail is sent after transmission.

#### **Note**

- ❒ You can switch this report on or off in the User Parameters. See p.80 "User Parameters" (switch 03, bit 5).
- ❒ To view the report without text Disruption, select a font of even character width in your e-mail application's settings.
- ❒ If the page was sent successfully, the Page column gives the total number of pages sent successfully.

# **4. Reception Features**

## **Reception**

## **Immediate Reception**

Each page of a fax message is printed as soon as it is received. This method is used for standard fax messages.

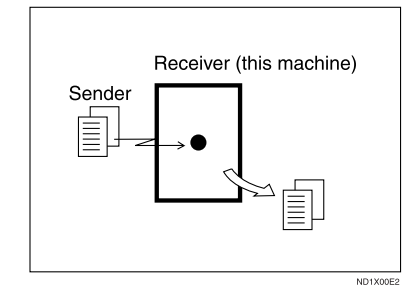

Normally this machine receives messages by Immediate Reception. However, depending on settings or certain conditions, Memory Reception or Substitute Reception is used. See p.37 "Memory Reception". See p.38 "Substitute Reception".

#### **Limitation**

 $\Box$  The machine may not be able to receive fax messages when free memory space is low.

## **Note**

 $\Box$  If free memory reaches 0% during Immediate Reception, any further reception becomes impossible and the current communication is terminated.

#### ❖ **Reception resolution**

This machine supports Standard, Detail, and Fine resolutions for reception. Faxes sent at Fine resolution will be printed on your machine at Detail resolution. This may differ from the sender's intended resolution. See p.25 "Resolution", *Facsimile Reference <Basic Features>*.

## **Memory Reception**

The machine waits until all pages of the message have been received into memory before printing it.

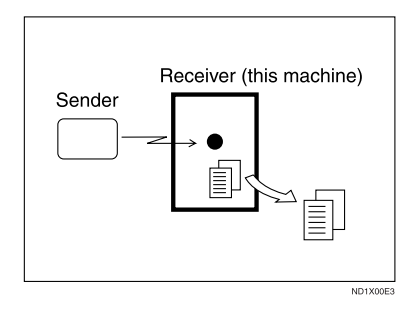

Normally this machine receives messages by Immediate Reception, but Memory Reception is used with the following function:

• Combine 2 originals See p.45 "Combine Two Originals".

#### **楼Important**

- ❒ When about one hour passes after power of the machine is turned off, all fax messages stored in memory will be lost. If any messages have been lost for this reason, a Power Failure Report is automatically printed when the operation switch is turned on. Use this report to identify lost messages.
- $\Box$  The machine may not be able to receive large numbers of messages or messages with high data content. In such cases, we recommend you switch off the above function.

#### **Limitation**

❒ The machine may not be able to receive fax messages when free memory space is low.

#### *A* Note

❒ If the free memory space reaches 0% during Memory Reception, the machine can no longer receive the current fax message and stops communicating.

## **Substitute Reception**

In Substitute Reception, a received fax message is stored in memory instead of being printed. Substitute Reception gets used when the machine cannot print any fax messages. Fax messages received using Substitute Reception are automatically printed when the condition which caused the machine to use Substitute Reception is rectified.

Depending on why the machine cannot print, Substitute Reception might be used for all fax messages received, or for only those messages that match a specified condition.

The Receive File indicator lights to let you know when fax messages have been received using Substitute Reception.

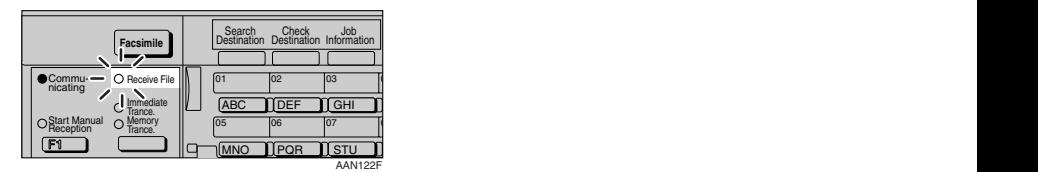

## *A* Note

- ❒ Reception may not take place if there is not enough free memory.
- ❒ If free memory reaches 0% during Substitute Reception, any further reception becomes impossible and the current communication is terminated.

**4**

#### **Receiving messages unconditionally**

If one of the conditions listed below occurs, the machine receives all fax messages using Substitute Reception.

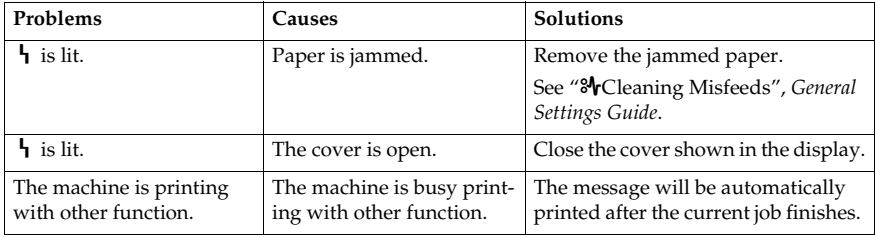

#### **Receiving messages according to parameter-specified settings**

If one of the conditions listed below occurs, the machine receives only those messages that match the conditions specified in the User Parameters. See p.80 "User Parameters" (switch 05, bit 2,1).

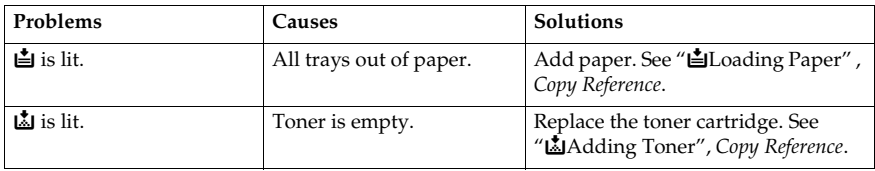

You can specify the following conditions with the User Parameters. See p.80 "User Parameters" (switch 05, bit 2,1).

#### ❖ **When Own Name or Own Fax Number is received**

The machine switches to Substitute Reception only when the sender has programmed their Own Name or Own Fax Number. If the power is switched off for more than an hour, all the messages stored in memory are deleted. In that case, the Power Failure Report or the Journal can be used to identify which messages are lost so you can ask the senders to transmit them again.

#### **Important**

❒ If a sender has not programmed their Own Name or Own Fax Number, the machine may fail to receive an important fax message. We recommend that you ask important senders to program an Own Name or Own Fax Number in advance.

#### ❖ **Free**

The machine switches to Substitute Reception regardless of whether or not the sender has programmed their Own Name or Own Fax Number.

#### ❖ **Disable**

The machine does not receive any messages.

## **Reception Functions**

### **Forwarding Received Documents**

This machine can forward received documents to other destinations programmed in memory based on Own Name, Own Fax Number or sender's e-mail address. If a sender's e-mail address is programmed as the destination, documents received are forwarded as e-mail.

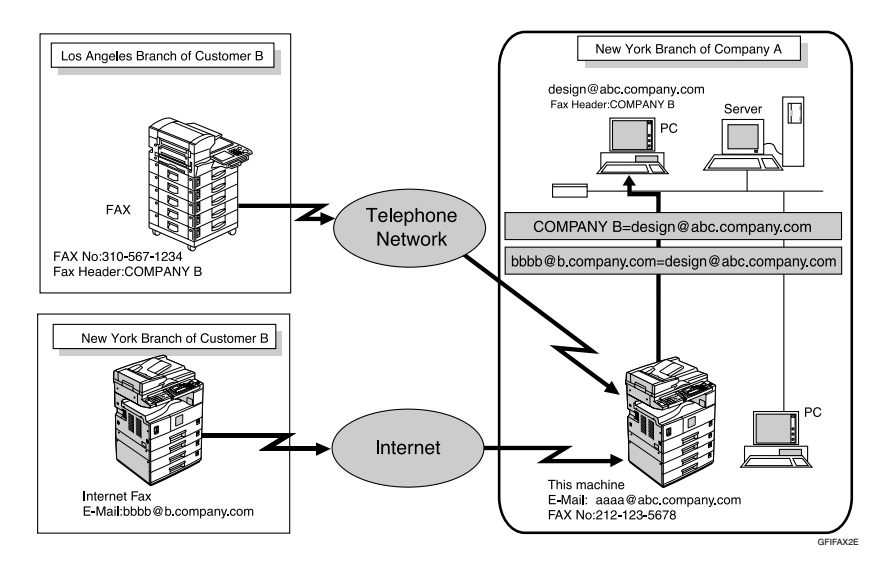

### *A* Note

- ❒ You need to specify the Forwarding destination in advance. See p.76 "Forwarding".
- ❒ If you want to forward documents to a different destination depending on the sender, see p.89 "Special Senders to Treat Differently".
- ❒ You can select whether the machine prints out the messages it forwards with User Parameters (switch 11, bit 6). For details, see p.80 "User Parameters".

## **SMTP Reception Using Internet Fax**

You can set SMTP reception with this machine.

With SMTP reception, e-mail is received as soon as it is sent to the e-mail address set by the machine. You can route received e-mail to other Internet Fax machines also.

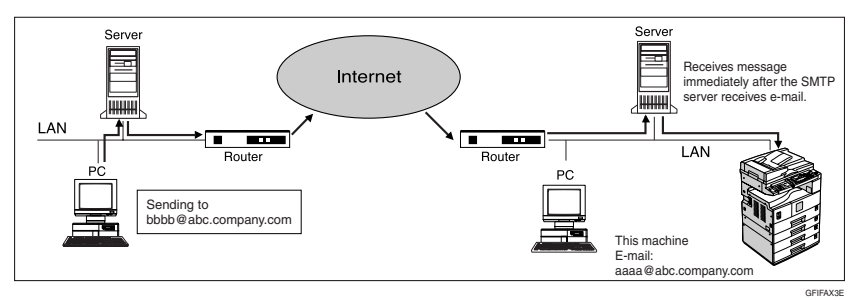

*A* Note

- ❒ DNS server settings must be made before using SMTP reception. See "Setting Up the Machine on a Network", *Network Guide*.
- ❒ To use SMTP reception, set the reception protocol to SMTP. See "Settings You Can Change with User Tools - File Transfer", *Network Guide*.
- ❒ Even if SMTP reception is enabled on the DNS server, e-mail sent from the SMTP server will not be received and the machine reports an error if SMTP reception is not set. Also, the SMTP server sends an error notification to the originator.
- $\Box$  If an error is encountered during e-mail reception, reception is aborted, the email is discarded, and Error Report is printed. Also, the SMTP server sends an error notification to the originator.
- ❒ When the SMTP server attempts to route received documents to this machine while the machine is transmitting an e-mail, the machine will respond to the SMTP server with a "busy" signal. Then, the SMTP server usually tries resending the documents until the set timeout.

#### **Reference**

- p.52 "Auto E-mail Reception", *Facsimile Reference <Basic Features>*
- p.52 "Manual E-mail Reception", *Facsimile Reference <Basic Features>*
- p.42 "Routing E-mail Received via SMTP"

#### **Routing E-mail Received via SMTP**

E-mail received via SMTP can be routed to other fax machines. It can also be routed to destinations programmed as Quick Dial entries or Groups.

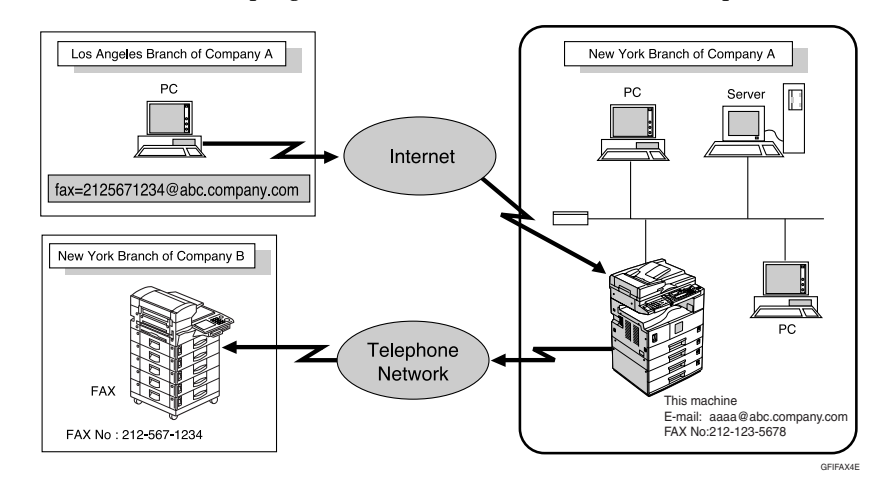

#### **Preparation**

Before routing e-mail received via SMTP, you first must set "SMTP RX File Delivery Settings" to "On". See p.73 "E-mail Settings".

#### **Note**

- ❒ If an e-mail transfer request is received when the "SMTP RX File Delivery Settings" to "Off", this machine responds with an error message to the SMTP server.
- ❒ You can make settings that limit transfer to specified originators. See p.73 "Email Settings".
- ❒ Using this function, you can also send documents from your e-mail software to e-mail addresses and G3 fax machines' destinations through this machine simultaneously. For details about specifying the destinations of fax machines, see the following.

## -**Specifying E-mail Transfer**

The originator can request transfer of e-mail sent to another fax machine by specifying the e-mail address as follows:

#### ❖ **Fax Number**

fax=destination fax number@host name of this machine. domain name Example: to transfer to fax number 212-123-4567, specify: fax=2121234567@abc.company.com

#### ❖ **Quick Dial Destination**

fax=#Quick Dial key number@host name of this machine.domain name Example: to transfer to the destination number 1: fax=#1@abc.company.com

#### ❖ **Group Destination**

fax=#\*\*Group number@host name of this machine.domain name Example: to transfer to the destination programmed under Group number 4: fax=#\*\*4@abc.company.com

## **JBIG Reception**

If you use JBIG (Joint Bi-level Image Experts Group) compression, you can send photographic originals faster than with other methods of compression. It allows you to receive messages sent in the JBIG format through JBIG Transmission.

## **Auto Fax Reception Power-up**

This machine can be set to shut down automatically if no one has used it for a while. In these situations, even though the operation switch is off, the machine can still receive incoming messages as long as the main power switch is on.

#### Important

❒ Reception is not possible if both the operation switch and main power switch are turned off.

#### **Note**

- ❒ You can set whether messages are printed as soon as they are received (Immediate Reception) with the User Parameters. See p.80 "User Parameters" (switch 14, bit 0).
- ❒ You can also have fax messages received by Memory Reception (Substitute Reception) printed after the machine is turned on.

## **Printing Options**

### **Print Completion Beep**

When this function is turned on, the machine beeps to let you know when a received message has been printed.

#### *A* Note

❒ You can alter the volume of the beep or turn it off completely (set the volume to the minimum level). See p.61 "Adjusting the Volume", *Facsimile Reference <Basic Features>*.

### **Checkered Mark**

When this function is turned on, a Checkered Mark is printed on the first page of fax messages to help you separate them.

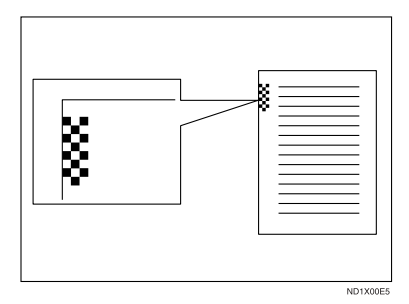

### *A* Note

❒ You can turn this function on or off using Reception Setting. See p.73 "Reception Settings".

#### **Centre Mark**

When this function is turned on, marks are printed halfway down the left side and at the top centre of each page received. This makes it easy for you to position a hole puncher correctly when you file received messages.

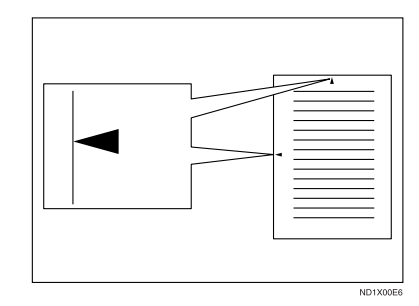

#### *A* Note

- ❒ The Centre Mark may deviate a little from the exact centre of the edge.
- ❒ You can turn this function on or off using Reception Settings. See p.73 "Reception Settings".

## **Reception Time**

You can have the date and time printed at the bottom of the message when it is received. You can turn this function on or off using Reception Settings. See p.73 "Reception Settings".

#### **Note**

- ❒ When a received message is printed on two or more sheets, the date and time is printed on the last page.
- ❒ The date and time when the message was printed can also be recorded on the message. If you need this function, contact your service representative.

## **Image Rotation**

If you have set paper in the standard tray  $\bigcup$ , incoming fax messages will be rotated automatically to fit onto the paper.

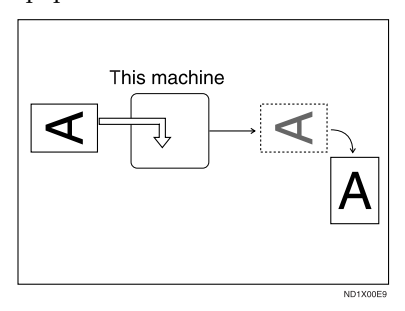

## **Combine Two Originals**

When two messages of the same size and orientation are received consecutively, they are printed on a single sheet when you turn this function on. This can help you economize on paper.

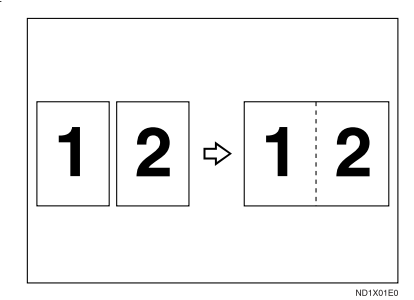

- Two  $A5\Box$  messages are printed side by side on a sheet of  $A4\Box$ .
- Two B5 JIS (Japanese Industrial Standard) $\Box$  messages are printed side by side on a sheet of B4 JIS $\Box$ .
- Two  $A4 \cup$  messages are printed side by side on a sheet of  $A3\Box$ .
- Two  $8^1/\text{2}^{\text{v}} \times 5^1/\text{2}^{\text{v}}$  messages are printed side by side on a sheet of  $8^{1}/_{2}$ " × 11" $\Box$ .
- Two  $8^1/\text{2}^{\text{v}} \times 11^{\text{v}}$  messages are printed side by side on a sheet of  $11" \times 17"$ .

#### **Limitation**

- ❒ This function does not work with messages larger than  $A5\Box$ , B5 JIS $\Box$  , A4 $\Box$  ,  $8^{17}2^{''} \times 11^{''} \Box$  or  $8^{17}2^{''} \times$  $5^1/\text{2}$ " $\Box$ . When A5 $\Box$ , B5 JIS $\Box$ , A4 $\mathcal{G}$ ,  $8^1/\text{2}'' \times 11''$  or  $8^1/\text{2}'' \times$  $5^1/\text{2}$ " $\square$  size paper is loaded in the machine, each page of the received message is printed on a single sheet.
- $\Box$  If paper matching the size and orientation of a received document is unavailable, Combine Two Originals is not possible.

### **Note**

- ❒ You can turn this function on or off with the User Parameters. See p.80 "User Parameters" (switch 10, bit 1).
- ❒ This function uses Memory Reception.

## **Page Separation and Length Reduction**

When the size of a received message is longer than the paper loaded in the machine, each page of the message can be split and printed on several sheets, or reduced and printed on a single sheet. For example, this function splits the message if the message length is 20 mm (0.79") or longer than the paper used. The message is reduced if it is less than 20 mm (0.79"). When a message is split, an asterix (\*) is inserted at the split position and about 10 mm (0.39") of the split area is duplicated on the top of the second sheet.

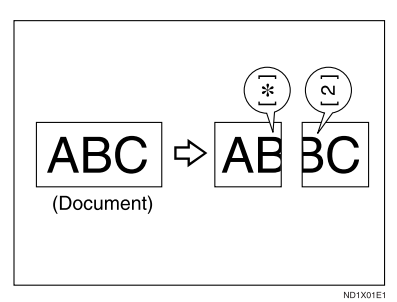

#### **Note**

- ❒ Your service representative can customize this function with the following settings:
	- Reduction
	- Print split mark
	- Overprinting
	- Overprinting length
	- Guideline for split
- ❒ You can adjust the overprinting and reduction lengths within the following ranges:
	- Overprinting length: 4 mm (0.16"), 10 mm (0.39"), 15 mm (0.59")
	- Guideline for split: 5-155 mm (5) mm steps)/0.2"-6.1" (0.2" steps)

## **TSI Print (Transmitting Subscriber Identification Print)**

Usually the sender's Fax Header is printed on received messages. If the sender has not programmed their Fax Header, you will not be able to identify them. However, if you turn this function on, the sender's Own Name or Own Fax Number is printed instead so you can find out where the message came from. When you receive an Internet Fax, the e-mail address of the sender is printed.

#### **Reference**

p.55 "Initial Settings and Adjustments", *Facsimile Reference <Basic Features>*

#### **Note**

❒ You can turn this function on or off in the User Parameters. See p.80 "User Parameters" (switch 02, bit 3).
### **When There Is No Paper of the Correct Size**

If there is no paper in your machine that matches the size of a received message, the machine will choose a paper size based on the paper available. For example, if your machine has  $8^{1}/2$ "×11" and A3 $\Box$  loaded and you receive a  $A4\nabla$  size message, check the  $A4\nabla$  column of the following table. The paper size at the top has highest priority. In this case, since  $8^{17}$ <sub>2</sub>" $\times$ 11" $\Box$  is given a higher priority than  $A3\Box$ , the message is printed on  $8^1/\nu$ "×11" $\nabla$ .

If only B5 JIS $\Box$  is loaded and you receive an  $A3\Box$  message, the received message is stored in memory and not printed.

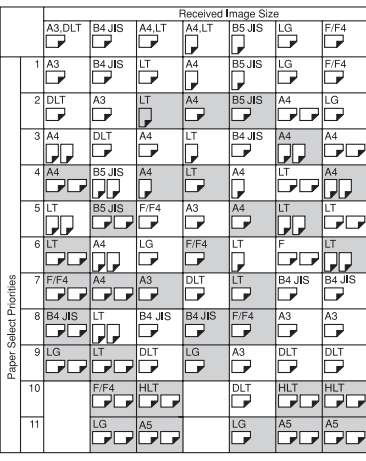

 $\Box$  Portrait

Landscape

❖ **Priority Table**

**Image Rotation** 

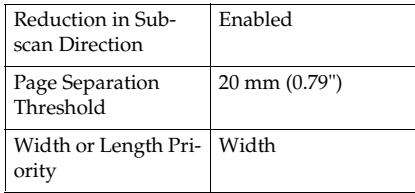

•  $\Pi$  and  $\Pi$  indicate that the message is split over two pages of paper with the orientation and size shown.

#### **Note**

- ❒ Widths that this machine can receive are A4, B4 JIS, and A3. Any messages narrower than A4 are sent as A4 width with the length unchanged.
- ❒ The paper size used to print a received message may be different from the size of the sent original.
- $\Box$  If you specify a receiving tray with the setting priority under System Settings, the messages may be received in a different order by setting the priority table. The priority tray may be used only when the document received is the same size as the priority tray.

### **Reference**

GERRIOR

p.46 "Page Separation and Length Reduction"

p.45 "Image Rotation"

"Tray Paper Settings", *General Settings Guide*

#### **Setting priority trays**

With the same size of paper loaded into multiple trays, you can make the machine use one tray for one function and another tray for another function. For example, you may load white A4 or  $8^{1}/2$ "×11" paper into tray 1 to use when making copies, and yellow A4 or  $8^{1}/2$ "×11" paper into tray 2 to use when printing received faxes. You can then easily identify for which purpose paper has been output. You can perform this setting using System Settings. See *General Settings Guide*.

#### *M* Note

❒ When a different size of document from the priority tray is received, the tray containing the same size of paper as the received document is used.

#### **Just size printing**

If you turn this function on and no paper tray is stocked with paper of a suitable size to print a received document, a message will appear on the display prompting you to load paper of the required size. When you have loaded new paper, you can then print the message.

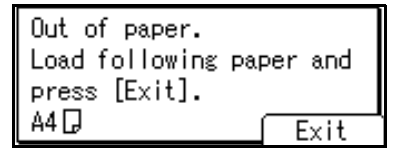

#### **Limitation**

❒ If the paper tray is pulled out or the machine runs out of the specified size of paper, the message will not be printed. Be sure the paper tray is inserted.

- ❒ The action that follows pressing **[Exit]** varies depending on the status of the machine when the message occurred.
	- If any received documents or reports were being printed automatically, the printer automatically continues printing from where it left off.
	- If any documents or reports were being printed manually, the printer does not resume printing. Perform the operation from the beginning again.

#### *A* Note

❒ You can turn this function on or off with the User Parameters. See p.80 "User Parameters" (switch 05, bit 5).

# **5. Using Fax with Computers**

# **Sending Fax Documents from Computers**

#### *The optional printer/scanner unit is required.*

Using computers connected to the machine through parallel ports, IEEE 1394 (IP Over 1394) ports, LANs, or wireless LANs, you can fax documents, created using Windows applications, to other fax machines over a telephone line.

- To send a fax, simply select **[Print]** from the Windows application, then select LAN-Fax as the printer, and then specify a destination.
- In addition to sending faxes, LAN-Fax Driver allows this machine to be used for printing out documents prepared on a computer for proof checking.
- To use LAN-Fax Driver, connect this machine to a LAN and make the necessary network settings, and then install LAN-Fax Driver and related utilities on your computer.

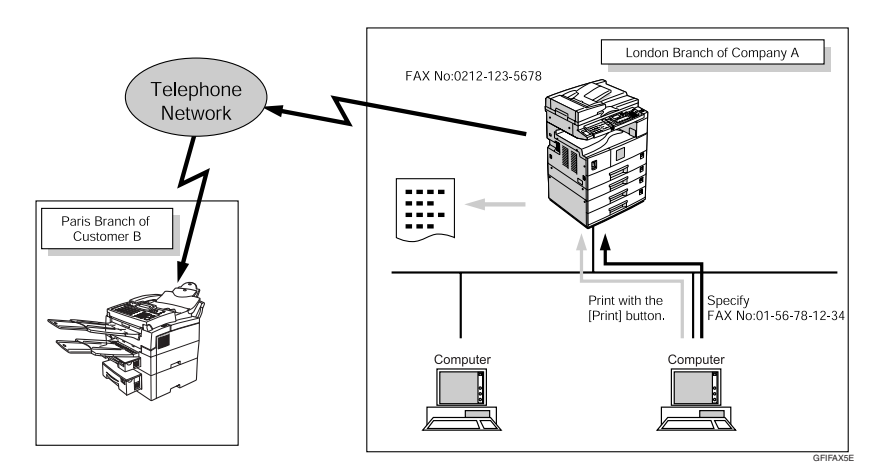

### important

 $\Box$  Errors occurring when the machine is used as a LAN-Fax will not be displayed on the computer. Check the machine status using a Web browser.

### **Before Use**

To use these features, a LAN-Fax Driver must be installed on your computer. Use the LAN -Fax driver included on the printer CD-ROM. You must also make the required computer to fax network settings on the machine, according to the type of connection.

### **Reference**

When a personal computer and the machine are connected in parallel:

See "System Settings (Parallel Connection)", *Printer Reference 2*.

When using Ethernet, IEEE 1394 (IP over 1394), or IEEE 802.11b (wireless LAN):

See "User Tools (System Settings)", *Network Guide*.

### **Installing the Software**

You need to install LAN-Fax Driver on your computer before using the LAN-Fax functions. LAN-Fax Driver is on the CD-ROM included with the printer.

Address Book and LAN-Fax Cover Sheet Editor are installed with LAN-Fax Driver. Address Book helps you edit LAN-Fax transmission destinations. LAN-Fax Cover Sheet Editor helps you edit LAN-Fax cover sheets.

### **Note**

❒ The following explanation assumes that you are familiar with general Windows procedures and practices. If you are not, see the documentation that comes with Windows for details.

#### **Auto run program**

With Windows 95/98/Me, Windows 2000/XP, Windows Server 2003 and Windows NT 4.0, the installers for various drivers and utilities launch automatically as Auto Run programs when you insert the CD-ROM.

If your operating system is Windows 2000/XP, Windows Server 2003 or Windows NT 4.0, installing a printer driver using Auto Run requires Administrator permissions. When you install LAN-Fax Driver using Auto Run, log on using an account that has Administrator permissions.

### *A* Note

❒ If the plug and play function starts, click **[Cancel]** in the **[New Hardware Found]**, **[Device Driver Wizard]**, or **[Found New Hardware Wizard]** dialog box, and then insert the CD-ROM. The **[New Hardware Found]** or **[Found New Hardware Wizard]** dialog box appears depending on the system version of Windows 95/98/Me, Windows 2000/XP, or Windows Server 2003.

- ❒ Auto Run might not work automatically with certain OS settings. If this is the case, double-click "Setup.exe", located on the CD-ROM root directory.
- ❒ If you want to cancel Auto Run, hold down the {**SHIFT**} key (when your system is Windows 2000/Windows XP or Windows Server 2003, hold down the left the {**SHIFT**} key) while inserting the CD-ROM. Keep the {**SHIFT**} key hold down until the computer stops reading the CD-ROM.
- ❒ Clicking **[Cancel]** during installation aborts the installation. If you cancel the installation, restart your computer and install the rest of the software or printer driver.

LAN-Fax Driver, Address Book, and LAN-Fax Cover Sheet Editor can be installed by Auto Run.

#### **Installing individual applications**

#### **Preparation**

Before installing the above applications, install SmartDeviceMonitor for Client. See "Installing SmartDeviceMonitor for Client/Admin", *Printer Reference 1*.

Use the following procedure to install LAN-Fax Driver, Address Book, and LAN-Fax Cover Sheet Editor at one time.

A **Quit all applications currently running.**

**H** Insert the CD-ROM included **with this machine into the CD-ROM drive of your computer.**

The installer launches automatically, and the language selection window appears.

### **Note**

- ❒ Depending on your operating system settings, the installer may not launch automatically. If it does not, double-click "SET-UP.EXE" in the CD-ROM root directory to launch the installer.
- **E** Select the interface language of **the software, and then click [OK].**

### D **Click [LAN-Fax Driver].**

The software license agreement window appears.

E **Read all of the terms and, if you agree, select [I accept the agreement.], and then click [Next >].**

### **Note**

- ❒ If you select **[I don't accept the agreement.]**, you cannot complete the installation.
- F **Click the [LAN-Fax Driver] check box, and then click [Next >].**
- G **Confirm that the [Printer Name: <LAN-Fax M4>] check box has been selected, and then click [Continue].**

#### *A* Note

❒ Select the desired port.

### H **Click [Finish].**

The installation completion dialog box appears.

- I **Click [Finish].**
- J **Click [Exit].**

### **Applications Stored on the CD-ROM**

This section provides information about LAN-Fax Driver, Address Book, and LAN-Fax Cover Sheet Editor.

#### **LAN-Fax Driver**

This driver allows you to use LAN-Fax functions.

#### ❖ **Location of the File**

The following folders are on the CD-ROM:

- LAN-Fax Driver for Windows 95/98/Me DRIVERS/LAN-FAX/WIN9X\_Me
- LAN-Fax Driver for Windows 2000/XP, Windows Server 2003 DRIVERS/LAN-FAX/WIN2K\_XP
- LAN-Fax Driver for Windows NT 4.0 DRIVERS/LAN-FAX/NT4

#### ❖ **Operating Environment**

- Computer PC/AT Compatible
- Operating Systems Microsoft Windows 95/98/Me Microsoft Windows 2000/XP Microsoft Windows Server 2003 Microsoft Windows NT 4.0
- Display VGA 640×480 dots or more

#### **Limitation**

- ❒ All operations cannot be guaranteed depending on the system environment.
- ❒ When you use Windows NT, LAN-Fax Driver will not work in an RISC base processor (MIPS R series, Alpha AXP, PowerPC) environment.

### **Note**

❒ Before beginning installation, exit all other applications.

#### **Address Book**

Address Book helps you edit LAN-Fax transmission destinations.

#### ❖ **Operating Systems**

Microsoft Windows 95/98/Me Microsoft Windows 2000/XP Microsoft Windows Server 2003 Microsoft Windows NT 4.0

#### **LAN-Fax Cover Sheet Editor**

LAN-Fax Cover Sheet Editor helps you edit LAN-Fax cover sheets.

#### ❖ **Operating Systems**

Microsoft Windows 95/98/Me Microsoft Windows 2000/XP Microsoft Windows Server 2003 Microsoft Windows NT 4.0

### **Setting LAN-Fax Properties**

This section describes how to make settings such as paper size, resolution, and options.

- Paper Size:
- Orientation:
- Tray:
- Resolution:
- Gray Scale: (Windows 95/98/Me)
- Print as graphics (Windows 95/98/Me)
- Reduce 400dpi image data to 200dpi

When this machine is connected to a network, selections for the option configuration are automatically performed.

For details, see Help.

### **Note**

- ❒ If the options on this machine are not configured as instructed, LAN-Fax functions may fail to work as intended.
- ❒ If your operating system is Windows 2000/XP, Windows Server 2003 or Windows NT 4.0, log on using an account that has Administrator permissions.

A **On the [Start] menu, point to [Settings], and then click [Printers].** 

### *A* Note

- ❒ With Windows XP Professional or Windows Server 2003, select **[Printers and Faxes]** on the **[Start]** menu.
- ❒ With Windows XP Home Edition, select **[Control Panel]** on the **[Start]** menu. Next select **[Printers and Other Hardware]**, and then **[Printers and Faxes]**.

B **Click [LAN-Fax M4], and then click [Properties] on the [File] menu.** 

### **Note**

- ❒ With Windows NT, click **[Document Defaults…]** on the **[File]** menu.
- C **Make settings for the option configuration.**

When using Windows 95/98/Me

A **Click the [Paper] tab.**

When using Windows 2000/XP or Windows Server 2003

A **Click the [Advanced] tab.**

B **Click [Printing Defaults…].**

### D **Click [OK].**

The option configuration settings are complete.

### E **Click [OK].**

### **Basic Transmission**

This section describes how to send fax documents created using Windows applications.

To send a fax, simply select **[Print]** from the Windows application, then select **[LAN-Fax M4]** as the printer, and then specify a destination in the **[LAN-Fax]** dialog box.

Open the application document you want to send or create a new document, and then perform the following procedure.

For details, see Help.

#### **Limitation**

❒ When using SmartDeviceMonitor for Client, you cannot send documents to this machine using more than one LAN-Fax at the same time.

### **Note**

❒ To send to an Internet Fax destination, the destination must be set in the destination list of this machine beforehand. Use this machine's destination list to specify Internet Fax destinations. E-mail addresses cannot be entered in the LAN-Fax dialog box.

### A **On the [File] menu, click [Print].**

B **Select [LAN-Fax M4] in [Printer Name].** 

### C **Click [OK].**

The LAN-Fax dialog box appears.

### **Note**

❒ The setting method may differ depending on the application you are using. In all cases, select **[LAN-Fax M4]** for the printer.

### $\blacksquare$  Specify the destination.

Use one of the following procedures to specify a destination. For details, see Help.

### *A* Note

- ❒ You can select the appropriate line in the **[Line:]** list.
- ❒ You can specify up to 300 destinations.
- $\Box$  The machine can hold up to 64 documents sent using LAN-Fax, as those to be transmitted.

Specifying a destination using a destination list

A **Enter a destination in the [Fax Number:] box.**

When using a destination list:

Enter **[#]** and the registration number.

### B **Click [Next Number].**

The entered destination is added and displayed in the **[List of Destinations:]** box.

### **Note**

❒ If you do not want the entered destination to be added to the list, skip this step. Also when this step is skipped, the document will be sent to the number entered in the **[Fax Number:]** box.

#### C **To specify more destinations, repeat steps <b>a** and **2**.

Specifying a destination by directly entering a fax number

A **Enter a fax number in the [Fax Number:] box.**

### *A* Note

❒ To enter a pause, click **[Pause]**.

### B **Click [Next Number].**

The entered destination is added and displayed in the **[List of Destinations:]** box.

### **Note**

❒ If you do not want the entered destination to be added to the list, skip this step. Also when this step is skipped, the document will be sent to the number entered in the **[Fax Number:]** box.

C **To specify more destinations, repeat steps <b>a** and  $\bullet$ .

Specifying a destination using Address Book

In order to use this method, you need to program destinations in the address list using Address Book. See p.52 "Address Book".

 $\bullet$  Select a CSV file containing **the desired address list, from the drop-down menu.**

### **Note**

❒ Up to three files used most lately appear in the dropdown menu. To use an address list that did not appear, click **[Browse...]**, and then select the file.

B **In the [Name:] list select [Contact], [Company], or [Group], and then select [All] or an initial letter.**

The destinations matching the selected parameters appear.

#### **<sup>8</sup>** Click the destination to high**light it, and then click [Set as Destination].**

The entered destination is added and displayed in the **[List of Destinations:]** box.

D **To specify more destinations, repeat steps 2 and <b>@**.

### E**Specify options.**

### **Reference**

p.56 "Attaching a cover sheet"

p.56 "Previewing fax images"

p.58 "Printing and Saving"

p.56 "Specifying options"

If you do not want to specify options, proceed to step **n**.

### F **Click [Send].**

### *A* Note

❒ When you click **[Print & Send]**, a fax will be transmitted to the destination and a copy of the document you send will be printed from your machine.

#### **Attaching a cover sheet**

Selecting the **[Attach a Cover Sheet]** check box causes a cover sheet to be attached to the top of the fax document.

The cover sheet includes the following items:

- Company Name as destination info.
- Department Name as destination info.
- Contact Name as destination info.
- Company Name as sender info.
- Department Name as sender info.
- Contact Name as sender info.
- Telephone Number as sender info.
- Fax Number as sender info.
- Date
- Message

#### **Note**

❒ To edit the cover sheet, click **[Cover Sheet...]**. See p.61 "Editing Fax Cover Sheets".

#### **Previewing fax images**

Selecting the **[Preview]** check box allows you to check how the fax document will be output at the destination.

A **Select the [Preview] check box, and then click [Print] or [Send].**

The **[Preview]** window appears.

B **Check the image, and then click [OK].**

### **Note**

❒ To cancel printing or sending, click **[Cancel]**.

Images on the Preview window are not exactly the same as images to be output.

### **Specifying options**

You can specify the following options:

For details, see Help.

- Sending at Specific Time
- User Code
- User ID
- Print Fax Header
- A **Click [Option...].**

B**Specify options you want to use.**

❖ **To send the fax document at a specific time:**

Select the **[Sending at Specific Time]** check box, and then specify a transmission time.

#### ❖ **To send with a user code:**

Enter a user code into the **[User Code]** field.

❖ **To distinguish fax documents for each user:**

Enter a user ID into the **[User ID:]** field. Use this option when checking the job history using SmartDeviceMonitor for Client.

### ❖ **To have the header printed on the fax document:**

Select the **[Print Fax Header]** check box.

### **Note**

❒ The user code you specified for this machine must be the same as the one entered in this machine. See *General Settings Guide*.

 $\blacksquare$  Click [OK].

# -**Transmission result notification**

After you have sent faxes, this function informs you whether the fax was successfully transmitted to its destination or not.

When you use this machine just as a printer, this function also informs you whether data was successfully transmitted to this machine or not.

### **Note**

- ❒ You cannot receive notification when using SmartDeviceMonitor for Client version 5.0 or earlier.
- ❒ Transmission results are informed only when connected with a network using SmartDeviceMonitor for Client.

. . . . . . . . . . . . . . . . .

### -**Managing transmission using LAN-Fax Driver**

From "SmartDeviceMonitor for Admin", "SmartDeviceMonitor for Client", or a Web browser, you can manage transmissions using LAN-Fax Driver. You can view the following information on transmitted files using LAN-Fax Driver.

#### ❖ **SmartDeviceMonitor for Client/Admin**

- User ID
- Status
- Pages
- Started At
- File No.

#### ❖ **Web Browser**

- ID
- User ID
- Status
- Page(s)
- Started At
- Document No.

### **Reference**

For details, see Help.

### **Printing and Saving**

You can print documents created using Windows applications.

You can also save documents in TIF format.

Open the application document you want to print or create a new document, and then perform the following procedure.

For details, see Help.

### **Note**

- ❒ You can select whether to cause the machine to automatically restart printing when problems such as paper running-out or paper jams are resolved. The machine may not allow LAN-Fax Driver to send documents until it finishes reprinting. See p.80 "User Parameters" (switch 20, bit 1).
- ❒ When document reprint (switch 20, bit 1) is set to on, you can select the time delay after problems are resolved until the machine restarts printing. See p.80 "User Parameters" (switch 20 , bit 2,3,4,5).

A **On the [File] menu, click [Print...].** 

B **Select [LAN-Fax M4] in [Printer Name], and then click [OK].** 

The **[LAN-Fax]** dialog box appears.

### **Note**

❒ The setting method may differ depending on the application you are using. In all cases, select **[LAN-Fax M4]** for the printer.

#### Printing

A **Click [Print].**

#### Saving as Files

You can save the fax document in TIF format.

- A **Select the [Save as file] check box.**
- B **Click [Save to...].**
- $\bigcirc$  Select a folder on the folder **tree.**

D **Select a file naming method.**

### **Note**

- ❒ To manually enter a file name, select the **[Specify file name when saving]** check box. To have the program itself name the file, select the **[Automatically create a new file]** check box.
- E **Click [OK].**
- F **Click [Save].**

If you have selected **[Automatically create a new file]**, the image file is assigned a name and saved under the specified folder. The file name will be RicHH-MMSS.tif (HH: hours, MM: minutes, SS: seconds).

G **Enter a file name.**

### **Note**

❒ You can also change the folder in this step.

### H **Click [Save].**

The image file is saved in the specified folder.

### **Editing Address Book**

You can program and edit destinations in the address list using the Address Book.

For details, see Help.

A **On the [Start] menu, point to [Programs], [LAN-Fax Utilities], and then click [Address Book].** 

The Address Book display appears.

### *A* Note

❒ If LAN-Fax Driver has already started up, click **[Address Book...]**.

B **Click [New/Browse...], and then select the CSV file containing the address list to be edited.**

C **Edit an existing destination or program a new one.** 

### **Note**

- ❒ You can use files created in CSV format, as Address Book data. For this purpose, create CSV files that conform to a certain format. For more information, see Help.
- ❒ You can program the Address Book data of this machine in the LAN-Fax's Address Book.

Programming new destinations

A **Enter the destination.**

### **Note**

❒ For **[Line:]**, select G3. Do not select G4, I-G3, G3-2, G3-3, G3 Dir. Auto, or G3 PABX Auto, (unavailable on this machine).

Editing programmed destinations

#### $\bullet$  Select the destination you **want to edit in the list.**

The company name should appear in gray.

- B **Edit the data.**
- C **Click [Update].**

Deleting programmed destinations

A **Select the destination you want to edit in the list.**

The company name should appear in gray.

B **Click [Delete].** 

C **Click [Yes].**

D **Click [Close].**

E**If you made changes to a destination, a confirmation message appears. To save the changes, click [Yes].** 

If you do not want to save the changes and want to quit editing, click **[No]**.

To return to the editing display, click **[Cancel]**.

- **Note**
- ❒ The confirmation dialog box does not appear when you have not made any changes after starting Address Book.

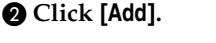

### -**Using the machine's Address Book data as the LAN-Fax's Address Book data**

You can retrieve the Address Book data of this machine using SmartDeviceMonitor for Admin and edit it to program in the LAN-Fax's Address Book.

### **Reference**

For more information, see Help on SmartDeviceMonitor for Admin.

. . . . . . . . .

. . . . . . . . . .

### **5**

#### -**Managing the facsimile functions using SmartDeviceMonitor for Admin**

 $-0.00000$ 

Using SmartDeviceMonitor for Admin, you can check information about the machine's facsimile functions and save this information on the computer.

SmartDeviceMonitor for Admin provides the following management functions:

Using **[Address Management Tool]**, you can check information about destinations programmed on the machine, and change the fax numbers and names of these destinations. You can also program new destinations.

Using **[Address Management Tool]**, you can retrieve destinations programmed on the machine and save them on the computer as CSV files. You can then export these to the LAN-Fax Driver Address Book using the Address Book application.

When using SmartDeviceMonitor, enter ASCII characters (for example: a-z, 0–9) to avoid garbled printout and control panel display.

#### **Note**

- ❒ For SmartDeviceMonitor for Admin installation, see *Printer Reference 1*.
- ❒ For detailed operations, see *Network Guide* and SmartDeviceMonitor for Admin Help.

. . . . . . . . . . . . . . .

### **Editing Fax Cover Sheets**

LAN-Fax Cover Sheet Editor allows you to edit the format for fax cover sheets. It is necessary to create a cover sheet file before attaching a cover sheet to fax messages using LAN-Fax Driver.

#### **Creating a cover sheet**

Use the following procedure to create a fax cover sheet.

You can edit the items below using LAN-Fax Cover Sheet Editor.

- Company Name as destination info.
- Department Name as destination info.
- Contact Name as destination info.
- Company Name as sender info.
- Department Name as sender info.
- Contact Name as sender info.
- Telephone Number as sender info.
- Fax Number as sender info.
- Date
- Message

### **Note**

❒ Cover sheet data is stored in its own format (using "fcp" as its extension)

A **On the [Start] menu, point to [Programs], [LAN-Fax Utilities], and then click [LAN-Fax Cover Sheet Editor].**

The dialog box of LAN-Fax Cover Sheet Editor appears.

### **Z** Edit the cover sheet.

### **Note**

❒ For details about operations, see Help.

C **Click [Save as...] on the [File] menu.**

- D**Select a folder, and then enter a file name.**
- E **Click [Save].**

#### **Attaching a created cover sheet**

Use the following procedure to attach a created cover sheet file to a fax message.

- A **On the [File] menu, click [Print...].**
- B**Select "LAN-Fax M4" in "Printer Name", and then click [OK].**

The **[LAN-Fax]** dialog box appears.

### **Note**

❒ The setting method may differ depending on the application you are using. In all cases, select **[LAN-Fax M4]** for the printer.

### C **Click [Cover Sheet...].**

The **[Cover Sheet...]** dialog box appears.

 $\bullet$  Select a cover sheet file from the **drop-down list or after clicking [Browse...] in [Select Cover Sheet].**

### *A* Note

❒ The selection made in **[Select Cover Sheet]** is not canceled unless you select another file. If you want to change only destination information, skip this step and proceed to step  $\mathbf{5}$ .

 $\blacksquare$  Enter the destination informa**tion.**

### **Note**

- ❒ You can select **[Use Address Book]**, **[To Whom It May Concern]**, [**Edit Names]**, or **[None]**. Selecting **[Edit Names]** allows you to enter company, department, and person names.
- F **To print the date, select the [With a Date] check box.**

G **Enter the sender information.**

#### *A* Note

- ❒ You can enter company, department, and person names, and telephone and fax numbers.
- ❒ To add a message, select the **[With a Message]** check box, and then enter a message.

### H **Click [OK].**

- I **Specify a destination.**
- $\mathbf{I}$  Select the [Attach a Cover Sheet] **check box.**
- K **Click [Send].**

### **LAN-Fax Operation Messages**

### **Note**

❒ You can have the LAN-Fax Error Report printed when options are not properly selected, or there is a communication error with a computer. See p.80 "User Parameters" (switch 20, bit 0).

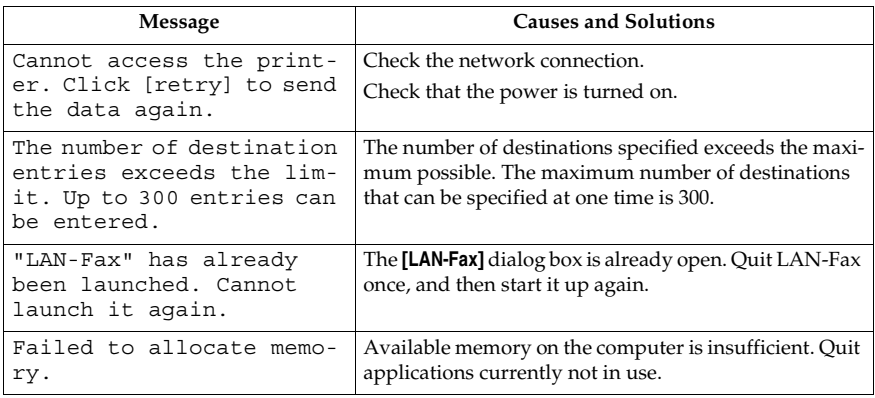

### **LAN-Fax Error Report**

This report is printed when options are not properly selected, or a communication error with a computer occurs. Check the error message of the report.

If you entered a user code in the **[Options]** dialog box, this report can be sent to you by e-mail, provided your e-mail address is programmed in the machine. However, if User Code Management is on for fax, the report is not sent.

### *A* Note

❒ You can select whether or not a LAN-Fax Error Report is printed. See p.80 "User Parameters" (switch 20, bit 0).

### **LAN-Fax Result by E-mail**

If you entered a user code in the **[Options]** dialog box, the result can be sent to you by e-mail, provided your e-mail address is programmed in the machine.

### **Note**

❒ You can select whether or not a LAN-Fax Result is sent to the specified e-mail address. See p.80 "User Parameters" (switch 20, bit 7). If the message failed to be sent to one or more of the specified destinations, the result is sent regardless of this setting.

## **Editing Receiver's Fax Information Via Web Browser**

When the receiver being programmed or added to the address book is a T.37 full mode compatible type with the Internet Fax function, you can set the following receiver's fax information using a Web browser.

- Compression type
- Paper size
- Resolution

### **Preparation**

Before programming, check the receiver's fax information.

### **Note**

- ❒ For details, see Help using the Web browser.
- ❒ When the receiver's fax information is sent back from a T.37 full mode compatible receiver after transmitting an Internet Fax document, pre-existing fax information is overwritten.

### **Reference**

p.43 "T.37 Full Mode", *Facsimile Reference <Basic Features>*

**A** Start up the Web browser on a **computer connected to the machine.**

B **In the [Address] box, enter the following characters, and then press the** {**Enter**} **key of the keyboard:**

http://xxx.xxx.xxx.xxx ("xxx.xxx.xxx.xxx"= machine's IP address)

Top Page appears.

C **Click [Administrator Mode], and then enter the user name and password.**

D **Click [Address Book] on the left.** The **[Address List]** page appears.

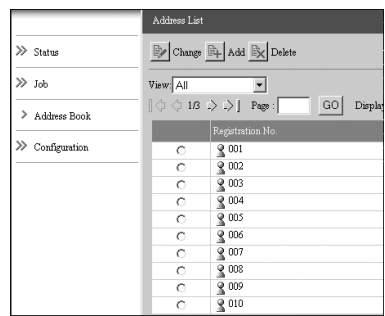

E**Set the Internet Fax data format.**

When the programmed receiver's fax information changes

A **Click the radio button to select the registration number you want to change, and then click [Change].**

The **[Change User]** page appears.

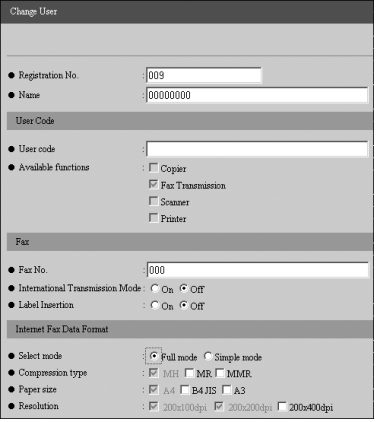

B **Under [Internet Fax Data Format], set the items of fax information to meet the receiver's specifications, except for [Select mode].**

### **Note**

❒ If **[Simple mode]** is selected, the fax information cannot be set. Select the T.37 full mode compatible receiver in step A, when **[Full mode]** is selected.

C **Click [OK] in the upper right.**

The **[Address List]** page appears.

### **Note**

❒ To cancel the setting, click **[Cancel]** in the upper right.

When a new destination is added

### A **Click [Add].**

The **[Add User]** page appears.

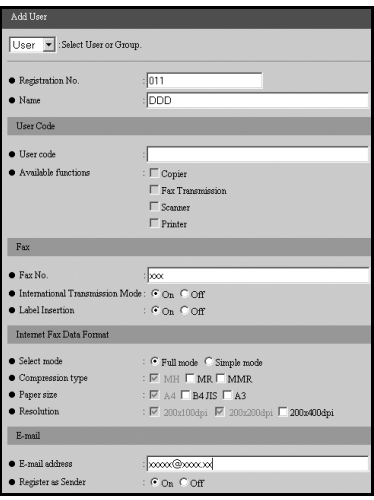

B **Make sure [User] is selected in the [Select User or Group.] list.**

C **Enter the registration number, name, and e-mail address, and then make the necessary settings.**

### **Note**

- ❒ Settings under **[Internet Fax Data Format]** become available after you enter the e-mail address.
- D **Under [Internet Fax Data Format], click [Full mode], and then make the other settings according to the receiver's specifications.**

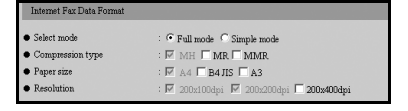

### **Note**

- ❒ If you select **[Simple mode]**, you cannot set the fax information.
- E **Click [OK] in the upper right.**

The **[Address List]** page appears.

### **Note**

- ❒ To cancel the setting, click **[Cancel]** in the upper right.
- **n** Close the Web browser.

# **6. Facsimile Features**

# **Function List**

The User Tools allow you to program your identification, store frequently used numbers and settings, and customize default settings to meet your needs.

The User Tools are grouped by functions so that you can quickly and easily find the desired User Tool.

#### ❖ **Print List/Report**

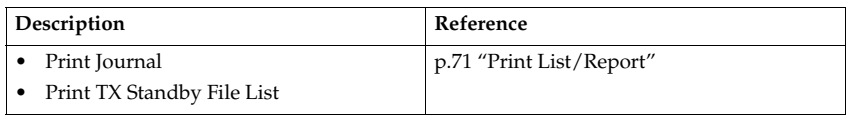

#### ❖ **General Settings/Adjust**

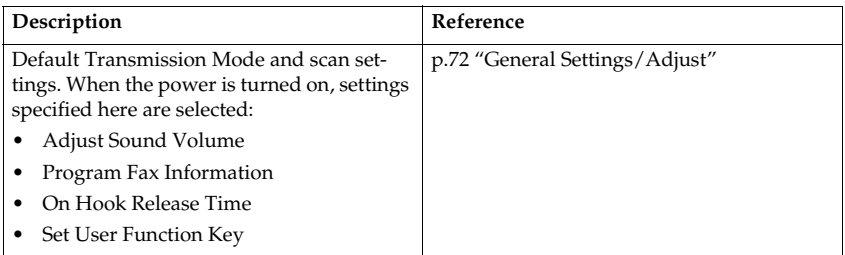

### ❖ **Reception Settings**

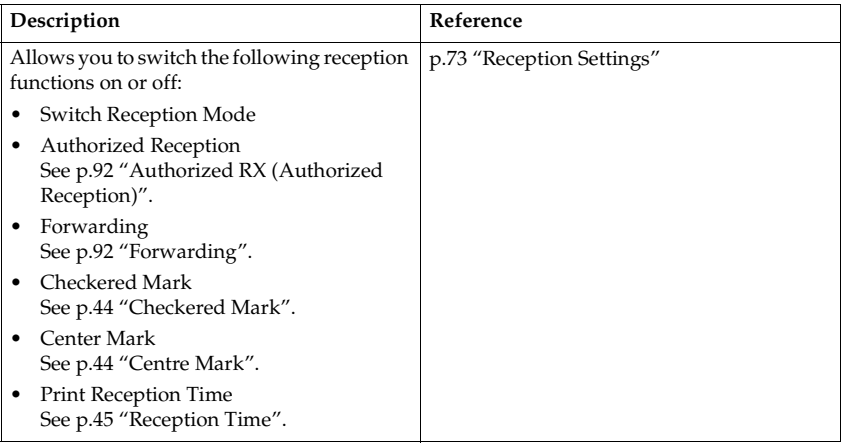

#### ❖ **E-mail Settings**

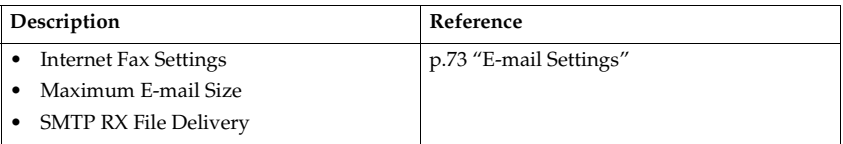

#### ❖ **Key Operator Tools**

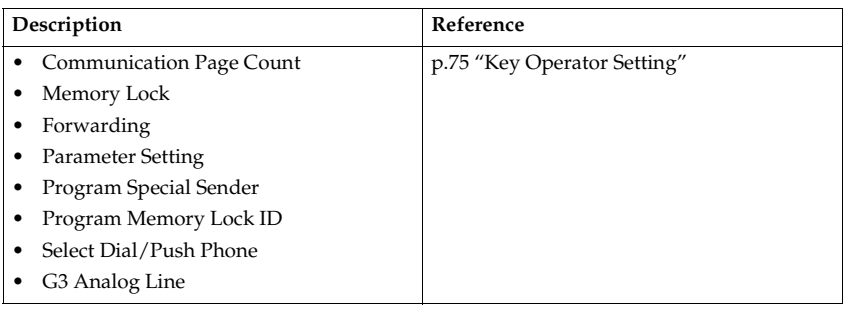

.................

### -**Displays**

- Press the {**User Tools/Counter**} key to enter User Tools menu.
- You can switch the display using  $[4]$  or  $[\nabla]$ .
- The selected item is highlighted.
- When you have made all required settings, press the {**OK**} key. If the {**OK**} key is not pressed, the new settings might be canceled.
- Press the {**Cancel**} key to cancel the new settings. The previous display appears.

-------

### -**Key Operator Code**

When Key Operator Code is programmed and turned on, users have to enter a programmed Key Operator Code (eight digits maximum) to operate the User Tools. This prevents unauthorized people from changing settings.

. . . . . . . . .

### *A* Note

- ❒ You can turn the Key Operator Code on or off in "System Settings".
- ❒ When you set the Key Operator Code to active, enter a code (eight digits maximum) using the number keys and select **[Partial]** or **[All]** to limit access.
	- When **[Partial]** is selected: Only Key Operator Tools are protected with a Key Operator Code.
	- When **[All]** is selected: Key Operator Tools and User Tools are protected with a Key Operator Code.
- <sup>A</sup> Press the {**User Tools/Counter**} key.
- B Press **[Fax Features]**. If you have selected [All], proceed to step 4.
- C Press **[Key Operator Tools]**.
- D Enter a Key Operator Code (eight digits maximum) using the number keys.

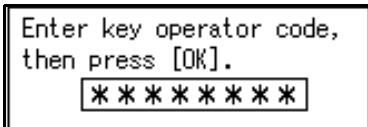

<sup>E</sup> Press the {**OK**} key.

### **Note**

 $\Box$  If you enter a Key Operator Code not programmed, the display will return to that of step  $(4)$ .

## **Accessing User Tools (Facsimile Features)**

Customize the facsimile settings according to the operations to be frequently performed.

### *A* Note

- $\Box$  The machine allows you to change the facsimile defaults in a mode that is not the facsimile mode. After changing the defaults, select facsimile mode again. This section describes the facsimile defaults that the machine allows you to customize.
- ❒ Customized facsimile defaults are kept until the defaults are changed again. The new settings are not canceled by turning off the main power switch or the Operation switch or pressing the {**Clear Modes**} key.

### **Reference**

For the items that can be changed using System Settings, see "User Tools (System Settings)", *General Settings Guide*.

### A **Press the** {**User Tools/Counter**} **key.**

The main menu display for default settings appears.

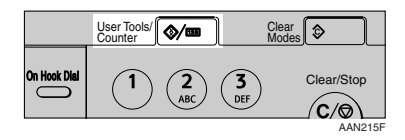

### **Note**

❒ With a Key Operator Code programmed, changing the default causes the Key Operator Code entry display to appear. If this happens, enter the programmed code first. For the Key Operator Code, see the *General Settings Guide*.

B**Select [Fax Features] using** {U} **or** {T}**, and then press the** {**OK**} **key.**

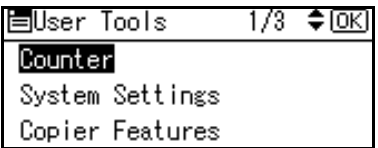

The following shows the example of **[On Hook Release Time]** selected under **[General Settings/Adjust]**.

C**Select [General Settings/Adjust] using** {U} **or** {T}**, and then press the** {**OK**} **key.**

> $\div$  [OK] 司Fax Features 1/2 List/Report Print General Settings/Adjust Reception Settings

D**Select [On Hook Release Time] using** {U} **or** {T}**, and then press the** {**OK**} **key.**

> ≣Gen.Set./Adjust 1/2 ◆0K] Adjust Sound Volume Program Fax Information On Hook Release Time

The corresponding setting display appears.

### **Reference**

p.67 "Function List"

#### E **Follow the displayed instructions to change the default, and then press the** {**OK**} **key.**

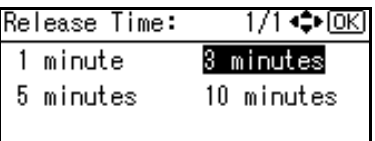

Depending on the menu, you may need to repeat step  $\mathbf{F}$ .

When you have selected the print menu, press the {**Start**} key to print.

### **Note**

❒ If you make a mistake, repeat from step  $\blacksquare$ .

### **Quitting Default Settings**

A **After changing the defaults, press the** {**Cancel**} **key several times.**

The standby display appears.

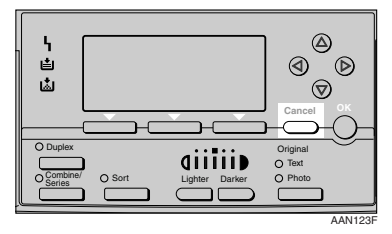

### **Note**

❒ You can also press the {**User Tools/Counter**} key again to directly return to the standby display.

### **Print List/Report**

### ❖ **Print Journal**

Use this function to print the journal.

<sup>A</sup> Select **[Print Journall]** using {U} or {T}, and then press the {**OK**} key.

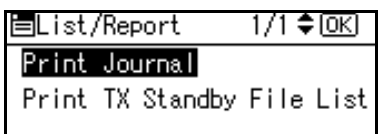

### **Note**

- ❒ If the machine is currently printing other documents, you cannot proceed to the next step until it stops.
- <sup>B</sup> Press the {**Start**} key.

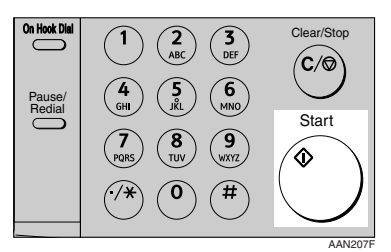

### **Note**

- ❒ Press the {**Clear/Stop**} key to stop printing the journal.
- ❒ You can also print the journal using the {**Job Information**} key. See p.21 "Printing the Journal".

#### ❖ **Print TX Standby File List (Print Transmission Standby File List)**

Use this function to print the transmission standby file list.

A Select **[Print TX Standby File List]** using  $[\triangle]$  or  $[\triangledown]$ , and then press the {**OK**} key.

#### ■List/Report 1/1 ≑ ।⊙KI

#### Print Journal

Print TX Standby File List

### **Note**

- ❒ If the machine is currently printing other documents, you cannot proceed to the next step until it stops.
- <sup>B</sup> Press the {**Start**} key.

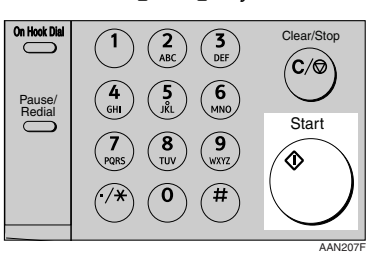

### **Note**

- ❒ Press the {**Clear/Stop**} key to stop printing the TX standby file list.
- ❒ You can also print the transmission standby file list using the {**Job Information**} key. See p.15 "Printing a List of Files in Memory (Print TX Standby File List)".

### **General Settings/Adjust**

#### ❖ **Adjust Sound Volume**

See p.61 "Adjusting the Volume", *Facsimile Reference <Basic Features>*.

- On Hook Mode
- At Transmission
- At Reception
- At Dialing
- At Printing

#### ❖ **Program Fax Information**

See p.55 "Initial Settings and Adjustments", *Facsimile Reference <Basic Features>*.

- Fax Header
- Own Name
- Own Fax Number

#### ❖ **On Hook Release Time**

Use this function to specify a time to cancel On Hook mode after you transmit using On Hook dialing.

- 1 minute
- 3 minutes
- 5 minutes
- 10 minutes

#### ❖ **Set User Function Key**

Frequently used functions programmed as User Function keys are shown on the menu immediately after the power is turned on. The User Function keys can be programmed with the following functions:

- Print Journal
- TX File Status (Transmission File Status)
- RX File Status (Reception File Status)
- 2 Sided TX (Two-sided Transmission)
- Print Fax Header
- Forwarding
- Switch Reception Mode
- Start Manual Reception
- TX by User Code (Transmission by User Code)
- Transmission Stamp
- E-mail Options
- Print TX Status Report (Print Transmission Status Report)
- Manual E-mail Reception
- A Select User Function key you want to program.

Press function key (F1~3) to program/change.

 $@$  Select the function you want to program in the User Function key.

### **Reception Settings**

#### ❖ **Switch Reception Mode**

Specify the method for receiving fax messages.

- Manual Reception
- Auto Reception

#### ❖ **Authorized Reception**

Specify whether or not unwanted fax messages are to be screened out.

- On
- Off

#### ❖ **Forwarding**

Specify whether or not received fax messages are to be forwarded to a programmed receiver.

- On
- Off

#### ❖ **Checkered Mark**

Specify whether or not a checkered mark is to be printed on the first page of received fax messages.

- On
- Off

### ❖ **Center Mark**

Specify whether or not a centre mark is to be printed halfway down the left side and at the top centre of each page received.

- On
- Off

#### ❖ **Print Reception Time**

Specify whether or not received date and time are to be printed at the bottom of received fax messages.

- On
- Off

### **E-mail Settings**

#### ❖ **Internet Fax Settings**

You can select to display **[ △** / **②** ] or not. When you want to send an Internet Fax, set On to display the icon.

- On
- Off

#### ❖ **Maximum E-mail Size**

Make this setting when you want to limit the size of e-mail messages that are transmitted, if receivers limit e-mail size, or you cannot send large size e-mail for some reason. When this function is set to on, transmission of e-mail that exceeds the set size is aborted.

- On
- Off

### **Note**

- ❒ When e-mail exceeds the maximum file size, an Error Report is output, and the email is deleted.
- ❒ Even when e-mail does not exceed the size limit, it may be rejected if it does not meet the requirements of the server settings.

 $\circledcirc$  Select **[On]** using  $\mathbf{Z}$  or  $\mathbf{y}$ , and then press the {**OK**} key.

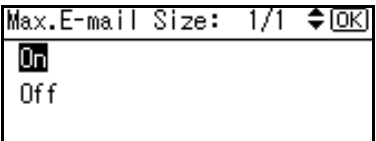

B Enter the maximum e-mail size using the number keys.

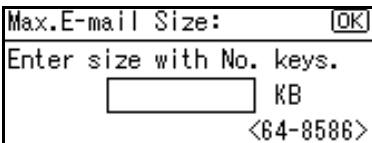

### **Note**

- ❒ Maximum e-mail size can be between 64 and 8586 KB.
- <sup>C</sup> Press the {**OK**} key.

#### ❖ **SMTP RX File Delivery (SMTP Reception File Delivery)**

This function is available on systems that allow routing of e-mail received via SMTP. See p.42 "Routing E-mail Received via SMTP".

- On
- Off

When an authorized e-mail address is set, e-mail received from addresses that do not match the authorized address is discarded, and an error message is returned to the SMTP server.

The authorized e-mail address is compared with the addresses of email originators, as illustrated by the following examples.

When the authorized e-mail address is set to "@aaa.abcd.com": abc@aaa.abcd.com - accepted def@aaa.xyz.com - not accepted abc@abcd.com - not accepted

### **Note**

- ❒ No Error Report is output even when e-mail is discarded.
- $\circledcirc$  Select **[On]** using  $[\triangle]$  or  $[\triangledown]$ , and then press the {**OK**} key.

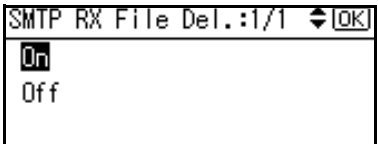

 $\varnothing$  Enter the sending e-mail address with transmission permission.

Auth. E-mail Address:  $|0K|$ Enter address abc

<sup>C</sup> Press the {**OK**} key.

# **7. Key Operator Setting**

# **Key Operator Tools List**

You can also set the line type for the machine connection, program Memory Lock ID, fax destinations, and many other items. In addition, you can check the number of documents transmitted and received.

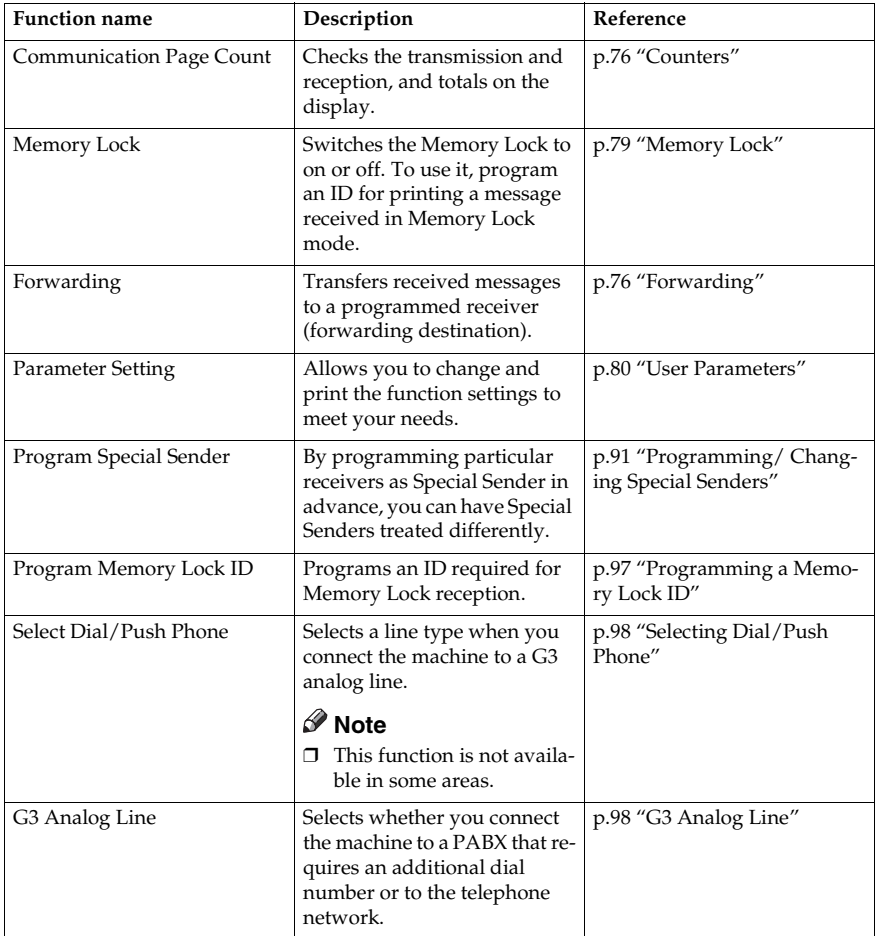

# **Using Key Operator Settings**

### **Counters**

This function allows you to check the total number of pages transmitted and received on the display.

- Transmissions: Total number of transmitted pages
- Receptions: Total number of received pages

### A **Press the** {**User Tools/Counter**} **key.**

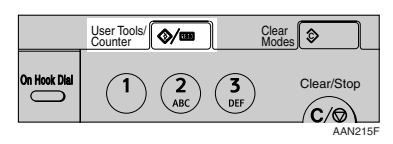

B **Select [Fax Features] using** {U} **or** {T}**, and then press the** {**OK**} **key.**

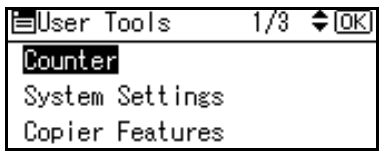

C **Select [Key Operator Tools] using** {U} **or** {T}**, and then press the** {**OK**} **key.**

国Fax Features  $1/2$ ≑loki Print List/Report

General Settings/Adjust

Reception Settings

 $E$  Select [Communication Page Count] **using**  $[4]$  **or**  $[T]$ **, and then press the** {**OK**} **key.**

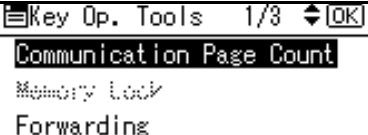

- 
- E **After checking the display, press the** {**User Tools/Counter**} **key.**

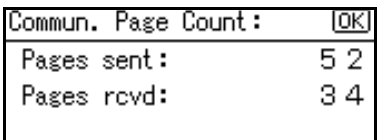

The standby display appears.

### **Forwarding**

This function allows you to have messages printed on the machine, and sent to a specified End Receiver.

This is useful if, for example, you are visiting another office and would like a copy of your messages to be sent to that office.

### **Preparation**

To use this function, set Forwarding under Reception Settings to ON (enable). See p.73 "Reception Settings"

### **Limitation**

- ❒ The Forwarding function does not forward messages received with Memory Lock.
- ❒ You can select end receivers only from among destinations programmed in the Address Book.

**7**

### **Note**

- ❒ An e-mail address can be set as the forwarding destination.
- ❒ If you do not program an End Receiver, the machine performs printing but not forwarding even with the Forwarding function On.
- ❒ You can program one of the User Function keys with operations for this function. You can then switch the function on or off merely by pressing the User Function key.
- ❒ If you want to change End Receivers separately according to senders, specify End Receivers for each special sender in "Special Senders to Treat Differently". You can program one receiver per Special Sender. Received messages from unspecified senders will be forwarded to the End Receiver specified here. See p.89 "Special Senders to Treat Differently".
- ❒ One receiver only can be specified using this function. For multiple receivers, use Group Dial.
- ❒ You can specify whether or not to print forwarded messages. See p.80 "User Parameters" (switch 11, bit 6).
- ❒ Deleting a destination specified as an end receiver from the Address Book causes the settings for the end receiver to be deleted. If this is the case, reprogram the end receiver. If the destination has been changed, a message is transmitted to the new destination.

### **Programming an End Receiver**

### A**Press the** {**User Tools/Counter**} **key.**

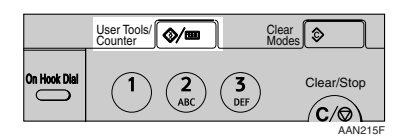

B**Select [Fax Features] using** {U} **or** {T}**, and then press the** {**OK**} **key.**

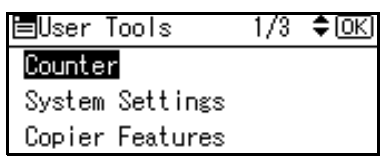

C**Select [Key Operator Tools] using** {U} **or** {T}**, and then press the** {**OK**} **key.**

国Fax Features 1/2 ≑loki Print List/Report General Settings/Adjust Reception Settings

D**Select [Forwarding] using** {U} **or** {T}**, and then press the** {**OK**} **key.**

圉Key Op. Tools 1/3 ≑™ Communication Page Count Memory Lock Forwarding

E**Select [On] using** {U} **or** {T}**, and then press the** {**OK**} **key.**

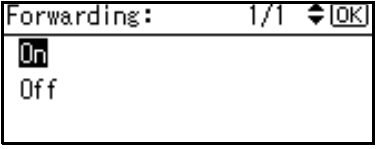

### **Note**

- ❒ If there is an End Receiver already programmed, a receiver name is shown. If you want to change the receiver, press the {**Clear/Stop**} key and proceed to step  $\Box$ .
- ❒ To cancel Forwarding, press the {**Cancel**} key and proceed to step **n**.
- F **Specify an End Receiver using the Quick Dial key or searching by the destination list, and then press the** {**OK**} **key.**

See p.34 "Searching for a Destination", *Facsimile Reference <Basic Features>*.

### G **Press the** {**User Tools/Counter**} **key.**

The standby display appears.

### **Quitting the forwarding function**

A **Press the** {**User Tools/Counter**} **key.**

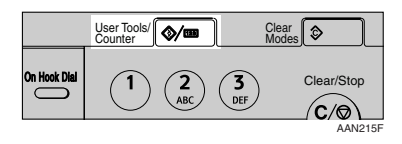

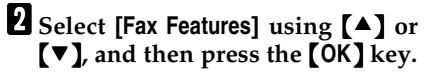

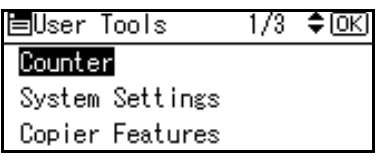

C **Select [Key Operator Tools] using** {U} **or** {T}**, and then press the** {**OK**} **key.**

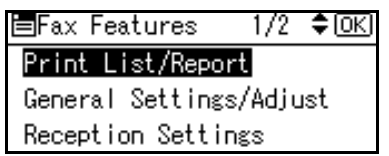

D**Select [Forwarding] using** {U} **or** {T}**, and then press the** {**OK**} **key.**

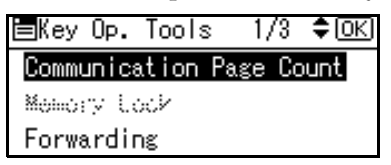

E**Select [Off], using** {U} **or** {T}**, and then press the** {**OK**} **key.**

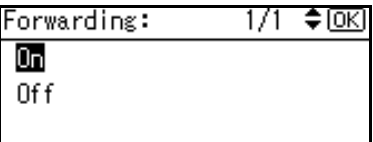

F**Press the** {**User Tools/Counter**} **key.** The standby display appears.

### **Forwarding Mark**

You can print a Forwarding Mark on the receiver's messages that have been forwarded.

The receiver can distinguish between forwarded messages and usual receptions.

### *A* Note

❒ You can specify whether or not to print a Forwarding Mark in the User Parameters. See p.80 "User Parameters" (switch 02, bit 0).

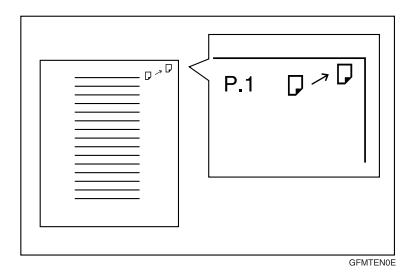

### **Memory Lock**

When you switch Memory Lock on, received messages are stored in memory and not printed automatically. When a message is received in the Memory Lock mode, the Receive File indicator blinks. To print this message, enter the Memory Lock ID. A user without the ID cannot print the message. This prevents unauthorized users from seeing the message.

### **Preparation**

To use Memory Lock, program the Memory Lock ID, and then switch Memory Lock on. See p.97 "Programming a Memory Lock ID".

### *A* Note

❒ To store incoming documents from Special Senders only in Memory Lock, program each sender with "Special Senders to Treat Differently". See p.89 "Special Senders to Treat Differently".

A **Press the** {**User Tools/Counter**} **key.**

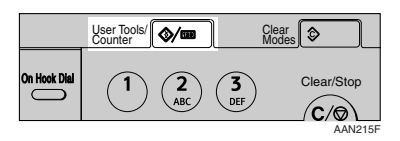

B **Select [Fax Features] using** {U} **or** {T}**, and then press the** {**OK**} **key.**

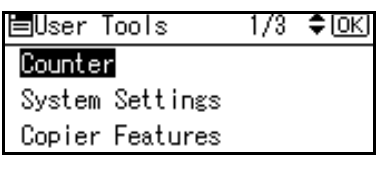

C**Select [Key Operator Tools] using** {U} **or** {T}**, and then press the** {**OK**} **key.**

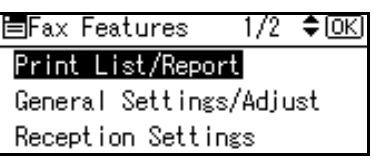

D**Select [Memory Lock] using** {U} **or** {T}**, and then press the** {**OK**} **key.**

> 圍Kev Op. Tools 1/3 ≑াতিথ Communication Page Count Memory Lock Forwarding

E**Select [On] or [Off], using** {U} **or** {T}**, and then press the** {**OK**} **key.**

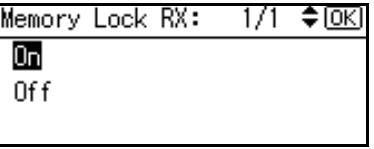

### *A* Note

 $\Box$  To cancel this setting, press the {**Cancel**} key. The display returns to that of step  $\mathbf{Q}$ .

### F**Press the** {**User Tools/Counter**} **key.**

The standby display appears.

### **User Parameters**

User Parameters allow you to customize various settings to suit your needs.

To change function settings, set the User Parameter Switches.

### **Preparation**

Access to some User Parameter Settings requires other settings be made beforehand.

#### ❖ **Switches and Bits**

Each User Parameter has a set of switches, and each of the switches consist of eight bits, whose values are "0"or "1". The right most bit is bit 0 and the left most is bit 7. You can adjust the settings to match your needs by switching the value of bits between "0"and"1".

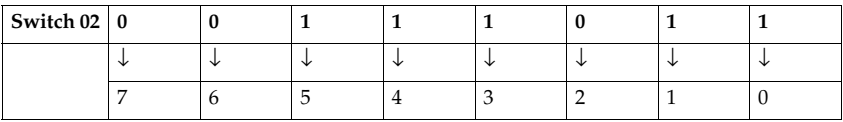

#### ❖ **User Parameter List**

User Parameter Switches are outlined below.

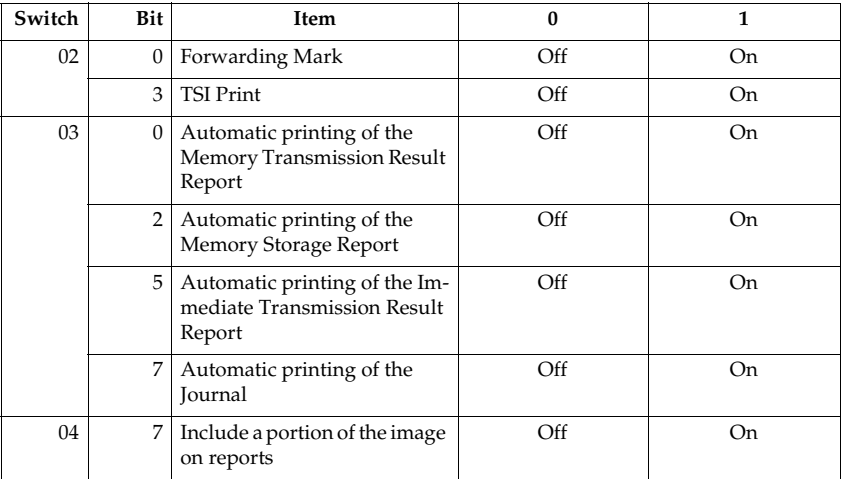

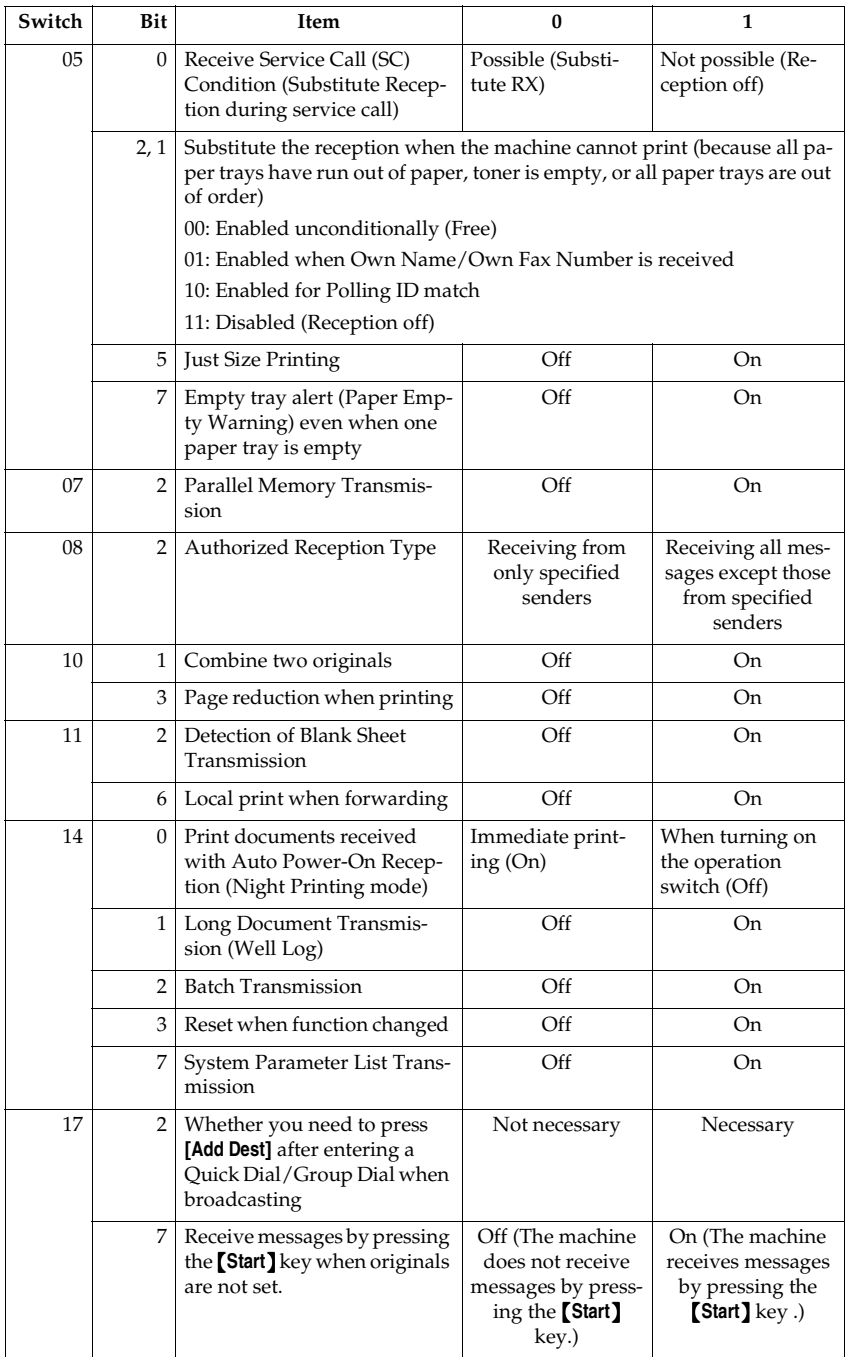

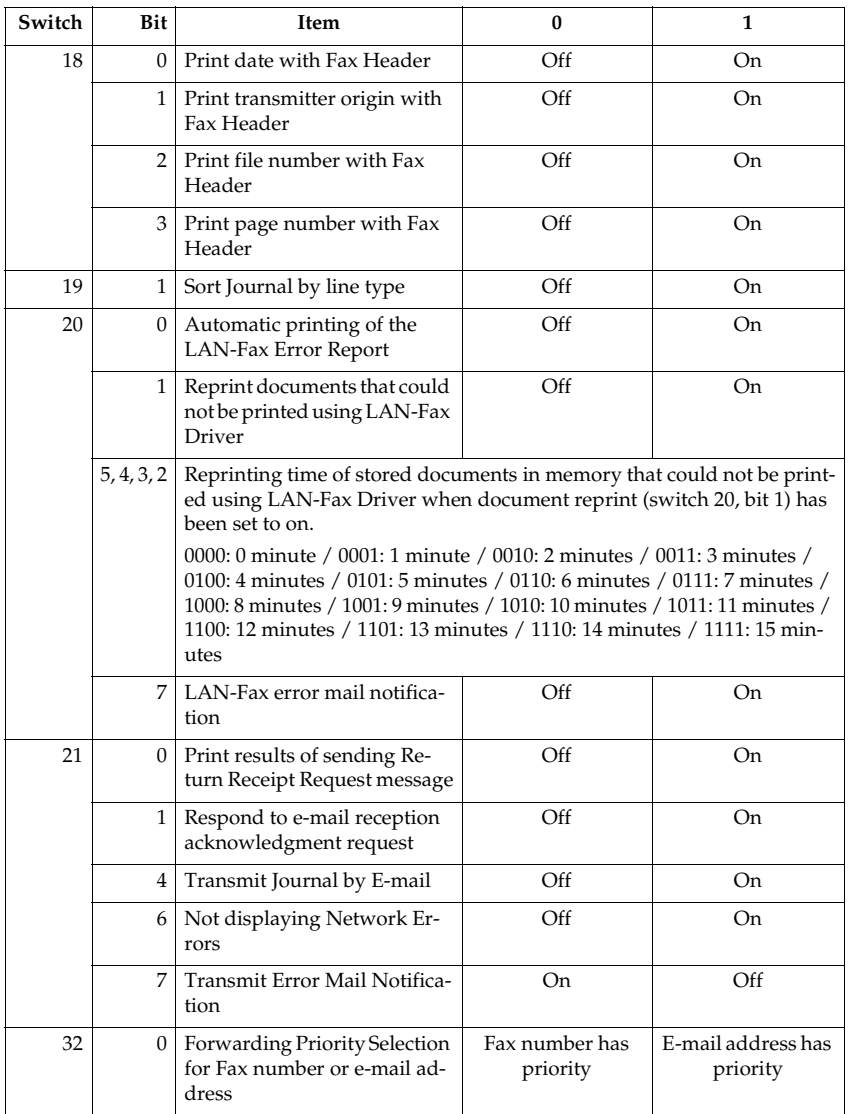
### **Changing the User Parameters**

### Important

- ❒ We recommend you print and keep a User Parameter list when you program or change a User Parameter. See p.84 "Printing the User Parameter List".
- ❒ Do not change any bit switches other than those shown on the previous pages.

A **Press the** {**User Tools/Counter**} **key.**

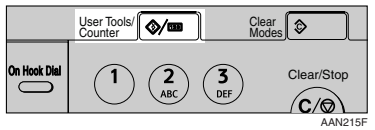

B **Select [Fax Features] using** {U} **or** {T}**, and then press the** {**OK**} **key.**

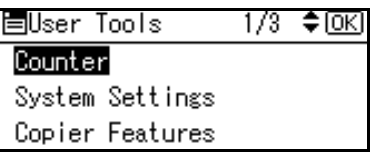

C **Select [Key Operator Tools] using** {U} **or** {T}**, and then press the** {**OK**} **key.**

目Fax Features 1/2 ≑ЮКІ

### Print List/Report|

General Settings/Adjust

Reception Settings

D **Select [Parameter Setting] using** {U} **or**  $\left[\nabla\right]$ , and then press the  $\left[OK\right]$ **key.**

圍Kev Op. Tools 1/3.  $\div$  [OK] Communication Page Count Memory Lock Forwarding

E**Select [Parameter Setting] using** {U} or  $[T]$ , and then press the  $[OK]$ **key.**

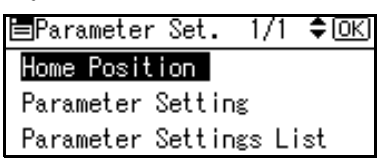

F**Select the switch number you want to change using**  $[4]$  **or**  $[T]$ **, and then press the** {**OK**} **key.**

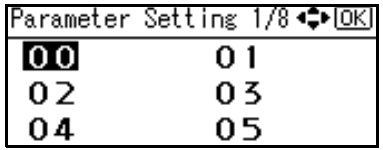

G**Select the bit number you want to change.**

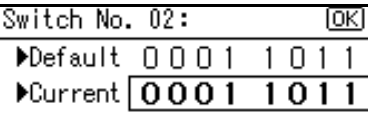

When the bit number is pressed, the current value switches between 1 and 0.

# **Note**

- $\Box$  Repeat from step  $\Box$  to change another bit number for the same switch.
- H**Press the** {**OK**} **key.**

### **Note**

- ❒ To cancel these settings, press the {**Cancel**} key. The display returns to that of step **f**.
- I **Repeat steps** F **and** G **to change the switch settings.**
- J **After all the settings are finished, press the** {**User Tools/Counter**} **key.**

The standby display appears.

### **Printing the User Parameter List**

Print this list to see the current User Parameter settings. However, only items of importance or often-used items are included in the list.

### A **Press the** {**User Tools/Counter**} **key.**

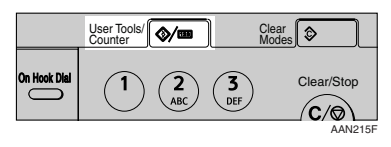

B **Select [Fax Features] using** {U} **or** {T}**, and then press the** {**OK**} **key.**

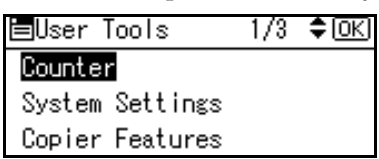

C **Select [Key Operator Tools] using** {U} **or** {T}**, and then press the** {**OK**} **key.**

目Fax Features 1/2 ≑loki

Print List/Report|

General Settings/Adjust Reception Settings

D **Select [Parameter Setting] using** {U} **or**  $\left[\nabla \right]$ , and then press the  $\left[OK\right]$ 

**key.**

圍Kev Op. Tools 173. ≑lokl

Communication Page Count

- Memory Lock
- Forwarding

E**Select [Parameter Settings List] us-** $\iint_{\mathbb{R}} [M]$  or  $[\nabla]$ , and then press the {**OK**} **key.**

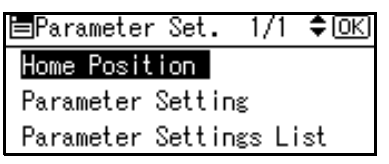

### **Note**

❒ To cancel printing a list, press the {**Cancel**} key. The display returns to that of step  $\blacksquare$ .

# F**Press the** {**Start**} **key.**

Print Parameter Settings List. Press Start key.

## **Note**

❒ To cancel printing a list after pressing the {**Start**} key, press the {**Clear/Stop**} key. The display returns to that of step  $\Box$ .

### G**Press the** {**User Tools/Counter**} **key.**

The standby display appears.

### **Home Position**

Items used for transmitting documents can be set as the home positions. When documents are scanned and transmission is completed, items automatically return to their home positions.

### ❖ **Home Position Setting Functions**

• Image Density

Allows one of five image density steps to be set as the home position. See p.27 "Image Density (Contrast)", *Facsimile Reference <Basic Features>*.

- Resolution Allows either Standard, Details, or Fine to be set as the home position. See p.25 "Resolution", *Facsimile Reference <Basic Features>*.
- Original Type Allows either Text or Photo to be set as the home position. See p.26 "Original Type", *Facsimile Reference <Basic Features>*.
- Home Position Enables or disables the home position settings. When Home Position is set to on, the home position settings are enabled and items return to their home positions when scanning and transmission are completed.
- Transmission Stamp Allows the transmission stamp as the home position to be set to on or off. See p.29 "Stamp".
- Transmission Mode Allows either Immediate Transmission or Memory Transmission to be set as the home position. See p.9 "Transmission Modes", *Facsimile Reference <Basic Features>*.
- Label Insertion

Allows the label insertion as the home position to be set to on or off. See p.11 "Label Insertion".

• Auto Reduce

Allows the auto reduce as the home position to be set to on or off. When set to on, if the receiver's paper is smaller than the paper you are sending on, the message is automatically reduced to fit onto the paper available at the other end.

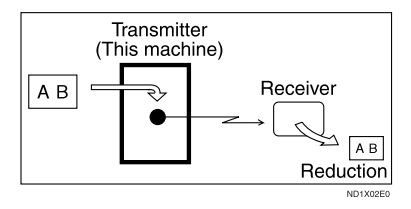

### **Important**

❒ If you turn this function off, the scale of the original is maintained and some parts of the image may be lost at the other end.

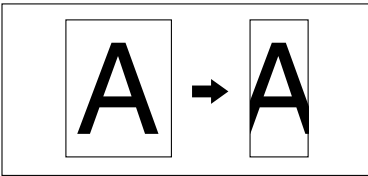

- ND1X02E1
- Fax Header

Allows the fax header as the home position to be set to on or off. See p.10 "Fax Header Print".

### ❖ **Home Position Parameter List**

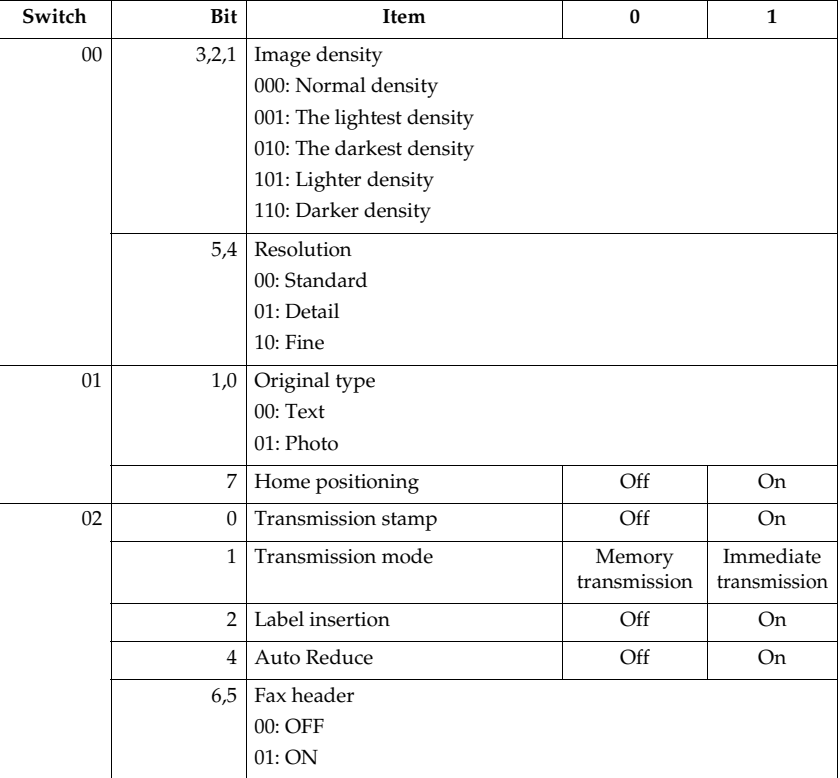

# **Note**

❒ For details about setting parameters, see p.80 "User Parameters".

Follow the procedure below to set the home position parameters.

# **楼Important**

❒ Do not change any bit switches other than those shown in the above table.

A **Press the** {**User Tools/Counter**} **key.**

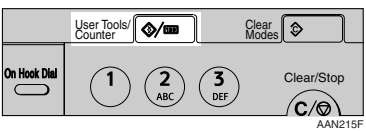

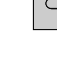

B **Select [Fax Features] using** {U} **or** {T}**, and then press the** {**OK**} **key.**

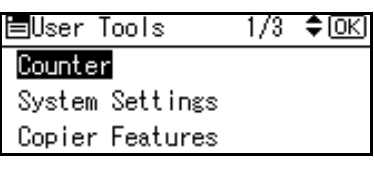

C **Select [Key Operator Tools] using** {U} **or** {T}**, and then press the** {**OK**} **key.**

冒Fax Features 1/2 ♦ 0K Print List/Report General Settings/Adjust Reception Settings

D **Select [Parameter Setting] using** {U} **or** {T}**, and then press the** {**OK**} **key.**

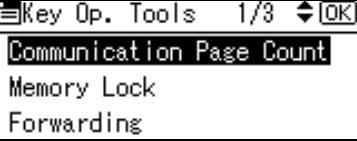

E **Select [Home Position] using** {U} **or** {T}**, and then press the** {**OK**} **key.**

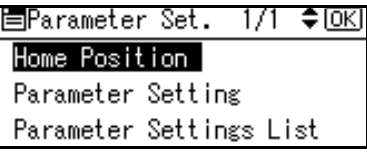

F **Select the switch number you want to change using the scroll keys, and then press the** {**OK**} **key.**

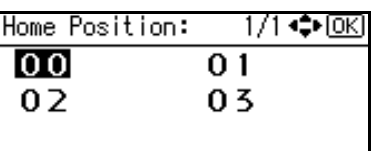

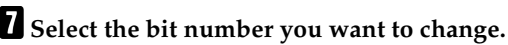

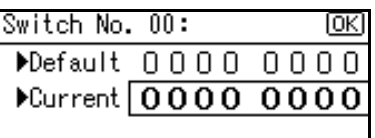

When you press the bit number, the value switches between 1 and 0.

# **Note**

 $\Box$  Repeat from step  $\Pi$  to change another bit number for the same switch.

# H **Press the** {**OK**} **key.**

To cancel these settings, press the {**Cancel**} key. The display returns to that of step **G**.

### **E** Repeat steps **A** to **A** to change the switch settings.

# J **When all the settings are made, press the** {**User Tools/Counter**} **key.**

The standby display appears.

# **Special Senders to Treat Differently**

By programming particular receivers in advance, you can set the following function for each receiver:

- Authorized Reception
- Forwarding
- Memory Lock

Use the Own Name or Own Fax Number to program your receivers. If the receiver has a machine of the same manufacturer, program an Own Name that has already been programmed as a receiver. If the machine is not of the same manufacturer, use Own Fax Number. You can apply the same settings to all programmed numbers. You can then customize the settings for individual numbers as necessary using the Special Sender Registration function.

The following items can be programmed.

- Special Senders (Up to 30). A maximum of 24 characters for each name.
- Full/ Partial agreement When you program own names and facsimile names for multiple destinations, you can program a common sequence of characters to identify destinations using Partial agreement.

### ❖ **Using a Full agreement**

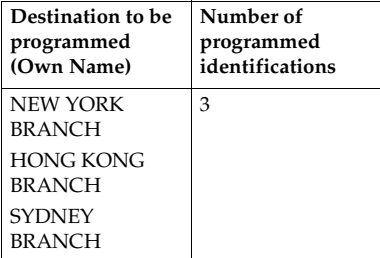

### ❖ **Using a Partial agreement**

#### **Destination to be programmed (Own Name) Number of programmed identifications**  BRANCH |1

### *A* Note

- ❒ You can program up to 30 wild cards.
- ❒ Spaces are ignored when identifications are compared.
- ❒ You can use wild cards for the following functions:
	- See p.91 "Programming/ Changing Special Senders".
	- See p.92 "Authorized RX (Authorized Reception)".
	- See p.92 "Forwarding".
	- See p.93 "Memory Lock"

### **Limitation**

❒ You cannot program senders as Special Senders if they do not have Own Name or Own Fax Number programmed.

# *A* Note

- ❒ You can program up to 24 characters for the sender.
- ❒ You can check Own Name and Own Fax Number using the Journal. You can check programmed Special Senders using the specified sender list. See p.21 "Printing the Journal". See p.96 "Printing the Special Sender List".
- ❒ If you set "Authorized Reception" to "Off" for the Special Sender function in "Initial Set Up", the settings will be the same as the Reception Settings. See p.73 "Reception Settings".
- ❒ You cannot use the following functions with Internet Fax receptions.
	- Authorized Reception
	- Memory Lock
- ❒ To use the Forwarding, with Internet Fax receptions, program the email address of the sender.
- ❒ To search by partial matching, enter the first charactors of the E-mail address (up to the 24th) to use as the destination name.

### ❖ **Authorized Reception**

Use this function to limit incoming senders. The machine only receives faxes from programmed Special Senders, and therefore, it helps you screen out unwanted messages, such as junk mail, and saves wasting fax paper.

### *A* Note

❒ To use this function, program the Special Senders function, and then select "On" in "Authorized Reception" with "Reception Settings". See p.73 "Reception Settings". See p.80 "User Parameters" (switch 08, bit 2).

- ❒ Without programming Special Senders, the Authorized RX function will not work, even if you select "On".
- ❒ You can select to receive only from programmed senders or receive only from senders other than those programmed in User Parameters. See p.80 "User Parameters" (switch 08, bit 2).
- ❒ You can change Special Senders in the same way as you program them.

### ❖ **Forwarding**

Use this function to print received messages, and then transfer them to those receivers programmed beforehand.

It is also possible to forward faxes sent only by senders programmed as Special Senders.

### *A* Note

- ❒ If the special sender setting is incorrect, Memory Transmission will not be made, even though "Forwarding" appears on the standby display.
- ❒ To use this function, program your Special Senders, and then select "On" for "Forwarding" in "Reception Settings". See p.73 "Reception Settings".
- ❒ If you specify "On" in "Forwarding" and select **[Same as Basic Settings]**, the fax message will be forwarded to the other ends programmed in "Specify End Receiver". See p.76 "Forwarding".
- ❒ If you do not program any Special Senders, the machine transfers all incoming documents to the other end specified in "Specify End Receiver".
- ❒ You can program e-mail address as the receiver.

### ❖ **Memory Lock**

Use this function to store incoming documents from programmed senders (Special Senders) in memory without printing them. People without the Memory Lock ID cannot print the documents, and therefore this function is useful for receiving confidential documents. If you do not program any senders, the machine receives fax message from all senders using Memory Lock reception.

### **Reference**

p.97 "Programming a Memory  $\overline{L}$ ock ID"

### **Limitation**

❒ If you program the same sender in Memory Lock and Forwarding, Forwarding is disabled.

### **Programming/ Changing Special Senders**

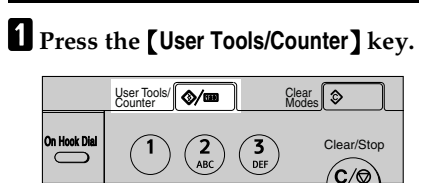

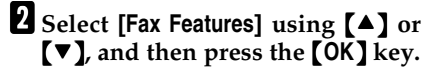

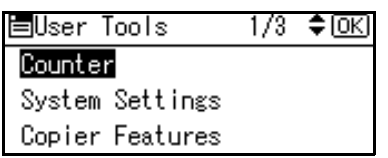

C**Select [Key Operator Tools] using** {U} **or** {T}**, and then press the** {**OK**} **key.**

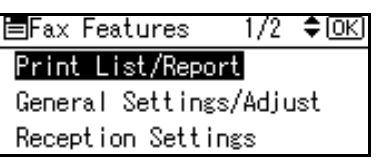

 $\triangle$  Select [Program Special Sender] us- $\text{ing } [\triangle]$  or  $[\triangledown]$ , and then press the {**OK**} **key.**

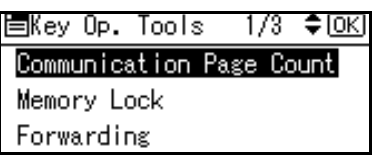

E**Select [Program/Change] using** {U} or  $[\nabla]$ , and then press the  $[\nabla]$ **key.**

> $\div$  [OK] 罰Special Sender  $1/2$ Program/Change **Gelete Opecial Cender** Initial Set Up

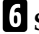

AAN215F

F**Select the destination to program or change using**  $[4]$  **or**  $[T]$ **, and then press the** {**OK**} **key.**

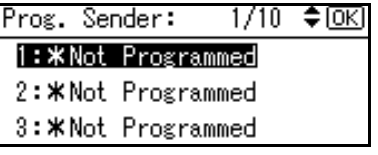

When programming a new Special Sender, select **[\* Not programmed]** using  $[\triangle]$  or  $[\triangledown]$ , and then press the {**OK**} key.

### G **Enter a destination name using the number keys, and then press the** {**OK**} **key.**

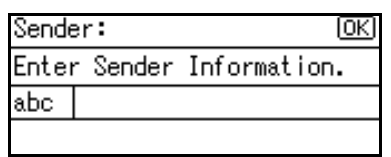

Enter a destination name using Own Name or Own Fax Number.

# **Reference**

"Entering Text", *General Settings Guide*

H **Select [Full Agreement] or [Partial Agreement] using** {U} **or** {T}**, and then press the** {**OK**} **key.**

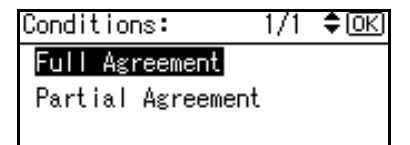

I **Select the item you want to program using**  $[4]$  **or**  $[\nabla]$ **, and then press the** {**OK**} **key.**

冒Program Setting 1/2 ⇔0K **Memory Lock** Authorized RX Exit

### *A* Note

- ❒ You must select only the item you want to program.
- ❒ To cancel these settings, press the {**Cancel**} key. The display returns to that of step  $\mathbf{B}$ .

Authorized RX (Authorized Reception)

A **Select [Authorized RX] using** {U} **or** {T}**, and then press the** {**OK**} **key.**

∃Program Setting 1/2 ♦0KD

**Memory Lock** 

Authorized RX

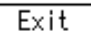

B **Select [On] or [Off], using** {U} **or** {T}**, and then press the** {**OK**} **key.**

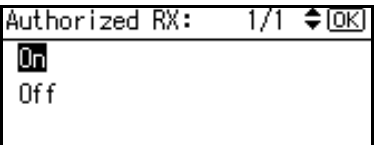

# **Note**

 $\Box$  After you perform step  $\Box$ , set "Authorized Reception" of "Reception Settings" to "On". See p.73 "Reception Settings".

### Forwarding

A **Select [Forwarding] using** {U} **or** {T}**, and then press the** {**OK**} **key.**

冒Program Setting 1/2 ≑⊠

Memory Lock

Authorized RX

Exit

### B **Select [On] or [Off], using** {U} **or** {T}**, and then press the** {**OK**} **key.**

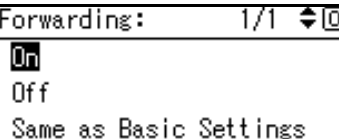

If you select **[Off]**, proceed to step **4**.

# *A* Note

❒ Selecting **[Same as Basic Settings]** will result in the same setting made for "Forwarding" under "Key Operator Tools". See p.76 "Forwarding".

### C **Specify an End Receiver.**

Use the Quick Dial key or the {**Search Destination**} key to specify an End Receiver.

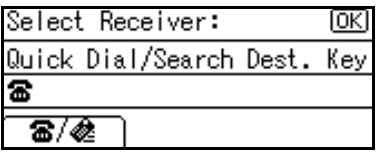

D **Press the** {**OK**} **key.**

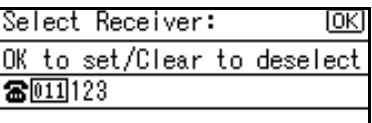

The display returns to that of Step **p**.

# **Note**

 $\Box$  After you perform step  $\Box$ , set "Forwarding" of "Reception Settings" to "On". See p.73 "Reception Settings".

Memory Lock

A **Select [Memory Lock] using** {U} **or** {T}**, and then press the** {**OK**} **key.**

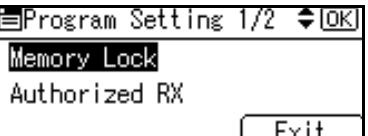

B **Select [On] or [Off], using** {U} **or** {T}**, and then press the** {**OK**} **key.**

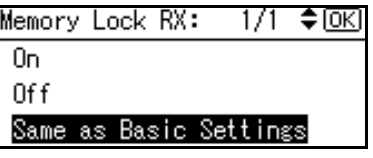

The display returns to that of Step **D**.

# *A* Note

❒ Selecting **[Same as Basic Settings]** will result in the same setting made for "Program Memory Lock ID" under "Key Operator Tools". See p.79 "Memory Lock".

# J**Press [Exit].**

A Special Sender has been programmed.

# **Note**

❒ To program another sender, repeat the procedure from step  $\mathbf{B}$ .

# K**Press the** {**User Tools/Counter**} **key.**

The standby display appears.

### **Deleting a Special Sender**

Use this function to program "Initial Set Up" of a Special Sender.

A **Press the** {**User Tools/Counter**} **key.**

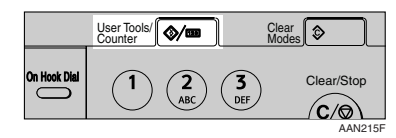

B **Select [Fax Features] using** {U} **or** {T}**, and then press the** {**OK**} **key.**

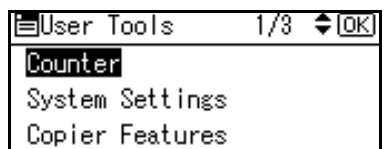

C **Select [Key Operator Tools] using** {U} **or** {T}**, and then press the** {**OK**} **key.**

> 冒Fax Features 1/2 ♦ OKI

Print List/Report|

General Settings/Adjust Reception Settings

 $L$  Select [Program Special Sender] us**ing** {U} **or** {T}**, and then press the** {**OK**} **key.**

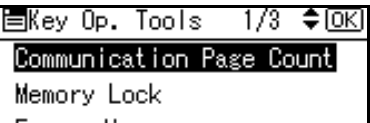

Forwarding

E**Select [Delete Special Sender] using** {U} **or** {T}**, and then press the** {**OK**} **key.**

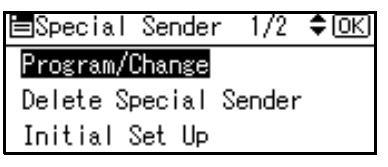

F**Select the Special Sender you want to delete using**  $[4]$  **or**  $[\nabla]$ **, and then press the** {**OK**} **key.**

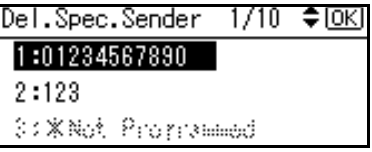

# G**Press [Yes].**

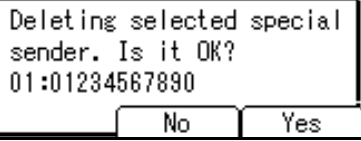

### **Note**

❒ To cancel deleting a special sender, press **[No]**. The display returns to that of step **[1**].

# H**Press the** {**User Tools/Counter**} **key.**

The standby display appears.

### **Programming Initial Set Up of a Special Sender**

Use this function to program "Initial Set Up" of a Special Sender.

A **Press the** {**User Tools/Counter**} **key.**

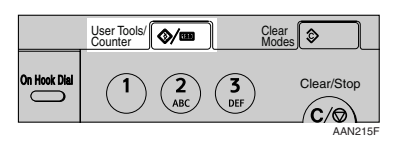

B **Select [Fax Features] using** {U} **or** {T}**, and then press the** {**OK**} **key.**

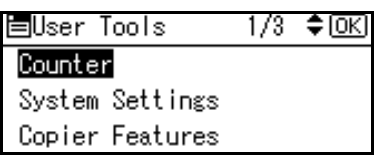

C **Select [Key Operator Tools] using**  $[\triangle]$  or  $[\triangledown]$ , and then press the {**OK**} **key.**

目Fax Features 1/2 ≑[OK]

Print List/Report

General Settings/Adjust

Reception Settings

 $L$  Select [Program Special Sender] us**ing** {U} **or** {T}**, and then press the** {**OK**} **key.**

圍Kev Op. Tools 1/3 ≑।অব

Communication Page Count

Memory Lock

Forwarding

E**Select [Initial Set Up] using** {U} **or** {T}**, and then press the** {**OK**} **key.**

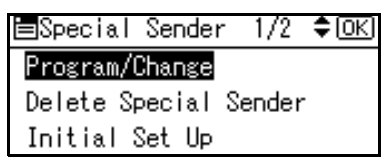

F**Select the function you want to program.**

≑⊠ Initial Set Up:  $1/1$ Authorized Reception Special RX Function

# **Note**

❒ In this feature, "Authorized Reception" has the same settings as "Reception Settings". See p.73 "Reception Settings".

Programming Authorized RX

A **Select [Authorized Reception] us-** $\text{ing } [\triangle]$  or  $[\triangledown]$ , and then press **the** {**OK**} **key.**

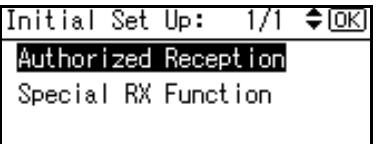

B **Select [On] or [Off], and then press the** {**OK**} **key.**

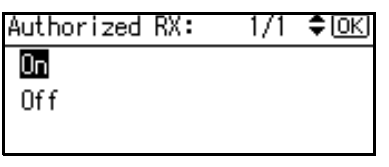

Programming Special RX Function

A **Select [Special RX Function] using** {U} **or** {T}**, and then press the** {**OK**} **key.**

Initial Set Up: ≑™ 171

Authorized Reception

Special RX Function

B **Select [On] or [Off], and then press the** {**OK**} **key.**

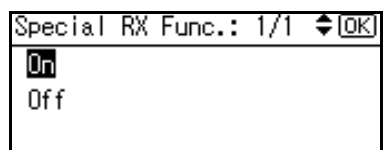

G **Press the** {**Cancel**} **key.**

**H** Press the **[User Tools/Counter]** key.

The standby display appears.

### **Printing the Special Sender List**

A **Press the** {**User Tools/Counter**} **key.**

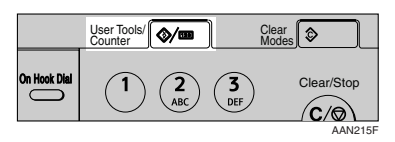

B **Select [Fax Features] using** {U} **or** {T}**, and then press the** {**OK**} **key.**

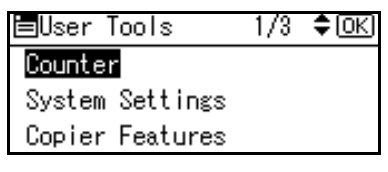

C**Select [Key Operator Tools] using** {U} **or** {T}**, and then press the** {**OK**} **key.**

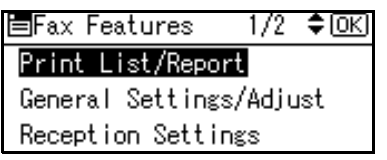

 $L$  Select [Program Special Sender] us**ing** {U} **or** {T}**, and then press the** {**OK**} **key.**

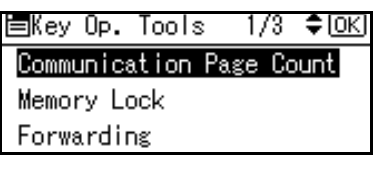

E**Select [Print Special Sender List] us-** $\text{ing } [\triangle]$  or  $[\triangledown]$ , and then press the {**OK**} **key.**

> $1/2$  ≑  $\circ$   $\circ$ 罰Special Sender

Program/Change

Delete Special Sender Initial Set Up

# **Note**

❒ To cancel printing, press the {**Cancel**} key. The display returns to that of step  $\mathbf{F}$ .

F**Press the** {**Start**} **key.**

Print Special Sender List. Press Start key.

# **Note**

 $\Box$  To cancel printing after pressing the {**Start** } key, press the {**Clear/Stop**} key. The display returns to that of step  $\mathbf{E}$ .

# G **Press the** {**User Tools/Counter**} **key.**

The standby display appears.

# **Programming a Memory Lock ID**

Program a Memory Lock ID to be entered before printing documents when the Memory Lock function is activated.

# **Note**

❒ A Memory Lock ID can be any four-digit number, except 0000.

A **Press the** {**User Tools/Counter**} **key.**

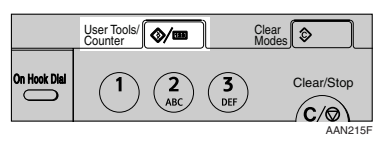

B **Select [Fax Features] using** {U} **or** {T}**, and then press the** {**OK**} **key.**

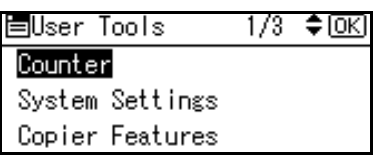

C **Select [Key Operator Tools] using** {U} **or** {T}**, and then press the** {**OK**} **key.**

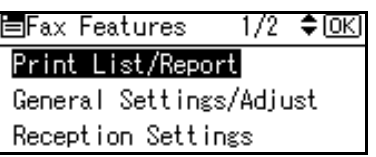

 $L$ **Select [Program Memory Lock ID]** us- $\iint_{\mathbb{R}} [L]$  or  $[\nabla]$ , and then press the {**OK**} **key.**

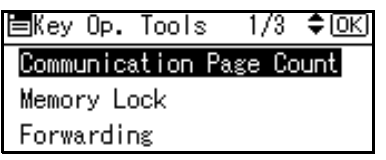

E**Enter an ID using the number keys, and then press the** {**OK**} **or** {#} **key.**

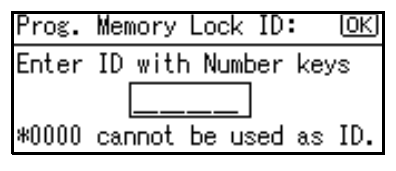

# **Note**

 $\Box$  If you make a mistake, press the {**Clear/Stop**} key before pressing the {**OK**} key, and then try again.

To cancel programming an ID, press the {**Cancel**} key. The display returns to that of step D.

# F**Press the** {**User Tools/Counter**} **key.**

The standby display appears.

# **Selecting Dial/Push Phone**

Use this function to select a line type. Dial and Push lines are available for selection.

### **Note**

❒ This function is not available in some areas.

A **Press the** {**User Tools/Counter**} **key.**

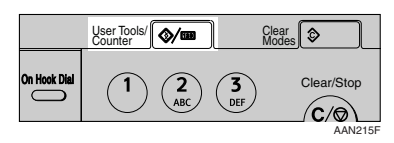

B **Select [Fax Features] using** {U} **or** {T}**, and then press the** {**OK**} **key.**

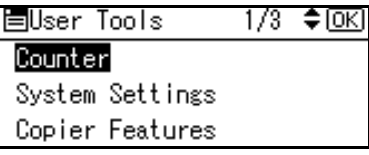

C **Select [Key Operator Tools] using** {U} **or** {T}**, and then press the** {**OK**} **key.**

> 冒Fax Features 1/2 ♦ OKI Print List/Report General Settings/Adjust Reception Settings

 $L$  Select [Select Dial/Push Phone] us**ing** {U} **or** {T}**, and then press the**

{**OK**} **key.**

圍Key Op. Tools 1/3 ≑lOKI Communication Page Count Memory Lock

Forwarding

E**Select [Push Phone] or [Dial Phone]**  $using$  $[4]$  or  $[\nabla]$ , and then press **the** {**OK**} **key.**

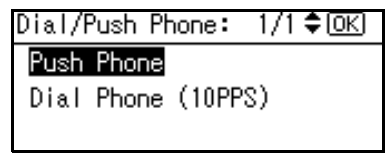

The display returns to that of step И.

### **Reference**

p.106 "Selecting the Line Type"

# F**Press the** {**User Tools/Counter**} **key.**

The standby display appears.

# **G3 Analog Line**

You need to make the following settings for the G3 Analog Line before you connect the machine to a standard G3 analog line.

- When your machine is connected through a PABX, set to Extension. If it is connected directly to the telephone network, set to Outside.
- Outside Access Number Use this setting if your machine is connected to a PABX that requires you to dial a certain number such as "0" followed by a pause to connect to the outside line. By programming "0" as the PSTN Access Number, a pause will be inserted automatically after the "0" when dialing.

### important

❒ The set Outside Access Number is not used for the dialing using the {**On Hook**} key or an external telephone.

A **Press the** {**User Tools/Counter**} **key.**

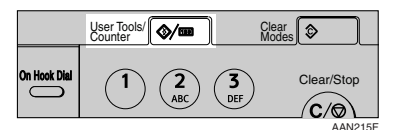

B **Select [Fax Features] using** {U} **or** {T}**, and then press the** {**OK**} **key.**

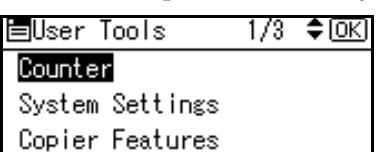

C **Select [Key Operator Tools] using** {U} **or** {T}**, and then press the** {**OK**} **key.**

国Fax Features 1/2 ≑।⊙⊼

Print List/Report

General Settings/Adjust

Reception Settings

D **Select [G3 Analog Line] using** {U} or  $[\nabla]$ , and then press the  $[\nabla]$ **key.**

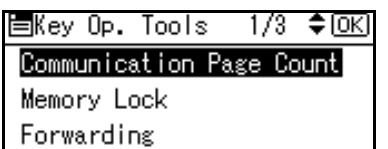

E**Select the item you want to program.**

#### Extension/Outside

A **Select [Extension/Outside] using** {U} **or** {T}**, and then press the** {**OK**} **key.**

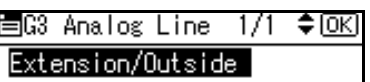

Outside Access No.

 $\bullet$  Select the item using  $[4]$  or {T}**, and then press the** {**OK**} **key.**

Selectable items differ depending on the machine destination.

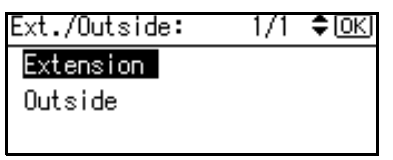

or

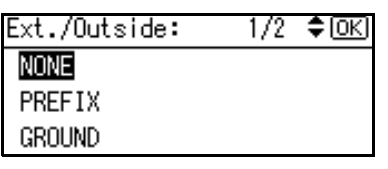

The display returns to that of step  $\bullet$ .

### **Note**

❒ When you select **[Extension]**, or **[PREFIX]**, **[GROUND]** or **[FLASH]**, enter the outside access number.

Outside Access No.

A **Select [Outside Access No.] using** {U} **or** {T}**, and then press the** {**OK**} **key.**

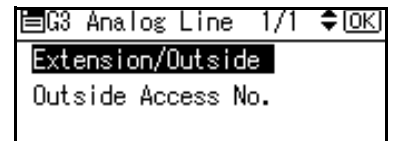

**2** Enter the outside access **number using the number keys.**

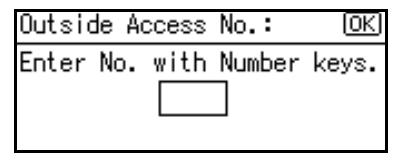

### *A* Note

❒ To cancel the entry, press the {**Clear/Stop**} key.

C **Press the** {**OK**} **key.**

F **Press the** {**User Tools/Counter**} **key.**

The standby display appears.

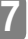

# **8. Solving Operation Problems**

# **When An Error Report is Printed**

An Error Report is printed if a message cannot be successfully sent or received.

Possible causes include a problem with your machine or noise on the telephone line. If an error occurs during transmission, resend the original. If an error occurs during reception, ask the sender to resend the message.

### **Note**

- ❒ If an error happens frequently, contact your service representative.
- ❒ The "Page" column gives the total number of pages. The "Page Not Sent" column gives the number of pages not sent or received successfully.

# **Turning Off the Main Power/In Case of a Power Failure**

### $\triangle$  *CAUTION:*

• *When you disconnect the power plug from the wall outlet, always pull the plug (not the cable).*

Even if the main power switch is turned off, the contents of the machine memory (for example, programmed numbers) will not be lost. However, if power is lost for about one hour because the main power switch is turned off, there is a power cut, or the power cable is removed, contents of the Fax memory will be lost. Lost items will include any fax messages stored in memory using Memory Transmission/Reception, Memory Lock, or Substitute Reception.

If a file has been deleted from memory, a Power Failure Report is automatically printed as soon as the power is restored. This report can be used to identify lost files. If a memory stored for Memory Transmission was lost, resend it. If a message received by Memory Reception or Substitute Reception was lost, ask the sender to resend it.

### Important

- ❒ Do not turn off the main power switch while the power indicator is lit or blinking. If you do, the hard disk and memory may be damaged and failure could result.
- $\Box$  Turn off the main power switch before pulling out the plug. If you pull out the plug with the switch on, the hard disk and memory may be damaged and failure could result.
- ❒ Make sure that 100% is shown on the display before you unplug the machine. If a lower value is shown, some data is currently present in memory.
- ❒ Right after a power failure, the internal battery needs to be sufficiently recharged to guard against future data loss. Keep the machine plugged in and the main power switch on for about one week after the power loss.

### -**RDS (Remote Diagnostic System)**

If your machine has a problem, a service representative can perform various settings over the telephone line from the service station.

# **When an Error Occurs Using Internet Fax**

# **Error Mail Notification**

The machine sends the Error Mail Notification to the sender when it is unable to successfully receive a particular e-mail message. A "cc" of this notification is also sent to the key operator's e-mail address when one is specified.

# **Note**

- ❒ You can select to send Error Mail Notification with User Parameters. See p.80 "User Parameters" (switch 21, bit 7).
- ❒ If Error Mail Notification cannot be sent, the Error Report (Mail) is printed by the machine.
- ❒ If an error occurs when an e-mail is received via SMTP, the SMTP server sends an error e-mail to the originator of the message.

## **Reference**

p.103 "Error Report (Mail)"

p.80 "User Parameters"

# **Error Report (Mail)**

The Error Report (Mail) is printed by the machine when it is unable to send an Error Mail Notification.

# **Server-Generated Error E-mail**

The transmitting server sends this error e-mail to the originator of e-mail that cannot be transmitted successfully (due to reasons such as specifying an incorrect e-mail address).

# **Note**

 $\Box$  After a server-generated error e-mail is printed, the first page of the sent document is printed.

# **9. Appendix**

# **Replacing the Stamp Cartridge**

*The optional ADF or ARDF is required.*

When the stamp becomes lighter, replace the cartridge.

# **Note**

- ❒ Use the cartridge specified for this machine.
- ❒ Do not add ink to the cartridge by yourself. Neglecting this can cause ink leakage.
- ❒ Be sure not to dirty your fingers with ink from the cartridge.
- **Lift the ADF or ARDF, and then open the stamp cover.**

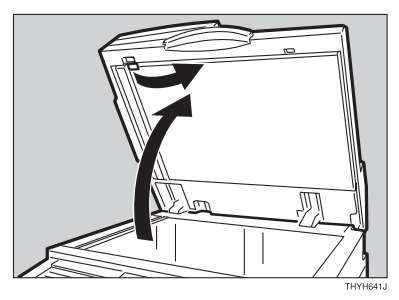

B **Pull out the cartridge.**

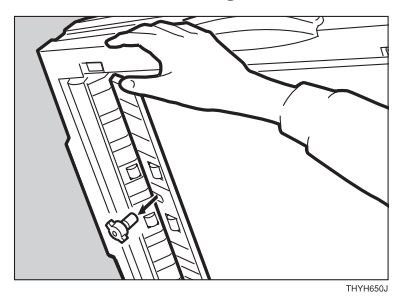

C**Set a new cartridge.**

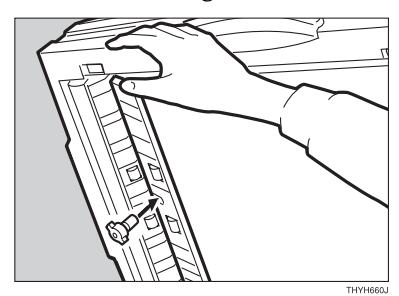

D **Return the stamp cover to its original position.**

# *A* Note

❒ Hold down the centre part of the cover to make sure that it is closed completely.

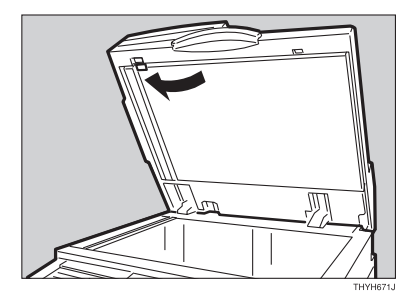

E**Lower the ADF or ARDF.**

# **Connecting the Machine to a Telephone Line and Telephone**

# **Connecting the Telephone Line**

To connect the machine to a telephone line, use a snap-in modular type connector.

### **楼Important**

- ❒ Make sure the connector is the correct type before you start.
- ❖ **Where to connect the machine**

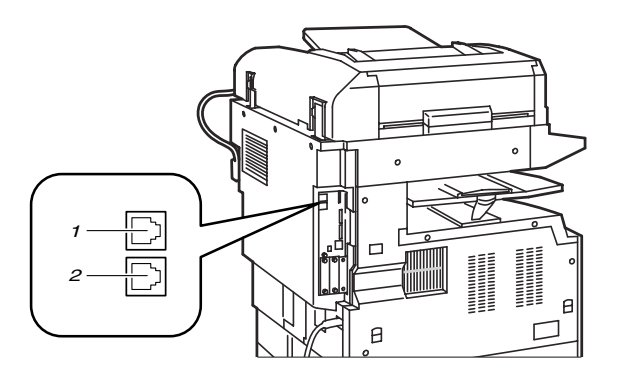

ZHNX550E

- *1.* **G3 interface unit connector**
- *2.* **External telephone connector**

# **Selecting the Line Type**

Select the line type to which the machine is connected. There are two types: tone and pulse dial.

# **Note**

 $\n **□**$  This function is not available in some areas.

Select the line type using "Key Operator Settings". See p.98 "Selecting Dial/Push Phone".

# **Specifications**

### ❖ **Fax Transmission and Reception**

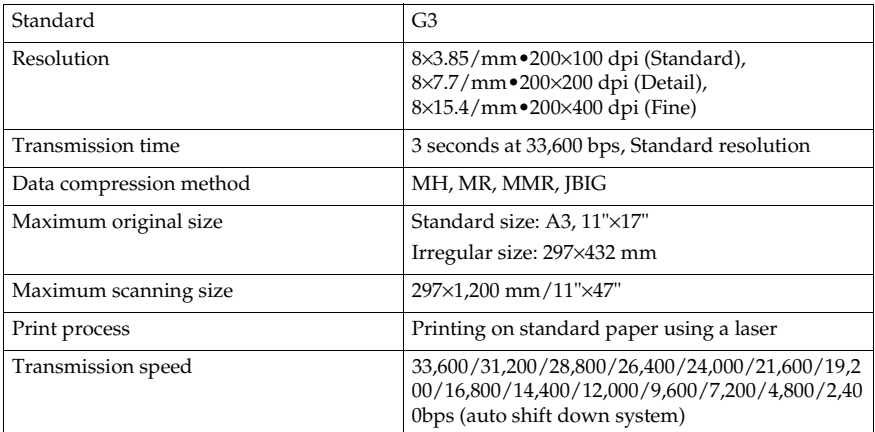

### ❖ **Power Consumption**

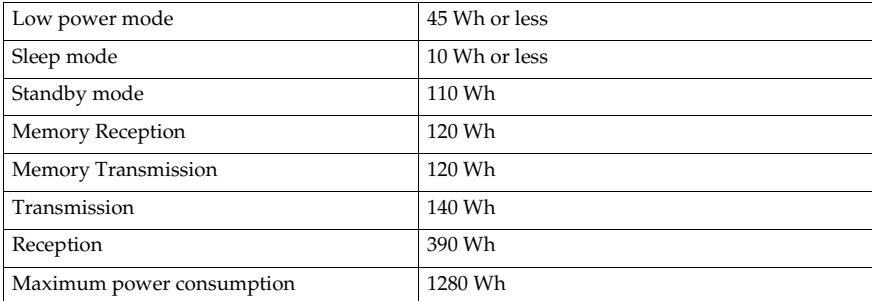

### ❖ **Internet Fax Transmission and Reception**

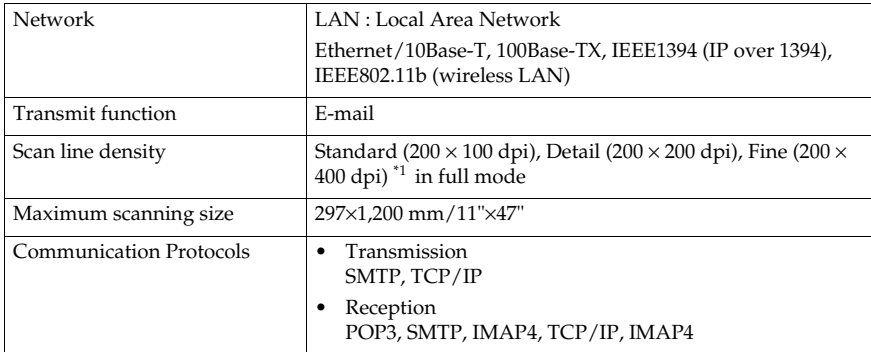

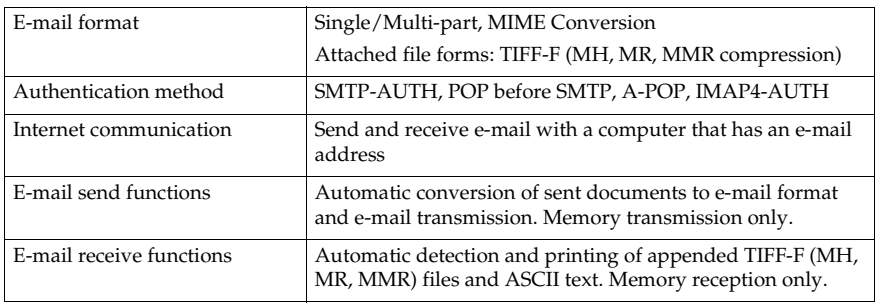

\*1 Supported for A4,  $8^{1}/2$ "×11" or smaller size document.

# **Compatible Machines**

This machine can communicate with Internet Fax machines that meet the following specification requirements.

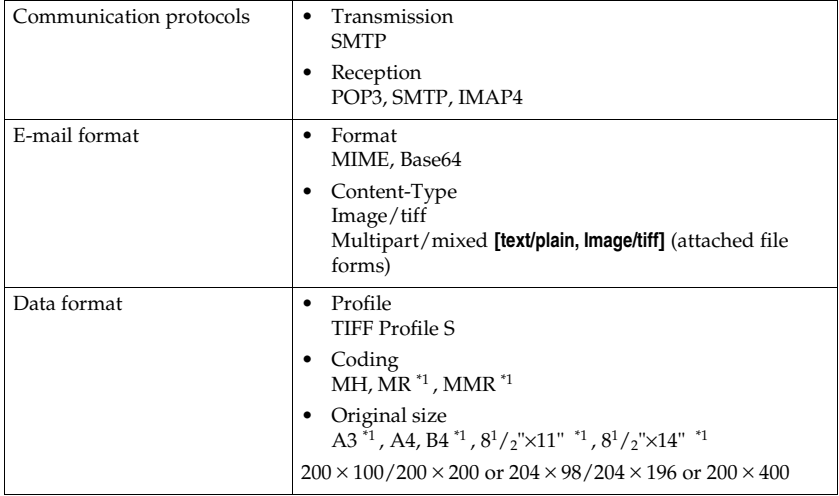

 $*1$  Available in full mode, depending on the other party's settings.

# **Acceptable Types of Originals**

Make sure your originals are completely dry before setting them in the machine. Wet ink or correcting fluid from originals will mark the exposure glass and affect the resulting image.

### **Acceptable original sizes**

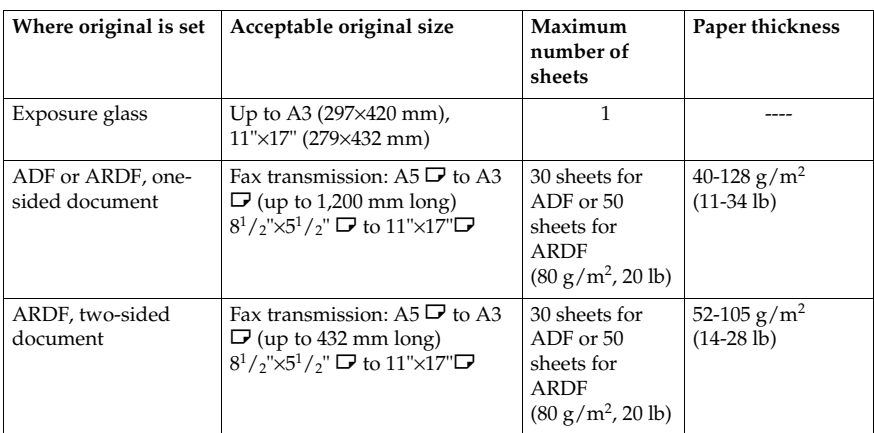

### **Note**

❒ The ADF and ARDF are optional.

### **Paper size and scanned area**

### ❖ **Exposure Glass**

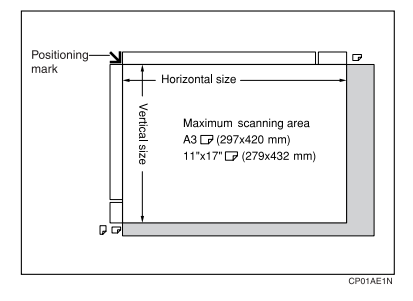

### ❖ **ADF or ARDF**

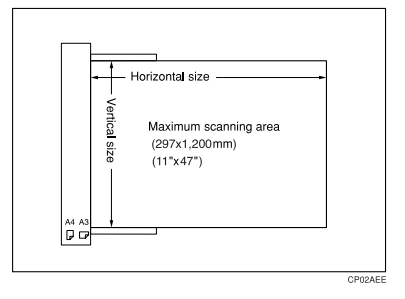

### **Limitation**

- $\Box$  There may be a difference in the size of the image when it is printed at the destination.
- $\Box$  If you place an original larger than A3, 11" $\times$ 17" on the exposure glass, only an A3, 11"×17" area is scanned.

### **Note**

❒ Even if an original is correctly placed on the exposure glass or in the ADF/ARDF, a vertcal margin of 3 mm (0.1") and a horizontal margin of 2 mm (0.8") may not be sent.

 $\Box$  The machine detects paper sizes in the following ways:

• When you place an original in the ADF or ARDF, an original wider than about 264 mm (10.4") is scanned as A3,  $11" \times 17"$  size. An original narrower than about 230 mm (9.1") will be sent as  $8^{1}/2$ "×11" or  $8<sup>1</sup>/2$ "×14" size, and an original narrower than about 264 mm (10.4") is scanned as B4 JIS.

Originals up to 1,200 mm (47.2") in length can be scanned.

• Refer to the table below for sizes the machine can detect when you place an original on the exposure glass. Because the machine scans non-standard size documents in a standard size, part of the image may be truncated depending on the length of the document.

### ❖ **Metric Version**

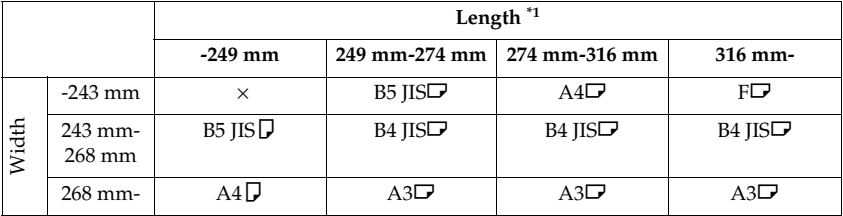

### ❖ **Inch Version**

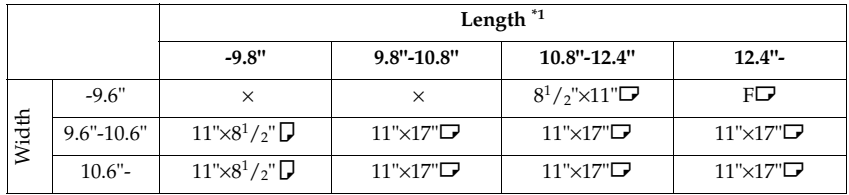

 $\times$  - Unable to auto detect<br> $*1$  Normally a length of ab

Normally a length of about 420 mm (16.5") can be scanned; however, it is only possible to specify a scanning size up to 432 mm (17").

# -**Maximum scan area**

The maximum scan area is shown below:

- Memory Transmission: 297×1,200 mm/11"×47" (W×L) from the ADF or ARDF
- Immediate Transmission: 297×1 mm/11"×47" (W×L) from the ADF or ARDF

### *A* Note

 $\lambda$ 

- ❒ During Immediate Transmission, the length of the scanning range can become narrower than 1,200 mm (47"), depending on the character size as well as the settings on the destination machine.
- 297×432 mm/11"×17" (W×L) (from the exposure glass)

. . . . . . . . . . . . . .

# **Maximum Values**

The following list contains the maximum value for each item.

# **Note**

❒ The maximum number of pages that can be stored or transmitted may decrease depending on the contents of documents.

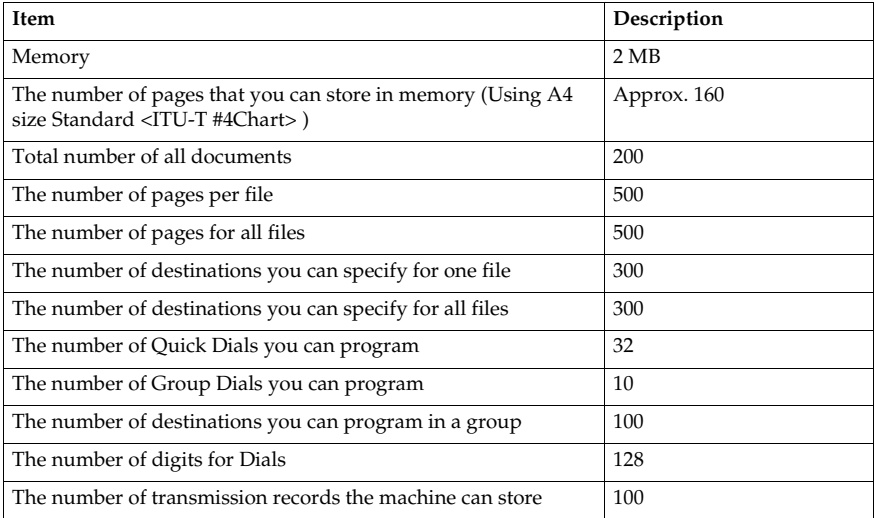

# **INDEX**

### **A**

Address Book, 52 Applications Stored on the CD-ROM, 52 Authorized Reception, 73, 90 Auto Fax Reception Power-up, 43 Automatic Redial, 32 Auto Reduce, 85 Auto run program, 50

### **B**

Basic Transmission, 54 Batch Transmission, 32

### **C**

Canceling a Transmission, 13 Centre Mark, 44, 73 Chain Dial, 25 Checkered Mark, 44, 73 Checking *Reception Result*, 17 *Transmission Result*, 16, 32 Combine Two Originals, 45 Communication Information, 13 Compatible Machines, 108 Counters, 76 Cover Sheet *Attaching*, 56 *Creating*, 61

### **D**

Detecting Blank Sheet, 30 Dial/Push Phone, 98 Double-Sided Transmission, 7 Dual Access, 33

### **E**

ECM, 32 Editing *Address Book*, 59 *Fax Cover Sheet*, 61 E-mail Options, 9 E-mail Reception, 24 E-mail Settings, 68, 73 E-mail Transfer, 43 End Receiver, 77 Error, Internet Fax, 103 Error Mail Notification, 103 Error Report, 101 Error Report (Mail), 103

### **F**

Facsimile Features, 67 Fax Header Print, 10 Fax Information, Program, 72 Forwarding, 40, 73, 76, 90 Forwarding Mark, 78 Function List, 67

### **G**

G3 Analog Line, 98 General Settings/Adjust, 67, 72

### **H**

Handy Dialing Functions, 25 Home Position, 85

### **I**

Image Rotation, 45 Immediate Reception, 37 Installing *individual applications*, 51 *Software*, 50 Internet Fax Settings, 73

**J**

**IBIG** *Reception*, 43 *Transmission*, 33 Journal, 22, 71 Journal by E-mail, 34 Journal by E-mail, Transmitting, 33 Just size printing, 48

### **K**

Key Operator Code, 69 Key Operator Settings, 76 Key Operator Tools, 68 Key Operator Tools List, 75

### **L**

Label Insertion, 11 LAN-Fax *Cover Sheet Editor*, 52 *Driver*, 52 *Error Report*, 63 *Operation Messages*, 63 *Properties, Setting*, 53 *Result by E-mail*, 63 Line Type *Selecting*, 106

### **M**

Manual Dial, 28 Maximum E-mail Size, 73 Maximum Values, 112 Memory Lock, 79, 91 Memory Lock ID, 97 Memory Reception, 37 More Transmission Functions, 31

### **O**

On Hook Dial, 27 On Hook Release Time, 72 Options, specifying, 56 Originals, 109 original sizes, 109

Page Separation and Length Reduction, 46 Paper size, 109 Parallel Memory Transmission, 31 Power Failure, 102 Previewing fax images, 56 Print Completion Beep, 44 Printing *File*, 18 *File Received with Memory Lock*, 19 *Journal*, 21 *List of Files in Memory*, 15 Printing Options, 44 Print List/Report, 67, 71 Print Memory Lock File, 19 Print Reception Time, 73 Print TX Standby File, 18 Print TX Standby File List, 15, 72 Priority trays, 48

### **Q**

Quitting Default Settings, 71

### **R**

RDS (Remote Diagnostic System), 102 Receiving messages, 39 Reception Settings, 67, 73 Reception Time, 45 Redial, 26 Report *Communication Failure Report*, 36 *Memory Storage Report*, 35 *Transmission Result Report (Immediate Transmission)*, 36 *Transmission Result Report (Memory Transmission)*, 35 Routing E-mail Received via SMTP, 42 RX File Status, 17

**S**

Scanned Area, 109 Sending Fax Documents from Computers, 49 Send Later, 3 Server-Generated Error E-mail, 103 SMTP reception, 41 SMTP RX File Delivery, 74 Sound Volume, Adjust, 72 Special Sender List, 96 Special Senders, 91 Special Senders to Treat Differently, 89 Specifications, 107 Stamp, 29 Stamp Cartridge, 105 Substitute Reception, 38 Switches and Bits, 80 Switch Reception Mode, 73

### **T**

Telephone Line, 106 Transmission Features, 29 Transmission Mode, 3 Transmission with Image Rotation, 33 TSI Print, 46 Turning Off the Main Power, 102 Two-Sided Transmission, 7 TX File Status, 16

### **U**

User Function Key, Set, 72 User Parameter List, 80, 84 User Parameters, 80, 83 User Tools, Accessing, 70 User Transmission, 5

### **W**

Web Browser, 64

MEMO

MEMO

MEMO
FAX Option Type 2018 Operating Instructions Facsimile Reference <Advanced Features> **FAX Option Type 2018 Operating Instructions Facsimile Reference <Advanced Features>** 

ŋ

Printed in China AE (AE) B620-8658

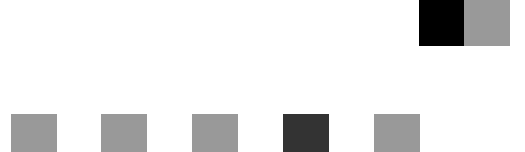

# **Network Guide**

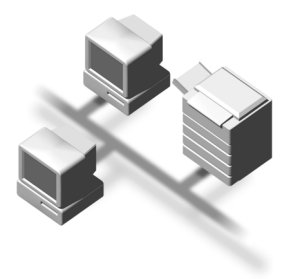

- [Functions Available over a Network](#page-22-0)
- [Connecting the Network Cable to the Network](#page-30-0)
- [Setting Up the Machine on a Network](#page-34-0)
- [Windows Configuration](#page-94-0)
- [Using the Printer Function](#page-104-0)
- [Using SmartDeviceMonitor for Client](#page-106-0)
- [Using SmartDeviceMonitor for Admin](#page-108-0)
- [Configuring the Network Interface Board Using a Web Browser](#page-112-0)
- J [Appendix](#page-702-0)

#### **Introduction**

This manual describes detailed instructions on the operation and notes about the use of this machine. To get maximum versatility from this machine all operators are requested to read this manual carefully and follow the instructions. Please keep this manual in a handy place near the machine.

#### **Important**

Contents of this manual are subject to change without prior notice. In no event will the company be liable for direct, indirect, special, incidental, or consequential damages as a result of handling or operating the machine.

#### **Software Version Conventions Used in This Manual**

- NetWare 3.x means NetWare 3.12 and 3.2.
- NetWare 4.x means NetWare 4.1, 4.11, 4.2 and IntranetWare.

Two kinds of size notation are employed in this manual. With this machine refer to the metric version.

#### **Trademarks**

Microsoft<sup>®</sup>, Windows<sup>®</sup> and Windows NT<sup>®</sup> are registered trademarks of Microsoft Corporation in the United States and/or other countries.

Apple, AppleTalk, EtherTalk, Macintosh and Mac are registered trademarks of Apple Computer, Inc.

Netscape and Netscape Navigator are registered trademarks of Netscape Communications Corporation. Novell, NetWare, NDS and NDPS are registered trademarks of Novell, Inc.

PostScript® and Acrobat® are registered trademarks of Adobe Systems, Incorporated.

UNIX is a registered trademark in the United States and other countries, licensed exclusively through X/Open Company Limited.

Citrix® and MetaFrame® are registered trademarks of Citrix Systems, Inc.

Other product names used herein are for identification purposes only and might be trademarks of their respective companies. We disclaim any and all rights in those marks.

The proper names of the Windows operating systems are as follows:

- The product name of Windows® 95 is Microsoft® Windows 95.
- The product name of Windows<sup>®</sup> 98 is Microsoft<sup>®</sup> Windows 98.
- The product name of Windows<sup>®</sup> Me is Microsoft<sup>®</sup> Windows Millennium Edition (Windows Me).
- The product names of Windows® 2000 are as follows: Microsoft® Windows® 2000 Advanced Server Microsoft® Windows® 2000 Server Microsoft® Windows® 2000 Professional
- The product names of Windows® XP are as follows: Microsoft® Windows® XP Professional Microsoft® Windows® XP Home Edition
- The product names of Windows™ Server 2003 are as follows: Microsoft® WindowsTM Server 2003 Standard Edition Microsoft® WindowsTM Server 2003 Enterprise Edition Microsoft® WindowsTM Server 2003 Web Edition
- The product names of Windows  $NT^{\circledR}$  4.0 are as follows: Microsoft® Windows NT® Server 4.0 Microsoft® Windows NT® Workstation 4.0
- RSA Data Security, Inc. MD5 Message-Digest Algorithm Copyright© 1991-2, RSA Data Security, Inc. Created 1991. All rights reserved. License to copy and use this software is granted provided that it is identified as the "RSA Data Security, Inc. MD5 Message-Digest Algorithm" in all material mentioning or referencing this software or this function. License is also granted to make and use derivative works provided that such works are identified as "derived from the RSA Data Security, Inc. MD5 Message-Digest Algorithm" in all material men-

tioning or referencing the derived work. RSA Data Security, Inc. makes no representations concerning either the merchantability of this software or the suitability of this software for any particular purpose. It is provided "as is" without express or implied warranty of any kind.

These notices must be retained in any copies of any part of this documentation and/or software.

#### **Note:**

Some illustrations in this manual might be slightly different from the machine.

# **Manuals for This Machine**

The following manuals describe the operational procedures of this machine. For particular functions, see the relevant parts of the manual.

## **Note**

- ❒ Manuals provided are specific to machine type.
- ❒ Adobe Acrobat Reader is necessary to view the manuals as a PDF file.
- ❒ Three CD-ROMs are provided:
	- CD-ROM 1 "Operating Instructions for Printer/Scanner"
	- CD-ROM 2 "Scanner Driver & Document Management Utilities"
	- CD-ROM 3 "Operating Instructions for General Settings and Facsimile"

### ❖ **General Settings Guide (PDF file - CD-ROM3)\***

Provides an overview of the machine and describes System Settings (paper trays, Key Operator Tools, etc.) and troubleshooting.

Refer to this manual for Address Book procedures such as registering fax numbers, e-mail addresses, and user codes.

### ❖ **Network Guide (PDF file - CD-ROM1) (this manual)**

Describes procedures for configuring the machine and computers in a network environment.

### ❖ **Copy Reference**

Describes operations, functions, and troubleshooting for the machine's copier function.

### ❖ **Facsimile Reference <Basic Features>**

Describes operations, functions, and troubleshooting for the machine's facsimile function.

### ❖ **Facsimile Reference <Advanced Features> (PDF file - CD-ROM3)\***

Describes advanced functions and settings for key operators.

### ❖ **Printer Reference 1**

Describes system settings and operations for the machine's printer function.

### ❖ **Printer Reference 2 (PDF file - CD-ROM1)**

Describes operations, functions, and troubleshooting for the machine's printer function.

### ❖ **Scanner Reference (PDF file - CD-ROM1)**

Describes operations, functions, and troubleshooting for the machine's scanner function.

### ❖ **Manuals for DeskTopBinder V2 Lite**

DeskTopBinder V2 Lite is a utility included on the CD-ROM labeled "Scanner Driver & Document Management Utilities".

- DeskTopBinder V2 Lite Setup Guide (PDF file CD-ROM2) Describes installation of, and the operating environment for DeskTop-Binder V2 Lite in detail. This guide can be displayed from the **[Setup]** dialog box when DeskTopBinder V2 Lite is installed.
- DeskTopBinder V2 Lite Introduction Guide (PDF file CD-ROM2) Describes operations of DeskTopBinder V2 Lite and provides an overview of its functions. This guide is added to the **[Start]** menu when DeskTop-Binder V2 Lite is installed.
- Auto Document Link Guide (PDF file CD-ROM2) Describes operations and functions of Auto Document Link installed with DeskTopBinder V2 Lite. This guide is added to the **[Start]** menu when DeskTopBinder V2 Lite is installed.

### ❖ **Manuals for ScanRouter V2 Lite**

ScanRouter V2 Lite is a utility included on the CD-ROM labeled "Scanner Driver & Document Management Utilities".

- ScanRouter V2 Lite Setup Guide (PDF file CD-ROM2) Describes installation of, settings, and the operating environment for Scan-Router V2 Lite in detail. This guide can be displayed from the **[Setup]** dialog box when ScanRouter V2 Lite is installed.
- ScanRouter V2 Lite Management Guide (PDF file CD-ROM2) Describes delivery server management and operations, and provides an overview of ScanRouter V2 Lite functions. This guide is added to the **[Start]** menu when ScanRouter V2 Lite is installed.

### ❖ **Other manuals**

- PostScript 3 Supplement (PDF file CD-ROM1)
- UNIX Supplement (available from an authorized dealer, or as a PDF file on our Web site)

\*Europe only

# **TABLE OF CONTENTS**

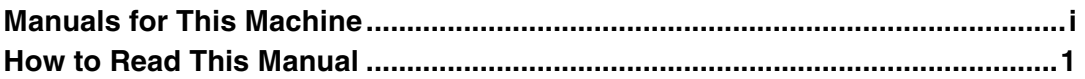

## 1. Functions Available over a Network

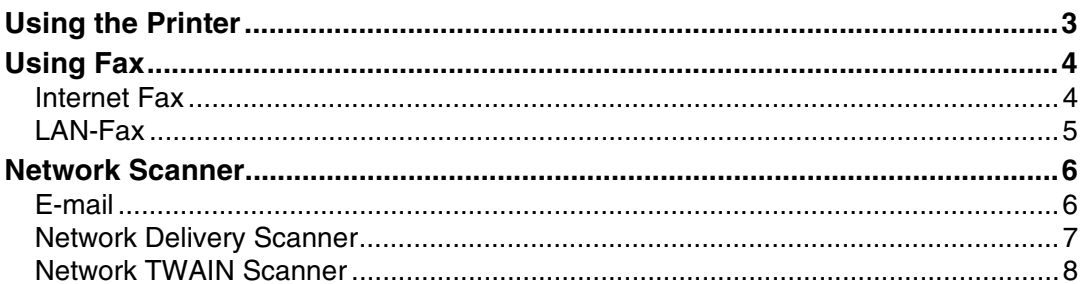

# 2. Connecting the Network Cable to the Network

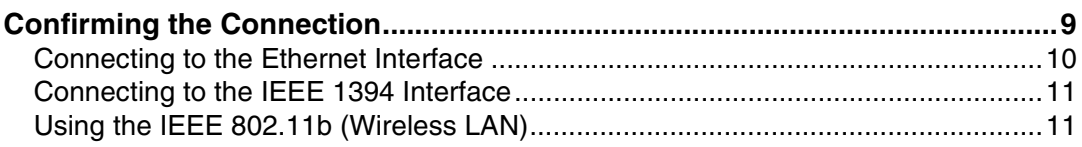

# 3. Setting Up the Machine on a Network

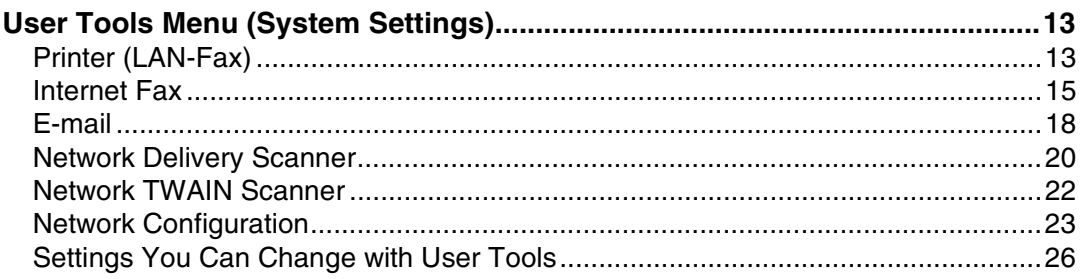

## 4. Windows Configuration

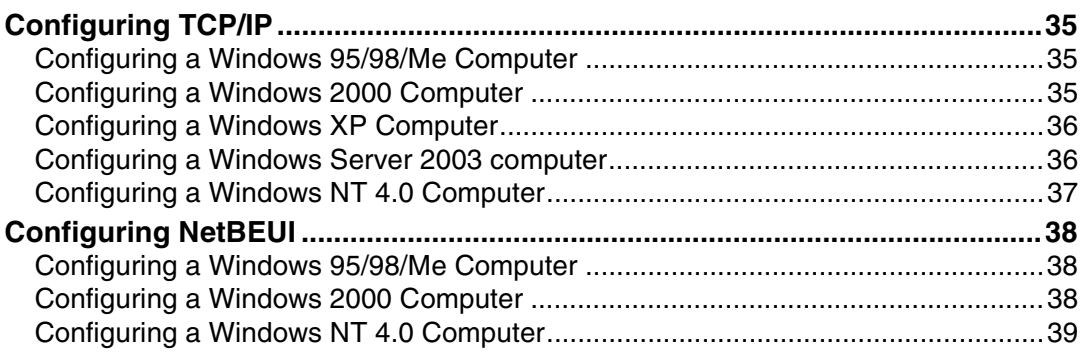

## **[5. Using the Printer Function](#page-104-0)**

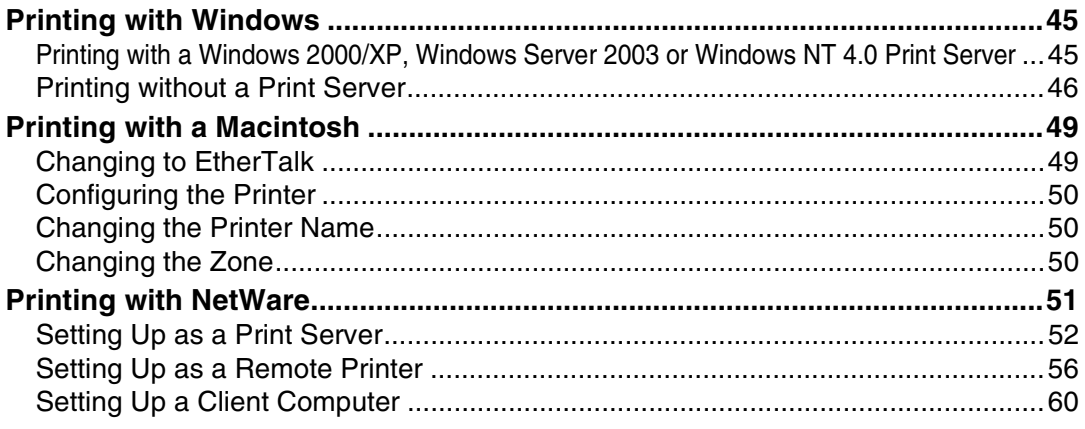

## **[6. Using SmartDeviceMonitor for Client](#page-106-0)**

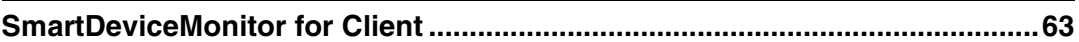

# **[7. Using SmartDeviceMonitor for Admin](#page-108-0)**

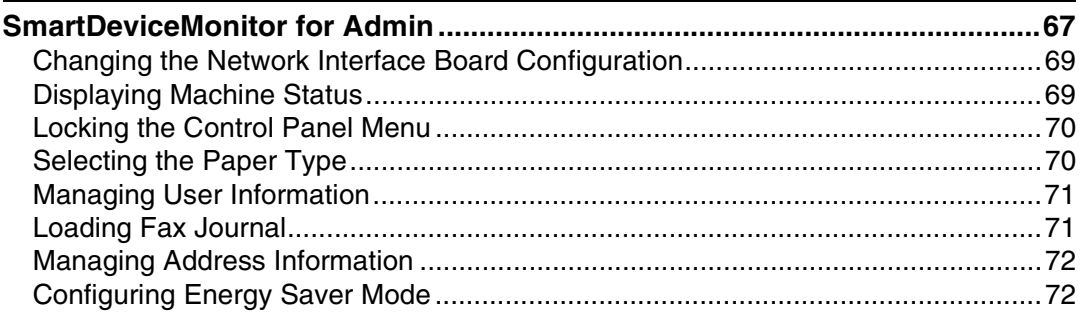

# **[8. Configuring the Network Interface Board Using a Web Browser](#page-112-0)**

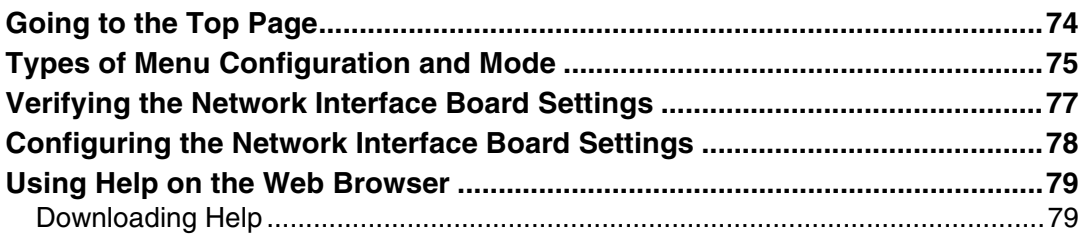

# 9. Appendix

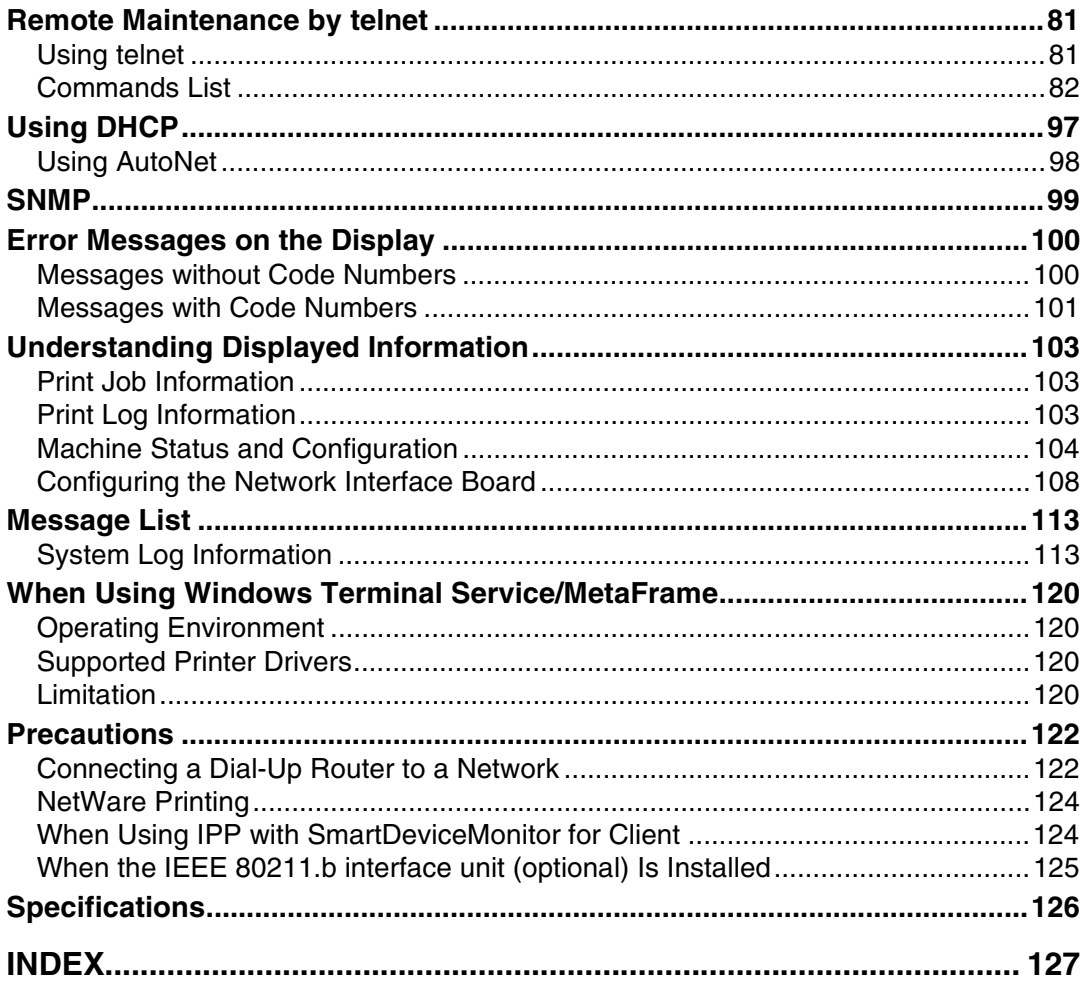

# **How to Read This Manual**

### **Symbols**

In this manual, the following symbols are used:

### R *WARNING:*

This symbol indicates a potentially hazardous situation which, if instructions are not followed, could result in death or serious injury.

### A **CAUTION:**

This symbol indicates a potentially hazardous situation which, if instructions are not followed, may result in minor or moderate injury, or damage to property.

\* The statements above are notes for your safety.

## important

If this instruction is not followed, paper might be misfed, originals might be damaged, or data might be lost. Be sure to read this.

## **Preparation**

This symbol indicates prior knowledge or preparation is required before operation.

## *A* Note

This symbol indicates precautions for operation, or actions to take after mal-operation.

## **Limitation**

This symbol indicates numerical limits, functions that cannot be used together, or conditions in which a particular function cannot be used.

## **Reference**

This symbol indicates a reference.

## **[ ]**

Keys that appear on the machine's display.

## **[ ]**

Keys and buttons that appear on the computer's display.

# $\begin{bmatrix} \end{bmatrix}$

Keys built into the machine's control panel.

## $\begin{pmatrix} 1 & 1 \\ 1 & 1 \end{pmatrix}$

Keys on the computer's keyboard.

### **Names of Major Options**

The following software products are referred to using a general name:

- DeskTopBinder V2 Lite and DeskTopBinder V2 professional→ DeskTop-Binder V2 Lite/professional
- ScanRouter V2 Lite and ScanRouter V2 professional (optional)→ ScanRouter V2 Lite/professional

# **1. Functions Available over a Network**

This machine provides printer, LAN-Fax, Internet Fax, and scanner functions over a network.

# <span id="page-624-0"></span>**Using the Printer**

The network interface board is compatible with NetWare  $*1$  (IPX/SPX, TCP/IP), Windows NT 4.0 (TCP/IP, NetBEUI  $*$ <sup>2</sup>, IPP  $*$ <sup>3</sup>), Windows 2000 (TCP/IP, Net-BEUI<sup>\*2</sup>, IPP<sup>\*3</sup>), Windows XP (TCP/IP, IPP<sup>\*3</sup>), Windows Server 2003 (TCP/IP, IPP  $*3$ ), Windows 95/98/Me (TCP/IP, NetBEUI  $*2$ , IPP  $*3$ ), UNIX (TCP/IP), and Macintosh (AppleTalk) protocols. This allows you to operate the machine in a network that uses different protocols and operating systems.

- <span id="page-624-1"></span> $*1$  If the optional 802.11b interface unit is installed, you can use only infrastructure
- <span id="page-624-2"></span>mode. The SmartDeviceMonitor for Client port.<br><sup>\*2</sup> For NetBEUI, use the SmartDeviceMonitor for Client port.
- <span id="page-624-3"></span> $*3$  IPP (Internet Printing Protocol) is a protocol for printing via the Internet.

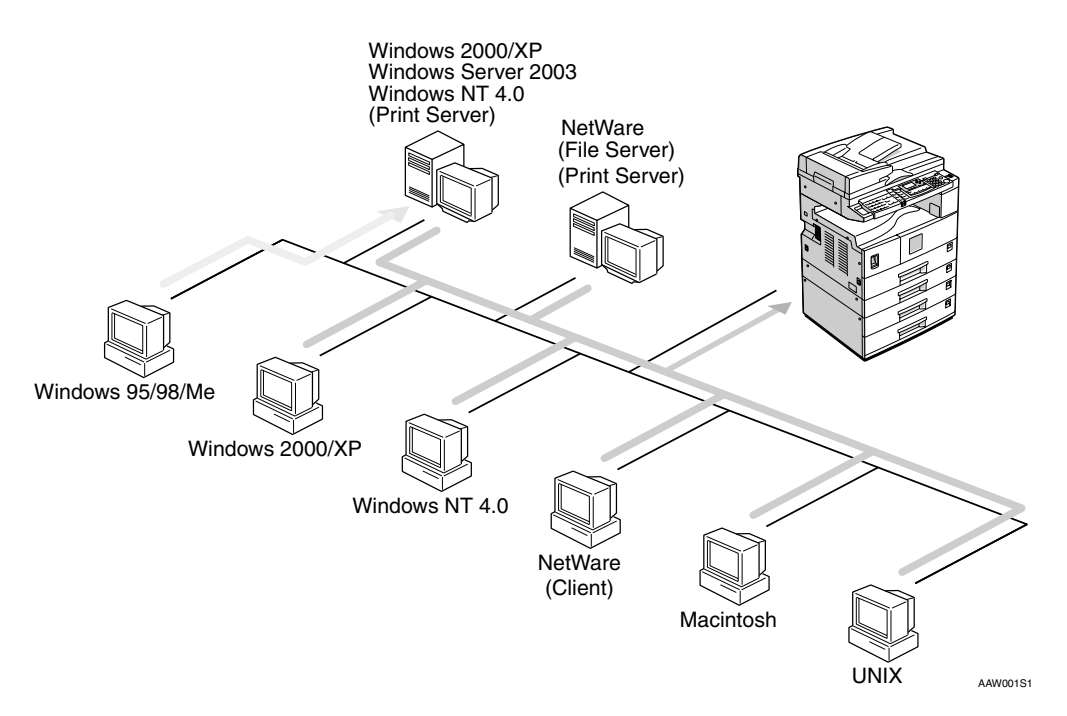

## **Reference**

For details about what settings to make, see [p.13 "Setting Up the Machine on](#page-634-1) [a Network"](#page-634-1).

For details about using this function, see [p.41 "Using the Printer Function"](#page-662-0).

# <span id="page-625-0"></span>**Using Fax**

# <span id="page-625-1"></span>**Internet Fax**

This machine converts scanned document images to e-mail format and transmits the data over the Internet.

Specify the e-mail address instead of the fax number, and then send the document.

E-mail can be received on a fax machine that supports Internet Fax, or on a computer that can receive normal e-mail.

You can also receive e-mails or Internet faxes, and then print or forward them.

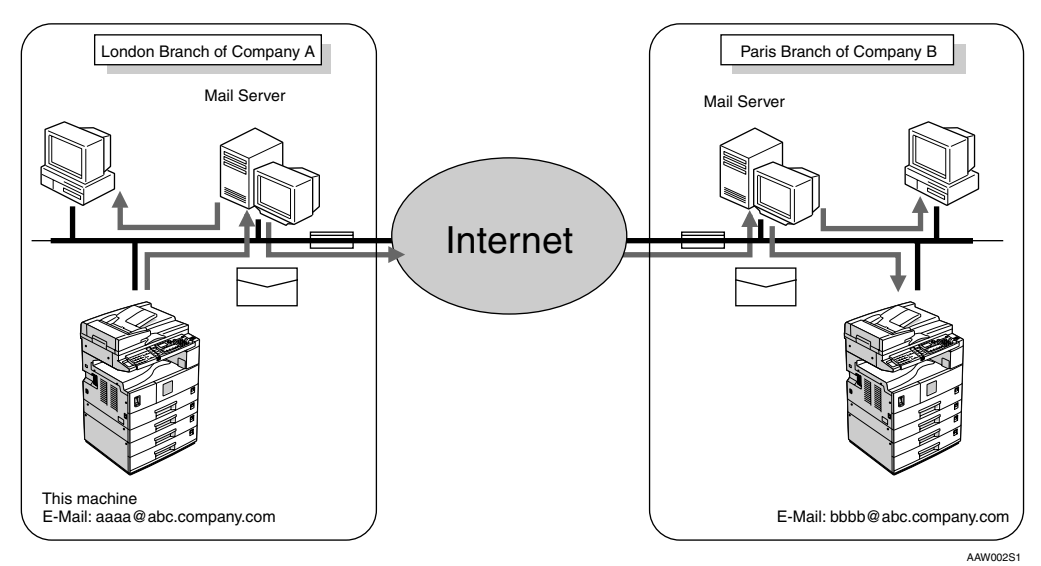

For details about what settings to make, see [p.13 "Setting Up the Machine on a](#page-634-1) [Network"](#page-634-1).

For details about using this function, see "Using Internet Fax Functions", *Facsimile Reference <Basic Features>*.

**1**

# **LAN-Fax**

You can fax documents over phone lines from any computer connected to the machine via Ethernet, IEEE 1394 (IP over 1394), or IEEE 802.11b (wireless LAN).

To send a fax, print from the Windows application you are working with, select LAN-Fax as the printer, and then specify the destination.

You can also check the sent image data.

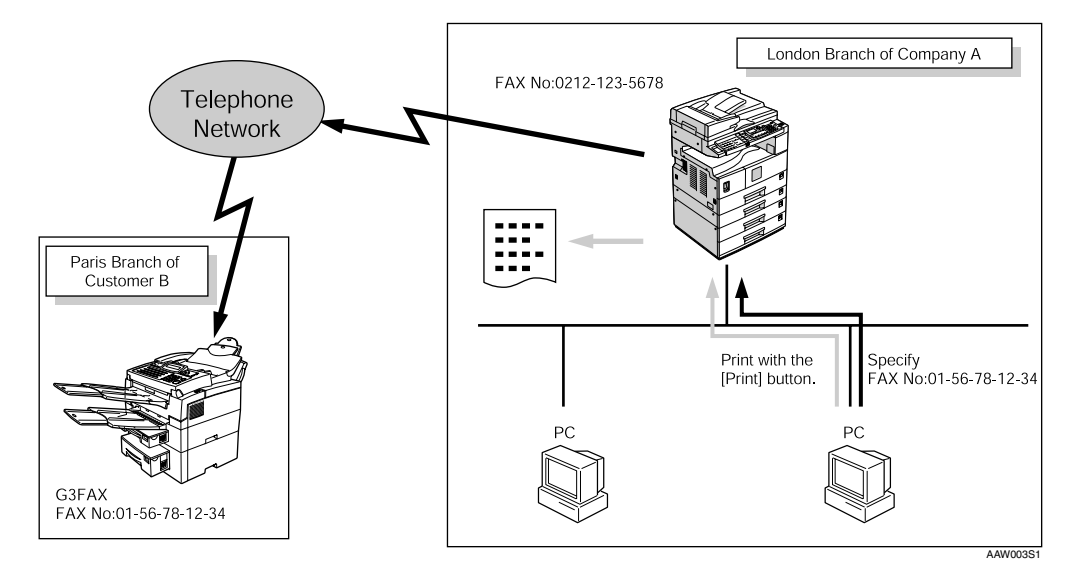

## **Reference**

For details about what settings to make, see [p.13 "Setting Up the Machine on](#page-634-1) [a Network"](#page-634-1).

For details about using this function, see "Sending Fax Documents from Computers", *Facsimile Reference <Advanced Features>*.

# <span id="page-627-0"></span>**Network Scanner**

# <span id="page-627-1"></span>**E-mail**

Scan file attached to an e-mail can be sent using the e-mail system through a LAN or the Internet.

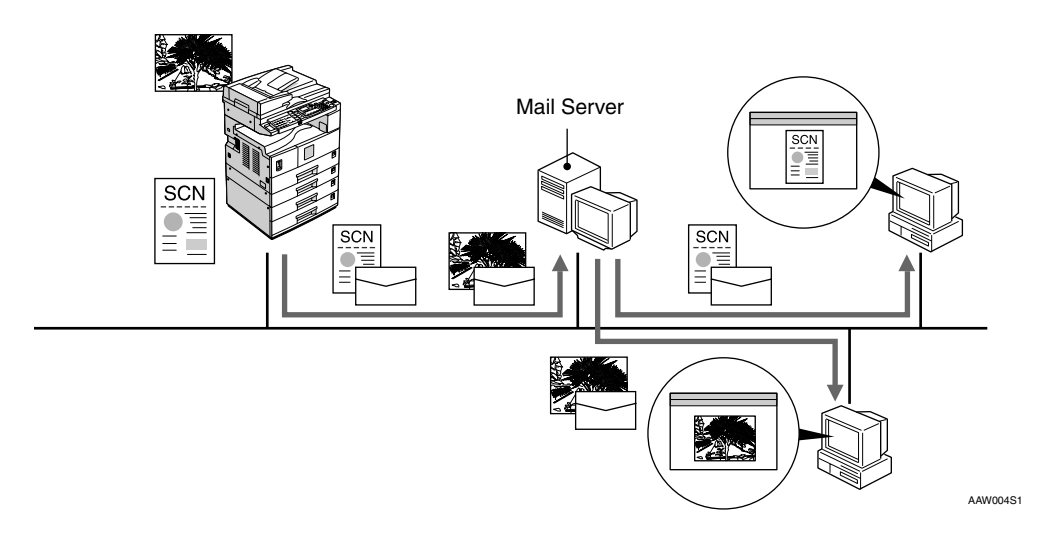

## **Reference**

For details about what settings to make, see [p.13 "Setting Up the Machine on](#page-634-1) [a Network"](#page-634-1).

For details about using this function, see "Sending Scan Files by E-mail", *Scanner Reference*.

**1**

# <span id="page-628-0"></span>**Network Delivery Scanner**

You can use the machine as a delivery scanner for ScanRouter V2 Lite / Professional.

Scan file or document received by fax can be stored in the delivery server, or delivered via the network to specified folders on client computers.

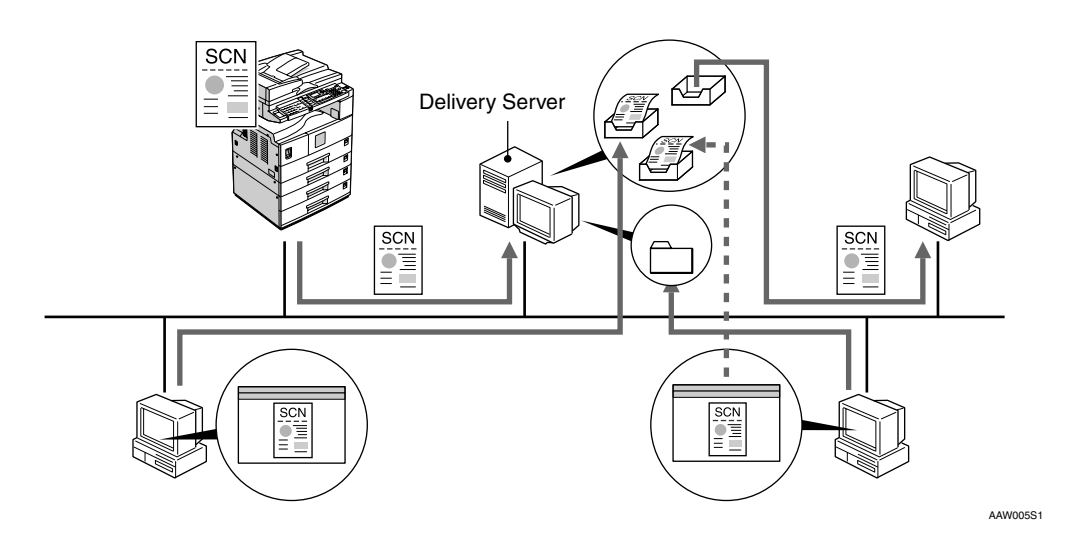

## **Reference**

For details about what settings to make, see [p.13 "Setting Up the Machine on](#page-634-1) [a Network"](#page-634-1).

For details about using this function, see "Using the Network Delivery Scanner Function", *Scanner Reference*.

# **Network TWAIN Scanner**

You can use the scanning function of this machine from a computer connected via a network (Ethernet, IEEE 1394(IP over 1394), or IEEE 802.11b (wireless  $LAN$ )).

You can scan documents the same way you would if you were using a scanner connected directly to your computer.

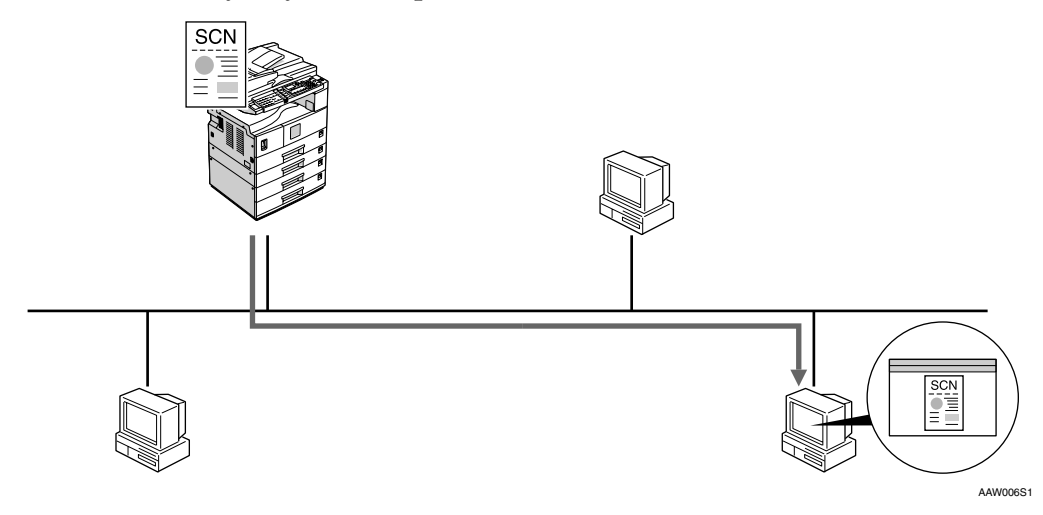

## **Reference**

For details about what settings to make, see [p.13 "Setting Up the Machine on](#page-634-1) [a Network"](#page-634-1).

For details about using this function, see "Using the Network TWAIN Scanner Function", *Scanner Reference*.

# **2. Connecting the Network Cable to the Network**

# **Confirming the Connection**

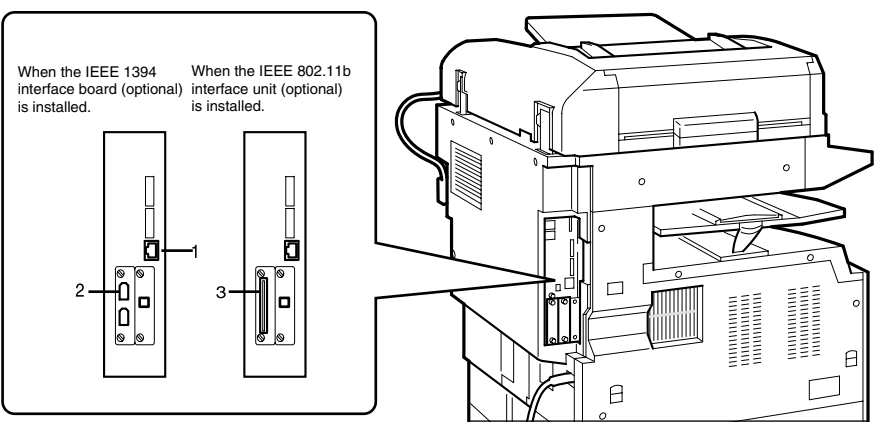

AAW007S1

### *1.* **10BASE-T/100BASE-TX port**

Port for connecting the 10BASE-T or 100BASE-TX cable

### *2.* **IEEE 1394 ports (optional)**

Ports for connecting the IEEE 1394 interface cable

### *3.* **Wireless LAN card (optional)**

Port for using the wireless LAN

The network interface board supports 10BASE-T or 100BASE-TX connections.

# A **Turn off the main power switch.**

### **Important**

❒ Make sure the main power is off. See "Turning On the Power", *Copy Reference*.

### B**Loop the network interface cable and attach the ferrite core.**

## *A* Note

❒ The network interface cable loop should be about 15 cm  $(6'')(0)$  from the end of the cable (closest end to the printer). The ferrite core at the end of the cable should be a ring type.

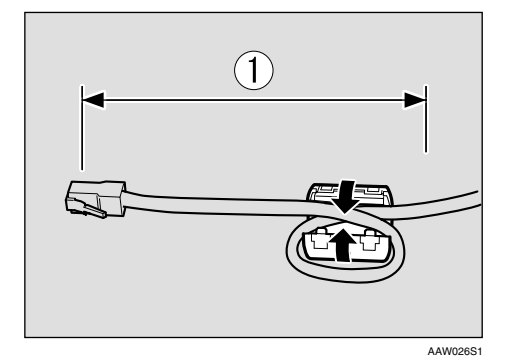

 $\bf{E}$  Connect the Ethernet interface ca**ble to the 10BASE-T/100BASE-TX port.**

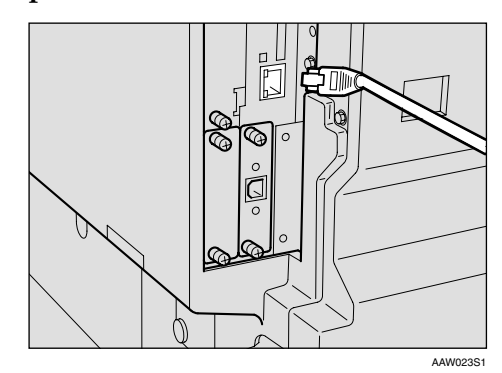

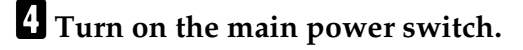

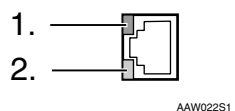

### *1.* **Indicator (green)**

Remains green when the machine is properly connected to the network.

### *2.* **Indicator (yellow)**

Turns yellow when 100 BASE-TX is operating. Turns off when 10 BASE-T is operating.

# <span id="page-632-0"></span>**Connecting to the IEEE 1394 Interface**

## **楼Important**

❒ Before making the connection, touch the metallic part to ground yourself.

# *A* Note

- ❒ Use the interface cable supplied with the IEEE 1394 interface board (optional).
- ❒ Make sure the interface cable is not looped.

### A **Connect the IEEE 1394 interface cable to the IEEE 1394 ports.**

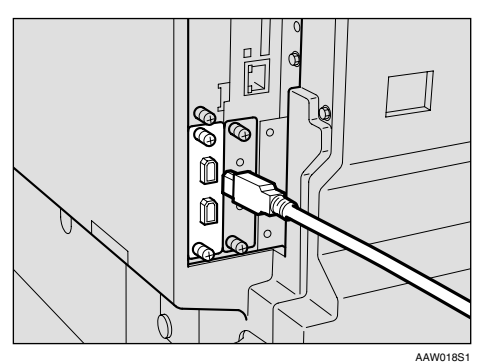

# **Note**

❒ Two interface ports are available for connecting the IEEE 1394 interface cable. Either is suitable.

# <span id="page-632-1"></span>**Using the IEEE 802.11b (Wireless LAN)**

## **Setting the IEEE 802.11b (Wireless LAN)**

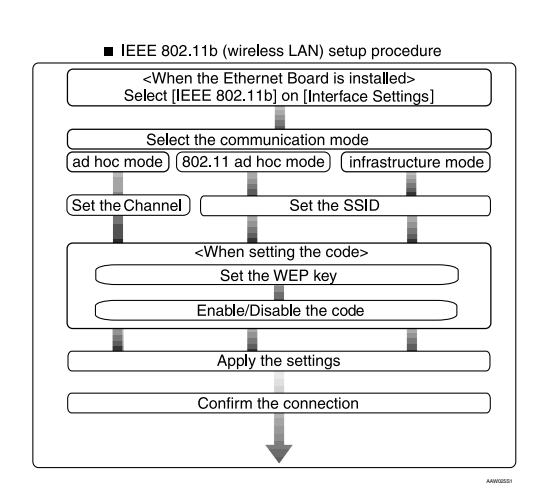

## *A* Note

❒ Select **[802.11 Ad hoc]** when connecting Windows XP as a wireless LAN client using Windows XP standard driver or utilities, or when not using the infrastructure  $144W01851$  mode.

**2**

#### **Confirming the Connection**

**H** Make sure the LED of the IEEE **802.11b card is lit.**

❖ **When using in infrastructure mode**

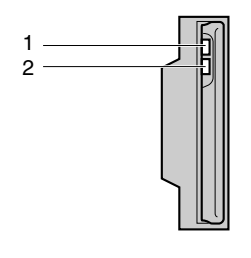

*1.* **If it is connected properly to the network, the LED is green when in infrastructure mode. If the LED is blinking, the machine is searching for devices.**

*2.* **If [LAN Type] on the [Interface Settings]/[Network] screen is not set to [IEEE 802.11b], it does not light, even if the main power is on.**

❖ **When using in ad hoc mode/802.11 ad hoc mode**

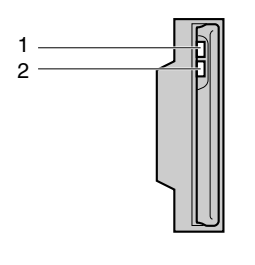

AAW027S1

AAW027S1

*1.* **If it is connected properly to the network, the LED is green when in ad hoc mode or 802.11 ad hoc mode. If the LED is blinking, the machine is searching for devices. The LED will light after a few seconds.**

*2.* **If the IEEE 802.11b card is working, it is lit in orange.**

B **Print the configuration page to verify settings.**

### $\mathscr P$ Reference

For more information about printing a configuration page, see *Printer Reference 2*.

#### **Checking the machine's radio wave status**

When using in infrastructure mode, you can check the machine's radio wave status using the control panel.

### *A* Note

- ❒ To check the radio wave status, select **[IEEE 802.11b]** under **[LAN Type]** on the **[Network]** screen.
- A **Press the** {**User Tools/Counter**} **key.**
- B **Select [System Settings] using** {U} **or**  $\left[\nabla\right]$ , and then press the  $\left[OK\right]$ **key.**
- C **Select [Interface Settings] using** {U} **or**  $[\nabla]$ , and then press the  $[OK]$ **key.**
- D **Select [IEEE 802.11b] using** {U} **or** {T}**, and then press the** {**OK**} **key.**
- E **Select [Wireless LAN Signal] using** {U} **or** {T}**, and then press the** {**OK**} **key.**

The machine's radio wave status appears.

F **After checking the radio wave status, press the** {**User Tools/Counter**} **key.**

# <span id="page-634-1"></span>**3. Setting Up the Machine on a Network**

# <span id="page-634-0"></span>**User Tools Menu (System Settings)**

This section describes the network settings you can change with User Tools (System Settings). Make settings according to functions you want to use and the interface to be connected.

## important

 $\Box$  These settings should be made by the systems administrator, or after consulting with the systems administrator.

## **Reference**

For details about settings, see [p.26 "Settings You Can Change with User](#page-647-1) [Tools"](#page-647-1)

### ❖ **Viewing the Information Displayed in the List**

 $\bullet$  These items must be set to use the function. Be sure to set them before attempting to use the corresponding function.

❍ These items must be set if required.

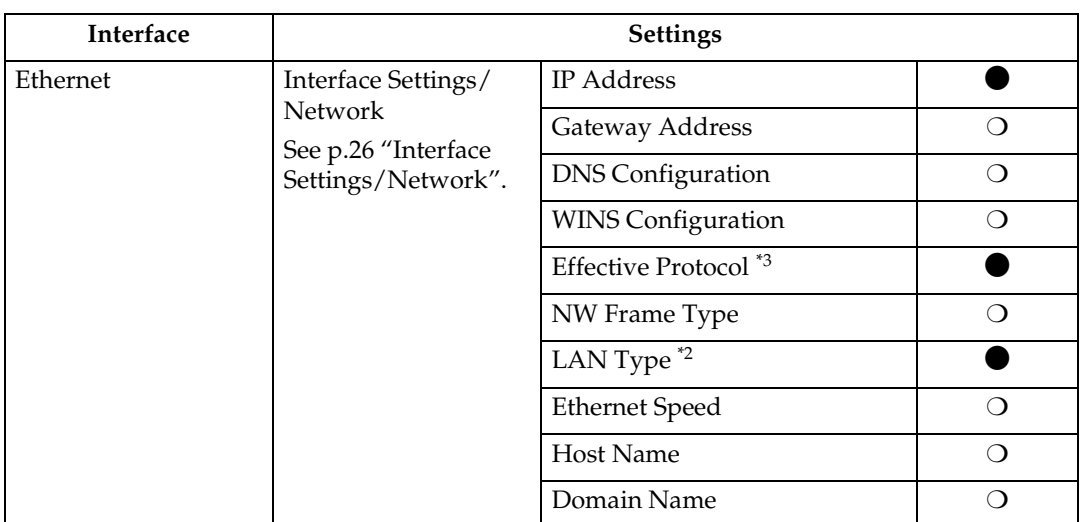

# **Printer (LAN-Fax)**

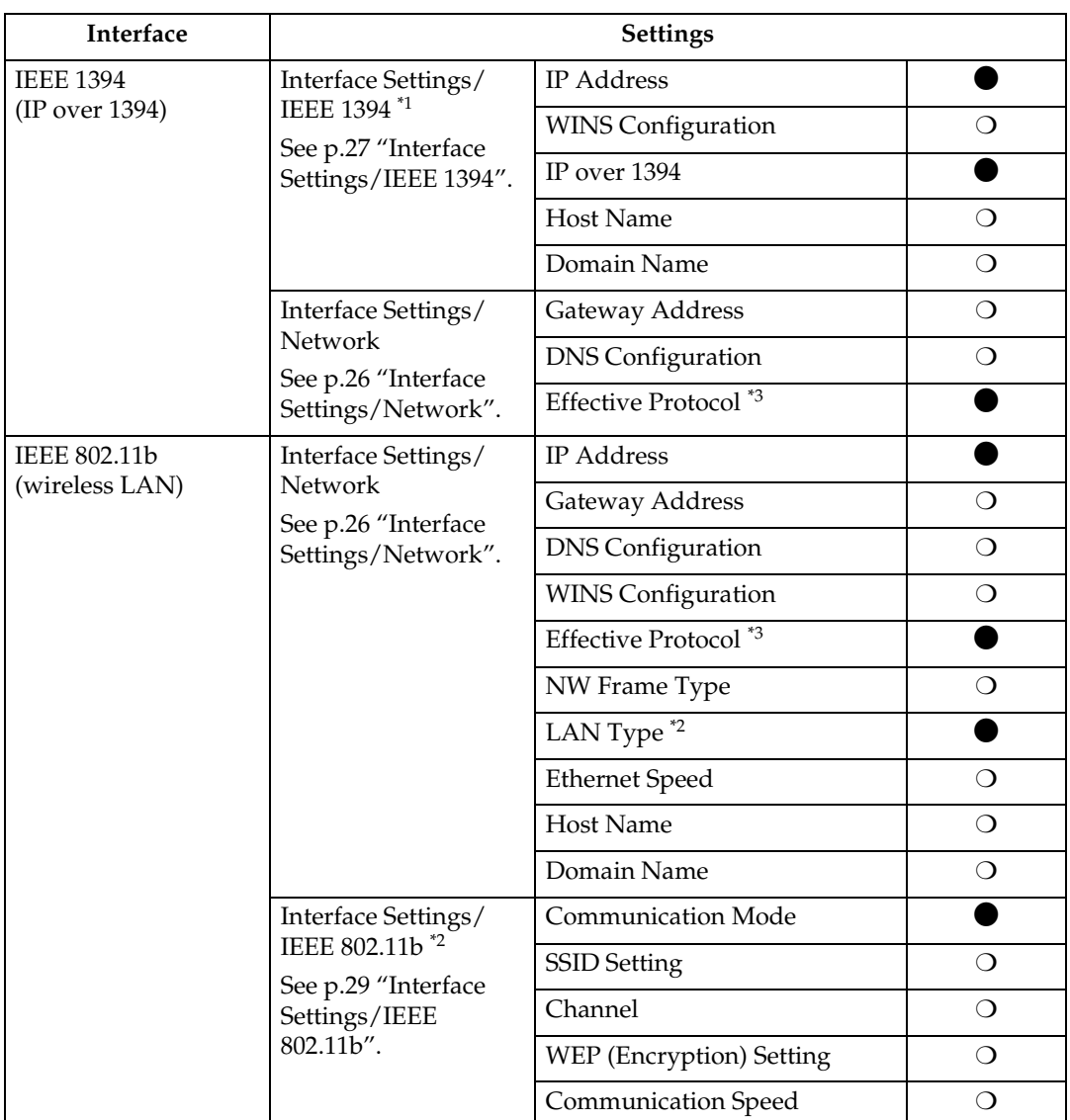

<span id="page-635-2"></span>\*1 Appears when the IEEE 1394 interface board (optional) is installed.<br>\*2 Appears when the IEEE 802.11b unit (optional) is installed.

<span id="page-635-1"></span>If Ethernet and IEEE 802.11b (wireless LAN) are both connected to the machine, the selected interface has priority.

<span id="page-635-0"></span><sup>\*3</sup> Check **[Effective]** is selected for TCP/IP.

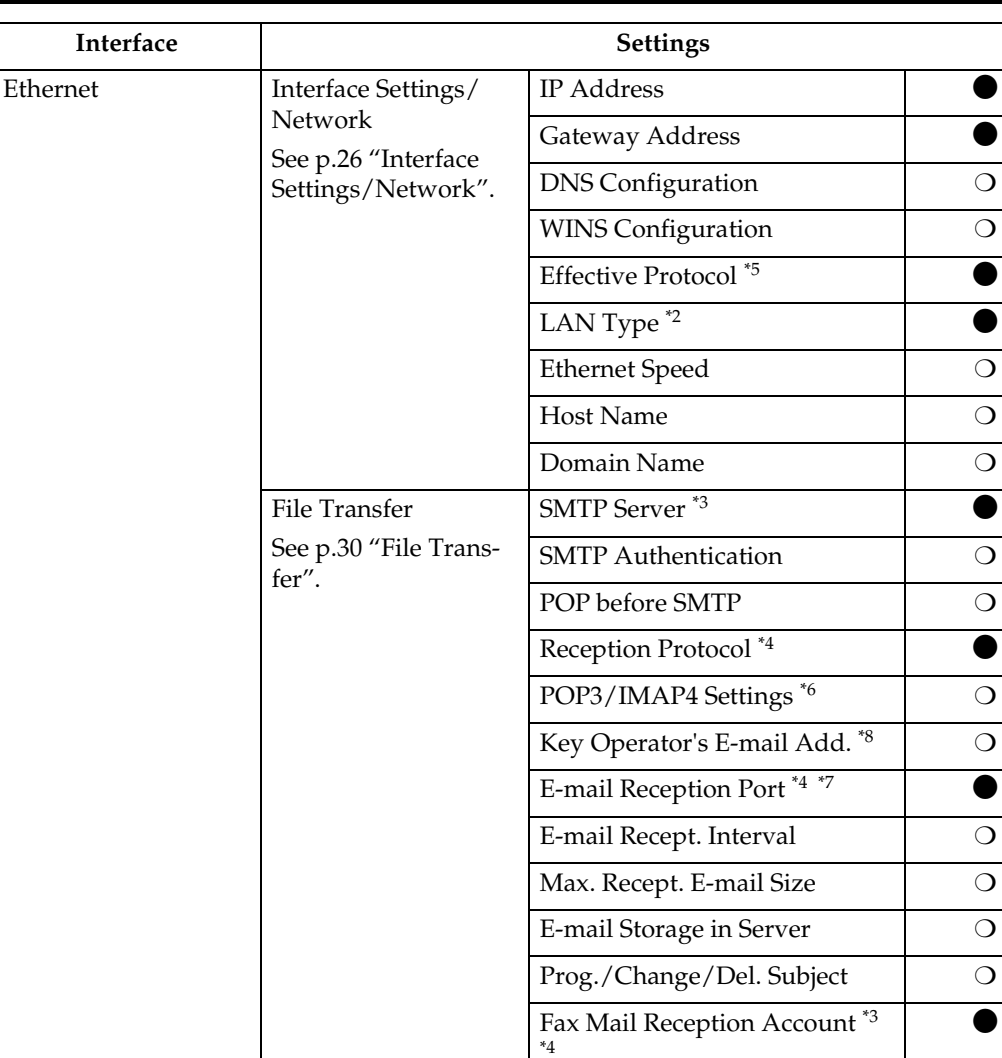

# **Internet Fax**

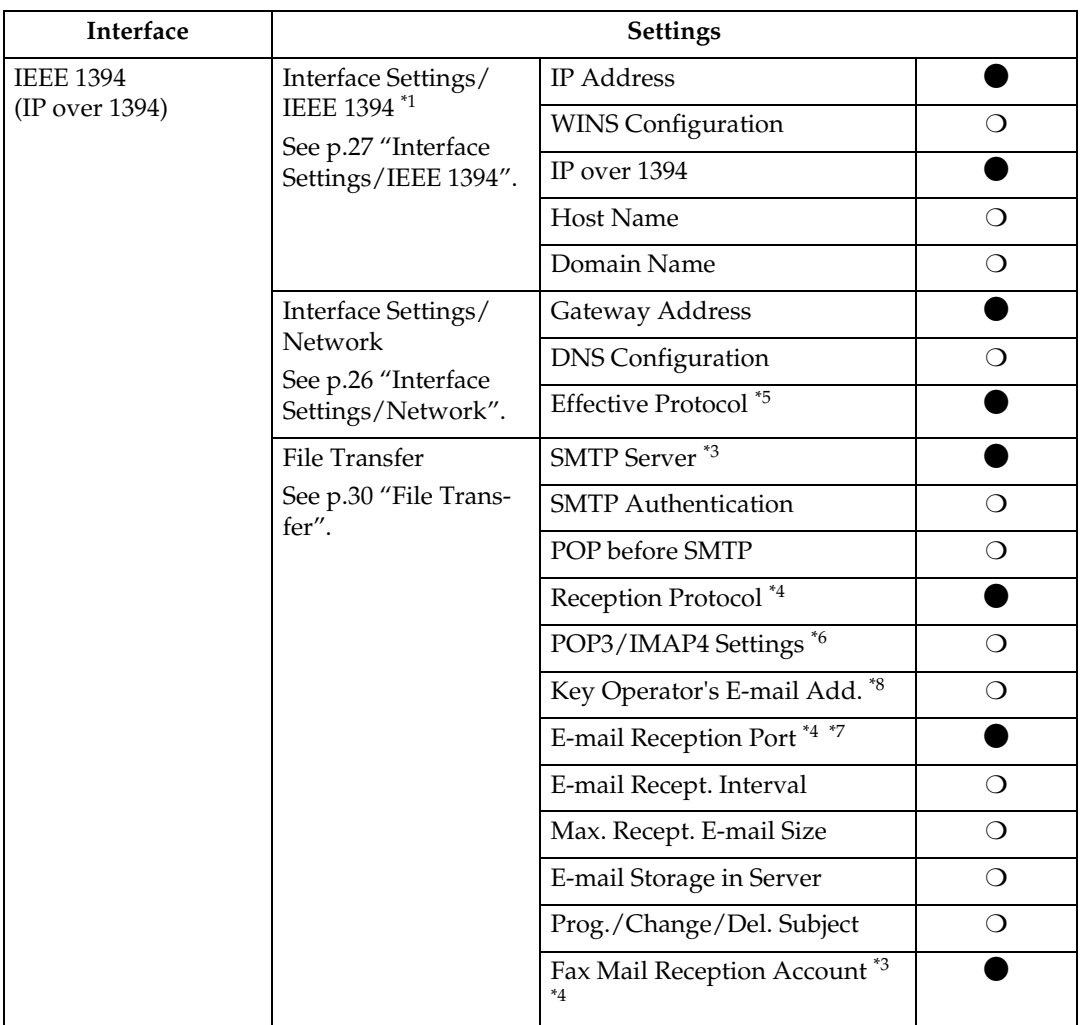

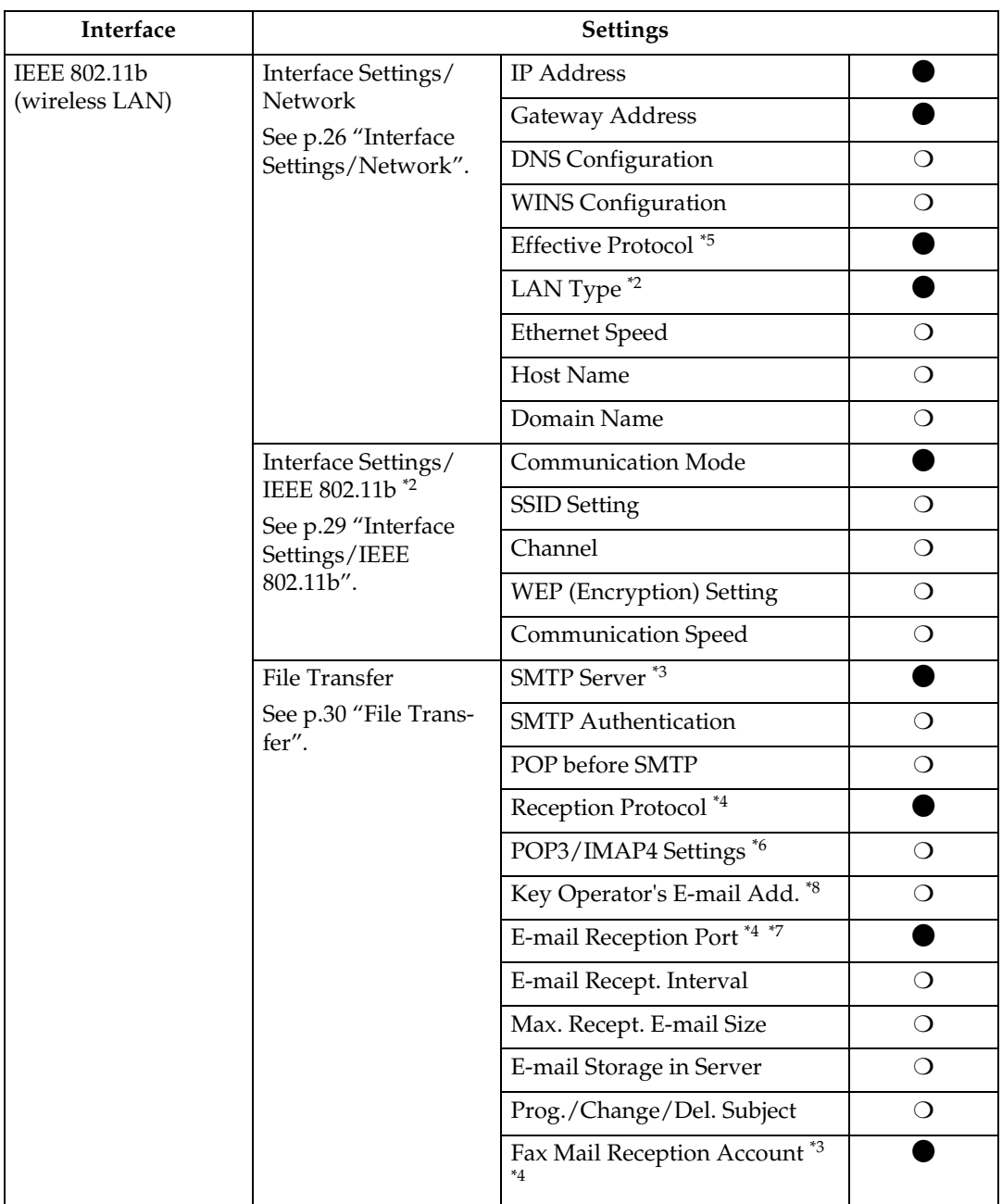

<span id="page-638-6"></span><sup>\*1</sup> Appears when the IEEE 1394 interface board (optional) is installed.<br><sup>\*2</sup> Appears when the IEEE 802.11b unit (optional) is installed.

If Ethernet and 802.11b (wireless LAN) are both connected to the machine, the select-

<span id="page-638-2"></span>

<span id="page-638-1"></span><sup>\*3</sup> Minimum settings required to use transmission.<br><sup>\*4</sup> Minimum settings required to use reception. To use SMTP reception, make an entry in the DNS server's MX record indicating this machine is capable of SMTP reception.

<span id="page-638-0"></span><sup>\*5</sup> Check **[Effective]** is selected for TCP/IP.

<span id="page-638-3"></span>\*6 If you select **[On]** for **[POP before SMTP]**, select this function also.

<span id="page-638-5"></span> $^{*7}$  If you select  $[On]$  for  $[POP \text{ before SMTP}]$ , check the port number for  $[POP3]$ .<br> $^{*8}$  If you select  $[On]$  for  $[SMTP$  Authentication], select this function also.

<span id="page-638-4"></span>

# <span id="page-639-0"></span>**E-mail**

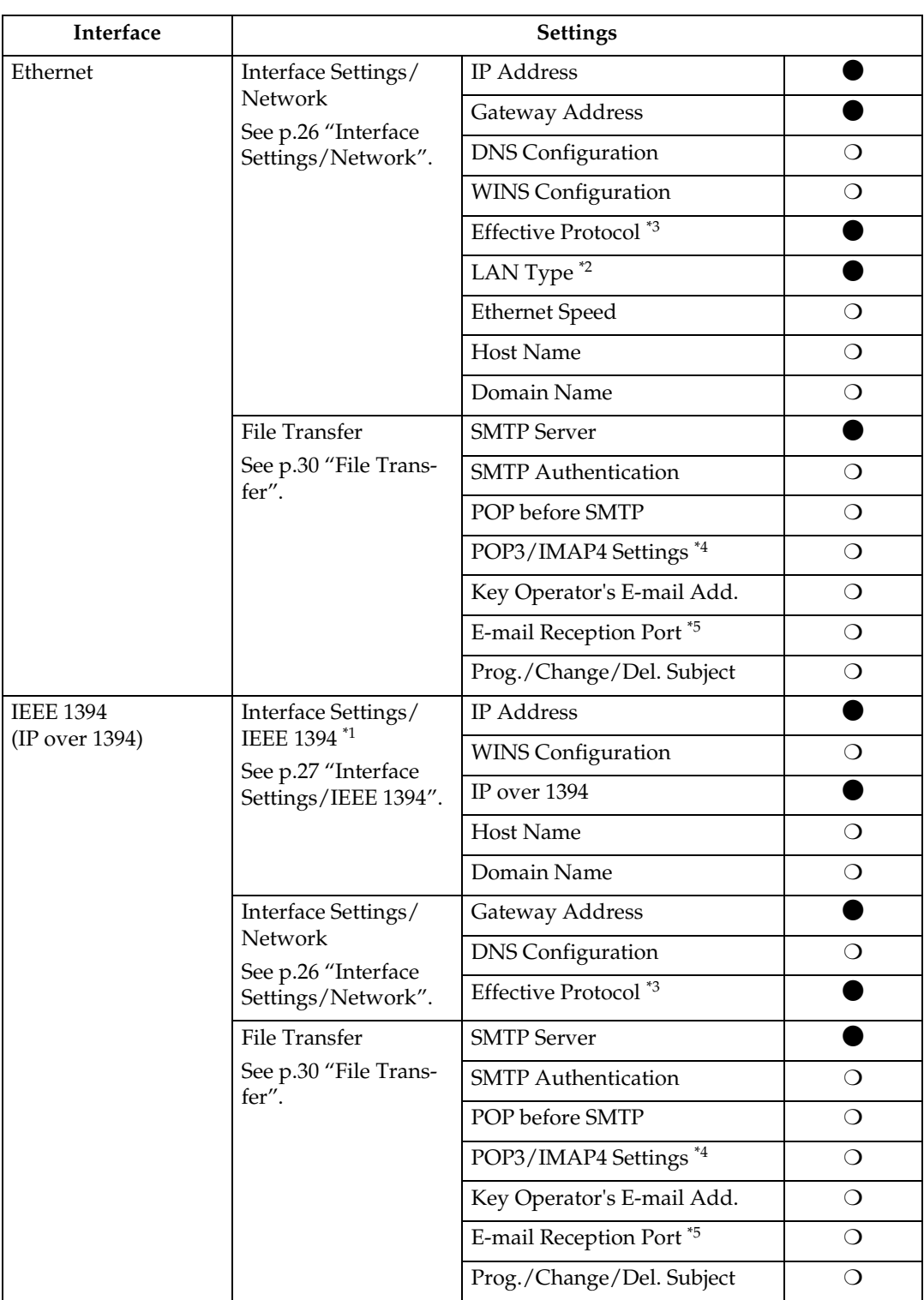

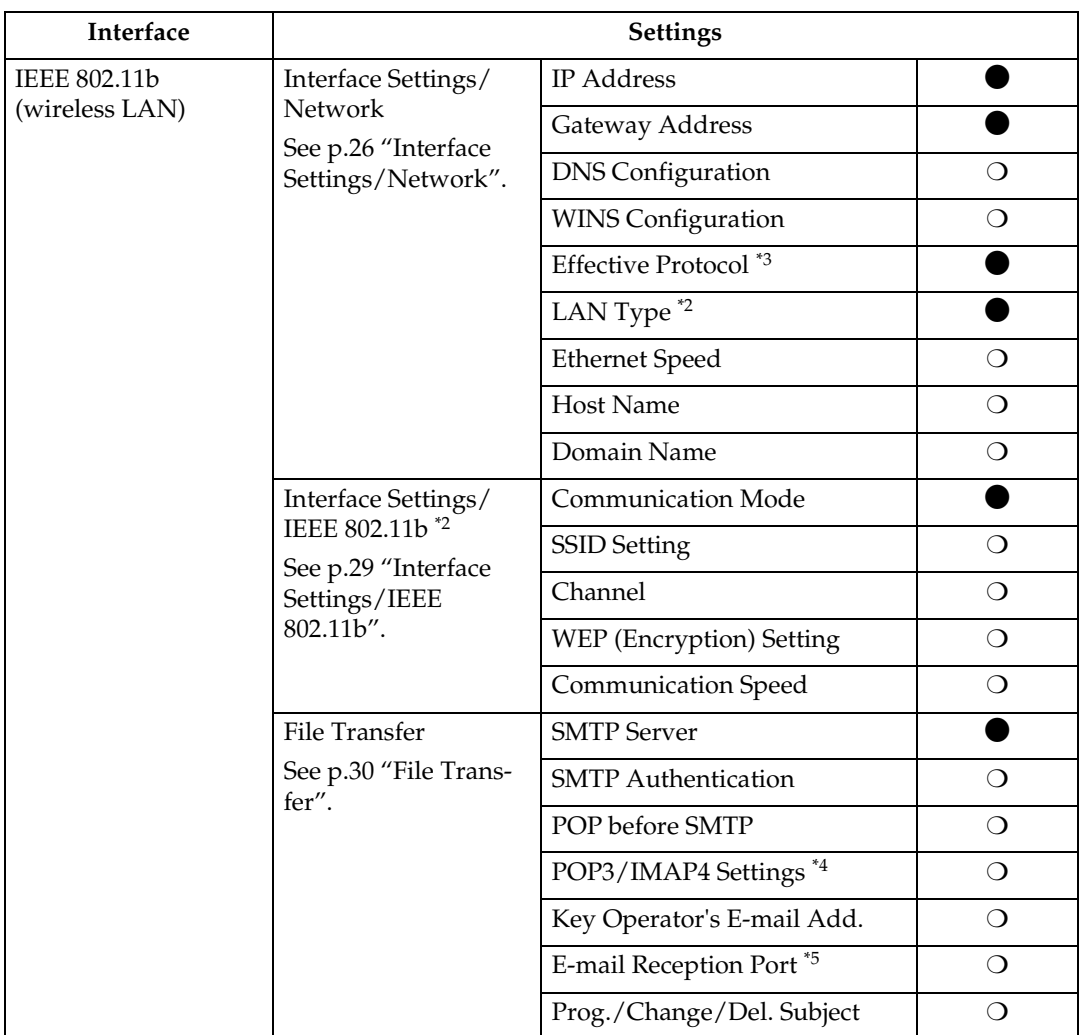

<span id="page-640-4"></span><span id="page-640-1"></span>

<sup>\*1</sup> Appears when the IEEE 1394 interface board (optional) is installed.  $*2$  Appears when the 802.11b unit (optional) is installed. If Ethernet and 802.11b (wireless LAN) are both connected to the machine, the selected interface has priority. \*3 Check **[Effective]** is selected for TCP/IP.

<span id="page-640-0"></span>

<span id="page-640-2"></span>\*4 If you select **[On]** for **[POP before SMTP]**, select this function as well.

<span id="page-640-3"></span>\*5 If you select **[On]** for **[POP before SMTP]**, check the port number for **[POP3]**.

**3**

# <span id="page-641-0"></span>**Network Delivery Scanner**

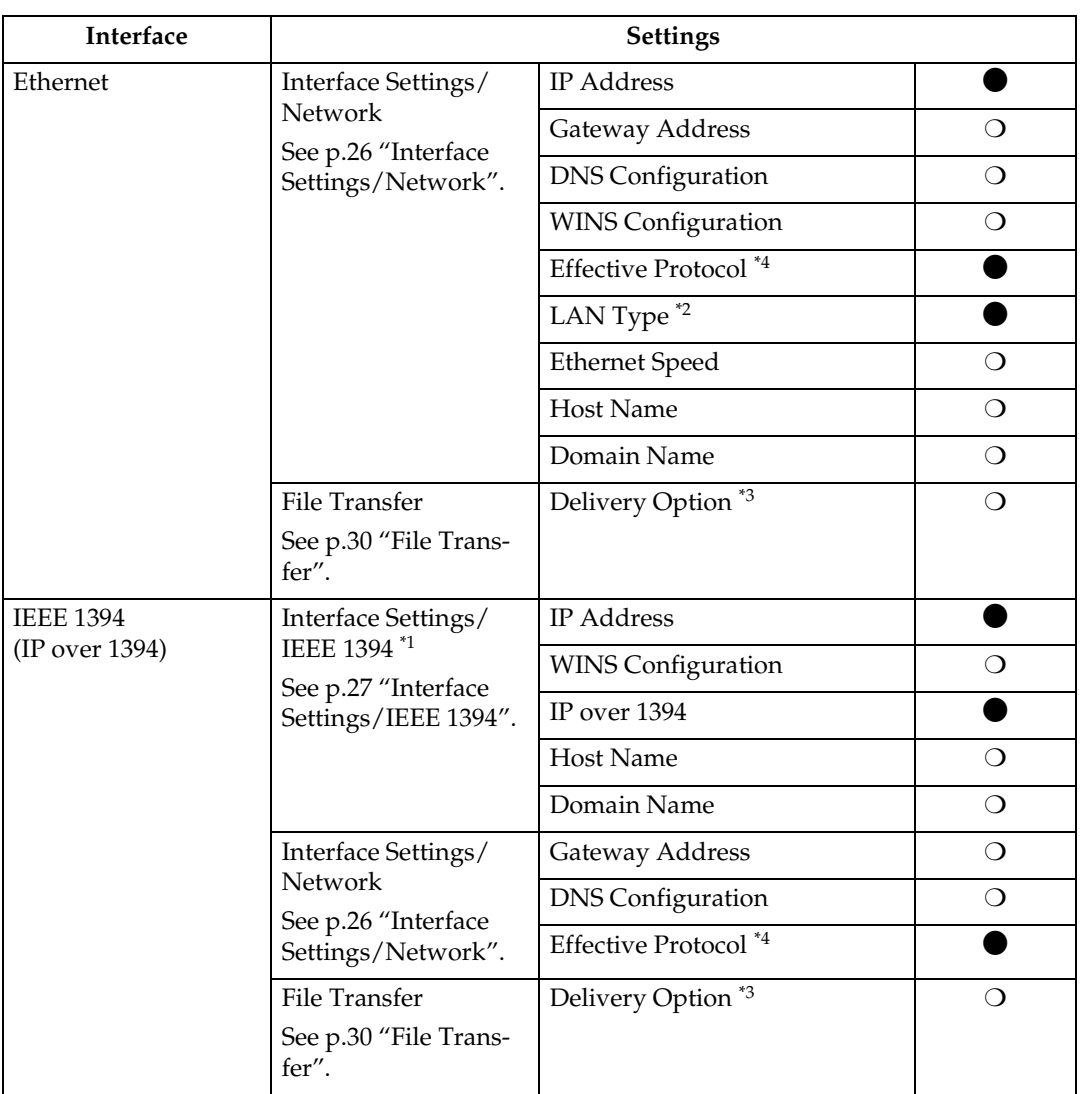

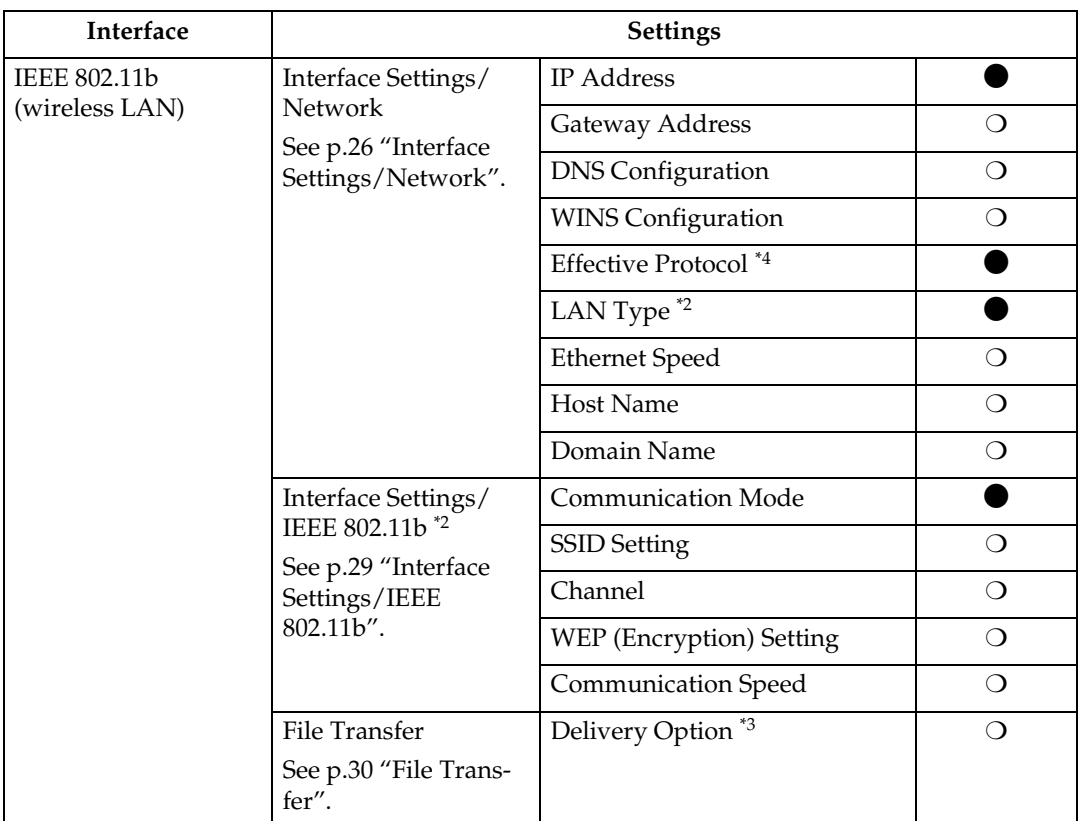

<span id="page-642-3"></span><span id="page-642-1"></span>

<sup>\*1</sup> Appears when the IEEE 1394 interface board (optional) is installed.<br><sup>\*2</sup> Appears when the IEEE 802.11b unit (optional) is installed. If Ethernet and IEEE 802.11b (wireless LAN) are both connected to the machine, the

- <span id="page-642-2"></span>selected interface has priority. \*3 When delivery option is set to **[On]**, make sure the IP address is set.
- <span id="page-642-0"></span>\*4 Check **[Effective]** is selected for TCP/IP.

# **Network TWAIN Scanner**

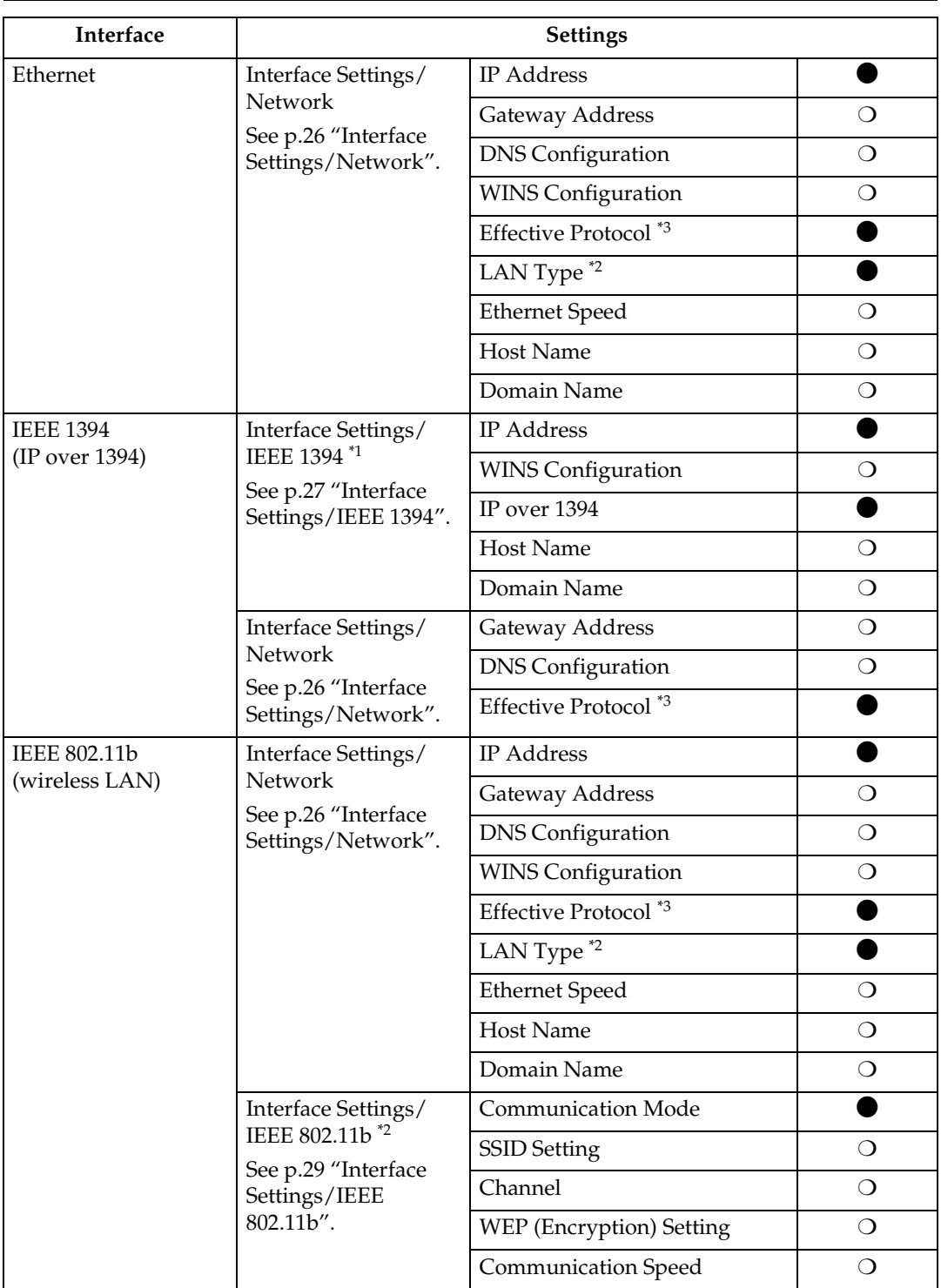

<span id="page-643-2"></span>

<span id="page-643-1"></span><sup>\*1</sup> Appears when the IEEE 1394 interface board (optional) is installed.<br><sup>\*2</sup> Appears when the IEEE 802.11b unit (optional) is installed. If Ethernet and 802.11b (wireless LAN) are both connected to the machine, the selected interface has priority. \*3 Check **[Effective]** is selected for TCP/IP.

<span id="page-643-0"></span>22

## <span id="page-644-0"></span>**Network Configuration**

Any change you make with User Tools remains in effect even if the main power switch or operation switch is turned off, or the {**Clear Modes**} key is pressed.

### **Configuring the network using the control panel**

## *A* Note

- ❒ Operations for System Settings are different from normal operations. After using User Tools, press the {**User Tools/Counter**} key to exit.
- ❒ If the key operator code has been set, the key operator code entry screen appears. Enter the code, and then press the {**OK**} key. For details about the key operator code, see *General Settings Guide*.
- A **Press the** {**User Tools/Counter**} **key.**
- B **Select [System Settings] using** {U} **or**  $[\nabla]$ , and then press the  $[OK]$ **key.**
- C **Select [Interface Settings] or [File Transfer] using** {U} **or** {T}**, and then press the** {**OK**} **key.**
- D **Select the setting you want to change, and then press the** {**OK**} **key.**
- E **Change the setting, and then press the** {**OK**} **key.**

### **Note**

- ❒ Press the {**Cancel**} key to cancel the setting.
- F **Press the** {**User Tools/Counter**} **key.**

### **Configuring the network using other utilities**

As well as using the control panel to make network settings, utilities such as a Web browser and SmartDeviceMonitor for Admin can also be used. The following table shows available settings:

## **Note**

 $\Box$   $\Box$  Indicates machine settings can be changed.

❒ - Indicates the setting cannot be changed from that device.

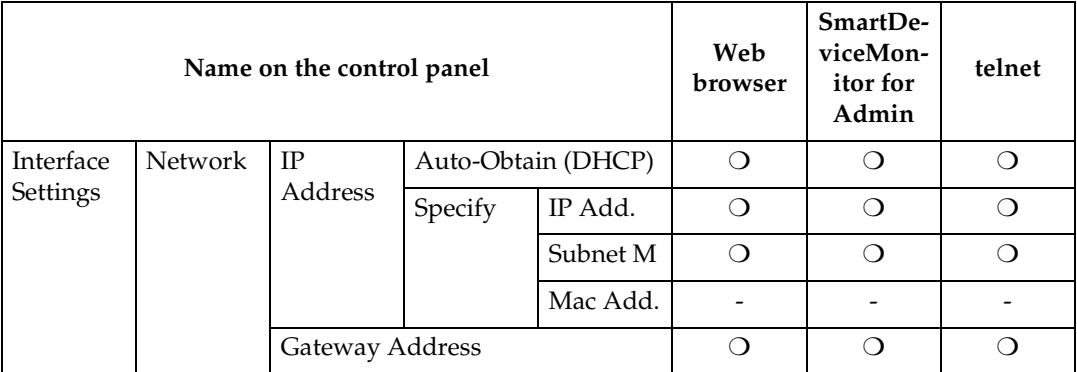

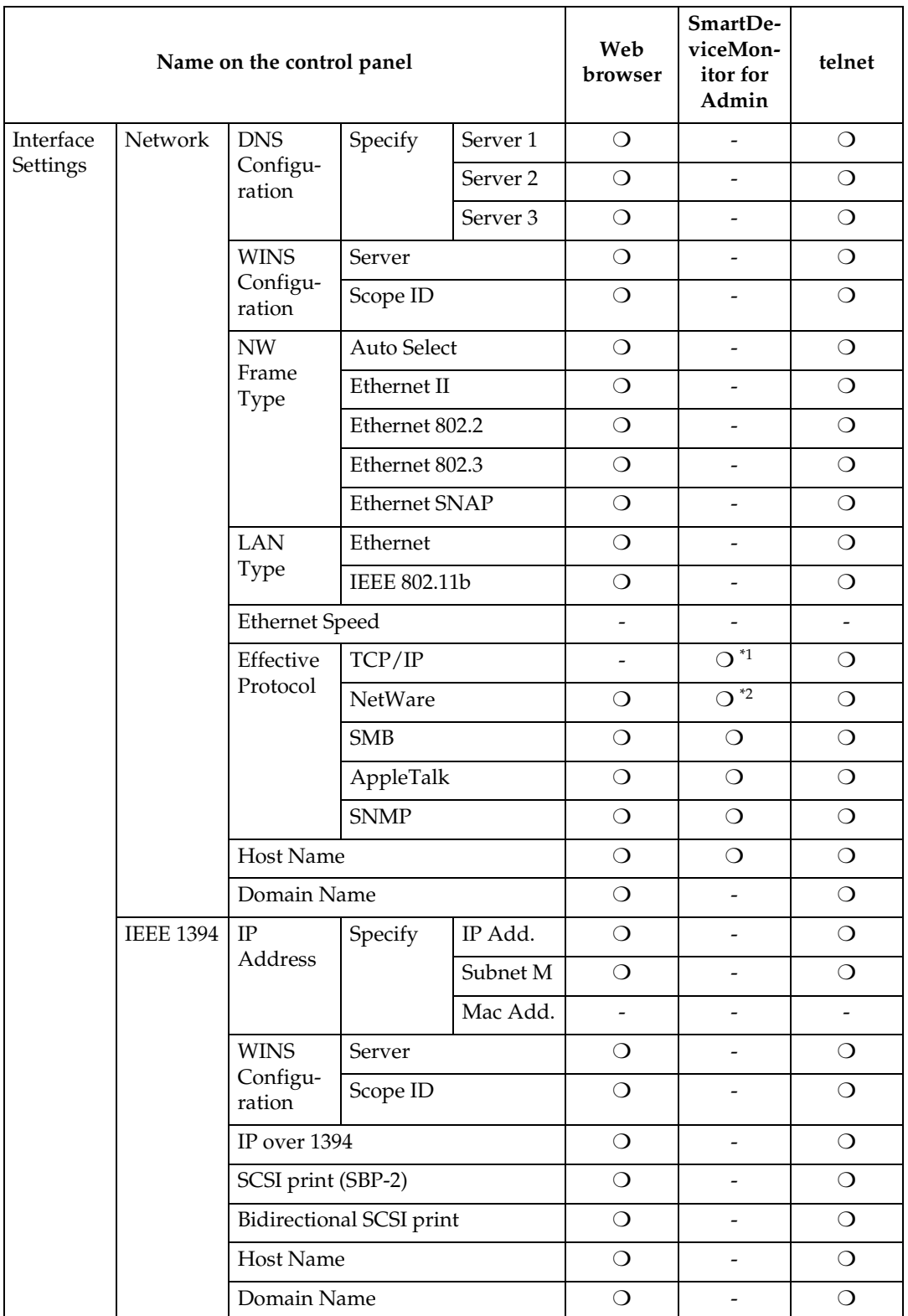

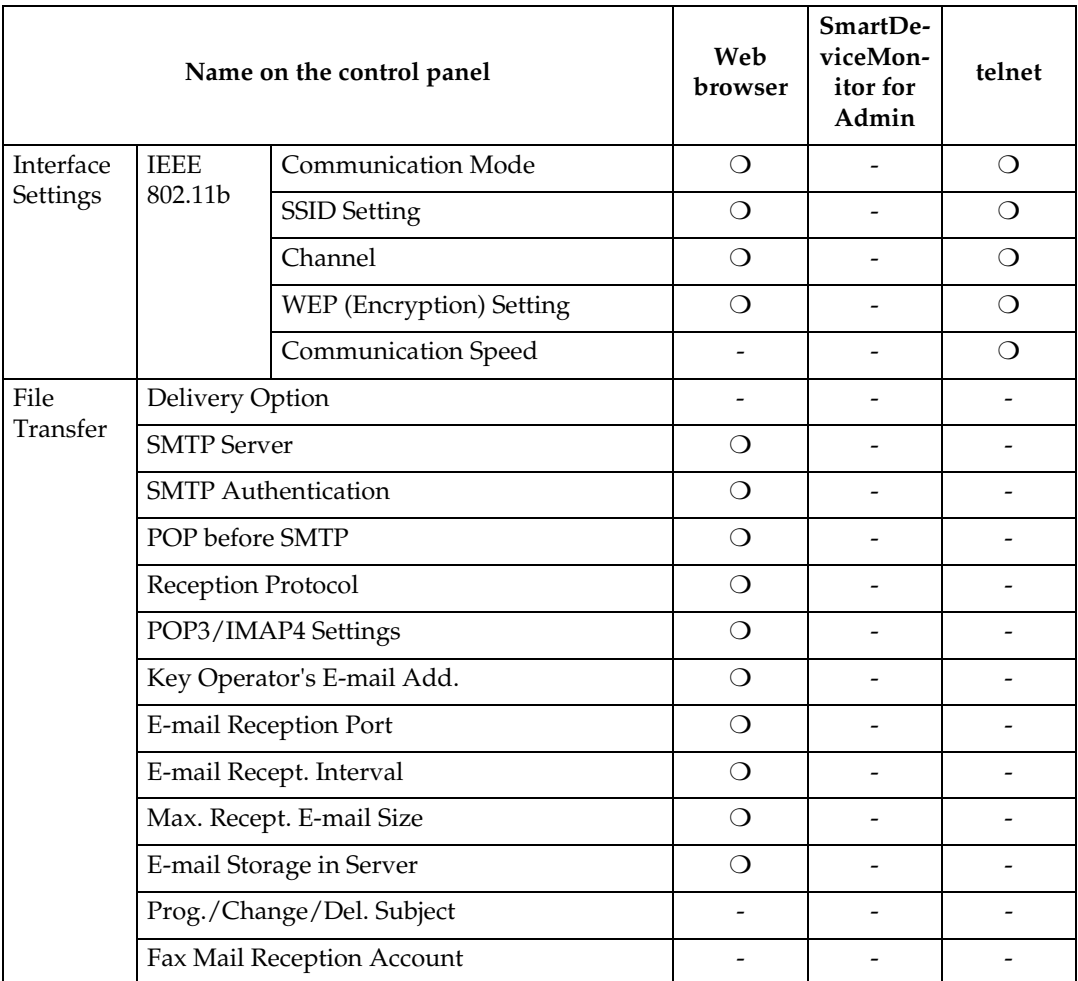

<span id="page-646-0"></span>\*1 You can make the TCP/IP settings if SmartDeviceMonitor for Admin is communi-

<span id="page-646-1"></span>cating with the machine using IPX/SPX.<br><sup>\*2</sup> You can make the IPX/SPX settings if SmartDeviceMonitor for Admin is communicating with the machine using TCP/IP.

# <span id="page-647-1"></span><span id="page-647-0"></span>**Settings You Can Change with User Tools**

#### <span id="page-647-2"></span>**Interface Settings/Network**

#### ❖ **IP Address**

Before using this machine in the network environment, you must configure the IP address and subnet mask.

- Auto-Obtain (DHCP)
- Specify When you select **[Specify]**, enter **[IP Address:]**and **[Sub-net Mask:]** as "xxx.xxx.xxx.xxx"("x" indicates a number).
	- IP Address: 011.022.033.044
	- Sub-net Mask: 000.000.000.000

### *A* Note

- ❒ Default: *Auto-Obtain (DHCP)*
- $\Box$  If you use the interface for Ethernet and IEEE 1394 (IP over 1394) at the same time, settings must be made carefully. See [p.97 "Using DHCP"](#page-718-0)
- ❒ If you install the IEEE 1394 interface board (optional) and use the IEEE 1394 interface, you must set the address of the domain, different from the **[IP Address:]** of **[IEEE 1394]**. If you intend to set the address for the same domain, set a different value for **[Sub-net Mask:]**.
- ❒ When you select **[Specify]**, be sure not to set the same **[IP Address:]** as that of another machines on the network.
- ❒ The physical address (MAC address) also appears.

### ❖ **Gateway Address**

A gateway is a connection or interchange point between two networks. Configure the gateway address for the router or host computer used as a gateway.

• Gateway Address:000.000.000.000

### *∜* Note

❒ Default: *000.000.000.000*

#### ❖ **DNS Configuration**

Make settings for the DNS server.

- Specify When you select **[Specify]**, enter the DNS server IP address as "xxx.xxx.xxx.xxx"("x" indicates a number).
	- DNS Server 1:000.000.000.000
	- DNS Server 2:000.000.000.000
	- DNS Server 3:000.000.000.000

### *A* Note

❒ Default: *Specify*

#### ❖ **WINS Configuration**

You can specify the WINS server settings.

• On

If **[On]** is selected, enter the **[Server]** IP address as "xxx.xxx.xxx.xxx"("x" indicates a number).

If DHCP is in use, specify the **[Scope ID]**.

- WINS Server:000.000.000.000
- Scope ID
- Off

### **Limitation**

- ❒ Enter a **[Scope ID]** using up to 31 alphanumeric characters.
- *A* Note
- ❒ Default: *Off*
❖ **Effective Protocol**

Select the protocol to use in the network.

- TCP/IP:Effective/Invalid
- NetWare:Effective/Invalid
- SMB:Effective/Invalid
- AppleTalk:Effective/Invalid

### **Note**

❒ Default: *TCP/IP: Effective*, *Net-Ware: Effective, SMB: Effective, AppleTalk: Effective*

### ❖ **NW Frame Type**

Select the frame type when you use NetWare.

- Auto Select
- Ethernet II
- Ethernet 802.2
- Ethernet 802.3
- Ethernet SNAP

## **Note**

❒ Default: *Auto Select*

### ❖ **LAN Type**

Select interface, IEEE 802.11b (wireless LAN) or Ethernet.

- Ethernet
- IEEE 802.11b

### *A* Note

- ❒ Default: *Ethernet*
- ❒ Appears when the IEEE 802.11b unit is installed.
- ❒ If Ethernet and IEEE 802.11b (wireless LAN) are both connected to the machine, the selected interface takes precedence.

### ❖ **Ethernet Speed**

Set the access speed for networks. Select a speed that matches your network environment. **[Auto Select]** should usually be selected.

- Auto Select
- 100Mbps Fixed
- 10Mbps Fixed
- *A* Note

❒ Default: *Auto Select*

❖ **Host Name** Specify the host name.

### ❖ **Domain Name**

Specify the domain name.

### **Interface Settings/IEEE 1394**

### **Preparation**

You must install the IEEE 1394 interface board (optional) in the machine.

### ❖ **IP Address**

When you connect the machine to a network using the IEEE 1394 interface, you must configure the IP address and subnet mask.

- Auto-Obtain (DHCP)
- Specify When you select **[Specify]**, enter **[IP Address:]** and **[Sub-net Mask:]** as "xxx.xxx.xxx.xxx"("x" indicates a number).
	- IP Address: 011.022.033.044
	- Sub-net Mask: 000.000.000.000

### **Note**

- ❒ Default: *Auto-Obtain (DHCP)*
- ❒ If you use the interface for Ethernet and IEEE 1394 (IP over 1394) at the same time, settings must be made carefully. See [p.97 "Using DHCP"](#page-718-0)

- ❒ When you use the IEEE 1394 interface on a network, you cannot use the Ethernet interface in the same domain. To use both interfaces in the same domain, set different values for **[Sub-net Mask:]**.
- ❒ The physical address (MAC address) also appears.

### ❖ **WINS Configuration**

You can specify the WINS server settings.

• On

If **[On]** is selected, specify the **[Server]** IP address as "xxx.xxx.xxx.xxx" ("xxx" indicates a number).

If DHCP is in use, specify **[Scope ID]**.

- WINS Server:000.000.000.000
- Scope ID
- Off

### **Limitation**

❒ Enter **[Scope ID]** using up to 31 alphanumeric characters.

### *M* Note

❒ Default: *Off*

### ❖ **IP over 1394**

When you use the IP over 1394 function of the IEEE 1394 interface to connect the machine to the network, or you print from computer with the IP over 1394 driver, you must specify **[Active]**for **[IP over 1394]**.

- Active
- Inactive

### **Limitation**

❒ Printing with IP over 1394 is possible under Windows Me/XP and Windows Server 2003.

### *M* Note

❒ Default: *Active*

### ❖ **SCSI print (SBP-2)**

When you print using the SCSI print client function supported by Windows 2000, Windows XP, or Windows Server 2003, you must set **[SCSI print (SBP-2)]**.

- Active
- **Inactive**

### **Limitation**

❒ The IEEE 1394 interface can be used when Windows 2000 Service Pack 1 or later is installed. If the Service Pack is not installed, only one SCSI print device is connectable via 1394 bus.

### *A* Note

❒ Default: *Active*

### ❖ **Bidirectional SCSI print**

Specifies the printer's response mode etc. for status requests when using the IEEE 1394 interface.

- On
- Off

### **Note**

- ❒ Default: *On*
- ❒ If this is set to **[Off]**, bidirectional communication will not work.

### ❖ **Host Name**

Specify the host name.

### ❖ **Domain Name**

Specify the domain name.

## **Interface Settings/IEEE 802.11b**

### **Preparation**

You must install the IEEE 802.11b unit (optional) into the machine.

### *∜* Note

❒ Be sure to make all settings simultaneously.

### ❖ **Communication Mode**

Specifies the communication mode of the wireless LAN.

- 802.11 Ad hoc
- Ad hoc
- Infrastructure

### **Note**

❒ Default: *802.11 Ad hoc*

### ❖ **SSID Setting**

Specifies SSID to distinguish the access point in infrastructure mode or 802.11 ad hoc mode.

### **Limitation**

❒ The characters that can be used are ASCII 0x20-0x7e (32 bytes).

### *A* Note

❒ Default: *blank*

### ❖ **Channel**

Specifies a channel when you select 802.11b ad hoc mode or ad hoc mode.

### **Note**

- ❒ Default: *11*
- ❒ The following channels are available:
	- Metric version: 1-13
	- Inch version: 1-11

### ❖ **WEP (Encryption) Setting**

Specifies the encryption of the IEEE 802.11b (wireless LAN). If this is set to **[Active]**, you must enter the WEP key.

- Active
- Inactive

### **Limitation**

❒ 10 alphanumeric characters must be entered for 64 bit, 26 alphanumeric characters for 128 bit.

### *A* Note

❒ Default: *Inactive*

### ❖ **Wireless LAN Signal**

Shows the radio wave conditions of the access point connected in infrastructure mode.

### **Note**

❒ Radio wave status is displayed when you press **[Wireless LAN Signal]**.

### ❖ **Communication Speed**

Specifies the communication speed of the IEEE 802.11b (wireless LAN).

- Auto
- 11Mbps Fixed
- 5.5Mbps Fixed
- 2Mbps Fixed
- 1Mbps Fixed

### **Note**

❒ Default: *Auto*

### ❖ **Return to Defaults**

You can return the IEEE 802.11b (wireless LAN) settings to their defaults.

- No
- Yes

### **Interface Settings/Print I/F Settings List**

You can check items related to the network in use.

### **Reference**

For details about printing, see [p.34](#page-655-0) ["Printing the interface settings](#page-655-0) [lists"](#page-655-0).

### **File Transfer**

#### ❖ **Delivery Option**

Enables or disables sending scanned documents via the Scan-Router V2 Professional/Lite delivery server.

- On
	- Server1
	- Server2
- Off

### *A* Note

- ❒ Default: *Off*
- $\Box$  Set this option when specifying whether or not to use ScanRouter V2 Professional/Lite. If you do, you will have to re-register I/O devices in ScanRouter V2 Professional/Lite.

### ❖ **SMTP Server**

Specify the SMTP server name. If DNS is in use, enter the host name.

If DNS is not in use, enter the SMTP server IP address.

- Server Name
- Port No.

#### **Limitation**

❒ Enter the **[Server Name]** using up to 127 alphanumeric characters. Spaces cannot be used.

### **Note**

❒ Default: *Port No.*/25

❒ Enter **[Port No.]** between 1 and 65535 using the number keys, and then press the {**OK**} key.

### ❖ **SMTP Authentication**

You can configure SMTP authentication (PLAIN, LOGIN, CRAM-MD5).

Authentication prevents unauthorized access, by making users enter a user name and password when sending e-mail to the SMTP server.

• On

If the SMTP server requires authentication, set **[SMTP Authentication]** to **[On]**, and then specify **[User Name:]**, **[Password:]**, and **[Encrypt:]**.

- User Name:
- Password:
- Encrypt: Auto/On/Off
- Off

### **Limitation**

- ❒ Enter **[User Name:]** using up to 191 alphanumeric characters. Spaces cannot be used.
- ❒ Depending on the SMTP server type, "realm" must be specified. Add "@" after the user name, as in "user name@realm".
- ❒ Enter **[Password:]** using up to 63 alphanumeric characters. Spaces cannot be used.
- ❒ Enter the user name and password to be set for **[Key Operator's E-mail Add.]** when using Internet Fax.

## **Note**

- ❒ Default: *Off*
- ❒ **[Encrypt:]**-**[Auto]**: If the authentication method is PLAIN, LOGIN, or, CRAM-MD5.
- ❒ **[Encrypt:]**-**[On]**: If the authentication method is CRAM-MD5.
- ❒ **[Encrypt:]**-**[Off]**: If the authentication method is PLAIN, or LOGIN.

### ❖ **POP before SMTP**

You can configure POP authentication (POP before SMTP).

Authentication prevents unauthorized access, by authenticating with the POP server before sending e-mail to the SMTP server.

• On To enable POP server authentication before sending e-mail via the SMTP server, set **[POP before SMTP]** to **[On]**.

E-mail is sent to the SMTP server after the time specified for **[Wait Time after Auth.:]** has elapsed.

- Wait Time after Auth.: 300msec
- User Name:
- Password:
- Off

## **Limitation**

- ❒ Enter **[User Name:]** using up to 63 alphanumeric characters. Spaces cannot be used.
- ❒ Enter **[Password:]** using up to 63 alphanumeric characters. Spaces cannot be used.

## *A* Note

- ❒ Default: *Off*
- ❒ Using the number keys, you can set **[Wait Time after Auth.:]** from zero to 10,000 milliseconds, in increments of one millisecond.
- ❒ If you select **[On]**, enter **[Server Name]** in **[POP3/IMAP4 Settings]**. Also, check the port number for **[POP3]** in **[E-mail Reception Port]**.

### ❖ **Reception Protocol**

Specify Reception Protocol for receiving Internet faxes.

- Off
- POP3
- IMAP4
- SMTP

### *A* Note

❒ Default: *Off*

## ❖ **POP3/IMAP4 Settings**

Specify the POP3/IMAP4 **[Server Name:]** for receiving Internet faxes. The specified POP3 server name is used for **[POP before SMTP]**.

If DNS is in use, enter the host name.

If DNS is not in use, enter the POP3 or IMAP4 server IP address.

- Server Name:
- Encrypt:
	- Auto
	- On
	- Off

## **Limitation**

❒ Enter POP3 or IMAP4 **[Server Name:]** using to 127 alphanumeric characters. Spaces cannot be used.

### **Note**

- ❒ **[Encrypt:]**-**[Auto]**: Password encryption is automatically set according to the POP server settings.
- ❒ **[Encrypt:]**-**[On]**: Encrypt password.
- ❒ **[Encrypt:]**-**[Off]**: Do not encrypt password.

### ❖ **Key Operator's E-mail Add.**

If the sender is not specified on emailed scanned documents, this appears as the sender's address. This can be used as the sender with SMTP authentication for Internet Fax. If **[On]** is selected for **[SMTP Authentication]** be sure to enter the key

operator's e-mail address here. This can be used as the destination for data transmission result cc emails, as well as the destination for data communication management e-mail.

### **Limitation**

❒ Enter up to 128 alphanumeric characters.

### *A* Note

❒ If **[None]** is selected in **[Sender's Name Default]**, specify the sender's name when sending scanned document e-mail.

### ❖ **E-mail Reception Port**

Specify the **[POP3]**, **[IMAP4]**, and **[SMTP]** port numbers for receiving Internet faxes.

The specified POP3 port number is used for **[POP before SMTP]**.

- POP3
- IMAP4
- SMTP

### *A* Note

- ❒ Default: *POP3/110, IMAP4/143, SMTP/25*
- ❒ Enter a port number between 1 and 65535 using the number keys, and then press the {**OK**} key.

### ❖ **E-mail Recept. Interval**

Specify, in minutes, the time limit for receiving Internet faxes via POP3 or IMAP4 server.

- On
- Off

### *∜* Note

- ❒ Default: *On/15 minute(s)*
- ❒ If **[On]** is selected, the number of times can be set from two to 1440 in increments of one minute, using the number keys.

### ❖ **Max. Recept. E-mail Size**

Specify **[Max. Recept. E-mail Size]** for receiving Internet faxes.

## *A* Note

- ❒ Default: *2MB*
- ❒ Using the number keys, enter a size from one to two MB in increments of one megabyte.

### ❖ **E-mail Storage in Server**

You can specify whether or not to store received Internet fax e-mails on the POP3 or IMAP4 server.

- Off
- All
- Errors Only

### *A* Note

❒ Default: *Off*

### ❖ **Prog./Change/Del. Subject**

You can program, change, or delete the subject used when sending an Internet fax or scan file as an attachment.

- Program/Change
- Delete

## *A* Note

 $\Box$  Enter a subject using up to 20 alphanumeric characters.

❖ **Fax Mail Reception Account** Specify **[E-mail Address]**, **[User Name]**, and **[Password]** for receiving Internet faxes.

- E-mail Address
- User Name
- Password

### **Limitation**

- ❒ Enter an e-mail address using up to 128 alphanumeric characters.
- ❒ Enter a user name using up to 64 alphanumeric characters.
- $\Box$  Enter a password using up to 64 alphanumeric characters.

### **Programming, changing, or deleting a subject**

## **Limitation**

❒ Enter a subject using up to 20 alphanumeric characters.

### *A* Note

- ❒ **[Urgent]** and **[High]** are programmed as the e-mail subjects.
- A**Press the** {**User Tools/Counter**} **key.**
- B**Select [System Settings] using** {U} **or** {T}**, and then press the** {**OK**} **key.**
- C **Select [File Transfer] using** {U} **or** {T}**, and then press the** {**OK**} **key.**
- D **Select [Prog./Change/Del. Subject] using** {U} **or** {T}**, and then press the** {**OK**} **key.**

Programming a subject

- A **Select [Program/Change] using** {U} **or** {T}**, and then press the** {**OK**} **key.**
- B **Select [\*Not programmed] using** {U} **or** {T}**, and then press the** {**OK**} **key.**
- C **Enter the text, and then press the** {**OK**} **key.**

## **Reference**

For details about entering text, see "Entering Text", *General Settings Guide*.

### Changing a subject

- A **Select [Program/Change] using** {U} **or** {T}**, and then press the** {**OK**} **key.**
- **Ø** Select the subject using  $[$  ▲  $]$  or {T}**, and then press the** {**OK**} **key.**
- C **Enter the text, and then press the** {**OK**} **key.**

### **Reference**

For details about entering text, see "Entering Text", *General Settings Guide*.

### Deleting a subject

- A **Select [Delete] using** {U} **or** {T}**, and then press the** {**OK**} **key.**
- B **Select the subject using** {U} **or** {T}**, and then press the** {**OK**} **key.**

Confirmation message appears.

C **To delete the subject, press [Yes].**

E**Press the** {**User Tools/Counter**} **key.**

### <span id="page-655-0"></span>**Printing the interface settings lists**

The interface settings lists show current network settings and information.

- A**Press the** {**User Tools/Counter**} **key.**
- B**Select [System Settings] using** {U} or  $[T]$ , and then press the  $[OK]$ **key.**
- **E** Select [Interface Settings] using [4] **or**  $\left[\nabla\right]$ , and then press the  $\left[OK\right]$ **key.**
- D**Select [Print I/F Settings List] using** {U} **or** {T}**, and then press the** {**OK**} **key.**

E**Press the** {**Start**} **key.**

The interface settings lists are printed.

F**Press the** {**User Tools/Counter**} **key.**

# **4. Windows Configuration**

# **Configuring TCP/IP**

This describes how to configure Windows for TCP/IP and IPP.

## **Configuring a Windows 95/98/Me Computer**

Follow the procedure below to configure a Windows 95/98/Me computer to use TCP/IP.

A **Open [Control Panel], and then double-click the Network icon. Make sure [TCP/IP] is selected in the [The following network components are installed] box on the [Configuration] tab.**

## **Note**

- ❒ Select TCP/IP if it is not already selected.
- ❒ Under Windows Me, if you want to use IEEE 1394 (IP over 1394) interface, make sure TCP/ IP is bound to the IEEE 1394 adaptor being used. The following message appears:

**TCP/ IP -> (IEEE 1394 adaptor in use)**

 $\Box$  If TCP/IP is not installed, click **[Add]** on the **[Configuration]** tab to install it. For more information about installing TCP/IP, see Windows 95/98/Me Help.

## B **Click [Properties].**

### **El** Configure TCP/IP using the ap**propriate IP address, subnet mask, and other settings.**

Check with the network administrator that the settings are correct.

## **Configuring a Windows 2000 Computer**

Follow the procedure below to configure a Windows 2000 computer to use TCP/IP.

A **On the [Start] menu, point to [Settings], and then click [Network and Dial-up Connections].**

- B **Double-click [Local Area Connection]. On the [General] tab, click [Properties].**
- C **Make sure [Internet Protocol (TCP/IP)] is selected in the [Components checked are used by this connection] box on the [General] tab.**

### *∜* Note

❒ Select TCP/IP if it is not already selected.

❒ If TCP/IP is not installed, click **[Install]** on the **[General]** tab to install it. For more information about installing TCP/IP, see Windows 2000 Help.

## D **Click [Properties].**

E **Configure TCP/IP using the appropriate IP address, subnet mask, and other settings.**

Check with the network administrator that the settings are correct.

## **Configuring a Windows XP Computer**

Follow the procedure below to configure a Windows XP computer to use TCP/IP.

A **On the [Start] menu, click [Control Panel], and then click [Network and Internet Connections].**

B **Click [Network Connections], and then double-click [Local Area Connection].**

### *A* Note

- ❒ If you want to use IEEE 1394 (IP over 1394) interface, click **[1394 Connection]**.
- C **On the [General] tab, click [Properties].**
- D **Make sure [Internet Protocol (TCP/IP)] is selected in the [This connection uses the following items] box on the [General] tab.**

### *A* Note

- ❒ Select TCP/IP if it is not already selected.
- $\Box$  If TCP/IP is not installed, click **[Install]** on the **[General]** tab to install it. For more information about installing TCP/IP, see Windows XP Help.

## E **Click [Properties].**

**I** Configure TCP/IP using the ap**propriate IP address, subnet mask, and other settings.**

Check with the network administrator that the settings are correct.

## **Configuring a Windows Server 2003 computer**

Follow the procedure below to configure a Windows Server 2003 computer to use TCP/IP.

A **On the [Start] menu, point to [Control Panel], point to [Network Connections], and then click [Local Area Connection].**

### **Note**

- ❒ If you want to use IEEE 1394 (IP over 1394) interface, click **[1394 Connection]**.
- B **On the [General] tab, click [Properties].**
- C **Make sure [Internet Protocol (TCP/IP)] is selected in the [This connection uses the following items] box on the [General] tab.**

### *A* Note

- $\Box$  Select TCP/IP if it is not already selected.
- ❒ If TCP/IP is not installed, click **[Install]** on the **[General]** tab to install it. For more information about installing TCP/IP, see Windows Server 2003 Help.

## D **Click [Properties].**

E **Configure TCP/IP using the appropriate IP address, subnet mask, and other settings.**

Check with the network administrator that the settings are correct.

## **Configuring a Windows NT 4.0 Computer**

Follow the procedure below to configure a Windows NT 4.0 computer to use TCP/IP.

A **Open [Control Panel], and then double-click the Network icon. Make sure [TCP/IP Protocol] is selected in the [Network protocols] box on the [Protocols] tab.**

## *<u></u>* Note

- $\Box$  Select TCP/IP if it is not already selected.
- ❒ If TCP/IP is not installed, click **[Add]** on the **[Protocols]** tab to install it. For more information about installing TCP/IP, see Windows NT 4.0 Help.

## B **Click [Properties].**

### C **Configure TCP/IP using the appropriate IP address, subnet mask, and other settings.**

Check with the network administrator that the settings are correct.

# **Configuring NetBEUI**

This describes how to configure Windows to use NetBEUI.

### **Limitation**

❒ NetBEUI cannot be used under Windows XP.

### *A* Note

❒ NetBEUI appears as SMB in the control panel, manual, and related utilities.

## **Configuring a Windows 95/98/Me Computer**

Follow the procedure below to configure a Windows 95/98/Me computer to use NetBEUI.

A **Open [Control Panel], and then double-click the Network icon. Make sure [NetBEUI] is listed in the [The following network components are installed] box on the [Configuration] tab.**

### *A* Note

- ❒ If NetBEUI is not installed, click **[Add]** on the **[Configuration]** tab to install it. For more information about installing NetBEUI, see Windows 95/98/Me Help.
- ❒ If **[NetBEUI** →**Dial-Up Adaptor]** is listed in the **[The following network components are installed]** box, select it, and then click **[Remove]** to remove the binding.

### B **Click [OK] to close the [Network] dialog box.**

## **Configuring a Windows 2000 Computer**

Follow the procedure below to configure a Windows 2000 computer to use NetBEUI.

- A **On the [Start] menu, point to [Settings], and then click [Network and Dial-up Connections].**
- B **Double-click [Local Area Connection]. On the [General] tab, click [Properties].**
- C **Make sure [NetBEUI Protocol] is selected in the [Components checked are used by this connection] box on the [General] tab.**

### *A* Note

- ❒ Select NetBEUI if it is not already selected.
- ❒ If NetBEUI is not installed, click **[Install]** on the **[General]** tab to install it. For more information about installing NetBEUI, see Windows 2000 Help.
- D **Click [OK] to close the [Local Area Connection] dialog box.**

## **Configuring a Windows NT 4.0 Computer**

Follow the procedure below to configure a Windows NT 4.0 computer to use NetBEUI.

A **Open [Control Panel], and then double-click the Network icon. Make sure [NetBEUI Protocol] is listed in the [Network protocols] box on the [Protocols] tab.**

### *A* Note

❒ If NetBEUI is not installed, click **[Add]** on the **[Protocols]** tab to install it. For more information about installing NetBEUI, see Windows NT 4.0 Help.

B **Change the Lana Number. Click the [Services] tab, click [NetBIOS Interface] in the [Network services] box, and then click [Properties].**

**E** Click the Lana Number corre**sponding to the Nbf protocol in the [Network Route] column, and then click [Edit].**

D**Enter "0" as the Lana Number.**

### **Note**

❒ If the other protocol's Lana Number is "0", you must change the Lana Number to a number other than "0".

## E **Click [OK].**

### F **Click [Close] to close the [Network] dialog box.**

The confirmation message about restarting appears.

## G **Click [Yes].**

### *A* Note

❒ After you change the Lana Number, you must restart the computer.

# **5. Using the Printer Function**

This section contains instructions for configuring the machine as a network printer. Read the section that relates to your network environment for information about correct configuration.

❖ **Printing with a Windows 2000/XP, Windows Server 2003, or Windows NT 4.0 Print Server**

To set up the machine as a network printer in Windows 95/98/Me, Windows 2000/XP, Windows Server 2003, and Windows NT 4.0 environment, see [p.45](#page-104-0) ["Printing with Windows".](#page-104-0)

• Printing with a Windows 2000/XP, Windows Server 2003, or Windows NT 4.0 print server

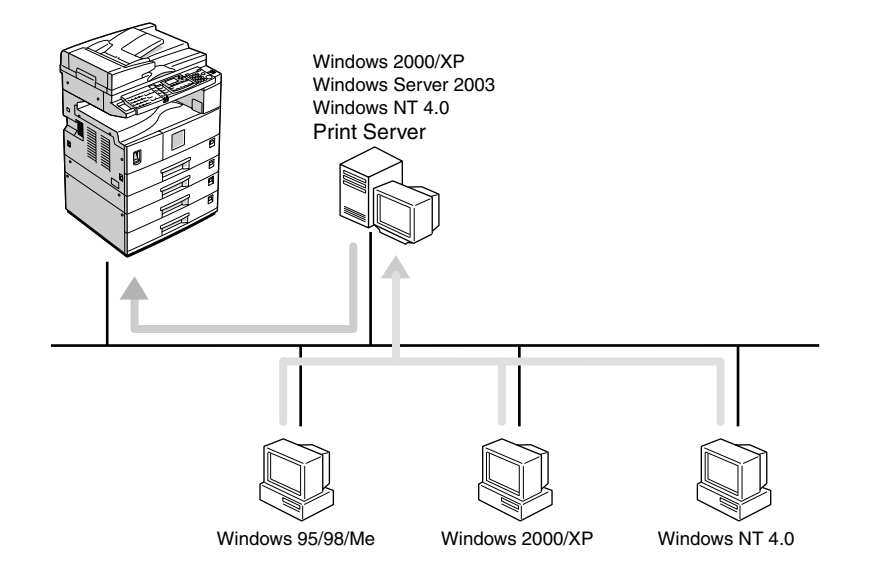

AAW008S1

• Printing without a print server

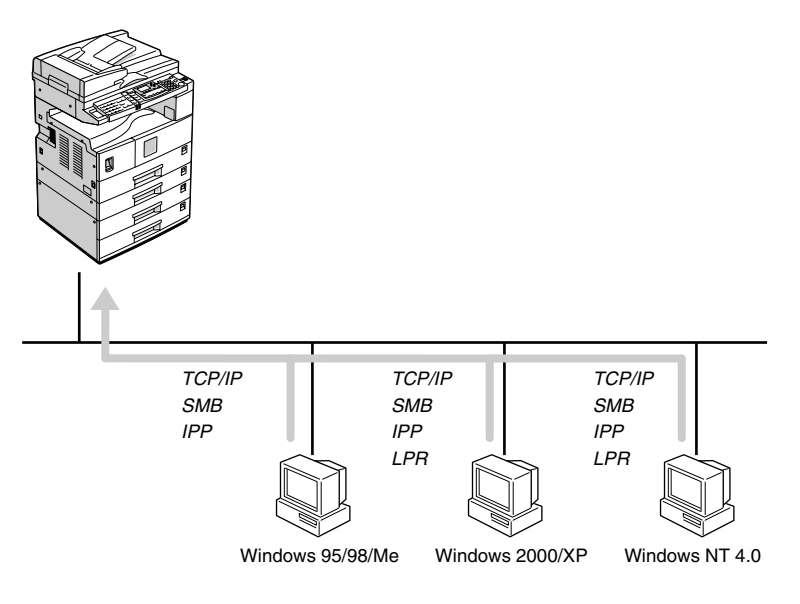

## *A* Note

❒ Under Windows XP, you cannot print via NetBEUI using SMB.

### ❖ **Printing with a Macintosh**

To set up the machine as a network printer in a Macintosh environment, see [p.49 "Printing with a Macintosh".](#page-670-0)

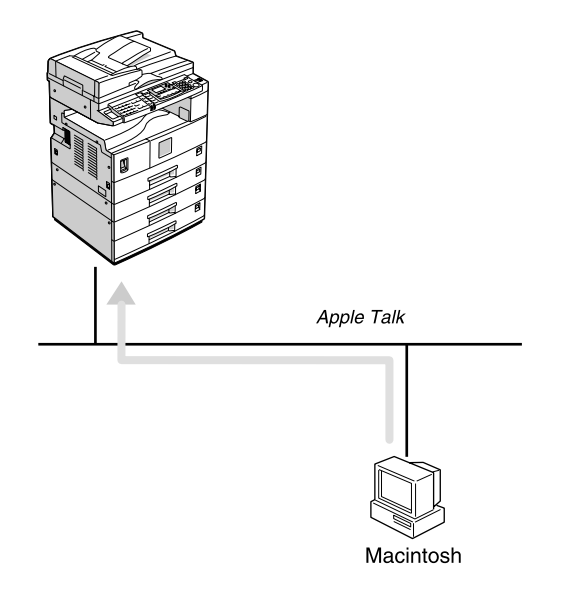

AAW010S1

AAW009S1

### ❖ **Printing with NetWare**

To set up the machine as a print server or remote printer in a NetWare environment, see [p.51 "Printing with NetWare".](#page-672-0) The network interface board allows you to use the machine as either a print server or a remote printer.

• Configuring the machine as a print server

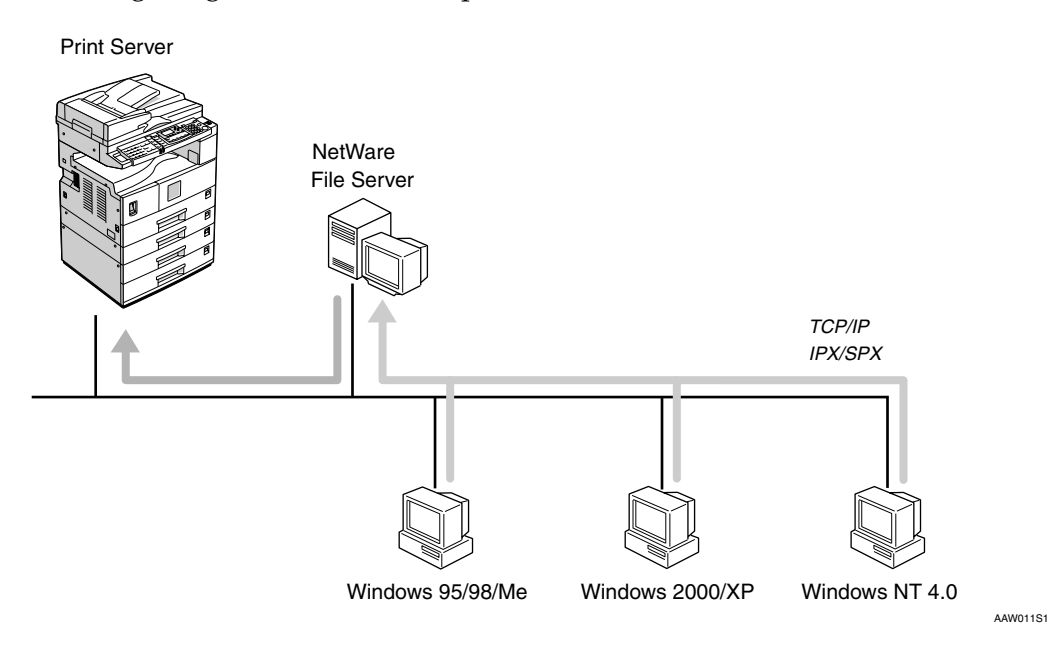

• Configuring the machine as a remote printer

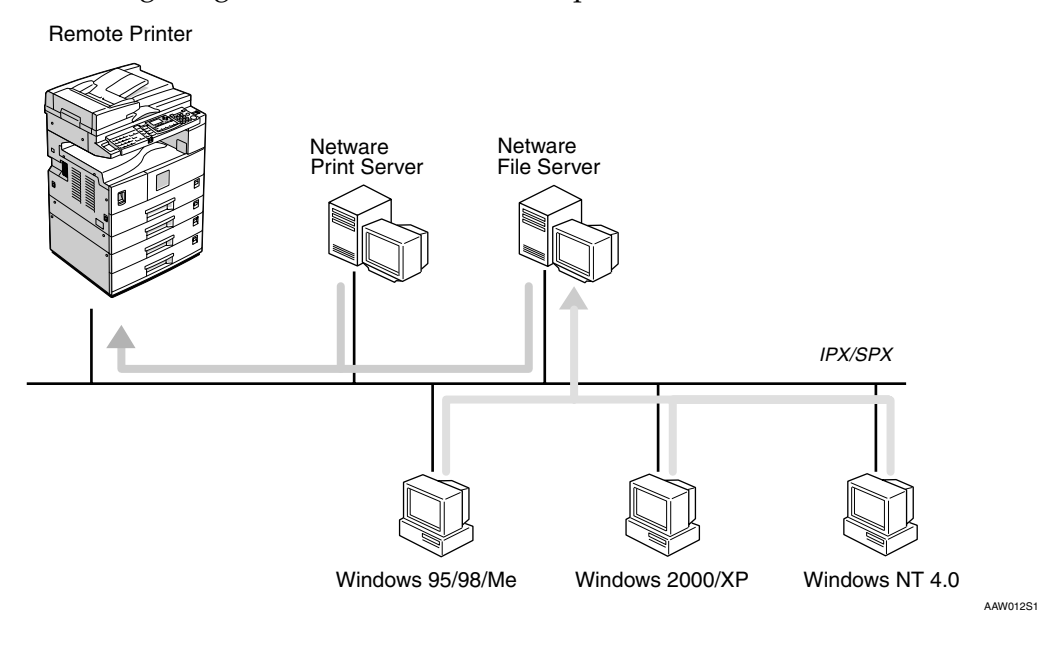

### ❖ **Printing with UNIX**

For UNIX printing information, visit our Web site or consult your authorized dealer.

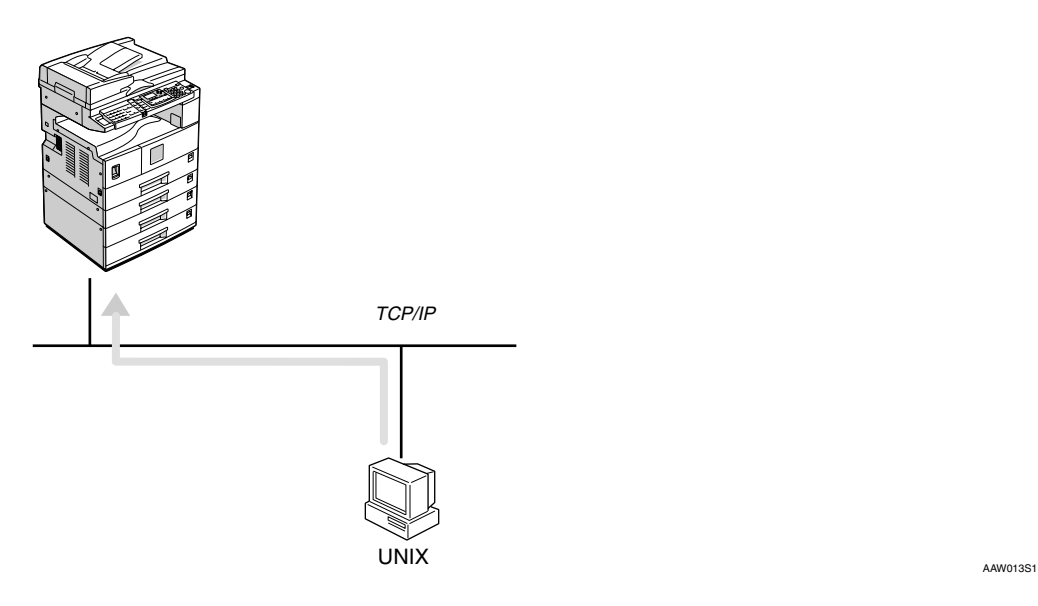

# **Printing with Windows**

## **Printing with a Windows 2000/XP, Windows Server 2003 or Windows NT 4.0 Print Server**

This describes how to configure a client computer on a network using Windows 2000/XP, Windows Server 2003, Windows NT 4.0 Server or Windows NT 4.0 Workstation as a print server.

When using a Windows 2000/XP, Windows Server 2003, or Windows NT 4.0 print server, select a shared printer on Windows 2000/XP, Windows Server 2003, or Windows NT 4.0.

This section describes running **[Add Printer Wizard]** on each client computer, and adding the Windows 2000, Windows XP, Windows Server 2003, and Windows NT 4.0 print servers as the network printer.

These instructions are for Windows 98.

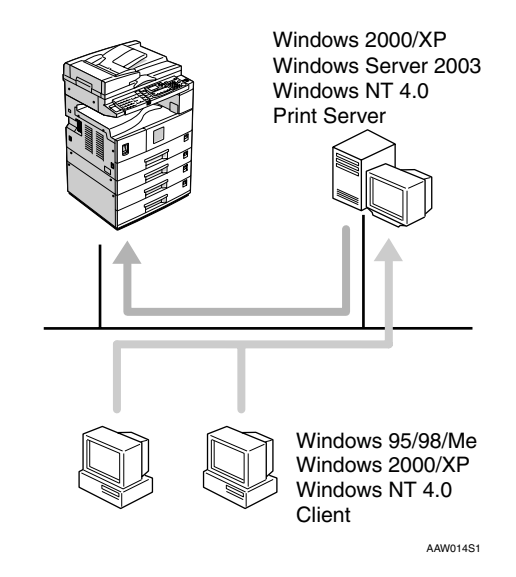

## **Limitation**

- ❒ When using a print server connected to the machine with SmartDeviceMonitor for Client, you cannot use Recovery Printing and Parallel Printing.
- ❒ When using Windows XP as a print server, the client computer cannot receive notification of print job completion.

### *A* Note

- ❒ This section assumes the client is already configured to communicate with a Windows 2000/XP, Windows Server 2003, or Windows NT 4.0 print server. Do not begin the following procedure until the client computer is set up and configured correctly.
- ❒ When using Windows NT 4.0 as the print server, make sure you install the Windows NT 4.0 printer driver before connecting the print server. There is a Windows NT 4.0 printer driver on the CD-ROM labeled "Printer Drivers and Utilities".
- A **On the [Start] menu, point to [Settings], and then click [Printers].**
- B **Click the icon of the printer you want to use. On the [File] menu, click [Properties].**
- C **Click the [Details] tab, and then click [Add Port].**
- D **Click [Network], and then click [Browse].**

### E **On the network tree, double-click the name of the computer used as the print server.**

The printers connected to the network are displayed.

F **Click the name of the printer you want to use, and then click [OK].**

## G **Click [OK].**

**H** Make sure the port name is dis**played in the [Print to the following port] box, and then click [OK].**

## **Printing without a Print Server**

You can use this machine as a network printer without connecting to a print server.

You can configure the following ports:

### ❖ **SmartDeviceMonitor**

You can print via TCP/IP, IPP, or NetBEUI using SmartDeviceMonitor.

### *A* Note

- ❒ Install SmartDeviceMonitor for Client from the supplied CD-ROM. For more information about installation, see *Printer Reference 1*.
- ❒ For more information about SmartDeviceMonitor for Client, see [p.63 "Using SmartDevice-](#page-684-0)[Monitor for Client"](#page-684-0).

### ❖ **Standard TCP/IP port**

You can print via TCP/IP using a standard TCP/IP port.

### *A* Note

❒ A standard TCP/IP port can be used with Windows 2000/XP or Windows Server 2003.

### ❖ **LPR port**

You can print via TCP/IP using an LPR port.

### *A* Note

❒ An LPR port can be used with Windows 2000/XP, Windows Server 2003, or Windows NT 4.0.

### Changing port settings

This describes how to change the port settings under Windows 2000 when a printer driver has been installed.

- A **In the [Printers] window, click the icon of the printer you want to use. On the [File] menu, click [Properties].**
- B **Click the [Ports] tab, and then click [Add Port].**

Select the port you want to use.

### SmartDeviceMonitor

- A **Click [SmartDeviceMonitor], and then click [New Port].**
- $\bullet$  Select the printer you want to **use.**

### ❖ **TCP/IP**

- A Click **[TCP/IP]**, and then click **[Search]**. Available printers are listed.
- B Click the printer you want to use, and then click **[OK]**.

### *A* Note

❒ Printers that respond to a broadcast from the computer will be displayed. To print to a printer not listed here, click **[Specify Address]**, and then enter the printer's IP address or host name.

### ❖ **NetBEUI**

### *A* Note

- ❒ Do not use NetBEUI under Windows XP.
- A Click **[NetBEUI]**, and then click **[Search]**. Available printers are listed.
- B Click the printer you want to use, and then click **[OK]**.

### *M* Note

- ❒ Printers that respond to a broadcast from the computer will be displayed. To print to a printer not listed here, click **[Specify Address]**, and then enter the NetBEUI address. Confirm the NetBEUI address on the network appears on the configuration page. For more information about printing the configuration page, see *Printer Reference 2*. Net-BEUI addresses appear as " $\N\RNPxxxx\xxx''$  on the configuration page. Enter the printer's network path name in the format: "%%Computer name\Share name". Do not enter " $\setminus$ " as head characters but "%%".
- ❒ You cannot print to printers beyond routers.

### ❖ **IPP**

- A Click **[IPP]**. The IPP setting dialog box appears.
- B To specify the IP address of the printer, enter "http://printer's IP address/printer" or "ipp://printer's IP address/printer" in the **[Printer URL]** box. (Example: IP address is 192.168.15.16)

**http://192.168.15.16/ printer ipp://192.168.15.16/ printer**

- **(3)** If necessary, enter the name to identify the printer in the **[IPP Port Name]** box. Enter a different name from those of any existing port name. If you do not do this, the address entered in the **[Printer URL]** box is set as the IPP port name.
- D If a proxy server and IPP user name are used, click **[Detailed Settings]** and make the necessary settings.
- E Click **[OK]**.

### Standard TCP/IP Port

- A **Click [Standard TCP/IP], and then click [New Port].**
- **2** In the [Add Standard TCP/IP Print**er Port Wizard] dialog box, click [Next].**

- C **In the [Printer Name or IP Address] box, enter the printer name or IP address, and then click [Next].**
- D **In the [Add Standard TCP/IP Printer Port Wizard] dialog box, click [Finish].**

### LPR Port

- A **Click [LPR Port], and then click [New Port].**
- B **In the [Name or address of server providing lpd] box, enter the printer's IP address.**
- C **In the [Name of printer or print queue on that server] box, enter "lp", and then click [OK].**
- C **Click [OK].**
- D **Check the location for the selected printer, and click [Close].**

# <span id="page-670-0"></span>**Printing with a Macintosh**

This describes how to configure a Macintosh computer to use EtherTalk. Actual procedures may vary depending on the version of the Mac OS. The following procedures describe how to configure Mac OS 9.1 and Mac OS X v10.1. If you are using other version than Mac OS 9.1 and Mac OS X v10.1, see the manual that comes with Mac OS for more information.

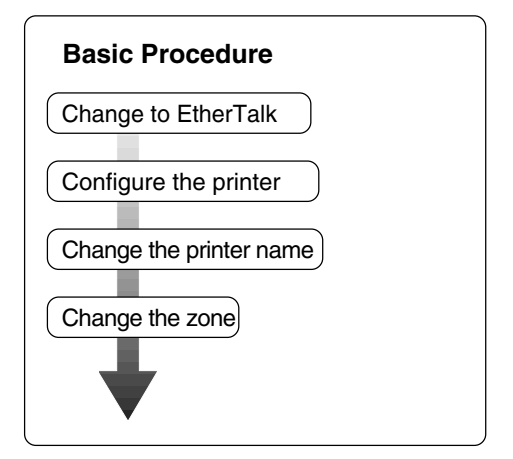

## **Note**

- ❒ Mac OS 8.6 and later versions are supported (except for Mac OS X v10.0.x).
- ❒ To print from a Macintosh, Post-Script 3 option is required.

## **Changing to EtherTalk**

Follow the procedure below to configure a Macintosh computer to use EtherTalk.

## **Reference**

For more information about installing the software required for EtherTalk, see the Macintosh manuals.

### Mac OS

- A **Open [Control Panel], and then double-click the AppleTalk icon.**
- B **On the [Connect via] pop-up menu, click [Ethernet].**
- C **If you change zones, select a name on the [Current zone] pop-up menu.**
- D **Close the [AppleTalk] control panel.**

E **Click [Save].**

F **Restart the Macintosh.**

Mac OS X

## **Note**

- ❒ You need an administrator name and a password (phrase). For more information, consult your administrator.
- A **Open [System Preferences], and then click the Network icon.**
- B **From the [show] menu, select [Built-in Ethernet].**
- C **Click the [AppleTalk] tab.**
- D **If you change zones, select a name on the [AppleTalk Zone:] pop-up menu.**
- E **When the setting is complete, click [Apply Now].**

## **Configuring the Printer**

Use the control panel to activate the AppleTalk protocol. (The default is active.)

### **Reference**

For more information about configuration, see [p.26 "Interface Set](#page-382-0)[tings/Network".](#page-382-0)

## **Changing the Printer Name**

If the network has several similar model printers, the names will be the same. Printers with the same name will have slightly different names in the **[Chooser]** dialog box. For example, three printers named "printer" will appear in the **[Chooser]** dialog box as " $\overline{p}$ rinter0", "printer1", and "printer2".

To change the printer name in the Macintosh EtherTalk environment, use Printer Utility for Mac included on the CD-ROM labeled "Printer Drivers and Utilities".

## **Changing the Zone**

To change the zone configuration in a Macintosh EtherTalk environment, use Printer Utility for Mac included on the CD-ROM labeled "Printer Drivers and Utilities".

### $\mathscr P$ Reference

For more information about using Printer Utility for Mac, see *Post-Script 3 Supplement*, provided as a PDF file on the CD-ROM labeled "Operating Instructions for Printer/Scanner".

# <span id="page-672-0"></span>**Printing with NetWare**

This describes how to configure the machine for use as a print server or remote printer in a NetWare environment.

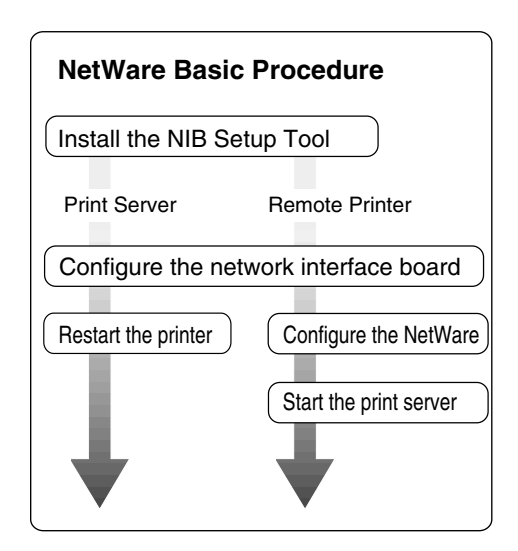

This section assumes NetWare is functional and the necessary environment for the NetWare print service is available.

## **Note**

❒ NetWare must be set to active using the control panel. For more information about how to set it, see [p.13 "Setting Up the Machine on a](#page-634-0) [Network".](#page-634-0)

### ❖ **SmartDeviceMonitor for Admin**

To use a printer in a NetWare environment, configure the NetWare printing environment using SmartDeviceMonitor for Admin.

### **Note**

- ❒ If you configure NetWare printing using SmartDeviceMonitor for Admin under the following environments, NetWare Client from Novell is required:
	- NDS mode in Windows 95/ 98/Me
	- NDS or Bindery mode in Windows 2000/XP, Windows Server 2003, Windows NT 4.0

### ❖ **Printers listed by SmartDeviceMonitor for Admin**

SmartDeviceMonitor for Admin displays a list of printers that are connected to the network.

If you cannot find the printer from the displayed list, refer to the configuration page printed from the machine. For more information about printing a configuration page, see *Printer Reference 2*.

## **Setting Up as a Print Server**

### **NetWare 3.x**

- A**Log on to the file server as a Supervisor, or equivalent.**
- B**Start SmartDeviceMonitor for Admin.**
- C **On the [Group] menu, point to [Search Device], and then click [IPX/SPX].**

A list of machines appears.

 $\blacksquare$  In the list, select the printer for **which you want to change configuration.**

E **On the [Tools] menu, click [NIB Setup Tool].**

NIB Setup Tool starts.

- F **Click [Wizard], and then click [OK].**
- G**If necessary, enter the print server name in the [Device Name:] box, and then click [Next >].**
- H**Select the [NetWare] check box, and then click [Next >].**
- I **Click [Bindery Mode], enter the file server name in the [File Server Name:] box, and then click [Next >].**
	- In the **[File Server Name:]** box, enter the file server name (up to 47 alphanumeric characters) of the server to make the print server. You can also click **[Browse…]** to select a file server in the **[Browse…]** dialog box.

J **Enter the print server name in the [Print Server Name:] box, the printer name in the [Printer Name:] box, and the print queue name in the [Print Queue Name:] box, then click [Next >].**

- In the **[Print Server Name:]** box, enter the name of the NetWare print server using up to 47 characters.
- In the **[Printer Name:]** box, enter the name of the NetWare printer using up to 47 characters.
- In the **[Print Queue Name:]** box, enter the name of the print queue to be added to NetWare.
- K **After confirming the settings, click [Next >].**

The settings take effect, and NIB Setup Tool closes.

- L **Quit SmartDeviceMonitor for Admin.**
- M **Restart the printer.**

### *A* Note

- $\Box$  To make sure the printer is correctly configured, enter the following from the command prompt:
	- **F:> USERLIST**
- $\Box$  If the printer works as configured, the name of the print server appears as an attached user.

### **NetWare 4.x, 5/5.1, 6**

### **Important**

❒ You must set up the print server using NDS mode in NetWare 4.x, 5/5.1, 6.

### ❖ **To use NetWare 5/5.1, 6**

- Use the printer as a print server. Do not use it as a remote printer in a PureIP environment.
- If you use PureIP, configure the machine to use TCP/IP. For more information about how to make the settings, see [p.13 "Set](#page-634-0)[ting Up the Machine on a Net](#page-634-0)[work"](#page-634-0).

A**Log on to the file server as an administrator, or equivalent.**

B**Start SmartDeviceMonitor for Admin.**

C **On the [Group] menu, point to [Search Device], and then click [IPX/SPX] or [TCP/IP].**

A list of machines appears.

D**In the list, select the printer for which you want to change configuration.**

E **On the [Tools] menu, click [NIB Setup Tool].**

NIB Setup Tool starts.

### **Reference**

If you use NetWare 5/5.1 or NetWare 6 in a PureIP environment, see [p.54 "Using PureIP in](#page-675-0) [the NetWare 5/5.1, 6 environ](#page-675-0)[ment"](#page-675-0).

F **Click [Wizard], and then click [OK].**

- G **If necessary, enter the print server name in the [Device Name:] box, and then click [Next >].**
- H **Select the [NetWare] check box, and then click [Next >].**
- I **Click [NDS Mode:], enter the file server name in the [File Server Name:] box, the NDS tree name in the [NDS Tree:] box and the context in the [NDS Context:] box, and then click [Next >].**
	- In the **[File Server Name:]** box, enter the file server name (up to 47 alphanumeric characters) of the server to make the print server. You can also click **[Browse…]** to select a file server in the **[Browse…]** dialog box.
	- In the **[NDS Tree:]** box, enter the NDS tree name (using up to 32 alphanumeric characters ("-" and "\_" can be used)) of the NDS tree in which you want to make the print server. **[Browse…]** to select an NDS tree from those listed in the **[Browse…]** dialog box.
	- In the **[NDS Context:]** box, enter the NDS context in which to make the print server. As context, object names are entered in lower object order and divided by a period. For example, if you want to create a print server in NET under DS, enter "NET.DS".

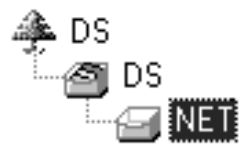

J**Enter the print server name in the [Print Server Name:] box, the printer name in the [Printer Name:] box, the print queue name in the [Print Queue Name:] box, and the print queue volume in the [Queue Volume:], and then click [Next >].**

- In the **[Print Server Name:]** box, enter the name of the NetWare print server using up to 47 characters.
- In the **[Printer Name:]** box, enter the name of the NetWare printer using up to 47 characters.
- In the **[Print Queue Name:]** box, enter the name of the print queue to be added to NetWare.
- In **[Queue Volume:]**, enter the print queue volume. As a volume, object names are entered from a lower object and divided by a period. You can also click **[Browse…]** to select a volume in the **[Browse…]** dialog box.

K **After confirming the settings, click [Next >].**

L **Click [Finish].**

The settings take effect, and NIB Setup Tool closes.

M **Quit SmartDeviceMonitor for Admin.**

N **Restart the printer.**

### *A* Note

❒ To make sure the printer is correctly configured, enter the following from the command prompt:

**F:>NLIST USER /A/B**

 $\Box$  If the printer works as configured, the name of the print server appears as an attached user.

<span id="page-675-0"></span>**Using PureIP in the NetWare 5/5.1, 6 environment**

### **Note**

- ❒ When not using IPX, it is recommended that you change the print server protocol in the Web browser from **[TCP/IP+IPX]** to **[TCP/IP]**.
- A **Log on to the file server as an administrator, or equivalent.**
- B **Start SmartDeviceMonitor for Admin.**
- C **On the [Group] menu, point to [Search Device], and then click [IPX/SPX].**

A list of machines appears.

- $\blacksquare$  In the list, select the printer for **which you want to change configuration.**
- E **On the [Tools] menu, click [NIB Setup Tool].**

NIB Setup Tool starts.

F **Click [Property Sheet], and then click [OK].**

- G **If necessary, enter the print server name in the [Device Name:] box.**
- H **Click the [NetWare] tab, and then make the following settings:**
	- A **In the [Logon Mode] area, click [File Server Mode] or [NDS Mode:].**
		- *∜* Note
		- ❒ If **[File Server Mode]** is selected, a connecting destination will be chosen based on the string entered in step  $\bigcirc$ .
		- ❒ If **[NDS Mode:]** is selected, a connecting destination will be chosen based on the string entered in step  $\triangle$ .

B **In the [Print Server Name:] box, enter the print server name.**

### **Limitation**

❒ Enter up to 47 alphanumeric characters.

<span id="page-676-0"></span>C **In the [File Server Name:] box, enter the name of the file server in which the print server is to be created.**

By clicking **[Browse…]**, you can select a file server among those listed in the **[Browse…]** dialog box.

## **Limitation**

❒ Enter up to 47 alphanumeric characters.

<span id="page-676-1"></span>D **In the [NDS Tree:] box, enter the NDS tree name in which to make the file server.**

By clicking **[Browse…]**, you can select the NDS tree name and NDS context name from their lists.

## **Limitation**

❒ Enter up to 32 alphanumeric characters ("-" and "\_" can be used).

E **In the [NDS Context:] box, enter the context of the print server.**

## **Limitation**

❒ Enter up to 127 alphanumeric characters.

## **Note**

❒ As context, object names are entered in lower object order and divided by a period. For example, if you want to create a print server into NET under d, enter "d".

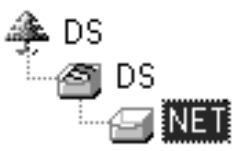

- **6** In the **[Print Server Operation Mode] area, click [As Print Server].**
- G **Click [OK] to close the [NIB Setup Tool - Network board list] dialog box.**

I **Quit SmartDeviceMonitor for Admin.**

After this step, operate the machine by following the procedure from step  $\Box$  on [p.58 "NetWare 4.x,](#page-679-0)  $5/5.1$ , 6". However, steps  $\blacksquare$ - $\blacksquare$  and **n**-**4** are not required.

## **Setting Up as a Remote Printer**

### **NetWare 3.x**

- A**Log on to the file server as an administrator, or equivalent.**
- B**Start SmartDeviceMonitor for Admin.**
- C **On the [Group] menu, point to [Search Device], and then click [IPX/SPX].**

A list of machines appears.

**The list, select the printer for which you want to change configuration.**

E **On the [Tools] menu, click [NIB Setup Tool].**

NIB Setup Tool starts.

F **Click [Property Sheet], and then click [OK].**

The **[NIB Setup Tool - Network board list]** dialog box appears.

<span id="page-677-1"></span>G **Click the [NetWare] tab, and then make the following settings:**

<span id="page-677-2"></span>A **In the [Print Server Name:] box, enter the name of the print server.**

### **Limitation**

- ❒ Enter up to 47 alphanumeric characters.
- B **In the [File Server Name:] box, enter the name of the file server in which a print server is to be created.**

By clicking **[Browse…]**, you can select a file server among those listed in the **[Browse…]** dialog box.

### **Limitation**

- ❒ Enter up to 47 alphanumeric characters.
- C **In the [Print Server Operation Mode] area, click [As Remote Printer].**
- <span id="page-677-3"></span>D **In the [Remote Printer No.] box, enter the printer number.**

### **important**

- ❒ Use the same printer number as that to be created in the print server.
- E **Click [OK] to close the [NIB Setup Tool - Network board list] dialog box.**
- $\bf{G}$  Ouit SmartDeviceMonitor for **Admin.**
- I **Enter "PCONSOLE" from the command prompt.**

**F:> PCONSOLE**

 $\mathbf{\mathbb{D}}$  Create a print queue as follows:

### **Note**

- ❒ If you are using a currently defined print queue, proceed to step **M**
- A **On the [Available Options] menu, click [Print Queue Information], and then press the** {**ENTER**} **key.**
- B **Press the** {**INSERT**} **key, and then enter a print queue name.**

C **Press the** {**ESCAPE**} **key to return to the [Available Options] menu.**

<span id="page-677-0"></span> $\blacksquare$  Create a printer as follows:

A **On the [Available Options] menu, click [Print Server Information], and then press the** {**ENTER**} **key.**

B **To create a new print server, press the** {**INSERT**} **key, and then enter a print server name.**

### *A* Note

❒ If you are using a currently defined print server, select one of the print servers shown in the **[Print Server]** list.

### **Important**

- ❒ Use the same name as that specified in NIB Setup Tool. (Step  $\mathbb{R}$ -**O**).
- C **On the [Print Server Information] menu, click [Print Server Configuration].**
- $\bullet$  On the [Print Server Configura**tion] menu, click [Printer Configuration].**
- $\Theta$  Select the printer indicated as **"Not Installed".**

### **important**

- ❒ Use the same number as that specified as the Remote Printer No. using NIB Setup Tool. (Step  $\mathbb{R}\sp{0}$ ).
- **O** If you want to change the **printer name, enter a new name.**

### *A* Note

❒ The name "Printer x" is assigned to the printer. "x" stands for the number of the selected printer.

G **Click [Remote Parallel, LPT1] as the printer type.**

IRQ, Buffer size, Starting form, and Queue service mode are automatically configured.

H **Press the** {**ESC**} **key, and then click [Yes] when the confirmation message appears.**

- I **Press the** {**ESC**} **key to return to the [Print Server Configuration] menu.**
- L **Assign print queues to the created printer as follows:**
	- A **On the [Print Server Configuration] menu, click [Queues Serviced By Printer].**
	- B **Select the printer created in step** [K](#page-677-0)**.**
	- C **Press the** {**INSERT**} **key to select a queue serviced by the printer.**
		- **Note**
		- ❒ You can select more than one queue at a time.
	- D **Follow the instructions on screen to make other necessary settings.**

When you have finished the above procedure, make sure the queues are assigned.

M **Press the** {**ESC**} **key until the "Exit?" appears, and then click [Yes] to quit PCONSOLE.**

N **Start the print server by entering the following from the NetWare server's keyboard.**

If it is running, restart after quitting.

❖ **To quit**

**CAREE: unload pserver**

❖ **To start**

**CAREE: load pserver** *print\_server\_name*

### *A* Note

- $\Box$  If the printer works as configured, "Waiting for job" appears.
- ❒ NetWare 3.x ends here.

### <span id="page-679-0"></span>**NetWare 4.x, 5/5.1, 6**

- **L** Log on to the file server as an ad**ministrator, or equivalent.**
- B**Start SmartDeviceMonitor for Admin.**
- C **On the [Group] menu, point to [Search Device], and then click [IPX/SPX].**
	- A list of machines appears.
- $\blacksquare$  In the list, select the printer for **which you want to change configuration.**
- E **On the [Tools] menu, click [NIB Setup Tool].**

NIB Setup Tool starts.

F **Click [Property Sheet], and then click [OK].**

The **[NIB Setup Tool - Network board list]** dialog box appears.

<span id="page-679-3"></span>G **Click the [NetWare] tab, and then make the following settings:**

A **In the [Logon Mode] area, select [File Server Mode] or [NDS Mode:].**

### **Note**

- ❒ If **[File Server Mode]** is selected, a connecting destination will be chosen based on the string entered in step  $\bigcirc$ .
- ❒ If **[NDS Mode:]** is selected, a connecting destination will be chosen based on the string entered in step  $\bullet$ .

<span id="page-679-4"></span>B **In the [Print Server Name:] box, enter the name of the print server.**

### important

❒ Use the same name as that of the print server name to be set from NWadmin  $(\mathbb{E} - \mathbf{O})$ .

### **Limitation**

- ❒ Enter up to 47 alphanumeric characters.
- <span id="page-679-1"></span>C **In the [File Server Name:] box, enter the name of the file server in which a print server is to be created.**

By clicking **[Browse…]**, you can select a file server among those listed in the **[Browse…]** dialog box.

### **Limitation**

- ❒ Enter up to 47 alphanumeric characters.
- <span id="page-679-2"></span>D **In the [NDS Tree:] box, enter the NDS tree name in which to make the file server.**

By clicking **[Browse…]**, you can select the NDS tree name and NDS context name from their lists.

### **Limitation**

- ❒ Enter up to 32 alphanumeric characters ("-" and "\_" can be used).
- E **In the [NDS Context:] box, enter the context in which the print server is to be created.**
	- **Limitation**
	- ❒ Enter up to 127 alphanumeric characters.
- **6** In the [Print Server Operation **Mode] area, click [As Remote Printer].**
- <span id="page-679-5"></span>G **In the [Remote Printer No.] box, enter the number of the printer.**

### important

❒ Use the same number as that of the printer to be created in the print server  $(\mathbf{I} \cdot \mathbf{Q})$ .

**@** Click [OK] to close the [NIB Set**up Tool - Network board list] dialog box.**

H **Quit SmartDeviceMonitor for Admin.**

<span id="page-680-0"></span> $\Box$  On Windows, start NWadmin.

### **Reference**

For more information about NWadmin, see the operating instructions that come with the NetWare.

<span id="page-680-4"></span> $\blacksquare$  Create a print queue as follows:

### *A* Note

- ❒ If you are using a currently defined print queue, proceed to step **II**.
- $\bullet$  Select the container object the **print queue is located in from those in the directory tree, and then click [Create] on the [Object] menu.**
- B **In the [Class of new object] box, click [Print Queue], and then click [OK].**

### C **In the [Print Queue name] box, enter the name of the print queue.**

D **In the [Print Queue Volume] box, click [Browse].**

- E **In the [Available objects] box, click the volume in which the print queue is created, and then click [OK].**
- **A** After checking the settings, **click [Create].**

<span id="page-680-3"></span> $\blacksquare$  Create a printer as follows:

 $\bullet$  Select the container object **where the printer is located, and then click [Create] on the [Object] menu.**

- B **In the [Class of new object] box, click [Printer], and then click [OK]. If you are using NetWare 5/5.1, 6, click [Printer (Non NDPS)].**
- C **In the [Printer name] box, enter the name of the printer.**
- D **Select the [Define additional properties] check box, and then click [Create].**
- L **Assign print queues to the created printer as follows:**
	- A **Click [Assignments], and then click [Add] in the [Assignments] area.**
	- B **In the [Available objects] box, click the queue created in step** [K](#page-680-3)**, and then click [OK].**
	- C **Click [Configuration], and in the [Printer type] list, click [Parallel], and then click [Communication].**
	- D **In the [Communication type] area, click [Manual load], and then click [OK].**
	- E **After checking the settings, click [OK].**

<span id="page-680-1"></span>M **Create a print server as follows:**

- A **Select the context specified using NIB Setup Tool (Step** [G](#page-679-3)**-**[B](#page-679-4)**), and on the [Object] menu, click [Create].**
- B **In the [Class of new object] list, click [Print Server], and then click [OK].**

If you are using NetWare 5/5.1, 6, click **[Print Server (Non NDPS)]**.

<span id="page-680-2"></span>C **In the [Print Server name] box, enter the name of the print server.**

### **umportant**

❒ Use the same name as that specified using NIB Setup Tool (step  $\mathbb{Z}$ - $\mathbf{\Theta}$ ).

D **Select the [Define additional properties] check box, and then click [Create].**

<span id="page-681-0"></span>N **Assign the printer to the created print server as follows:**

- A **Click [Assignments], and then click [Add] in the [Assignments] area.**
- <span id="page-681-3"></span>B **In the [Available objects] box, click the queue created in step** [J](#page-680-4)**, and then click [OK].**
- <span id="page-681-1"></span>C **In the [Printers] box, click the printer assigned in step <b>@**, and **then click [Printer Number].**
- <span id="page-681-2"></span> $\bullet$  Enter the printer number, and **then click [OK].**

### **11999**

- ❒ Use the same number as that specified as Remote Printer No. using NIB Setup Tool (step  $\mathbb{Z}$ - $\bullet$ ).
- E **After checking the settings, click [OK].**

O**Start the print server by entering the following from the NetWare server's keyboard.**

If it is running, restart after quitting.

### ❖ **To quit**

**CAREE: unload pserver**

### ❖ **To start**

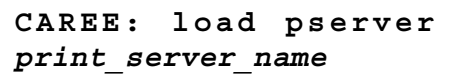

## **Setting Up a Client Computer**

This describes how to set up a client computer when using a NetWare print server.

### **Note**

- ❒ Use the version of Novell Client provided with your operating system, or the latest version.
- ❒ This section assumes the client computer has NetWare client applications installed and is correctly configured to communicate with a NetWare print server. If it is not, install the necessary applications before starting the setting up procedure.

### **Windows 95/98/Me**

Follow the procedure below to set up a Windows 95/98/Me client computer:

## **Preparation**

Log on to the NetWare file server before starting the following procedure:

### A **Install the printer driver you want to use as "local printer".**

### $\mathscr P$ Reference

For more information about installing the printer driver, see *Printer Reference 1*.

## *A* Note

 $\Box$  Any port can be selected during installation. However, LPT1 is recommended.

B **On the [Start] menu, point to [Settings], and then click [Printers].**

C **In the [Printers] window, click the icon of the printer you want to use.**

- $\blacksquare$  On the [File] menu, click [Proper**ties].**
- E **Click the [Details] tab, and then click [Add Port].**
- F **Click [Network], and then click [Browse].**
- G**In the tree pane, double-click the name of the file server.**

The queues are displayed.

**H** Select the queue you want to **print, and then click [OK].**

## I **Click [OK].**

In the **[Print to the following port]** box, a network path to the printer appears.

- J **Click [OK] to close the printer properties dialog box, and open it again.**
- K **Click the [Printer Settings] tab.**

L **Clear the [Form feed] and [Enable banner] check boxes.**

### **Note**

❒ You do not have to select these boxes because they should be specified in the printer driver. If they are selected, the printer might not print correctly.

When using the PostScript printer driver

Follow the procedure below to set the PostScript printer driver:

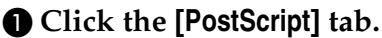

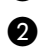

- B **Click [Advanced].**
- C **Clear the [Send CTRL+D before job] and [Send CTRL+D after job] check boxes.**

M **Click [OK] to close the printer properties dialog box.**

### **Windows 2000/XP, Windows NT 4.0**

Follow the procedure below to set up a Windows 2000/XP, Windows NT 4.0 client computer.

### **Preparation**

Log on to the NetWare file server before starting the following procedure:

A **Double-click [My Network Places], navigate to the queue you want to use, and then double-click it.**

The **[Printers]** dialog box appears.

### *A* Note

❒ When using Windows NT 4.0, the Network Neighborhood icon appears on the desktop instead of the My Network Places icon.

## B **Click [Yes], and then click [OK].**

Add Printer Wizard starts.

C **Insert the CD-ROM labeled "Printer Drivers and Utilities" into the CD-ROM drive, and then click [Have Disk].**

If the setup menu starts automatically, you can proceed to the next step. If not, see *Printer Reference 1*.

### $L$  Follow the instructions on screen **to complete installation of the printer driver.**

## -**NDPS**

The machine operates using NDPS. Operating requirements are as follows:

• NetWare Version: 5/5.1, 6

### ❖ **Printer Drivers and Operating Systems**

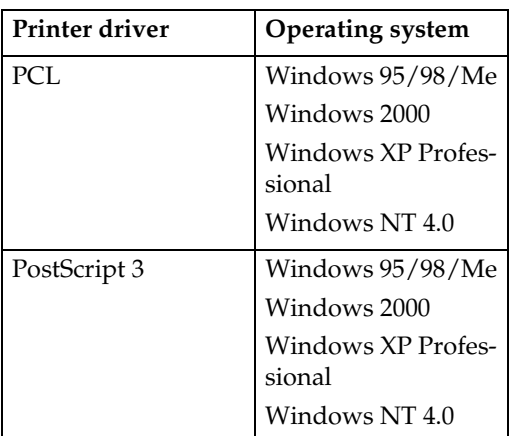

To use the machine with NDPS, NDPS Gateway is required.

- Novell NDPS Gateway For more information about using Novell NDPS Gateway, see the manual provided with it.
- Custom NDPS Gateway For more information about using Custom NDPS Gateway, consult your authorized retailer.

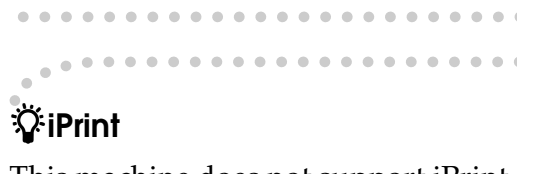

This machine does not support iPrint.
# **6. Using SmartDeviceMonitor for Client**

## **SmartDeviceMonitor for Client**

SmartDeviceMonitor for Client is equipped with the following functions. We recommend all users of this printer to install this software.

#### ❖ **Protocol Stack**

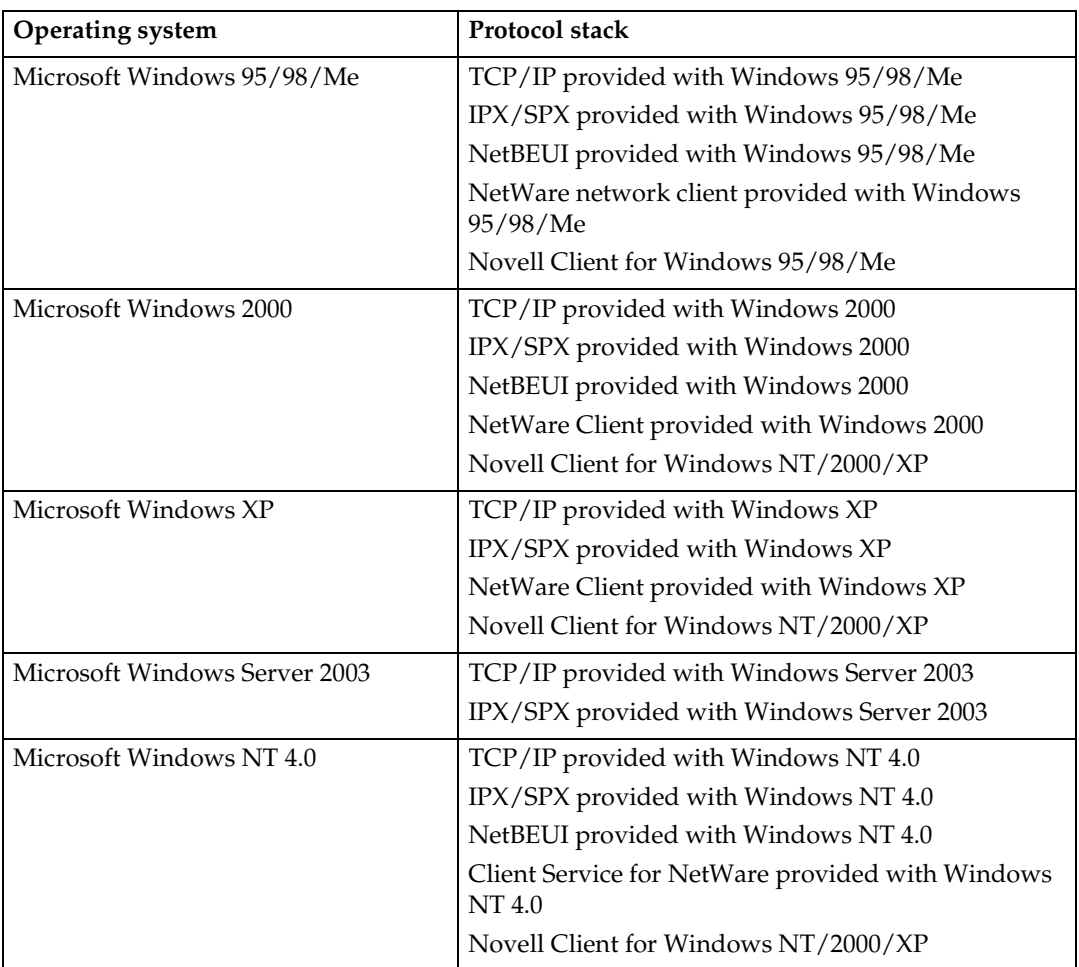

#### ❖ **What can it do?**

- Peer-to-Peer print function
	- Print directly on the network printer without a print server.
	- Print on a substitute printer if too many jobs accumulate in the specified printer, or if an error disables printing (Recovery Printing).
	- Allocate multiple printings to multiple printers (Parallel Printing).
	- Perform prior group registration of printers specified for Recovery Printing /Parallel Printing.
- Notification function
	- An error message appears if there is an error on the specified printer during transfer or printing of data.
	- A window opens to notify you of print completion. You can also select to be notified of the print condition, such as displaying the notice only when Recovery Printing is executed.
	- A completion message appears after printing, document storage, and LAN-Fax transmission.
- Display an error message if an error occurs during printing or transmission of a print job.
- Monitoring function
	- Check the equipment to give you information about printing, paper levels, etc., via your computer.
	- Simultaneously monitor multiple printers in use.
	- Check the printer's network settings and detailed information of devices.
	- Check the print job log using the user ID.
- Receive the reports of print completion and document storage using the printer function, and print completion, document storage and transmission by the LAN-Fax function.
- Display up to 100 print jobs.

#### **Limitation**

- ❒ Make the same settings for the option configuration of the printer for Recovery/Parallel Printing and the printer for giving print commands. If the options necessary for printing, such as the paper feed unit, are not installed on the substitute printer, that function is disabled.
- ❒ Load paper of the same size on both the printer for Recovery/Parallel Printing and the printer for giving print commands. When specifying a particular paper tray for printing, load paper of the same size into that tray.
- ❒ If the type and devices of the printer for Recovery/Parallel Printing and the printer for giving commands are different, print results might not be identical.
- ❒ If you select Sample Print or Locked Print, you cannot execute Recovery/Parallel Printing.

#### **Reference**

For more information about using Recovery Printing/Parallel Printing, see SmartDeviceMonitor for Client Help.

#### Setting the Network Monitoring Function

To view the status of machines using SmartDeviceMonitor for Client, you must configure SmartDeviceMonitor for Client in advance, so that it monitors the machine whose status you want to view.

## A**Start SmartDeviceMonitor for Client.**

The SmartDeviceMonitor for Client icon appears at the right end of the taskbar.

#### B **Right-click the SmartDeviceMonitor for Client icon, and check the desired machine is on the shortcut menu that appears.**

For details about the machine status icon, see SmartDeviceMonitor for Client Help.

C**If the desired machine does not appear, click [Options...] on the shortcut menu.**

The **[SmartDeviceMonitor for Client - Options]** dialog box appears.

D**Select the machine to be monitored, and select the [To be Monitored] check box.**

#### *A* Note

❒ Selecting the **[Displayed on Task Bar]** check box will bring up the status of a machine on the SmartDeviceMonitor for Client icon on the taskbar.

## E **Click [OK].**

The dialog box closes and the selected machine is monitored.

Displaying the Status of Machines

Follow the procedure below to monitor machine status using SmartDeviceMonitor for Client.

A**Start SmartDeviceMonitor for Client.**

B **The status of machines is displayed on the SmartDeviceMonitor for Client icon on the taskbar.**

## *A* Note

❒ For more information about status icons, see SmartDeviceMonitor for Client Help.

#### C**For further information on status, right-click the SmartDeviceMonitor for Client icon, and then select the desired machine.**

The status of the machine is displayed in the dialog box.

## **Note**

❒ For more information about each item in the dialog box, see SmartDevice-Monitor for Client Help.

# **7. Using SmartDeviceMonitor for Admin**

## **SmartDeviceMonitor for Admin**

Using SmartDeviceMonitor for Admin, not only can you monitor the status of network printers, but you can also change the configuration of the network interface board using TCP/IP or IPX/SPX protocol.

#### ❖ **Protocol Stack**

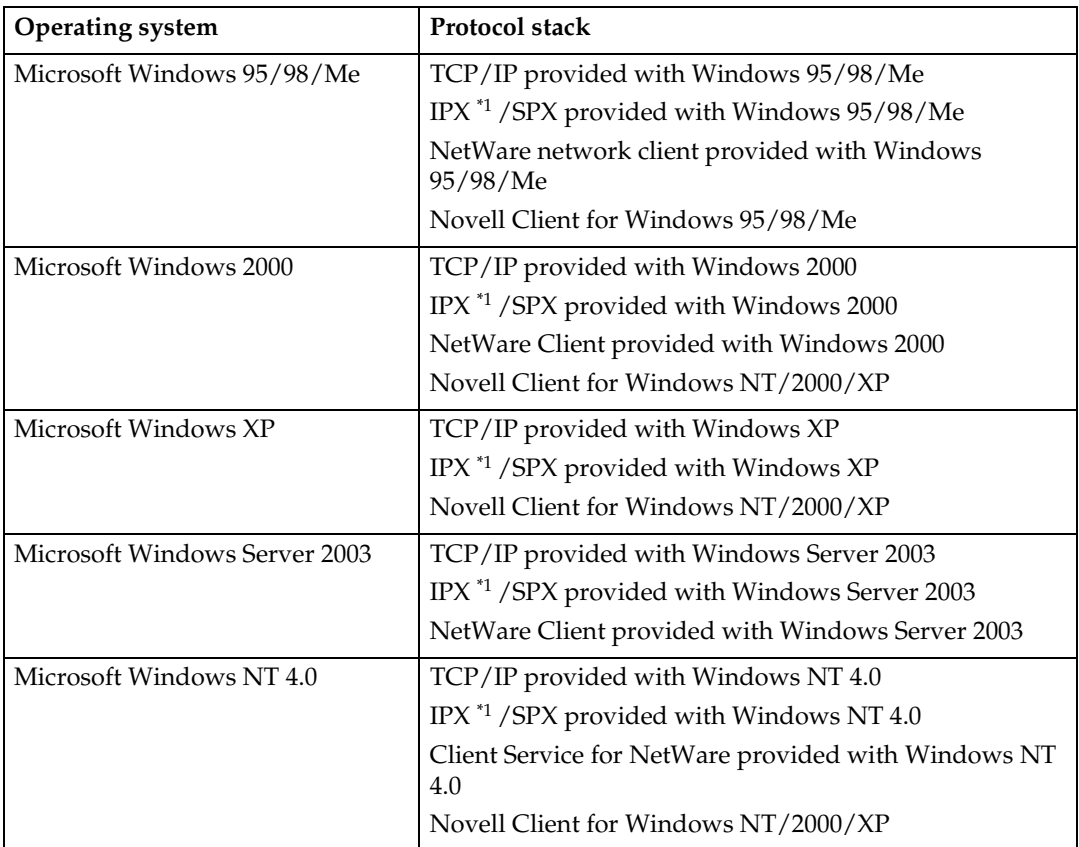

<span id="page-688-0"></span> $*1$  IPX is used for monitoring the machines.

#### ❖ **What can it do?**

- Limit settings done from the control panel, and disable changes made to certain items.
- Select of paper type loaded in the machine.
- Switch to, and come out of Energy Saver mode.
- Check information about printing, paper quantity, etc.
- Simultaneously monitor multiple printers. When there are many printers, you can create groups and classify printers to facilitate management.
- Check the machine's network settings and detailed device information.
- Change the machine's network settings.
- Check details of print jobs sent from a computer.
- Check job histories of printed, faxed (LAN-Fax), scanned, and photocopied documents identified by user codes.
- Select functions such as printing and scanning for each user code.
- Change and save numbers and e-mail addresses stored in the machine by computer.
- Check each fax job history entry.
- Check settings for and display the status changes of group devices.
- Using Address Management Tool, manage LAN-Fax numbers, and addresses for sending and receiving Internet faxes.
- Protect the e-mail sender's name and folder.

#### **Reference**

For more information about these settings, see SmartDeviceMonitor for Admin Help.

#### **Limitation**

- ❒ TCP/IP is required for the following functions:
	- Using Tools
		- Locking the Control Panel Menu
		- Selecting the Paper Type
		- Managing User Information
		- Address Management Tool
		- Loading Fax Journal
		- Starting the Web browser using SmartDeviceMonitor for Admin

## **Changing the Network Interface Board Configuration**

## **Limitation**

- ❒ Internet Explorer 4.01 or a later version is required to use NIB Setup Tool.
- A**Start SmartDeviceMonitor for Admin.**
- B **On the [Group] menu, point to [Search Device], and then click [TCP/IP] or [IPX/SPX].**

A list of machines appears.

## *M* Note

- ❒ Select the protocol of the machine for which you want to change configuration.
- C**In the list, select the machine for which you want to change configuration.**

D **On the [Tools] menu, click [NIB Setup Tool].**

NIB Setup Tool starts.

E **Click [Property Sheet], and then click [OK].**

*<u>I* Change the device name and com-</u> **ment.**

## G **Click [OK].**

Confirmation message appears.

## H **Click [OK].**

## **Note**

❒ For more information about changing machine names, comments, and other items, see NIB Setup Tool Help.

## **Displaying Machine Status**

Follow the procedure below view the status of machines using SmartDeviceMonitor for Admin.

- A **Start SmartDeviceMonitor for Admin.**
- B **On the [Group] menu, point to [Search Device], and then click [TCP/IP] or [IPX/SPX].**

The status of machines is indicated by an icon in the list.

## *A* Note

#### ❒ For more information about status icons, see SmartDeviceMonitor for Admin Help.

C **For further information, select the desired machine in the list, and then click [Open] on the [Device] menu.**

The status of the machine is displayed in the dialog box.

## **Note**

❒ For more information about each item in the dialog box, see SmartDeviceMonitor for Admin Help.

## **Locking the Control Panel Menu**

A**Start SmartDeviceMonitor for Admin.**

B **On the [Group] menu, point to [Search Device], and then click [TCP/IP] or [IPX/SPX].**

A list of machines appears.

#### *A* Note

❒ Select the protocol of the machine for which you want to change configuration.

C**In the list, select the machine for which you want to change configuration.**

 $\blacksquare$  On the [Tools] menu, point to [De**vice Settings], and then click [Lock Operation Panel Menu].**

The dialog box for entering the password appears.

E**Enter your user name and password, and then click [OK].**

#### *A* Note

❒ To use the factory default account, enter no user name and enter "password" for the password.

**D** On "Lock Printer Operation Pan**el", click [Enable], and then click the Apply icon.**

#### $\mathscr S$ Reference

For more information about viewing status information and changing settings using a Web browser, see Help on the Web browser.

## **Selecting the Paper Type**

- A **Start SmartDeviceMonitor for Admin.**
- B **On the [Group] menu, point to [Search Device], and then click [TCP/IP] or [IPX/SPX].**

A list of machines appears.

#### *A* Note

- ❒ Select the protocol of the machine for which you want to change configuration.
- C **In the list, select the machine for which you want to change configuration.**
- D **On the [Tools] menu, point to [Device Settings], and then click [Select Paper Type].**

The dialog box for entering the password appears.

E **Enter your user name and password, and then click [OK].**

## *A* Note

❒ To use the factory default account, enter no user name and enter "password" for the password.

Check the paper type on the Web browser, and make the paper settings.

## **Reference**

For more information about viewing status information and changing settings using a Web browser, see Help on the Web browser.

## **Managing User Information**

- A**Start SmartDeviceMonitor for Admin.**
- B **On the [Group] menu, point to [Search Device], and then click [TCP/IP] or [IPX/SPX].**

A list of machines appears.

#### *A* Note

❒ Select the protocol of the machine for which you want to change configuration.

C**In the list, select the machine for which you want to change configuration.**

D **On the [Tools] menu, click [User Management Tool].**

The dialog box for entering the password appears.

E**Enter the password, and then click [OK].**

## *A* Note

❒ The factory default password is "password".

User Management Tool starts.

For more information about using User Management Tool, see User Management Tool Help.

## **Loading Fax Journal**

- A **Start SmartDeviceMonitor for Admin.**
- B **On the [Group] menu, point to [Search Device], and then click [TCP/IP] or [IPX/SPX].**

A list of machines appears.

## *A* Note

❒ Select the protocol of the machine for which you want to change configuration.

C **In the list, select the machine for which you want to change configuration.**

D **On the [Tools] menu, click [Load Fax Journal].**

E **Check the Load Fax Journal area that appears in the Web browser, and change the settings.**

For details, see Help on the Web browser.

**7**

## **Managing Address Information**

- A**Start SmartDeviceMonitor for Admin.**
- B **On the [Group] menu, point to [Search Device], and then click [TCP/IP] or [IPX/SPX].**

A list of machines appears.

#### *A* Note

❒ Select the protocol of the machine for which you want to change configuration.

#### C**In the list, select the machine for which you want to change configuration.**

D **On the [Tools] menu, click [Address Management Tool].**

The dialog box for entering the password appears.

E**Enter the password, and then click [OK].**

#### *A* Note

❒ The factory default password is "password".

Address Management Tool starts.

#### $\mathscr P$ Reference

For more information about Address Management Tool, see Address Management Tool Help.

## **Configuring Energy Saver Mode**

- A **Start SmartDeviceMonitor for Admin.**
- B **On the [Group] menu, point to [Search Device], and then click [TCP/IP] or [IPX/SPX].**

A list of machines appears.

#### C **On the [Group] menu, point to [Energy Saver Mode].**

For more information about the Energy Saver Mode settings, see SmartDeviceMonitor for Admin Help.

#### *A* Note

- ❒ Point to **[Set by Group]** if you want to change all devices in the area.
- ❒ Point to **[Set Individually]** if you want to change only selected devices.
- ❒ When you point to **[Set Individually]**, **[Timer Settings]** is not displayed.

**7**

# **8. Configuring the Network Interface Board Using a Web Browser**

You can check the status of a machine and change its settings using the Web browser.

#### ❖ **What can it do?**

You can remotely check the status of a machine or specify its settings over the network using a computer's Web browser.

The following functions are available with Web browser:

- Displaying machine status/settings
- Checking print job status and history, or deleting the print job
- Managing the Address Book
- Making machine settings

#### ❖ **Configuring the machine**

This requires TCP/IP to be installed. After the machine has been configured to use TCP/IP, it will be possible to adjust settings using a Web browser.

#### **Reference**

For more information about configuring the machine to use TCP/IP, see [p.13 "Setting Up the Machine on a Network".](#page-634-0)

#### ❖ **Browser**

- Windows
	- Microsoft Internet Explorer 5.5 or later
	- Netscape Navigator 6.2 or later
- Macintosh
	- Netscape Navigator 6.2 or later

#### **Limitation**

- ❒ If the Web browser in use is older than the recommended version or **[Java-Script]** and **[Cookie]** are not available, display and operation problems may occur.
- ❒ If you are using a proxy server, change the Web browser settings. Consult your network administrator about the settings.
- ❒ Sometimes after clicking **[Back]**, the previous page may not appear. In this case, click **[Refresh]** or **[Reload]**.
- ❒ This machine information cannot be refreshed automatically. Click **[Reload]** or **[Refresh]** on the Web browser, or click **[Refresh]** on the work area when you want to refresh the machine information.

#### ❖ **Specifying the address**

In the **[Address]** box, enter the address (for example http://XXX.XXX,XXX,XXX, where the Xs are the numbers of the IP address).

If the host name of the machine is registered on the DNS server or WINS server, you can enter it.

## **Going to the Top Page**

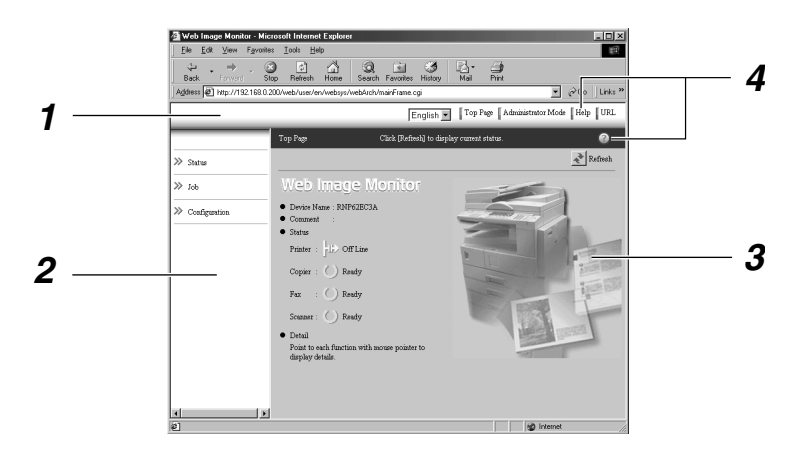

#### *1.* **Header area**

You can register favorite URLs using **[URL]**. To view the Help section, click **[Help]**.

#### *2.* **Menu area**

These menus are for configuring the network interface board and checking machine status.

#### *3.* **Status**

Displays machine status, network interface board name, and comments.

#### *4.* **Help**

To view the Help section, click **[Help]**.

## **Types of Menu Configuration and Mode**

Items that appear on the menu area differ between user mode and administrator mode.

The work area which appears under the selected menu displays machine status under user mode and machine status and settings under administrator mode.

## *<u>* Note</u>

❒ ❍ Indicates machine status can be displayed.

 $\Box$   $\Box$  Indicates machine settings can be changed.

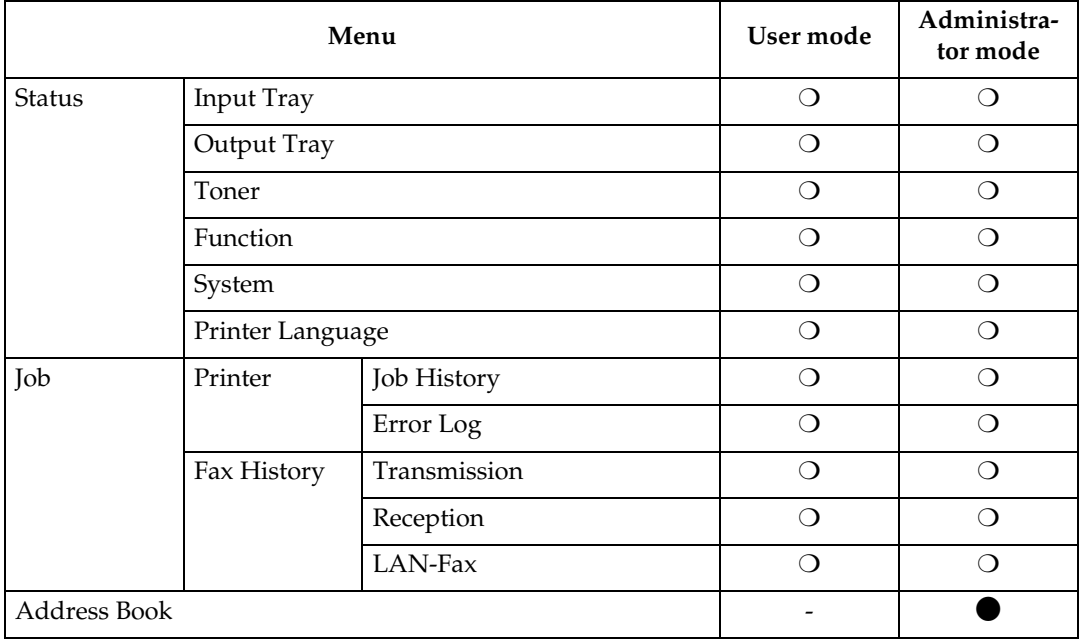

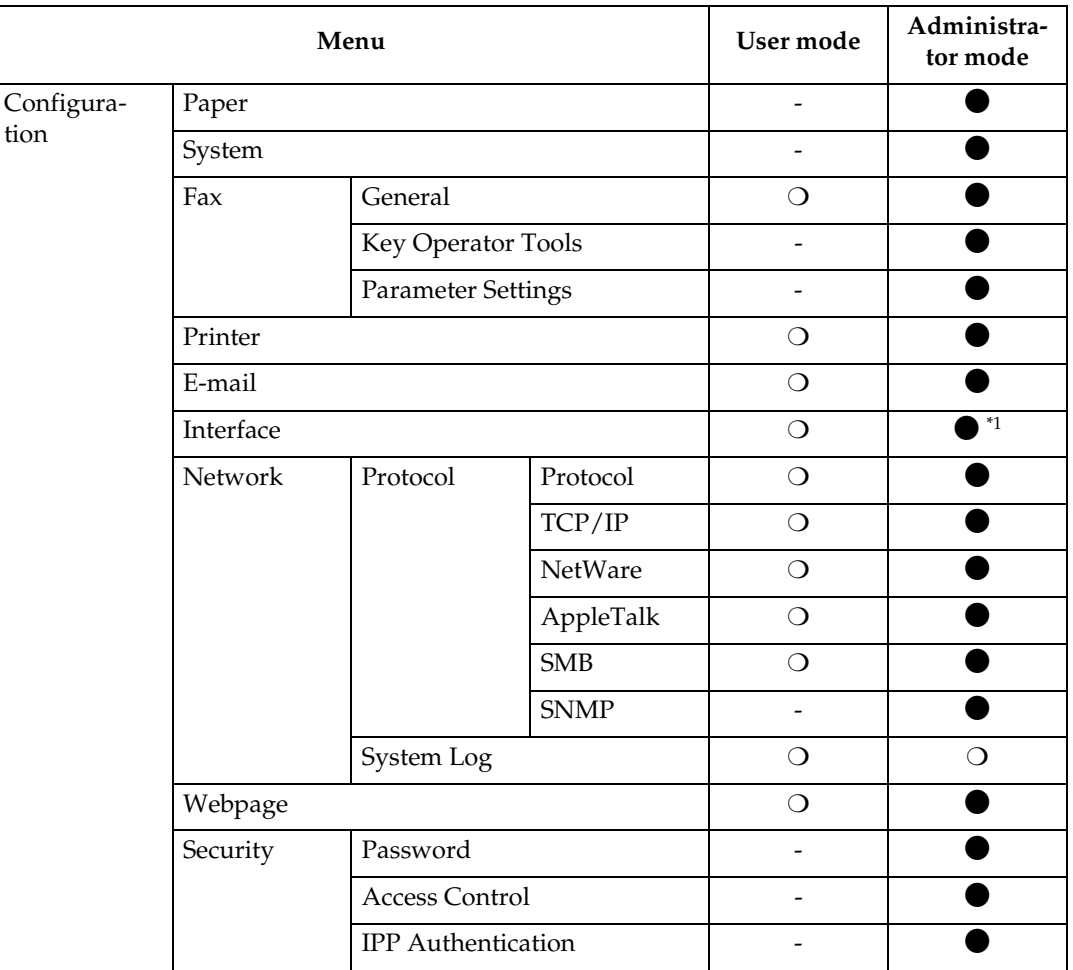

**8** \*1 You can make the IEEE 802.11b, IEEE 1394, or parallel interface settings. You can also check the Ethernet status.

## <span id="page-697-0"></span>**Reference**

For more information about displaying status and changing settings, see [p.79](#page-700-0) ["Using Help on the Web Browser"](#page-700-0).

## **Verifying the Network Interface Board Settings**

**A** Start the Web browser.

B**In the [Address] box, enter the machine's IP address (for example http://XXX.XXX,XXX,XXX, where the Xs are the numbers of the IP address).**

The status of the machine you chose appears on the Web browser.

C**In the menu area, click the selected menu.**

If a sub-menu appears, click it.

#### **Reference**

For more information about each item, see [p.79 "Using Help](#page-700-0) [on the Web Browser".](#page-700-0)

## **Configuring the Network Interface Board Settings**

## A**Start the Web browser.**

B**In the [Address] box, enter the machine's IP address (for example http://XXX.XXX,XXX,XXX, where the Xs are the numbers of the IP address).**

The status of the machine you chose appears on the Web browser.

## C **Click [Administrator Mode].**

The dialog box for entering the password and user name appears.

#### $\bullet$  Enter your user name and pass**word, and then click [OK].**

To use the factory default account, enter no user name and enter "password" for the password.

#### E**In the menu area, select the item, and then make the necessary settings.**

## F **Click [Apply].**

The configuration is transmitted.

#### **Reference**

For more information about making settings, see [p.79 "Us](#page-700-0)[ing Help on the Web Browser"](#page-700-0).

## <span id="page-700-0"></span>**Using Help on the Web Browser**

When using Help for the first time, clicking either **[Help]** in the header area or the icon marked "?" in the work area makes the following screen appear. From there you can check Help in two different ways, as shown below:

❖ **Checking a Help Using the Internet** You can check the latest Help updates.

#### ❖ **Downloading and Checking Help**

You can download Help to your computer's hard drive and view it. As the Help URL, you can specify the path to the local file to view the Help without connecting to the Internet.

## *A* Note

- ❒ By clicking **[Help]** in the header area, Help contents normally appear.
- ❒ By clicking "?", the Help icon in the work area, Help for the items shown in the work area normally appears.

## **Downloading Help**

- **Let** In the [OS] list, select the operat**ing system.**
- B**In the [Language] list, select the language.**
- C **Click [Download].**
- $\blacksquare$  Download Help by following the **messages on screen.**
- E**Save the downloaded compressed file, and then decompress it.**

## *A* Note

❒ To check the downloaded Help, specify the path where the file is decompressed.

#### -**Linking the address (URL) to the [Help] button**

You can link the address (URL) of the {**Help**} button to the Help files on the computer or Web server.

- A Download the Help files on the computer to the desired location.
- B Using a Web browser, navigate to Top Page and click **[Administrator Mode]**.
- C Enter your password, (it is not necessary to enter a user name) and click **[OK]**.
- D Click **[Configuration]**, and then click **[Webpage]**.
- E In the **[Help URL]** box, enter the path to the Help files. If you copied the Help files to "C:\HELP\EN" , enter "file ://C:/HELP/". For example, if you copied the files to a Web server and the index URL is "http:// a.b.c.d/HELP/EN/index.html", enter "http://a.b.c.d/HELP/".

F Click **[Apply]**.

**8**

# **9. Appendix**

## **Remote Maintenance by telnet**

You can view printer status and configure the network interface board using telnet.

## *A* Note

- ❒ You should specify a password so only the network administrator, or a person with network administrator privileges, can use remote maintenance.
- ❒ The password is the same as that used for configuring the network interface board with a Web browser.
- ❒ If you change a password using remote maintenance, the other passwords are also changed.

## **Using telnet**

Follow the procedure below to use telnet.

#### **Limitation**

❒ Only one person at a time can be logged on to do remote maintenance.

A **Using the machine's IP address or host name, start telnet.**

**% telnet** *IP\_address*

#### *A* Note

❒ In order to use the host name instead of the IP address, you must write it to the hosts file.

## $\mathbf{\Sigma}$  Enter the password.

#### *A* Note

❒ The default is "password".

## C **Enter a command.**

## **Reference**

For more information about telnet commands, see [p.82 "Com](#page-703-0)[mands List"](#page-703-0).

## $\Omega$  Quit telnet.

#### **msh> logout**

When the configuration changes, a message asks whether the changes should be saved or not.

#### E **Enter "yes" to save the changes, and then press the** {**ENTER**} **key.**

If you do not want to save the changes, enter "no", and then press the {**ENTER**} key. If you want to make additional changes, enter "return", and then press the {**EN-TER**} key.

## *A* Note

- ❒ If "Cannot write NVRAM information" appears, the changes are not saved. Repeat the steps above, as necessary.
- ❒ The network interface board is automatically reset when the changes are saved.
- ❒ When the network interface board is reset, active print jobs already sent to the machine will be finished. However, jobs not already sent will be canceled.

## <span id="page-703-0"></span>**Commands List**

Use the "help" command to display remote maintenance use.

#### *A* Note

❒ Enter "help" to display a list of commands that can be used.

**msh> help**

❒ Enter "help command\_name" to display information about the syntax of that command.

**msh> help** *command\_name*

#### <span id="page-703-4"></span>**TCP/IP address**

Use the "ifconfig" command to configure the Ethernet interface, the IEEE 1394 interface/IEEE 802.11b, and the TCP/IP (IP address, subnet mask, broadcast address, default gateway address) for the machine.

## ❖ **Reference**

**msh> ifconfig**

#### ❖ **Configuration**

**msh> ifconfig** *interface\_name parameter address*

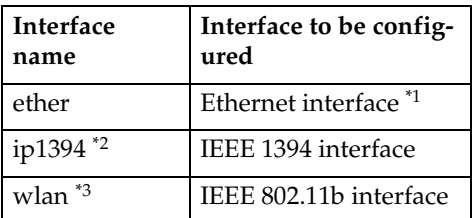

<span id="page-703-1"></span>\*1 If you did not enter an interface name, it will automatically be set to the Ethernet interface.

- <span id="page-703-2"></span>\*2 Available when the optional 1394 interface board is installed.
- <span id="page-703-3"></span>\*3 You can specify an interface when installing the optional 802.11b interface unit.

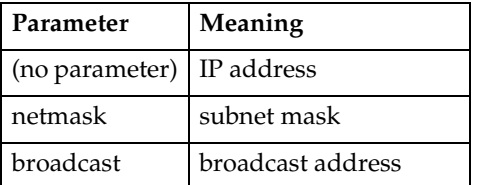

#### ❖ **Changing the Interface**

You can specify either Ethernet interface or IEEE 802.11b interface when using the optional 802.11b interface unit.

#### **msh> ifconfig** *interface* **up**

#### *A* Note

❒ You cannot specify the optional IEEE 1394 interface board (ip1394).

The following is a sample configuration, using an IP address of 192.168.15.16 on an Ethernet interface:

#### **msh> ifconfig ether 192.168.15.16**

The following is a sample configuration, using a subnet mask of 255.255.255.0 on an Ethernet interface:

**msh> ifconfig ether netmask 255.255.255.0**

#### **Note**

- ❒ This affects the configuration of the network interface board on the IP address used.
- $\Box$  The TCP/IP setting is the same as that of the Ethernet interface and IEEE 802.11b interface.
- ❒ To enter an address using hexadecimal, prefix it with "0x".

## -**Address**

#### ❖ **Subnet Mask**

A number used to numerically "mask" or hide the IP address on the network by eliminating those parts of the address that are alike for all machines on the network.

#### ❖ **Broadcast address**

A specified address for sending data to specific devices on the network.

### *A* Note

- ❒ To get the above addresses, contact your network administrator.
- ❒ If you do not know the address to configure, use the machine's default.
- ❒ The Ethernet interface and IEEE 802.11b interface share the same TCP/IP address. When changing interfaces, the former interface setting is applied to the new interface.
- ❒ When installing the optional 1394 interface board, set the subnet so it does not overlap with the Ethernet interface or the IEEE 1394 interface.

#### **Access control**

Use the "access" command to view and configure access control. You can also specify two or more access ranges.

#### ❖ **Reference**

**msh> access**

#### ❖ **Configuration**

**msh> access** ✩ **range** *startaddress end-address*

 $\hat{\mathbf{x}}$  represents a target number between 1 and 5. (Up to five access ranges can be registered and selected.)

Example: To specify accessible IP addresses between 192.168.0.10 and 192.168.0.20:

**msh> access 1 range 192.168.0.10 192.168.0.20**

### *A* Note

- ❒ The access range restricts the workstations from which printing is possible by means of an address. If you do not need to restrict printing, make the setting "0.0.0.0".
- ❒ The entry is invalid if the start address is greater than the end address.
- ❒ Up to five access ranges can be specified. The entry is invalid if the target number is omitted.
- ❒ Sessions other than those from a Web browser or telnet are limited by access control.

#### ❖ **Access control initialization msh> access flush**

#### *A* Note

❒ This restores the factory default so all access ranges become "0.0.0.0".

#### **DHCP**

Use the "dhcp" command to configure the DHCP settings.

#### ❖ **Reference**

The following command displays the current DHCP settings.

**msh> dhcp**

#### ❖ **Configuration**

You can configure the DHCP settings.

**msh> dhcp** *interface\_name* **[on|off]**

### *A* Note

❒ Select **[on]** to enable DHCP. Select **[off]** to disable DHCP.

#### ❖ **Interface Priority Configuration**

You can assign priorities governing which interface obtains DHCP parameters.

**msh> dchp priority**  *interface\_name*

#### *M* Note

- ❒ Priority assignment is useful when connecting more than one interface to the machine.
- ❒ If an interface is not selected, it appears according to the currently set priority regardless of multiple interface connections.

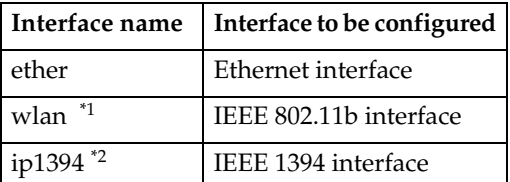

- <span id="page-705-0"></span>Available when the optional 802.11b interface unit is installed.
- <span id="page-705-1"></span>\*2 Available when the optional 1394 interface board is installed.

#### **Reference**

For more information about DH-CP, see [p.97 "Using DHCP"](#page-718-0).

#### **Protocol**

Use the "set" command to allow or prevent remote access for each protocol.

#### **msh> set** *protocol* **{up | down}**

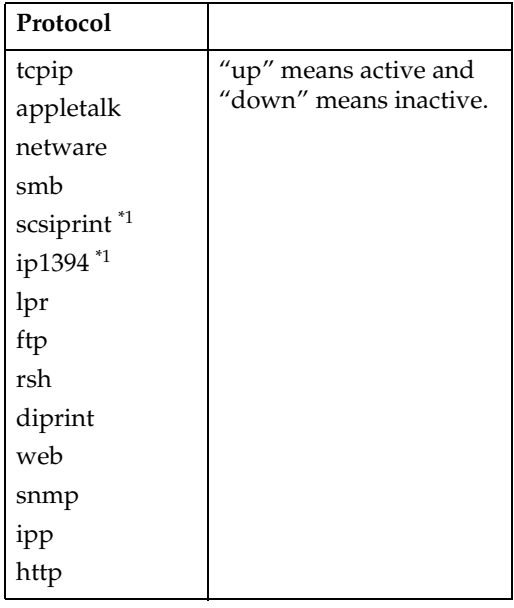

<span id="page-705-2"></span>Available when the 1394 interface board is installed.

#### *A* Note

- ❒ If you prohibit remote access via TCP/IP and then log out, you cannot use remote access. If you did this by mistake, you can use the control panel to allow access by TCP/IP.
- ❒ When you prevent access via TCP/IP, you are also prevented from using ip1394, lpr, ftp, rsh, diprint, web, snmp, ipp, and http.

#### ❖ **Display**

The following command displays current tcpip, appletalk, netware, and smb settings.

**msh> set protocol**

#### **Printer status**

The following command can be used to get information about the current printer status:

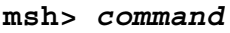

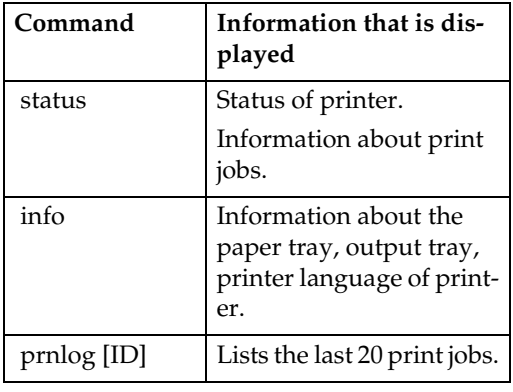

## *∜* Note

❒ For more information about print jobs is displayed when the ID number is added after the prnlog command.

## **Reference**

For more information about the meaning of the data returned using these commands, see [p.103](#page-724-0) ["Understanding Displayed Infor](#page-724-0)[mation"](#page-724-0).

#### **Network interface board configuration settings information**

Use the "show" command to display the network interface board configuration settings.

```
msh> show [-p]
```
#### *A* Note

❒ Add "-p" (as above) to have the information displayed one screen at a time.

### **Reference**

For more information about the meaning of the data returned using this command, see [p.108 "Con](#page-729-0)[figuring the Network Interface](#page-729-0) [Board"](#page-729-0).

#### **System log information**

Use the "syslog" command to display information stored in the system log.

**msh> syslog**

#### **Reference**

For more information about the displayed information, see [p.113](#page-734-0) ["System Log Information".](#page-734-0)

#### **SNMP**

Use the "snmp" command to display and edit SNMP configuration settings such as the community name.

#### **Limitation**

❒ The 1394 interface board supports TCP/IP only.

#### *∜* Note

- ❒ You can configure one of ten SNMP access settings numbered 1- 10.
- ❒ If you change the community name, you must change your computer settings. See [p.99 "SNMP"](#page-720-0).
- ❒ Default access settings 1 and 2 are as follows:

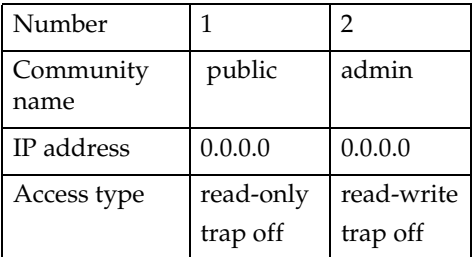

#### ❖ **Display**

Shows SNMP information and available protocols.

#### **msh> snmp ?**

The following command displays the settings of registered number specified.

**msh> snmp [***registered\_number***]** Omitting the number displays all access settings.

**msh> snmp [-p]**

#### *M* Note

 $\Box$  Add "-p" (as above) to have the information displayed one screen at a time.

#### ❖ **Community name configuration**

You can set the community name of the registered number.

**msh> snmp** *number* **name** *community\_name*

#### *∜* Note

❒ The community name can consist of up to 15 characters.

#### ❖ **Access type configuration**

You can select the access type from those listed below:

**msh> snmp** *number* **type** *access\_type*

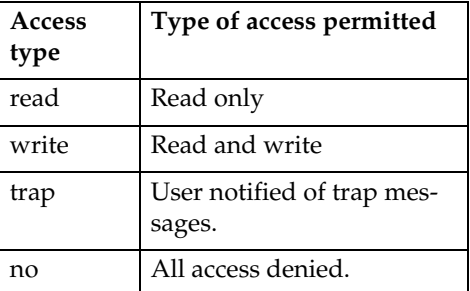

#### ❖ **Protocol configuration**

You should use the following command to set protocols to active or inactive. If you set a protocol to inactive, all access settings for that protocol will be disabled:

**msh> snmp {ip | ipx} {on | off}**

• "on" means active, "off" means inactive.

To change an access setting protocol, use the following command. However, if you have disabled a protocol using the above command, making it active here will have no effect.

**msh> snmp** *number* **active {ip | ipx} {on | off}**

#### ❖ **Access configuration**

You can configure a host address according to protocols used.

The network interface board accepts requests only from hosts with "read-only" or "read-write" access type addresses. Enter "0" to have the network interface board accept requests from any host without requiring a specific type of access.

**msh> snmp** *number* **{ip | ipx}** *address*

#### **Note**

- ❒ To specify TCP/IP protocol, enter "ip" followed by a space, and then the IP address.
- $\square$  To specify the IPX/SPX protocol, enter "ipx" followed by a space, and then the IPX address followed by a decimal, and then the MAC address of the network interface board.

The following is a sample configuration using the registration number 3 with the IP address 192.168.15.16:

**msh> snmp 3 ip 192.168.15.16**

The following is a sample configuration using the registration number 3 with the IPX address 7390A448, and the MAC address 00:00:74:62:5C:65:

**msh> snmp 3 ipx 7390A448:0000**

#### **IPP**

Use the "ipp" command to configure IPP settings.

#### ❖ **Viewing setting**

The following command displays the current IPP setting:

**msh> ipp**

Example output:

**timeout=900(sec) auth=off**

- The "timeout" setting specifies how many seconds the computer keeps trying to access the network printer to send print jobs if no connection can be made.
- The "auth" setting indicates the user authentication mode.

#### ❖ **IPP timeout configuration**

Specify how many seconds to wait before canceling a print job if it has been interrupted for some reason. The time can be from 30 to 65535 seconds.

**msh> ipp timeout {30 - 65535}**

❖ **IPP user authentication configuration** Use IPP user authentication to restrict printing with IPP to certain users. The default is "off".

**msh> ipp auth {basic|digest|off}**

- "basic" and "digest" are user authentication settings.
- "off" removes the user authentication.

## **Note**

❒ If you select "basic" or "digest", see next section "Configuring IPP user authentication" for how to configure the user name. Up to ten user names are available.

#### ❖ **Configuring IPP user authentication** Use the following command:

**msh> ipp user**

The following message appears:

**Input user number (1 to 10):** Enter the number, user name, and password.

**IPP user name:user1 IPP password:\*\*\*\*\*\*\*** 

After configuring, the following message appears:

**IPP configuration changed.**

#### **Direct printing port**

The direct printing port allows printing directly from a computer, connected to the network, to the printer.

Use the "diprint" command to change direct printing port settings.

#### ❖ **View settings**

The following command displays the current direct printing port settings:

**msh> diprint**

Example output:

**port 9100 timeout=300(sec) bidirect off**

- "Port" specifies the port number of the direct printing port.
- The "bidirect" setting indicates whether the direct printing port is bidirectional or not.

#### ❖ **Setting timeout**

You can specify the timeout interval in use when receiving data from the network.

**msh> diprint timeout**  *[30~65535]*

#### *A* Note

❒ The default is 300 seconds.

#### ❖ **Bidirectional configuration for the direct printing port**

Use this setting to configure whether the direct printing port is bidirectional or not. The default is "off".

**msh> diprint bidirect {on | off}**

#### *A* Note

❒ If you select "on", SmartDevice-Monitor for Client or Standard TCP/IP on Windows 2000 might not work correctly.

#### **Netware**

Use the "netware" command to configure the NetWare settings such as the print server name or file server name.

**msh> netware** *parameter*

| Parameter                                                 | Settings                                                                                 |
|-----------------------------------------------------------|------------------------------------------------------------------------------------------|
| pname                                                     | Enter the NetWare print serv-<br>er name using up to 47 char-<br>acters.                 |
| fname                                                     | Enter the NetWare file server<br>name using up to 47 charac-<br>ters.                    |
| encap<br>[802.3/802]<br>$2/s$ nap/<br>ethernet2/<br>auto] | Select the encap type.                                                                   |
| rnum                                                      | Specify the remote printer<br>number.                                                    |
| timeout                                                   | Set the timeout.                                                                         |
| mode<br>{pserver  <br>$\mathsf{ps}$                       | Select the print server mode.                                                            |
| mode<br>{rprinter  <br>rp}                                | Select the remote printer<br>mode.                                                       |
| context                                                   | Specify the NDS context<br>name.                                                         |
| sap_interva                                               | Specify the SAP intervals.                                                               |
| 1                                                         | Each interval can be set to be-<br>tween 0 and 3600 seconds in<br>one-second increments. |
| login server                                              | Specify "login with a selected<br>file server" as the login mode.                        |
| login tree                                                | Specify "login with a selected<br>NDS tree" as the login mode.                           |
| tree NDS<br>tree name                                     | Select the NDS tree to log on<br>to.                                                     |

#### **SMB**

Use the "smb" command to configure or delete the NetBEUI settings such as the computer name or workgroup name.

#### **msh> smb** *parameter*

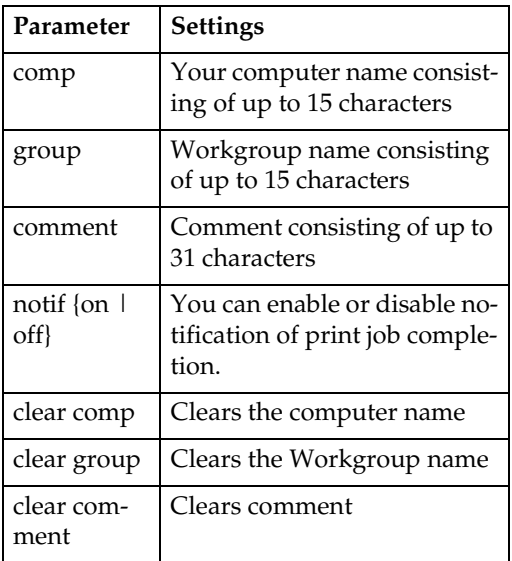

## **Note**

❒ You cannot use a computer name starting with "RNP" or "rnp".

#### **ROUTE**

Use the "route" command to control the routing table.

This command allows you to configure and display routing information. You can change the network configuration from remote computers using this command.

## *A* Note

❒ The maximum number of routing tables is 16.

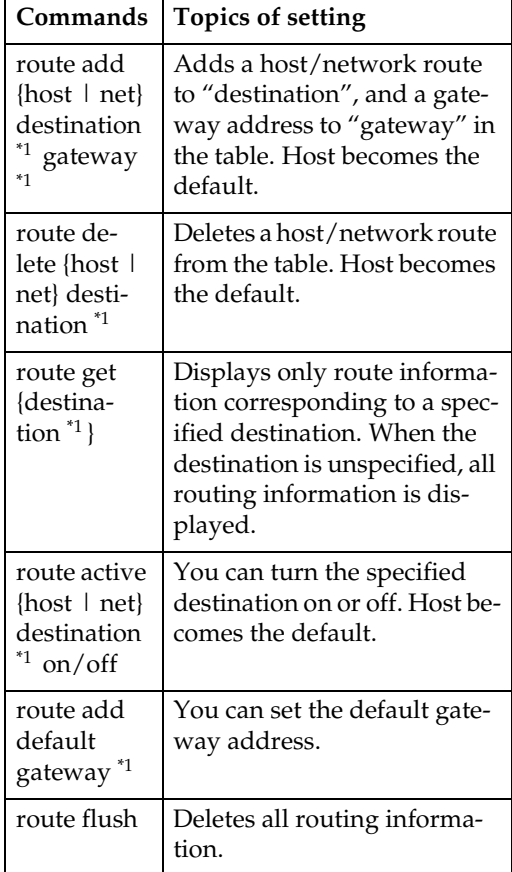

<span id="page-710-0"></span> $*1$  IP address

#### **SLP**

Use the "slp" command to configure SLP settings.

You can search the NetWare server using SLP in the PureIP environment of NetWare5/5.1, 6. Use the "slp" command to configure the value of TTL used by the SLP multi-cast-packet.

#### *A* Note

 $\Box$  The default value of TTL is "1". A search is executed only within a local segment. If the router does not support multi-cast, the settings are not available even if the TTL value is increased.

 $\Box$  The acceptable TTL value is 1 - 255.

**msh> slp ttl {1 - 255}**

#### **SPRINT**

Use the "sprint" command to view and configure SCSI print (SBP-2) on IEEE 1394.

#### **Limitation**

❒ You can use this function when the optional IEEE 1394 board is installed.

#### ❖ **Viewing settings**

The following command displays the current IEEE 1394 (SCSI print) settings:

**msh> sprint**

❖ **Bidirectional configuration for IEEE 1394 (SCSI print)**

```
msh> sprint bidi {on |
off}
```
Use this setting to select whether IEEE 1394 (SCSI print) is bidirectional or not. The default is "on".

#### **Setting IEEE 802.11b**

Use the "wiconfig" command to configure IEEE 802.11b settings.

#### **Limitation**

❒ You can make settings when installing the optional 802.11b interface unit.

#### ❖ **View settings**

The following command displays the current IEEE 802.11b settings.

#### **msh> wiconfig**

The following command displays the IEEE 802.11b card information.

#### **msh> wiconfig cardinfo**

#### *A* Note

❒ If the IEEE 802.11b interface is not working correctly, the IEEE 802.11b card information is not displayed.

#### ❖ **Configuration**

**msh> wiconfig** *parameter*

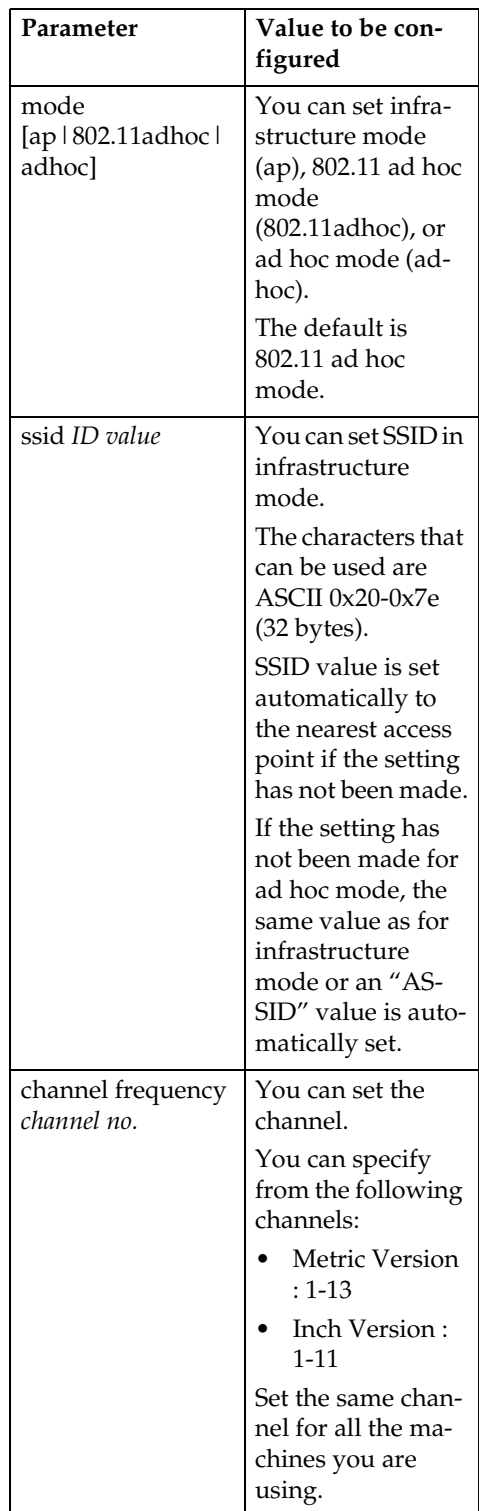

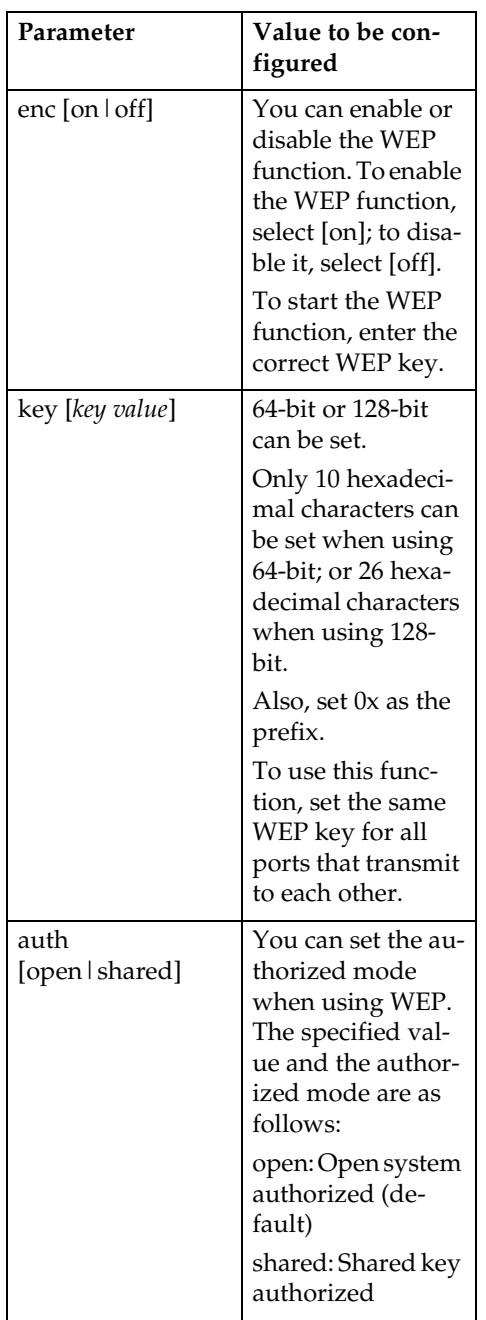

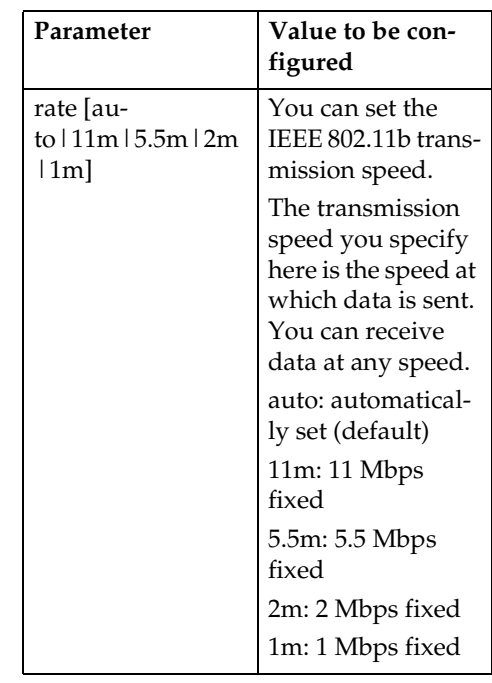

## *A* Note

- ❒ When changing the interface to IEEE 802.11b, see [p.82 "TCP/IP](#page-703-4) [address"](#page-703-4).
- ❒ When configuring the IEEE 802.11b TCP/IP, see [p.82 "TCP/IP ad](#page-703-4)[dress".](#page-703-4)

#### **Changing the host name**

Use the "hostname" command to change the printer name.

#### **msh> hostname** *interface\_name printer\_name*

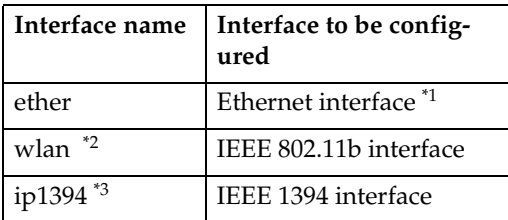

- <span id="page-712-0"></span>\*1 If you did not enter the interface name, it will be automatically set to the Ethernet interface.
- <span id="page-712-1"></span><sup>\*2</sup> Available when the optional 802.11b interface unit is installed.
- <span id="page-712-2"></span>\*3 Available when the optional 1394 interface board is installed.

## *A* Note

- $\Box$  Enter the printer name using up to 15 characters.
- ❒ You cannot use a printer name starting with "RNP" or "rnp".
- ❒ The Ethernet interface and IEEE 802.11b interface will have the same printer name.

#### <span id="page-713-0"></span>**WINS**

Use the "wins" command to configure WINS server settings.

#### ❖ **Viewing setting**

The following command displays the WINS server IP address:

**msh> wins** Example output:

```
msh> wins
WINS Configuration:
interface_name:
WINS: On
primary server 0.0.0.0
secondary server 0.0.0.0
ScopeID
Current configuration:
primary server 0.0.0.0
secondary server 0.0.0.0
hostname host_name Sco-
peID
```
#### *A* Note

❒ If the IP address obtained from DHCP differs from the WINS IP address, the DHCP address is the valid address.

#### ❖ **Configuration**

Use the "set" command to make WINS active or inactive.

**msh> wins** *interface\_name* **{on | off}**

• "on" means active; "off" means inactive.

#### ❖ **Setting WINS Server Address**

You can make settings for the WINS server address.

#### **msh> wins** *interface\_name* **{primary|secondary}** *IP\_address*

- "primary" is for setting the primary WINS server address.
- "secondary" is for setting the secondary WINS server address.

#### ❖ **NBT scope ID setting**

You can configure the NBT scope ID.

#### **Limitation**

 $\Box$  Enter a scope ID using up to 31 alphanumeric characters.

**msh> wins** *interface\_name* **scope** *scope\_ID*

## *A* Note

❒ If you receive different scope IDs from DHCP and WINS, the scope ID from DHCP takes priority.

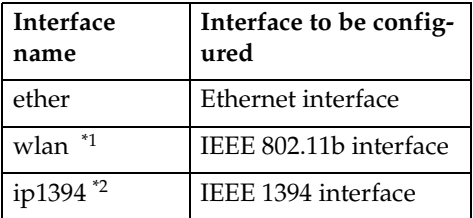

Available when the optional 802.11b interface unit is installed.

Available when the optional 1394 interface board is installed.

#### **AutoNet**

Use the "autonet" command to configure AutoNet settings.

#### ❖ **Display**

The following command displays the current AutoNet settings.

**msh> autonet**

#### ❖ **Configuration**

You can configure the AutoNet settings.

**msh> autonet** *interface\_name* **[on|off]**

## *A* Note

❒ Select **[on]** to enable AutoNet.

❒ Select **[off]** to disable AutoNet.

#### ❖ **Interface Priority Configuration**

You can assign priorities governing which interface obtains AutoNet parameters.

#### **msh> autonet priority** *interface\_name*

#### *A* Note

- ❒ Priority assignment is useful when connecting more than one interface to the machine.
- $\Box$  If an interface is not selected, the interface appears according to the currently set priority, regardless of multiple interface connections.

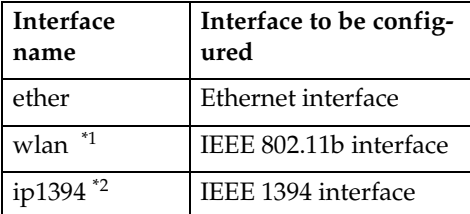

- <span id="page-714-0"></span>\*1 Available when the optional 802.11b interface unit is installed.
- <span id="page-714-1"></span>\*2 Available when the optional 1394 interface board is installed.

## $\mathscr P$ Reference

For more information about AutoNet, see [p.98 "Using Au](#page-719-0)[toNet".](#page-719-0)

#### **Changing the password**

Use the "passwd" command to change the remote maintenance password.

#### **Important**

❒ Be sure not to forget or lose the password.

### *A* Note

- ❒ The default password is "password".
- A **Enter "passwd". msh> passwd**
- B **Enter the current password. Old password:**
- $\blacksquare$  Enter the new password.

**New password:**

## *A* Note

- ❒ The password must consist of three to eight alphanumeric characters and symbols. Passwords are case-sensitive. For example, "R" is different from "r".
- ❒ The password is the same as that used in configuring the network interface board with a Web browser and that used in NIB Setup Tool. If you change a password from telnet, the other passwords are also changed.

D **Enter the new password again. Retype new password:**

#### **DNS**

Use the "dns" command to configure or display DNS (Domain Name System) settings.

#### ❖ **View setting**

The following command displays current DNS settings:

**msh> dns**

❖ **Using the DNS server obtained from the DHCP server**

The following command enables/disables use the DNS server obtained from the DHCP server:

#### **msh> dns dhcp {valid | invalid}**

• If you use the DNS server obtained from the DHCP server, select "valid". If not, select "invalid".

If you set "valid", the DNS server from the DHCP server is prioritized.

#### ❖ **DNS server configuration**

The following command enables/disables use of the DNS server address:

#### **msh> dns** *number* **server** *server\_address*

The following is a sample configuration using an IP address of 192.168.15.16 on DNS 1 server:

#### **msh> dns 1 server 192.168.15.16**

- You can register up to three DNS server numbers.
- You cannot use "255.255.255.255" as the DNS server address.

#### **Domain name**

Use the "domainname" command to display or configure domain name settings.

You can configure the Ethernet interface, IEEE 1394 interface, or IEEE 802.11b interface.

#### ❖ **View setting**

The following command displays the current domain name:

**msh> domainname**

#### ❖ **Interface domain configuration**

The following command displays or sets the Ethernet interface domain name, IEEE 1394 interface, or IEEE 802.11b interface.

#### **msh> domainname**

*interface\_name domain\_name* The following is a sample configuration using a domain name on the Ethernet interface:

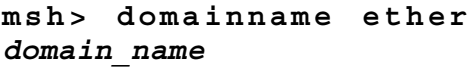

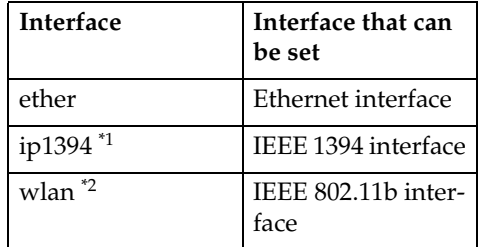

<span id="page-715-0"></span>Available when the optional 1394 interface board is installed.

<span id="page-715-1"></span>\*2 Available when the optional 802.11b interface unit is installed.

#### *M* Note

❒ A domain name can consist of up to 63 alphanumeric characters.

## -**Setting Protocols**

The protocols described in this section provide various functions that can be used on the machine.

## important

 $\Box$  If a protocol is disabled or inactive, functions provided by that protocol cannot be used.

## **Reference**

For more information about setting protocols, consult your network administrator.

## ❖ **TCP/IP**

- Functions using ftp, lpr, rsh/rcp, diprint, http, ipp, web, wins, ip1394, snmp  $^{*1}$ , or smb  $^{*2}$ <br> $^{*1}$  SNMP session using TCP/IP \*1 SNMP session using TCP/IP \*2 SMB session using TCP/IP
- <span id="page-716-1"></span><span id="page-716-0"></span>*A* Note
- ❒ You cannot switch between protocols, but turning off or disabling TCP/IP will also disable smtp and dns.
- ❖ **AppleTalk**
	- Printer function using Apple-Talk under Macintosh

## **Note**

❒ This can be configured when a module supporting PostScript 3 is installed in the machine.

#### ❖ **NetWare**

• Printer function using NetWare server

## *A* Note

- ❒ In a PureIP environment, you can use only the print server even if this protocol has been turned off or disabled.
- ❒ Turning off or disabling Net-Ware will also disable the SNMP session using IPX/SPX.

#### ❖ **SMB**

- Printer function using SmartDeviceMonitor for Client
- Printer function using Microsoft Windows Network

#### ❖ **SCSI print**

• Printer function using the IEEE 1394 interface (SCSI print)

#### ❖ **IP1394**

• Printer function using the IEEE 1394 interface (IP over 1394)

#### ❖ **LPR**

- Printer function using standard TCP/IP
- Printer function using the command line

#### ❖ **FTP**

- Printer function using the command line
- Scanner function using the delivery server
- Function to obtain device information using the command line

#### ❖ **RSH/RCP**

- Printer function using the command line
- Scanner function using the Network TWAIN Driver
- Function to obtain device information using the command line

#### ❖ **DIPRINT**

• Printer function using SmartDeviceMonitor for Client

#### ❖ **WEB**

• Web browser function

#### ❖ **SNMP**

- Bidirectional communication function using a printer driver
- Function to obtain device information using SmartDeviceMonitor for Client/Admin

#### ❖ **IPP**

• Printer function using SmartDeviceMonitor for Client

#### ❖ **HTTP**

- Web browser function
- Printer function using SmartDeviceMonitor for Client
- Function to obtain device information using SmartDeviceMonitor for Client/Admin

#### *A* Note

❒ Disabling http will also disable ipp and web.

## <span id="page-718-0"></span>**Using DHCP**

You can use the printer in a DHCP environment. You can also register the printer NetBIOS name on a WINS server when it is running.

If you connect an Ethernet interface and IEEE 1394 (IP over 1394) interface simultaneously, pay attention to the following:

#### ❖ **When a static IP address is set for both interfaces**

- IP Address: If interface IP addresses overlap, the Ethernet interface is selected.
- Subnet Mask: If interface subnet masks overlap, the Ethernet interface is selected.
- Gateway Address: The selected value is applied.

## *A* Note

- ❒ Make the gateway address setting inside the subnet set in the interface.
- $\Box$  If a value is beyond the range of the subnet selected by the interface, the machine operates using "0.0.0.0".

#### ❖ **When obtaining addresses from the DHCP server**

• IP Address, Subnet Mask: you can configure addresses assigned by a DHCP server.

## *√* Note

- ❒ If IP addresses overlap or the same subnet IP addresses are selected, the effective value is assigned only to the prioritized interface.
- ❒ Ethernet has default interface priority.

• AutoNet: A temporary IP address starting with 169.254 and not used on the network, is assigned to the prioritized interface.

#### **Note**

- ❒ Default interface priority is IEEE 1394 (IP over 1394).
- Gateway Address, DNS Server Address, and Domain Name: You can configure the addresses assigned by DHCP to the prioritized interface.

If the gateway address is beyond the range of the subnet selected for the interface, the machine operates using "0.0.0.0".

## **Note**

❒ Ethernet has default interface priority.

#### ❖ **When there are static IP addresses and addresses assigned by DHCP**

• IP Address and subnet mask: if a static IP address is the same as an address assigned by DHCP, or the static subnet mask address and the subnet mask address assigned by DHCP overlap, the machine uses the static IP address interface.

## *A* Note

- ❒ The interface with the DHCP setting is set by default.
	- Gateway Address: operates using the address entered manually.

## **Note**

 $\Box$  If a static address is not selected. or is set to 0.0.0.0, the interface using the address assigned by DHCP is used.

### *A* Note

- ❒ Printers that register the printer NetBIOS name on a WINS server must be configured for the WINS server. See [p.92 "WINS"](#page-713-0).
- ❒ Supported DHCP servers: Microsoft DHCP server - included with Windows 2000 Server, Windows Server 2003, and Windows NT 4.0; and the DHCP servers included with NetWare and UNIX.
- $\Box$  If you do not use the WINS server, reserve the printer's IP address in the DHCP server so the same IP address is assigned every time.
- ❒ To use the WINS server, change the WINS server setting to "active" using the control panel.
- ❒ Using the WINS server, you can configure the host name via the remote network printer port.
- ❒ DHCP relay-agent is not supported. If you use DHCP relay-agent on a network via ISDN, it will result in increased line charges. This is because your computer connects to the ISDN line whenever a packet is transferred from the printer.
- ❒ If there is more than one DHCP server, use the same setting for all servers. The machine operates using data from the DHCP server that responds first.

## <span id="page-719-0"></span>**Using AutoNet**

If the printer IP address is not automatically assigned by the DHCP server, a temporary IP address starting with 169.254 and not used on the network can be automatically selected by the printer.

#### *M* Note

- ❒ The IP address assigned by the DHCP server is given priority over that selected by AutoNet.
- ❒ You can confirm the current IP address on the configuration page. For more information about the configuration page, see *Printer Reference 2*.
- ❒ When AutoNet is running, the NetBIOS name is not registered on the WINS server.
- ❒ The machine cannot communicate with devices that do not have the AutoNet function.

**9**
# <span id="page-720-0"></span>**SNMP**

The machine is equipped with an SNMP (Simple Network Management Protocol) agent that operates under UDP and IPX on the Ethernet/wireless LAN interface, and UDP on the IEEE 1394 (IP over 1394) interface. Using the SNMP manager you can get information about the machine.

The default community names are "public" and "admin". You can get MIB information using these community names.

### **Important**

 $\Box$  If you change the machine's community name to one different from the default, use SNMP Setup Tool to change the setting for the computer. For more information, see SNMP Setup Tool Help.

### *A* Note

❒ Before using SNMP Setup Tool, install SmartDeviceMonitor for Admin.

- ❒ Follow the procedure below to start SNMP Setup Tool:
	- Windows 95/98/Me, Windows 2000, Windows NT 4.0: On the **[Start]** menu, point to **[Programs]**, point to **[SmartDeviceMonitor for Admin]**, and then click **[SNMP Setup Tool]**.
	- Windows XP, Windows Server 2003: On the **[Start]** menu, point to **[All Programs]**, point to **[SmartDeviceMonitor for Admin]**, and then click **[SNMP Setup Tool]**.

### ❖ **Supported MIBs**

- MIB-II
- PrinterMIB
- HostResourceMIB
- RicohPrivateMIB

**9**

# **Error Messages on the Display**

This section describes the most common network-related messages that appear on the display. If a message not described here appears, act according to that message.

## **Messages without Code Numbers**

### **Reference**

Before turning the main power off, see "Turning On the Power", *Copy Reference*.

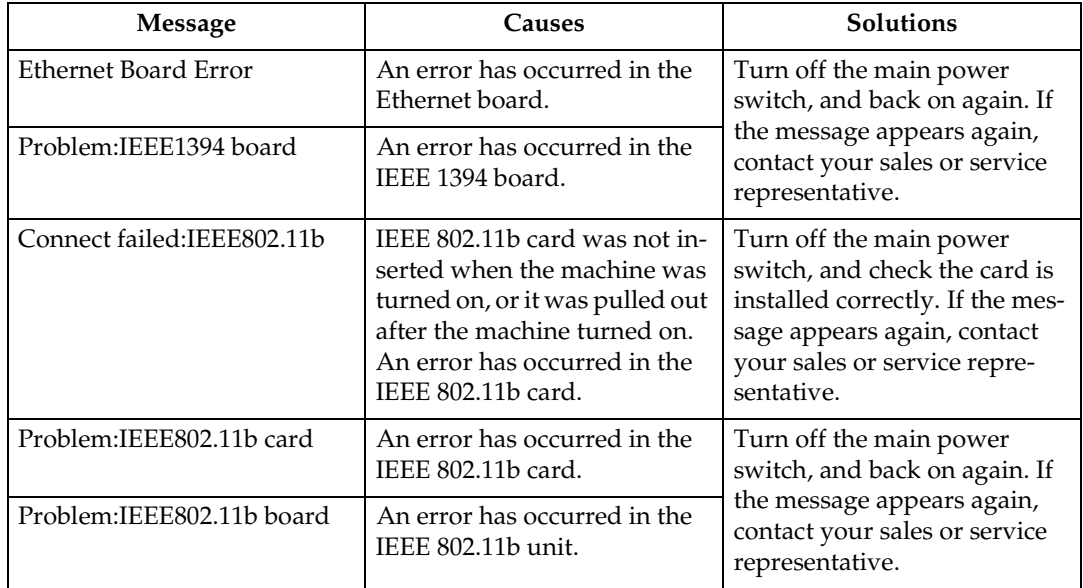

# **Messages with Code Numbers**

## **Note**

❒ A message reporting an error appears on the display as shown.

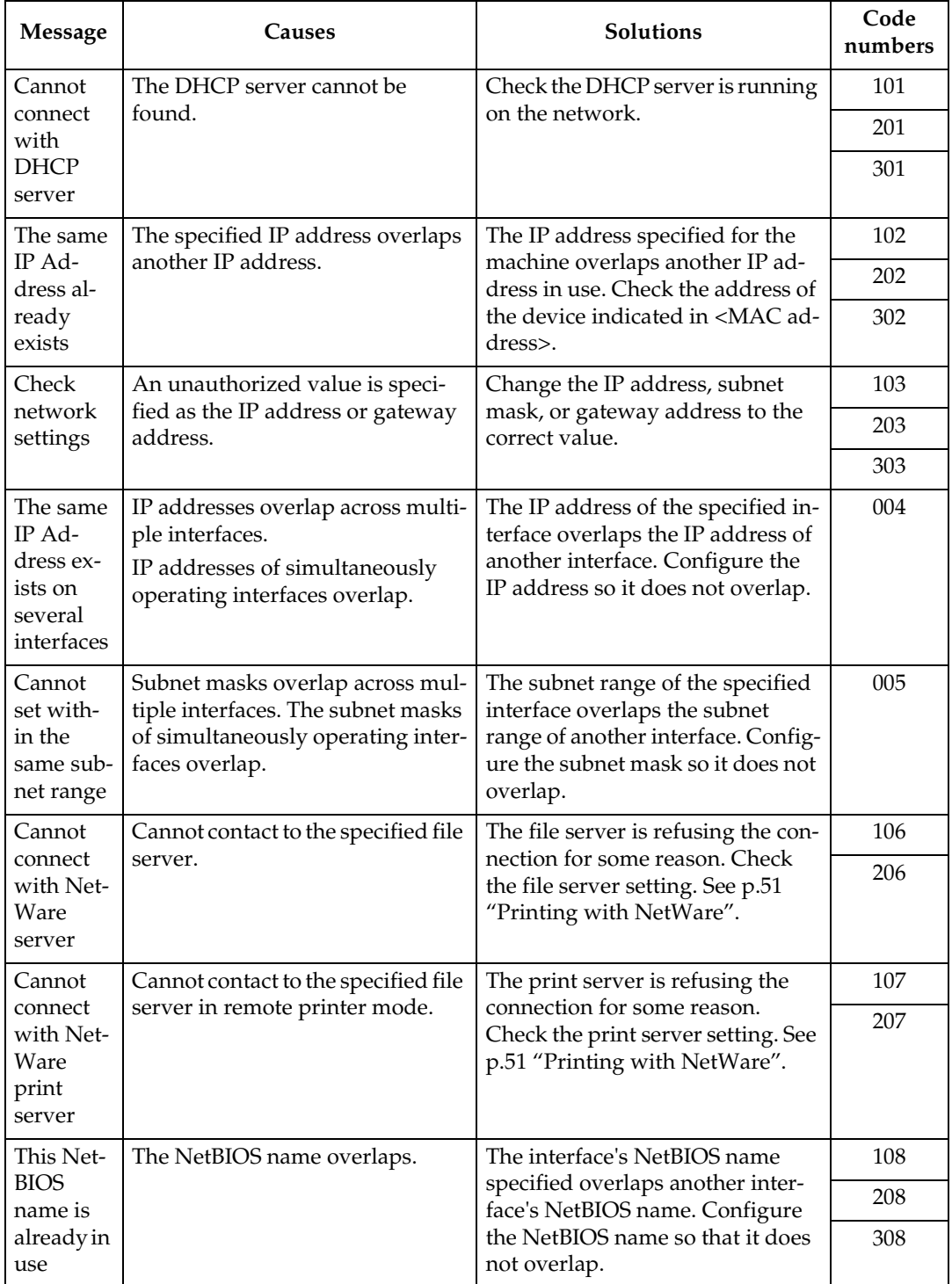

#### ❖ **Code Numbers**

The problem interface is displayed.

- 1XX: Ethernet
- 2XX: IEEE 802.11b
- 3XX: IEEE 1394
- 0XX: Independent of interface

❖ **Order of priority of messages (when multiple errors occur)**

Order of interface priority

- 1.Ethernet
- 2.IEEE 802.11b
- 3.IEEE 1394

Order of protocol priority

- 1.TCP/IP
- 2.NetWare
- 3.NetBEUI
- 4.AppleTalk

#### *A* Note

❒ When messages for the same protocol appear, they are displayed ascending in code order.

# **Understanding Displayed Information**

This section describes how to read the status information returned by the network interface board.

## <span id="page-724-1"></span>**Print Job Information**

Print job status can be viewed using the following commands:

• telnet : Use the "status" command. See [p.85 "Printer status"](#page-706-0).

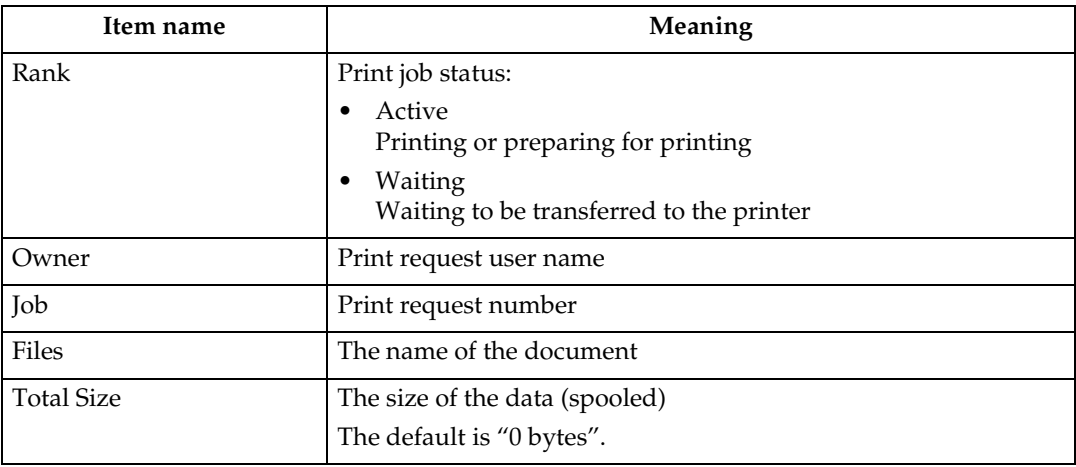

# <span id="page-724-2"></span>**Print Log Information**

This is a record of the most recent 20 jobs printed.

This log can be displayed with the following commands:

• telnet : Use the "prnlog" command. See [p.85 "Printer status"](#page-706-0).

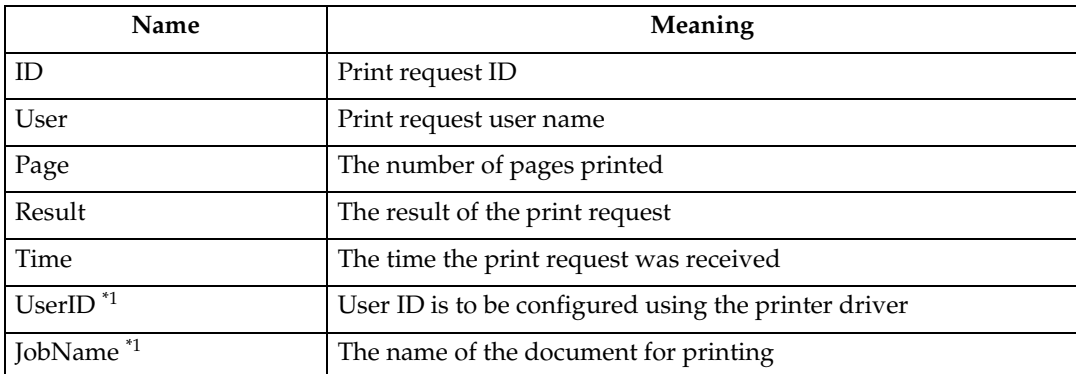

<span id="page-724-0"></span> $*1$  Displays UserID and JobName information when entering the "prnlog" command using the ID.

## <span id="page-725-0"></span>**Machine Status and Configuration**

You can check the machine status and configuration using telnet or UNIX.

#### ❖ **telnet**

Use the "info" or "status" command.

#### ❖ **UNIX**

Use the "lpr" or "lpstat" command, or "stat", "info" parameter of rsh, rcp, or ftp.

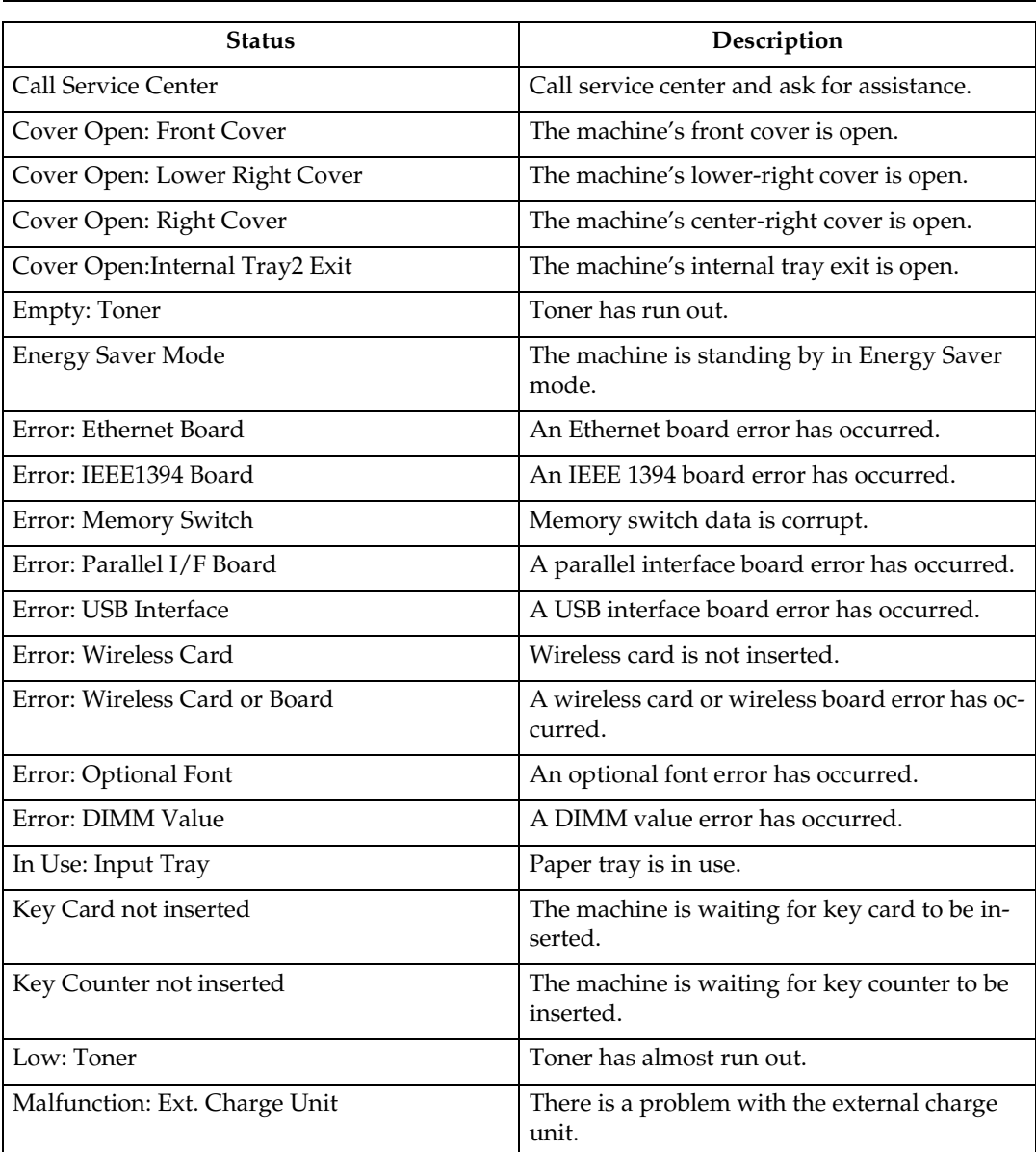

**Machine status**

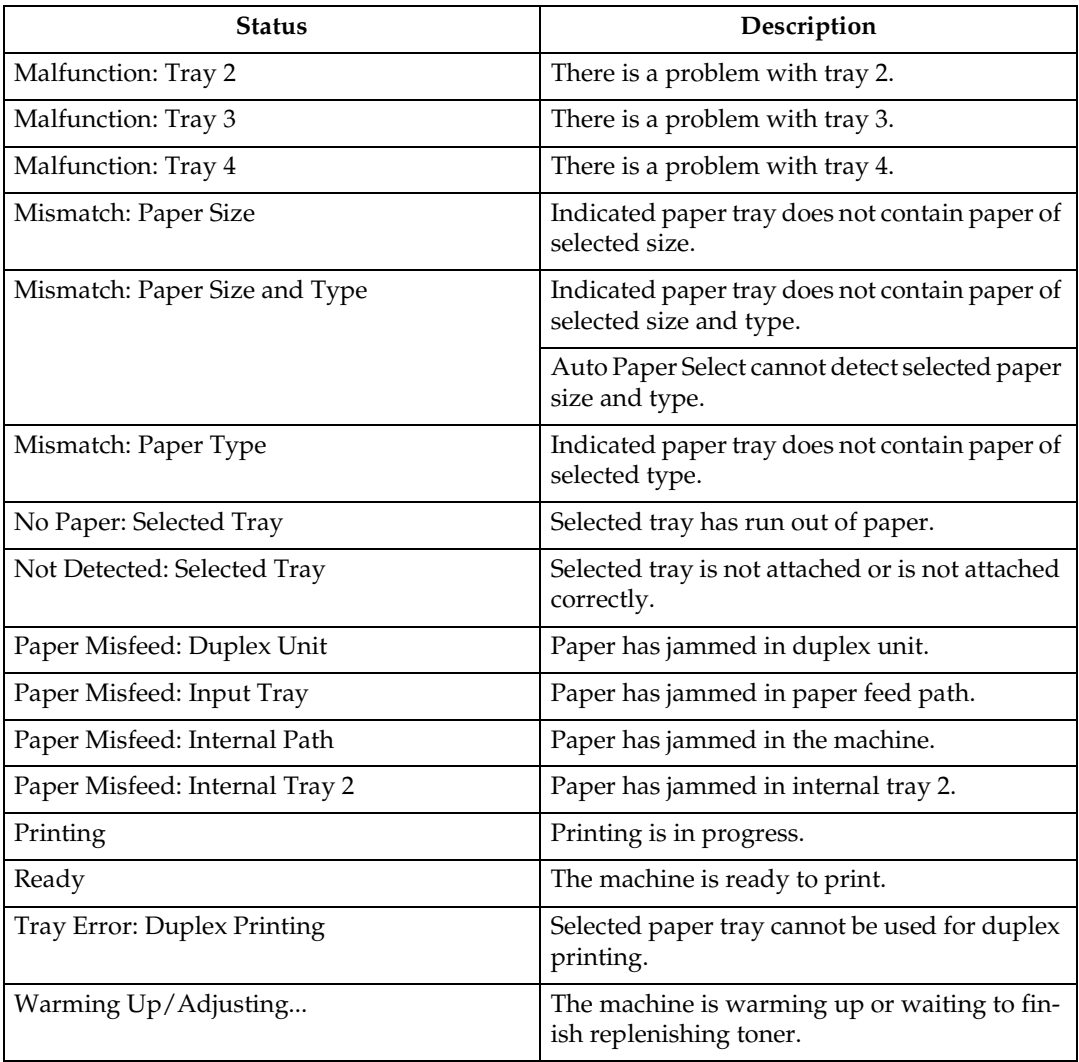

### <span id="page-727-0"></span>**Machine configuration**

### **Note**

❒ "\*" (asterisk) is displayed with the current setting.

❒ Regarding \*1-\*5, see table below.

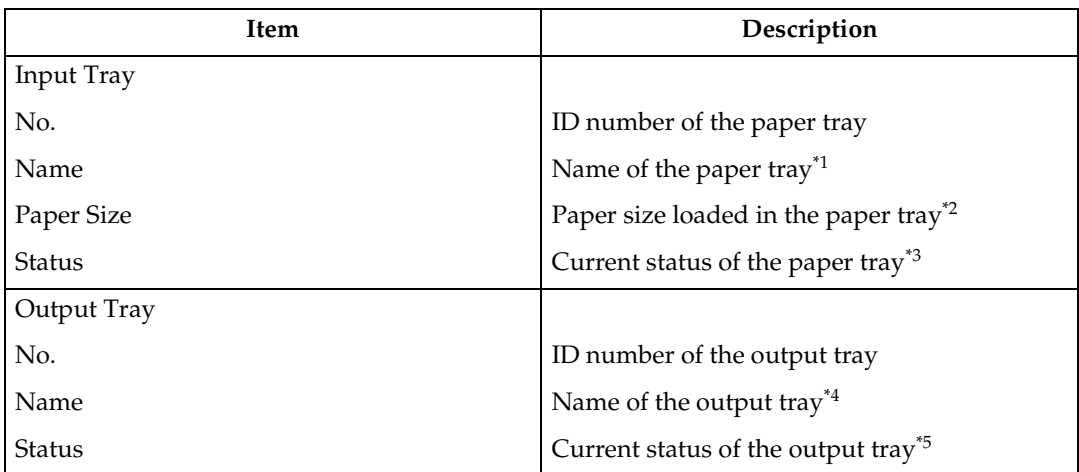

### ❖ **\*1 Input Tray: Name**

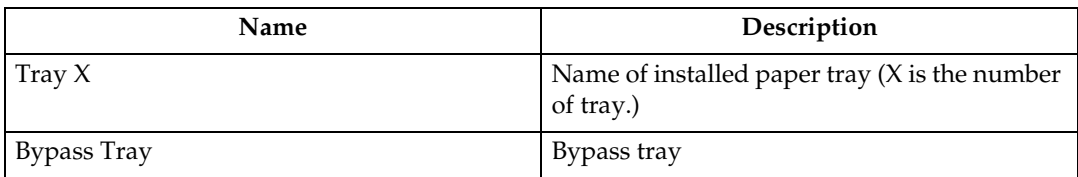

### ❖ **\*2 Input Tray: Paper Size**

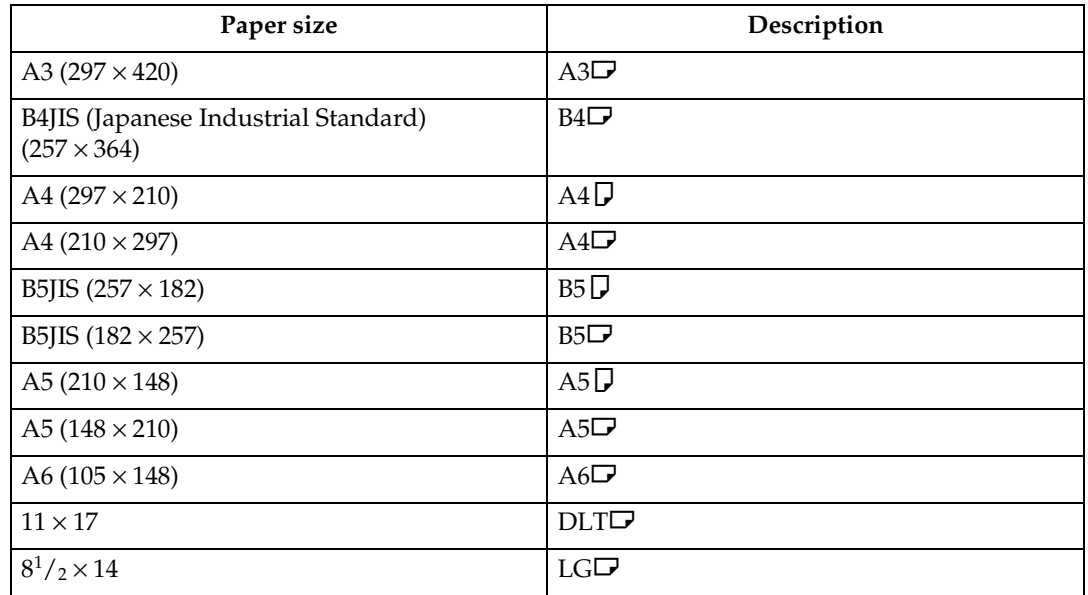

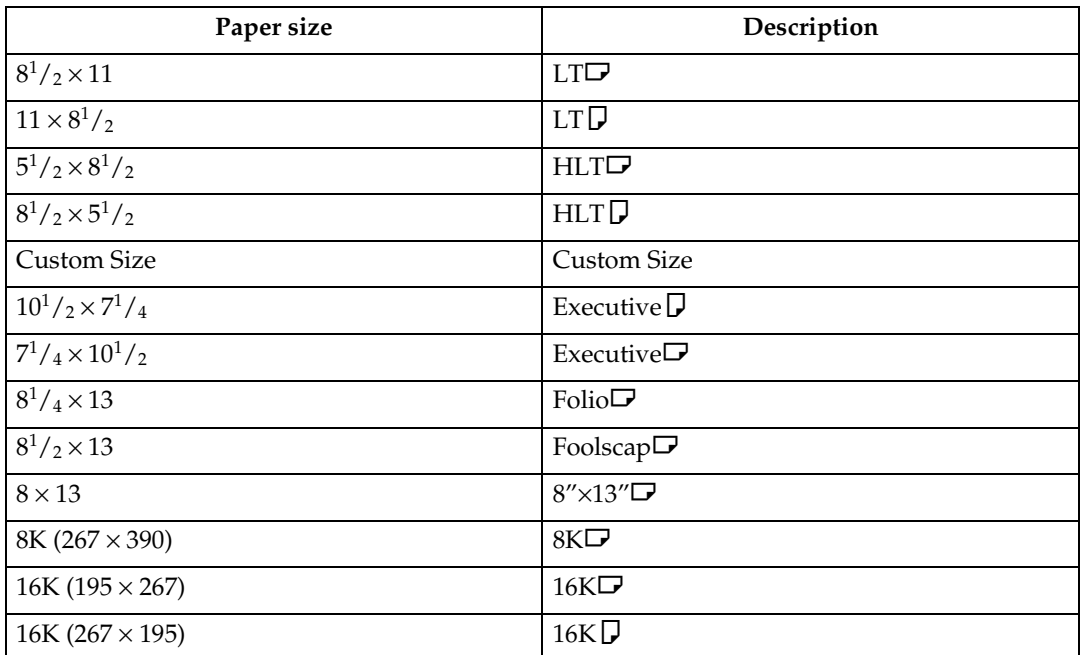

## ❖ **\*3 Input Tray: Status**

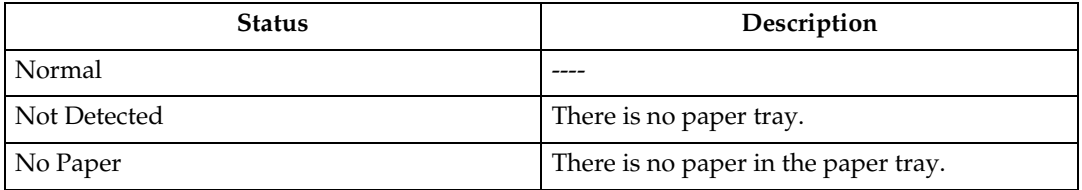

### ❖ **\*4 Output Tray: Name**

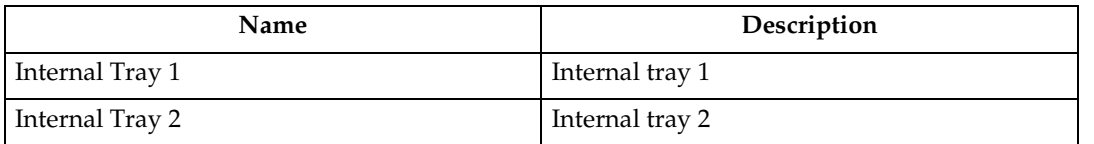

## ❖ **\*5 Output Tray: Status**

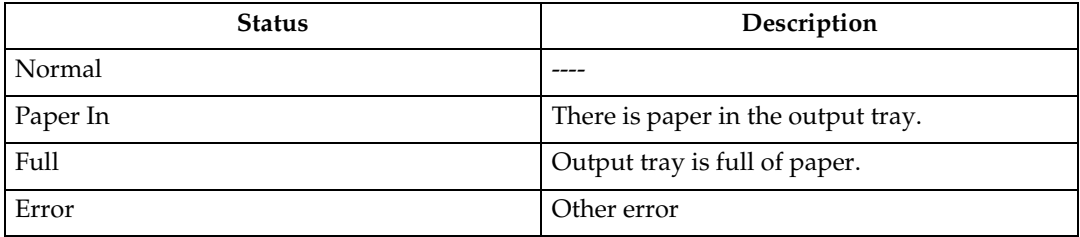

## <span id="page-729-0"></span>**Configuring the Network Interface Board**

The network interface board settings can be displayed using the commands below.

• telnet : Use the "show" command. See [p.85 "Network interface board config](#page-706-1)[uration settings information".](#page-706-1)

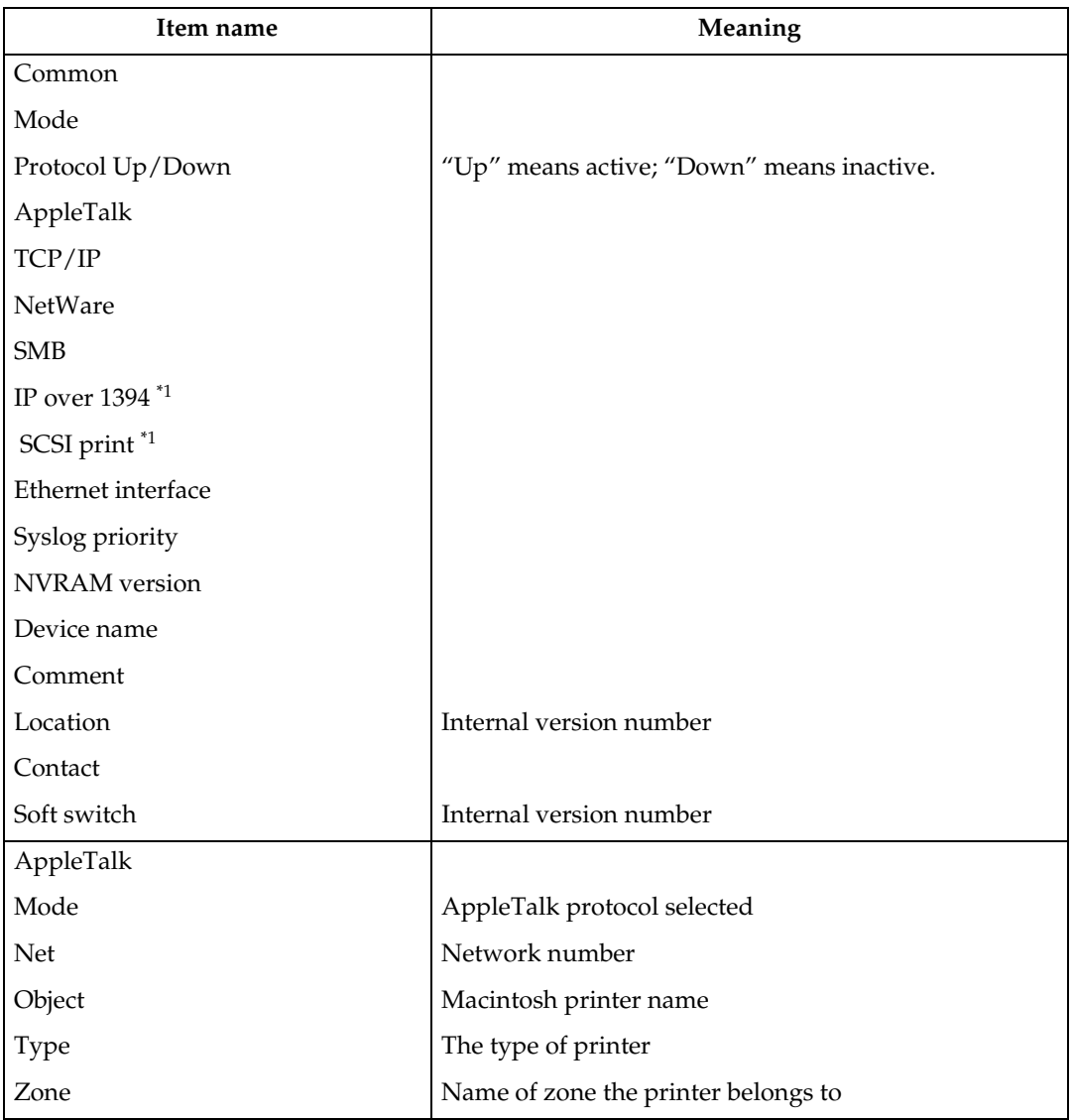

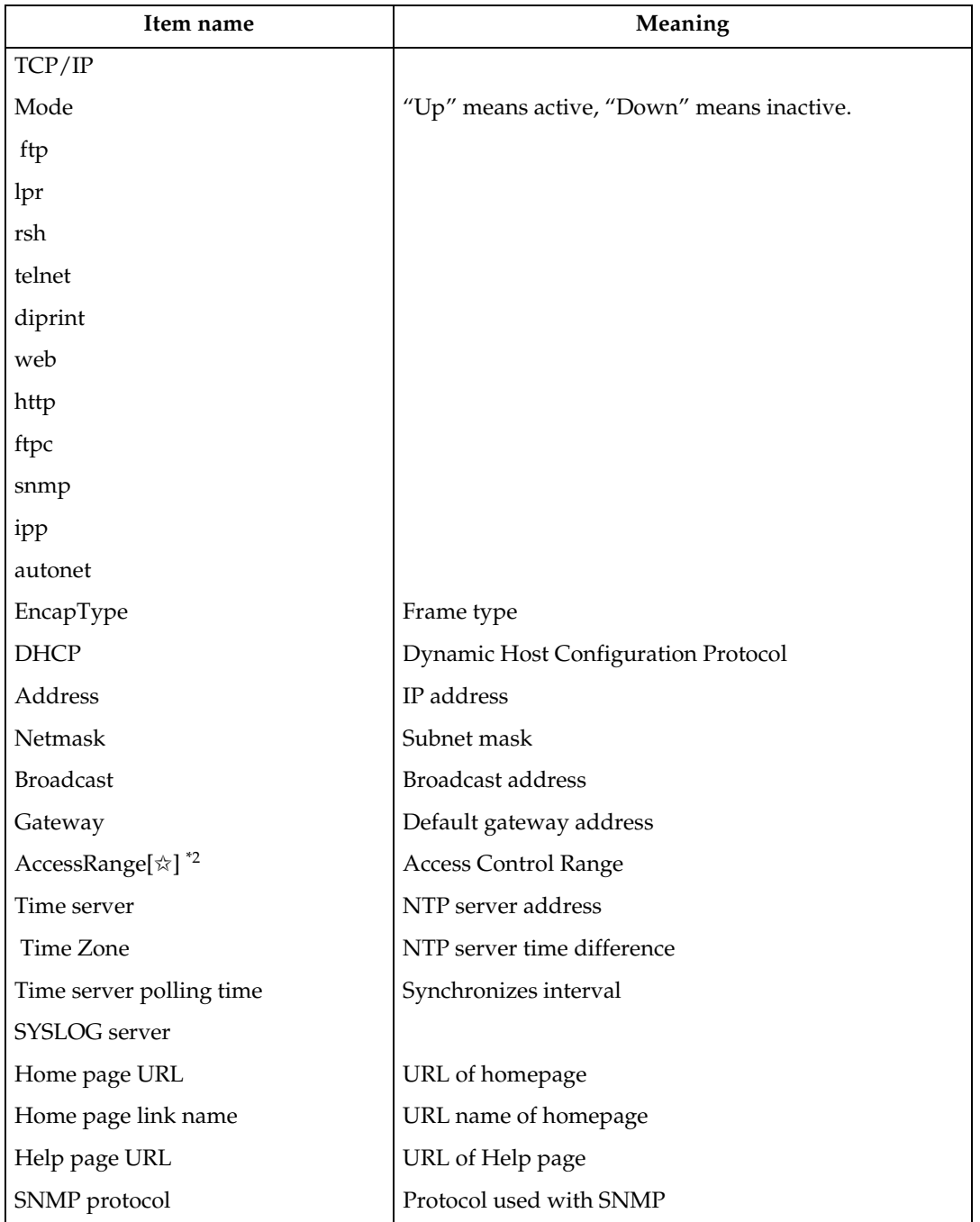

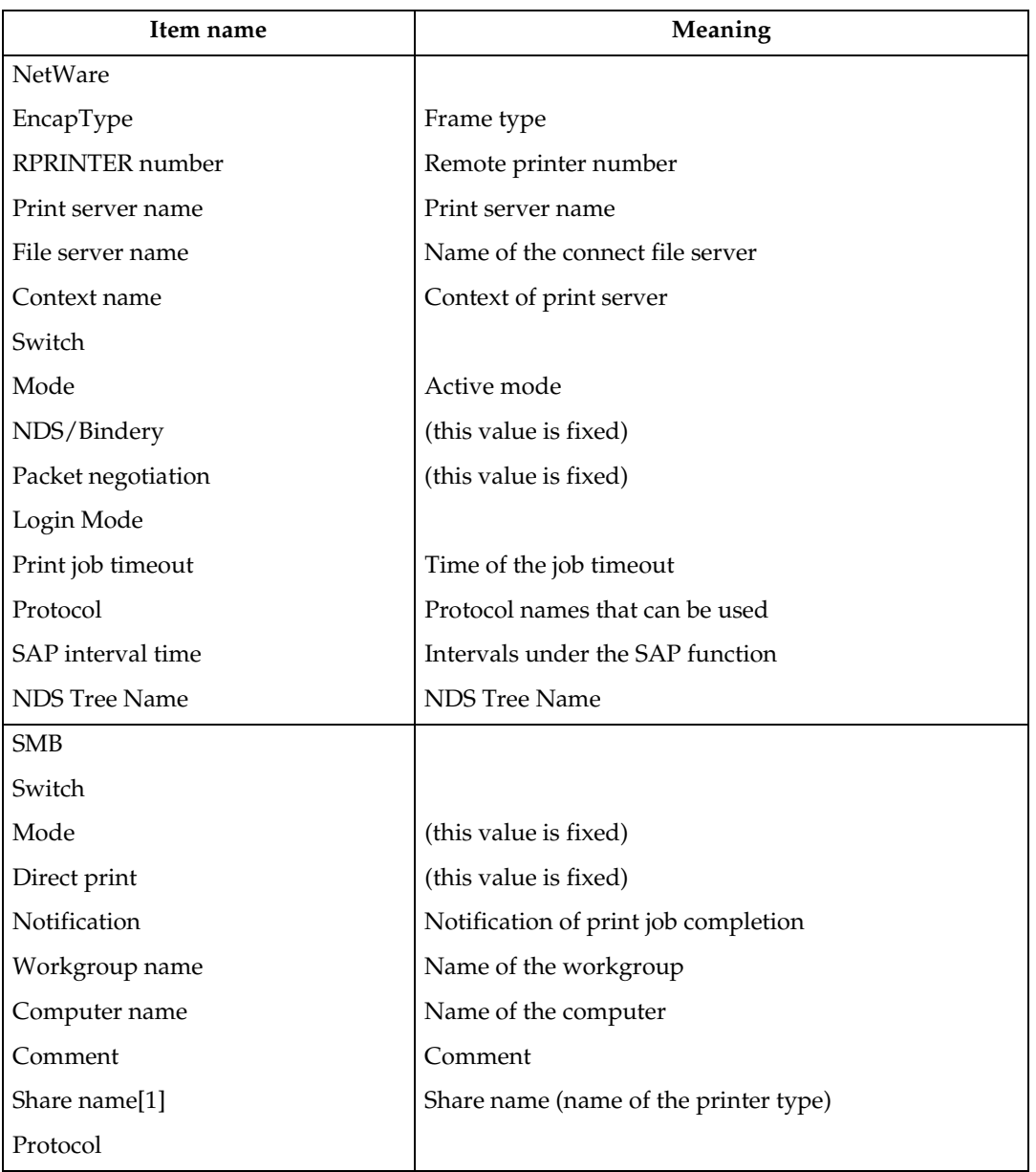

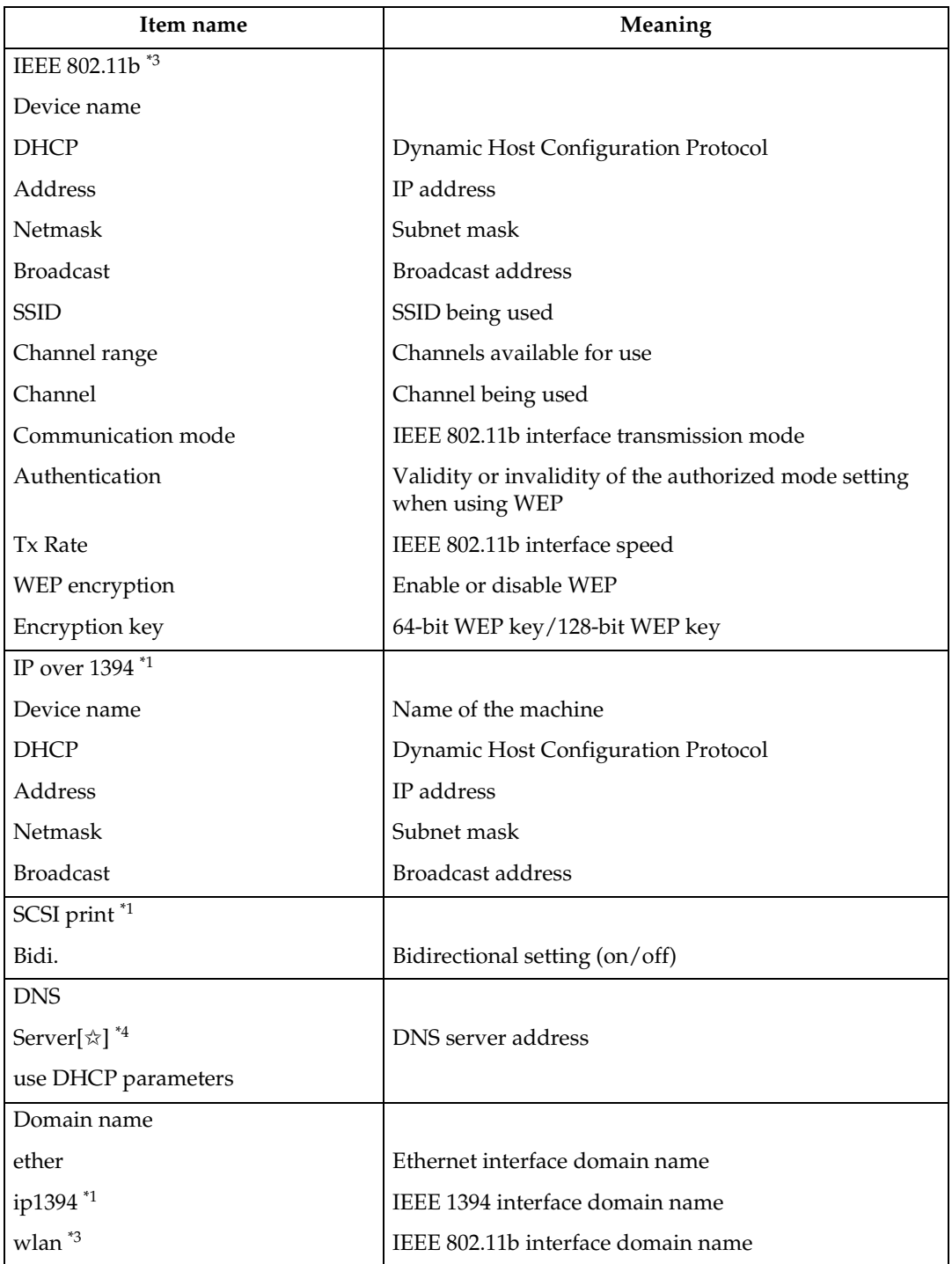

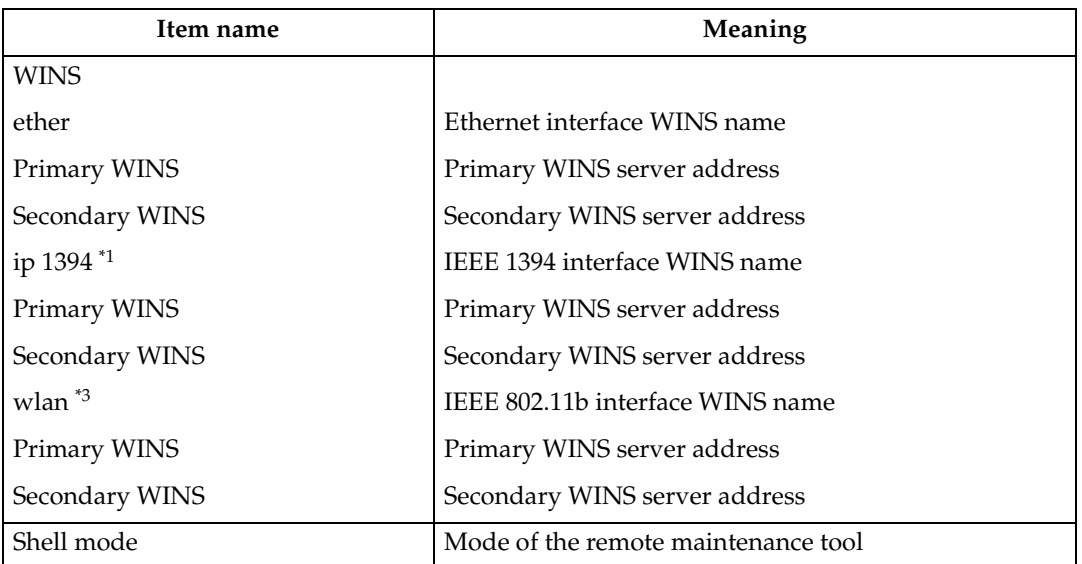

<span id="page-733-0"></span>

<span id="page-733-2"></span><span id="page-733-1"></span>

<sup>\*1</sup> You can display these item names when installing the optional 1394 interface board.<br><sup>\*2</sup>  $\star$  represents a target number between 1 and 5.<br>\*3 You can display these item names when installing the optional 802.11b inter

<span id="page-733-3"></span>

# <span id="page-734-1"></span>**Message List**

This is a list of messages written to the machine's system log. The system log can be viewed using the "syslog" command.

## <span id="page-734-0"></span>**System Log Information**

You can use the following methods to view the system log:

• telnet : Use the "syslog" command. See [p.85 "System log information"](#page-706-2).

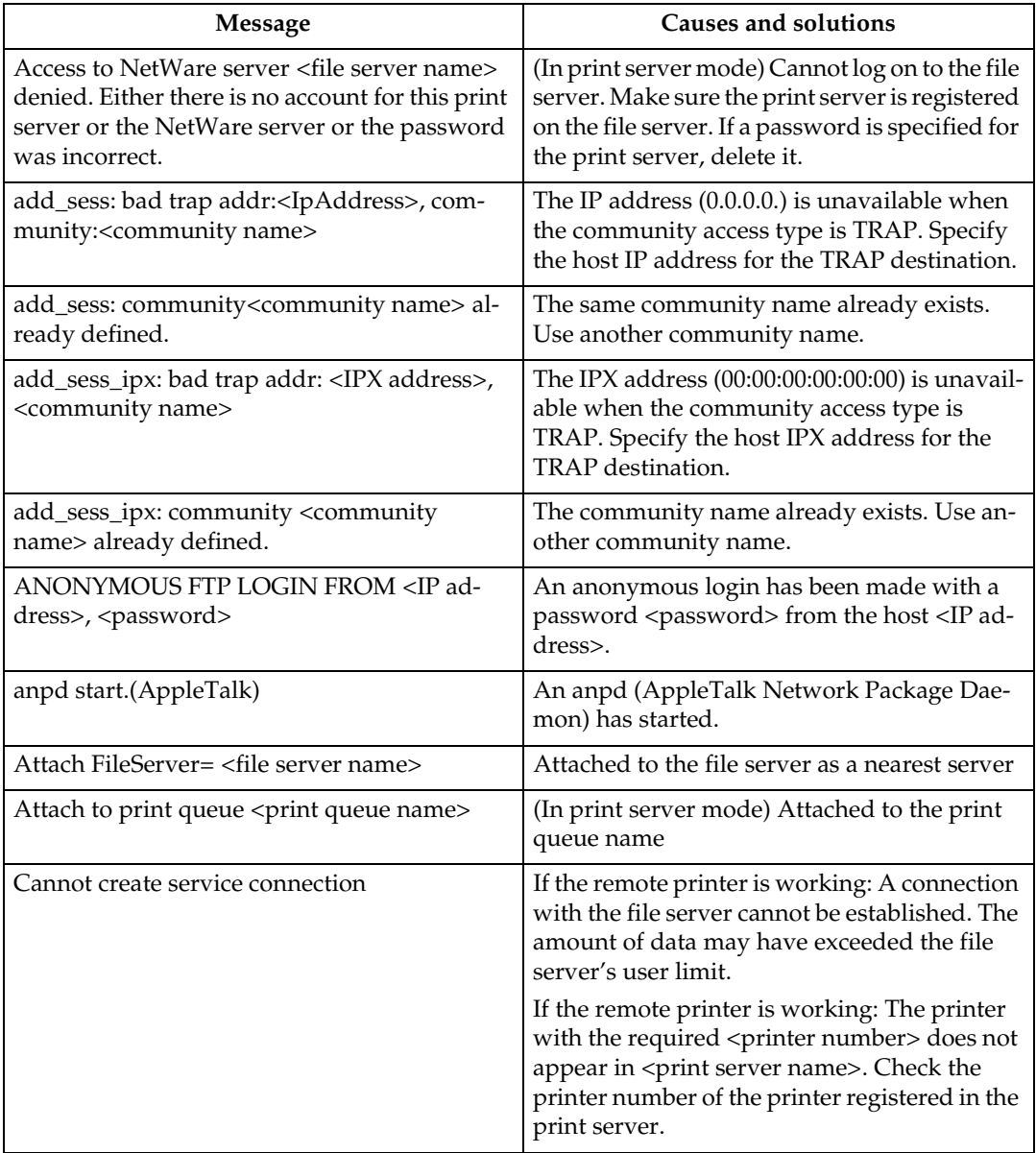

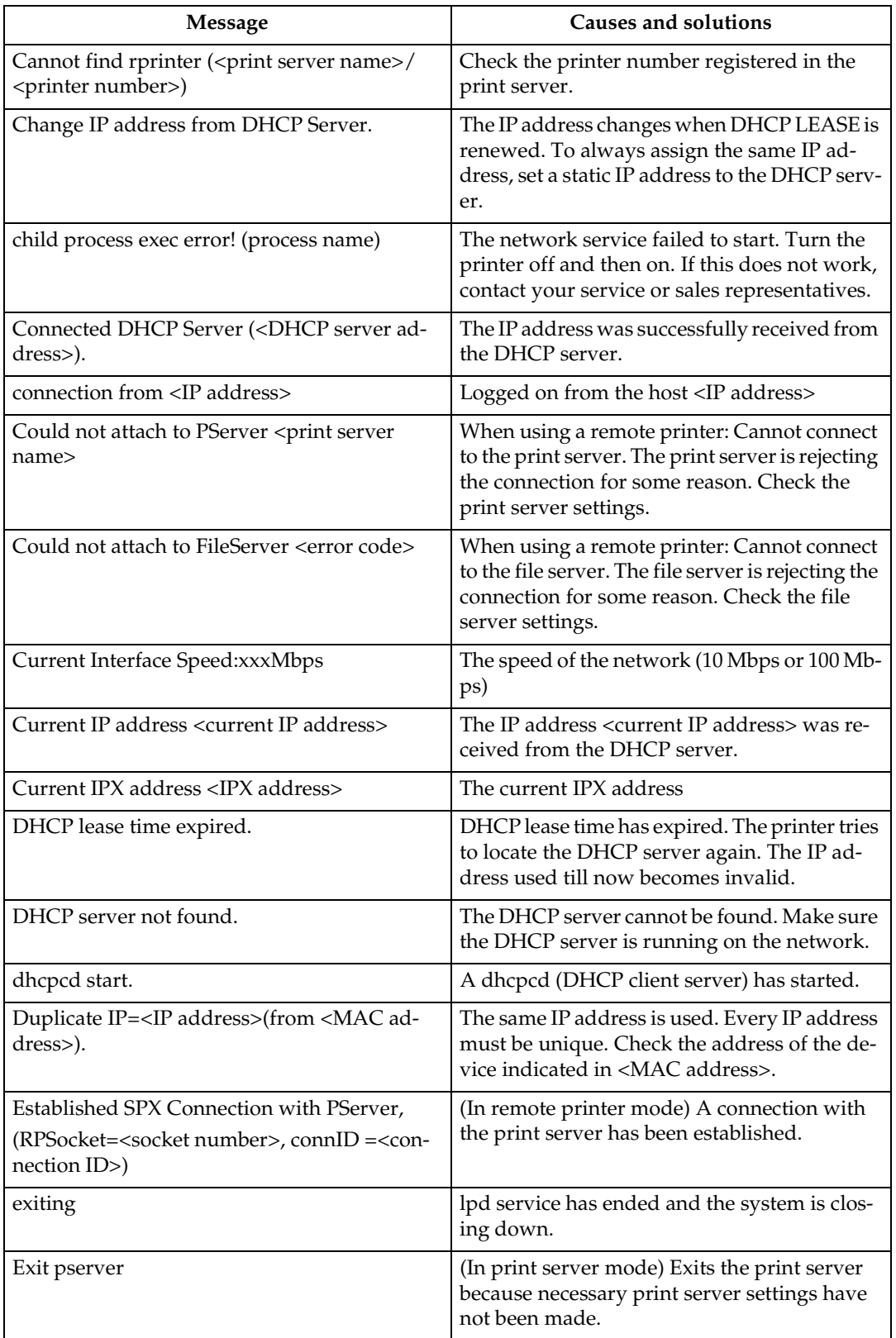

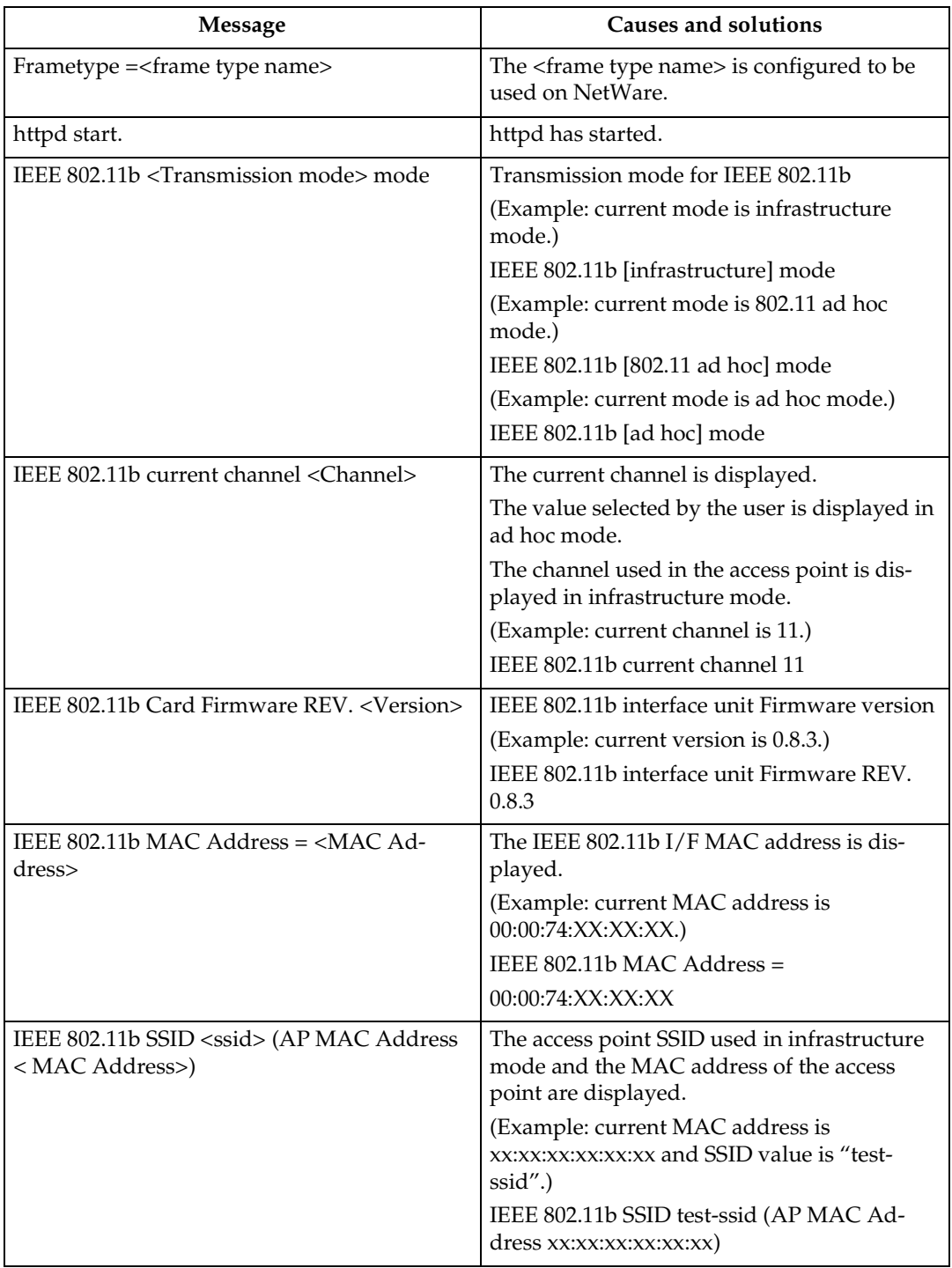

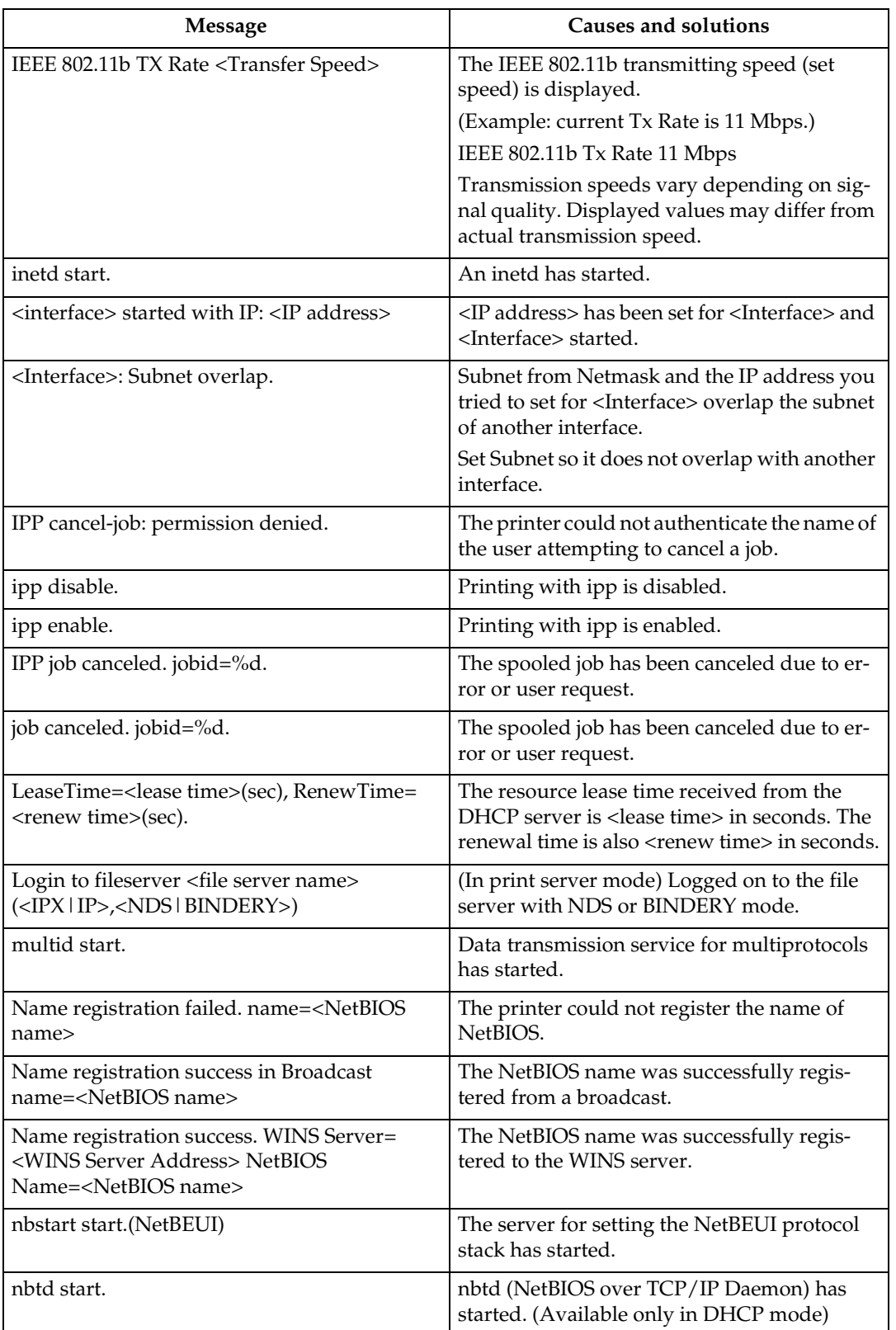

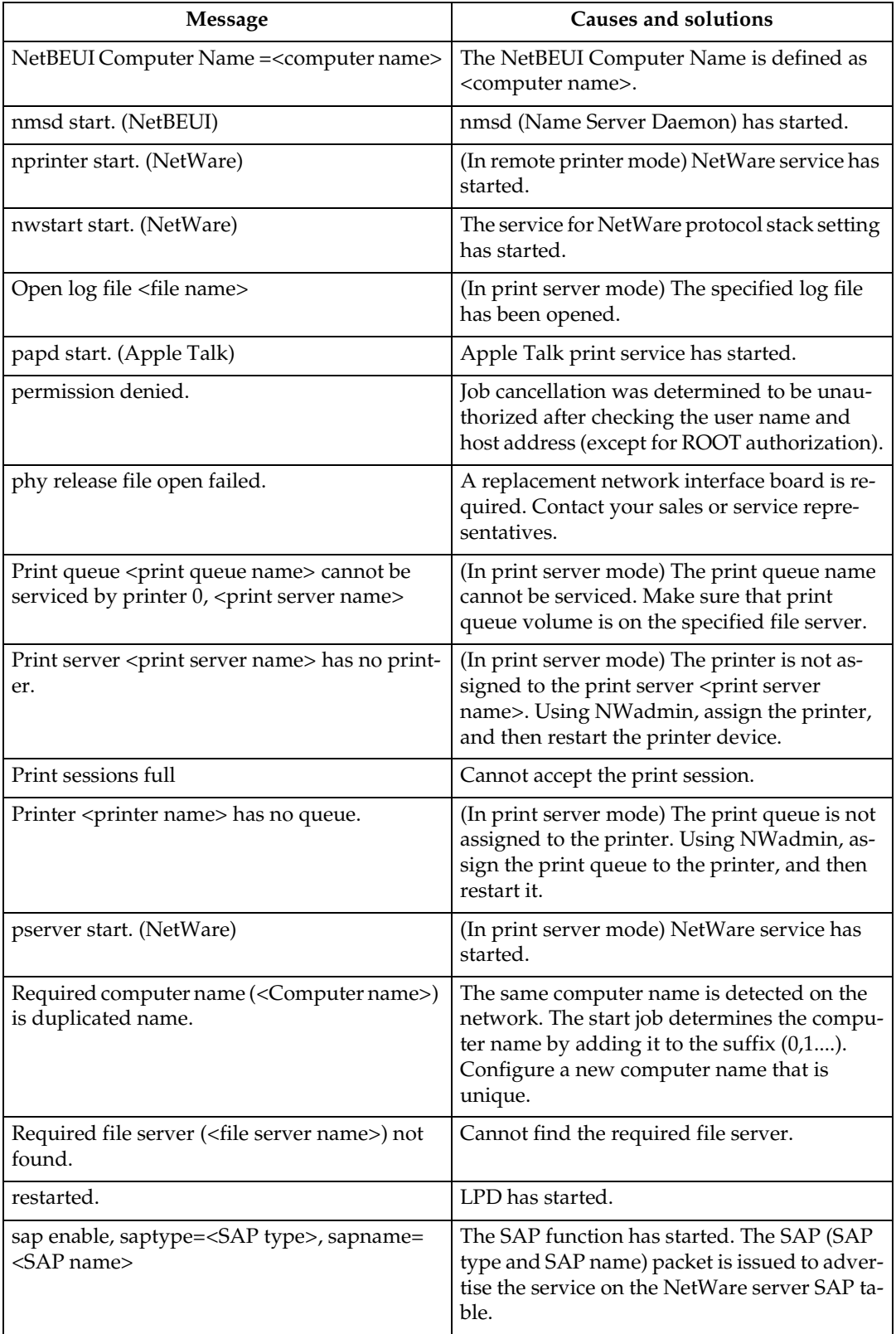

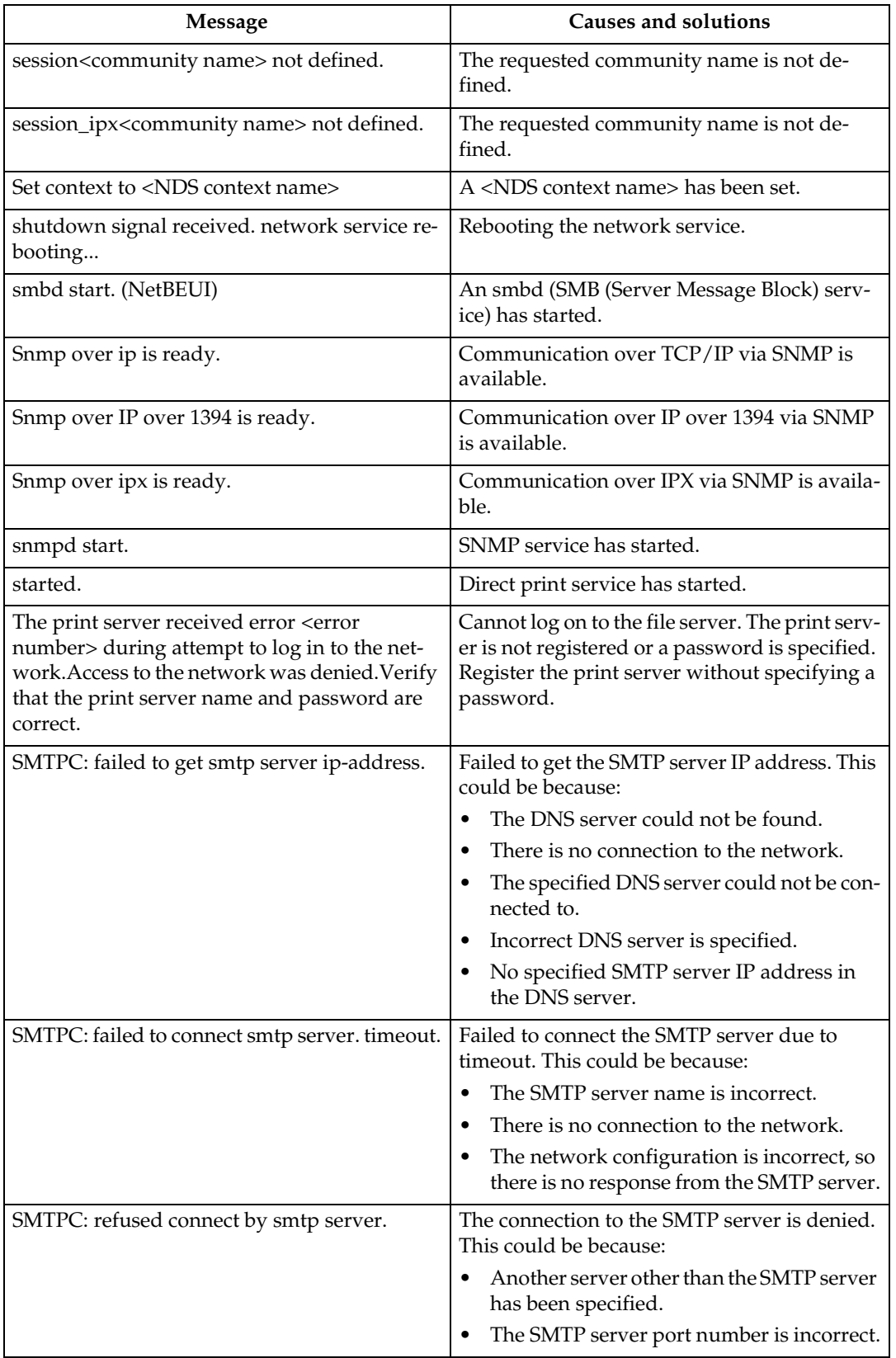

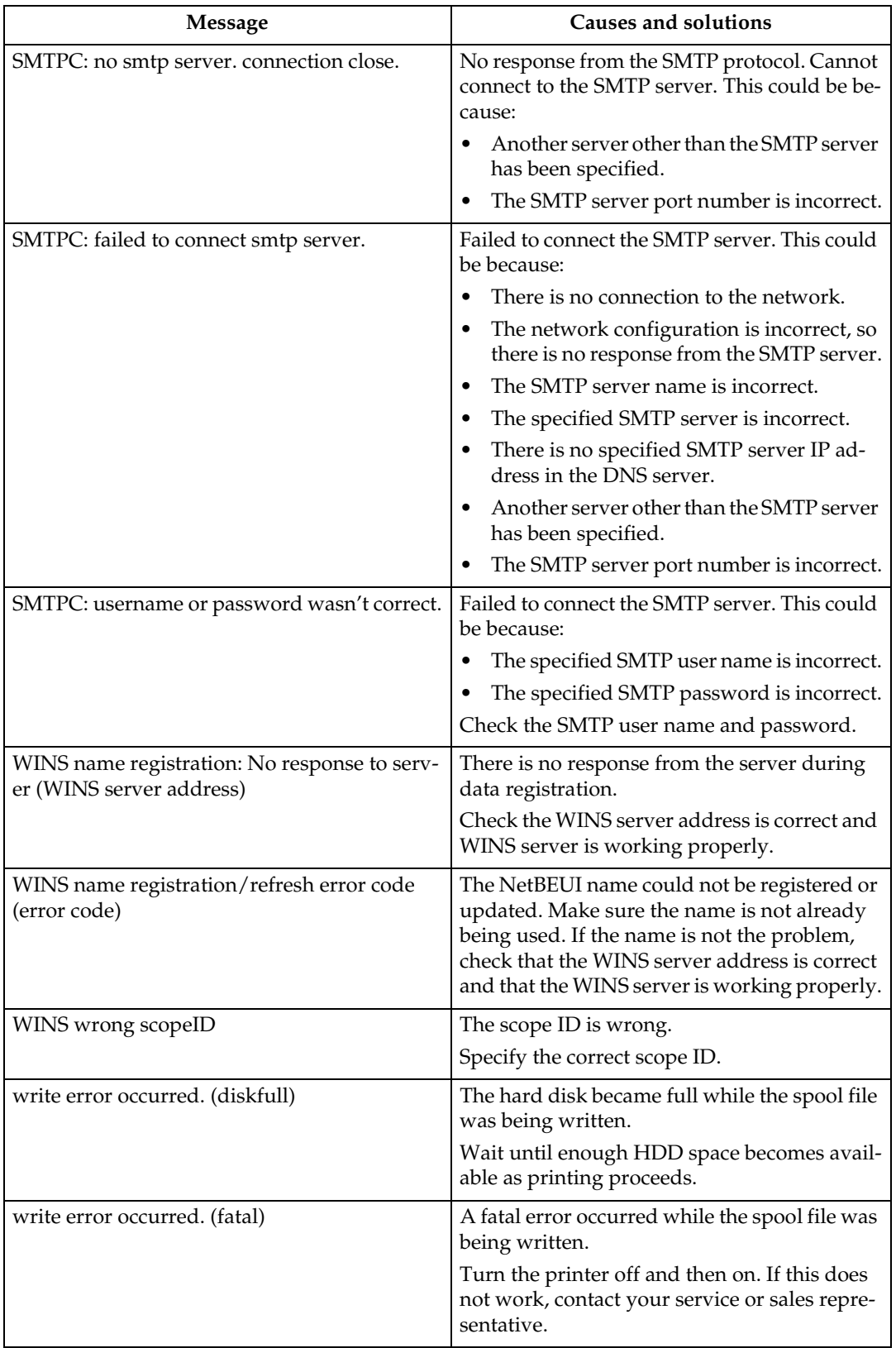

# **When Using Windows Terminal Service/MetaFrame**

## **Operating Environment**

The following combinations of operating system and MetaFrame are supported:

- ❖ **Windows NT Server 4.0 Terminal Server Edition**
	- MetaFrame 1.8 SP3/FR1 SP3
	- MetaFrame XP 1.0 SP1/SP2/FR1
- ❖ **Windows 2000 Server /Advanced Server** 
	- MetaFrame 1.8 SP3/FR1 SP3
	- MetaFrame XP 1.0 SP1/SP2/ FR1/FR2

### **Supported Printer Drivers**

- ❖ **When Windows Terminal Service is operating**
	- PCL5e
	- PCL6
	- PostScript 3

### *M* Note

- ❒ The RPCS printer driver is not supported.
- ❒ Some RPCS printer driver functions do not work if Windows Terminal Service is installed, even if it is not operating.

### **Limitation**

The following restrictions apply in the Windows Terminal Service environment.

These restrictions are due to the way Windows Terminal Service or Meta-Frame works.

❖ **When printing (Windows Terminal Service)**

When printing a file containing a large number of bitmap images or fonts, some images or font settings may be lost. We strongly recommend testing this function under your network environment before applying it to actual jobs.

❖ **When using [Auto-creating client printers] (MetaFrame)**

**[Auto-creating client printers]** can select a logical printer created by copying the client's local printer data to the MetaFrame server. We strongly recommend testing this function under your network environment before applying it to actual jobs.

• The settings for optional equipment, such as the finisher or Large Capacity Tray, will not be stored in the server after the equipment is disconnected. The settings for optional items will return to default values each time the client computer logs on to the server.

- When printing a large number of bitmap images or using the server in a WAN environment over dial-up lines such as ISDN, depending on the data rate, printing may be disabled or errors may occur.
- When using MetaFrame XP 1.0 or later versions, we recommend configuring **[Client Printer bandwidth ]** available from **[Citrix Management Console ]**, according to the environment.
- If a printing error occurs on the server and the print job or **[Autocreating client printers]** cannot be deleted, we recommend doing the following:
	- MetaFrame 1.8 SP3, Meta-Frame XP 1.0 SP1/FR1 Configure the **[Delete unfinished print jobs]** settings in the registry. For more information, see the Readme file provided with MetaFrame.
	- MetaFrame XP 1.0 FR2 Configure the **[Delete pending print jobs at logout ]** settings in **[Printer Properties Management ]** of the Citrix Management Console.
- ❖ **When using [Printer driver replication] (MetaFrame)**

**[Printer driver replication]** is designed to distribute printer drivers across all servers in a server farm. We strongly recommend testing this function under your network environment before applying it to actual jobs.

• If the printer drivers are not properly copied, we recommend installing them directly onto each server.

**9**

# <span id="page-743-1"></span>**Precautions**

Please pay attention to the following when using the network interface board. When configuration is necessary, follow the appropriate procedures below.

### <span id="page-743-0"></span>**Connecting a Dial-Up Router to a Network**

#### **When using NetWare (file server)**

If the NetWare file server and printer are on opposite sides of a router, packets are sent back and forth continuously, possibly incurring communications charges. Because packet transmission is a feature of NetWare, you need to change the configuration of the router. If the network you are using does not allow you to configure the router, configure the machine instead.

#### ❖ **Configuring the router**

Filter packets so they do not pass over the dial-up router.

### *A* Note

- ❒ The MAC address of the filtering printer is printed on the printer configuration page. For more information about printing a configuration page, see *Printer Reference 2*.
- ❒ For more information about configuring the printer if the router cannot be configured, see the following instructions.

Configuring the printer with **NetWare** 

A **Following the setup method described earlier in this manual, configure the file server.**

B **Set the frame type for NetWare environment.**

### **Reference**

For more information about selecting a frame type, see [p.13](#page-634-0) ["Setting Up the Machine on a](#page-634-0) [Network"](#page-634-0).

Configuring the printer without **NetWare** 

A **When not printing, the network interface board sends packets over the network. Set NetWare to "inactive".**

### **Reference**

For more information about selecting a protocol, see [p.13 "Set](#page-634-0)[ting Up the Machine on a](#page-634-0) [Network"](#page-634-0).

#### **When Using Network Utility**

If the machine is connected to a network, observe the following points when setting up the machine or changing settings:

For more details, see the operating instructions and Help for ScanRouter V2 Lite/Professional and DeskTop-Binder V2 Lite/Professional.

#### ❖ **When a dial-up router is connected in a network environment**

The settings for the delivery server to be connected must be made appropriately for the machine with ScanRouter V2 Lite/Professional, Auto Document Link, or DeskTop-Binder V2 Lite/Professional. In addition, set up connected devices using the I/O settings of Scan-Router V2 Administration Utility. If the network environment changes, make the necessary changes for the delivery server using the machine, the administration utility of client computers, Auto Document Link, and DeskTopBinder V2 Lite/Professional. Also, set the correct information for the connected devices using the I/O settings of ScanRouter V2 Administration Utility.

#### **Important**

 $\Box$  If the machine is set up to connect to the delivery server via a dial-up router, the router will dial and go online whenever a connection to the delivery server is made. Telephone charges may be incurred.

#### ❖ **When connected to a computer that uses dial-up access**

- Do not install ScanRouter V2 Lite/Professional on a computer which uses dial-up access.
- When using ScanRouter V2 Lite/Professional, DeskTop-Binder V2 Lite/Professional, Auto Document Link, or a TWAIN driver on a computer with dial-up access, a dial-up connection may be performed when connecting to the delivery server and other equipment, depending on the setup. If the computer is set up to connect to the Internet automatically, the confirmation dialog box will not appear, and telephone charges may be incurred without your being aware of it. To prevent unnecessary connections, the computer should be set up so the confirmation dialog box always appears before establishing a connection. Do not make unnecessary connections when using the above listed software.

## **NetWare Printing**

#### **Form feed**

You should not configure form feed on NetWare. Form feed is controlled by the printer driver on Windows. If NetWare form feed is configured, the printer might not work properly. If you want to change form feed settings, always configure them using Windows.

- Under Windows 95/98/Me, clear the **[Form feed]** check box on the **[Printer Settings]** tab in the printer properties dialog box.
- Under Windows 2000/XP, clear the **[Form feed]** check box on the **[NetWare Settings]** tab in the printer properties dialog box.
- Under Windows NT 4.0, clear the **[Form feed]** check box on the **[Net-Ware Settings]** tab in the printer properties dialog box.

### **Banner page**

You should not configure a banner page on NetWare. If you want to change the banner page setting, always configure it using Windows.

- Under Windows 95/98/Me, clear the **[Enable banner]** check box on the **[Printer Settings]** tab in the printer properties dialog box.
- Under Windows 2000/XP, clear the **[Enable banner]** check box on the **[NetWare Settings]** tab in the printer properties dialog box.
- Under Windows NT 4.0, clear the **[Enable banner]** check box on the **[NetWare Settings]** tab in the printer properties dialog box.

### **Printing after resetting the machine**

After resetting the remote printer, the connection from the print server will be cut off for about 30-40 seconds before re-connecting. Depending on the NetWare specification, print jobs may be accepted, but they will not be printed during this interval.

When using the machine as a remote printer, wait about two minutes after resetting before attempting to print.

## <span id="page-745-0"></span>**When Using IPP with SmartDeviceMonitor for Client**

When using IPP with SmartDevice-Monitor for Client, note the following:

- The network printer can only receive one print job from SmartDeviceMonitor for Client at a time. While the network printer is printing, another user cannot access it until the job is finished. In this case, SmartDeviceMonitor for Client tries to access the network printer until the retry interval expires.
- If SmartDeviceMonitor for Client cannot access the network printer and times out, it will stop sending the print job. In this case, you should cancel the paused status from the print queue window. SmartDeviceMonitor for Client will resume access to the network printer. You can delete the print job from the print queue window, but canceling a print job printed by the network printer might cause the next job sent from another user to be incorrectly printed.
- If a print job sent from SmartDeviceMonitor for Client is interrupted and the network printer cancels the job because something went wrong, send the print job again.
- Print jobs sent from another computer do not appear in the print queue window, regardless of protocol.
- If various users send print jobs using SmartDeviceMonitor for Client to network printers, the printing order might not be the same as that in which the jobs were sent.
- An IP address cannot be used for the IPP port name because the IP address is used for the SmartDeviceMonitor for Client port name.

### **When the IEEE 80211.b interface unit (optional) Is Installed**

When using the wireless LAN interface on the network, note the following:

### ❖ **When moving the machine**

Detach the antennas when relocating the machine locally.

After moving the machine, reattach the antennas, ensuring that:

- The antennas are positioned clear of obstacles.
- There is 40 to 60 mm between the antennas, so that they do not touch.
- The exposure glass cover and the Auto Document Feeder (ADF) do not knock the antennas.

#### ❖ **If the network area provides poor radio environment**

Where radio wave conditions are bad, the network may not function due to interrupted or failed connections. When checking the wireless LAN signal and the access point, follow the procedure below to improve the situation:

- Position the access point nearer to the machine.
- Clear the space between access point and machine of obstructions.
- Move radio wave generating appliances, such as microwaves, away from the machine and access point.

### **Reference**

For information about how to check radio wave status, see [p.12](#page-633-0) ["Checking the machine's radio](#page-633-0) [wave status".](#page-633-0)

For more information about access point radio wave conditions, refer to the access point manual.

# <span id="page-747-6"></span>**Specifications**

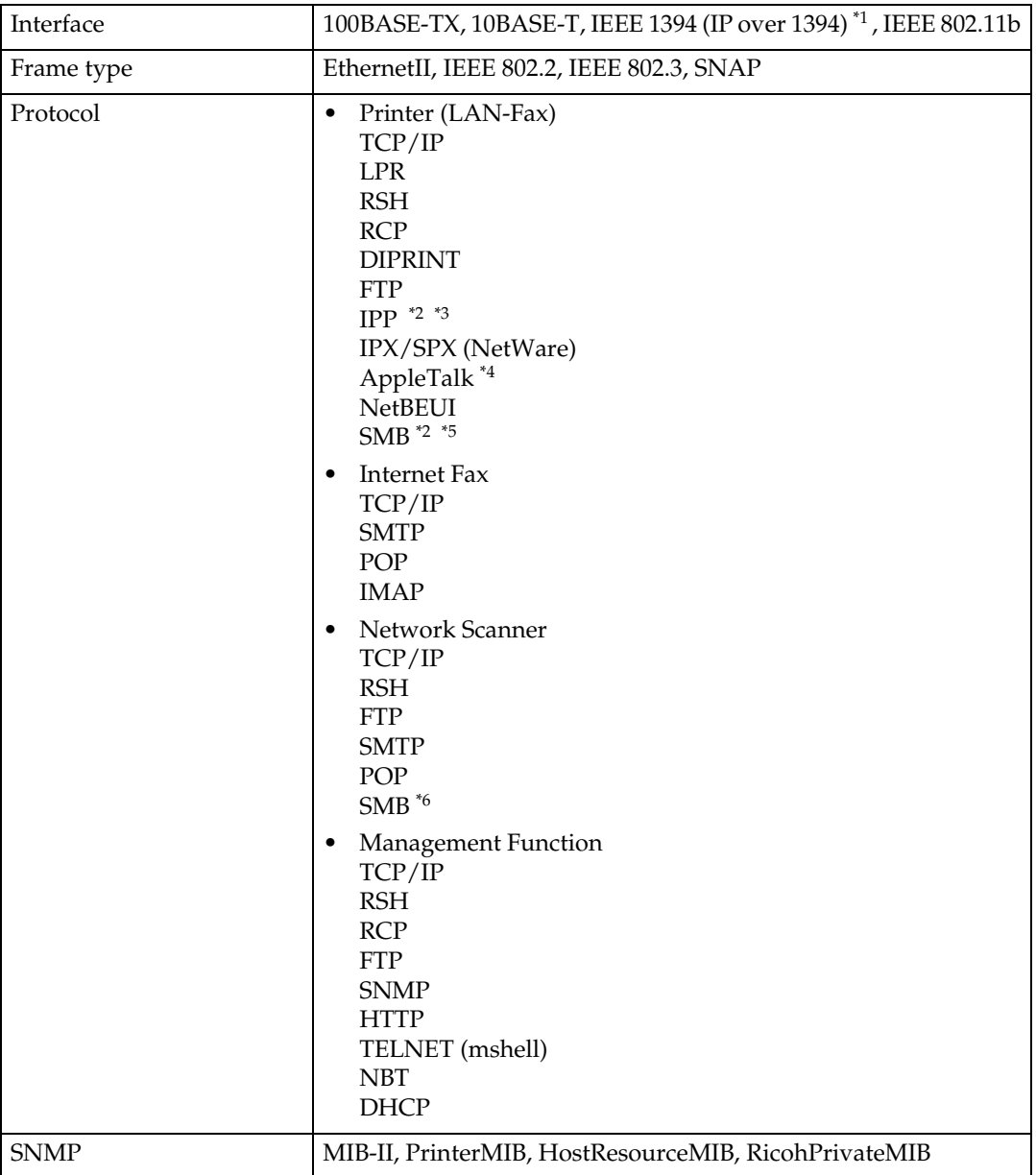

<span id="page-747-0"></span>

<span id="page-747-2"></span><span id="page-747-1"></span>

\*1 The 1394 interface board supports only TCP/IP.<br>\*2 Use the SmartDeviceMonitor for Client port.<br>\*3 To use IPP under Windows XP or Windows Server 2003, use the Standard IPP port. Note, in SmartDeviceMonitor for Client however, this port does not support digest

<span id="page-747-3"></span>access authentication.<br><sup>\*4</sup> This can be used when the PostScript 3 module is installed.

<span id="page-747-4"></span> $*$ <sup>5</sup> Under Windows, this function can be used with TCP/IP and NetBEUI.

<span id="page-747-5"></span>\*6 SMB using NetBEUI is unavailable.

# **INDEX**

### **A**

Access Control, [83](#page-704-0) access type, [86](#page-707-0) AutoNet, [93](#page-125-0), [98](#page-719-0)

### **B**

Bidirectional SCSI print, [28](#page-649-0) Broadcast address, [83](#page-704-1)

### **C**

Channel, [29](#page-650-0) Communication Mode, [29](#page-650-1) Communication Speed, [29](#page-650-2) community name, [86](#page-707-1) configuration *access type*, [86](#page-707-0) *community name*, [86](#page-707-1) *Network Interface Board configuration*, [108](#page-729-0) *Web Browser*, [73](#page-694-0)

#### **D**

Delivery Option, [30](#page-651-0) DHCP, [84,](#page-705-0) [97](#page-718-0) dial-up router, [122](#page-743-0) Direct Printing Port, [87](#page-708-0) DNS, [94](#page-715-0) DNS Configuration, [26](#page-647-0) Domain Name, [27,](#page-648-0) [28](#page-649-1) Domainname, [94](#page-715-1)

### **E**

Effective Protocol, [27](#page-648-1) Energy saver mode, [72](#page-693-0) Ethernet Speed, [27](#page-648-2) EtherTalk *Macintosh*, [49](#page-670-0)

### **F**

File Transfer, [30](#page-651-1)

### **G**

Gateway Address, [26](#page-647-1)

### **H**

Host Name, [27,](#page-648-3) [28,](#page-649-2) [91](#page-712-0)

### **I**

IEEE 802.11b, [90](#page-711-0) information *Network Interface Board configuration*, [85](#page-706-3) *print job*, [103](#page-724-1) *print log*, [103](#page-724-2) *system log*, [85](#page-706-4), [113](#page-734-0) Interface Settings/IEEE 1394, [27](#page-648-4) Interface Settings/IEEE 802.11b, [29](#page-650-3) Interface Settings/Network, [26](#page-647-2) IP Address, [26](#page-647-3), [27](#page-648-5) IP address, [82](#page-703-0) IP over 1394, [28](#page-649-3) IPP, [87](#page-708-1), [124](#page-745-0)

### **L**

LAN Type, [27](#page-648-6)

### **M**

Machine configuration, [104,](#page-725-0) [106](#page-727-0) Machine status, [104](#page-725-0) Macintosh *EtherTalk*, [49](#page-670-0) *printer name*, [50](#page-671-0) *zone*, [50](#page-671-1) message, [113](#page-734-1) MIB, [99](#page-720-0)

#### **N**

NBT scope ID setting, [92](#page-124-0) NW Frame Type, [27](#page-648-7)

### **P**

password, [93](#page-714-0) precautions, [122](#page-743-1) printer name *Macintosh*, [50](#page-671-0) printer status, [85](#page-706-5)

**R**

remote maintenance *telnet*, [81](#page-702-0) Return to Defaults, [29](#page-650-4) ROUTE, [89](#page-710-0)

#### **S**

SCSI print (SBP-2), [28](#page-649-4) SLP, [89](#page-710-1) SmartDeviceMonitor for Client, [124](#page-745-0) SMB, [89](#page-710-2) SMTP Server, [30](#page-651-2) SNMP, [85](#page-706-6), [99](#page-720-0) specifications, [126](#page-747-6) SPRINT, [90](#page-711-1) SSID Setting, [29](#page-650-5) subnet mask, [83](#page-704-2) system Log, [113](#page-734-0) system log *information*, [85](#page-706-4)

### **T**

Telnet, [104](#page-725-0) telnet *remote maintenance*, [81](#page-702-0) *using*, [81](#page-702-1)

#### **U**

UNIX, [104](#page-725-0)

### **W**

Web Browser, [73](#page-112-0) WEP (Encryption) Setting, [29](#page-650-6) WINS, [92](#page-713-0) Wireless LAN Signal, [29](#page-650-7)

#### **Z**

zone *Macintosh*, [50](#page-671-1)

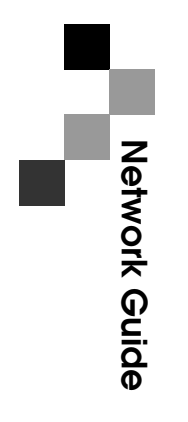

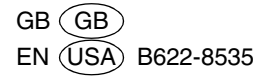

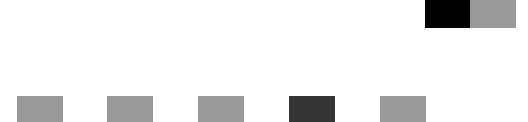

# **PostScript3 Unit Type 2018**

**Operating Instructions Supplement**

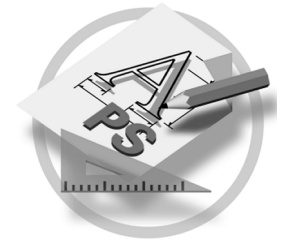

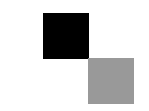

#### **Introduction**

This manual describes detailed instructions on the operation and notes about the use of this machine. To get maximum versatility from this machine all operators are requested to read this manual carefully and follow the instructions. Please keep this manual in a handy place near the machine.

#### **Important**

Contents of this manual are subject to change without prior notice. In no event will the company be liable for direct, indirect, special, incidental, or consequential damages as a result of handling or operating the machine.

#### **Trademarks**

Microsoft<sup>®</sup>, Windows<sup>®</sup> and Windows NT<sup>®</sup> are registered trademarks of Microsoft Corporation in the United States and/or other countries.

Adobe®, PostScript®, Acrobat® and PageMaker® are registered trademarks of Adobe Systems Incorporated.

Appletalk, Apple, Macintosh and Mac are registered trademarks of Apple Computer, Incorporated.

Other product names used herein are for identification purposes only and might be trademarks of their respective companies. We disclaim any and all rights in those marks.

#### **Note:**

Some illustrations in this manual might be slightly different from the machine.

# **TABLE OF CONTENTS**

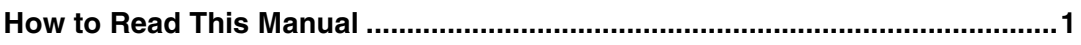

## 1. PostScript 3

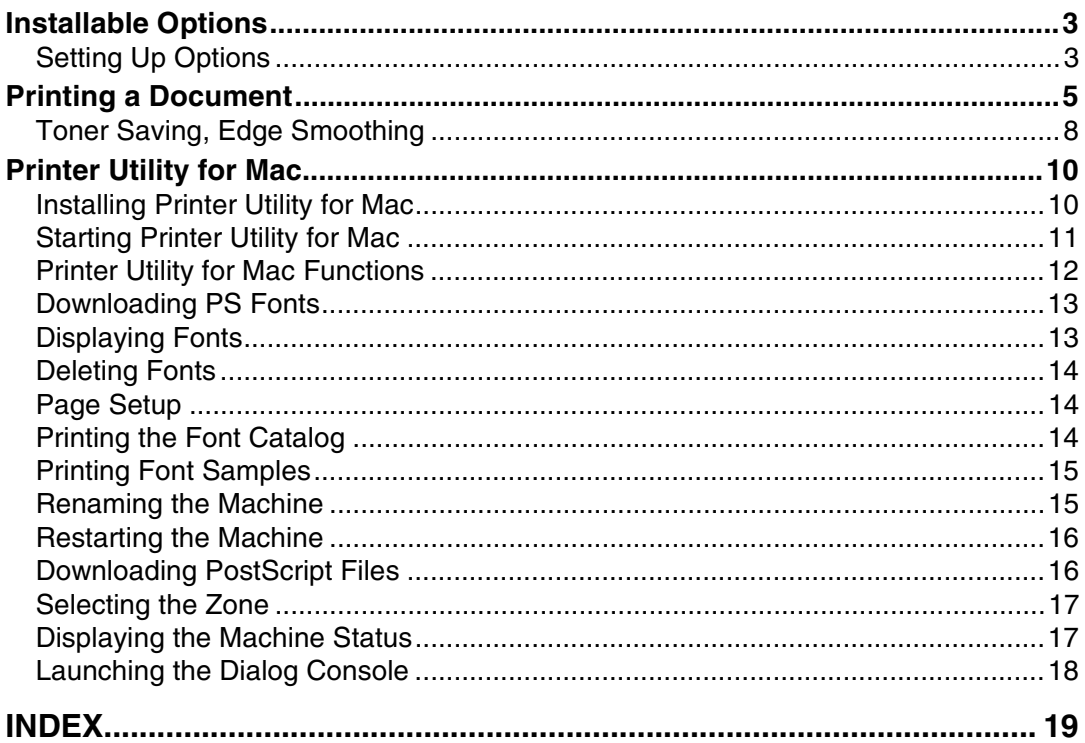
# <span id="page-756-0"></span>**How to Read This Manual**

#### **Symbols**

In this manual, the following symbols are used:

#### R *WARNING:*

This symbol indicates a potentially hazardous situation which, if instructions are not followed, could result in death or serious injury.

## A **CAUTION:**

This symbol indicates a potentially hazardous situation which, if instructions are not followed, may result in minor or moderate injury, or damage to property.

\* The statements above are notes for your safety.

## important

If this instruction is not followed, paper might be misfed, originals might be damaged, or data might be lost. Be sure to read this.

## **Preparation**

This symbol indicates prior knowledge or preparation is required before operation.

# *A* Note

This symbol indicates precautions for operation, or actions to take after mal-operation.

## **Limitation**

This symbol indicates numerical limits, functions that cannot be used together, or conditions in which a particular function cannot be used.

## **Reference**

This symbol indicates a reference.

## **[ ]**

Keys that appear on the machine's display.

## **[ ]**

Keys and buttons that appear on the computer's display.

# $\begin{bmatrix} \end{bmatrix}$

Keys built into the machine's control panel.

## $\begin{pmatrix} 1 & 1 \\ 1 & 1 \end{pmatrix}$

Keys on the computer's keyboard.

# **1. PostScript 3**

# **Installable Options**

The following options are available:

#### ❖ **Input Paper Device**

• Lower Paper Trays

#### ❖ **Output Paper Device**

<span id="page-758-0"></span>• Internal Tray 2

# **Setting Up Options**

To use installed options correctly, first set up the printer driver. If the options are not recognized, you cannot use them, even though they are physically installed. The procedure to set up a printer driver varies depending on the operating system.

#### ❖ **Windows**

You can set up any of the options using the following tabs:

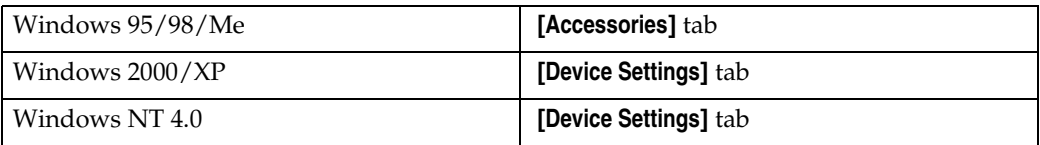

## *M* Note

❒ To set up options, access the printer driver from Windows. You cannot set up options if you access the printer driver from an application.

## **Limitation**

- ❒ If your operating system is Windows 2000 or Windows XP Professional, changing printer driver settings requires Manage Printers permission. Members of Administrators and Power Users groups have Manage Printers permission by default. When you change printer driver settings, log on with an account that has Manage Printers permission.
- ❒ If your operating system is Windows NT 4.0, changing printer driver settings requires Full Control access permission. Members of Administrators, Server Operators, Print Operators, and Power Users groups have Full Control permission by default. When you change printer driver settings, log on with an account that has Full Control permission.
- ❒ If you are using Adobe Page Maker 6.0, 6.5, or 7.0 with Windows 95/98/Me, Windows 2000, or Windows NT 4.0, you have to set up options in the Adobe PageMaker's print dialog box.

## ❖ **Mac OS**

You can set up all options using the **[Chooser]** dialog box.

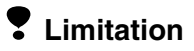

 $\Box$  Under Mac OS X, this function is not available.

# **Printing a Document**

This section describes how to print documents from an application.

# *<u>* Note</u>

❒ The Mac OS X referred to in this section is Mac OS 10.1.

## ❖ **Paper Source**

<span id="page-760-1"></span>The following table shows where you can select this function.

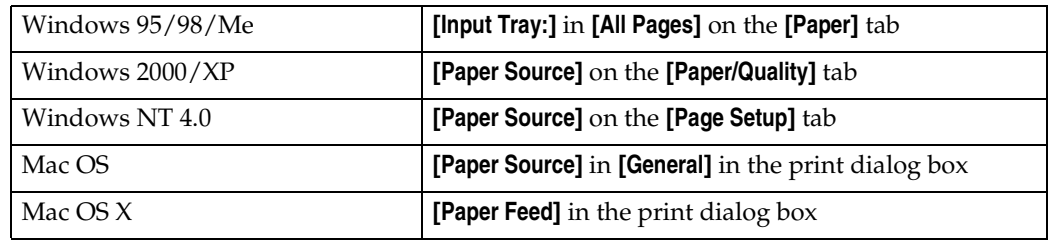

## ❖ **Destination Tray**

<span id="page-760-0"></span>The following table shows where you can select this function.

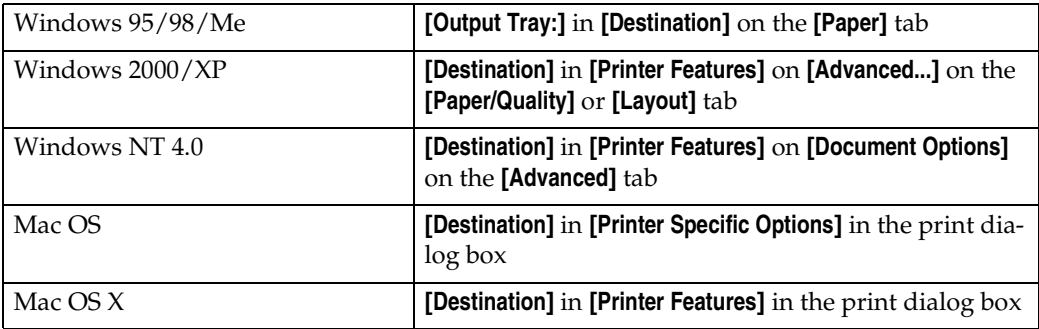

## ❖ **Media Type**

Use this to select the paper type.

The following table shows the tabs or menus where you can select this function.

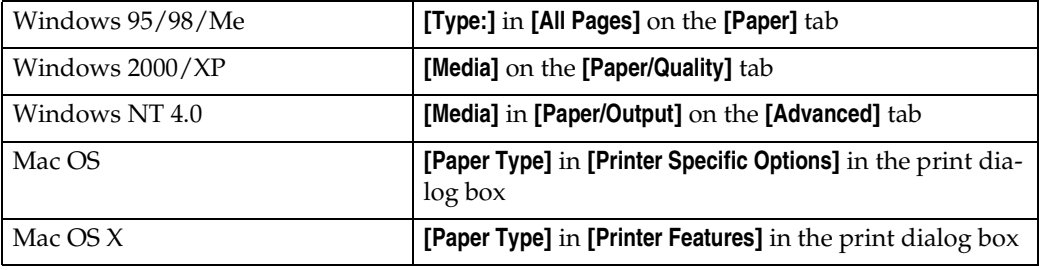

#### ❖ **Duplex Printing**

<span id="page-761-1"></span>Use this function to select duplex printing.

#### **Limitation**

❒ This function is available on Type 3 machines only. Check your machine type.

The following table shows where you can select this function.

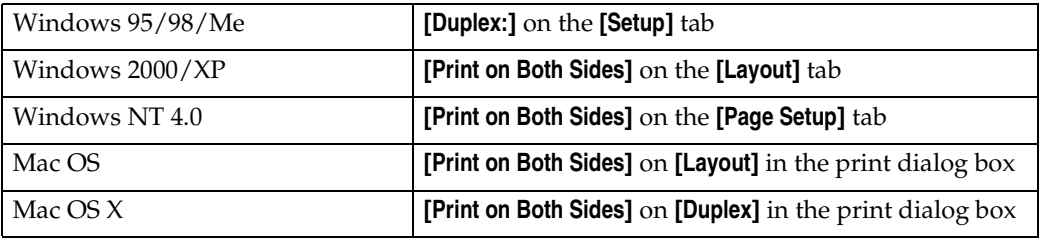

#### ❖ **Collate**

<span id="page-761-0"></span>Use this function to enable collation. With it, the printer can efficiently print collated sets of multiple-page documents.

## **Limitation**

❒ If you are using Windows 2000/XP, Mac OS, or Mac OS X, make sure the following check boxes have not been selected:

- Windows 2000/XP The **[Collated]** check box on **[Paper/Output]** on **[Advanced...]** on the **[Paper/Quality]** tab
- Mac OS The **[Collate]** check box in the print dialog box
- Mac OS X

The **[Collated]** check box on **[Copies & Pages]** in the print dialog box The following table shows where you can select this function.

<span id="page-761-2"></span>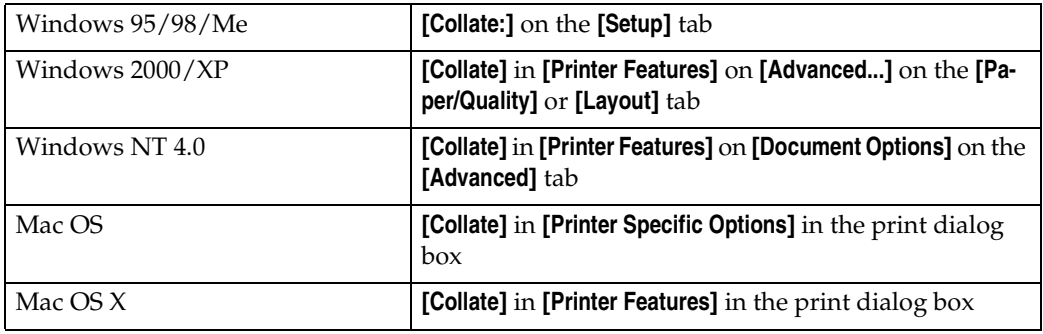

### ❖ **Edge Smoothing**

<span id="page-762-0"></span>Use this function to improve the print quality of text. Indentations in curved lines are automatically smoothed producing a cleaner appearance.

## **Limitation**

- ❒ When **[Edge Smoothing]** is selected, **[Toner Saving]** is disabled.
- ❒ This function is for improving the quality of printed text, so set it to OFF when printing pictures and half tone data.

## *A* Note

❒ This function is for improving the quality of printed text. Do not use it for images.

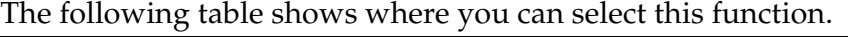

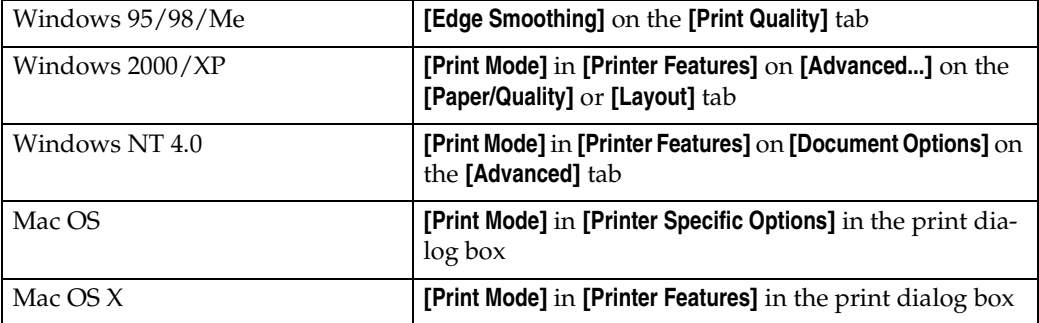

#### ❖ **Toner Saving**

<span id="page-762-1"></span>Use this function to reduce the amount of toner used when printing.

## **Limitation**

❒ When **[Toner Saving]** is selected, **[Edge Smoothing]** is disabled.

## *A* Note

❒ This will increase the life of the toner, but the output will appear slightly lighter.

The following table shows where you can select this function.

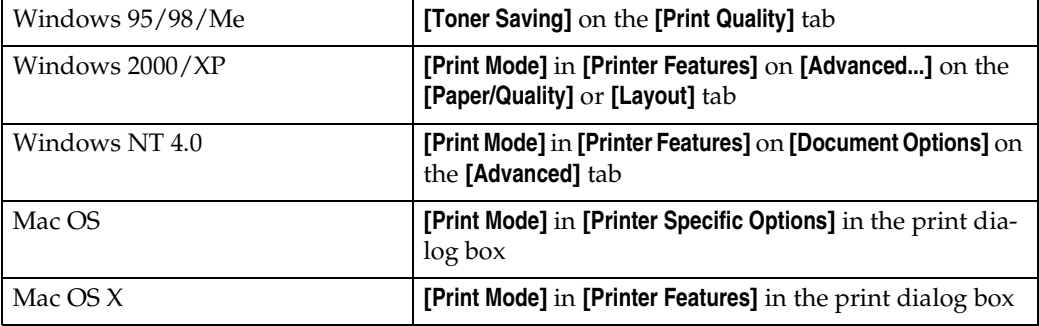

# **Toner Saving, Edge Smoothing**

Follow the procedure below to print documents using Toner Saving or Edge Smoothing.

#### **Windows 95/98/Me**

A**From an application, click [Print] on the [File] menu.** The **[Print]** dialog box appears. B**Select the printer, and then click [Properties].** C **Click the [Print Quality] tab.**  $\Omega$  Select the function you want to use. E **After making the necessary settings, click [OK] to close the printer properties dialog box.** F**Start the printing from the application's [Print] dialog box. Windows 2000** A**From an application, click [Print] on the [File] menu.** The **[Print]** dialog box appears. B **Click the [Paper/Quality] tab.** C **Click [Advanced...].** The **[Advanced Options]** dialog box appears. D **Click [Print Mode] to select the function you want to use.** E **After making the necessary settings, click [OK].** F**Start the printing from the application's [Print] dialog box.**

#### **Windows XP**

- A**From an application, click [Print] on the [File] menu.** The **[Print]** dialog box appears.
- B**Select the printer, and then click [Preferences].**
- C **Click [Advanced...].**

The **[Advanced Options]** dialog box appears.

D **Click [Print Mode] to select the function you want to use.**

E **Click [OK] to close the [Advanced Options] dialog box.**

F **After making the necessary settings, click [OK] to close the [Printing Preferences] dialog box.**

G**Start the printing from the application's [Print] dialog box.**

#### **Windows NT 4.0**

- A**From an application, click [Print] on the [File] menu.** The **[Print]** dialog box appears.
- B**Select the printer, and then click [Properties].**
- C **Click the [Advanced] tab.**
- D**From [Document Options], click [Print Mode] to select the function you want to use.**
- E **After making the necessary settings, click [OK] to close the [Properties] dialog box.**

F**Start the printing from the application's [Print] dialog box.**

#### **Mac OS/Mac OS X**

A**From an application, click [Print] on the [File] menu.** The **[Print]** dialog box appears.

B**In the pop-up menu, click [Printer Specific Options].**

*A* Note

❒ Under Mac OS X, click **[Printer Features]**.

C **Click [Print Mode] to select the function you want to use.**

D **After making the necessary settings, click [Print].**

# **Printer Utility for Mac**

By using Printer Utility for Mac, you can download fonts, change the printer name, and so on.

## **Limitation**

❒ If the Macintosh and printer are connected by USB, you cannot use Printer Utility for Mac.

## *∜* Note

- ❒ Printer Utility for Mac is included on the CD-ROM labeled "Printer Drivers and Utilities".
- ❒ Printer Utility for Mac requires Mac OS 7.6.1-9.x, or Mac OS X 10.1.x or 10.2.1. Mac OS X 10.0.x and 10.2 are not supported.

# <span id="page-765-0"></span>**Installing Printer Utility for Mac**

Follow the procedure below to install Printer Utility for Mac on the machine.

## A**Start the Macintosh.**

B**Insert the CD-ROM into the CD-ROM drive.**

The CD-ROM icon appears.

C **Double-click the hard disk icon to open it.**

# $\blacksquare$  Double-click the CD-ROM icon.

The contents of the CD-ROM appear.

- E **Double-click the [Mac OS 8 and 9] folder.**
	- *A* Note

❒ Under Mac OS X, double-click the **[Mac OS X]** folder.

F **Double-click the [PS Utility] folder on the CD-ROM.**

G **Double-click the [Printer Utility for Mac] folder.**

H **Double-click the folder of the language you use.**

I **Drag the "Printer Utility for Mac" file, and then drop it into the Macintosh hard disk.**

J **Drag the CD-ROM icon and drop it into [Trash] to eject the CD-ROM.** Printer Utility for Mac is installed.

# <span id="page-766-0"></span>**Starting Printer Utility for Mac**

This describes how to start Printer Utility for Mac.

#### **Mac OS**

#### important

❒ Before starting Printer Utility for Mac, make sure the printer is selected in **[Chooser]** on the Apple menu.

# A **Double-click the Printer Utility for Mac icon.**

The **[Printer Utility for Mac]** dialog box appears.

## B **Click [OK].**

Printer Utility for Mac will take a few seconds to start.

## **Reference**

For more information, see [p.12 "Printer Utility for Mac Functions".](#page-767-0)

#### **Mac OS X**

# A **Double-click the Printer Utility for Mac icon.**

The **[Printer Utility for Mac]** dialog box appears.

# B **Click [OK].**

C**In the [Available Printers:] box, select the printer you want to use.**

## *A* Note

- ❒ If you change zones, select a name from **[Available Network Zones:]**.
- ❒ Click **[Choose Printer..]** on the Printer Utility for Mac menu if you want to change the printer.

## $\mathbf{L}$  Select the printer you want to use.

Printer Utility for Mac will take a few seconds to start.

## E **Click [Choose].**

## **Reference**

For more information, see [p.12 "Printer Utility for Mac Functions".](#page-767-0)

# <span id="page-767-1"></span><span id="page-767-0"></span>**Printer Utility for Mac Functions**

Printer Utility for Mac functions are described below.

- ❖ **Apple menu (Mac OS), Printer Utility for Mac menu (Mac OS X)**
	- **[About Printer Utility for Mac...]**
	- **[Choose Printer...]** (Mac OS X)

Displays the **[Choose target printer]** dialog box.

### ❖ **[File] menu**

• **[Download PS Fonts]**

Downloads fonts (PostScript Type 1) to the machine. See [p.13 "Download](#page-768-0)[ing PS Fonts"](#page-768-0).

- **[Display Printer's Fonts]** Displays and deletes the fonts in machine memory. See [p.13 "Displaying](#page-768-1) [Fonts"](#page-768-1).
- **[Initialize Printer's Disk]** This function is not available.
- **[Page Setup]** Sets up the paper size to print "Print Fonts Catalog" and "Print Fonts Sample". See [p.14 "Page Setup".](#page-769-0)
- **[Print Fonts Catalog]** Prints the names of available fonts. See [p.14 "Printing the Font Catalog"](#page-769-1).
- **[Print Fonts Sample]** Prints a sample of fonts. See [p.15 "Printing Font Samples"](#page-770-0).
- **[Rename Printer]**

Changes the machine name when viewed via Appletalk. See [p.15 "Renam](#page-770-1)[ing the Machine"](#page-770-1).

#### • **[Restart Printer]**

Restarts the machine. See [p.16 "Restarting the Machine"](#page-771-0).

## ❖ **[Utility] menu**

- **[Download PostScript File]** Downloads a PostScript file. See [p.16 "Downloading PostScript Files"](#page-771-1).
- **[Select Zone]**

<span id="page-767-2"></span>Changes the zone the printer belongs to via Appletalk. See [p.17 "Selecting](#page-772-0) [the Zone"](#page-772-0).

• **[Display Printer Status]**

Displays the status of the printer. See [p.17 "Displaying the Machine Sta](#page-772-1)[tus".](#page-772-1)

#### • **[Launch Dialogue Console]**

Creates and edits a PostScript file, and downloads it to the printer. See [p.18](#page-773-0) ["Launching the Dialog Console"](#page-773-0).

# <span id="page-768-3"></span><span id="page-768-0"></span>**Downloading PS Fonts**

You can download the PS fonts to the machine memory.

#### important

- ❒ The following download procedure assumes you are a system administrator. If you are not, consult your system administrator.
- $\Box$  Resetting the machine deletes the fonts.
- ❒ Make sure the machine and Macintosh are connected in the Appletalk environment.

## **Note**

- ❒ Some fonts cannot be downloaded.
- ❒ Before downloading, read the documentation of the fonts you want to use.

# A **On the [File] menu, click [Download PS Fonts...].**

## B **Click [Add to list].**

The dialog box for selecting font files appears.

# C**Select the desired font files, and then click [Open].**

The list of selectable font names appears.

## D **After adding all the fonts you want to download, click [OK].**

The dialog box for selecting fonts to download appears.

## E **Click [Download].**

The fonts are downloaded, and download status appears.

#### **important**

❒ During download, do not turn off the main power switch, operate the panel, or open/close the cover.

F **When the completion message appears, click [OK].**

G **Click [Cancel].**

## <span id="page-768-2"></span><span id="page-768-1"></span>**Displaying Fonts**

You can view available fonts that have been downloaded. Fonts in machine memory can be displayed.

A **On the [File] menu, click [Display Printer's Fonts...].**

The dialog box appears.

B **Click [OK].**

# <span id="page-769-2"></span>**Deleting Fonts**

You can delete fonts from machine memory.

A **On the [File] menu, click [Display Printer's Fonts...].**

The dialog box appears.

**H** Select the fonts you want to delete.

**Limitation**

❒ You cannot delete fonts that appear in italics.

## C **Click [Delete].**

A confirmation message appears.

D **Make sure the fonts you want to delete, and the name of the printer from which you want to delete the fonts, are correct.**

E **Click [Continue], and then click [OK].**

F **Click [OK].**

# <span id="page-769-5"></span><span id="page-769-3"></span><span id="page-769-0"></span>**Page Setup**

You can make the paper settings for **[Print Fonts Catalogue]** and **[Print Fonts Sample]**.

A **On the [File] menu, click [Page Setup].**

B **Make the paper settings.**

# <span id="page-769-4"></span><span id="page-769-1"></span>**Printing the Font Catalog**

You can print the names of fonts available on the machine.

## **Limitation**

 $\Box$  Under Mac OS X, this function is not available.

*A* Note

❒ The paper selected under **[Page Setup]** is used.

A **On the [File] menu, click [Print Fonts Catalogue].**

B **Click [Print].**

# <span id="page-770-3"></span><span id="page-770-0"></span>**Printing Font Samples**

You can print samples of fonts that have been downloaded into the memory.

## **Limitation**

 $\Box$  Under Mac OS X, this function is not available.

## *A* Note

❒ The paper selected under **[Page Setup]** is used.

A **On the [File] menu, click [Print Fonts Sample...].**

<span id="page-770-5"></span>B **Click [Print].**

# <span id="page-770-4"></span><span id="page-770-1"></span>**Renaming the Machine**

You can change the machine name that appears under Appletalk. If you connect several printers on the network, assign different names to help identify them. If several printers have the same name, a number appears next to the machine name in the **[Chooser]** dialog box.

A **On the [File] menu, click [Rename Printer...].**

<span id="page-770-2"></span>B**In the [New Name:] box, enter a new name.**

## **Limitation**

- ❒ You can enter up to 31 alphanumerical characters.
- $\Box$  Do not use symbols, for example "\*", ":", "=","@", "≈".

## C **Click [Rename].**

The machine name is changed.

D **Click [OK].**

#### <span id="page-770-6"></span>Mac OS

- A **On the Apple menu, click [Chooser].**
- B **Click the [AdobePS] icon.**
- $\Theta$  Select the printer whose name you changed in step **Q**, and then close the **[Chooser] dialog box.**

## *A* Note

❒ If there are several Appletalk zones, select the zone the machine belongs to.

#### Mac OS X

- A **On the [Printer Utility for Mac] menu, click [Choose Printer...].**
- B **In the [Available Network Zones:] list, click the zone for the Macintosh in use.**
- <span id="page-771-3"></span>C **In the [Available Printers:] list, select the printer whose name you changed in step** [B](#page-770-2)**, and then click [Choose].**

## <span id="page-771-0"></span>**Restarting the Machine**

You can restart the machine from the **[File]** menu; however, the fonts in machine memory will be deleted.

A **On the [File] menu, click [Restart Printer].**

B **Check the message that appears on the screen, and then click [Restart].**

The machine restarts.

## *A* Note

<span id="page-771-2"></span> $\Box$  If the machine is restarted, all settings return to default. For setting functions, see *Printer Reference 2* provided as a PDF file on the CD-ROM labeled "Operating Instructions for Printer / Scanner".

# <span id="page-771-1"></span>**Downloading PostScript Files**

You can download PostScript files for printing.

A **On the [Utility] menu, click [Download PostScript File...].**

B**Select the file name, and then click [Open].**

# C**Enter the log file name, and then click [Save].**

The selected PostScript file is downloaded.

## *A* Note

❒ Errors are recorded in the log file.

# <span id="page-772-4"></span><span id="page-772-0"></span>**Selecting the Zone**

You can change the zone the machine belongs to under Appletalk.

## important

❒ Make sure the machine and Macintosh are connected in the Appletalk environment.

A **On the [Utility] menu, click [Select Zone...].**

The zone the printer belongs to and the available zone list appear.

<span id="page-772-2"></span>B**Select the zone you want to switch the printer to, and then click [Change].** A confirmation message appears.

# C **Click [Continue].**

A confirmation message appears.

# D **Click [OK].**

Mac OS

A **On the Apple menu, click [Chooser].**

B **Click the [AdobePS] icon.**

- C **In the [Appletalk zone:] list, select the zone changed in step** [B](#page-772-2)**.**
- D **In the [Select a PostScript Printer:] list, select the machine you want to use.**
- E **Close the [Chooser] dialog box.**

#### Mac OS X

- A **On the [Printer Utility for Mac] menu, click [Choose Printer...].**
- B **In the [Available Network Zones:] list, click the zone changed in step** [B](#page-772-2)**.**
- <span id="page-772-3"></span>C **In the [Available Printers:] list, select the model of printer in use, and then click [Choose].**

# <span id="page-772-1"></span>**Displaying the Machine Status**

You can display current machine status.

## A **On the [Utility] menu, click [Display Printer Status...].**

The current machine status appears.

# B **Check the current machine status.**

You can check memory capacity and VM space. You can also see the zone the machine belongs to.

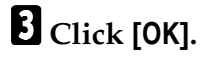

# <span id="page-773-1"></span><span id="page-773-0"></span>**Launching the Dialog Console**

You can create and edit PostScript files for printing and downloading to the machine.

#### **Important**

- ❒ Because the "Launch Dialogue Console" is recommended for users who have a firm grasp of PostScript, you are advised to take extreme care when using it.
- ❒ Only download PostScript files to the machine.

# A **On the [Utility] menu, click [Launch Dialogue Console...].**

Open the editing screen. The Dialogue Console menu bar appears.

B**In the editor screen, enter the PostScript command.**

### *A* Note

- ❒ To edit a PostScript file, click **[Open]** on the **[File]** menu to open it.
- ❒ You can search or replace a character string using the **[Search]** menu.
- C **After editing the PostScript file, click [Download Top Window] on the [Console] menu to start printing.**

The PostScript file is sent to the machine.

## D**Printing is executed according to the sent PostScript file.**

#### *A* Note

❒ The **[Reply from Printer]** window may open, depending on the PostScript file sent.

E **On the [Console] menu, click [Return To Main Menu] to close the PostScript file.**

# **INDEX**

## **C**

Collate, [6](#page-761-0)

#### **D**

Deleting Fonts, [14](#page-769-2) Destination Tray, [5](#page-760-0) Displaying Fonts, [13](#page-768-2) Displaying the Machine Status, [17](#page-772-3) Downloading PostScript Files, [16](#page-771-2) Downloading PS Fonts, [13](#page-768-3) Duplex Printing, [6](#page-761-1)

#### **E**

Edge Smoothing, [7](#page-762-0)

## **I**

Installing Printer Utility for Mac, [10](#page-765-0)

### **L**

Launching the Dialog Console, [18](#page-773-1)

### **P**

Page Setup, [14](#page-769-3) Paper Source, [5](#page-760-1) Printer Utility for Mac Functions, [12](#page-767-1) Printing Font Samples, [15](#page-770-3) Printing the Font Catalog, [14](#page-769-4)

#### **R**

Renaming the Machine, [15](#page-770-4) Restarting the Machine, [16](#page-771-3)

## **S**

Selecting the Zone, [17](#page-772-4) Setting Up Options, [3](#page-758-0) Starting Printer Utility for Mac, [11](#page-766-0)

### **T**

Toner Saving, [7](#page-762-1)

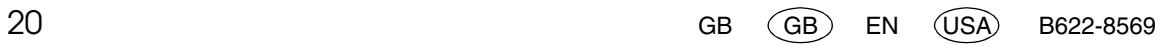

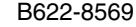

**PostScript3 Unit Type 2018Example 1999** Anit Type 2018 Operating Instructions Supplement **Operating Instructions Supplement**

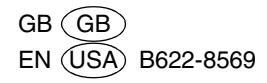

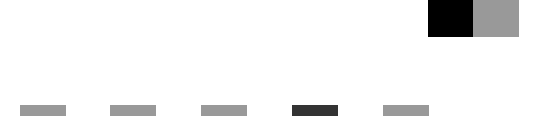

# **UNIX Supplement**

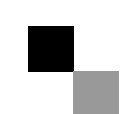

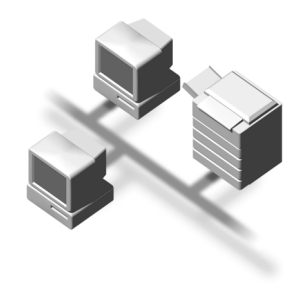

#### **Introduction**

This manual describes detailed instructions on the operation and notes about the use of this machine. To get maximum versatility from this machine all operators are requested to read this manual carefully and follow the instructions. Please keep this manual in a handy place near the machine.

#### **Important**

Contents of this manual are subject to change without prior notice. In no event will the company be liable for direct, indirect, special, incidental, or consequential damages as a result of handling or operating the machine.

#### **Notes**

For use with the following machine:

• Printer/Scanner Unit Type 2018

#### **Trademarks**

UNIX is a registered trademark in the United States and other countries, licensed exclusively through X/Open Company Limited.

PostScript<sup>®</sup> and Acrobat<sup>®</sup> are registered trademarks of Adobe Systems, Incorporated.

Sun, SunOS and Solaris are trademarks or registered trademarks of Sun Microsystems, Inc. in the United States and other countries.

HP-UX is a registered trademark of Hewlett-Packard Company.

LINUX is a trademark of Linus Torvalds.

RED HAT is a registered trademark of Red Hat, Inc.

Other product names used herein are for identification purposes only and might be trademarks of their respective companies. We disclaim any and all rights in those marks.

# **TABLE OF CONTENTS**

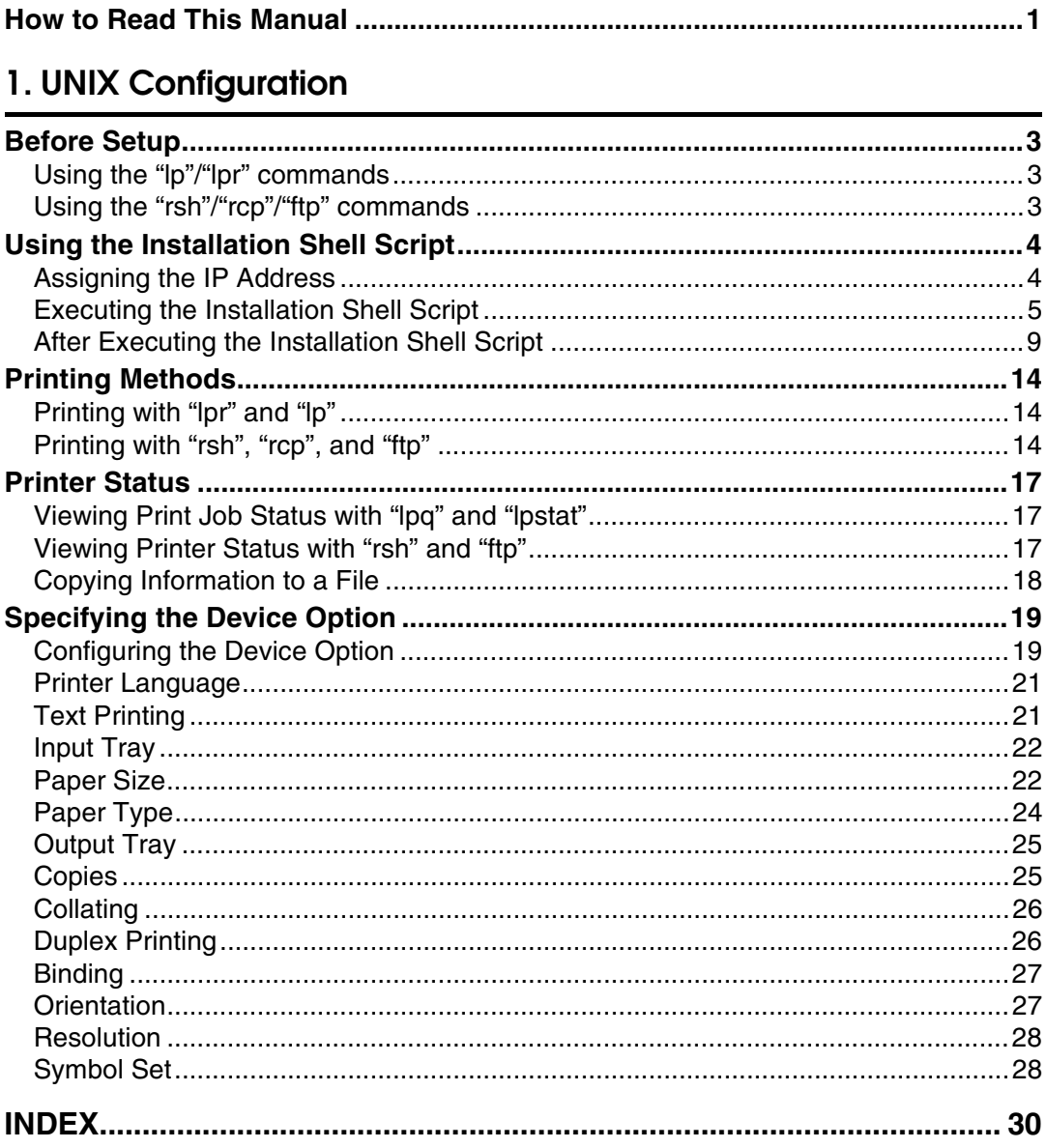

# **How to Read This Manual**

#### **Symbols**

In this manual, the following symbols are used:

#### R *WARNING:*

This symbol indicates a potentially hazardous situation which, if instructions are not followed, could result in death or serious injury.

## A **CAUTION:**

This symbol indicates a potentially hazardous situation which, if instructions are not followed, may result in minor or moderate injury, or damage to property.

\* The statements above are notes for your safety.

## important

If this instruction is not followed, paper might be misfed, originals might be damaged, or data might be lost. Be sure to read this.

## **Preparation**

This symbol indicates prior knowledge or preparation required before operation.

# *A* Note

This symbol indicates precautions for operation, or actions to take after mal-operation.

## **Limitation**

This symbol indicates numerical limits, functions that cannot be used together, or conditions in which a particular function cannot be used.

## **Reference**

This symbol indicates a reference.

## **[ ]**

Keys that appear on the machine's panel display.

## **[ ]**

Keys and buttons that appear on the computer's display.

# $\begin{bmatrix} \end{bmatrix}$

Keys built into the machine's control panel.

## $\begin{pmatrix} 1 & 1 \\ 1 & 1 \end{pmatrix}$

Keys on the computer's keyboard.

# **1. UNIX Configuration**

This section explains how to set up a network printer and check print status using UNIX.

# **Limitation**

❒ To print from a UNIX workstation, use a file that the printer supports.

# **Before Setup**

Setup varies depending on the printing commands. Be sure to make settings accordingly.

# <span id="page-784-0"></span>**Using the "lp"/"lpr" commands**

A **Use the installation shell script to register the device option, as well as the printer host name and IP address.**

See [p.4 "Using the Installation Shell Script".](#page-785-2)

# **H** Start printing.

See [p.14 "Printing Methods"](#page-795-3).

# **Using the "rsh"/"rcp"/"ftp" commands**

# A**Edit the host file to register the printer host name and IP address.**

# B**Start printing.**

See [p.14 "Printing Methods"](#page-795-3).

# **Reference**

For information about host file editing, see [p.9 "After Executing the Instal](#page-790-0)[lation Shell Script".](#page-790-0)

# *A* Note

 $\Box$  If you cannot edit the host file, use the install shell script to register the host name.

# <span id="page-785-2"></span><span id="page-785-0"></span>**Using the Installation Shell Script**

The installation shell script helps the setup process. The installation shell script automates some of the tasks in configuring /etc/hosts, /etc/printcap; creating the spool directory for BSD UNIX; and running the "lpadmin" command for System V UNIX.

#### **Preparation**

The installation shell script can be used on the following workstations (it cannot be used with other types of workstations):

- SunOS  $4.x.x, 5.x$
- Solaris 2.x, 7, 8
- HP-UX 8.x, 9.x, 10.x, 11.x
- Redhat Linux 5.2, 6.x, 7.0, 7.1, 7.2
- UnixWare 7.1.1
- OpenServer 5.06

Depending on security settings made at installation, the "rsh"/"rcp"/"telnet" commands may not be usable with Red Hat 7.1 or later versions. Change the security level to allow use of "rsh"/"rcp"/"telnet". For more information about how to change the setting, see the operating instructions for Red Hat.

When you use NIS (Network Information Service) or DNS, you should configure the server before running the installation shell script.

For more information about the configuration utility of your operating system, see the manual that comes with that utility.

## <span id="page-785-1"></span>**Assigning the IP Address**

## **Preparation**

Configure the machine to use TCP/IP.

- Make sure that TCP/IP on the machine is set to active. (The default is active.)
- Assign an IP address to the machine and configure the other settings required for TCP/IP.

#### **Reference**

For more information about how to make the above settings, see *Network Guide*.

#### **Checking the IP address configuration**

Follow the procedure below to make sure that the IP address is configured correctly.

• The following procedure uses the sample IP address: 192.168.15.16.

## A**Enter the following:**

```
# ping 192.168.15.16
```
If the address is configured correctly, the following message appears:

**192.168.15.16 is alive**

If the address is configured incorrectly, the following message appears:

```
no answer from 192.168.15.16
```
## *M* Note

❒ When you use NIS, the IP address and host name are written to /etc/hosts on the master server. When you use DNS, the information is written to a data file on the name server. After writing the host name and IP address to the file, make sure that the configuration is correct by pinging the host.

**# ping** *host\_name*

❒ If the host name is registered with an IP address, the server can access the printer using its host name instead of its IP address.

# <span id="page-786-0"></span>**Executing the Installation Shell Script**

Having configured the printer IP address, follow the procedure below to execute the installation shell script and set up the workstation printing environment.

## **Preparation**

Before executing the installation shell script, the IP address, host name and printer name, are required.

The following procedures use the sample IP address: 192.168.15.16; sample host name: "nphost"; and sample printer name: "np".

## *A* Note

❒ Use the "ftp" command to get the installation shell script from the printer.

A**Log on to the workstation as "root".**

## *A* Note

❒ If you do not log on as "root", the installation shell script will not run.

B **Get the installation shell script from the printer.**

A **Specify the directory you want to copy the installation shell script to.**

B **Use the "ftp" command to connect to the printer with the IP address you just configured.**

```
# ftp 192.168.15.16
Connected to 192.168.15.16
220 printer FTP server ready.
name (192.168.15.16: root:)
```
C **When a user name is requested, leave the user name field blank and press the** {**RETURN**} **(**{**ENTER**}**) key.**

```
331 Password required for root.
Password:
```
D **When a password is requested, leave the password field blank and press the** {**RETURN**} **(**{**ENTER**}**) key.**

```
230 User root logged in.
ftp>
```
 $\Theta$  Enter the following to get the installation shell script:

```
ftp> get install
```
**Q** Close the ftp session.

```
ftp> bye
221 Goodbye.
#
```
C **Run the installation shell script.**

```
# sh ./install
```

```
A Note
```
❒ Insert a period and slash before the current directory.

D**Enter a number to select the workstation operating system you are using.**

```
Network printer install shell
  Copyright RICOH CO.,LTD. 1994-2002
  Select your workstation OS type
   1.SunOS 4.x.x
   2.Solaris 2.x, Solaris 7-8 (SunOS5.x)
   3.HP-UX
   4.UnixWare
   5.Linux
   6.OpenServer 
   7.Quit 
Enter <1-7>: 
2
```
#### *A* Note

❒ SunOS, UnixWare, and OpenServer appear on the screen, but they are not supported. Use Solaris, HP-UX, or Linux.

 $\Box$  If you select "7", the installation shell script ends.

<span id="page-787-0"></span>E**Enter the printer's IP address.**

```
Enter Printer host IP address <xxx.xxx.xxx.xxx> [re-
turn=skip]:
192.168.15.16
```
## **Note**

- $\square$  The IP address will be added to the /etc/hosts file.
- ❒ If the host name of the printer has already been configured, press the {**RE-TURN**} ({**ENTER**}) key. Nothing will be added to the /etc/hosts file.

# <span id="page-788-0"></span>F**Enter the printer's host name.**

#### **Enter Printer host name :** *nphost*

## *A* Note

- $\square$  The host name will be added to the /etc/hosts file.
- $\Box$  If no IP address was entered in step **F**, nothing is added to the /etc/hosts file.

# G **Configure the printer name.**

#### **Enter logical printer name [default nphost\_prn]**

If you want to use the default name, press the {**RETURN**} ({**ENTER**}) key. Enter a new name if you want to use a different one.

## *A* Note

❒ The host name entered in step [F](#page-788-0) followed by "\_prn" appears in "default".

# $\mathbf{\mathbf{\mathbf{B}}}$  Set the print option.

#### **Enter remote printer name [default lp]:**

- Press the {**RETURN**} ({**ENTER**}) key, and printing with PCL or PostScript 3 is enabled.
- If you want to set the device option, enter the option parameter.

```
Enter remote printer name [default lp]:tray=tray1
```
## **Reference**

For more information about the device option, see [p.19 "Specifying the](#page-800-1) [Device Option"](#page-800-1).

• If you enter "text", text printing is enabled. If you enter "text", printing with PCL and PostScript 3 is disabled.

#### **Enter remote printer name [default lp]:***text*

## **Limitation**

- ❒ You can enter up to 14 characters for HP-UX 11.0, 256 for Solaris 8 and Red Hat Linux 7.0, and 51 for Red Hat Linux 6.2.
- $\Box$  When printing with the "lp" command, use "\_" instead of "=" and ";" instead of "," for operating systems that cannot use "=" and "," such as Solaris 2.5 or later.

After setup with the installation shell script is complete, and if you entered the IP address in step  $\mathbf{E}$  $\mathbf{E}$  $\mathbf{E}$ , the following message appears:

**hosts file is modified**

# I **Do a test print to make sure that the settings are correct.**

- **# lpr -Pnp** *file\_name*
- **# lp -dnp** *file\_name*

#### **Reference**

For more information about the "lpr" and "lp" commands, see [p.14 "Print](#page-795-3)[ing Methods".](#page-795-3)

#### **Deleting the printer**

To print using the "lp" or "lpr" commands, the option specified when the installation shell script is executed is used. Change the option in accordance with the workstation you are using.

#### ❖ **BSD UNIX workstation, Linux**

Delete the printer entry from /etc/printcap, and then execute the installation shell script again. Select options during the setup process.

Alternatively, search the printer entry from /etc/printcap, and change its "rp" capability to option setting.

#### ❖ **Solaris, HP-UX**

Delete the printer entry, and then execute the installation shell script again. Select options during the setup process. To delete the printer entry, follow the procedure below:

 $\circled{1}$  Stop the scheduler.

```
# /usr/sbin/lpshut
```
**2** Delete the printer.

```
# /usr/sbin/lpadmin -x printer_name
```
- $\circ$  Restart the scheduler.
	- **# /usr/lib/lpsched**

# <span id="page-790-0"></span>**After Executing the Installation Shell Script**

The printing environment is automatically set up when the installation shell script is executed.

This section describes setup contents when the installation shell script is executed under Red Hat Linux, Solaris, and HP-UX.

#### **Linux**

#### ❖ **Adding the IP address and host name to the /etc/hosts file**

The following line is added to the /etc/hosts file. The IP address and printer host name previously entered in the installation script will be used:

#### **192.168.15.16** *nphost* **# Network Printer**

• "192.168.15.16" is the IP address. "nphost" is the host name. From # to the end of the line is the comment.

## *A* Note

- $\Box$  The /etc/hosts file contains a list of the IP addresses and names of all hosts communicating on the network. Each entry is delimited with a space or a tab, and each line is separated with a return.
- ❒ If you do not use NIS or DNS, you must enter the IP address and host name of each workstation using the network printer in the /etc/hosts file.

#### ❖ **Adding an entry to the /etc/printcap file**

The following entry is added to the /etc/printcap file, which is the configuration for printing with the "lpr" command. In order to use the "lpr" command to print, you need to edit the /etc/hosts file, add an entry for the network printer to the /etc/printcap file, and create a spool directory: **##PRINTTOOL3## REMOTE**

```
np|Network Printer:
```

```
 :rm=nphost:
 :rp=option:
 :sd=/var/spool/lpd/npd:
 :lf=/var/log/npd-errs:
 :sh:
 :mx#0:
```
## *A* Note

- $\Box$  The /etc/printcap file is used to register the name and attributes of a printer. You must make an entry for the network printer in the /etc/printcap file of all workstations using the network printer.
- ❒ You must make an entry for each printer option when using the same printer.
- ❒ Each entry is separated into several fields by colons. Each entry begins with a colon, followed by the entry, and then ends with a colon, a back slash, and finally a return.
- $\Box$  The first line of the field is the name of the printer. Use this name when logging on to a network printer from a workstation. You can define several different names by separating each name with the "|" character.
- ❒ The second and following lines contain the printer's attributes. Attributes are represented by two-character names referred to as capabilities. For more information about capabilities, see the following table:

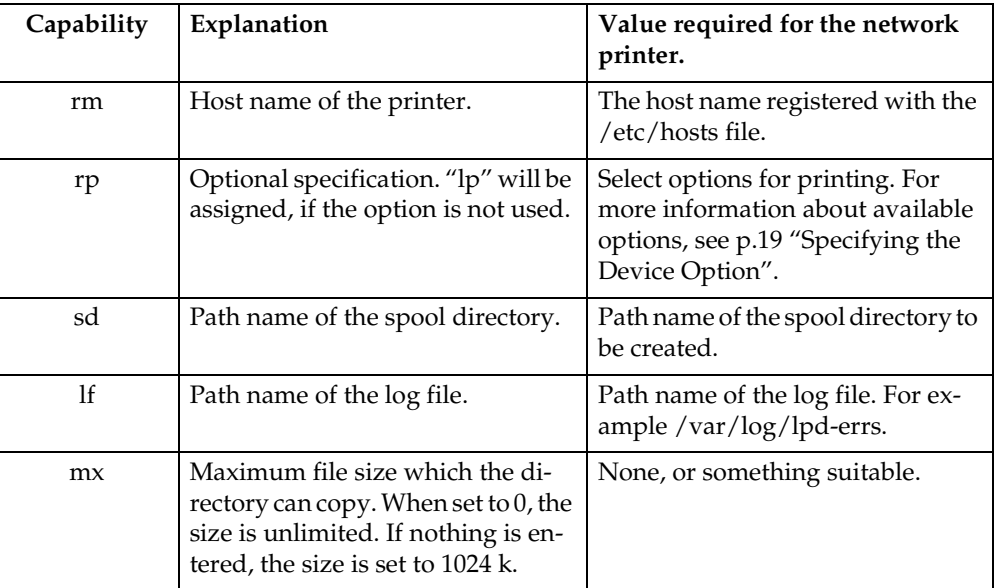

#### ❖ **Making the spool directory**

Create a spool directory under /var/spool/lpd. The name of the spool directory should be the name of the printer followed by "d".

## *A* Note

- ❒ The spool directory is used to control print job data. For example, when a print job is created, a temporary copy of the data used is created in the spool directory. All workstations accessing the network printer need to have a network printer spool directory.
- ❒ A spool directory should be made for every network printer listed in the /etc/printcap file.
- $\Box$  The spool directory should normally be made under /var/spool/lpd and the name should match that listed under the "sd" capability in /etc/printcap. Change the owner and group of the directory to "root" and "lp". The following examples show how to make a /var/spool/lpd/npd spool directory:

```
# cd /var/spool/lpd
# mkdir npd
# chown root npd
# chgrp lp npd
```
### ❖ **Making the log file**

Error messages are logged to a file created in the /var/log directory. The log file name is the printer name followed by "d-errs".

## *M* Note

- ❒ The log file is used for logging errors or warning messages by the UNIX workstation.
- ❒ The log file should be made for every network printer listed in the /etc/printcap file.
- $\Box$  The log file should normally be made under /var/log directory and the name should match that listed under the lf capability in /etc/printcap. Change the owner and group of the log file to "root" and "lp". The following examples show how to make a /var/log/npd-errs file:

```
# cd /var/log
# touch npd-errs
# chown root npd-errs
# chgrp lp npd-errs
```
### **Solaris**

### ❖ **Adding the IP address and host name to the /etc/hosts file**

The following line is added to the /etc/hosts file. The IP address and printer host name previously entered in the installation script will be used.

#### **192.168.15.16** *nphost* **# Network Printer**

• "192.168.15.16" is the IP address. "nphost" is the host name. From # to the end of the line is the comment.

### *A* Note

- ❒ The /etc/hosts file contains a list of IP addresses and names of all hosts communicating on the network. Each entry is delimited with a space or a tab, and each line is separated with a return.
- ❒ If you do not use NIS or DNS, you must enter the IP address and host name of each workstation using the network printer in the /etc/hosts file.

### ❖ **Registering the printer**

The installation shell script registers the printer as a remote printer using the procedure below:

 $\odot$  If your workstation is Solaris 2.5.1, register the print server and print client to the print service.

```
# lpsystem -t bsd -R 0 -y ″Network Printer″ nphost
```
- B Register the printer as a remote printer.
	- **# lpadmin -p** *np* **-s** *nphost***!***option* **-T dump -I any**
	- "np" is the printer name. "nphost" is the host name. For more information about "option", see [p.19 "Specifying the Device Option"](#page-800-0). "lp" will be assigned if the option is not used. When printing with the "lp" command, use " $\frac{1}{2}$ " instead of "=" and ";" instead of "," for operating systems that cannot use "=" and "," such as Solaris 2.5 or later.
- C If your workstation is Solaris 2.5.1, set the print job to active so it can be put in the print queue.

#### **/usr/lib/accept** *np*

D If your workstation is Solaris 2.5.1, set the print job to active to print.

**/usr/lib/enable** *np*

#### **HP-UX**

#### ❖ **Adding the IP address and host name to the /etc/hosts file**

The following line is added to the /etc/hosts file. The IP address and printer host name previously entered in the installation script will be used:

**192.168.15.16** *np* **# Network Printer**

• "192.168.15.16" is the IP address. "np" is the host name. The comment comes after the #.

### *A* Note

- ❒ The /etc/hosts file contains a list of IP addresses and names of all hosts communicating on the network. Each entry is delimited with a space or a tab, and each line is separated with a return.
- ❒ If you do not use NIS or DNS, you must enter the IP address and host name of each workstation using the network printer in the /etc/hosts file.

### ❖ **Registering the printer**

The installation shell script registers the printer as a remote printer using the procedure below:

 $\odot$  Stop the scheduler.

#### **/usr/lib/lpshut**

**2** Register the printer.

```
/usr/lib/lpadmin -Pnp -v/dev/null -mrmodel
```

```
 -ormnphost -orpoption -ob3
```
• "np" is the printer name. "nphost" is the host name. For more information about "option", see [p.19 "Specifying the Device](#page-800-0) [Option"](#page-800-0).

"lp" will be assigned if the option is not used.

- C Set the printer so the print job is put in the print queue. **/usr/lib/accept** *np*
- $\circledA$  Set the printer to perform the print job. **/usr/lib/enable** *np*
- $\circledS$  Restart the scheduler. **/usr/lib/lpsched**

# <span id="page-795-3"></span>**Printing Methods**

## <span id="page-795-2"></span>**Printing with "lpr" and "lp"**

Execute one of the following commands according to type of workstation used:

### ❖ **BSD UNIX workstation, Linux**

<span id="page-795-0"></span>**% lpr -P***printer\_name file\_name [file\_name...]* For example: (printer name: "np"; file names: "file1" and "file2")

<span id="page-795-1"></span>**% lpr -Pnp file1 file2**

### ❖ **Solaris, HP-UX**

**% lp -d***printer\_name file\_name* **[***file\_name...***]** For example: (printer name: "np"; file names: "file1" and "file2")

**% lp -dnp file1 file2**

### *A* Note

- ❒ "printer\_name" is the name entered when executing the installation shell script.
- $\Box$  You can use wild cards ("\*" or "?") as the file name.
- ❒ The "print session full" appears when the maximum number of print requests is reached (max. 5 sessions - Job Spool setting available). Try printing again when the number of requests is less than five. You can check the number of print requests using telnet. For more information about using telnet, see *Network Guide*.
- ❒ The number of print sessions does not change, even if you increase or reduce the machine's total memory size.

## <span id="page-795-4"></span>**Printing with "rsh", "rcp", and "ftp"**

You can also print using the "rsh", "rcp" and "ftp" commands.

## *A* Note

- ❒ Print using a format the printer supports.
- ❒ Try to print again when the number of requests is zero.
- ❒ The "print session full" appears when the maximum number of print requests is reached.
- ❒ The maximum number of print sessions varies depending on the command. When using the "rsh" or "rcp" command, the maximum number of print sessions is five; when using the "ftp" command, the number is three.

#### <span id="page-796-2"></span>**rsh**

```
% rsh host_name print < file_name
For example:
```
(host name: "nphost"; file name: "file1")

```
% rsh nphost print < file1
```
### *A* Note

 $\Box$  "host\_name" is the name entered when executing the installation shell script.

❒ If you are using HP-UX, use the "remsh" command instead of "rsh".

#### <span id="page-796-1"></span>**rcp**

#### ❖ **To specify and print the file**

```
% rcp file_name [file_name...] host_name:
For example:
(host name: "nphost"; file names: "file1" and "file2")
% rcp file1 file2 nphost:
```
❖ **To print all of the files in a directory**

```
% rcp -r directory_name host_name:
For example:
(host name: "nphost"; directory name: "directory")
% rcp -r directory1 nphost:
```
### *A* Note

❒ "host\_name" is the name entered when executing the installation shell script.

❒ You can use wild cards ("\*" or "?") as the file name.

### <span id="page-796-0"></span>**ftp**

Use the "put" or "mput" commands depending on the number of files to be printed.

### **Limitation**

- $\Box$  File names cannot contain "=", ",", ", ",", or ";".
- $\Box$  It is not possible to set options with the "mput" command:

❖ **To print one file**

**ftp> put** *file\_name*

❖ **To print several files**

```
ftp> mput file_name [file_name...]
```
## *A* Note

❒ You can use wild cards ("\*" or "?") for the file name with the "mput" command.

The following procedure shows an example of how to print a file using the "ftp" command.

## A**Start ftp using the IP address or host name of the printer.**

### **% ftp** *IP\_address*

B**Enter the user name. Leave the password field blank and press the** {**RE-TURN**} **(**{**ENTER**}**) key.**

**Name: Password:**

## C**Set the file transfer mode to binary.**

**ftp> bin**

### *A* Note

❒ If the file transfer mode is not set to binary, the image may not be printed correctly.

## D**Print the file.**

### *A* Note

❒ For example, to print the file named "file1":

**ftp> put file1** 

❒ For example, to print the two files named "file1" and "file2":

**ftp> mput file1 file2**

## E**Exit ftp.**

**ftp> bye**

## <span id="page-798-2"></span>**Printer Status**

You can use the following commands to have information and printer status displayed or copied to a file.

Use the "lpq" or "lpstat" command to display printer status, or information about print jobs.

Use the "rsh", "rcp", or "ftp" commands to get more detailed information from the printer.

## **Viewing Print Job Status with "lpq" and "lpstat"**

```
❖ BSD UNIX workstation, Linux
```

```
% lpq -Pprinter_name
For example:
(printer name: "np")
```
<span id="page-798-1"></span>**% lpq -P***np*

❖ **System V UNIX, Solaris, HP-UX**

```
% lpstat -o printer_name
For example:
(printer name: "np")
```
**% lpstat -o** *np*

### *A* Note

<span id="page-798-3"></span>❒ If you are using HP-UX, do not put a space between "-o" and "printer name".

## **Viewing Printer Status with "rsh" and "ftp"**

Use the "rsh" or "ftp" command to display printer status or information about print jobs using specified parameters.

You can use these commands for BSD and System V UNIX.

### *A* Note

 $\Box$  If your workstation is HP-UX, use the "remsh" command instead of "rsh".

```
% rsh host_name parameter
```

```
% ftp host_name
User: user_name
password:
ftp> get parameter -
```
- ❒ Leave the user name and password field blank and press the {**RETURN**} ({**EN-TER**}) key.
- ❒ "-" indicates standard output. It will be displayed on screen if standard output has not been specified.

Parameters that can be used with "rsh", "rcp", and "ftp" are as follows:

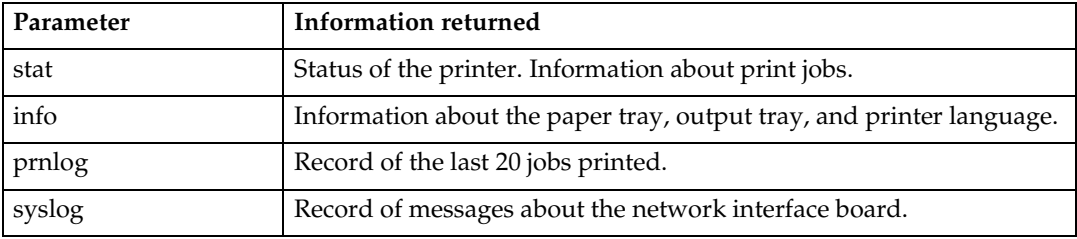

## **Copying Information to a File**

Use the "rcp" or "ftp" command to copy information about specified parameters to a file.

You can use these commands for BSD and System V UNIX.

### *A* Note

```
❒ The same parameters are used as those above.
```

```
% rcp host_name:parameter file_name
```

```
% ftp host_name
User: user_name
password:
ftp> get parameter file_name
```
## *A* Note

❒ Leave the user name and password field blank and press the {**RETURN**} ({**EN-TER**}) key.

# <span id="page-800-1"></span><span id="page-800-0"></span>**Specifying the Device Option**

With the following options, you can print with specific printer functions.

## **Configuring the Device Option**

The configuration of the print option varies, depending on printing commands.

• rsh

```
% rsh host_name print option1=value1,… < file_name
```
• rcp

```
% rcp file_name host_name:option1=value1,…
```
• ftp

```
ftp> put file_name option1=value1,…
```
"host\_name" is the printer host name. "file\_name" is the file name you want to print. The device option is specified in the form of "option=value". For more information about types of device options and values, see the following explanations.

For example, the following settings are for printing with "rsh", "rcp", and "ftp": switch to PostScript 3, use paper from paper tray 1, set the number of copies to 3 sets, and print with the resolution set to 600 dpi (host\_name: "nphost"; file\_name: "file1").

```
• rsh
```

```
% rsh nphost print filetype=postscript,tray=tray1,cop-
ies=3,resolution=600 < file1
```
• rcp

```
% rcp file1 nphost:filetype=postscript,tray=tray1,cop-
ies=3,resolution=600
```
• ftp

```
ftp> put file1 filetype=postscript,tray=tray1,cop-
ies=3,resolution=600
```
## *A* Note

- ❒ Multiple options must be separated by commas (,). Do not use spaces.
- ❒ When the printing file contains the PCL, PJL, PostScript 3 commands control of the option, the command takes priority.
- $\Box$  Enter the option using the "lp" or "lpr" command when the shell script is executed. The option settings made here are configured as default. You must create another printer if you want to change printer option settings. For more information about changing the configured option, see [p.8 "Deleting the](#page-789-0) [printer"](#page-789-0).
- ❒ When printing with the "lp" command, use "\_" instead of "=" and ";" instead of "," for operating systems that cannot use "=" and "," such as Solaris 2.5 or later.

### **Limitation**

- ❒ The optional character strings the printer can recognize contain a maximum of 256 bytes.
- ❒ The number of available characters used as options is limited, depending on operating systems.

. . . . . . . . . . . . . .  $\bullet$   $\bullet$   $\bullet$ 

### -**Using the "cd" command with ftp**

For printing with ftp, if the option is specified using the "cd" command, it becomes available whenever the "put" or "mput" command is used.

#### **ftp> cd** *option*

### *A* Note

**1**

❒ The "pwd" command shows the current option settings.

**ftp> pwd**

#### **List of the device options**

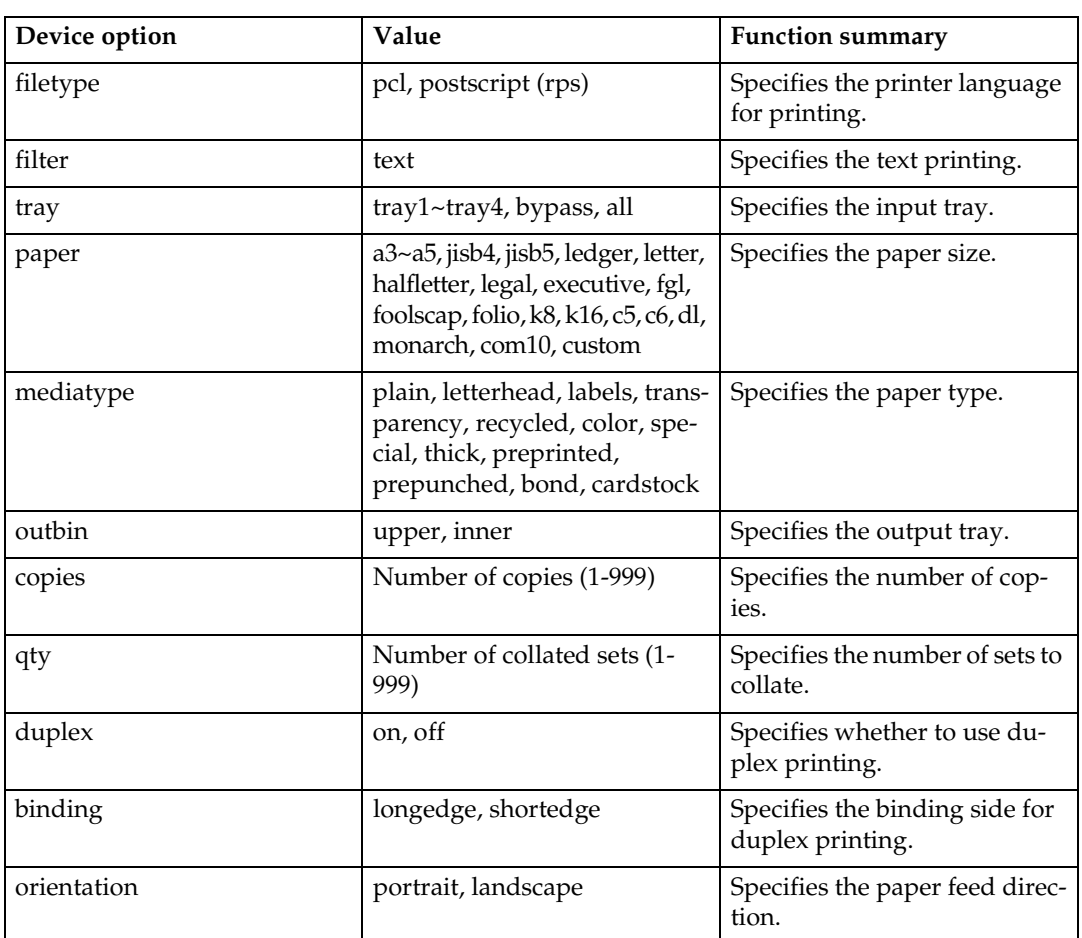

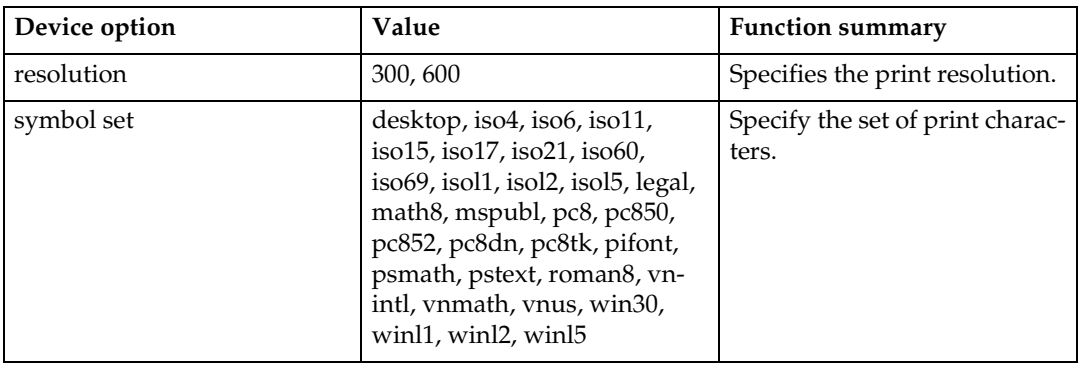

## <span id="page-802-0"></span>**Printer Language**

Specify a printer language to print in.

### **filetype=***printer language*

```
fil=printer language
```
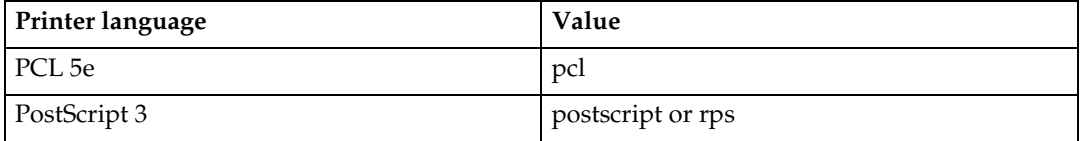

The following sample shows how to print with PostScript 3 (host name: "nphost"; file name: "file1"):

• rsh

```
% rsh nphost print filetype=postscript < file1
```
• rcp

**% rcp file1 nphost:filetype=postscript**

• ftp

<span id="page-802-1"></span>**ftp> put file1 filetype=postscript** 

## **Text Printing**

Set this function when printing text files directly.

```
filter=text
flt=text
The following sample shows how to print text files directly.
• rsh
  % rsh nphost print filter=text < file1
• rcp
  % rcp file1 nphost:filter=text
• ftp
  ftp> put file1 filter=text
```
## <span id="page-803-0"></span>**Input Tray**

Specify a default input tray.

### **Limitation**

- ❒ Only installed input trays are available.
- ❒ Before printing a PostScript 3 or PCL 5e file, the input tray option must be set to on.

#### **tray=***value of input tray*

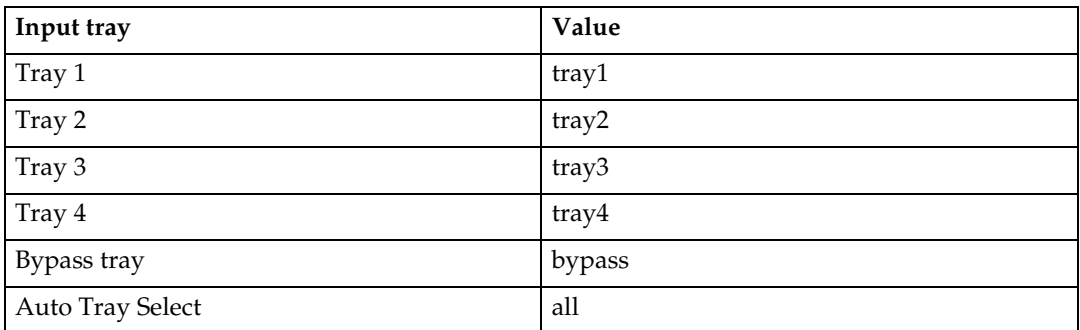

The following sample shows how to print from tray 2 (host name: "nphost"; file name: "file1"):

• rsh

```
% rsh nphost print tray=tray2 < file1
```
• rcp

```
% rcp file1 nphost:tray=tray2
```
• ftp

<span id="page-803-1"></span>**ftp> put file1 tray=tray2**

## **Paper Size**

Specify the paper size.

### **Limitation**

❒ Only the loaded paper sizes are available.

### **paper=***value of paper size*

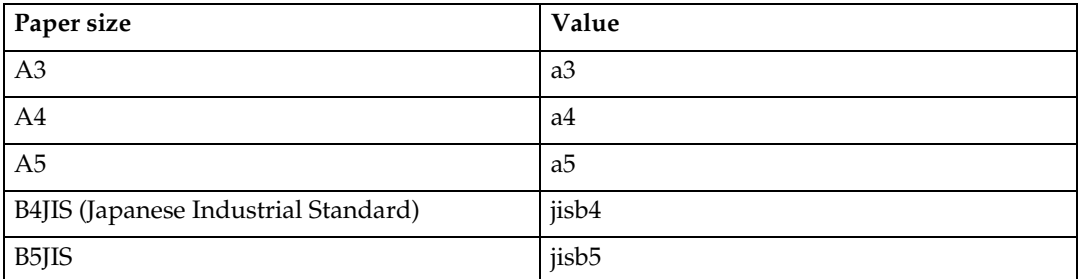

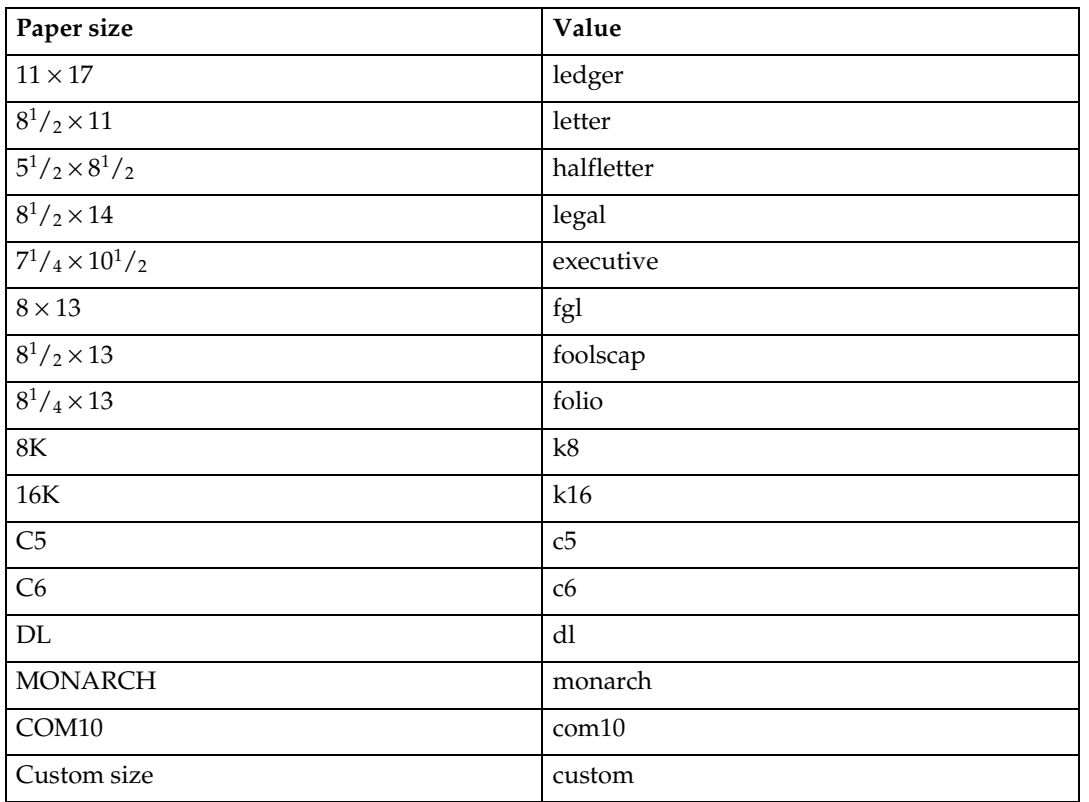

The following sample shows how to print using A4 paper (host name: "nphost"; file name: "file1"):

• rsh

**% rsh nphost print paper=a4 < file1**

• rcp

**% rcp file1 nphost:paper=a4**

• ftp

**ftp> put file1 paper=a4**

## <span id="page-805-0"></span>**Paper Type**

Specify the paper type.

### **Limitation**

❒ This function is available only for PostScript 3 or PCL 5e.

❒ Only the loaded paper types are available.

#### **mediatype=***value of paper type*

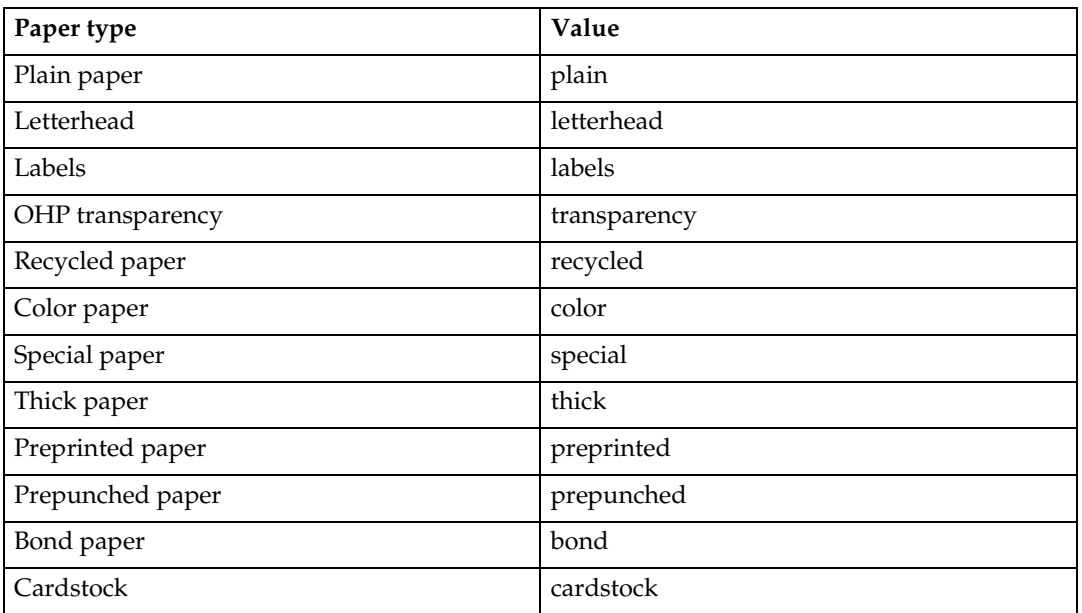

The following sample shows how to print using recycled paper (host name: "nphost"; file name: "file1"):

• rsh

```
% rsh nphost print mediatype=recycled < file1
```
• rcp

**% rcp file1 nphost:mediatype=recycled**

• ftp

**% ftp> put file1 mediatype=recycled**

## <span id="page-806-2"></span>**Output Tray**

Specify the output tray.

```
outbin=value of output tray
```
## **Limitation**

❒ Only installed output trays are available.

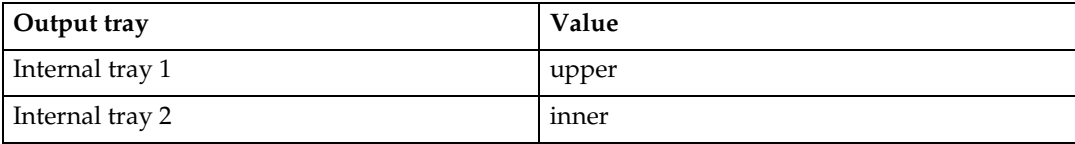

The following sample shows how to print from internal tray 1 (host name: "nphost"; file name: "file1"):

• rsh

```
% rsh nphost print outbin=upper < file1
```
• rcp

**% rcp file1 nphost:outbin=upper**

• ftp

<span id="page-806-1"></span>**ftp> put file1 outbin=upper**

## **Copies**

Specify the number of copies.

```
copies=number of copies (1 to 999)
```
### **Limitation**

- $\Box$  Do not specify "copies" and "qty  $*1$ " commands at the same time.
- <span id="page-806-0"></span> $*1$  "qty" is a collate function.

The following sample shows how to print 10 copies (host name: "nphost"; file name: "file1"):

• rsh

```
% rsh nphost print copies=10 < file1
```
• rcp

**% rcp file1 nphost:copies=10**

• ftp

```
ftp> put file1 copies=10
```
## <span id="page-807-0"></span>**Collating**

Specify the number of collated sets.

**qty=***number of collated sets (1 to 999)*

### **Limitation**

**1**

❒ This function is available only for PostScript 3 or PCL 5e.

❒ Do not specify "qty" and "copies" commands at the same time.

The following sample shows how to print 10 copies using the collate function (host name: "nphost"; file name: "file1"):

```
• rsh
  % rsh nphost print qty=10 < file1
• rcp
 % rcp file1 nphost:qty=10
• ftp
  ftp> put file1 qty=10
```
## <span id="page-807-1"></span>**Duplex Printing**

Specify whether to use duplex printing.

### **Limitation**

 $\Box$  This function is available on Type 3 machines only. Check your machine type.

### *∜* Note

❒ Before specifying the binding option, the duplex option must be set to on.

❒ Data and paper volume affect the completion of the print job.

**duplex=***value of duplex printing*

| Duplex printing | Value         |
|-----------------|---------------|
| enable          | <sub>on</sub> |
| disable         | off           |

## **Reference**

For more information about available paper size for duplex printing, see *General Settings Guide*.

The following sample shows how to set duplex printing (host name: "nphost"; file name: "file1"):

• rsh

**% rsh nphost print duplex=on,binding=longedge < file1**

• rcp

**% rcp file1 nphost:duplex=on,binding=longedge**

• ftp

<span id="page-808-0"></span>**ftp> put file1 duplex=on,binding=longedge**

## **Binding**

Specify the binding side for duplex printing.

### **Limitation**

❒ This function is available on Type 3 machines only. Check your machine type.

### *A* Note

❒ Before specifying the binding option, the duplex option must be set to on.

```
❒ Data and paper volume affect completion of the print job.
```

```
binding=value of binding
```
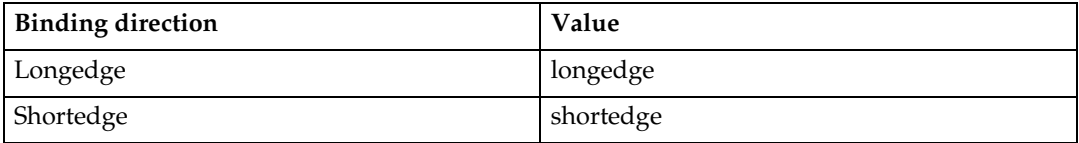

The following sample shows how to set duplex printing and long-edge binding (host name: "nphost"; file name: "file1"):

• rsh

```
% rsh nphost print duplex=on,binding=longedge < file1
```
• rcp

```
% rcp file1 nphost:duplex=on,binding=longedge
```
• ftp

<span id="page-808-1"></span>**ftp> put file1 duplex=on,binding=longedge**

## **Orientation**

Specify the paper orientation.

## **Limitation**

❒ Only the selected PCL 5e from the printer language option is available.

### **orientation=***feed direction (portrait or landscape)*

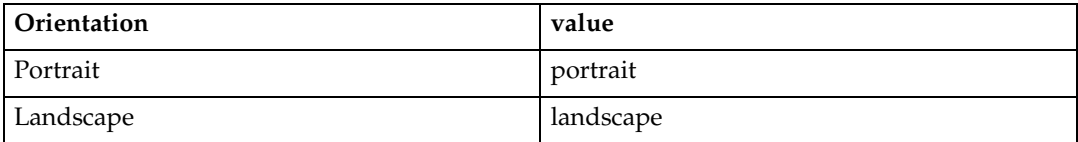

The following sample shows how to print the paper vertically using the orientation function (host name: "nphost"; file name: "file1"):

• rsh

```
% rsh nphost print orientation=portrait < file1
```

```
• rcp
  % rcp file1 nphost:orientation=portrait
```
• ftp

```
ftp> put file1 orientation=portrait
```
## **Resolution**

Specify the printing resolution.

#### **resolution=***value of resolution*

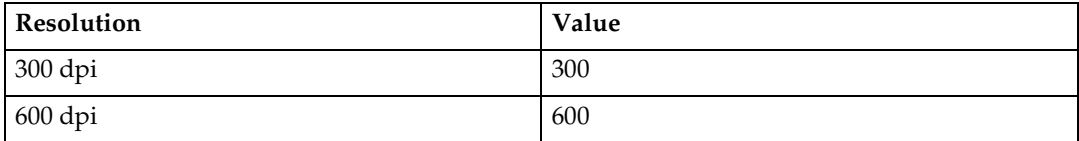

The following sample shows how to print with 600 dpi and better quality. (host name: "nphost"; file name: "file1"):

```
• rsh
```

```
% rsh nphost print resolution=600 < file1
```
• rcp

```
% rcp file1 nphost:resolution=600
```
• ftp

<span id="page-809-1"></span>**ftp> put file1 resolution=600**

## **Symbol Set**

Specify the set of print characters for the chosen font.

### **Limitation**

❒ Only the selected PCL 5e from the printer language option is available.

#### **symset=***value of font*

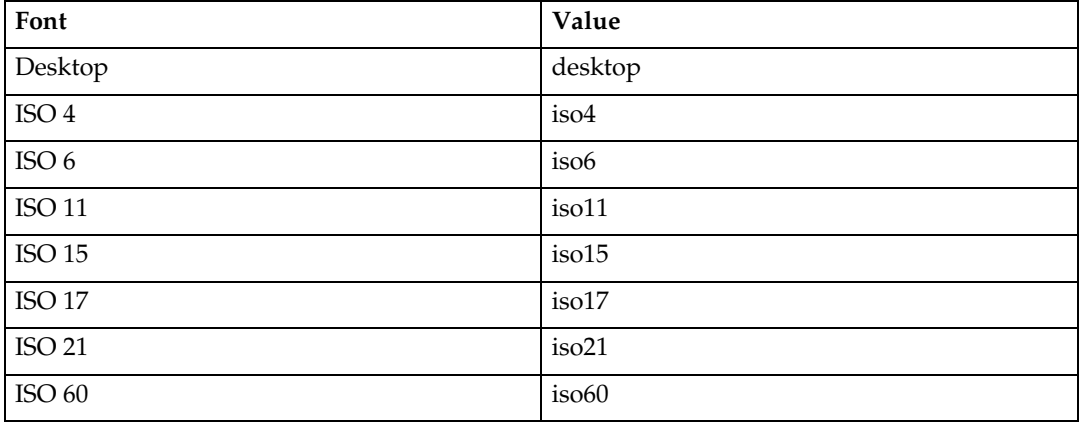

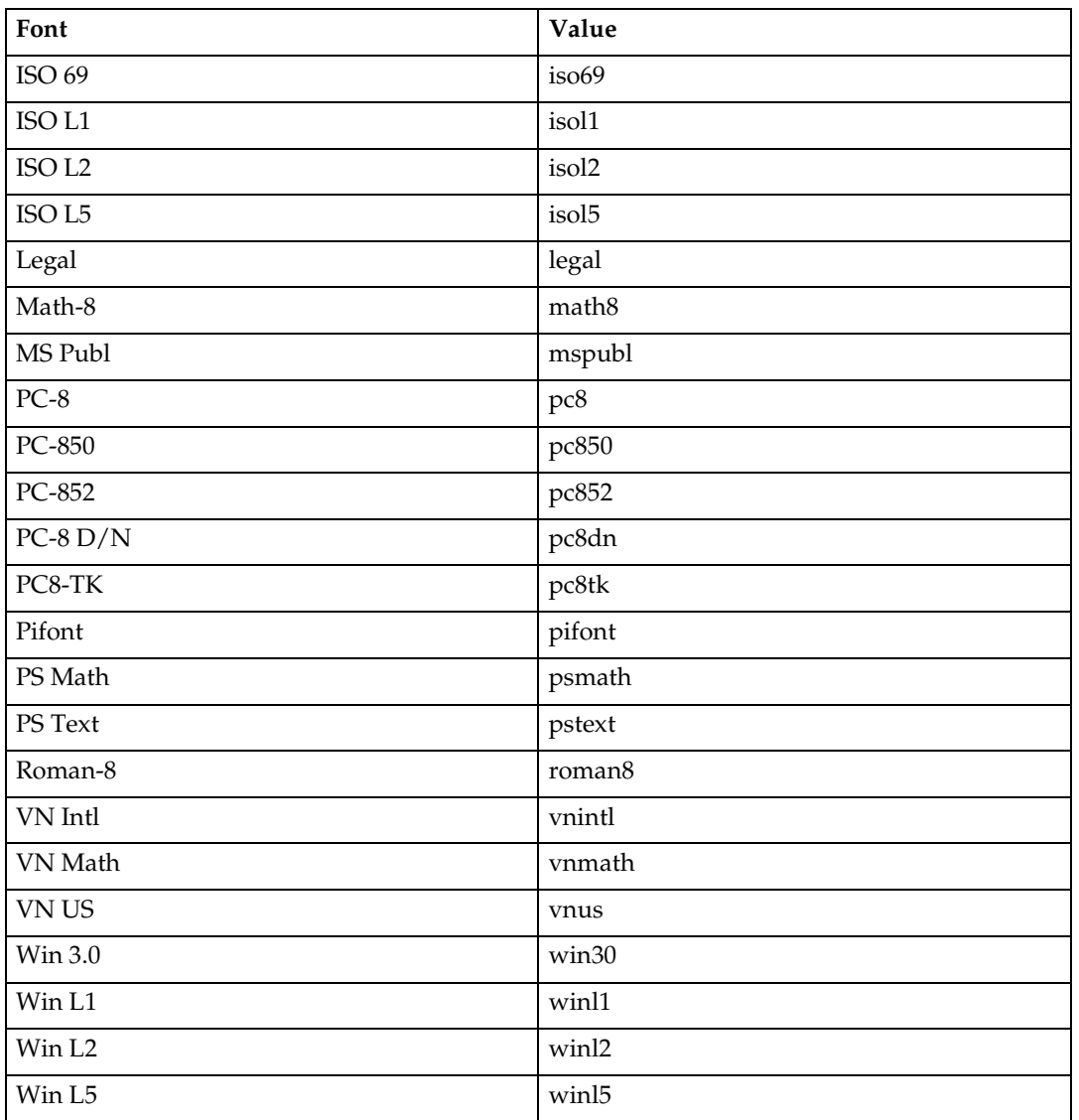

The following sample shows how to print using the ISO 4 character set (host name: "nphost"; file name: "file1"):

• rsh

**% rsh nphost print symset=iso4 < file1**

• rcp

**% rcp file1 nphost:symset=iso4**

• ftp

**ftp> put file1 symset=iso4**

# **INDEX**

### **B**

Binding *Option*, [27](#page-808-0) BSD UNIX workstation *Deleting the printer*, [8](#page-789-1) *Printer Status*, [17](#page-798-0) *Printing Method*, [14](#page-795-0)

### **C**

Collating *Option*, [26](#page-807-0) configuration *UNIX*, [3](#page-784-0) Copies *Option*, [25](#page-806-1)

### **D**

Deleting the printer, [8](#page-789-2) Device Option, [19](#page-800-1) Duplex Printing *Option*, [26](#page-807-1)

### **F**

ftp

*Printing*, [15](#page-796-0)

### **H**

HP-UX *Deleting the printer*, [8](#page-789-3) *Printer Status*, [17](#page-798-1) *Printing Method*, [14](#page-795-1)

### **I**

Input Tray *Option*, [22](#page-803-0) Installation Shell Script, [4,](#page-785-0) [5](#page-786-0), [9](#page-790-0) IP Address, [4](#page-785-1)

### **L**

Linux *Deleting the printer*, [8](#page-789-1) *Printer Status*, [17](#page-798-0) *Printing Method*, [14](#page-795-0) lp

*Printing*, [14](#page-795-2)

lpr

*Printing*, [14](#page-795-2)

### **O**

**Orientation** *Option*, [27](#page-808-1) Output Tray *Option*, [25](#page-806-2)

### **P**

Paper Size *Option*, [22](#page-803-1) Paper Type *Option*, [24](#page-805-0) Printer Language *Option*, [21](#page-802-0) Printer Status, [17](#page-798-2) *ftp*, [17](#page-798-3) *rsh*, [17](#page-798-3) Printing Method, [14](#page-795-3) Printing with rsh, rcp, ftp, [14](#page-795-4)

### **R**

rcp *Printing*, [15](#page-796-1) Resolution *Option*, [28](#page-809-0) rsh *Printing*, [15](#page-796-2)

### **S**

Solaris *Deleting the printer*, [8](#page-789-3) *Printer Status*, [17](#page-798-1) *Printing Method*, [14](#page-795-1) Symbol Set *Option*, [28](#page-809-1) System V UNIX *Printer Status*, [17](#page-798-1)

### **T**

Text Printing *Option*, [21](#page-802-1)

### **U**

UNIX, [3](#page-784-0)

 $30$  GB  $\overline{GB}$  EN  $\overline{UBA}$  B622

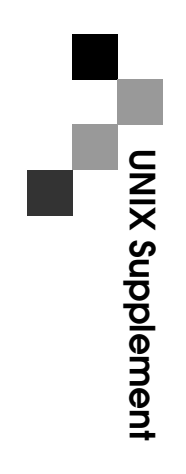

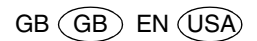